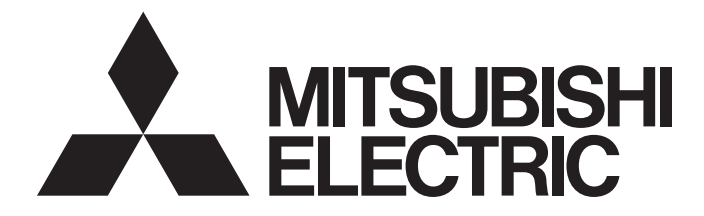

# **GRAPHIC OPERATION TERMINAL**

# **GOT200**

GOT2000 Series Connection Manual (Microcomputers, MODBUS/ Fieldbus Products, Peripherals) For GT Works3 Version1

-GT27 model -GT25 model -GT25 open frame model -GT25 wide model -GT25 rugged model -GT23 model -GT21 model -GT21 wide model

# <span id="page-2-0"></span>**SAFETY PRECAUTIONS**

(Always read these precautions before using this equipment.)

Before using this product, please read this manual and the relevant manuals introduced in this manual carefully and pay full attention to safety to handle the product correctly.

The precautions given in this manual are concerned with this product.

In this manual, the safety precautions are ranked as "WARNING" and "CAUTION".

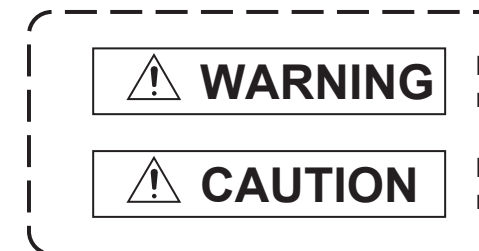

**Indicates that incorrect handling may cause hazardous conditions, resulting in death or severe injury.**

**Indicates that incorrect handling may cause hazardous conditions, resulting in minor or moderate injury or property damage.**

Note that failure to observe  $\bigwedge$  CAUTION may lead to a serious accident depending on the circumstances.

Make sure to observe both warnings and cautions to ensure personal safety.

Please save this manual to make it accessible when required and always forward it to the end user.

## [DESIGN PRECAUTIONS]

## **WARNING**

- Some failures of the GOT, communication unit or cable may keep the outputs on or off. Some failures of a touch panel may cause malfunction of the input objects such as a touch switch. An external monitoring circuit should be provided to check for output signals which may lead to a serious accident. Not doing so can cause an accident due to false output or malfunction.
- Do not use the GOT as the warning device that may cause a serious accident. An independent and redundant hardware or mechanical interlock is required to configure the device that displays and outputs serious warning.

Failure to observe this instruction may result in an accident due to incorrect output or malfunction.

● When the GOT backlight has a failure, the GOT status will be as follows. Failure to observe this instruction may result in an accident due to incorrect output or malfunction. [GT27, GT25, GT23, GS25]

The POWER LED blinks (orange/blue), the display section dims, and inputs by a touch switch are disabled.

[GT2105-Q]

The POWER LED blinks (orange/blue), and the display section dims. However, inputs by a touch switch are still available.

[GT2107-W, GT2104-R, GT2104-P, GT2103-P, GS21]

The display section dims. However, inputs by a touch switch are still available.

Even if the display section dims, inputs by a touch switch may still be available. This may cause an unintended operation of the touch switch.

For example, if an operator assumes that the display section has dimmed because of the screen save function and touches the display section to cancel the screen save, a touch switch may be activated. The GOT backlight failure can be checked with a system signal of the GOT. (This system signal is not available on GT2107-W, GT2104-R, GT2104-P, GT2103-P, and GS21.)

## **WARNING**

● The display section of the GOT is an analog-resistive type touch panel.

When multiple points of the display section are touched simultaneously, an accident may occur due to incorrect output or malfunction.

[GT27]

Do not touch three points or more simultaneously on the display section. Doing so may cause an accident due to an incorrect output or malfunction.

[GT25, GT23, GT21, GS25, GS21]

Do not touch two points or more simultaneously on the display section. Doing so may cause a touch switch near the touched points to operate unexpectedly, or may cause an accident due to an incorrect output or malfunction.

● When programs or parameters of the controller (such as a PLC) that is monitored by the GOT are changed, be sure to reset the GOT, or turn on the unit again after shutting off the power as soon as possible.

Not doing so can cause an accident due to false output or malfunction.

● If a communication fault (including cable disconnection) occurs during monitoring on the GOT, communication between the GOT and PLC CPU is suspended and the GOT becomes inoperative. (1) For bus connection (GT27 and GT25 only): The GOT becomes inoperative. Power on the PLC CPU again to reestablish communication.

(2) For other than bus connection: The GOT becomes inoperative.

A system where the GOT is used should be configured to perform any significant operation to the system by using the switches of a device other than the GOT on the assumption that a GOT communication fault will occur.

Not doing so can cause an accident due to false output or malfunction.

● To maintain the security (confidentiality, integrity, and availability) of the GOT and the system against unauthorized access, DoS<sup>\*1</sup> attacks, computer viruses, and other cyberattacks from unreliable networks and devices via network, take appropriate measures such as firewalls, virtual private networks (VPNs), and antivirus solutions.

Mitsubishi Electric shall have no responsibility or liability for any problems involving GOT trouble and system trouble by unauthorized access, DoS attacks, computer viruses, and other cyberattacks. \*1 DoS: A denial-of-service (DoS) attack disrupts services by overloading systems or exploiting vulnerabilities, resulting in a denial-of-service (DoS) state.

- Do not bundle the control and communication cables with main-circuit, power or other wiring. Run the above cables separately from such wiring and keep them a minimum of 100mm apart. Not doing so noise can cause a malfunction.
- Do not press the GOT display section with a pointed material as a pen or driver. Doing so can result in a damage or failure of the display section.
- When the GOT connects to an Ethernet network, the IP address setting is restricted according to the system configuration.

#### [GT27, GT25, GT23, GS25]

When a GOT2000 series model and a GOT1000 series model are on an Ethernet network, do not set the IP address 192.168.0.18 for the GOTs and the controllers on this network.

Doing so can cause IP address duplication at the GOT startup, adversely affecting the communication of the device with the IP address 192.168.0.18.

The operation at the IP address duplication depends on the devices and the system. [GT21, GS21]

Setting the IP address (192.168.3.18) in the following system configurations can cause IP address duplication at GOT startup, adversely affecting communications of the device whose IP address is 192.168.3.18.

The operation at IP address duplication depends on the devices and the system.

When multiple GOTs connect to the Ethernet network:

Do not set the IP address (192.168.3.18) for the GOTs and the controllers in the network. When one GOT connects to the Ethernet network:

Do not set the IP address (192.168.3.18) for the controllers other than the GOT in the network.

- When using the Ethernet interfaces, set an IP address for each interface to access a different network.
- Turn on the controllers and the network devices to be ready for communication before they communicate with the GOT.

Failure to do so can cause a communication error on the GOT.

● When the GOT is subject to shock or vibration, or some colors appear on the screen of the GOT, the screen of the GOT might flicker.

## [MOUNTING PRECAUTIONS]

## **WARNING**

● Be sure to shut off all phases of the external power supply used by the system before mounting or removing the GOT main unit to/from the panel.

Not doing so can cause the unit to fail or malfunction.

● Be sure to shut off all phases of the external power supply used by the system before mounting or removing the option unit onto/from the GOT. (GT27, GT25 Only)

● Use the GOT in the environment that satisfies the general specifications described in this manual. Not doing so can cause an electric shock, fire, malfunction or product damage or deterioration.

● When mounting the GOT to the control panel, tighten the mounting screws in the specified torque range with a Phillips-head screwdriver No. 2.

[GT27, GT25-W, GT2512-S, GT2510-V, GT2508-V, GT23, GT2107-W, GS25]

Specified torque range (0.36 N•m to 0.48 N•m)

[GT2505-V, GT2105-Q]

Specified torque range (0.30 N•m to 0.50 N•m)

[GT2104-R, GT2104-P, GT2103-P]

Specified torque range (0.20 N•m to 0.25 N•m)

Undertightening can cause the GOT to drop, short circuit or malfunction.

Overtightening can cause a drop, short circuit or malfunction due to the damage of the screws or the GOT.

● When mounting a unit on the GOT, tighten the mounting screws in the following specified torque range.

[GT27, GT25 (except GT25-W)]

When loading the communication unit or option unit other than wireless LAN unit to the GOT, fit it to the connection interface of the GOT and tighten the mounting screws in the specified torque range (0.36 N•m to 0.48 N•m) with a Phillips-head screwdriver No. 2.

When loading the wireless LAN unit to the GOT, fit it to the side interface of GOT and tighten the mounting screws in the specified torque range (0.10 N•m to 0.14 N•m) with a Phillips-head screwdriver No. 1.

When the GOT is installed vertically, its side interface is positioned on the bottom.

To prevent the falling of the wireless LAN communication unit from the side interface, install or remove the unit while holding it with hands.

[GT25-W, GS25]

When mounting the wireless LAN communication unit on the GOT, fit it to the wireless LAN communication unit interface and tighten the mounting screws in the specified torque range (0.10 N•m to 0.14 N•m) with a Phillips-head screwdriver No.1.

[GT2103-P]

When mounting the SD card unit on the GOT, fit it to the side of the GOT and tighten the tapping screws in the specified torque range (0.3 N•m to 0.6 N•m) with a Phillips-head screwdriver No. 2. Under tightening can cause the GOT to drop, short circuit or malfunction.

Overtightening can cause a drop, failure or malfunction due to the damage of the screws or unit.

● When closing the USB environmental protection cover, note the following points to ensure the IP rating.

[GT27, GT25 (except GT25-W and GT2505-V)]

Push the [PUSH] mark on the latch firmly to fix the cover to the GOT.

[GT2512-WX, GT2510-WX, GT2507-W, GT2505-V, GT2107-W, GS25]

Push the USB mark on the latch firmly to fix the cover to the GOT.

[GT2105-Q]

Tighten the lower fixing screws of the cover in the specified torque range (0.36 N•m to 0.48 N•m) to fix the cover to the GOT.

- Remove the protective film of the GOT. When the user continues using the GOT with the protective film, the film may not be removed. In addition, for the models equipped with the human sensor function, using the GOT with the protective film may cause the human sensor not to function properly. ● For GT2512F-S, GT2510F-V, and GT2508F-V, attach an environmental protection sheet dedicated to the open frame model (sold separately) to the display section. Or, attach a user-prepared environmental protection sheet. Not doing so may damage or soil the GOT or cause foreign matter to enter the GOT, resulting in a failure or malfunction. ● When installing the supplied fittings on GT2512F-S, GT2510F-V, or GT2508F-V, tighten screws in the specified torque range (0.8 N•m to 1.0 N•m). Meld studs on the control panel to fasten the fittings. The studs must have strength adequate to withstand a tightening torque of 0.9 N•m or more. Make sure that no foreign matter such as welding waste is at and around the bases of the studs. Tighten nuts on the studs in the specified torque range (0.8 N•m to 0.9 N•m) with a wrench for M4 nuts. Undertightening a screw or nut may cause the GOT to drop, short-circuit, or malfunction. Overtightening a screw or nut may damage it or the GOT, causing the GOT to drop, short-circuit, or malfunction. ● Do not operate or store the GOT in the environment exposed to direct sunlight, rain, high temperature, dust, humidity, or vibrations. ● Although GT2507T-W is ruggedized for environments such as UV rays, temperatures and vibrations, its operation is not guaranteed in all conditions and environments. Make sure to use or store the GOT in an appropriate environment. ● When using the GOT in the environment of oil or chemicals, use the protective cover for oil.
- Failure to do so may cause failure or malfunction due to the oil or chemical entering into the GOT.
- Do not operate the GOT with its display section frozen. The water droplets on the display section may freeze at a low temperature. Touch switches and other input objects may malfunction if the display section is frozen.

## [WIRING PRECAUTIONS]

## **WARNING**

● Be sure to shut off all phases of the external power supply used by the system before wiring. Failure to do so may result in an electric shock, product damage or malfunctions.

#### [WIRING PRECAUTIONS]

## **CAUTION**

● When grounding the FG terminal and LG terminal of the GOT power supply section, note the following points.

Not doing so may cause an electric shock or malfunction.

[GT27, GT25, GT23, GT2107-W, GT2105-Q, GS25, GS21]

Make sure to ground the FG terminal and LG terminal of the GOT power supply section solely for the GOT (ground resistance: 100 Ω or less, cross-sectional area of the ground cable: 2.0 mm<sup>2</sup> or more). (GT2705-V, GT25-W, GT2505-V, GT2107-W, GT2105-Q, GS25, and GS21 do not have the LG terminal.)

[GT2104-R, GT2104-P, GT2103-P]

Make sure to ground the FG terminal of the GOT power supply section with a ground resistance of 100 Ω or less. (For GT2104-PMBLS and GT2103-PMBLS, grounding is unnecessary.)

- When tightening the terminal screws, use the following screwdrivers. [GT27, GT25, GT23, GT2107-W, GT2105-Q, GS25, GS21] Use a Phillips-head screwdriver No. 2. [GT2104-R, GT2104-P, GT2103-P] For the usable screwdrivers, refer to the following. GOT2000 Series User's Manual (Hardware)
- Tighten the terminal screws of the GOT power supply section in the following specified torque range. [GT27, GT25, GT23, GS25]

Specified torque range (0.5 N•m to 0.8 N•m)

● For a terminal processing of a wire to the GOT power supply section, use the following terminal. [GT27, GT25, GT23, GT2107-W, GT2105-Q, GS25, GS21] Use applicable solderless terminals for terminal processing of a wire and tighten them with the specified torque. Not doing so can cause a fire, failure or malfunction. [GT2104-R, GT2104-P, GT2103-P]

Connect a stranded wire or a solid wire directly, or use a rod terminal with an insulation sleeve.

● Correctly wire the GOT power supply section after confirming the rated voltage and terminal arrangement of the product.

Not doing so can cause a fire or failure.

● Tighten the terminal screws of the GOT power supply section in the following specified torque range. [GT27, GT25, GT23, GT2107-W, GT2105-Q, GS25]

Specified torque range (0.5 N•m to 0.8 N•m)

[GT2104-R, GT2104-P, GT2103-P]

Specified torque range (0.22 N•m to 0.25 N•m)

[GS21]

Specified torque range (0.5 N•m to 0.6 N•m)

Undertightening may cause a short circuit or malfunction.

Overtightening may break the screw or product, resulting in a short circuit or malfunction.

- Exercise care to avoid foreign matter such as chips and wire offcuts entering the GOT. Not doing so can cause a fire, failure or malfunction.
- Some models have an ingress prevention label on their top to prevent foreign matter, such as wire offcuts, from entering the GOT during wiring.

Do not peel this label during wiring.

Before starting system operation, be sure to peel this label because of heat dissipation.

● Plug the communication cable into the GOT interface or the connector of the connected unit, and tighten the mounting screws and the terminal screws in the specified torque range. Undertightening can cause a short circuit or malfunction.

Overtightening can cause a short circuit or malfunction due to the damage of the screws or unit.

● Plug the QnA/ACPU/Motion controller (A series) bus connection cable by inserting it into the connector of the connected unit until it "clicks".

After plugging, check that it has been inserted snugly.

Not doing so can cause a malfunction due to a contact fault.

## [TEST OPERATION PRECAUTIONS]

## **WARNING**

● Before testing the operation of a user-created screen (such as turning on or off a bit device, changing the current value of a word device, changing the set value or current value of a timer or counter, and changing the current value of a buffer memory), thoroughly read the manual to fully understand the operating procedure.

During the test operation, never change the data of the devices which are used to perform significant operation for the system.

Doing so may cause an accident due to an incorrect output or malfunction.

#### [STARTUP/MAINTENANCE PRECAUTIONS]

## **WARNING**

- When power is on, do not touch the terminals. Doing so can cause an electric shock or malfunction.
- Correctly connect the battery connector. Do not charge, disassemble, heat, short-circuit, solder, or throw the battery into the fire. Doing so will cause the battery to produce heat, explode, or ignite, resulting in injury and fire.
- Before starting cleaning or terminal screw retightening, always switch off the power externally in all phases.

Not switching the power off in all phases can cause a unit failure or malfunction.

Undertightening can cause a short circuit or malfunction.

Overtightening can cause a short circuit or malfunction due to the damage of the screws or unit.

- Do not disassemble or modify the unit. Doing so can cause a failure, malfunction, injury or fire.
- Do not touch the conductive and electronic parts of the unit directly. Doing so can cause a unit malfunction or failure.
- The cables connected to the unit must be run in ducts or clamped. Not doing so can cause the unit or cable to be damaged due to the dangling, motion or accidental pulling of the cables or can cause a malfunction due to a cable connection fault.
- When unplugging the cable connected to the unit, do not hold and pull from the cable portion. Doing so can cause the unit or cable to be damaged or can cause a malfunction due to a cable connection fault.
- Do not drop the module or subject it to strong shock. A module damage may result.
- Do not drop or give an impact to the battery mounted to the unit. Doing so may damage the battery, causing the battery fluid to leak inside the battery. If the battery is dropped or given an impact, dispose of it without using.
- Before touching the unit, always touch grounded metals, etc. to discharge static electricity from human body, etc.

Not doing so can cause the unit to fail or malfunction.

- Use the battery manufactured by Mitsubishi Electric Corporation. Use of other batteries may cause a risk of fire or explosion.
- Dispose of used battery promptly. Keep away from children.Do not disassemble and do not dispose of in fire.
- Be sure to shut off all phases of the external power supply before replacing the battery or using the dip switch of the terminating resistor.

Not doing so can cause the unit to fail or malfunction by static electricity.

● Before cleaning the GOT, be sure to turn off the power.

Before cleaning, check the following items.

- Ensure that there are no problems with the installation condition of the GOT to the control panel.
- Ensure that there are no damages on the environmental protection sheet (not replaceable).

If the environmental protection sheet peels or the cleaning solution enters between the sheet and the display section during cleaning, stop the cleaning immediately.

In such a case, do not use the GOT.

## [TOUCH PANEL PRECAUTIONS]

## **CAUTION**

● For the analog-resistive film type touch panels, normally the adjustment is not required.

However, the difference between a touched position and the object position may occur as the period of use elapses.

When any difference between a touched position and the object position occurs, execute the touch panel calibration.

● When any difference between a touched position and the object position occurs, other object may be activated.

This may cause an unexpected operation due to incorrect output or malfunction.

## [PRECAUTIONS FOR USING A DATA STORAGE]

## **WARNING**

● Do not remove the SD card from drive A while the SD card is being accessed by the GOT, or the GOT may stop processing for about 20 seconds.

During this stop, you cannot operate the GOT, and the functions running in the background, including the screen refresh, alarm, logging, and script, also stop.

This stop may affect the system operation, causing an accident.

Before removing the SD card, check the following items.

[GT27, GT25 (except GT2505-V and GT25HS-V), GT23, GS25]

Before removing the SD card, check that the SD card access LED is off.

[GT2505-V, GT25HS-V]

Make sure to turn off the SD card access switch before removing the SD card.Not doing so may damage the SD card and files.

[GT21, GS21]

Disable the SD card access in the GOT utility, and then check that the SD card access LED is off before removing the SD card.

● Do not remove the data storage from the file server (drive N) that is being accessed by the GOT, or the system operation may be affected.

Before removing the data storage, check the relevant system signal to make sure that the data storage is not being accessed.

## [PRECAUTIONS FOR USING A DATA STORAGE]

## **CAUTION**

● Do not remove the data storage from the GOT while the data storage is being accessed by the GOT, or the data storage and files may be damaged. Before removing the data storage, check the SD card access LED, relevant system signal, or others to make sure that the data storage is not being accessed. ● Turning off the GOT while it accesses the SD card results in damage to the SD card and files. ● When using the GOT with an SD card inserted, check the following items.

[GT27, GT25 (except GT2505-V and GT25HS-V), GT23, GS25]

After inserting an SD card into the GOT, make sure to close the SD card cover.

Otherwise, data cannot be read or written.

[GT2505-V, GT25HS-V]

After inserting an SD card into the GOT, make sure to turn on the SD card access switch.

Otherwise, data cannot be read or written.

[GT21, GS21]

After inserting an SD card into the SD card unit, make sure to enable the SD card access in the GOT utility.

Otherwise, data cannot be read or written.

## [PRECAUTIONS FOR USING A DATA STORAGE]

## **CAUTION**

- When removing the SD card from the GOT, make sure to support the SD card by hand as it may pop out.
- Not doing so may cause the SD card to drop from the GOT, resulting in a failure or break.
- When inserting a USB device into a USB interface of the GOT, make sure to insert the device into the interface firmly.
	- Not doing so may cause a malfunction due to poor contact. (GT27, GT25, GT2107-W, GS25)
- Before removing the data storage from the GOT, follow the procedure for removal on the utility screen of the GOT. After the successful completion dialog is displayed, remove the data storage by hand carefully.

Not doing so may cause the data storage to drop from the GOT, resulting in a failure or break.

## [PRECAUTIONS FOR USE]

## **CAUTION**

- Do not touch the edges of the touch panel (display section) repeatedly. Doing so may result in a failure.
- Do not turn off the GOT while data is being written to the storage memory (ROM) or SD card. Doing so may corrupt the data, rendering the GOT inoperative.
- The GOT rugged model uses the environmental protection sheet (not replaceable) with UV protection function on the front surface.

Therefore, it is possible to suppress deterioration of the touch panel or the liquid crystal display panel that may be caused by ultraviolet rays.

Note that if the rugged model is exposed to ultraviolet rays for an extended period of time, the front surface may turn yellow.

If the rugged model is likely to be exposed to ultraviolet rays for an extended period of time, it is recommended to use a UV protective sheet (option).

## [PRECAUTIONS FOR REMOTE CONTROL]

## **WARNING**

● Remote control is available through a network by using GOT functions, including theSoftGOT-GOT link function, the remote personal computer operation function, the VNC server function, and the GOT Mobile function.

If you remotely operate control equipment using such functions, the field operator may not notice the remote operation, leading to an accident.

In addition, a communication delay or interruption may occur depending on the network environment, and remote control of control equipment cannot be performed normally in some cases.

Before using the above functions to perform remote control, fully grasp the circumstances of the field site and ensure safety.

● When operating the server (GOT) of the GOT Mobile function to disconnect a client, notify the operator of the client about the disconnection beforehand. Not doing so may cause an accident.

## **WARNING**

● Before using the GOT network interaction function to prevent simultaneous operations from multiple pieces of equipment, make sure you understand the function.

You can enable or disable the exclusive authorization control of the GOT network interaction function for each screen. (For all screens, the exclusive authorization control is disabled by default.)

Properly determine the screens for which the exclusive authorization control is required, and set the control by screen.

A screen for which the exclusive authorization control is disabled is operable simultaneously from multiple pieces of equipment. Make sure to determine the operation period for each operator, fully grasp the circumstances of the field site, and ensure safety to perform operations.

## [DISPOSAL PRECAUTIONS]

## **CAUTION**

● When disposing of this product, treat it as industrial waste. When disposing of batteries, separate them from other wastes according to the local regulations. (Refer to the GOT2000 Series User's Manual (Hardware) for details of the battery directive in the EU member states.)

## [TRANSPORTATION PRECAUTIONS]

## **CAUTION**

- When transporting lithium batteries, make sure to treat them based on the transport regulations. (Refer to the GOT2000 Series User's Manual (Hardware) for details of the regulated models.)
- Make sure to transport the GOT main unit and/or relevant unit(s) in the manner they will not be exposed to the impact exceeding the impact resistance described in the general specifications of this manual, as they are precision devices.

Failure to do so may cause the unit to fail.

Check if the unit operates correctly after transportation.

● When fumigants that contain halogen materials such as fluorine, chlorine, bromine, and iodine are used for disinfecting and protecting wooden packaging from insects, they cause malfunction when entering our products.

Please take necessary precautions to ensure that remaining materials from fumigant do not enter our products, or treat packaging with methods other than fumigation (heat method).

Additionally, disinfect and protect wood from insects before packing products.

## **CONTENTS**

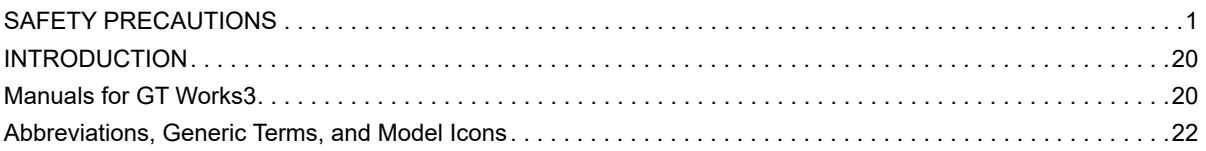

#### **[PART 1 PREPARATORY PROCEDURES](#page-30-0)  FOR MONITORING**

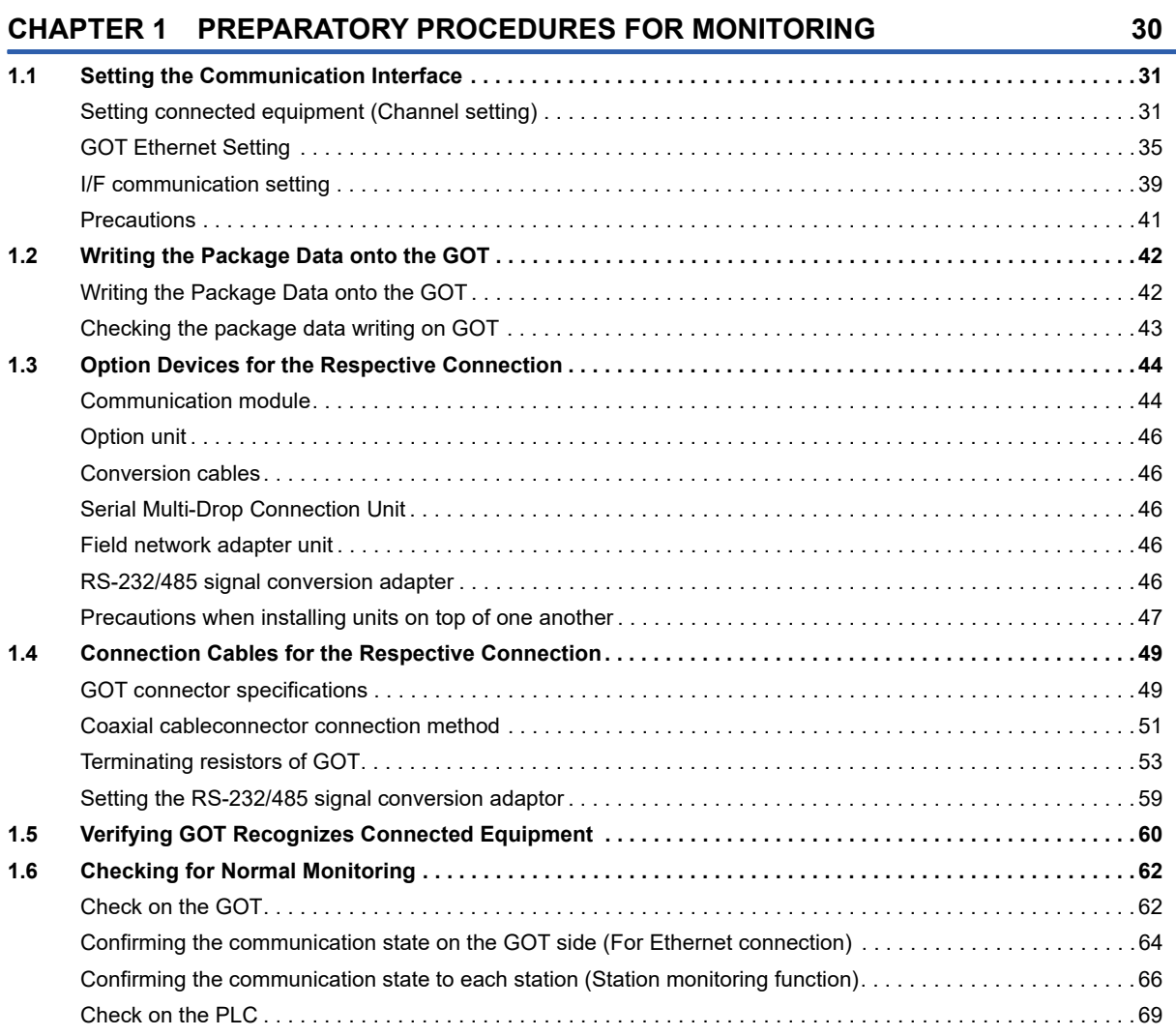

#### **[PART 2 MICROCOMPUTER](#page-72-0)**

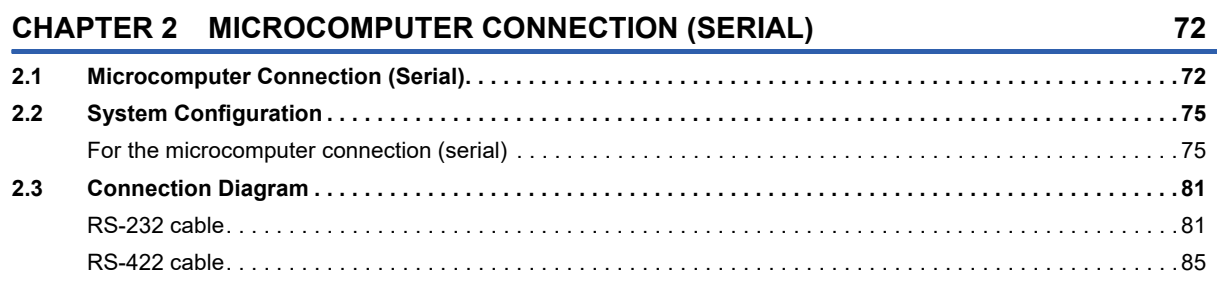

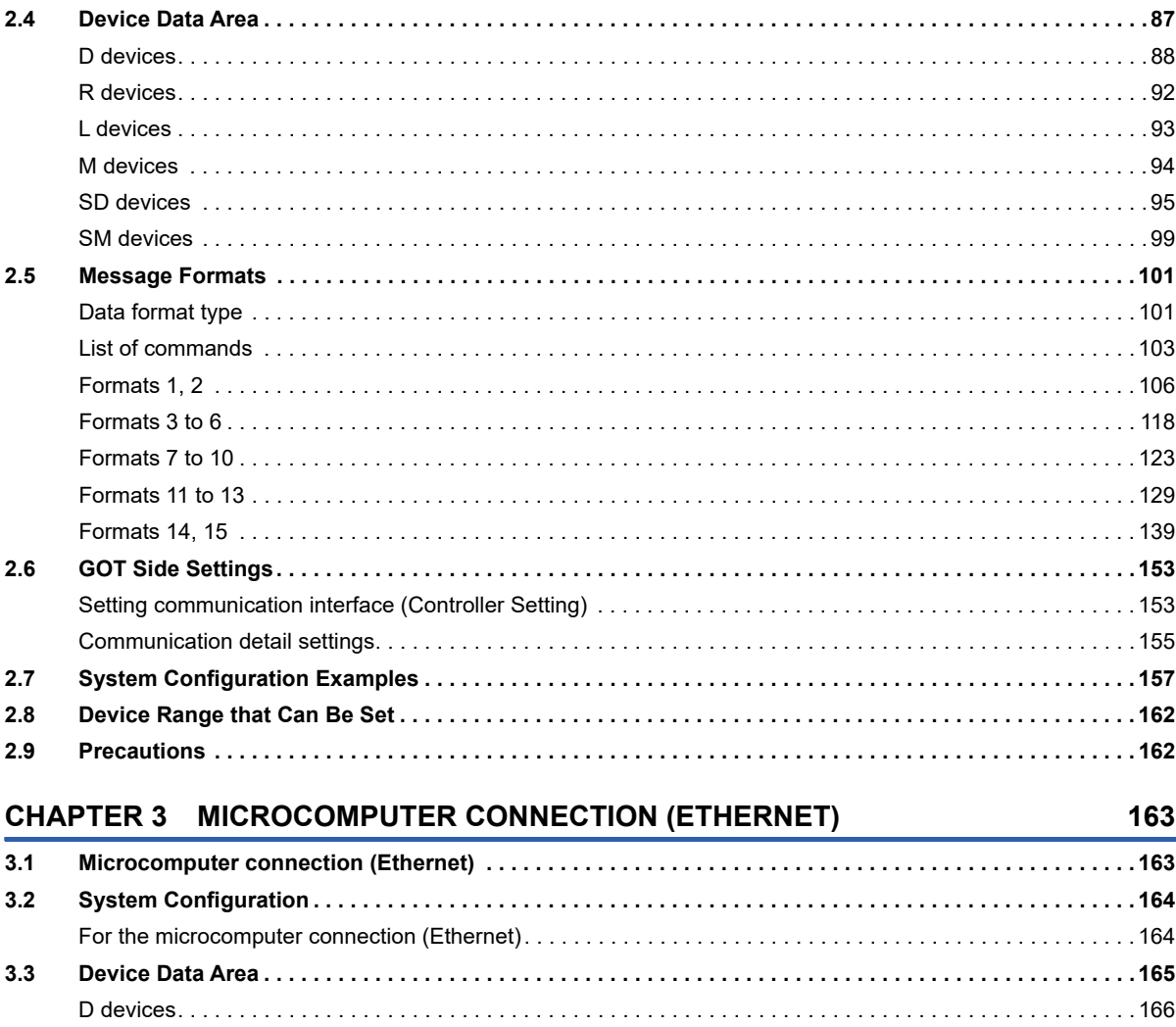

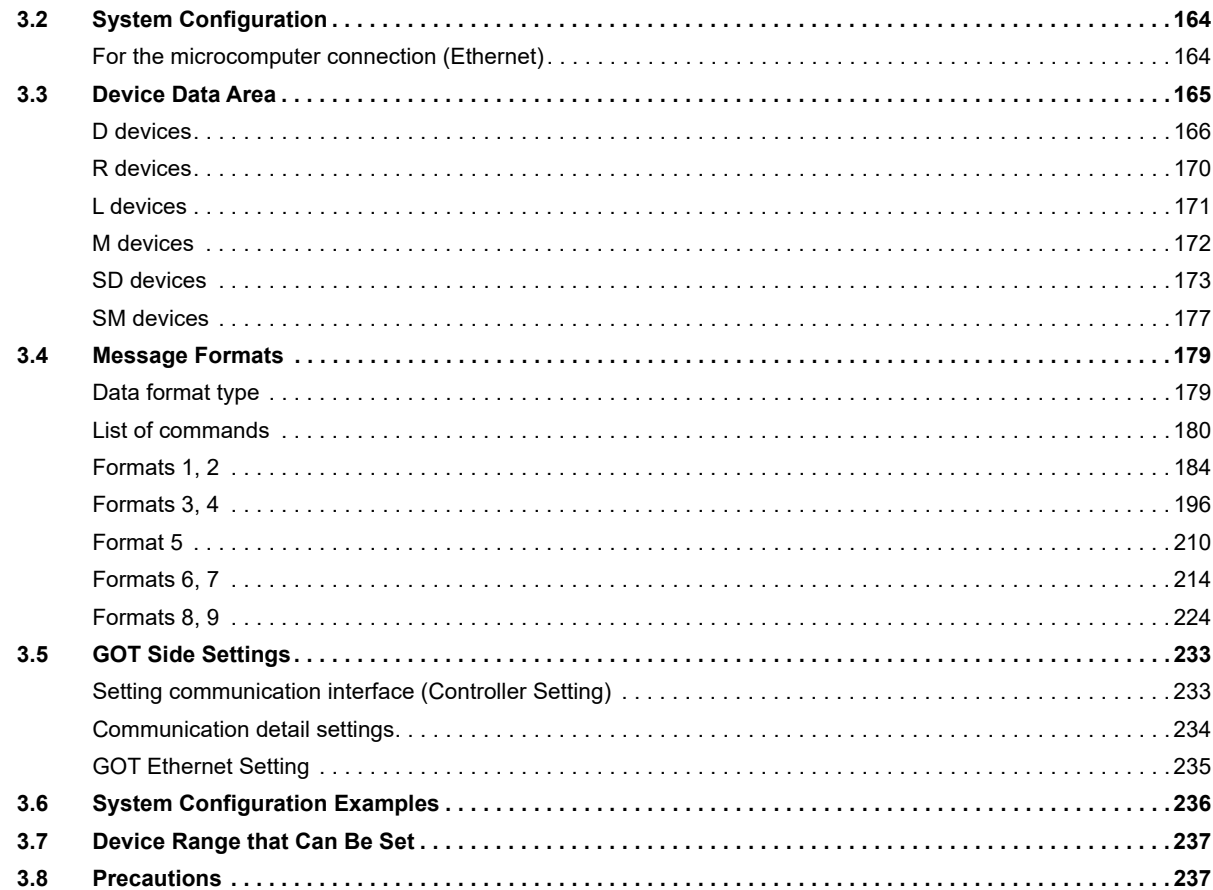

CONTENTS

#### **[PART 3 ODVA](#page-240-0)**

#### **[CHAPTER 4 DeviceNet CONNECTION](#page-241-0) 240**

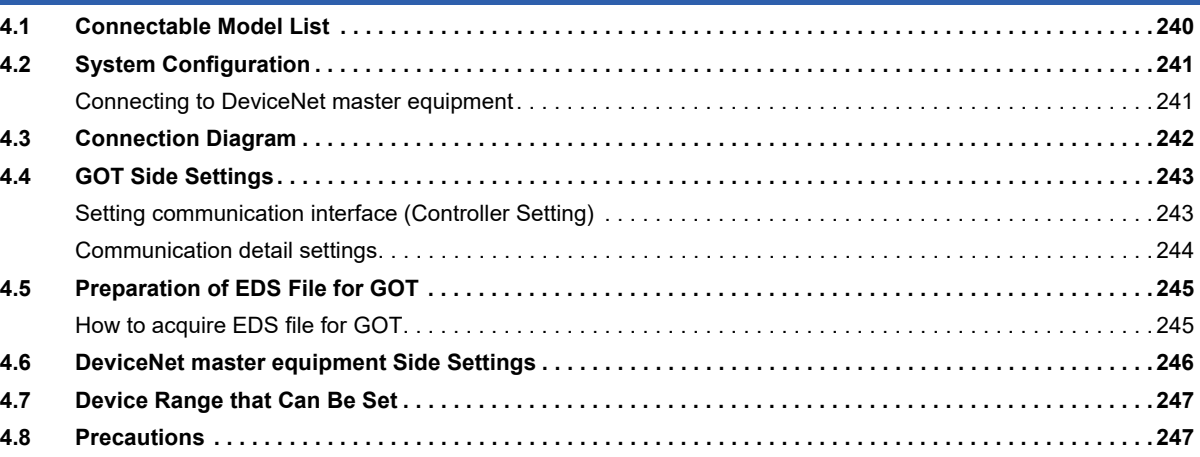

#### **[PART 4 MODBUS](#page-250-0)**

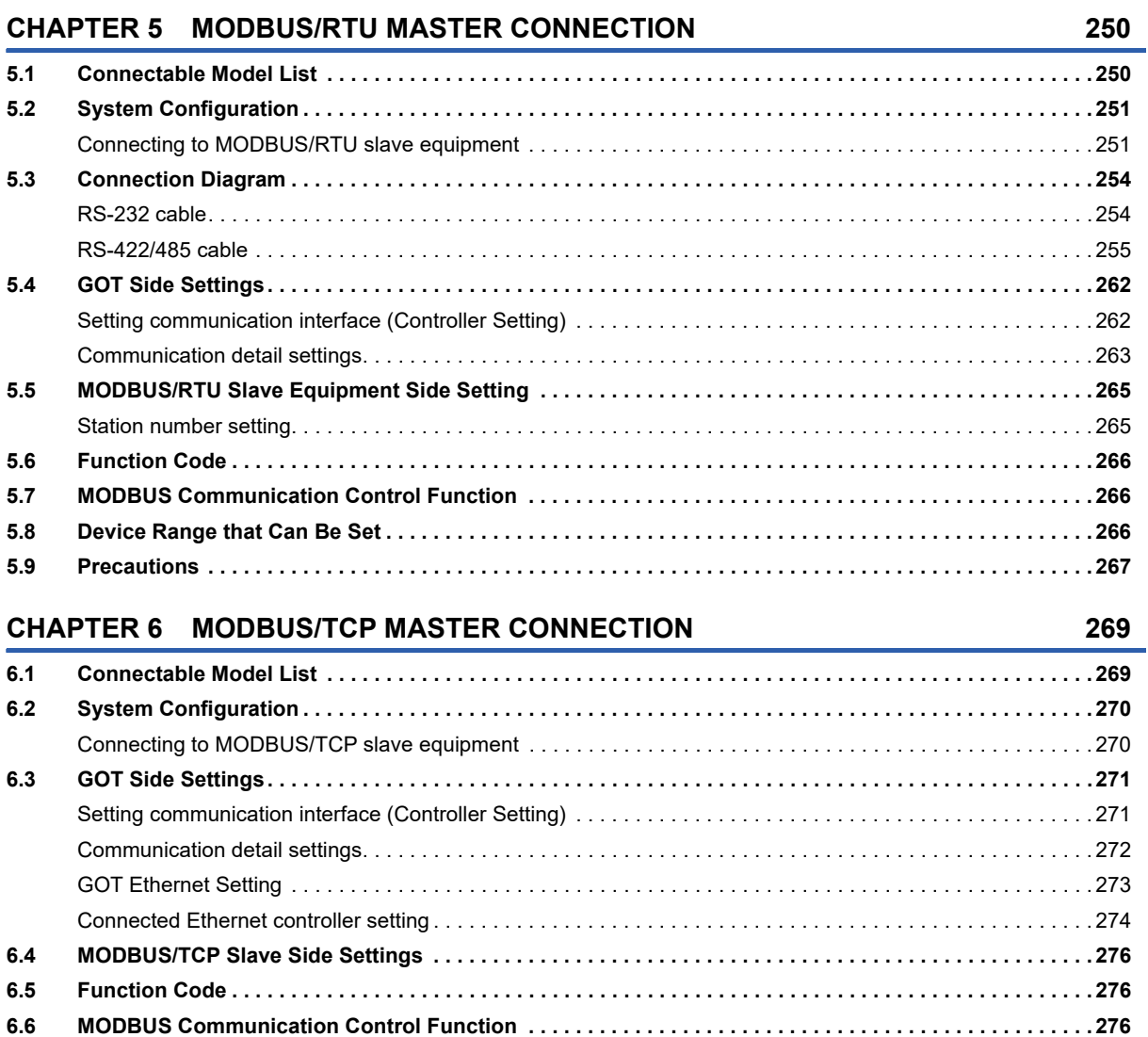

**[6.7 Device Range that Can Be Set . . . . . . . . . . . . . . . . . . . . . . . . . . . . . . . . . . . . . . . . . . . . . . . . . . . . . . . . . . . . 2](#page-277-3)76 [6.8 Example of Connection. . . . . . . . . . . . . . . . . . . . . . . . . . . . . . . . . . . . . . . . . . . . . . . . . . . . . . . . . . . . . . . . . . 2](#page-278-0)77**

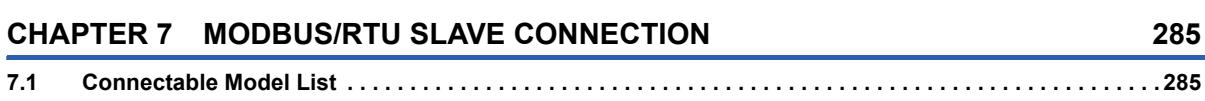

[Connecting to SCHNEIDER PLC . . . . . . . . . . . . . . . . . . . . . . . . . . . . . . . . . . . . . . . . . . . . . . . . . . . . . . . . . . . 2](#page-278-1)77 [Connecting to YOKOGAWA PLC . . . . . . . . . . . . . . . . . . . . . . . . . . . . . . . . . . . . . . . . . . . . . . . . . . . . . . . . . . . 2](#page-280-0)79 **[6.9 Precautions . . . . . . . . . . . . . . . . . . . . . . . . . . . . . . . . . . . . . . . . . . . . . . . . . . . . . . . . . . . . . . . . . . . . . . . . . . . 2](#page-284-0)83**

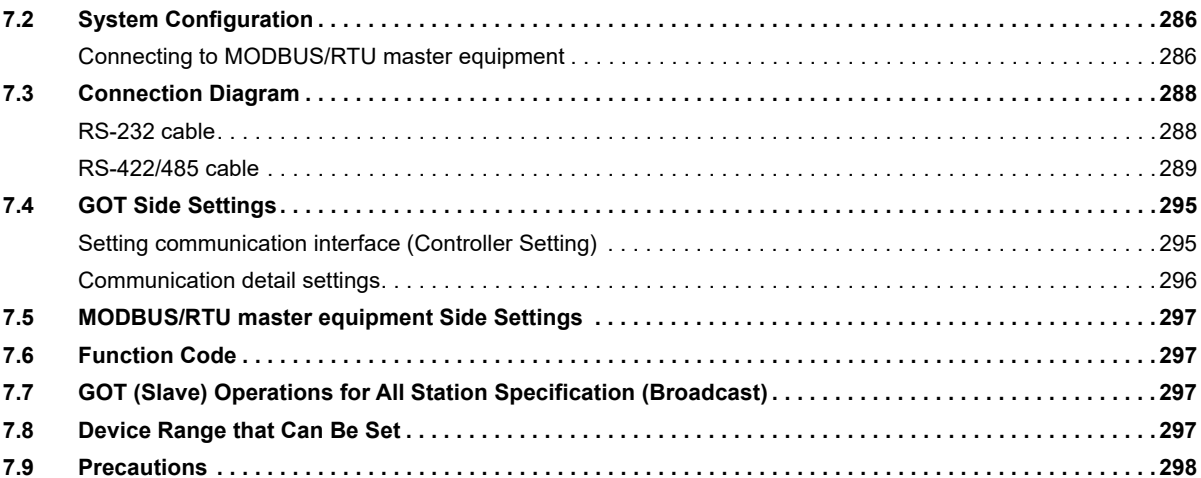

#### [CHAPTER 8 MODBUS/TCP SLAVE CONNECTION](#page-302-0) **CHAPTER 8** 301

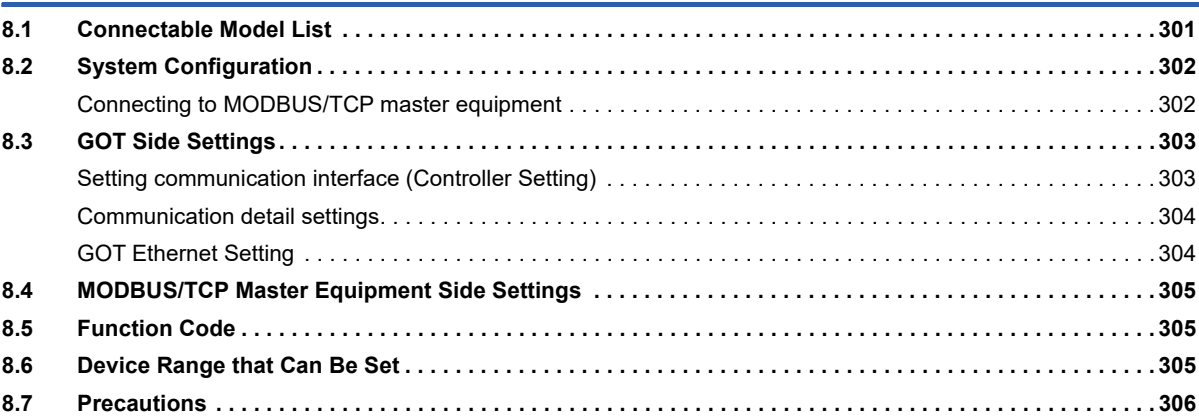

## **[PART 5 PROFIBUS](#page-308-0)**

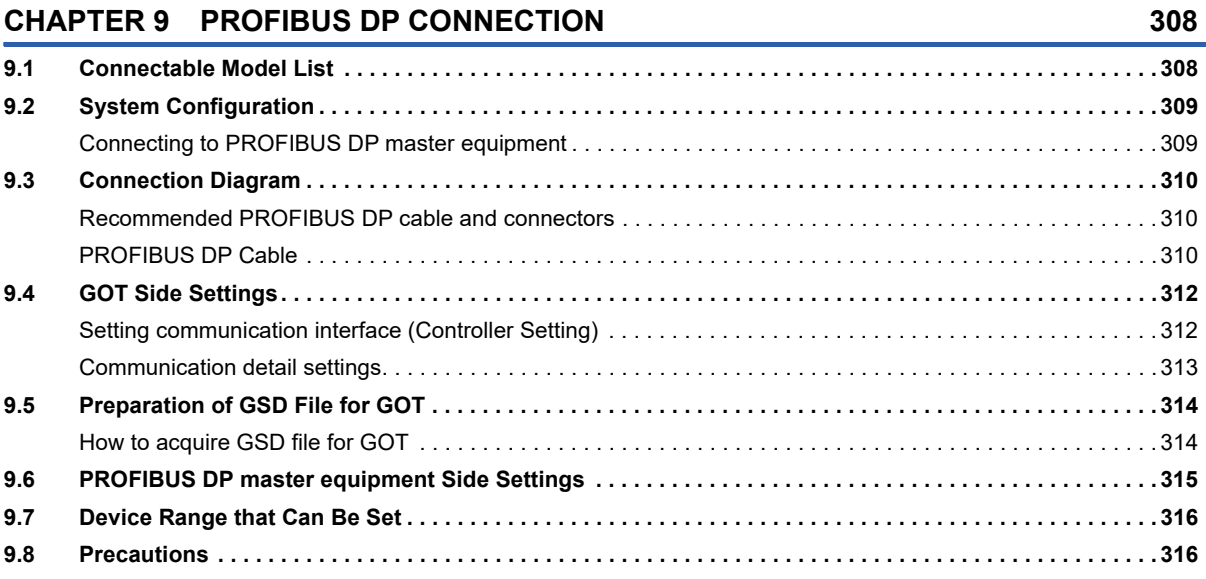

#### **[PART 6 CLPA](#page-318-0)**

#### **[CHAPTER 10 SLMP CONNECTION](#page-319-0) 318**

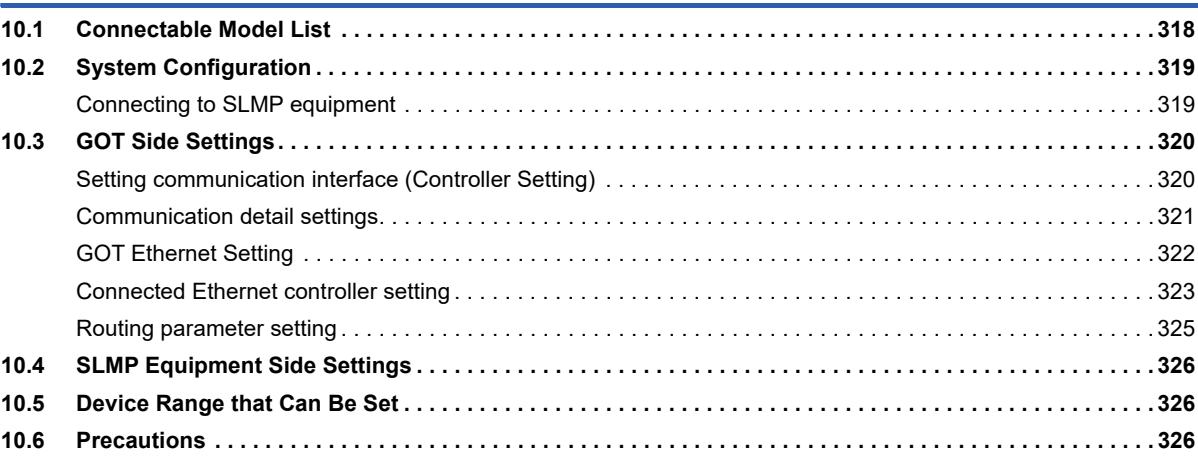

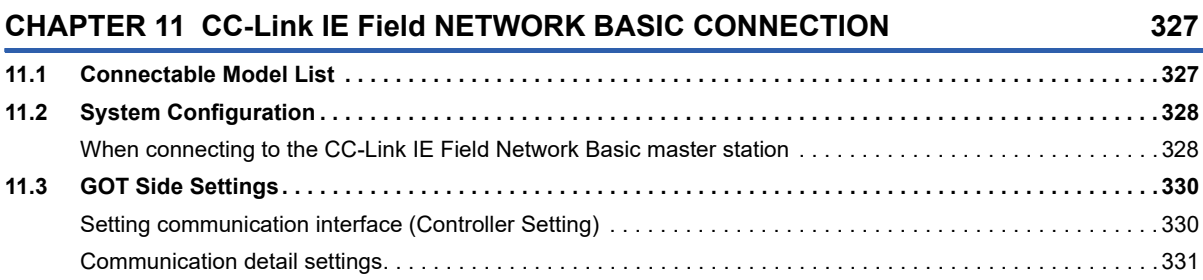

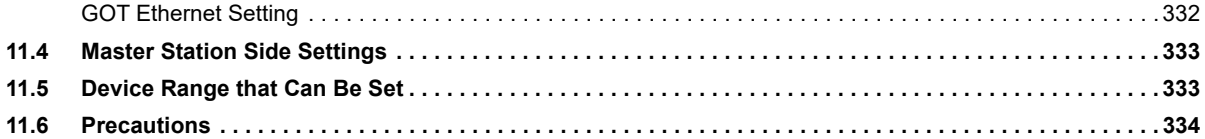

## **[PART 7 CONNECTIONS TO PERIPHERAL EQUIPMENT](#page-336-0)**

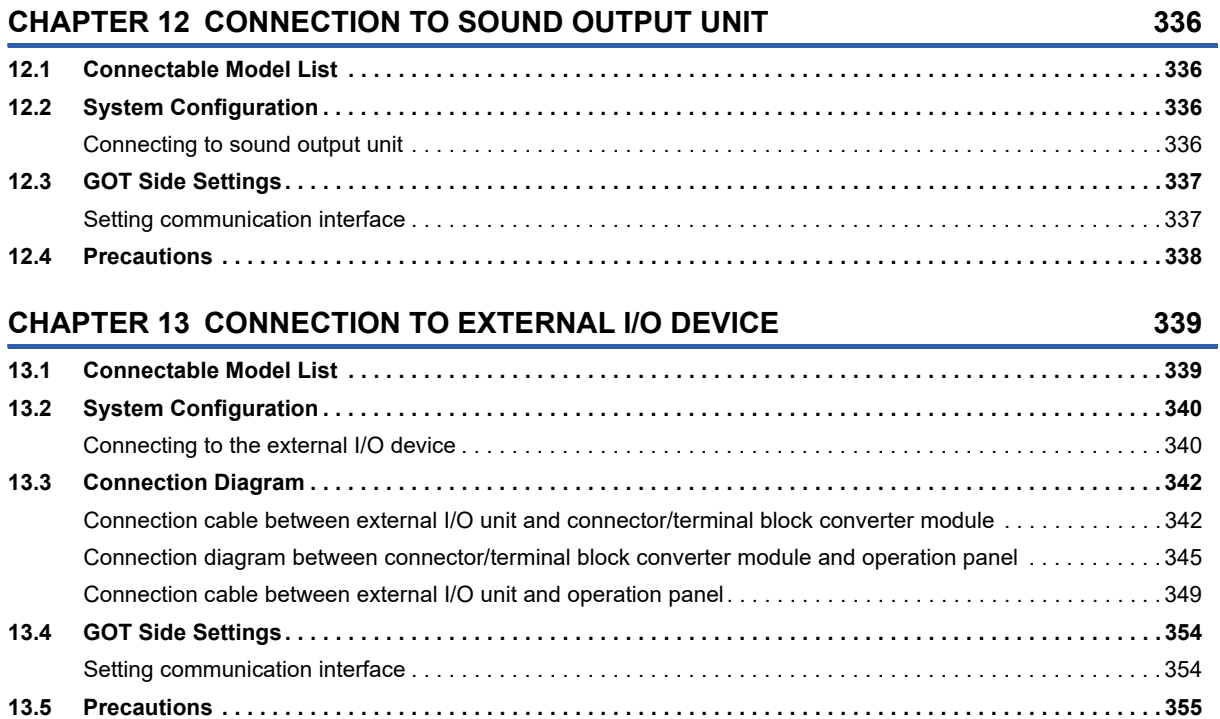

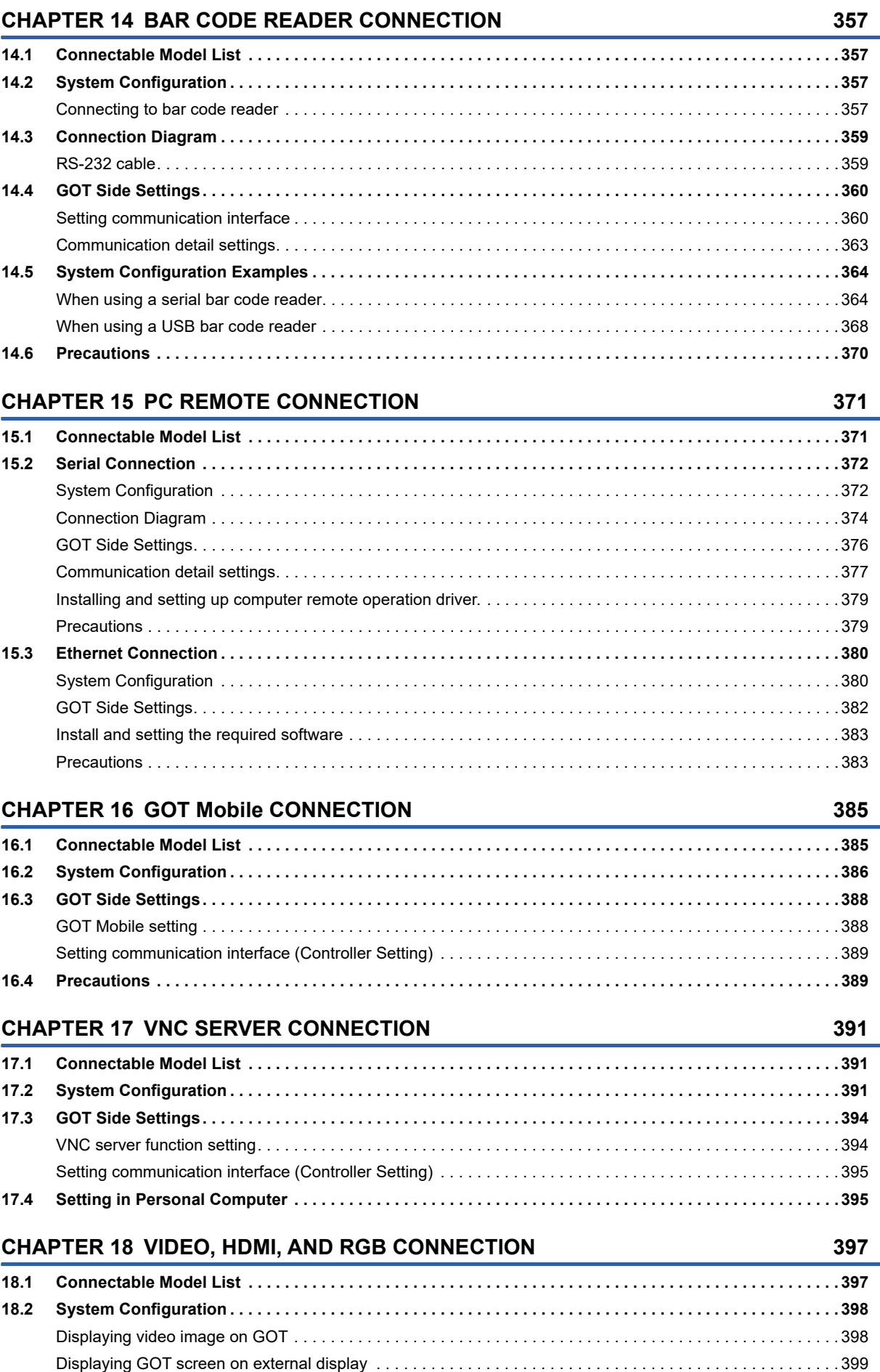

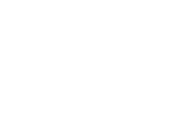

**18**

#### [Connecting an Ethernet printer \(PCL5\) . . . . . . . . . . . . . . . . . . . . . . . . . . . . . . . . . . . . . . . . . . . . . . . . . . . . . . . 4](#page-411-0)10 **[19.3 Connection Diagram . . . . . . . . . . . . . . . . . . . . . . . . . . . . . . . . . . . . . . . . . . . . . . . . . . . . . . . . . . . . . . . . . . . . 4](#page-413-0)12** [RS-232 cable. . . . . . . . . . . . . . . . . . . . . . . . . . . . . . . . . . . . . . . . . . . . . . . . . . . . . . . . . . . . . . . . . . . . . . . . . . . 4](#page-413-1)12 **[19.4 GOT Side Settings. . . . . . . . . . . . . . . . . . . . . . . . . . . . . . . . . . . . . . . . . . . . . . . . . . . . . . . . . . . . . . . . . . . . . . 4](#page-414-0)13** [Setting communication interface . . . . . . . . . . . . . . . . . . . . . . . . . . . . . . . . . . . . . . . . . . . . . . . . . . . . . . . . . . . . 4](#page-414-1)13 [Communication detail settings. . . . . . . . . . . . . . . . . . . . . . . . . . . . . . . . . . . . . . . . . . . . . . . . . . . . . . . . . . . . . . 4](#page-416-0)15 **[19.5 Precautions . . . . . . . . . . . . . . . . . . . . . . . . . . . . . . . . . . . . . . . . . . . . . . . . . . . . . . . . . . . . . . . . . . . . . . . . . . . 4](#page-417-0)16 [CHAPTER 20 MULTIMEDIA CONNECTION](#page-418-0) 417 [20.1 Connectable Model List . . . . . . . . . . . . . . . . . . . . . . . . . . . . . . . . . . . . . . . . . . . . . . . . . . . . . . . . . . . . . . . . . 4](#page-418-1)17 [20.2 System Configuration . . . . . . . . . . . . . . . . . . . . . . . . . . . . . . . . . . . . . . . . . . . . . . . . . . . . . . . . . . . . . . . . . . . 4](#page-418-2)17** [Saving video image and displaying it on GOT. . . . . . . . . . . . . . . . . . . . . . . . . . . . . . . . . . . . . . . . . . . . . . . . . . 4](#page-418-3)17 [Sending video image to personal computer . . . . . . . . . . . . . . . . . . . . . . . . . . . . . . . . . . . . . . . . . . . . . . . . . . . 4](#page-419-0)18 **[20.3 Connection Diagram . . . . . . . . . . . . . . . . . . . . . . . . . . . . . . . . . . . . . . . . . . . . . . . . . . . . . . . . . . . . . . . . . . . . 4](#page-421-0)20** [Coaxial cable. . . . . . . . . . . . . . . . . . . . . . . . . . . . . . . . . . . . . . . . . . . . . . . . . . . . . . . . . . . . . . . . . . . . . . . . . . . 4](#page-421-1)20 **[20.4 GOT Side Settings. . . . . . . . . . . . . . . . . . . . . . . . . . . . . . . . . . . . . . . . . . . . . . . . . . . . . . . . . . . . . . . . . . . . . . 4](#page-422-0)21** [Setting communication interface . . . . . . . . . . . . . . . . . . . . . . . . . . . . . . . . . . . . . . . . . . . . . . . . . . . . . . . . . . . . 4](#page-422-1)21 [Communication detail settings. . . . . . . . . . . . . . . . . . . . . . . . . . . . . . . . . . . . . . . . . . . . . . . . . . . . . . . . . . . . . . 4](#page-424-0)23 [Installing and setting multimedia interaction tool. . . . . . . . . . . . . . . . . . . . . . . . . . . . . . . . . . . . . . . . . . . . . . . . 4](#page-425-0)24 [Setting the multimedia function . . . . . . . . . . . . . . . . . . . . . . . . . . . . . . . . . . . . . . . . . . . . . . . . . . . . . . . . . . . . . 4](#page-425-1)24 [Set the gateway function . . . . . . . . . . . . . . . . . . . . . . . . . . . . . . . . . . . . . . . . . . . . . . . . . . . . . . . . . . . . . . . . . . 4](#page-425-2)24 **[20.5 Precautions . . . . . . . . . . . . . . . . . . . . . . . . . . . . . . . . . . . . . . . . . . . . . . . . . . . . . . . . . . . . . . . . . . . . . . . . . . . 4](#page-425-3)24 [CHAPTER 21 RFID CONNECTION](#page-426-0) 425 [21.1 Connectable Model List . . . . . . . . . . . . . . . . . . . . . . . . . . . . . . . . . . . . . . . . . . . . . . . . . . . . . . . . . . . . . . . . . 4](#page-426-1)25 [21.2 System Configuration . . . . . . . . . . . . . . . . . . . . . . . . . . . . . . . . . . . . . . . . . . . . . . . . . . . . . . . . . . . . . . . . . . . 4](#page-426-2)25** [Connecting to RFID. . . . . . . . . . . . . . . . . . . . . . . . . . . . . . . . . . . . . . . . . . . . . . . . . . . . . . . . . . . . . . . . . . . . . . 4](#page-426-3)25 **[21.3 GOT Side Settings. . . . . . . . . . . . . . . . . . . . . . . . . . . . . . . . . . . . . . . . . . . . . . . . . . . . . . . . . . . . . . . . . . . . . . 4](#page-428-0)27** [Setting communication interface . . . . . . . . . . . . . . . . . . . . . . . . . . . . . . . . . . . . . . . . . . . . . . . . . . . . . . . . . . . . 4](#page-428-1)27 [Communication detail settings. . . . . . . . . . . . . . . . . . . . . . . . . . . . . . . . . . . . . . . . . . . . . . . . . . . . . . . . . . . . . . 4](#page-430-0)29 **[21.4 Precautions . . . . . . . . . . . . . . . . . . . . . . . . . . . . . . . . . . . . . . . . . . . . . . . . . . . . . . . . . . . . . . . . . . . . . . . . . . . 4](#page-431-0)30**

#### **[CHAPTER 19 PRINTER CONNECTION](#page-406-0) 405 [19.1 Connectable Model List . . . . . . . . . . . . . . . . . . . . . . . . . . . . . . . . . . . . . . . . . . . . . . . . . . . . . . . . . . . . . . . . . 4](#page-406-1)05**

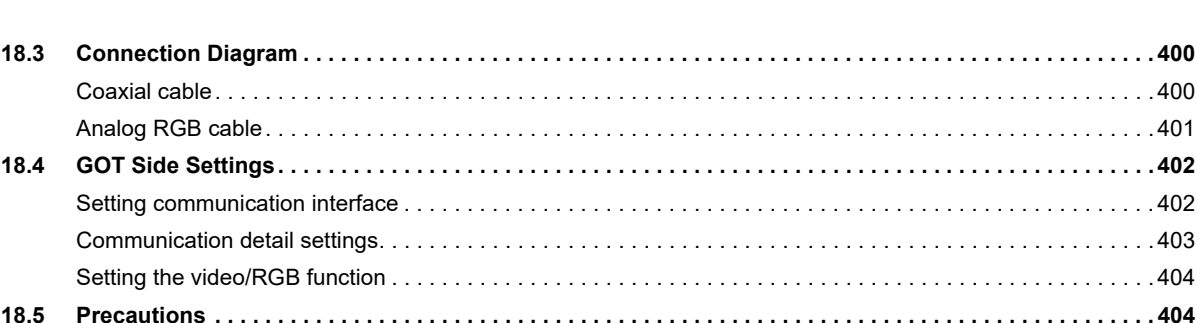

**[19.2 System Configuration . . . . . . . . . . . . . . . . . . . . . . . . . . . . . . . . . . . . . . . . . . . . . . . . . . . . . . . . . . . . . . . . . . . 4](#page-407-0)06**

[Connecting to PictBridge compatible printer . . . . . . . . . . . . . . . . . . . . . . . . . . . . . . . . . . . . . . . . . . . . . . . . . . . 4](#page-407-1)06 [Connecting to serial printer . . . . . . . . . . . . . . . . . . . . . . . . . . . . . . . . . . . . . . . . . . . . . . . . . . . . . . . . . . . . . . . . 4](#page-408-0)07 [Connecting an Ethernet printer \(ESC/P-R\) . . . . . . . . . . . . . . . . . . . . . . . . . . . . . . . . . . . . . . . . . . . . . . . . . . . . 4](#page-409-0)08

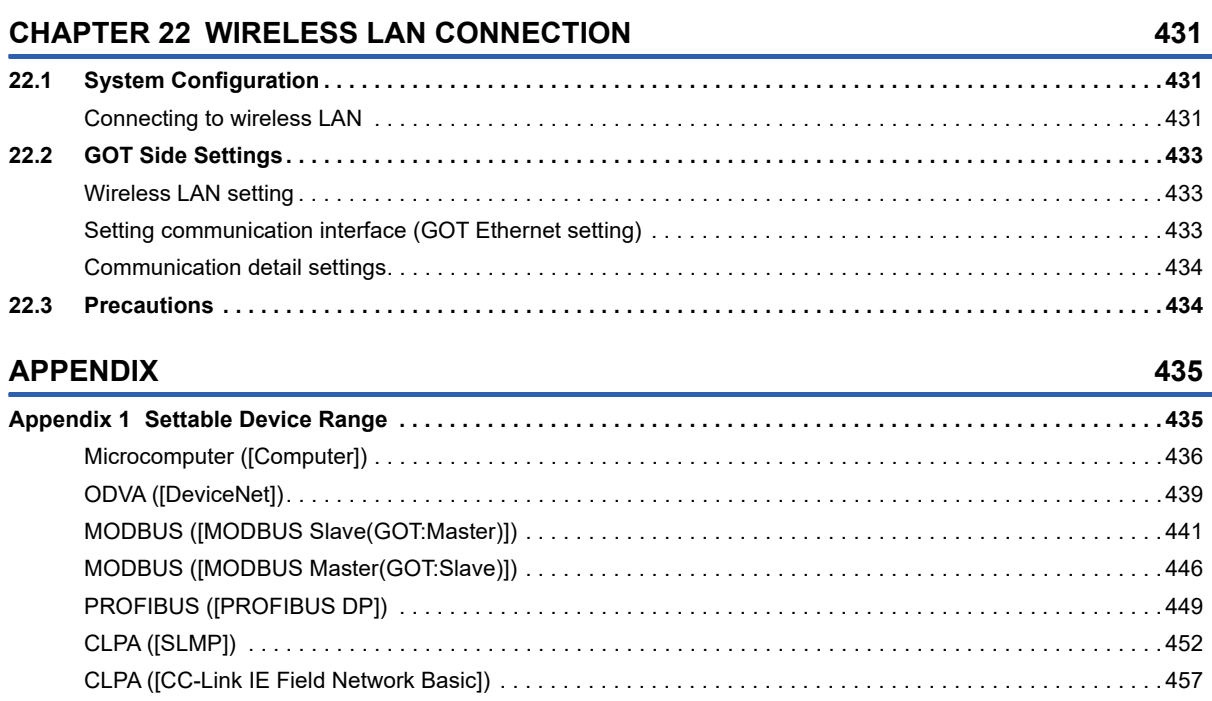

# CONTENTS

#### 19

# <span id="page-21-0"></span>**INTRODUCTION**

Thank you for choosing Mitsubishi Electric Graphic Operation Terminal (GOT).

Before using the product, read this manual carefully and make sure you understand the functions and performance of the GOT for correct use.

**IS [Manuals for GT Works3](#page-21-1)** 

**Example 2** [Abbreviations, Generic Terms, and Model Icons](#page-23-0)

## <span id="page-21-1"></span>**Manuals for GT Works3**

The electronic manuals related to this product are installed together with the screen design software.

If you need the printed manuals, consult your local sales office.

#### **Manuals for GT Designer3 (GOT2000)**

#### $Point$

e-Manual refers to the Mitsubishi Electric FA electronic book manuals that can be browsed using a dedicated tool.

e-Manual has the following features:

- Required information can be cross-searched in multiple manuals.
- Other manuals can be accessed from the links in the manual.
- Hardware specifications of each part can be found from the product figures.
- Pages that users often browse can be bookmarked.
- Sample programs can be copied to the engineering tool.

#### ■**Screen design software-related manuals**

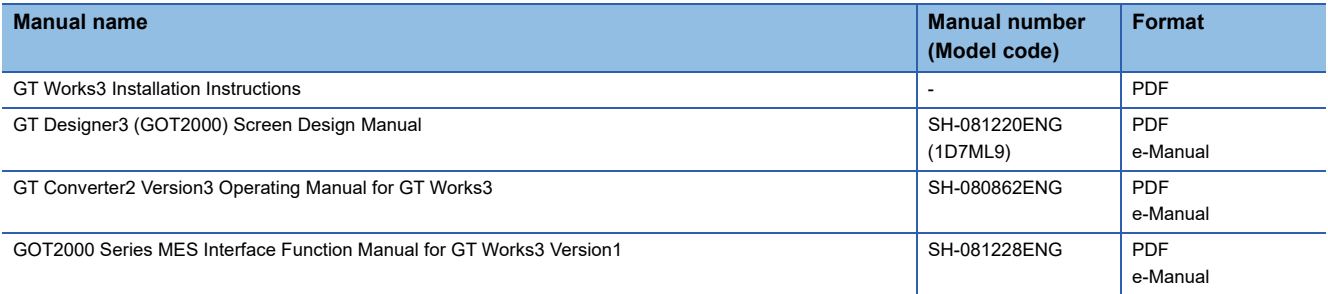

#### ■**Connection manuals**

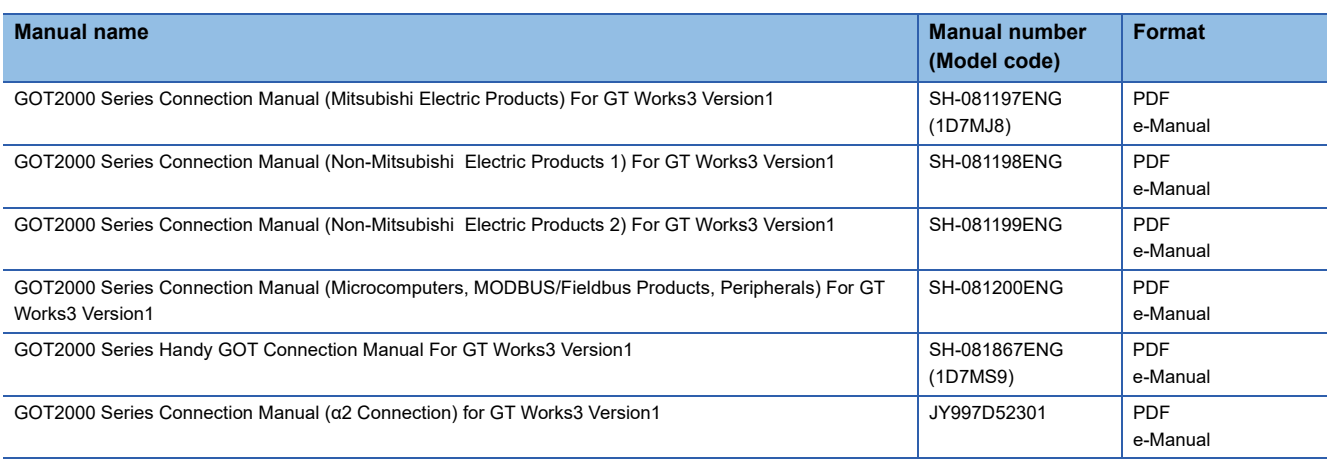

#### ■**GT SoftGOT2000 manuals**

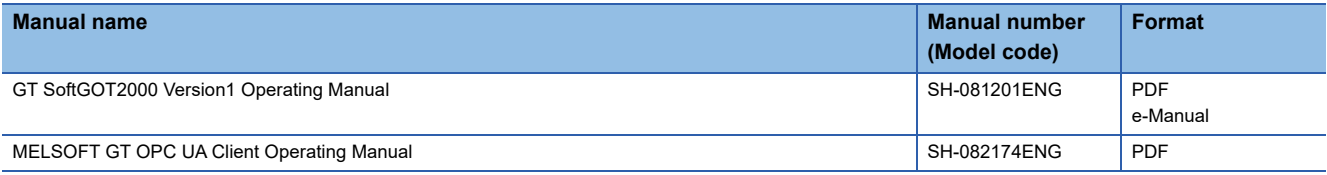

#### ■**GOT2000 series user's manuals**

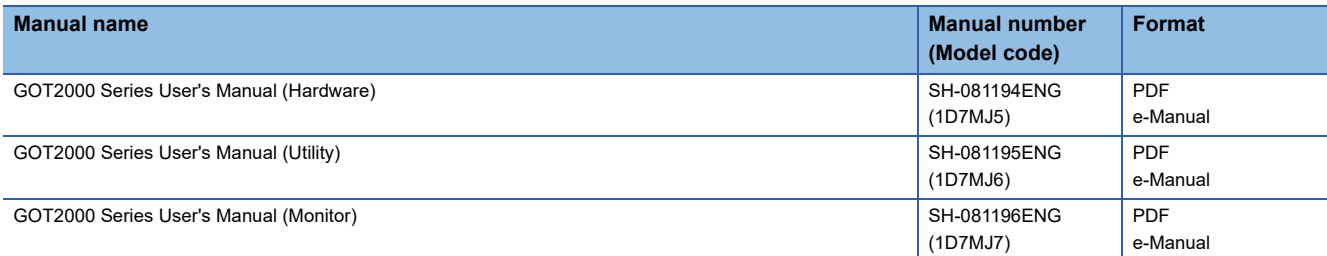

#### ■**GOT SIMPLE series user's manuals**

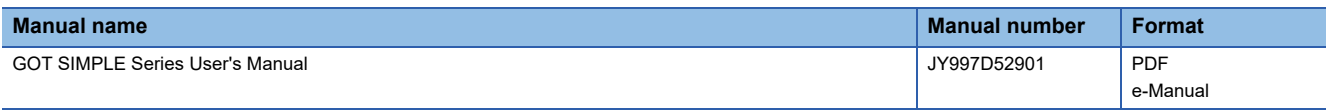

#### ■**Manuals related to GT Works3 add-on projects**

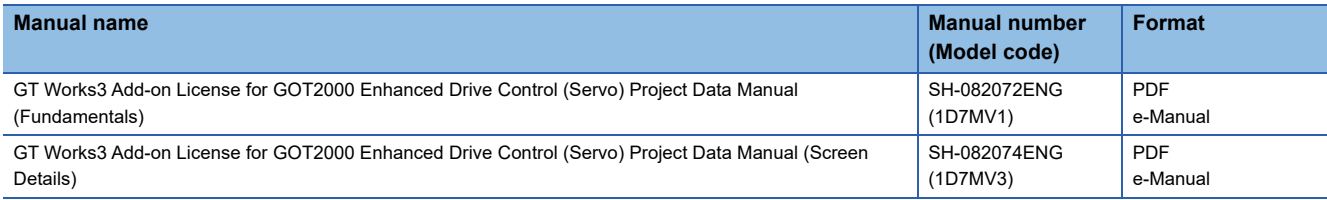

#### **Manuals for GT Designer3 (GOT1000)**

Refer to the Help and manuals for GT Designer3 (GOT1000).

# <span id="page-23-0"></span>**Abbreviations, Generic Terms, and Model Icons**

The following shows the abbreviations, generic terms, and model icons used in this manual.

#### **GOT**

#### ■**GOT2000 series**

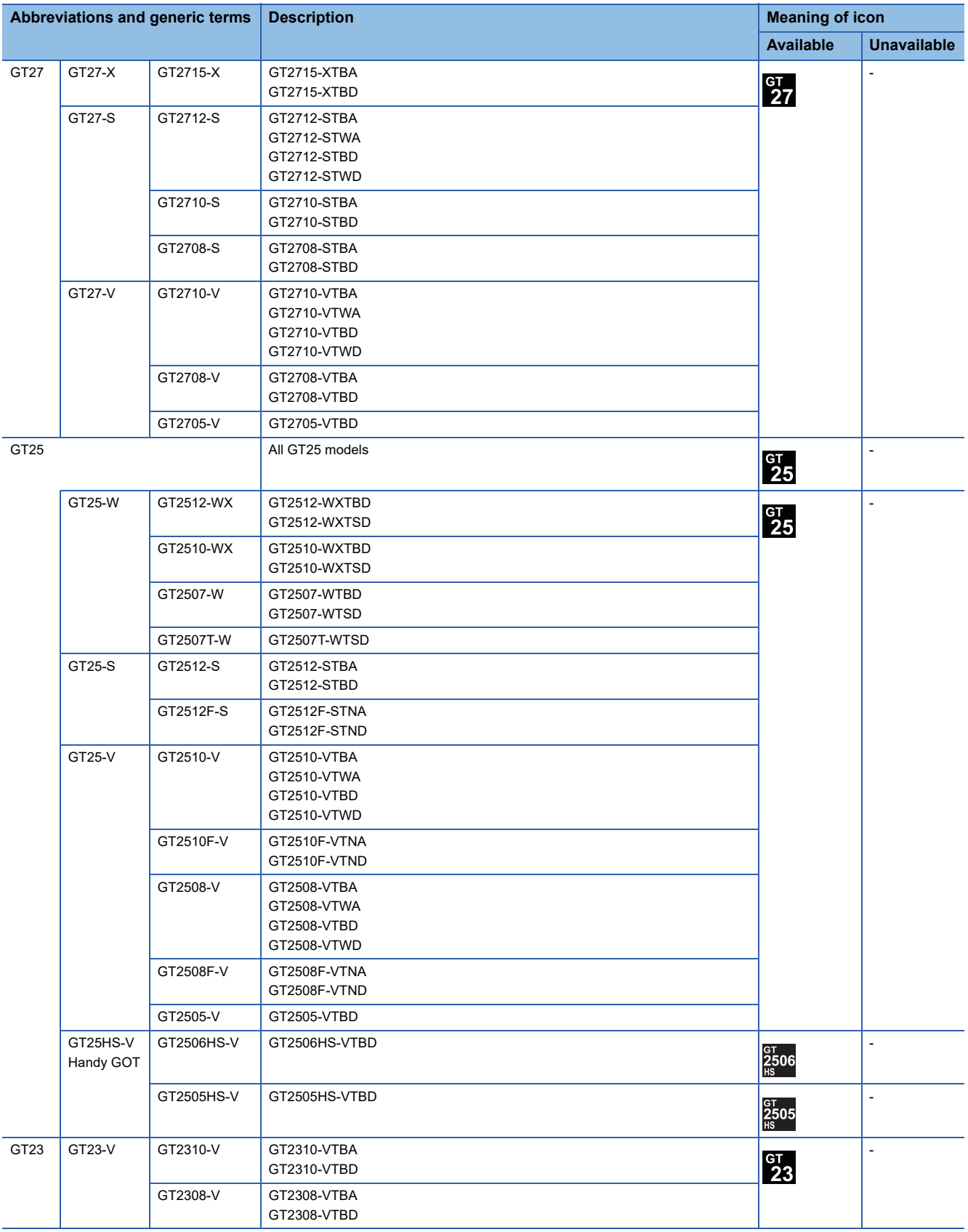

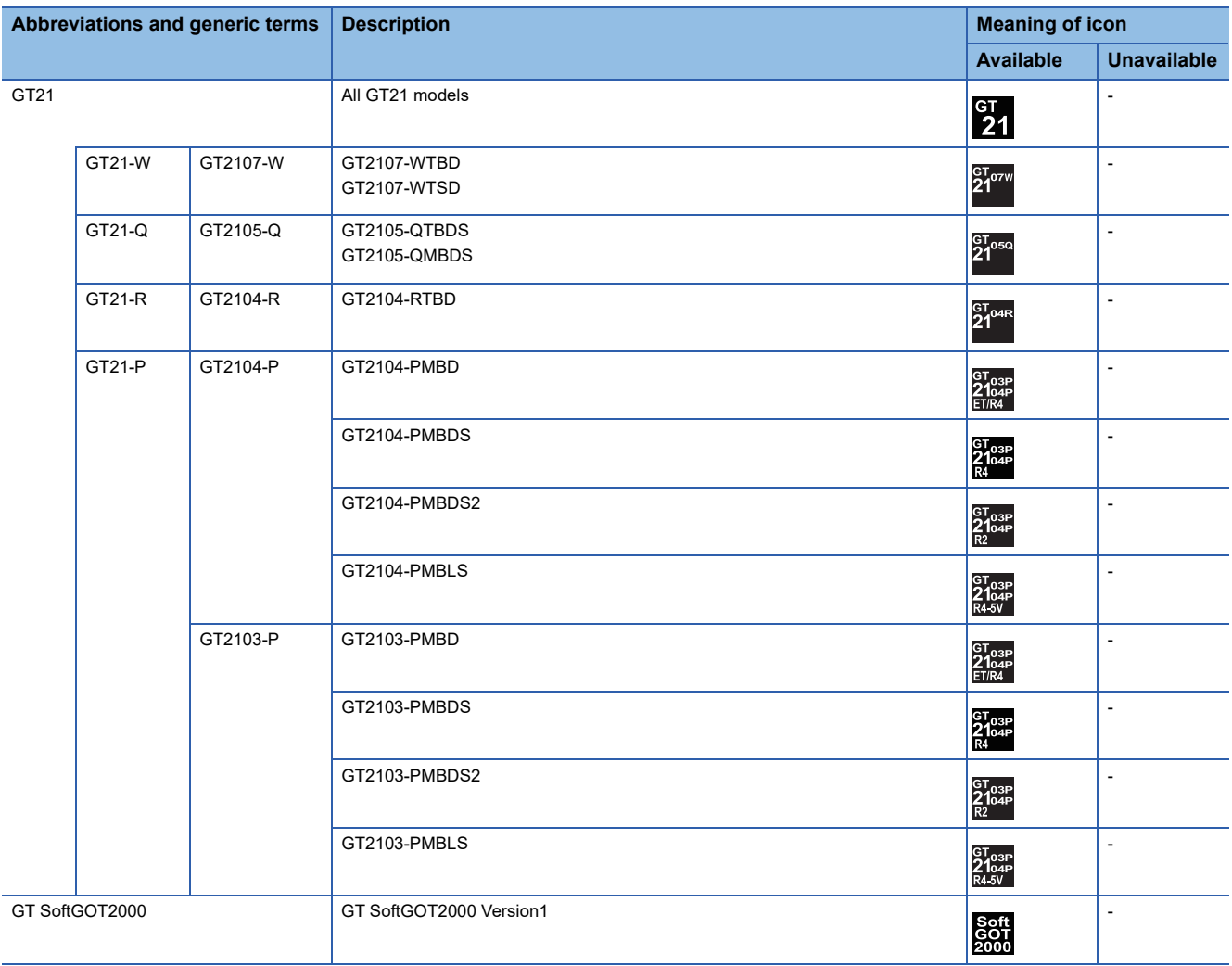

#### ■**GOT SIMPLE series**

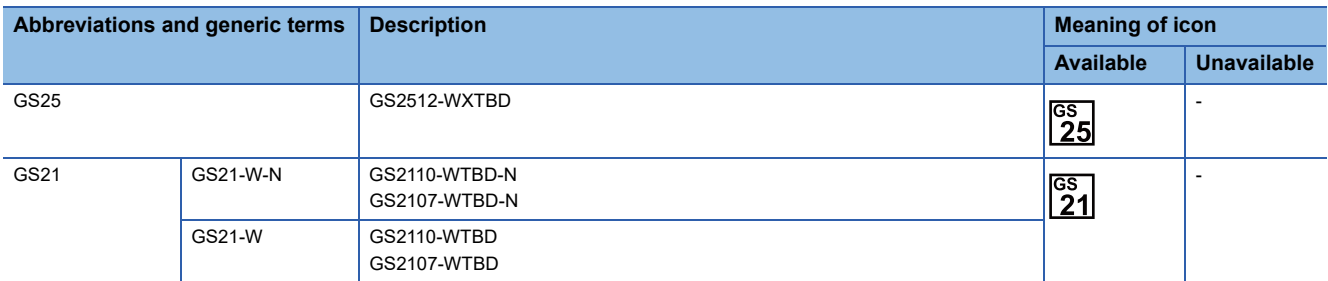

#### ■**GOT1000 series, GOT900 series, and GOT800 series**

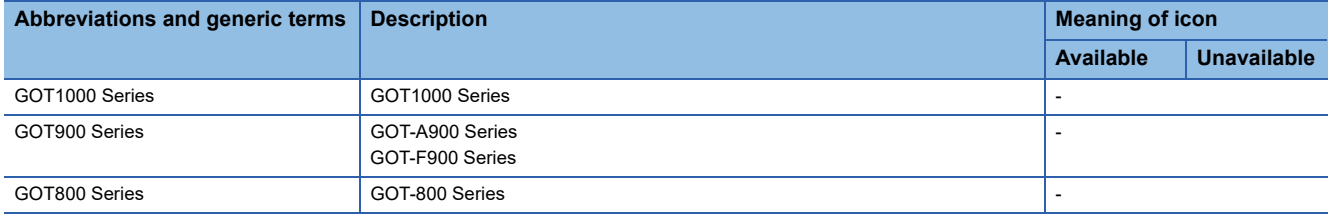

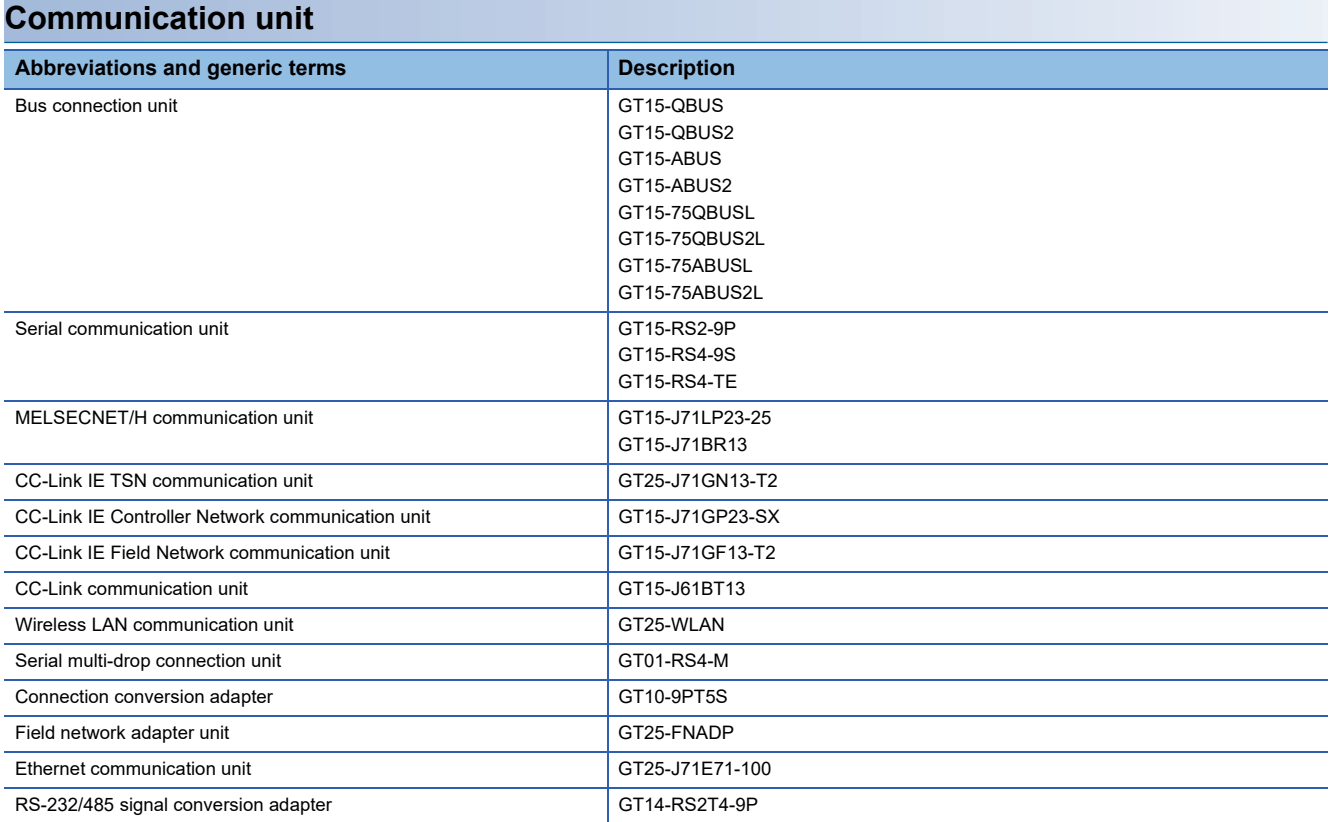

#### **Option unit**

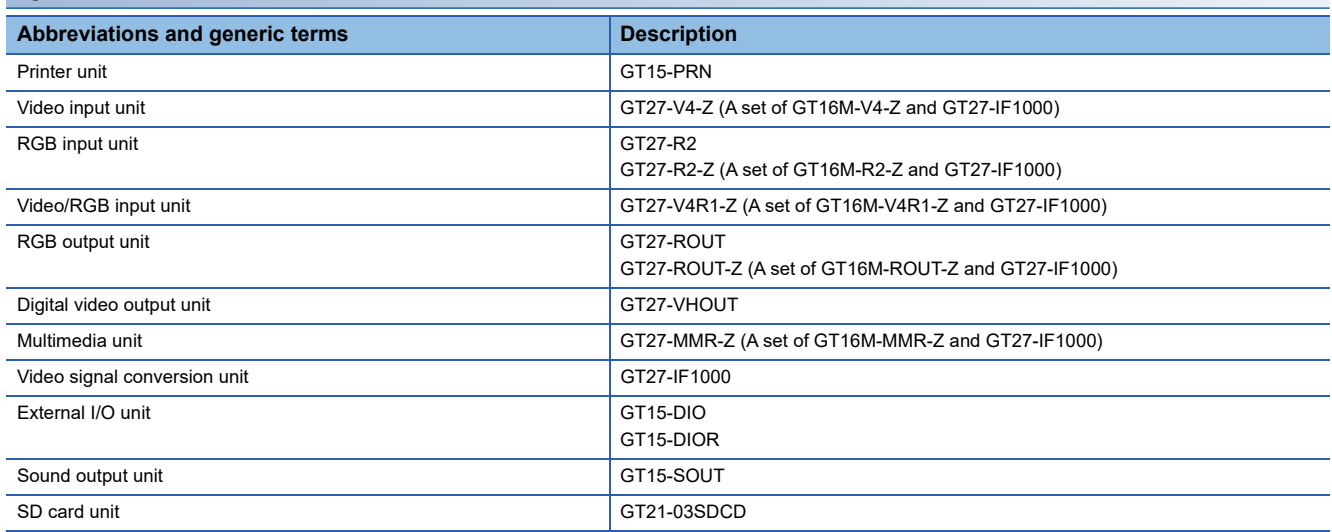

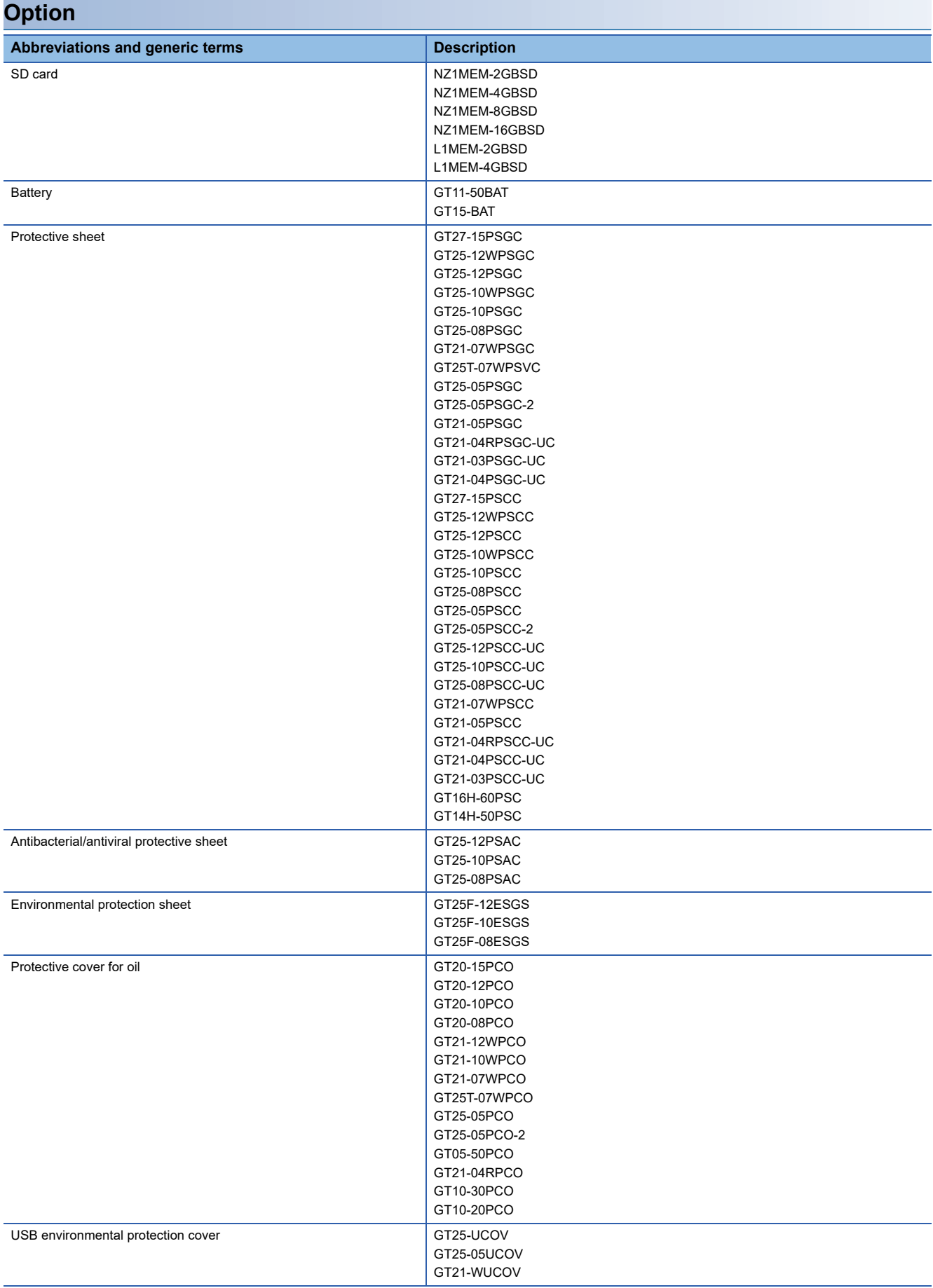

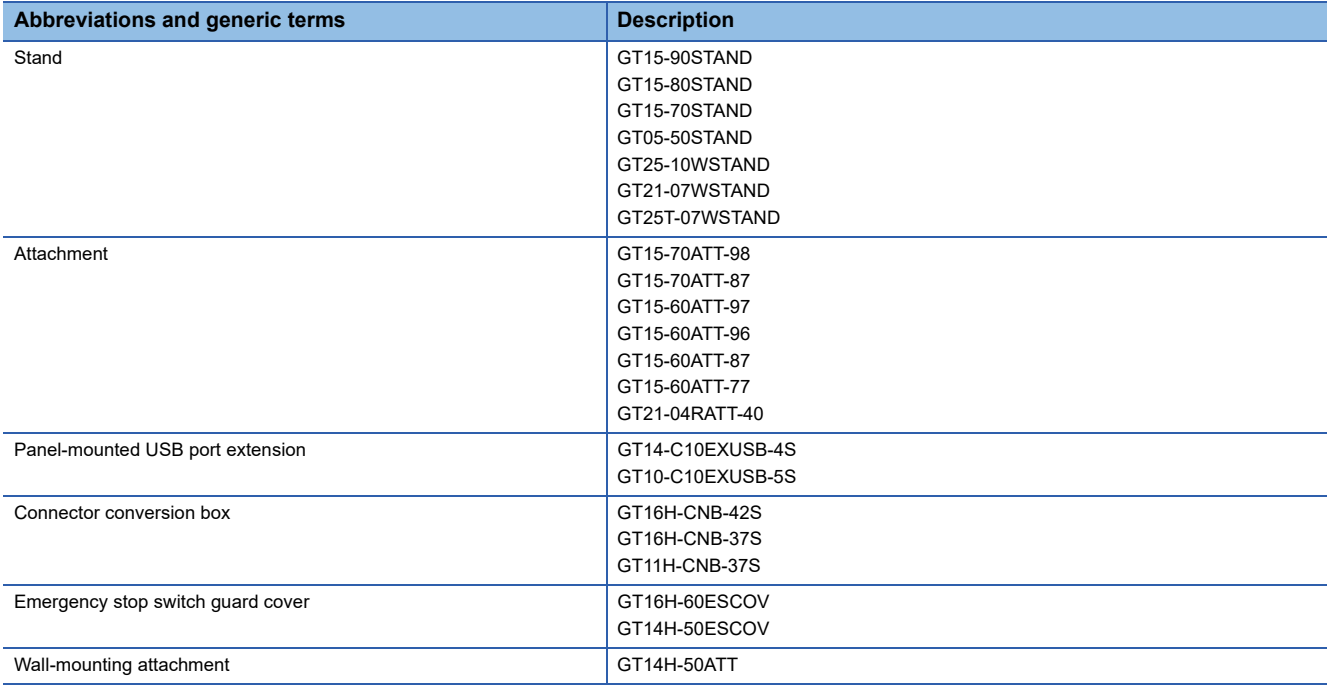

#### **Software**

#### ■**Software related to GOT**

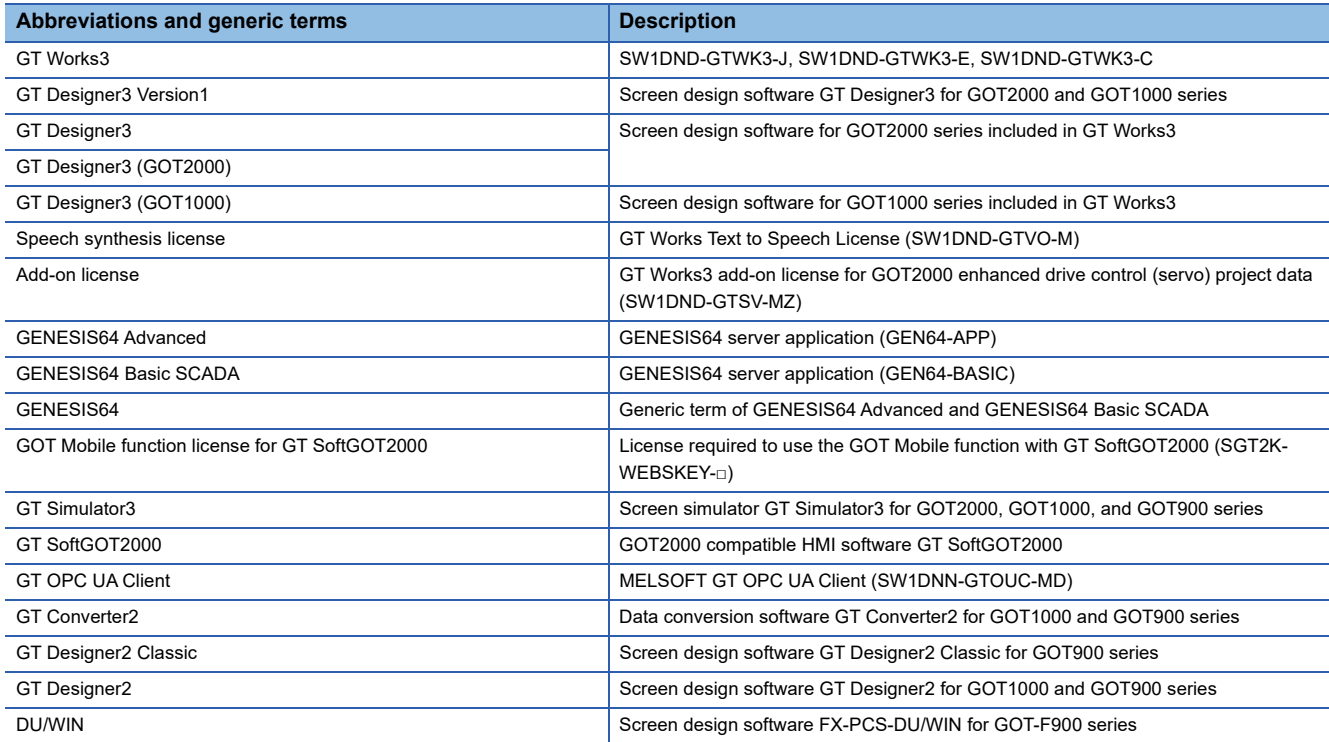

#### ■**Software related to iQ Works**

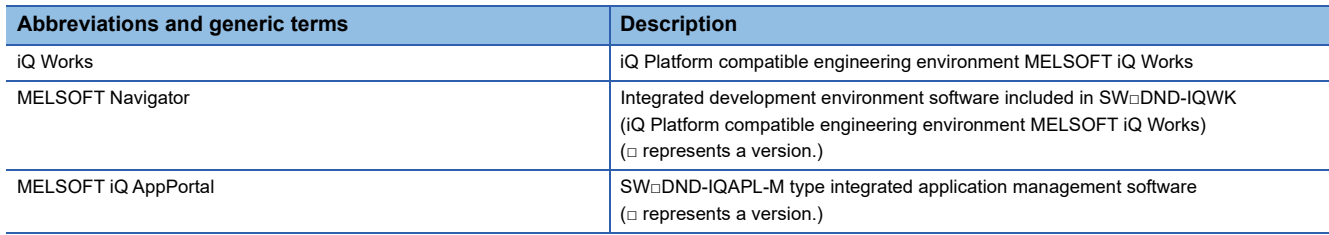

#### ■**Other software**

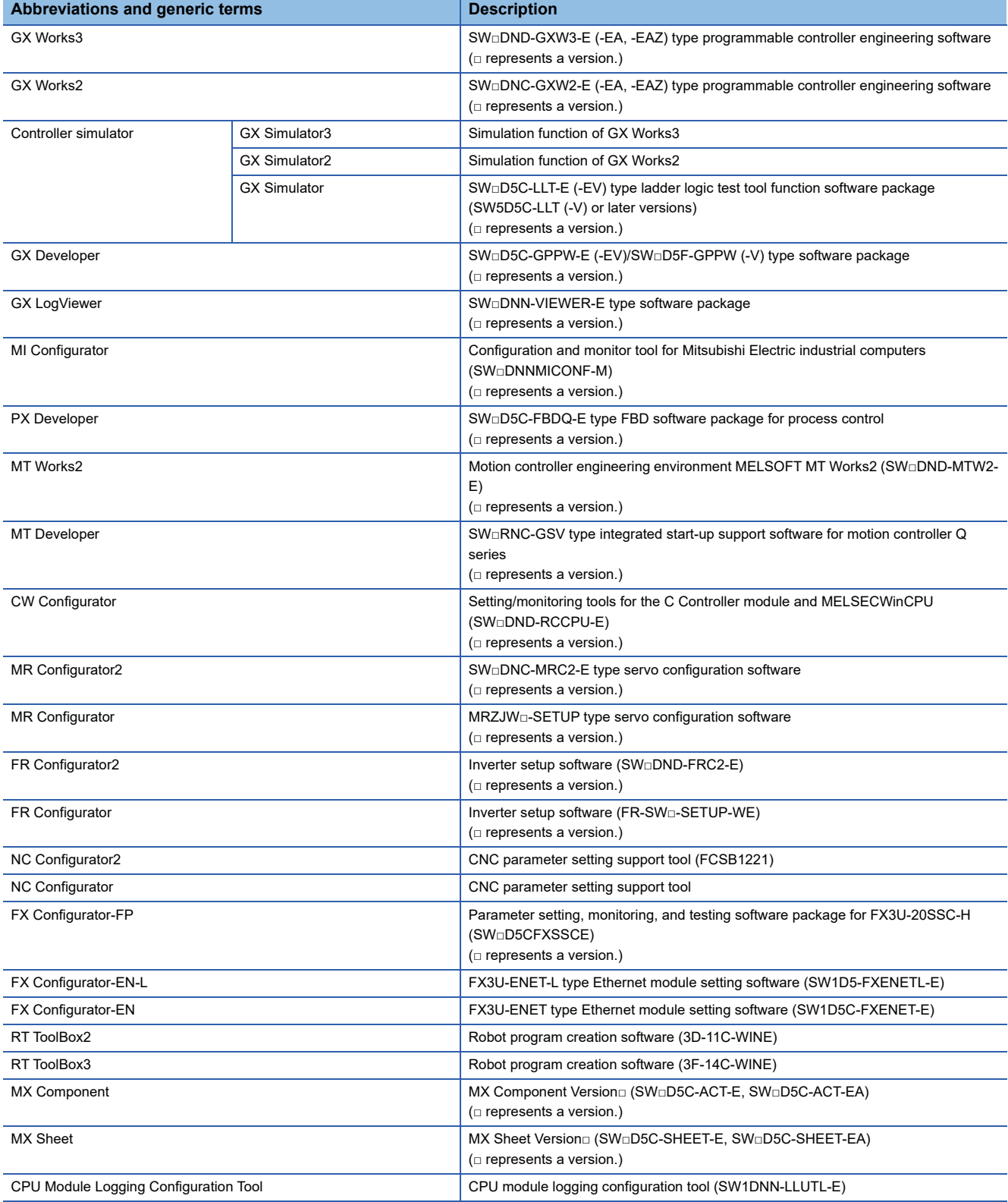

#### **License key (for GT SoftGOT2000)**

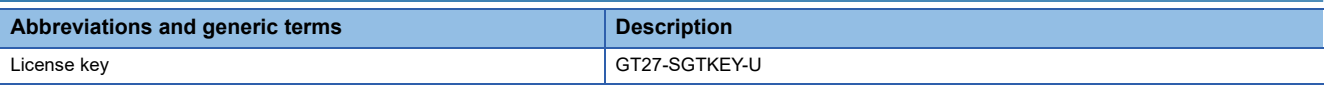

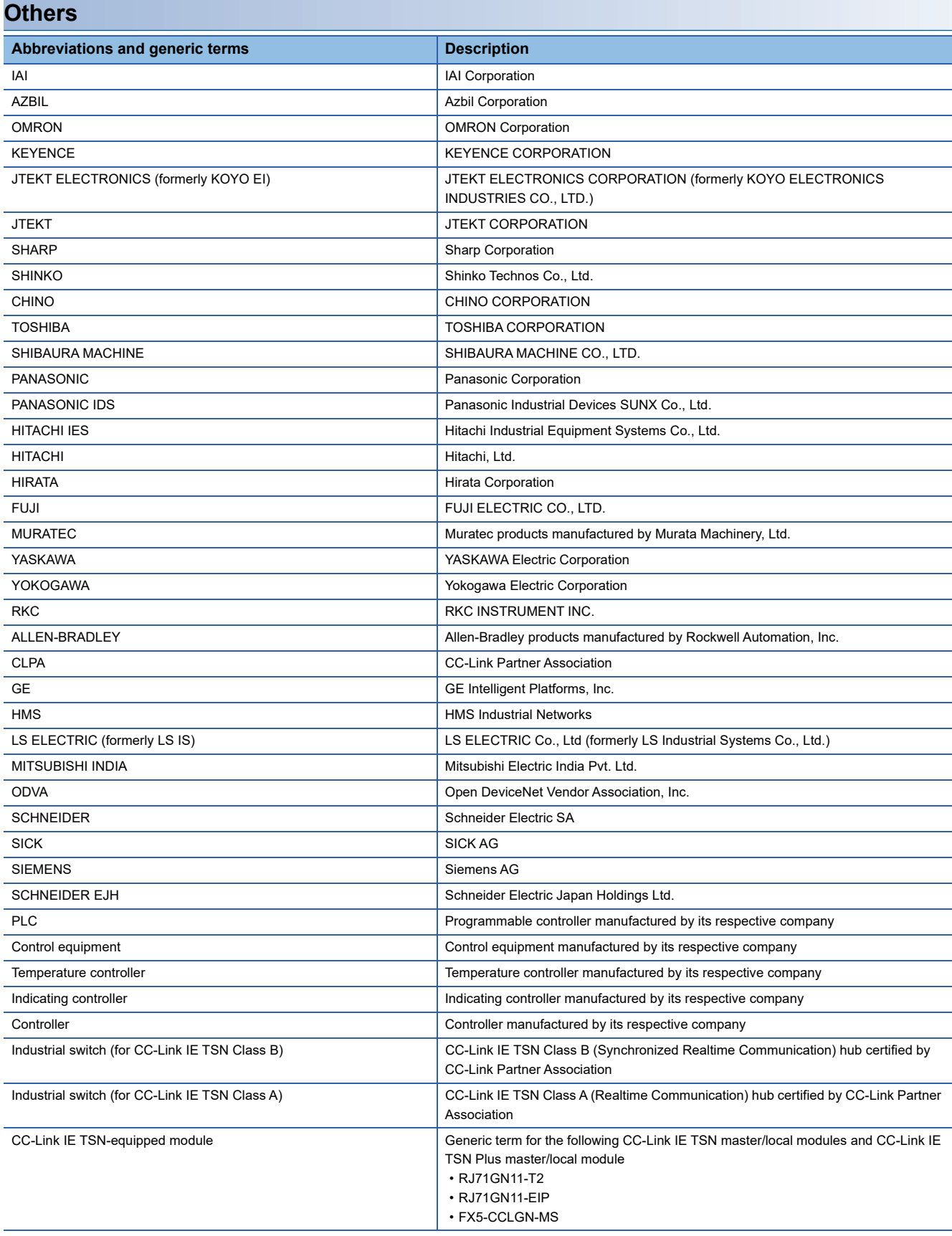

# <span id="page-30-0"></span>**PART 1 PREPARATORY PROCEDURES FOR MONITORING**

[1 PREPARATORY PROCEDURES FOR MONITORING](#page-31-1)

# <span id="page-31-1"></span><span id="page-31-0"></span>**1 PREPARATORY PROCEDURES FOR MONITORING**

- • [Page 31 Setting the Communication Interface](#page-32-0)
- • [Page 42 Writing the Package Data onto the GOT](#page-43-0)
- • [Page 44 Option Devices for the Respective Connection](#page-45-0)
- • [Page 49 Connection Cables for the Respective Connection](#page-50-0)
- • [Page 60 Verifying GOT Recognizes Connected Equipment](#page-61-0)
- • [Page 62 Checking for Normal Monitoring](#page-63-0)

The following shows the procedures to be taken before monitoring and corresponding reference sections.

- *1.* Setting the communication interface
- Determine the connection type and channel No. to be used, and perform the communication setting.
- FF [Page 31 Setting the Communication Interface](#page-32-0)
- Each chapter GOT Side Settings
- *2.* Writing the package data

Write the project data, system application onto the GOT.

- **[Page 42 Writing the Package Data onto the GOT](#page-43-1)**
- *3.* Verifying the package data
- Verify the project data, system application are properly written onto the GOT.
- Fage 43 Checking the package data writing on GOT
- *4.* Attaching the communication unit and connecting the cable

Mount the optional equipment and prepare/connect the connection cable according to the connection type.

- Fage 44 Option Devices for the Respective Connection
- Fage 49 Connection Cables for the Respective Connection
- Each chapter System Configuration
- Each chapter Connection Diagram
- *5.* Verifying GOT recognizes connected equipment

Verify the GOT recognizes controllers on [Communication Settings] of the Utility.

Fage 60 Verifying GOT Recognizes Connected Equipment

**6.** Verifying the GOT is monitoring normally

Verify the GOT is monitoring normally using Utility, Developer, etc.

**Fage 62 Checking for Normal Monitoring** 

# <span id="page-32-0"></span>**1.1 Setting the Communication Interface**

Set the communication interface of GOT and the connected equipment.

When using the GOT at the first time, make sure to set the channel of communication interface and the communication driver before writing to GOT.

Set the communication interface of the GOT at [Controller Setting] and [I/F Communication Setting] in GT Designer3.

#### <span id="page-32-1"></span>**Setting connected equipment (Channel setting)**

Set the channel of the equipment connected to the GOT.

#### **Setting**

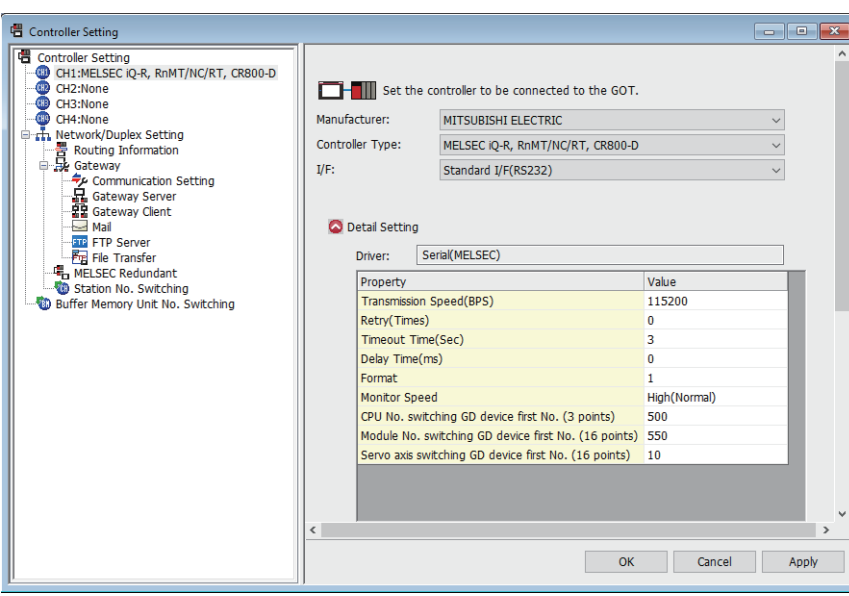

- *1.* Select [Common] → [Controller Setting] from the menu.
- *2.* The Controller Setting dialog box appears. Select the channel No. to be used from the list menu.
- *3.* Refer to the following explanations for the setting.

#### $Point<sup>°</sup>$

#### Channel No.2 to No.4

Use the channel No.2 to No.4 when using the Multi-channel function.

For details of the Multi-channel function, refer to the following.

GOT2000 Series Connection Manual (Mitsubishi Electric Products) For GT Works3 Version1

#### **Setting item**

This section describes the setting items of the Manufacturer, Controller Type, Driver and I/F. When using the channel No.2 to No.4, put a check mark at [Use CH\*].

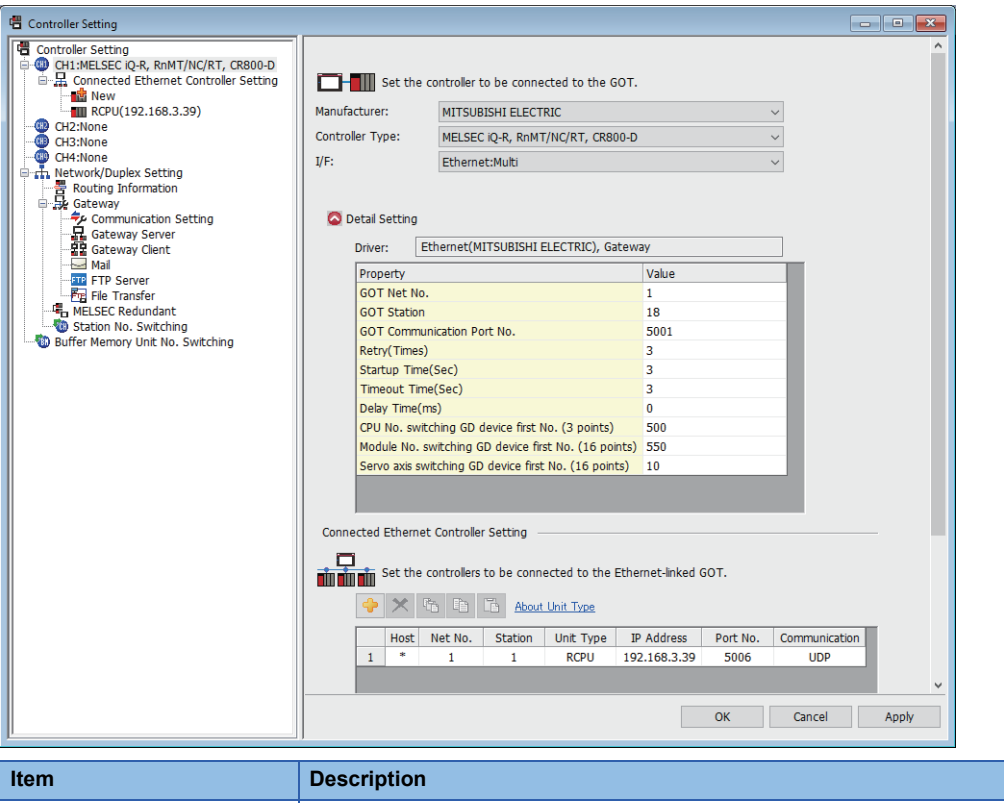

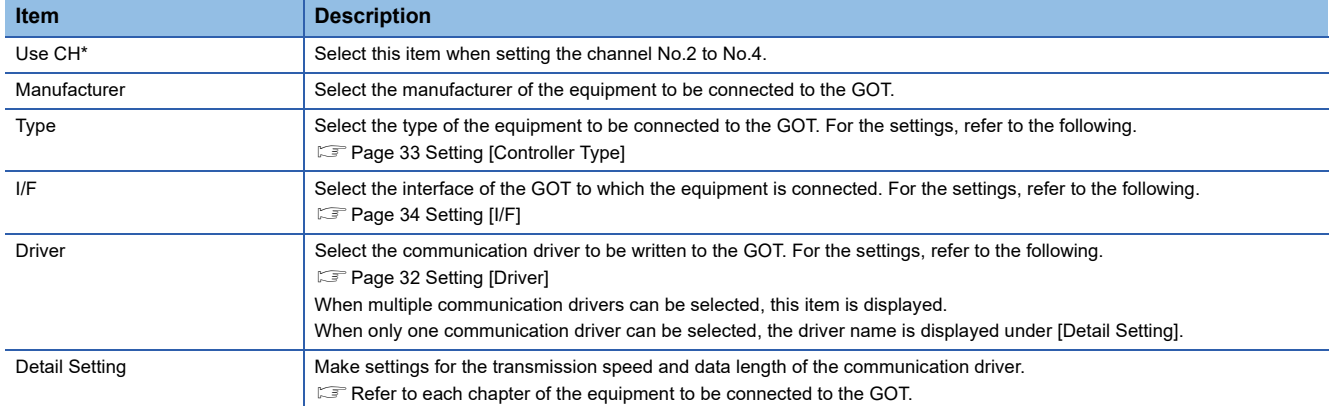

#### <span id="page-33-0"></span>■**Setting [Driver]**

The displayed items for a driver differ according to the settings [Manufacturer], [Controller Type] and [I/F].

When the driver to be set is not displayed, confirm if [Manufacturer], [Controller Type] and [I/F] are correct.

For the settings, refer to the following.

**[Setting the communication interface] section in each chapter** 

#### <span id="page-34-0"></span>■**Setting [Controller Type]**

The type differs depending on the device to be used.

For the settings, refer to the following.

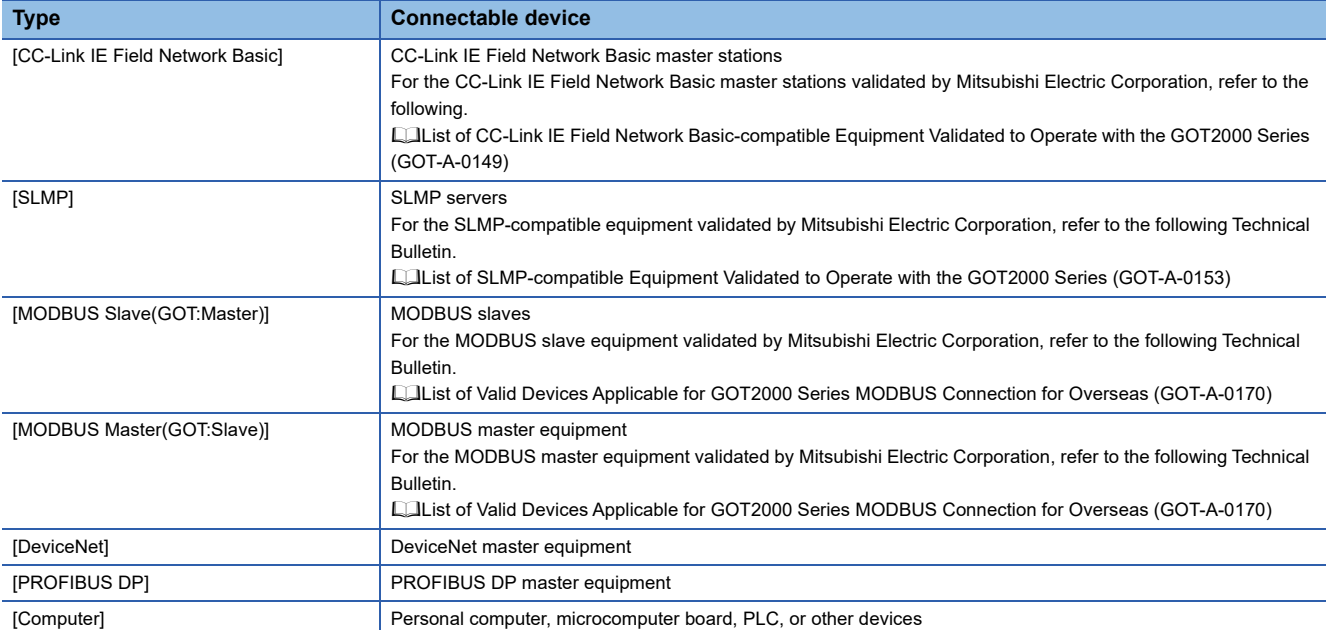

#### <span id="page-35-0"></span>■**Setting [I/F]**

The interface differs depending on the GOT to be used.

Set the I/F according to the connection and the position of communication unit to be mounted onto the GOT.

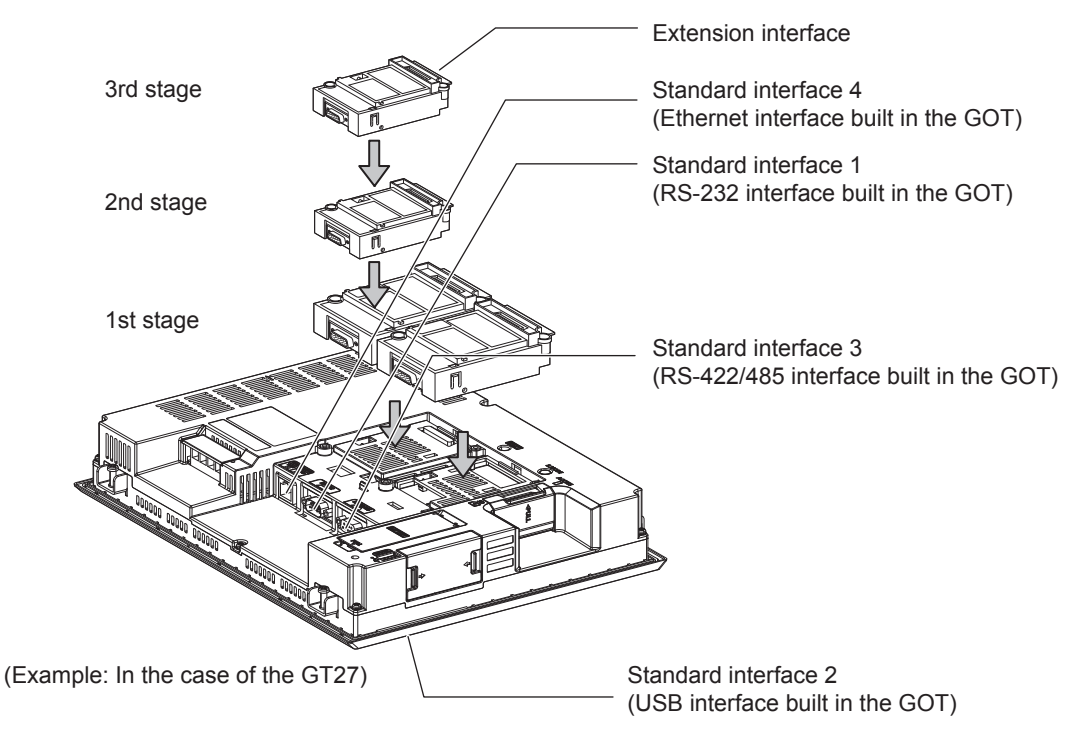
# **GOT Ethernet Setting**

The GOT can be connected to a different network by using the following network.

1) GOT IP Address Setting

Set the following communication port setting.

Standard port (When using GT25-W or GS25: Port 1)

Set [GOT IP Address] and [Subnet Mask] in the standard port with a built-in GOT, or port 1.

Extended port (When using GT25-W or GS25: Port 2)

Set [GOT IP Address] and [Subnet Mask] in the extension port (the Ethernet interface for the Ethernet communication module), or port 2 with a built-in GOT.

When using any GOTs other than GT25-W and GS25, install BootOS version Z or later to use the extended port.

For details on writing the BootOS, refer to the following manual.

GT Designer3 (GOT2000) Screen Design Manual

Wireless LAN

Set [GOT IP Address], [Subnet Mask], [Peripheral S/W Communication Port No.], and [Transparent Port No.] for the wireless LAN interface.

2) GOT Ethernet Common Setting

Set the following setting which is common to the standard port and the extension port, or port 1 and port 2.

- [Default Gateway]
- [Peripheral S/W Communication Port No.]
- [Transparent Port No.]
- 3) IP Filter Setting

By configuring the IP filter setting, the access from the specific IP address can be permitted or shut off.

### **GOT IP Address Setting**

Set the GOT IP address.

### ■**[Standard Port] or [Port 1]**

The following shows an example for [Standard Port].

*1.* Select [Common] → [GOT Ethernet Setting] → [GOT IP Address Setting] from the menu to display the [GOT Ethernet Setting] window.

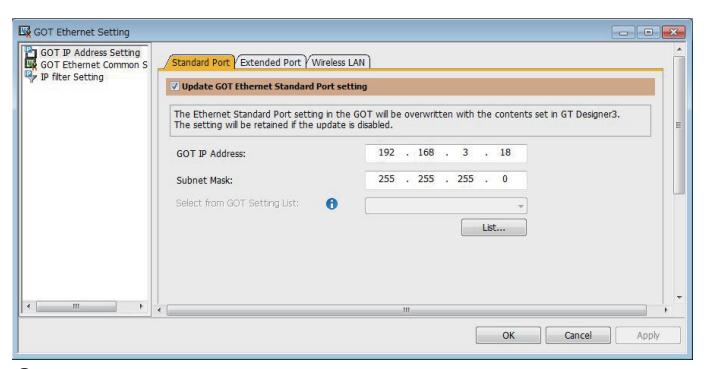

#### *2.* On the [Standard Port] tab, configure the following settings.

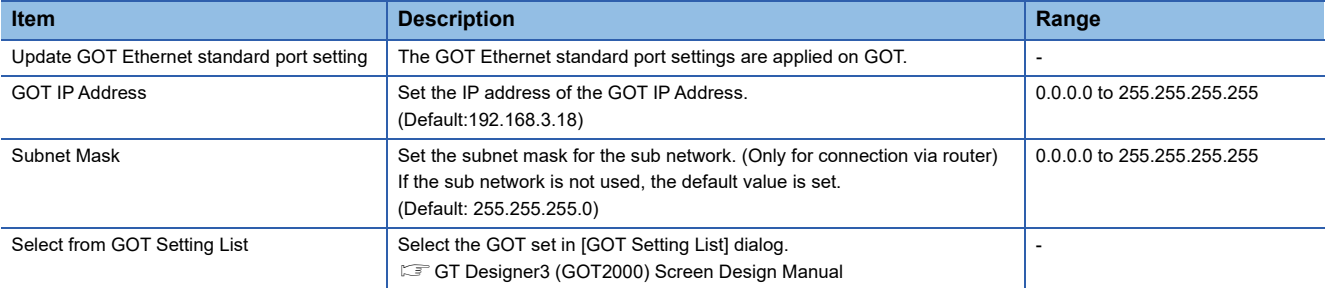

# ■**[Extended Port], or [Port 2]**

The following shows an example for [Extended Port].

*1.* Select [Common] → [GOT Ethernet Setting] → [GOT IP Address Setting] from the menu to display the [GOT Ethernet Setting] window.

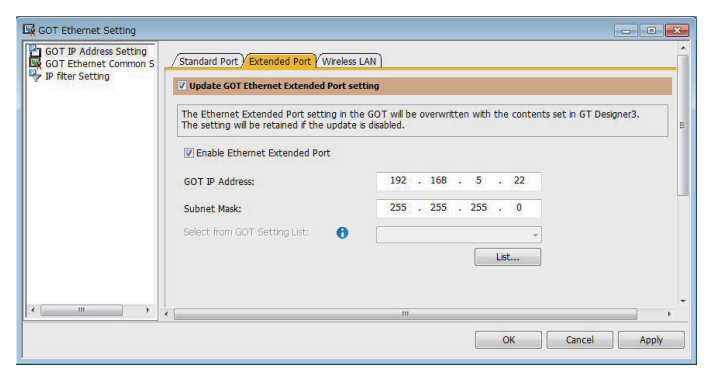

*2.* On the [Extended Port] tab, configure the following settings.

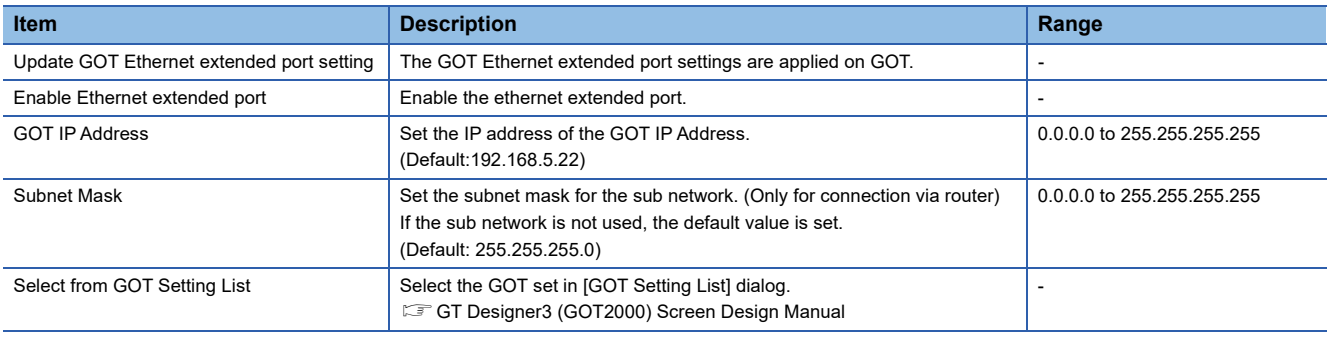

## ■**[Wireless LAN]**

*1.* Select [Common] → [GOT Ethernet Setting] → [GOT IP Address Setting] from the menu to display the [GOT Ethernet Setting] window.

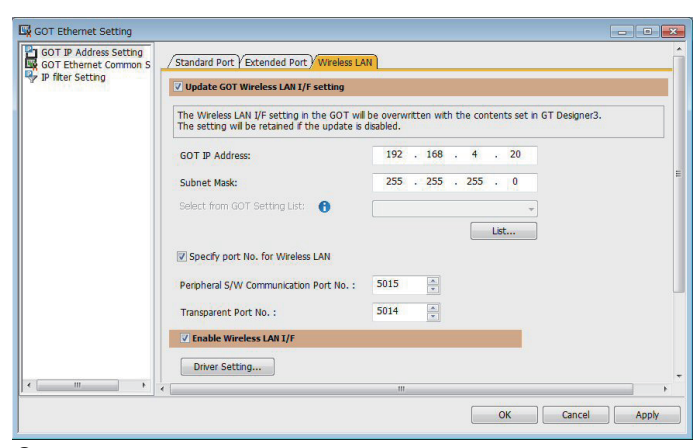

*2.* On the [Wireless LAN] tab, configure the following settings.

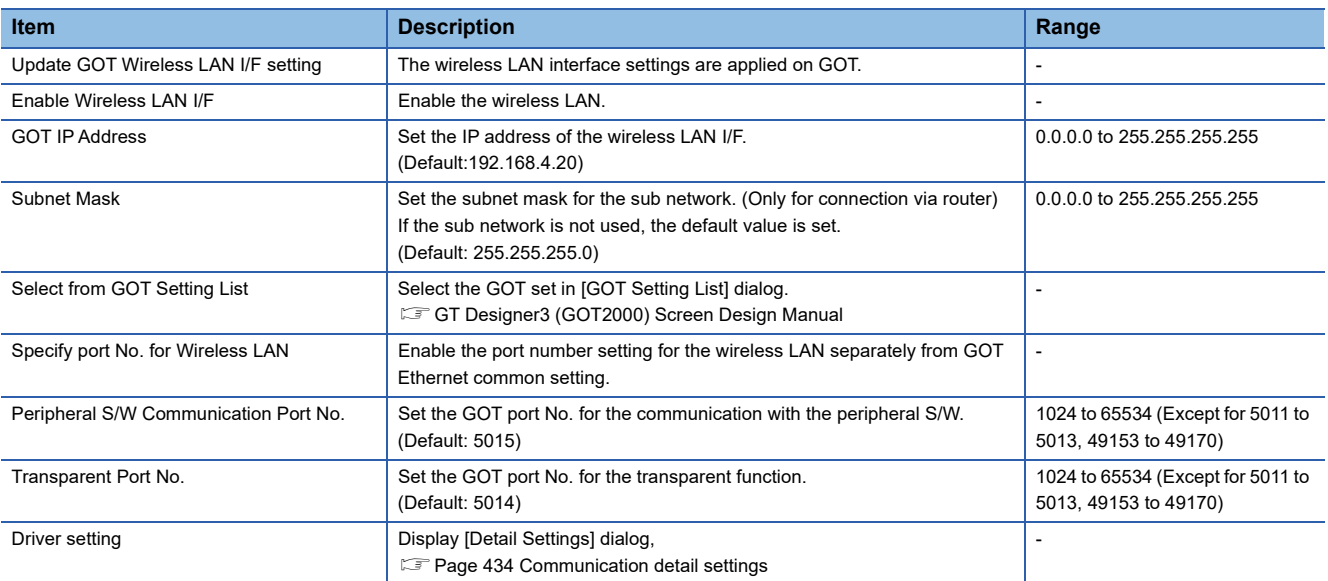

# $Point$

#### GOT IP address

For GOT IP address of each Ethernet setting, set a value that network system is different from each other. (When the subnet mask is [255.255.255.0])

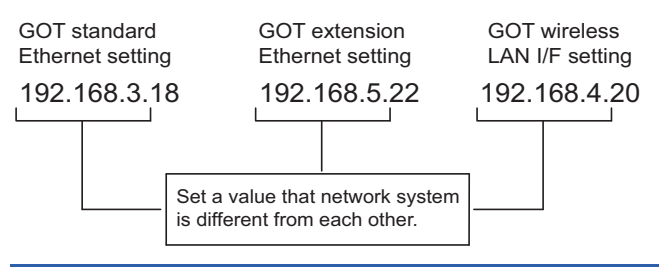

### **GOT Ethernet Common Setting**

Set the following setting which is common to the standard port and the extension port, or port 1 and port 2.

*1.* Select [Common] → [GOT Ethernet Setting] → [GOT Ethernet Common Setting] from the menu to display the [GOT Ethernet Setting] window.

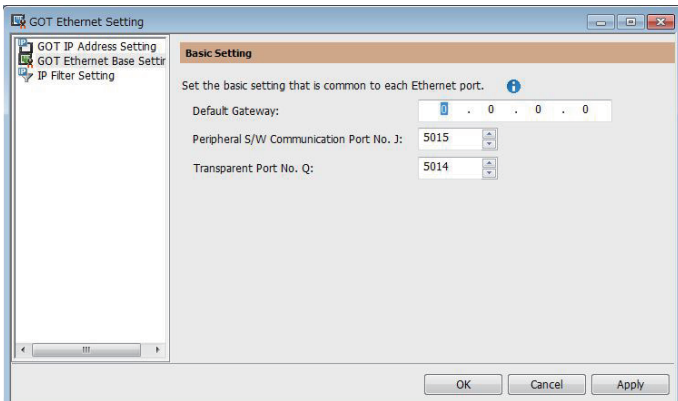

# *2.* Configure the following settings.

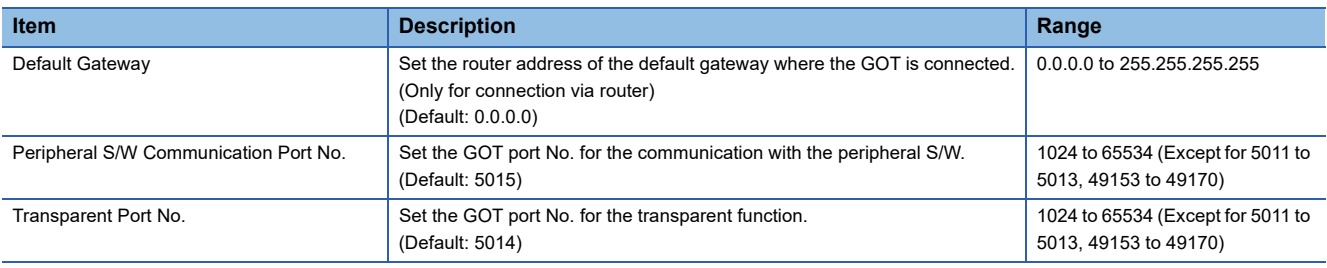

## **IP Filter Setting**

*1.* Select [Common] → [GOT Ethernet Setting] → [IP Filter Setting] from the menu to display the [GOT Ethernet Setting] window.

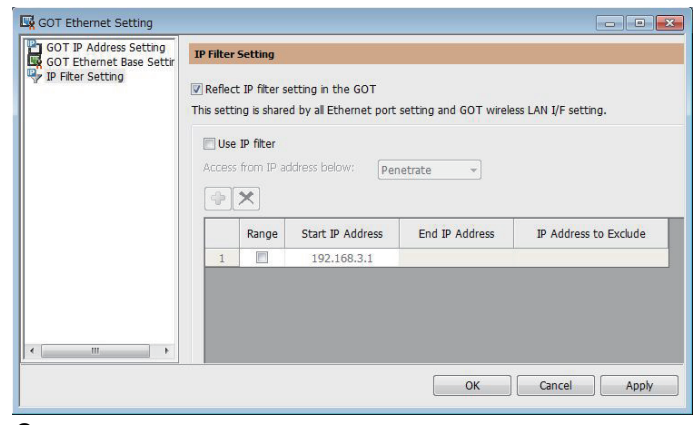

*2.* For the detailed settings, refer to the following manual.

GT GT Designer3 (GOT2000) Screen Design Manual

# <span id="page-40-0"></span>**I/F communication setting**

This function displays the list of the GOT communication interfaces.

Set the channel and the communication driver to the interface to be used.

# **Setting**

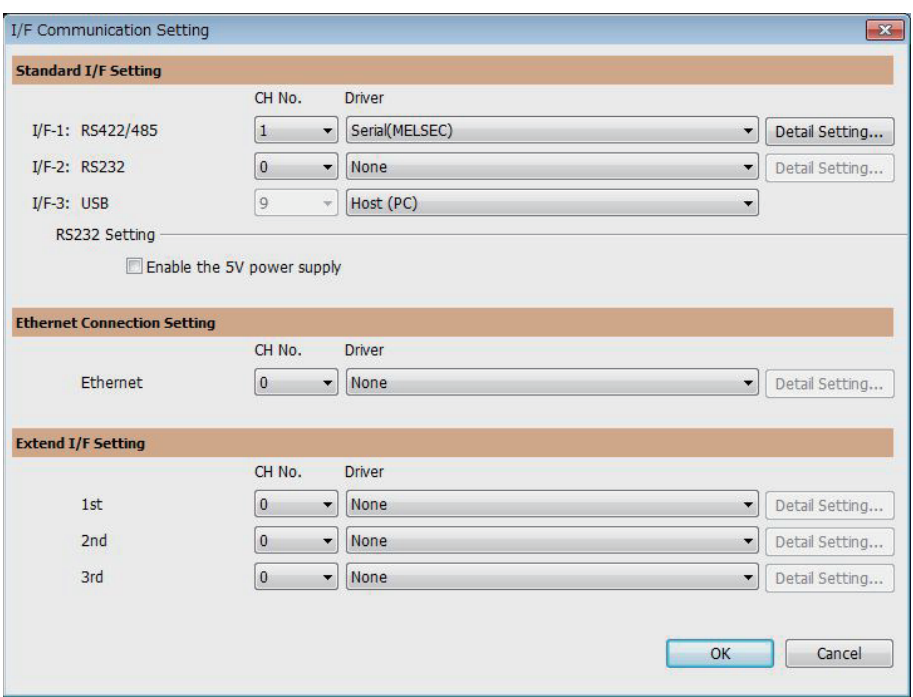

*1.* Select [Common] → [I/F Communication Setting] from the menu.

*2.* The I/F Communication Setting dialog box appears. Make the settings with reference to the following explanation.

# **Setting item**

The following describes the setting items for the standard I/F setting and extension I/F setting. For the detailed explanations, refer to the following manual.

GT Designer3 (GOT2000) Screen Design Manual

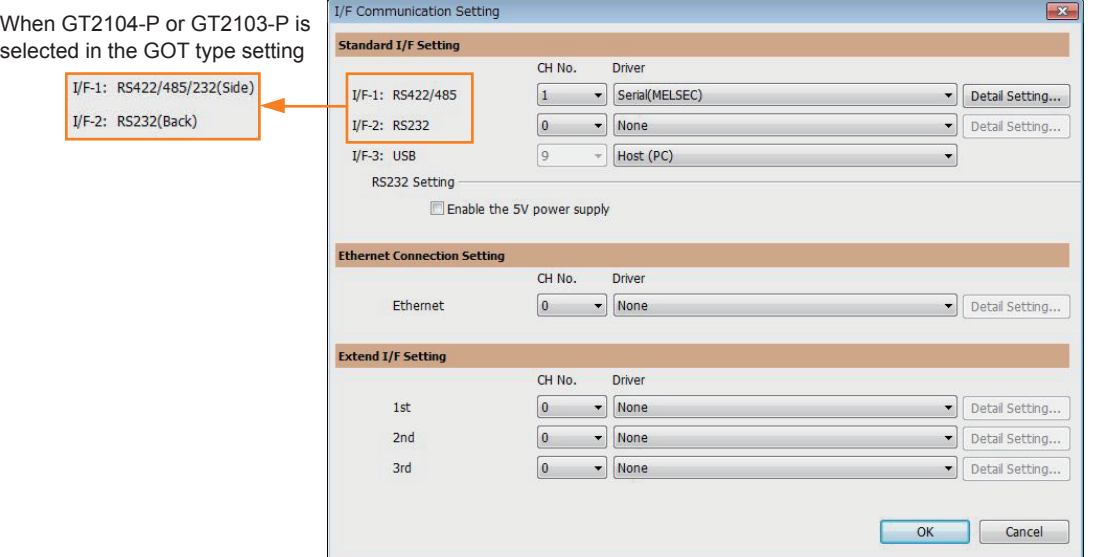

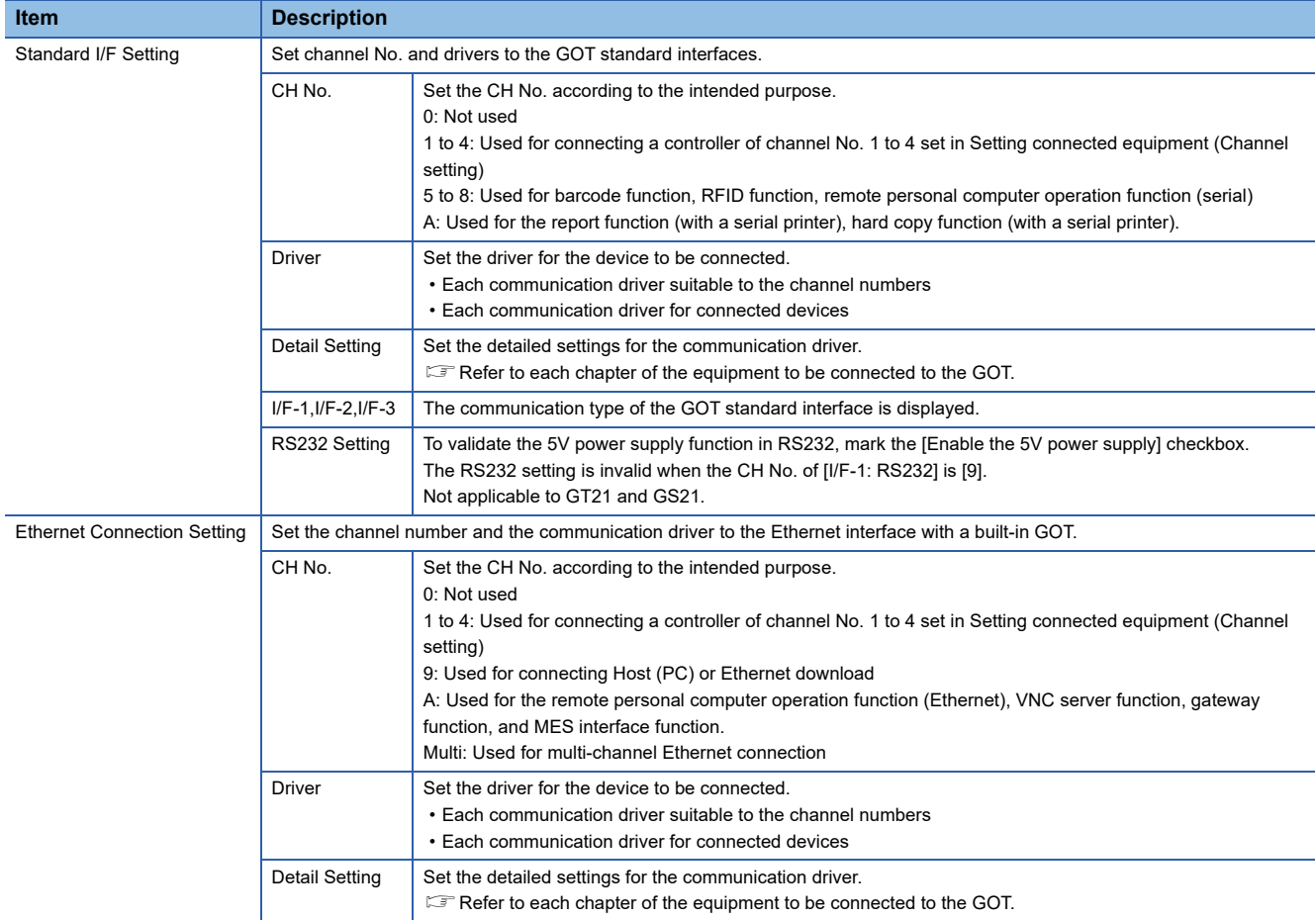

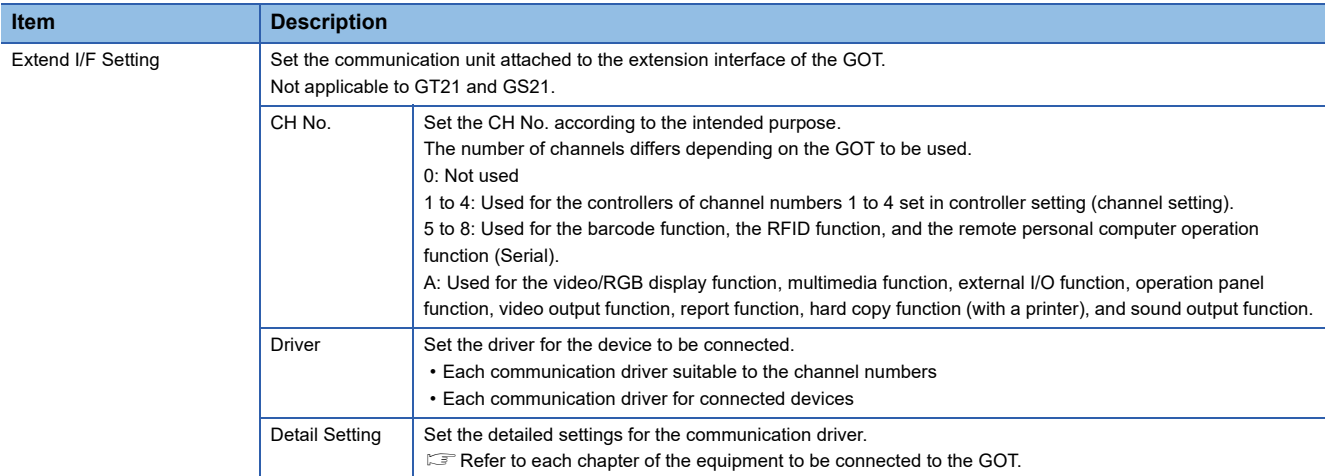

# $Point<sup>0</sup>$

Channel No., drivers, [RS232 Setting]

• Channel No.2 to No.4

Use the channel No.2 to No.4 when using the Multi-channel function.

For details of the Multi-channel function, refer to the following.

GOT2000 Series Connection Manual (Mitsubishi Electric Products) For GT Works3 Version1 • Drivers

The displayed items for a driver differ according to the settings [Manufacturer], [Controller Type] and [I/F]. When the driver to be set is not displayed, confirm if [Manufacturer], [Controller Type] and [I/F] are correct.  $\mathbb{E}$  [Setting the communication interface] section in each chapter

# **Precautions**

#### **When using the multiple CPU system**

When using the GOT to monitor the multiple CPU system of other stations, select [MELSEC-Q/QS, Q17nD/M/NC/DR/DSR, CRnD-700] for the type, regardless of the host PLC CPU type (QCPU, QnACPU, or ACPU). When other models are selected, the setting of the CPU No. becomes unavailable.

### **Precautions for changing model**

#### ■**When devices that cannot be converted are included.**

When setting of [Manufacturer] or [Controller Type] is changed, GT Designer3 displays the device that cannot be converted (no corresponding device type, or excessive setting ranges) as [??]. In this case, set the device again.

#### ■**When the changed Manufacturer or Controller Type does not correspond to the network.**

The network will be set to the host station.

#### ■**When the Manufacturer or Controller Type is changed to [None]**

The GT Designer3 displays the device of the changed channel No. as [??]. In this case, set the device again.

Since the channel No. is retained, the objects can be reused in other channel No. in a batch by using the [Device Bach Edit], [CH No. Batch Edit] or [Device List].

# **1.2 Writing the Package Data onto the GOT**

Write the package data onto the GOT.

For details on writing to GOT, refer to the following manual.

GT Designer3 (GOT2000) Screen Design Manual

# **Writing the Package Data onto the GOT**

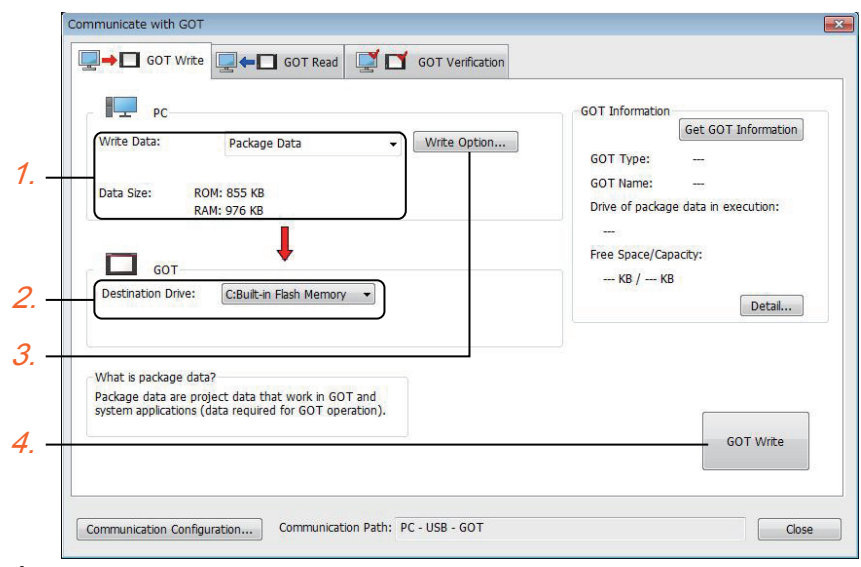

### *1.* Select [Package Data] for [Write Data].

The capacity of the transfer data is displayed in [Data Size]. Check that the destination drive has the sufficient available space.

- *2.* Select [Destination Drive].
- *3.* When the system application or the special data is required to be added to the package data or deleted, click the [Write Option] button and configure the setting in the [Write Option] dialog.
- *4.* Click the [GOT Write] button.
- *5.* The package data is written to the GOT.

# **Checking the package data writing on GOT**

Confirm if the package data is properly written onto the GOT by reading from GOT using GT Designer3.

For reading from the GOT, refer to the following manual.

#### GT Designer3 (GOT2000) Screen Design Manual

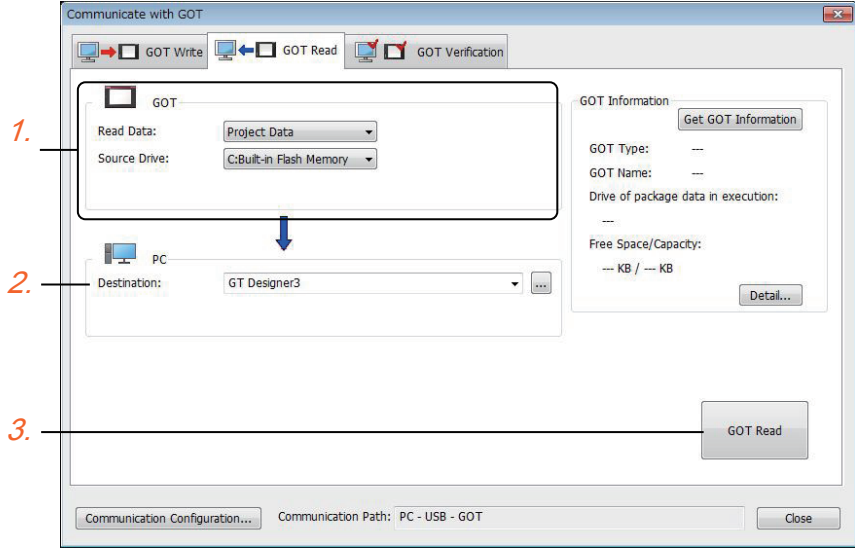

- *1.* Set [GOT Side] as follows.
- Select [Project Data] or [Package Data] for [Read Data].
- Select the drive where the project data or the package data is stored for [Source Drive].
- *2.* Set [PC Side].

Set the reading destination of the project for [Destination].

To read the project data to GT Designer3, select [GT Designer3].

(When [Read Data] is [Package Data], the project data cannot be read to GT Designer3.)

To read the project data as a file, click the [...] button to set the saving format and the saving destination of the file.

- *3.* Click the [GOT Read] button.
- *4.* The project is read.
- *5.* Confirm that the project data is written correctly onto the GOT.

# **1.3 Option Devices for the Respective Connection**

The following shows the option devices to connect in the respective connection type. For the specifications, usage and connecting procedure on option devices, refer to the respective device manual.

# **Communication module**

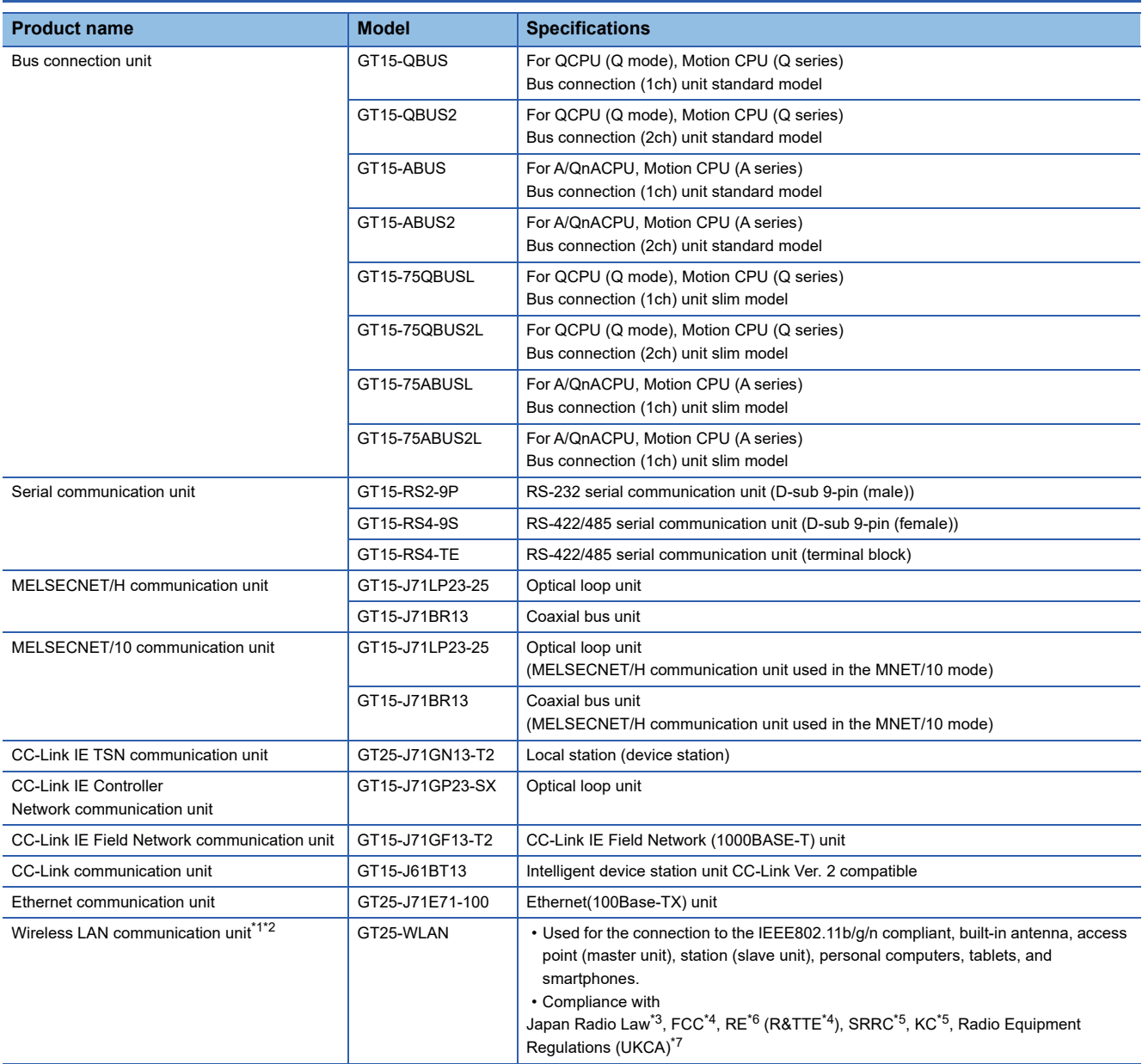

- \*1 Data transfer in wireless LAN communication may not be as stable as that in cable communication. A packet loss may occur depending on the surrounding environment and the installation location. Be sure to perform a confirmation of operation before using this product.
- \*2 When [Operation Mode] is set to [Access Point] in [Wireless LAN Setting] of GT Designer3, up to five stations are connectable to the wireless LAN access point (base station).
- \*3 The product with hardware version A or later (manufactured in December 2013) complies with the regulation. The product with hardware version A can be used only in Japan. For information on how to check the hardware version, refer to the following. GOT2000 Series User's Manual (Hardware)
- \*4 The product with hardware version B or later (manufactured from October 2014) complies with the regulation. The product with hardware version B or later can be used in Japan, the United States, the EU member states, Switzerland, Norway, Iceland, and Liechtenstein. For information on how to check the hardware version, refer to the following.

GOT2000 Series User's Manual (Hardware)

- \*5 The product with hardware version D or later (manufactured from May 2016) complies with the regulation. The product with hardware version D or later can be used in Japan, the United States, the EU member states, Switzerland, Norway, Iceland, Liechtenstein, China (excluding Hong Kong, Macao, and Taiwan), and South Korea. For information on how to check the hardware version, refer to the following. GOT2000 Series User's Manual (Hardware)
- \*6 The product complies with the RE Directive from March 31, 2017.
- \*7 The product with hardware version G or later (manufactured from October 2021) complies with the regulation. The product with hardware version G or later can be used in Japan, the United States, the EU member states, the UK, Switzerland, Norway, Iceland, Liechtenstein, China (excluding Hong Kong, Macao, and Taiwan), and South Korea.

# **Option unit**

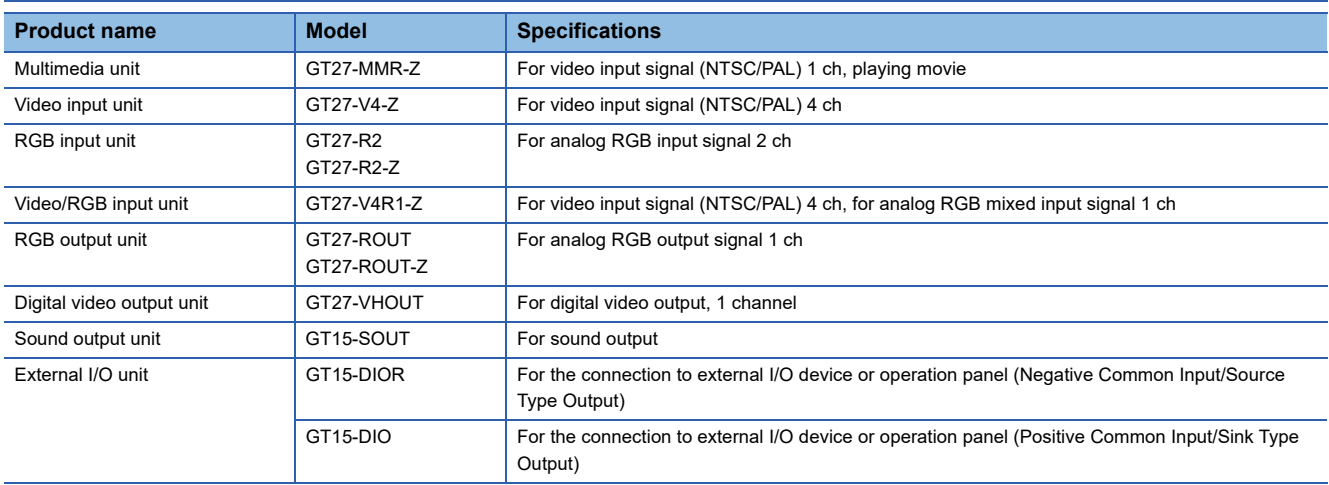

# **Conversion cables**

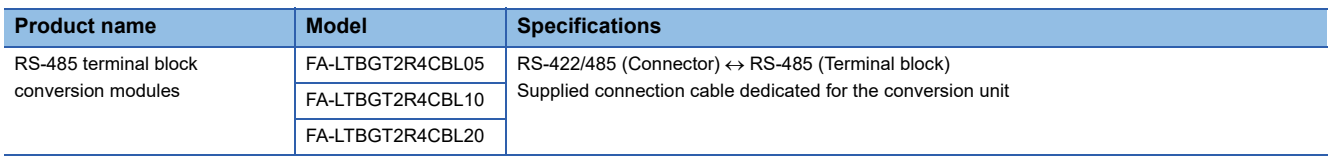

# **Serial Multi-Drop Connection Unit**

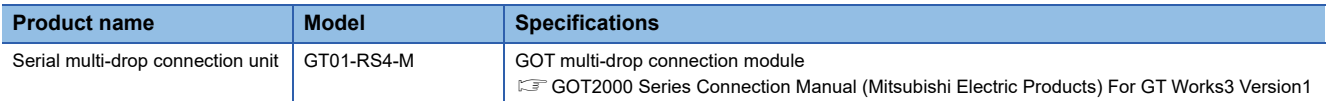

# **Field network adapter unit**

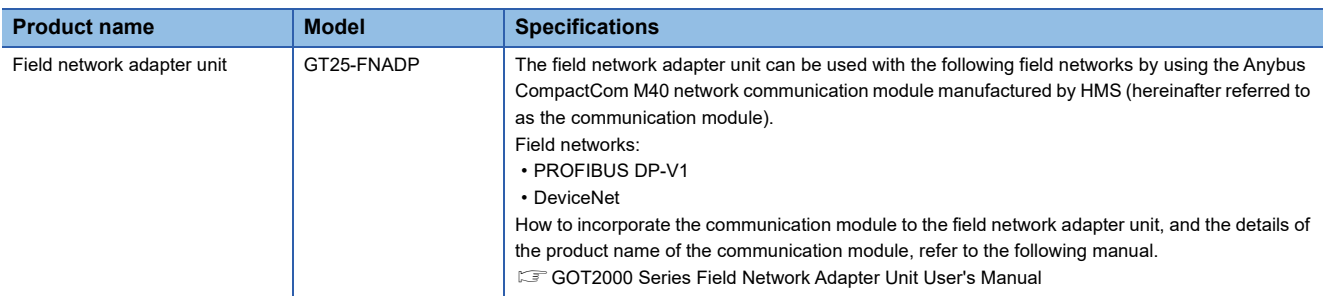

# **RS-232/485 signal conversion adapter**

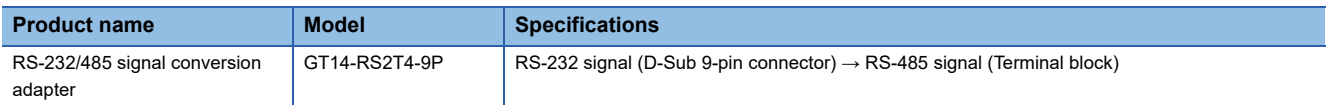

# **Precautions when installing units on top of one another**

When units are mounted on another unit, the mounting position is restricted depending on the combination of the units.

# $Point<sup>0</sup>$

• Mounting method of a communication unit and option unit

For the mounting method of a communication unit and option unit, refer to the following.

GOT2000 Series User's Manual (Hardware)

• When the multi-channel function is used

When the multi-channel function is used, the combination of connection types is restricted.

For the combination of connection types, refer to the following.

La GOT2000 Series Connection Manual (Mitsubishi Electric Products) For GT Works3 Version1

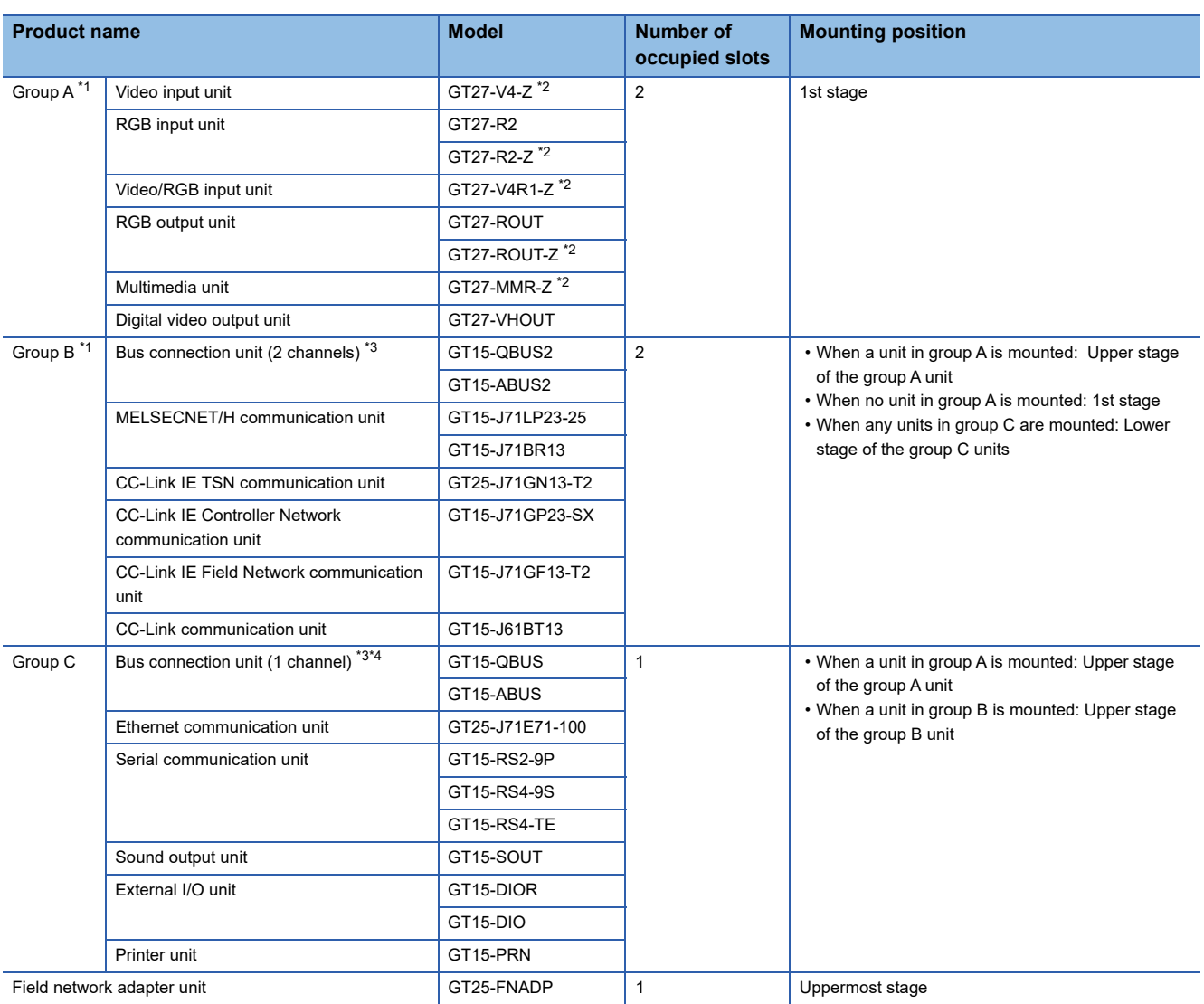

\*1 Only one of the units can be mounted on the GOT.

\*2 Mounting the unit requires two stages.

\*3 A slim model bus connection unit (GT15-75QBUSL, GT15-75QBUS2L, GT15-75ABUSL, or GT15-75ABUS2L) cannot be mounted on another unit.

\*4 The unit cannot be mounted on a unit in group B.

Example) When mounting a video/RGB input unit, MELSECNET/H communication unit, and serial communication unit

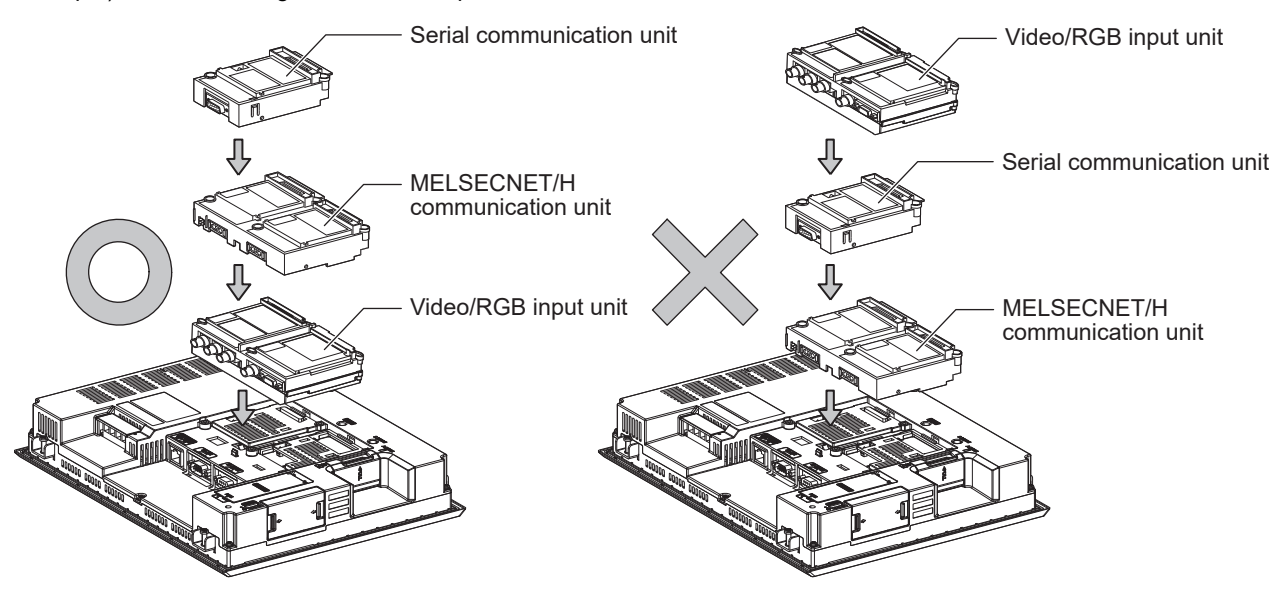

# **1.4 Connection Cables for the Respective Connection**

To connect the GOT to a device in the respective connection type, connection cables between the GOT and a device are necessary.

For cables needed for each connection, refer to each chapter for connection.

- For the dimensions of the connection cable and the connector shape, refer to the following.
- GOT2000 Series User's Manual (Hardware)

# **GOT connector specifications**

The following shows the connector specifications on the GOT side.

Refer to the following table when preparing connection cables by the user.

### **RS-232 interface**

The following connector or equivalent connector is used for the RS-232 interface of the GOT and the RS-232 communication unit.

For the GOT side of the connection cable, use a connector and connector cover applicable to the GOT connector.

#### ■**Connector specifications**

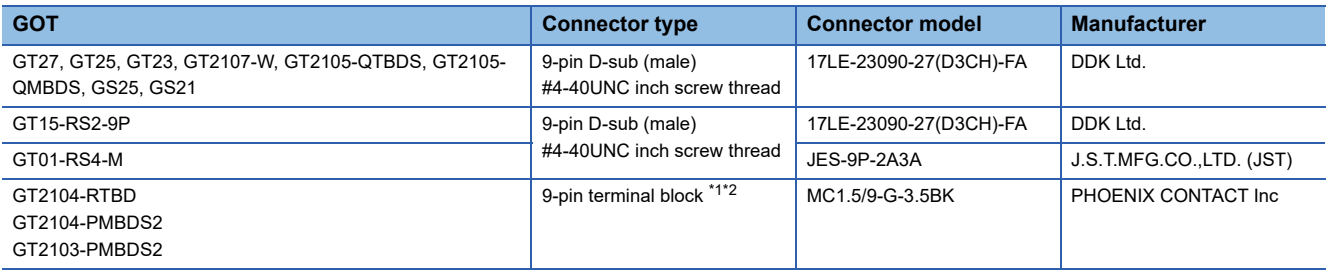

\*1 The terminal block (MC1.5/9-ST-3.5 or corresponding product) of the cable side is packed together with the GT2104-RTBD, GT2103- PMBDS2.

\*2 The applicable solderless terminal of the terminal block is AI 0.25-6BU (AWG24) (PHOENIX CONTACT Inc.). When fabricating a connection cable, use CRIMPFOX 6 (PHOENIX CONTACT Inc.) for crimping tool.

#### ■**Connector pin arrangement**

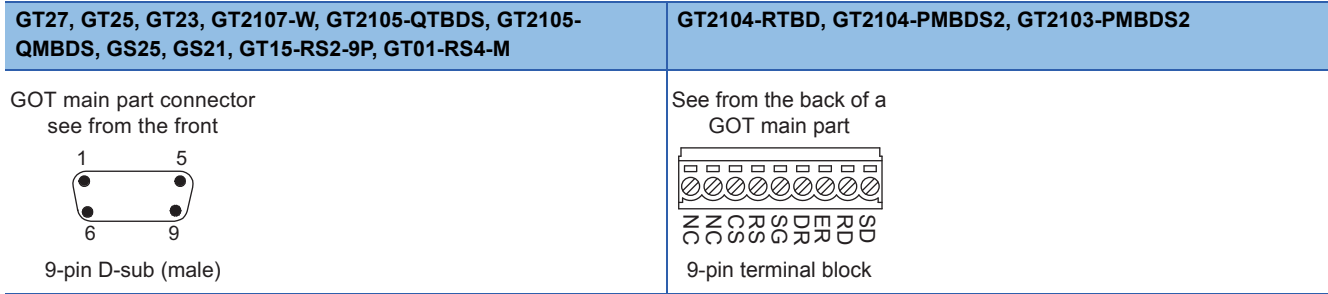

# **RS-422/485 interface**

The following connector or equivalent connector is used for the RS-422/485 interface of the GOT and the RS-422/485 communication unit.

For the GOT side of the connection cable, use a connector and connector cover applicable to the GOT connector.

### ■**Connector model**

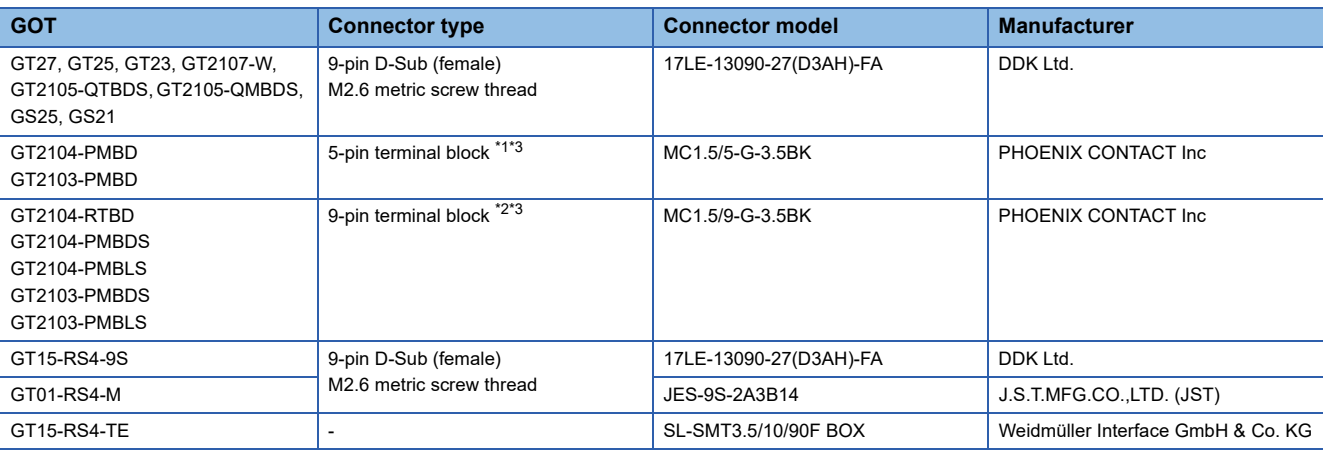

\*1 The terminal block (MC1.5/5-ST-3.5 or corresponding product) of the cable side is packed together with the GT2103-PMBD.

\*2 The terminal block (MC1.5/9-ST-3.5 or corresponding product) of the cable side is packed together with the GT2104-RTBD, GT2103- PMBDS, GT2103-PMBLS.

\*3 The applicable solderless terminal of the terminal block is AI 0.25-6BU (AWG24) (PHOENIX CONTACT Inc.). When fabricating a connection cable, use CRIMPFOX 6 (PHOENIX CONTACT Inc.) for crimping tool.

### ■**Connector pin arrangement**

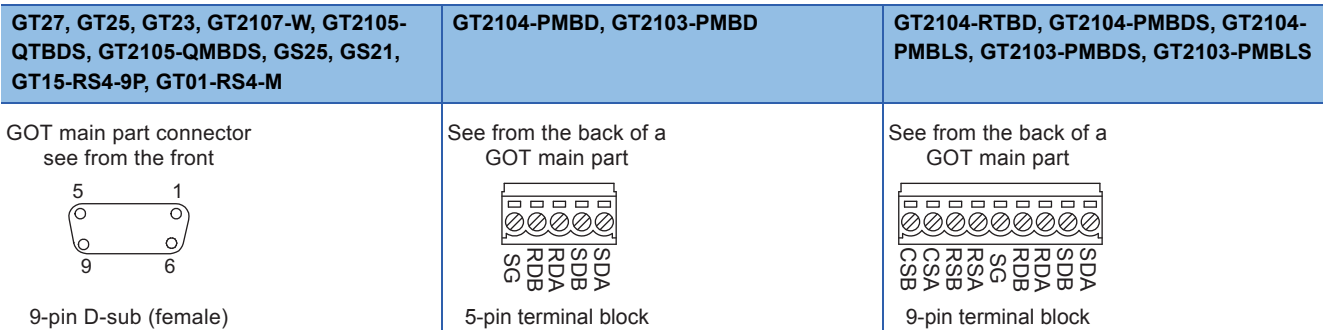

# **Coaxial cableconnector connection method**

The following describes the method for connecting the BNC connector (connector plug for coaxial cable) and the cable.

# $\triangle$ CAUTION

● Solder the coaxial cable connectors properly. Insufficient soldering may result in malfunctions.

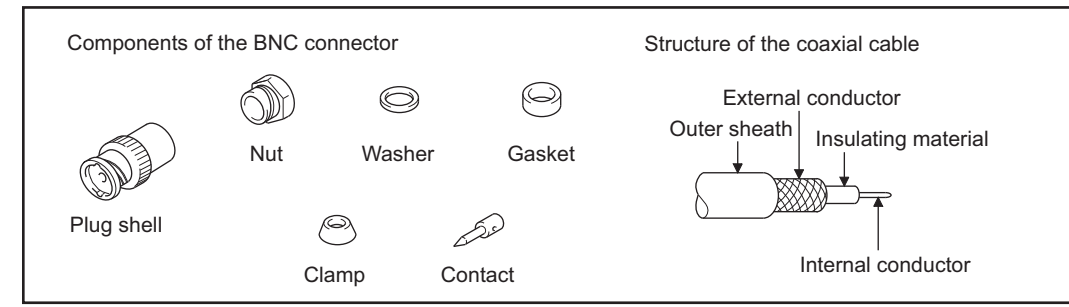

*1.* Remove the external sheath of the coaxial cable with dimensions as shown below.

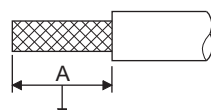

Cut this portion of the outer sheath

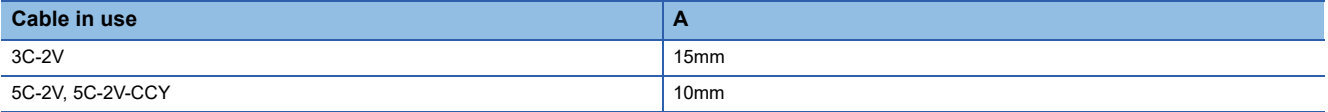

*2.* Pass the nut, washer, gasket, and clamp through the coaxial cable as shown on the left and loosen the external conductor.

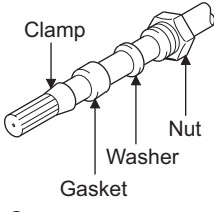

**3.** Cut the external conductor, insulting material, and internal conductor with the dimensions as shown below.

Note that the external conductor should be cut to the same dimension as the tapered section of the clamp and smoothed down to the clamp.

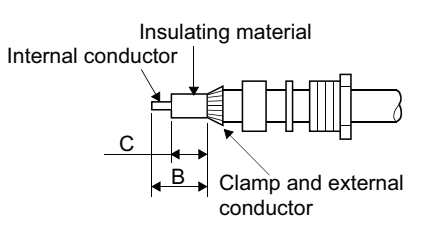

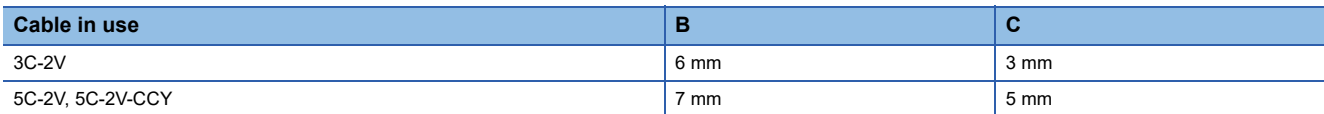

**4.** Solder the contact to the internal conductor.

Solder here**AND** 

**1**

*5.* Insert the contact assembly shown in step 4 into the plug shell and screw the nut into the plug shell.

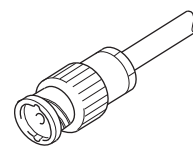

#### Precautions for soldering

Note the following precautions when soldering the internal conductor and contact.

- Make sure that the solder does not bead up at the soldered section.
- Make sure there are no gaps between the connector and cable insulator or they do not cut into each other.
- Perform soldering quickly so the insulation material does not become deformed.

# **Terminating resistors of GOT**

The following shows the terminating resistor specifications on the GOT side. When setting the terminating resistor in each connection type, refer to the following.

### **RS-422/485 communication unit**

Set the terminating resistor using the terminating resistor setting switch.

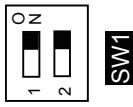

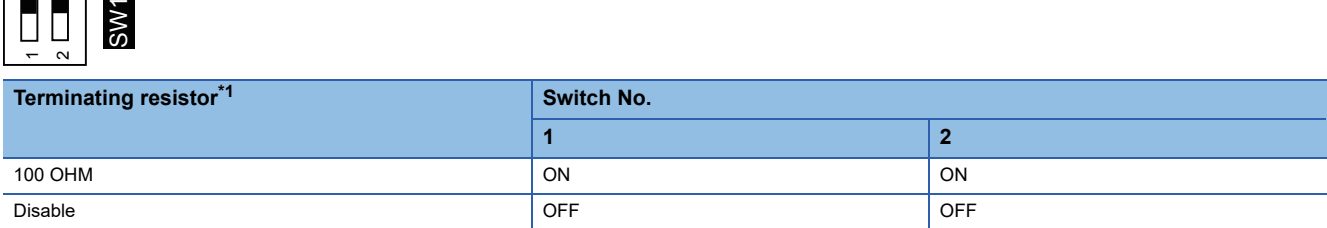

\*1 The default setting is "Disable".

• For RS422/485 communication unit

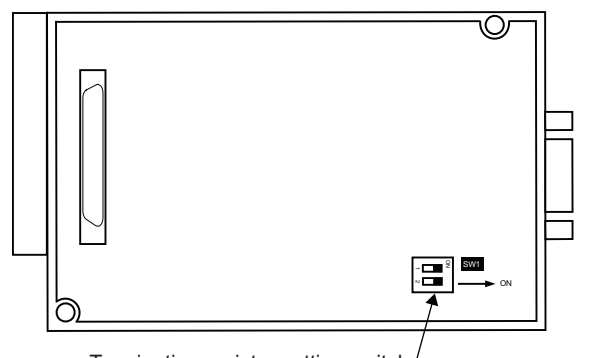

Rear view of RS-422/485 communication unit. Terminating resistor setting switch

# **GT27**

Set the terminating resistor using the terminating resistor setting switch.

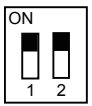

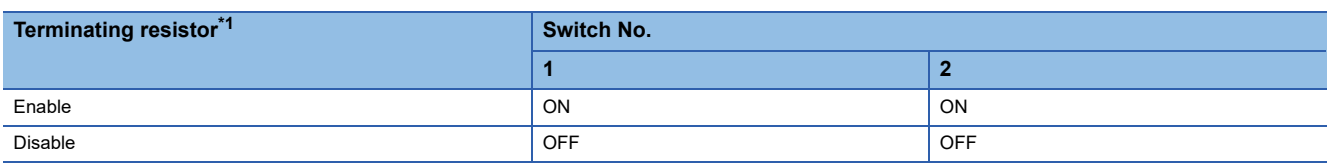

- \*1 The default setting is "Disable".
- For GT2710-V

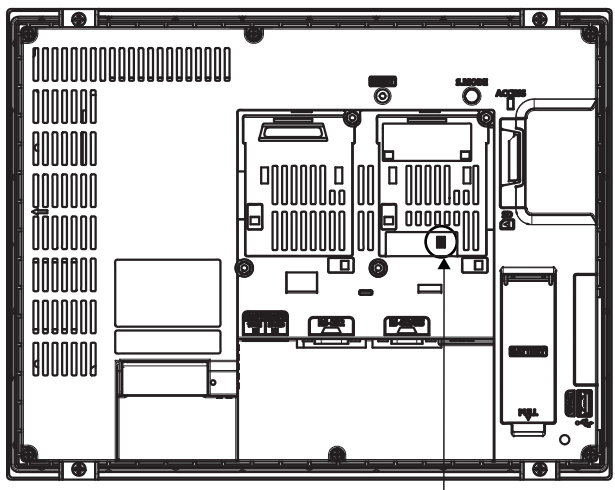

Terminating resistor setting switch (inside the cover)

# **GT25 (except GT25-W and GT2505-V)**

Set the terminating resistor using the terminating resistor setting switch.

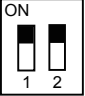

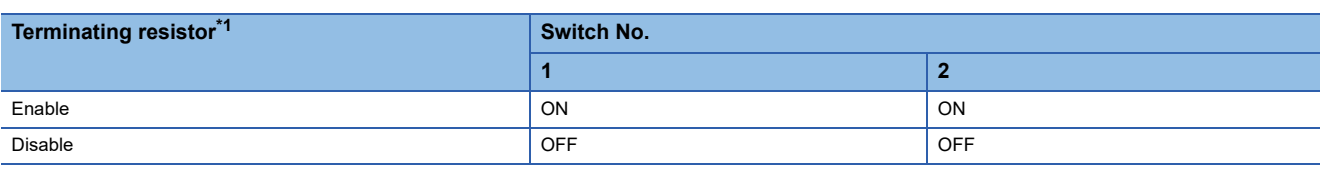

- \*1 The default setting is "Disable".
- For GT2510-V

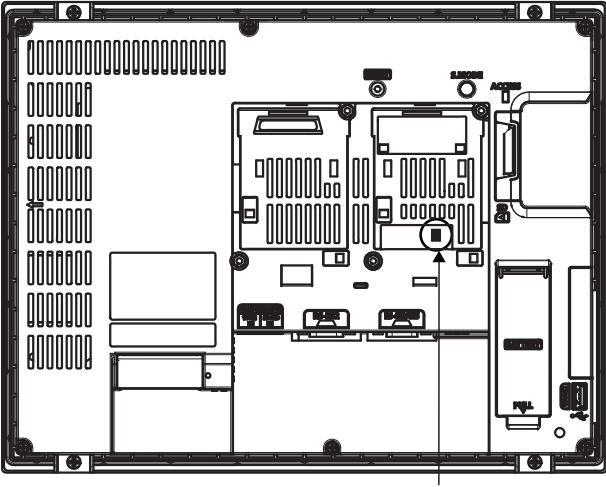

Terminating resistor setting switch (inside the cover)

# **GT25-W**

Set the terminating resistor using the terminating resistor selector.

• For GT2510-WX

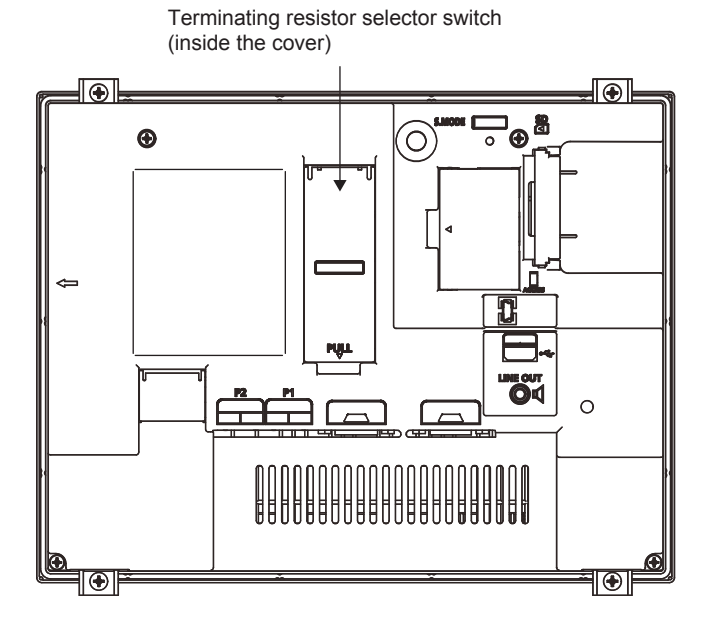

# **GT2505-V**

Set the terminating resistor using the terminating resistor selector.

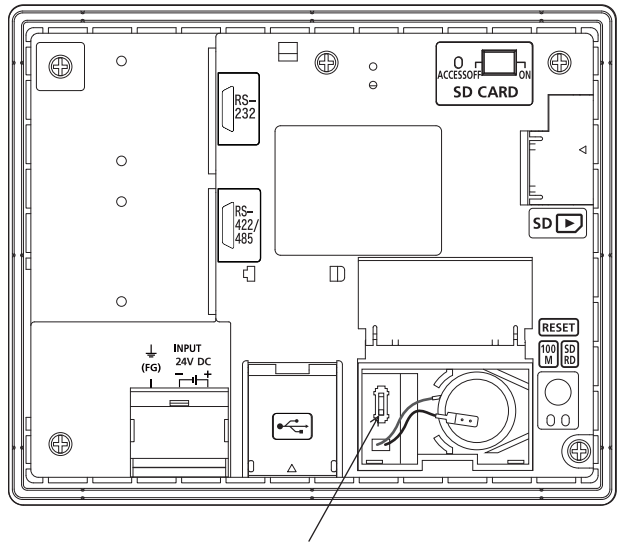

Terminating resistor selector switch

# **GT23**

Set the terminating resistor using the terminating resistor setting switch.

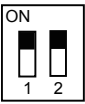

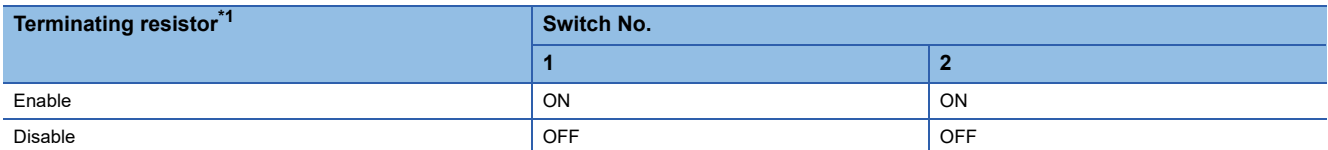

\*1 The default setting is "Disable".

• For GT2310-V

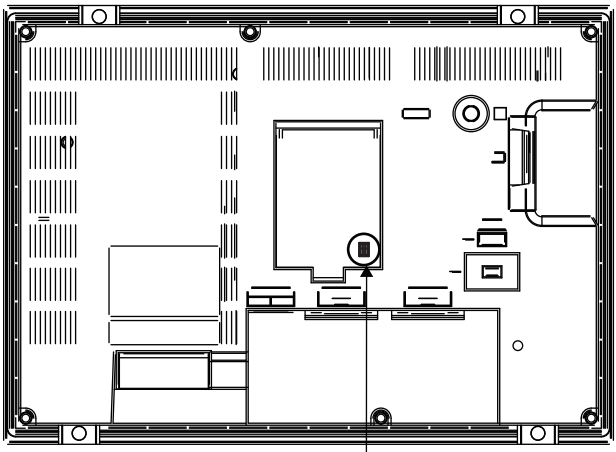

Terminating resistor setting switch (inside the cover)

# **GT21**

Set the terminating resistor using the terminating resistor setting switch.

• For GT2103-PMBD

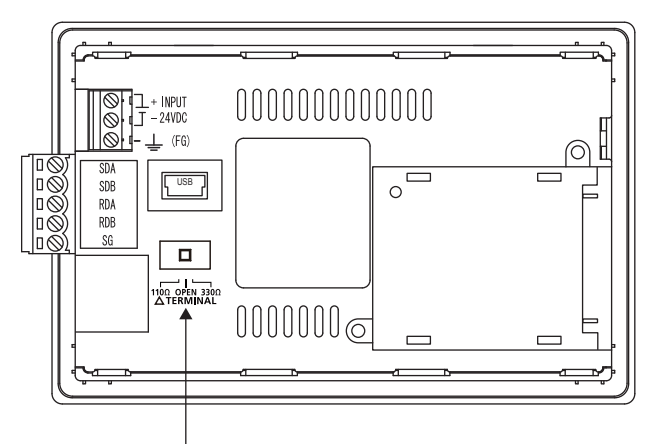

Terminating resistor selector switch

# **GS25**

Set the terminating resistor using the terminating resistor selector.

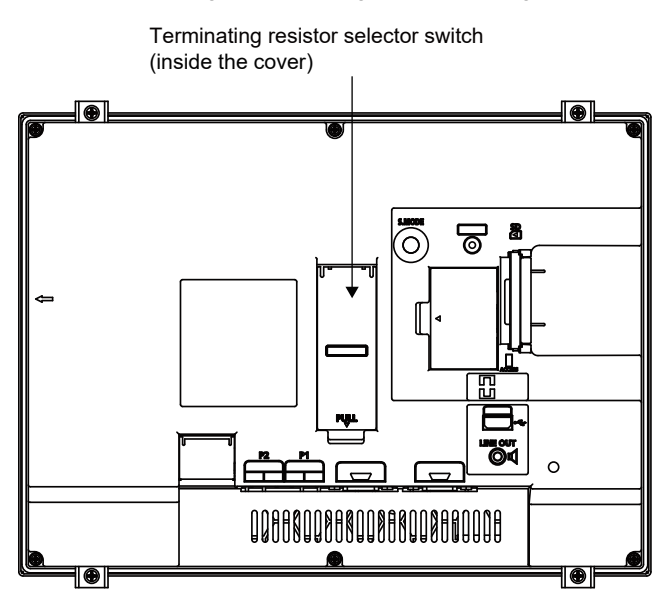

# **GS21-W-N**

Set the terminating resistor using the terminating resistor setting switch.

• For GS2110-WTBD-N

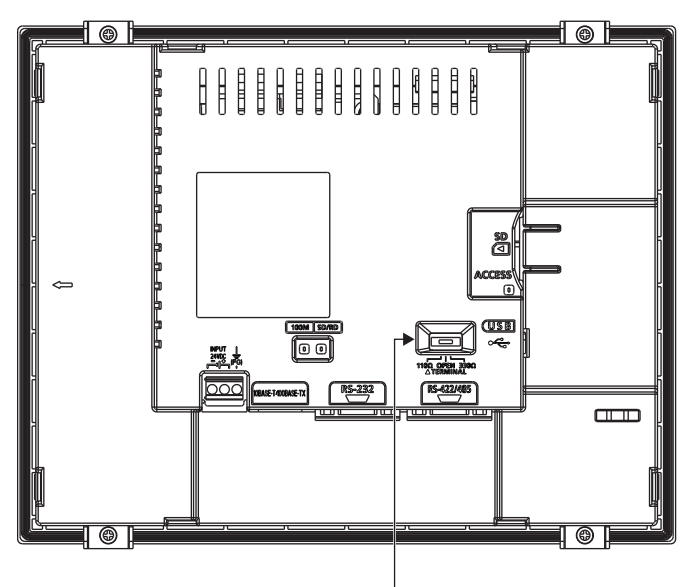

Terminating resistor selector switch

# $Point<sup>0</sup>$

• Terminating resistor selector switch position

The position of the terminating resistor selector switch depends on the GOT type.

For the details, refer to the following.

GOT2000 Series User's Manual (Hardware)

• Terminating resistor of GS21-W

The terminating resistor of GS21-W is fixed to 330 Ω.

For the details, refer to the following.

GOT SIMPLE Series User's Manual

# **Setting the RS-232/485 signal conversion adaptor**

Set the 2-wire/4-wire terminating resistor setting switch according to the connection type.

### $Point<sup>0</sup>$

Enable the 5V power supply

Make sure to validate "Enable the 5V power supply" in the [RS232 Setting] to operate the RS-232/485 signal conversion adaptor.

**F** [Page 39 I/F communication setting](#page-40-0)

When validating the function using the utility function of the GOT main unit, refer to the following manual. GOT2000 Series User's Manual (Utility)

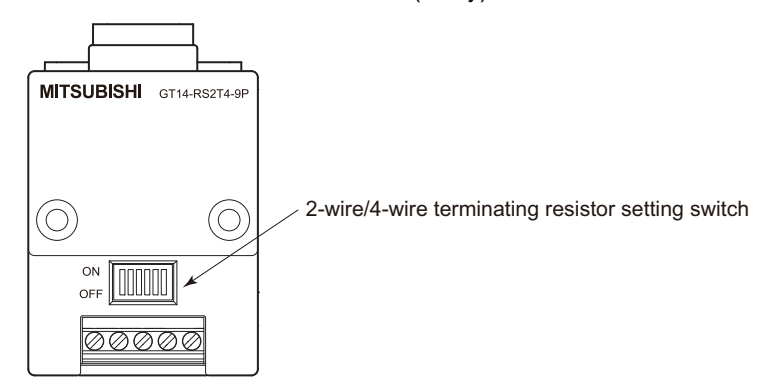

# **Setting the 2-wire/4-wire terminating resistor setting switch**

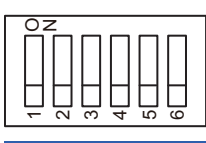

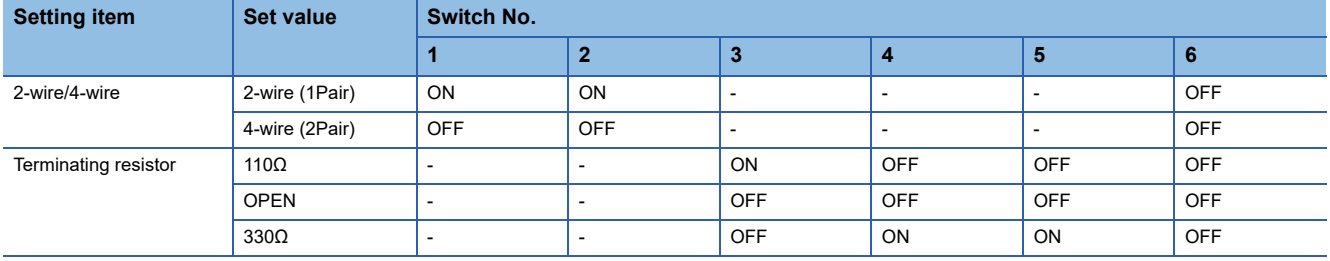

 $Point$ 

#### RS-232/485 signal conversion adapter

For details on the RS-232/485 signal conversion adapter, refer to the following manual. GT14-RS2T4-9P RS-232/485 Signal Conversion Adapter User's Manual

# **1.5 Verifying GOT Recognizes Connected Equipment**

Verify the GOT recognizes controllers on [Communication Settings] of the Utility.

- Channel number of communication interface, communication drivers allocation status
- Communication unit installation status
- For details on the Utility, refer to the following manual.

**GOT2000 Series User's Manual (Utility)** 

**1.** After powering up the GOT, touch [GOT basic set]  $\rightarrow$  [Controller] from the Utility.

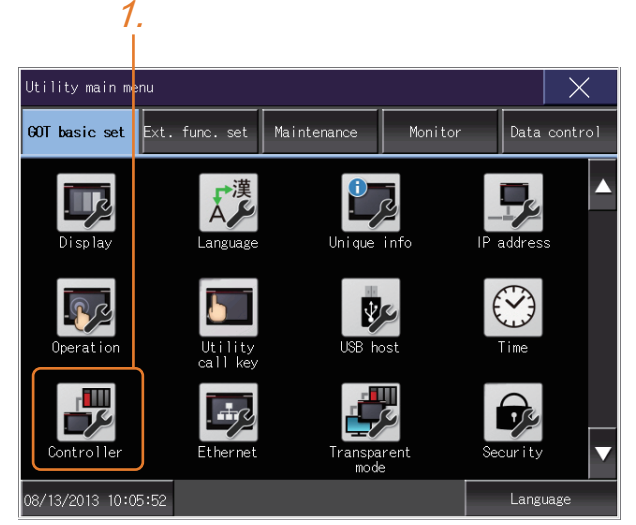

- *2.* The [Communication Settings] appears.
- *3.* Verify that the communication driver name to be used is displayed in the communication interface box to be used.

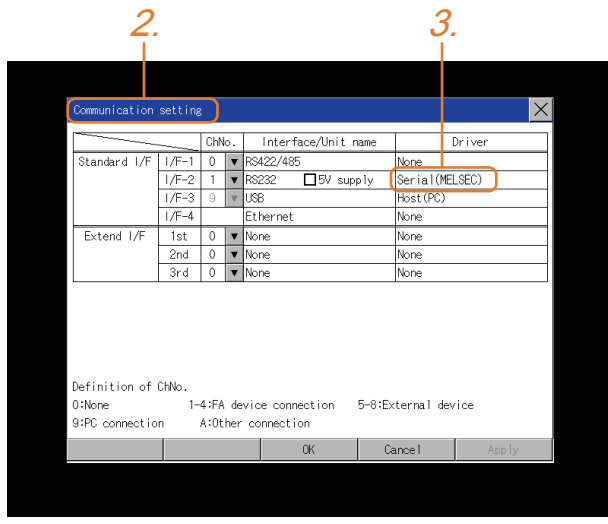

*4.* When the communication driver name is not displayed normally, carry out the following procedure again.

Fage 31 Setting the Communication Interface

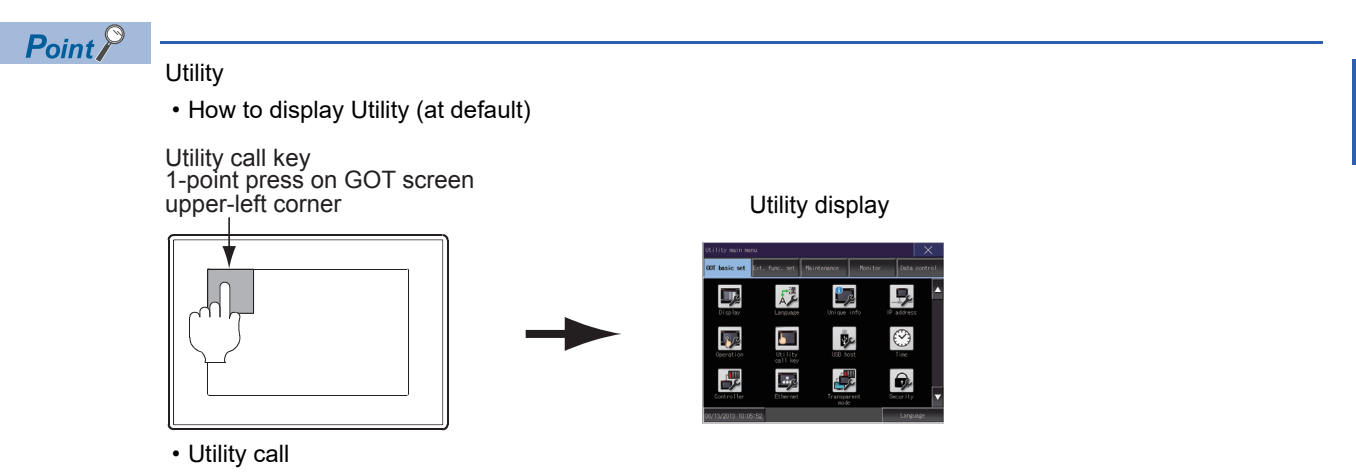

When setting [Pressing time] to other than 0 second on the setting screen of the utility call key, press and hold the utility call key until the buzzer sounds. For the setting of the utility call key, refer to the following.

GOT2000 Series User's Manual (Utility)

• Communication interface setting by the Utility

The communication interface setting can be changed on the Utility's [Communication setting] after writing [Controller Setting] of project data.

For details on the Utility, refer to the following manual.

GOT2000 Series User's Manual (Utility)

• Precedence in communication settings

When settings are made by GT Designer3 or the Utility, the latest setting is effective.

**1**

# **1.6 Checking for Normal Monitoring**

# **Check on the GOT**

## **Check for errors occurring on the GOT**

Presetting the system alarm to project data allows you to identify errors occurred on the GOT, PLC CPU, servo amplifier and communications.

For details on the operation method of the GOT Utility screen, refer to the following manual.

**GOT2000 Series User's Manual (Utility)** 

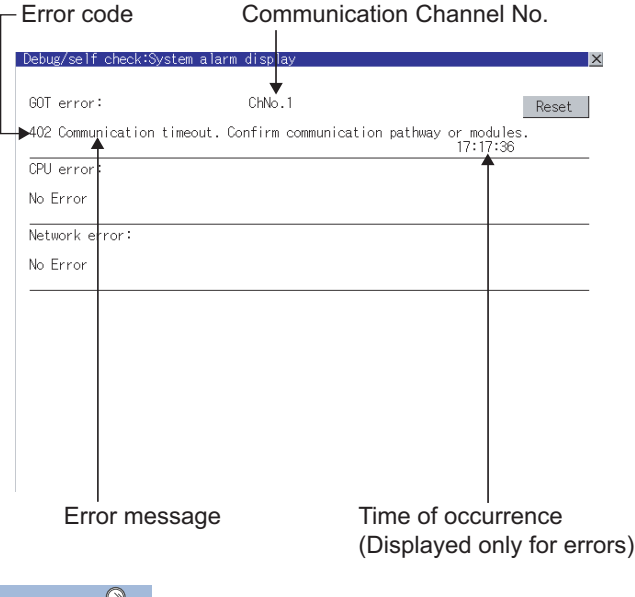

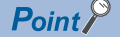

#### Alarm popup display

With the alarm popup display function, alarms are displayed as a popup display regardless of whether an alarm display object is placed on the screen or not (regardless of the display screen).

Since comments can be flown from right to left, even a long comment can be displayed all.

For details of the alarm popup display, refer to the following manual.

GT Designer3 (GOT2000) Screen Design Manual

## **Communication monitoring function**

The communication monitoring is a function that checks whether the PLC can communicate with the GOT. If this check ends successfully, it means correct communication interface settings and proper cable connection. Display the communication monitoring function screen by [Main Menu] → [Comm. Setting] → [Comm. Monitor]. For details on the communication monitoring function, refer to the following manual:

GOT2000 Series User's Manual (Utility)

(Operation of communication monitoring function screen)

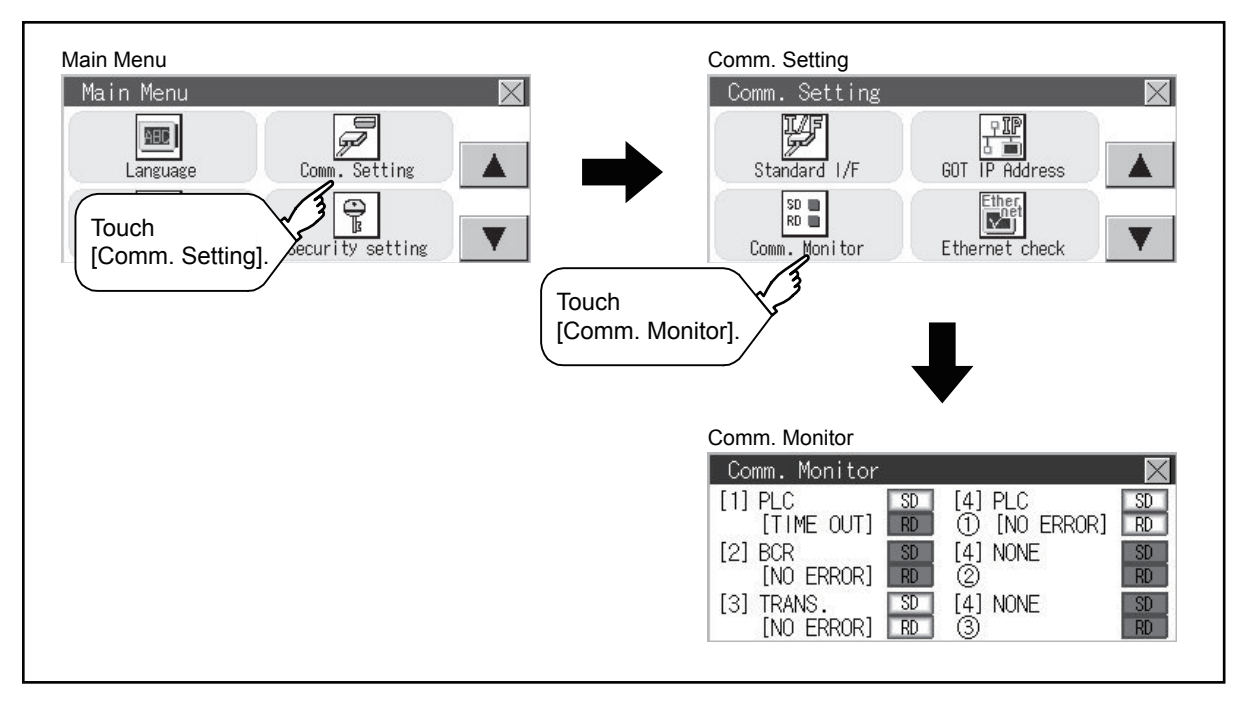

### **Write data to virtual devices inside GOT (For microcomputer connection)**

Send a message from the host to the GOT, and confirm that the values are stored in the virtual devices inside the GOT. Fage 157 System Configuration Examples

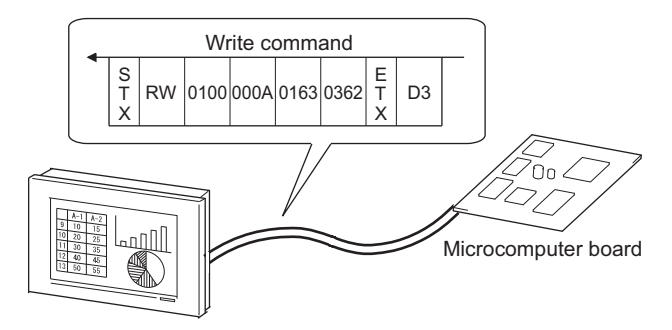

# **Confirming the communication state on the GOT side (For Ethernet connection)**

# **Confirming the communication state on Windows, GT Designer3**

### ■**When using the Windows Command Prompt**

Execute a Ping command at the Command Prompt of Windows.

• At normal communication

C:\>Ping 192.168.3.18

Reply from 192.168.3.18: bytes=32 time<1ms TTL=64

• At abnormal communication

C:\>Ping 192.168.3.18

Request timed out.

# ■**When using the [TEST] of GT Designer3**

Select [Communication]  $\rightarrow$  [Communication settings] from the menu to display [TEST].

- **1.** Set the [PC side I/F] to the [Ethernet].
- *2.* Specify the [GOT IP Address] of the [Communication Configuration] and click the [Test] button.

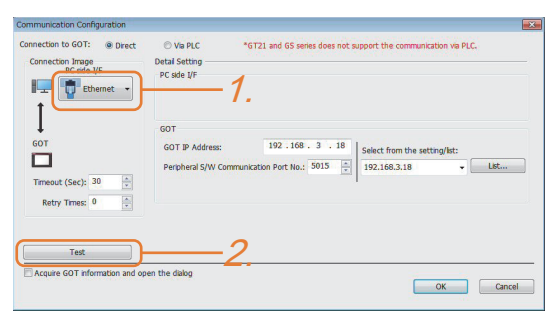

*3.* Check if GT Designer3 has been connected to the GOT.

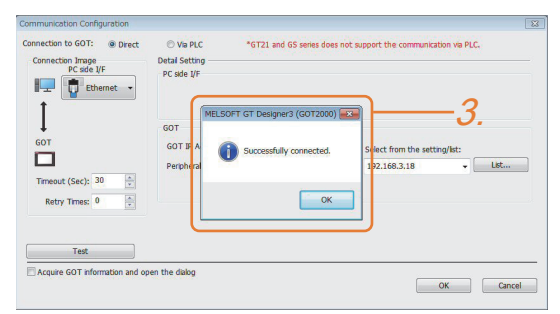

### ■**At abnormal communication**

At abnormal communication, check the followings and execute the Ping command or [TEST] again.

- Mounting condition of Ethernet communication unit
- Cable connecting condition
- Confirmation of [Communication Settings]
- IP address of GOT specified by Ping command

# **Confirming the communication state on the GOT**

The Ping test can be confirmed by the Utility screen of the GOT. For the operation method of GOT Utility, refer to the following. CF GOT2000 Series User's Manual (Utility)

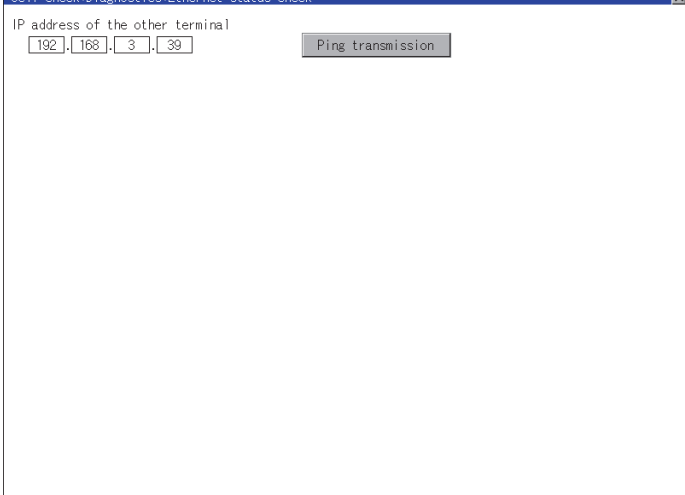

# **Confirming the communication state to each station (Station monitoring function)**

The station monitoring function detects the faults (communication timeout) of the stations monitored by the GOT. When detecting the abnormal state, it allocates the data for the faulty station to the GOT special register (GS).

# **No. of faulty stations**

#### ■**Ethernet connection (Except for Ethernet multiple connection)**

Total No. of the faulty CPU is stored.

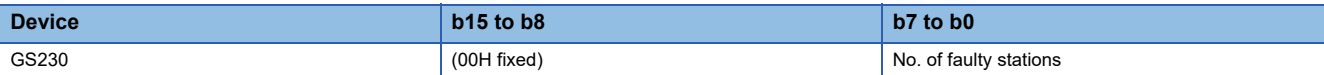

#### ■**Ethernet multiple connection**

Total No. of the faulty connected equipment is stored.

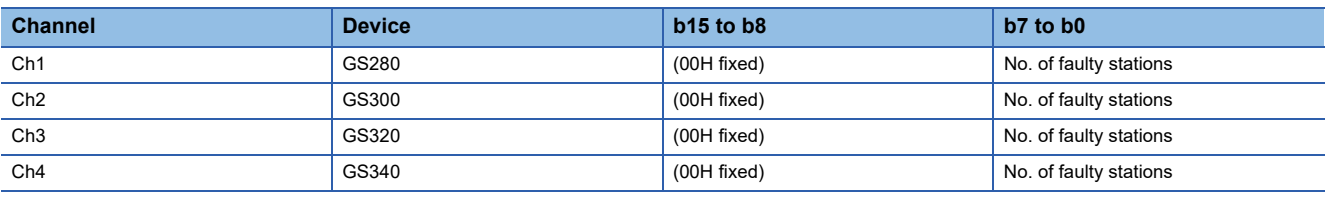

# $Point$

When monitoring GS230 on Numerical Display

When monitoring GS230 on Numerical Display, check [mask processing] with data operation tab as the following.

For the data operation, refer to the following manual.

GT Designer3 (GOT2000) Screen Design Manual

• Numerical Display (Data Operation tab)

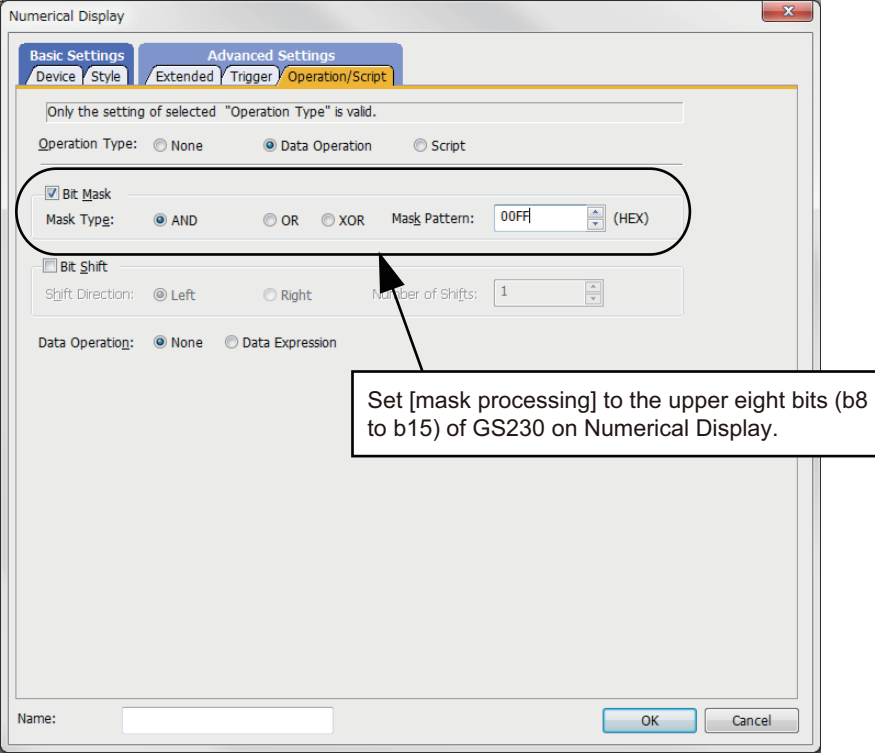

# **Faulty station information**

The bit corresponding to the faulty station is set. (0: Normal, 1: Abnormal) The bit is reset after the fault is recovered.

#### ■**Ethernet connection**

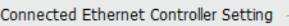

Set the controllers to be connected to the Ethernet-linked GOT.

 $\boxed{\bigcirc} \times$   $\boxed{e}$   $\boxed{e}$   $\boxed{e}$  About Unit Type

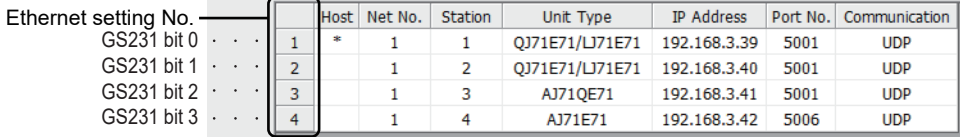

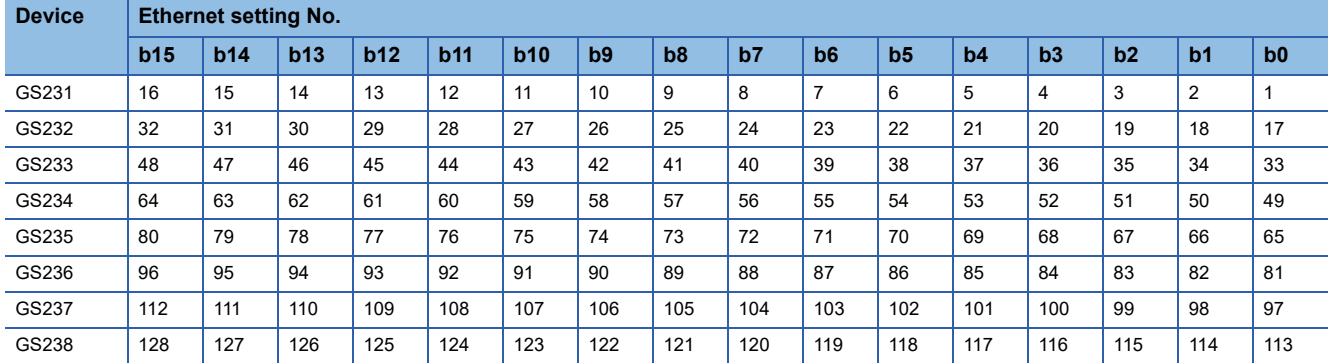

The following shows the Ethernet setting numbers for each device in the Ethernet multiple connection.

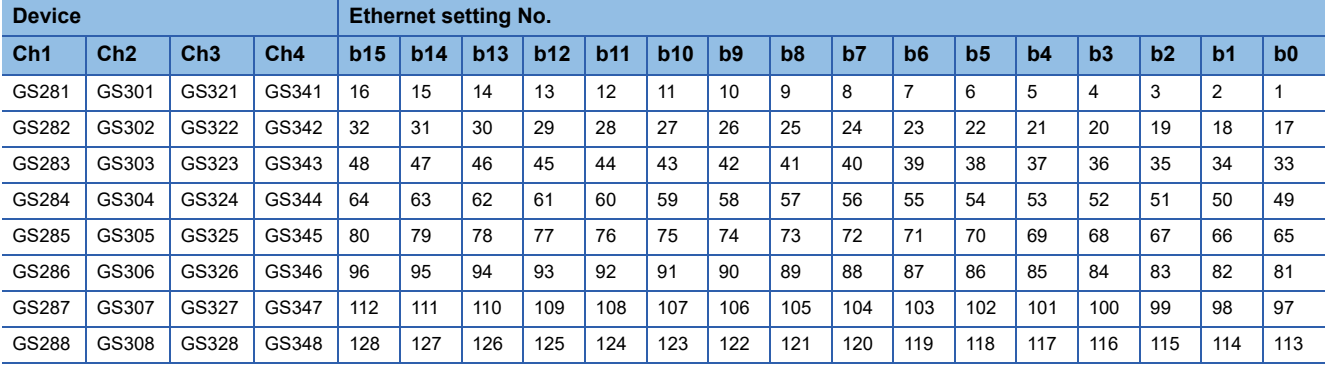

### ■**CC-Link IE TSN connection**

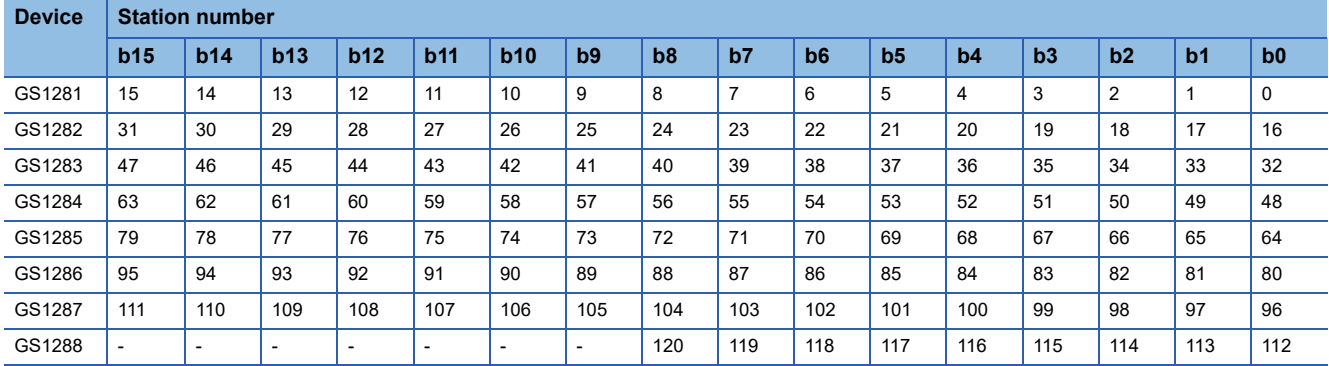

## ■**Connection with the temperature controller (AZBIL temperature controller (DMC50))**

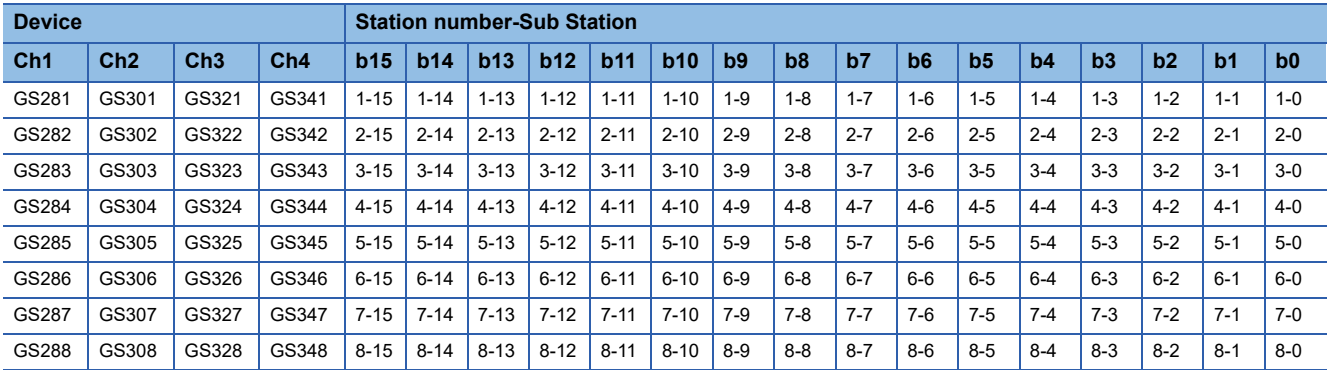

### ■**Connection types other than the above**

The supported device differs depending on the communication driver to be used.

• Communication drivers supported by the host station only

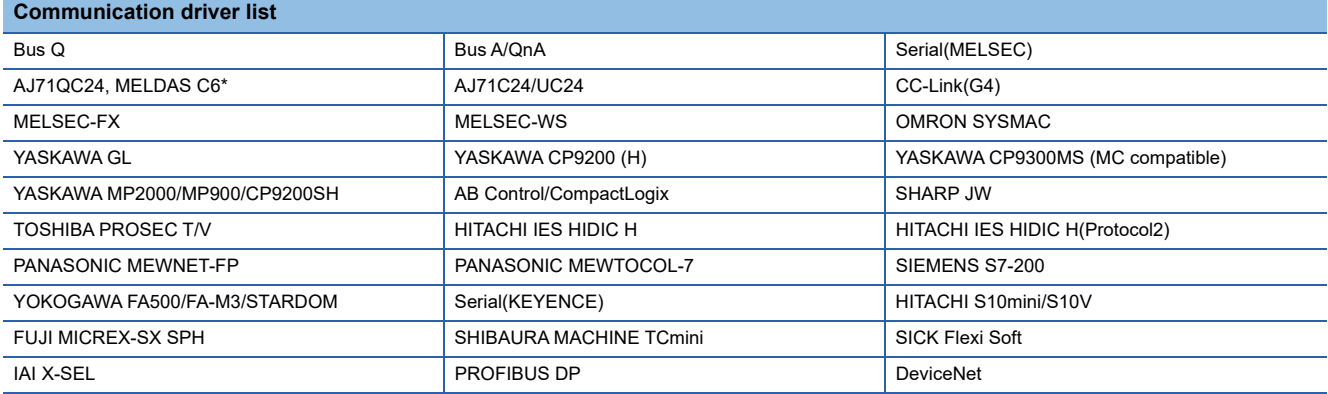

The host station uses the 0th bit at the top.

Ch1: GS281.b0

Ch2: GS301.b0

Ch3: GS321.b0

Ch4: GS341.b0

#### • Communication drivers supported by the other stations

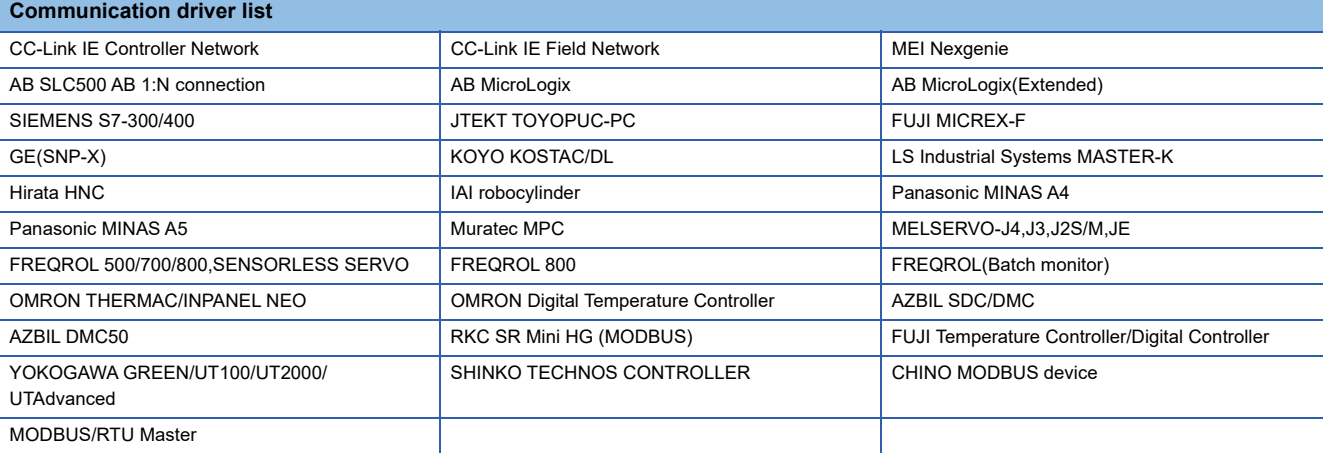

The following shows the supported devices.

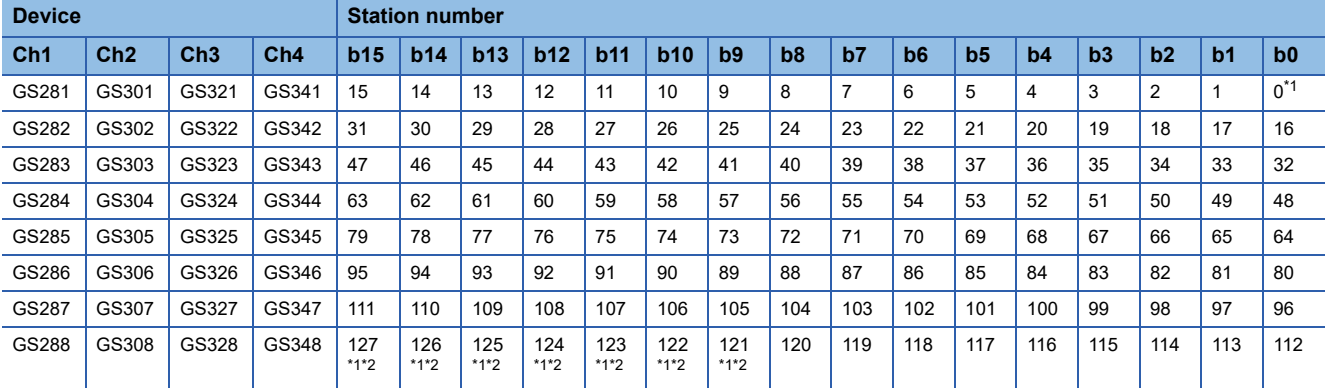

\*1 When CC-Link IE Controller network connection is not used.

\*2 When CC-Link IE Field network connection is not used.

For details on the GS Device, refer to the following manual.

GT GT Designer3 (GOT2000) Screen Design Manual

### **Network No., station No. notification**

The network No. and station No. of the GOT in Ethernet connection are stored at GOT startup.

If connected by other than Ethernet, 0 is stored.

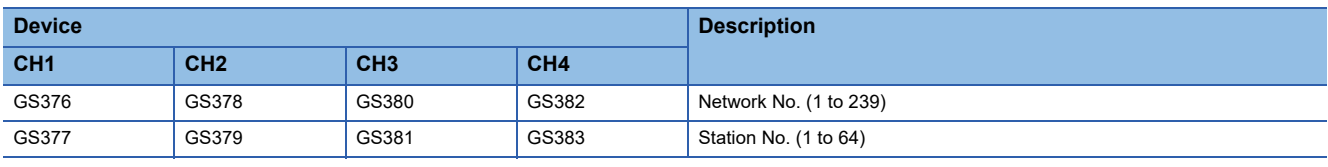

# **Check on the PLC**

### **Read IC tag (For RFID connection)**

Read IC tag with a RFID reader/writer and check that the read data are written into the PLC CPU.

Detailed settings including sequence programs, device settings and other settings required for monitoring, refer to the following manual.

GT Designer3 (GOT2000) Screen Design Manual
# **PART 2 MICROCOMPUTER**

[2 MICROCOMPUTER CONNECTION \(SERIAL\)](#page-73-0)

[3 MICROCOMPUTER CONNECTION \(ETHERNET\)](#page-164-0)

# <span id="page-73-0"></span>**2 MICROCOMPUTER CONNECTION (SERIAL)**

- • [Page 72 Microcomputer Connection \(Serial\)](#page-73-1)
- • [Page 75 System Configuration](#page-76-0)
- • [Page 81 Connection Diagram](#page-82-0)
- • [Page 87 Device Data Area](#page-88-0)
- • [Page 101 Message Formats](#page-102-0)
- • [Page 153 GOT Side Settings](#page-154-0)
- • [Page 157 System Configuration Examples](#page-158-0)
- • [Page 162 Device Range that Can Be Set](#page-163-0)
- • [Page 162 Precautions](#page-163-1)

# <span id="page-73-1"></span>**2.1 Microcomputer Connection (Serial)**

The microcomputer connection (Serial) is a function by which data can be written or read from a personal computer, microcomputer board, PLC, and others (hereinafter, host) to the virtual devices of the GOT by connecting the host and the GOT by Serial.

Interrupt output is also available from the GOT to the host.

Virtual devices inside GOT

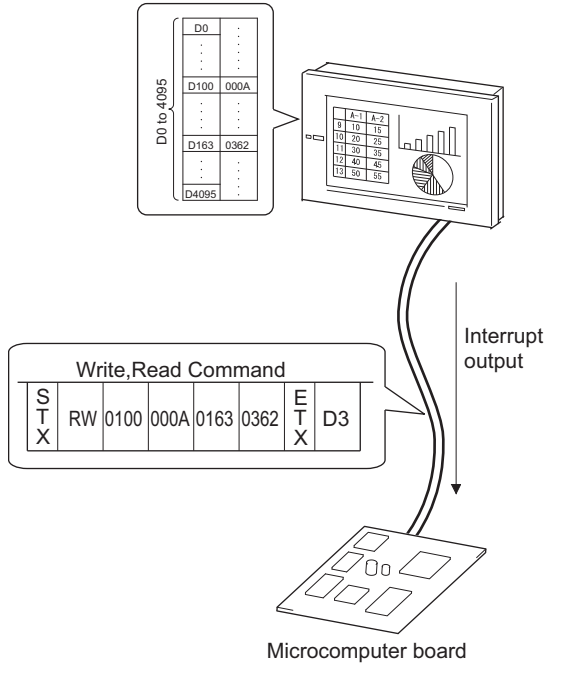

 $Point$ 

Virtual devices inside the GOT

The devices inside the GOT are used in the microcomputer connection.

(PLC devices are not used)

**F** [Page 87 Device Data Area](#page-88-0)

#### **Flow of data processing**

#### GOT Screen data √ Screen display Display(D4 to 9) Device data area (Virtual devices)\*2 04/06/01 18:46:49  $\bigtriangleup$ DDD 2. Input(D20)  $\ket{\texttt{null}}$ 1254 Е  $\blacksquare$  $\blacksquare$  $\frac{3}{2}$ . Response  $\blacksquare$   $\blacksquare$ Request message\*1 $\blacksquare$  $\blacksquare$ Ξ Host

■**When reading or writing data**

- *1.* The host sends a request message (the read or write command) to the GOT.
- *2.* The GOT reads or writes data from or to its virtual devices according to the request from the host.
- 3. Upon completion of the processing, the GOT sends a response message (processing result) to the host. Creating the following objects on the screen allows you to use the data read or written from or to the virtual devices.
- Numerical display object to display the data written by the write command
- Numerical input object to input data to be uploaded to the host

**2**

#### ■**When outputting interrupts**

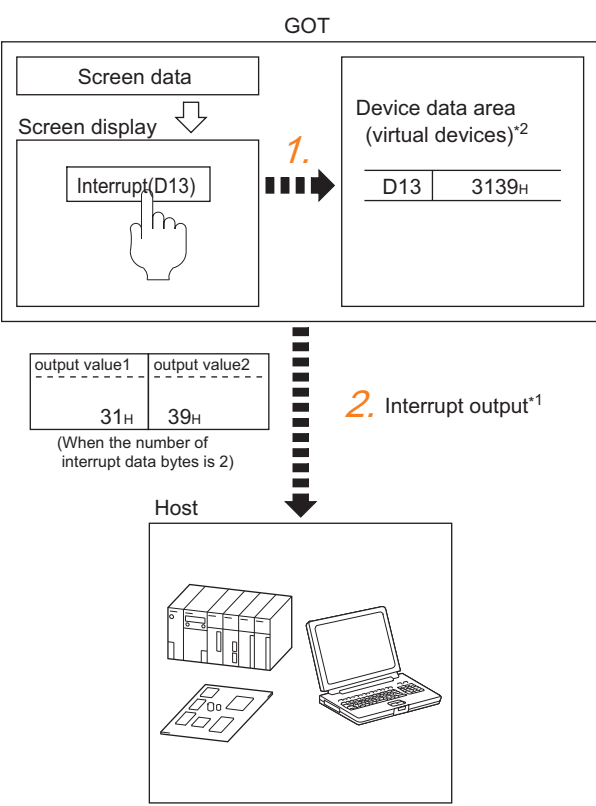

- *1.* Data are written to the virtual devices for interrupt output from the touch switches on the GOT.
- *2.* The GOT sends the written data (interrupt output) to the host.
- \*1 [Page 101 Message Formats](#page-102-0)
- \*2 [Page 87 Device Data Area](#page-88-0)

# <span id="page-76-0"></span>**2.2 System Configuration**

# **For the microcomputer connection (serial)**

#### <span id="page-76-1"></span>**When connecting one GOT**

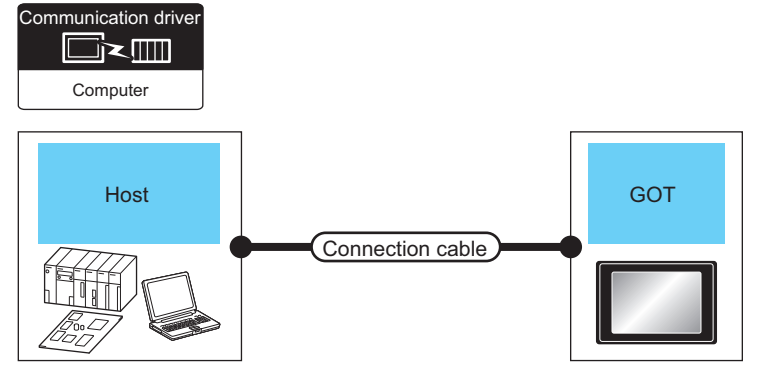

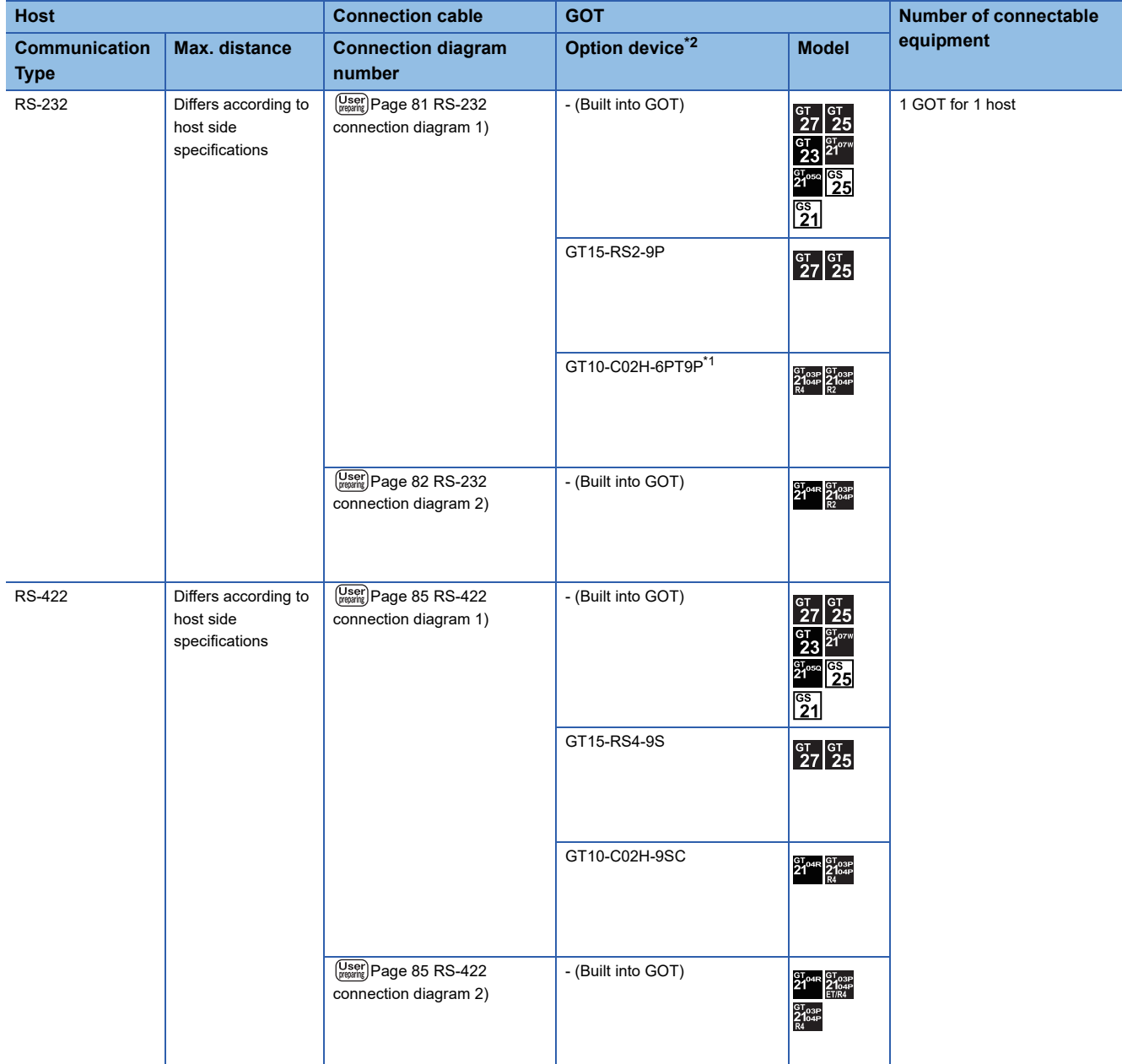

- \*1 When a GT10-C02H-6PT9P unit of the sub version A or B is used, do not ground the case of the D-sub (9-pin) connector.
- \*2 GT25-W, GT2505-V does not support the option device.

#### **When connecting multiple GOTs**

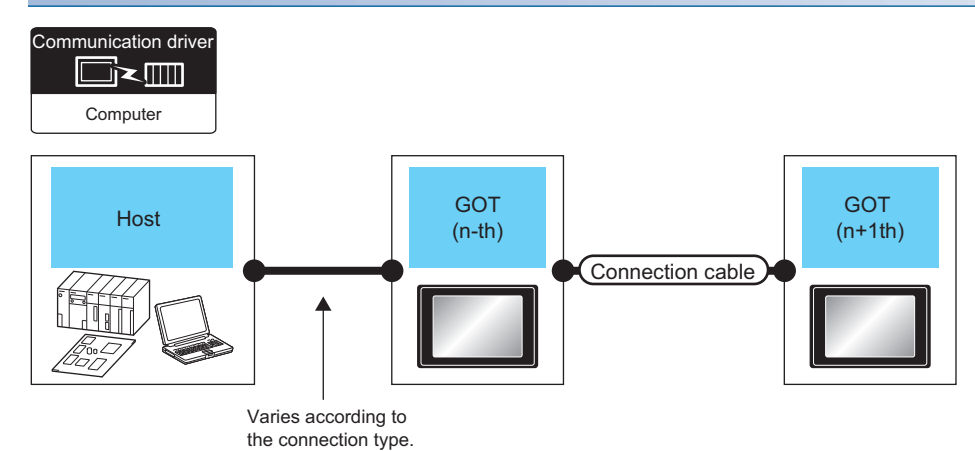

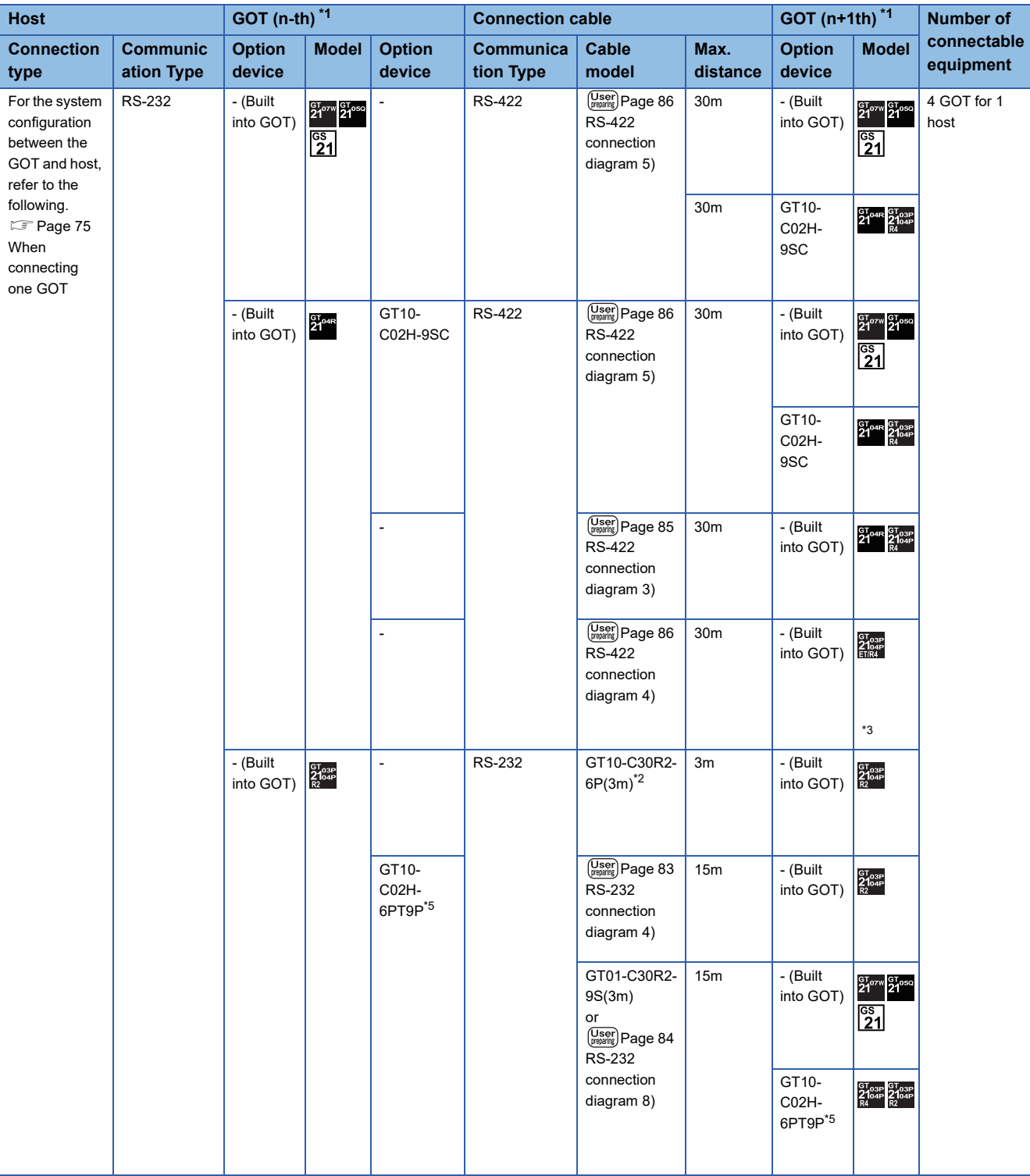

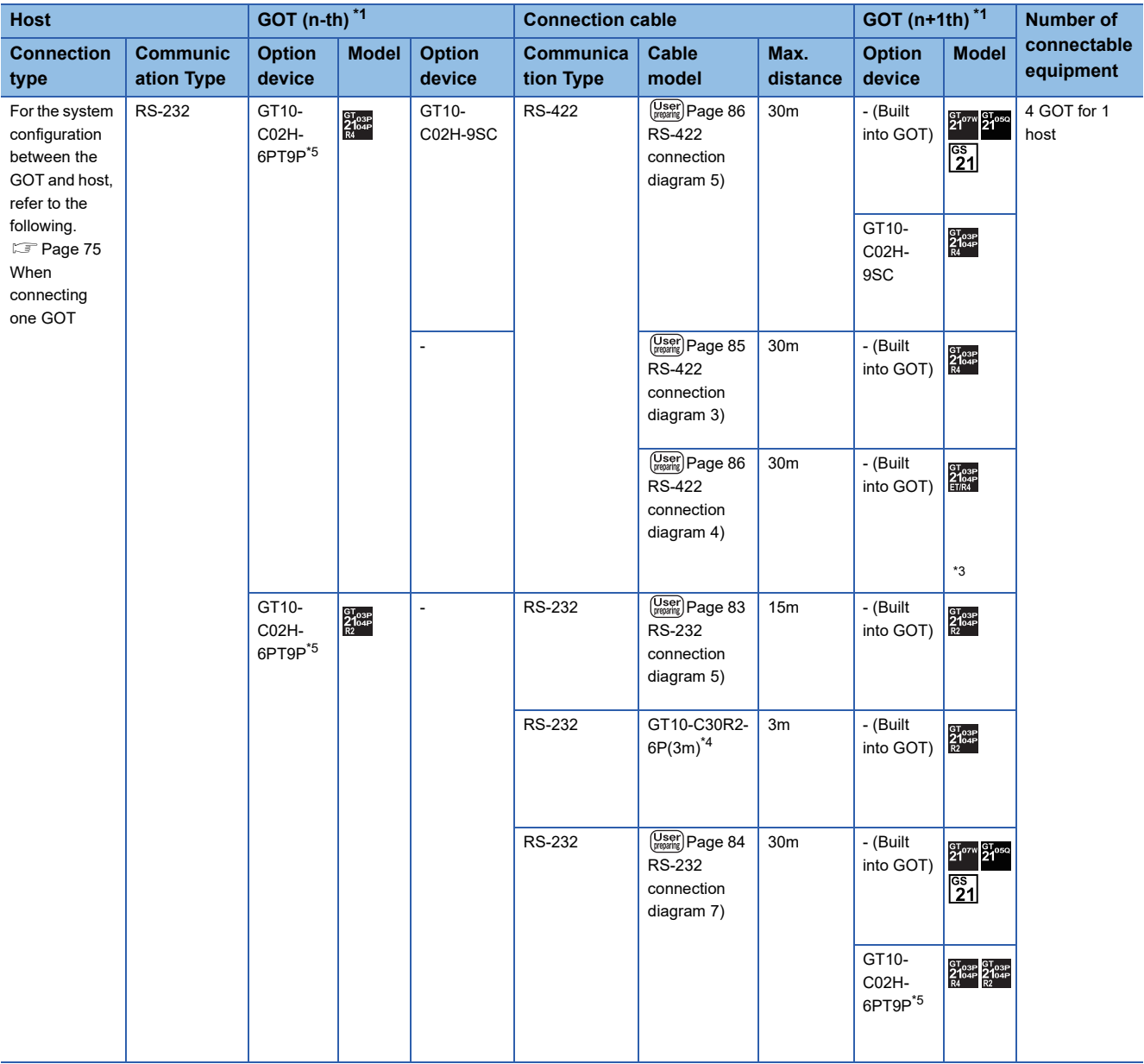

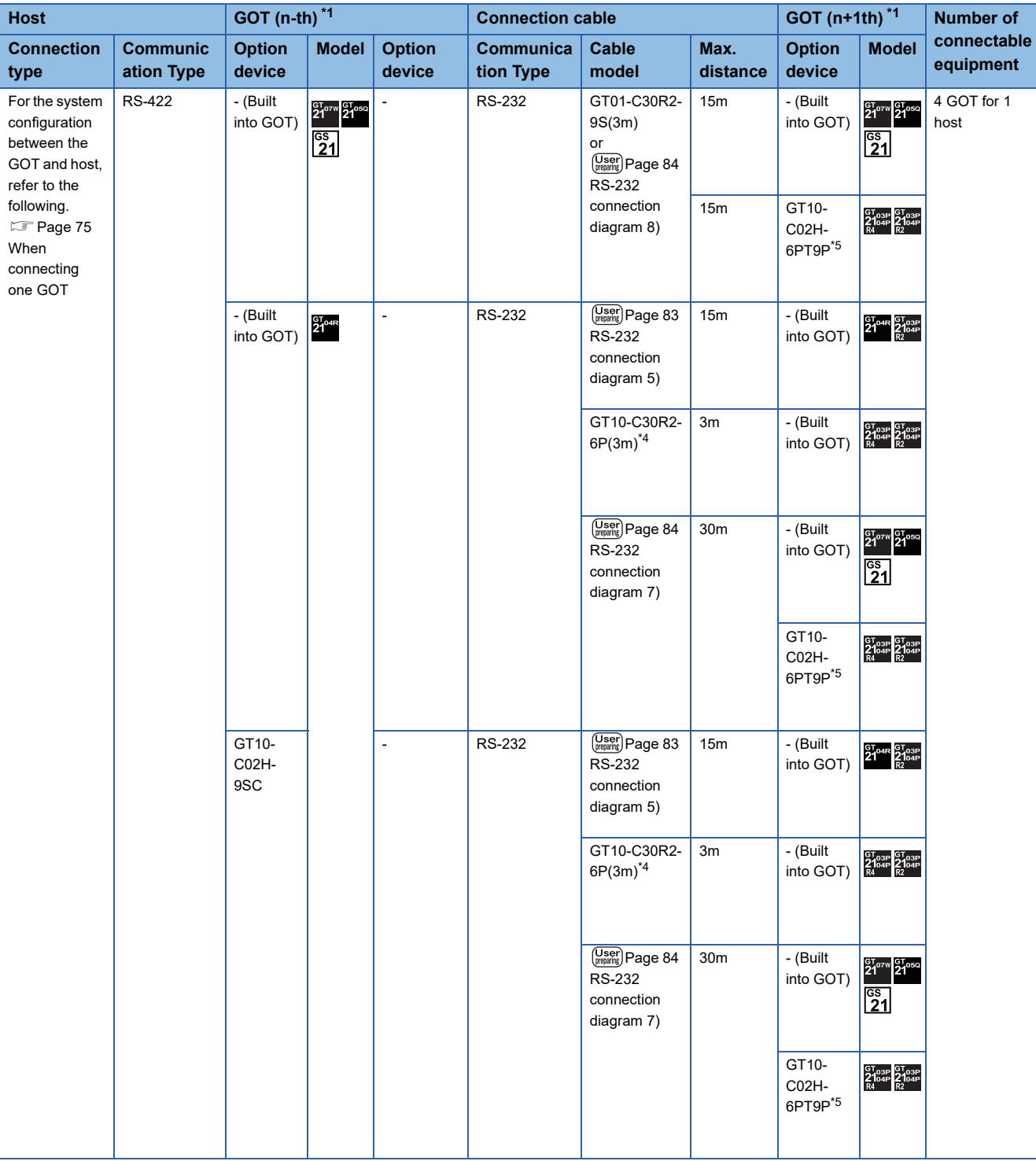

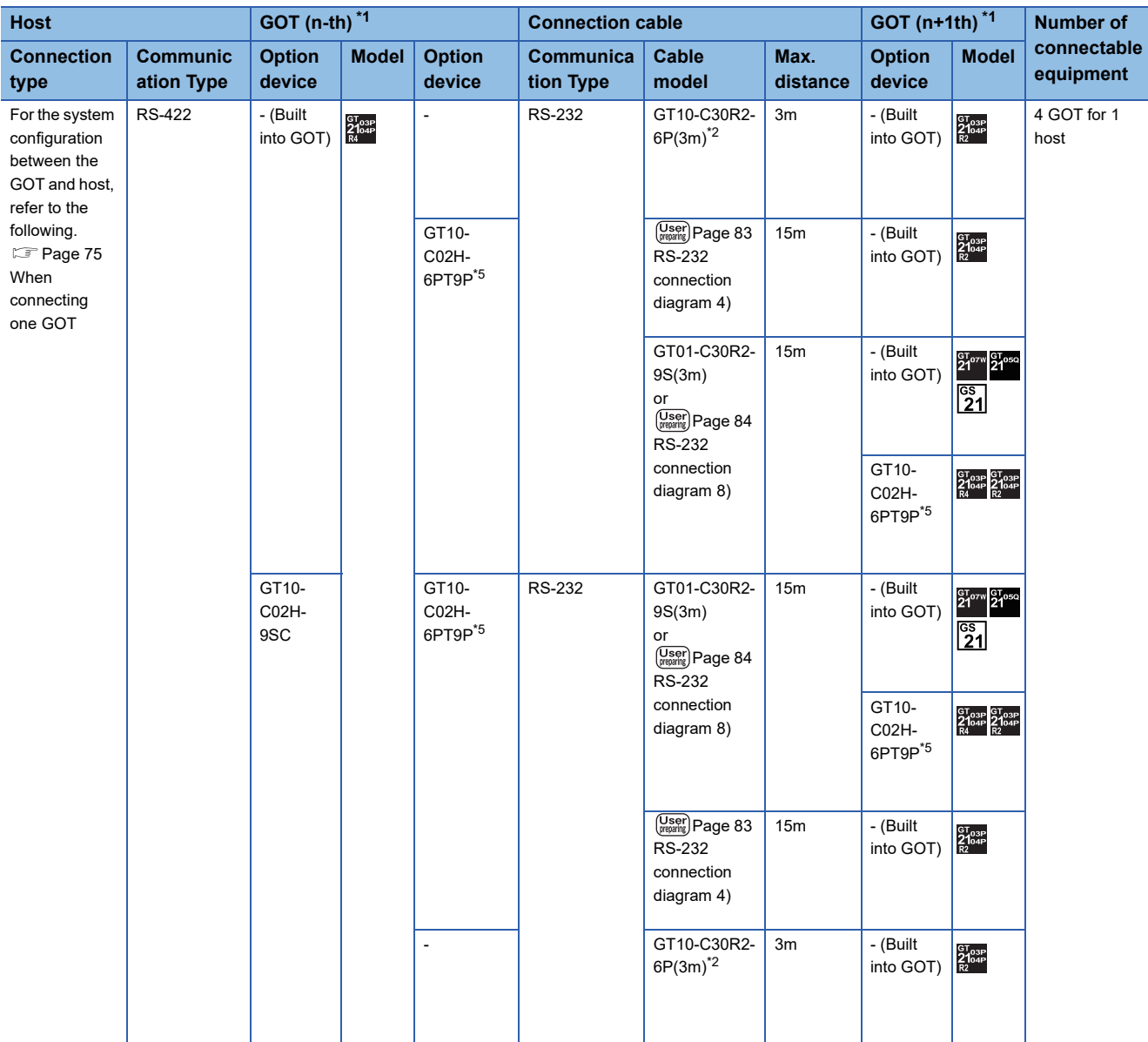

\*1 This is the connection type (for n-th and n+1th from the host) of GOT, which is connected to the host.

\*2 For the connection to GOT, refer to the connection diagram.

**[Page 82 RS-232 connection diagram 3\)](#page-83-1)** 

\*3 When connecting multiple GOTs, set the GT2104-PMBD, GT2103-PMBD in the terminal position and connect them. The GT2104-PMBD, GT2103-PMBD cannot be connected in any other position.

\*4 For the connection to GOT, refer to the connection diagram. **[Page 83 RS-232 connection diagram 6\)](#page-84-2)** 

\*5 When a GT10-C02H-6PT9P unit of the sub version A or B is used, do not ground the case of the D-sub (9-pin) connector.

# <span id="page-82-0"></span>**2.3 Connection Diagram**

The following diagram shows the connection between the GOT and the microcomputer.

### **RS-232 cable**

#### **Connection diagram**

#### <span id="page-82-1"></span>■**RS-232 connection diagram 1)**

Example of the case where the DTR/DSR signal is not used

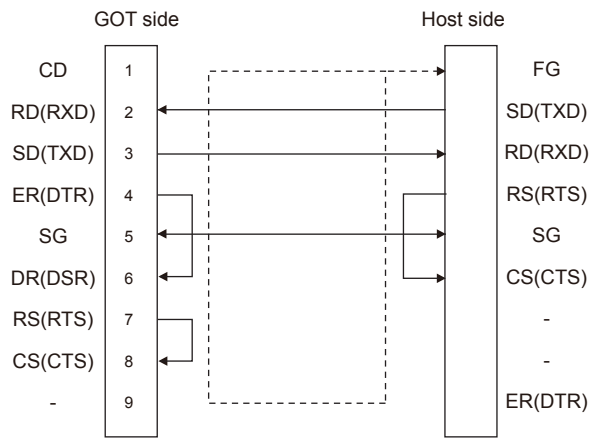

Example of the case where the DTR/DSR signal is used

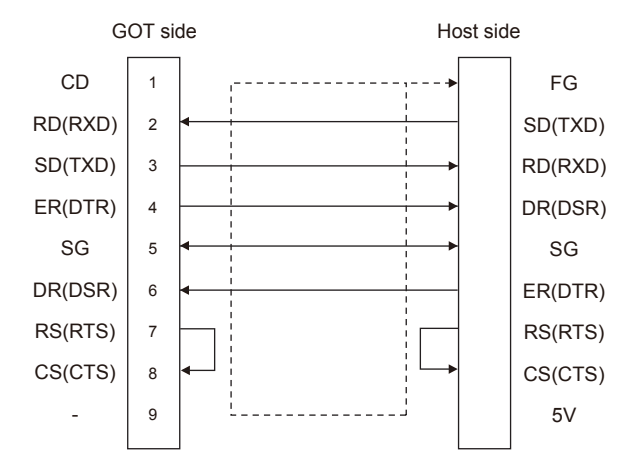

#### <span id="page-83-0"></span>■**RS-232 connection diagram 2)**

Example of the case where the DTR/DSR signal is not used

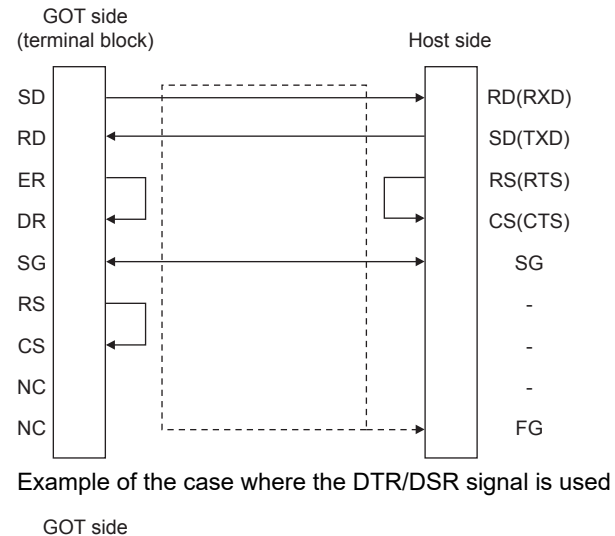

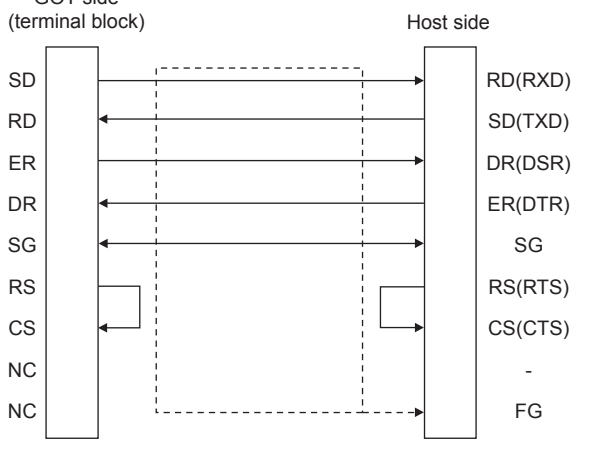

#### <span id="page-83-1"></span>■**RS-232 connection diagram 3)**

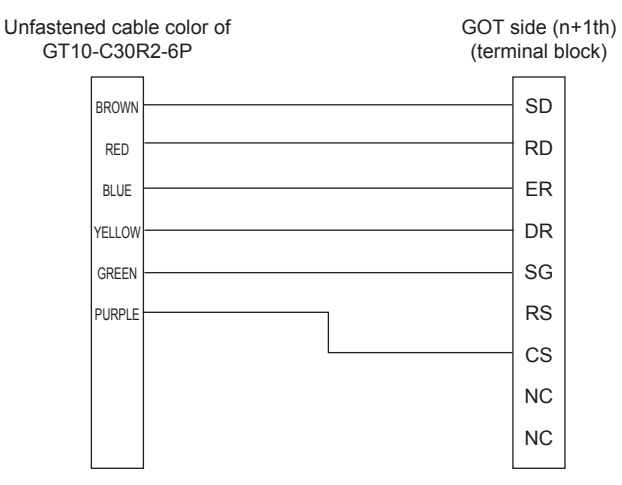

#### <span id="page-84-0"></span>■**RS-232 connection diagram 4)**

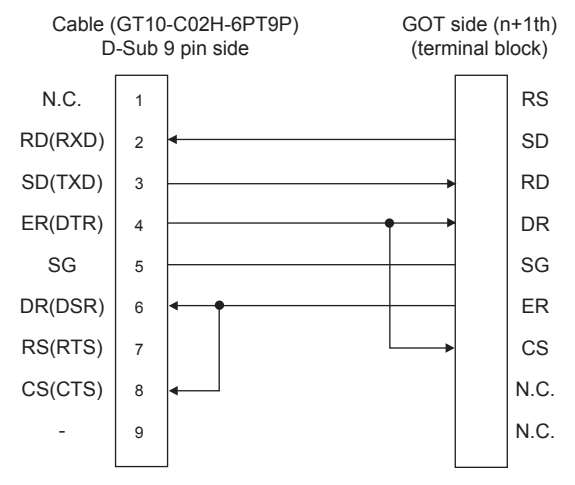

#### <span id="page-84-1"></span>■**RS-232 connection diagram 5)**

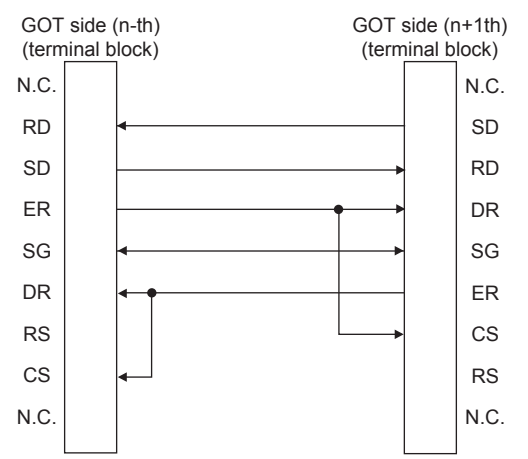

#### <span id="page-84-2"></span>■**RS-232 connection diagram 6)**

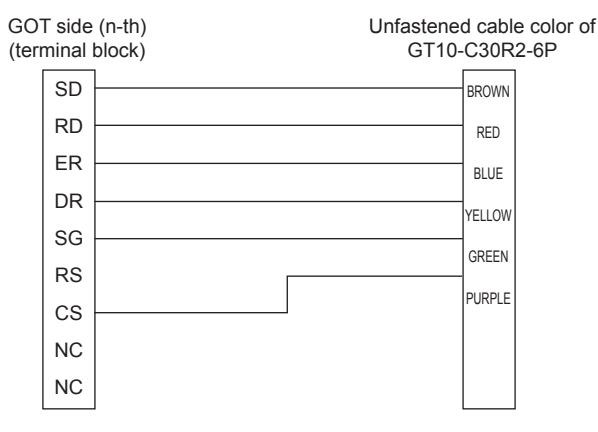

#### <span id="page-85-1"></span>■**RS-232 connection diagram 7)**

<span id="page-85-0"></span>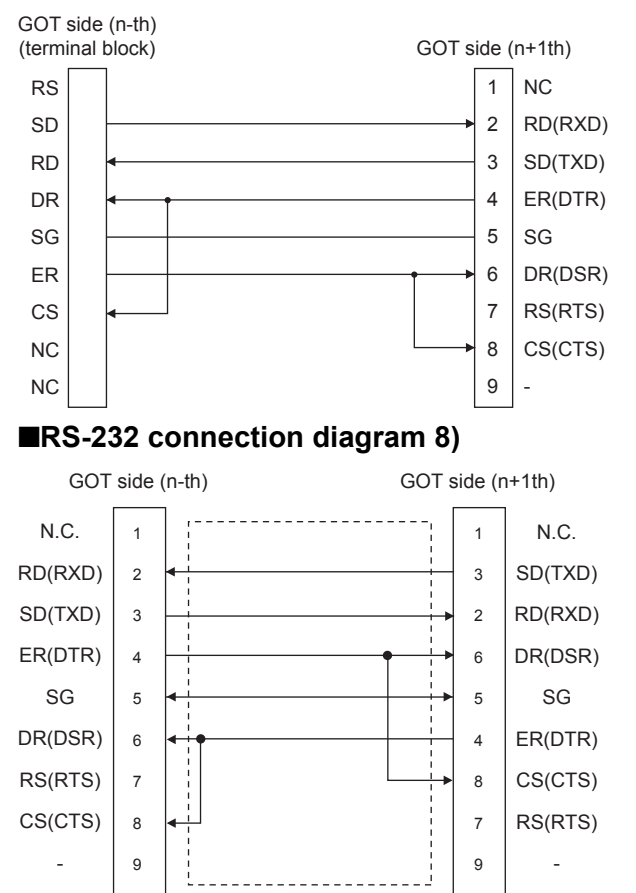

#### **Precautions when preparing a cable**

#### ■**Cable length**

The length of the RS-232 cable must be 15m or less.

#### ■**GOT side connector**

For the GOT side connector, refer to the following.

**[Page 49 GOT connector specifications](#page-50-0)** 

### **RS-422 cable**

#### **Connection diagram**

#### <span id="page-86-0"></span>■**RS-422 connection diagram 1)**

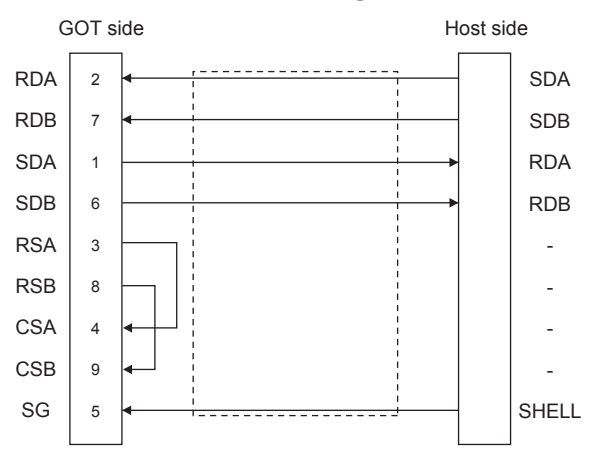

#### <span id="page-86-1"></span>■**RS-422 connection diagram 2)**

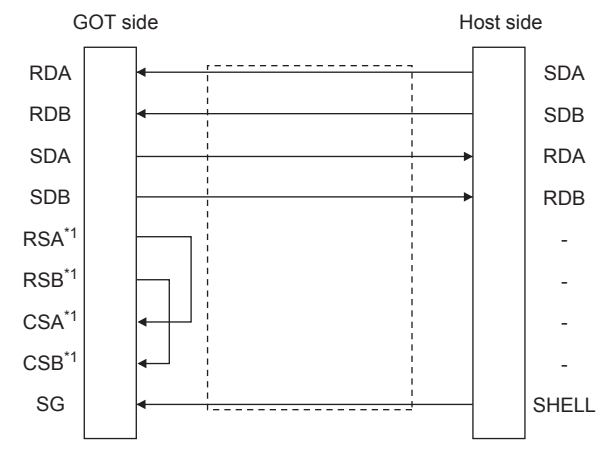

\*1 The signals RSA, RSB, CSA, and CSB are not provided for GT2104-PMBD, GT2103-PMBD. Return connection is not required.

#### <span id="page-86-2"></span>■**RS-422 connection diagram 3)**

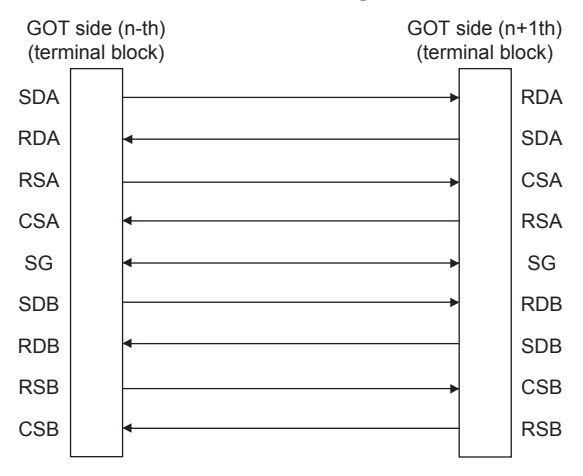

#### <span id="page-87-1"></span>■**RS-422 connection diagram 4)**

<span id="page-87-0"></span>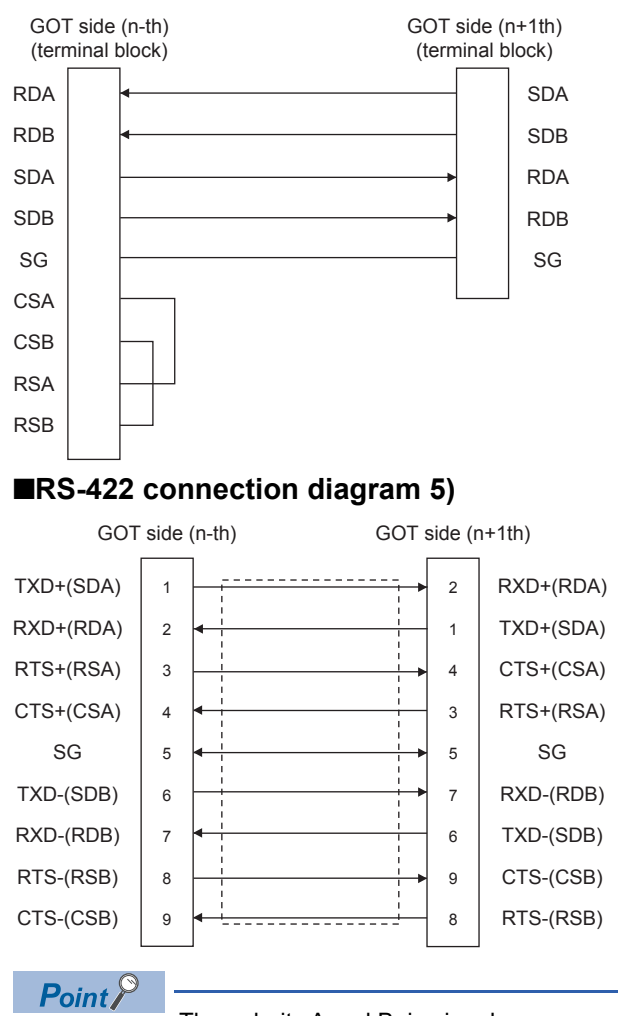

The polarity A and B in signal names may be reversed depending on the microcomputer to be used. Prepare a cable according to the microcomputer to be used.

#### **Precautions when preparing a cable**

#### ■**Cable length**

The distance between the GOT and the PLC of connection diagram 1), 2) and 3) must be 1200 m or less. The length of the RS-422 connection diagram 4) or RS-422 connection diagram 5) must be 30m or less.

#### ■**GOT side connector**

For the GOT side connector, refer to the following. **F** [Page 49 GOT connector specifications](#page-50-0)

#### **Connecting terminating resistors**

#### ■**GOT side**

When connecting a microcomputer to the GOT, a terminating resistor must be connected to the GOT.

• For GT27, GT25 (except GT2505-V), GT23, GS25

Set the terminating resistor setting switch of the GOT main unit to disable.

• For GT2505-V, GT21, and GS21-W

Set the terminating resistor selector to 330 Ω.

- For GS21-W
- Since the terminating resistor is fixed to 330  $\Omega$ , no setting is required for the terminating resistor.

For the procedure to set the terminating resistor, refer to the following.

**[Page 53 Terminating resistors of GOT](#page-54-0)** 

# <span id="page-88-0"></span>**2.4 Device Data Area**

The following shows a list of virtual devices inside the GOT available in the microcomputer connection (serial), and the address specification values for each data format.

The address specification of the virtual devices differs depending on the data format.<sup>\*1</sup>

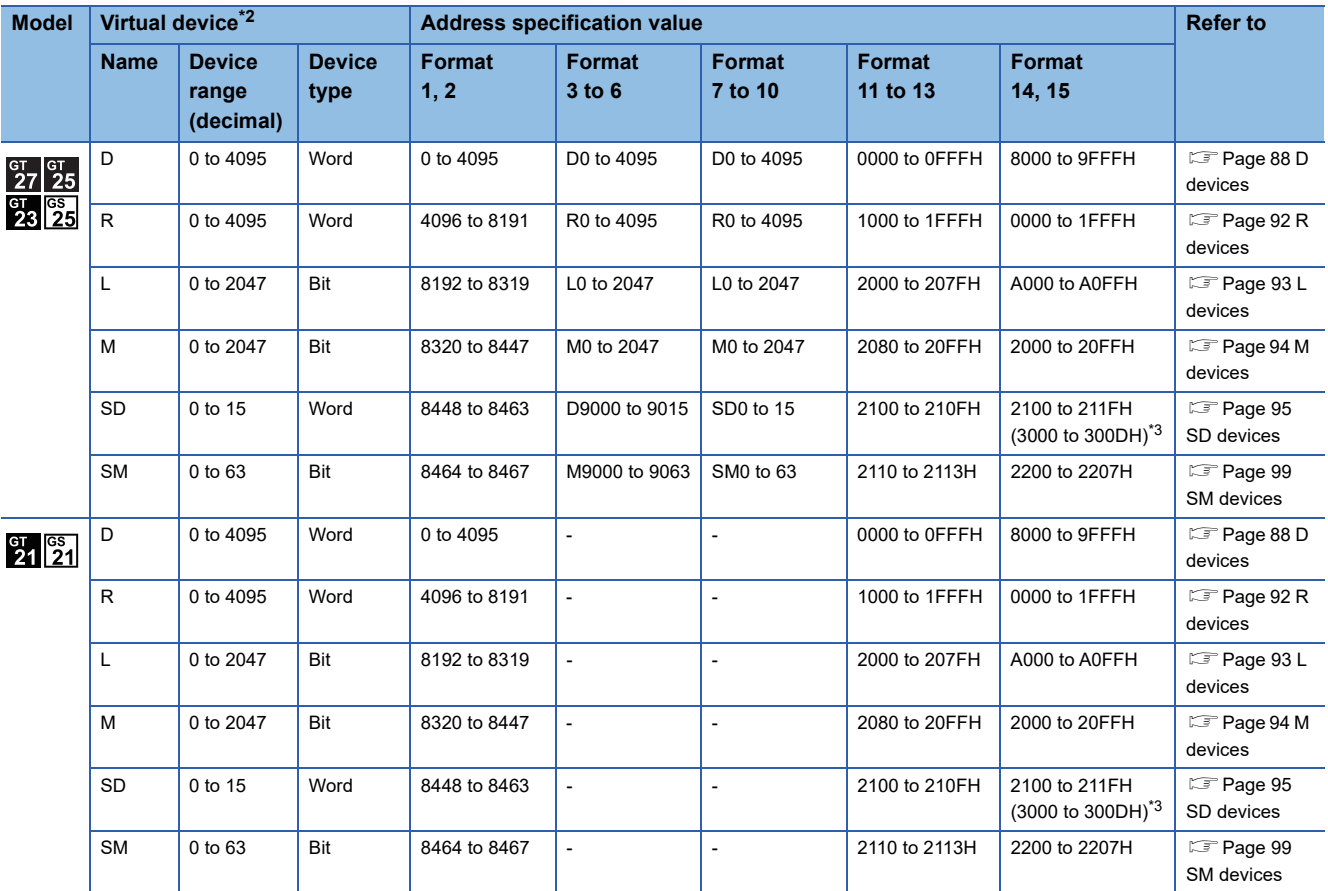

\*1 For the address specification method for each data format, refer to the following.

[Page 101 Message Formats](#page-102-0)

- Formats 1, 2 : GOT-A900 Series microcomputer connection
- Formats 3 to 6 : A compatible 1C frame
- Formats 7 to 10 : QnA compatible 3C/4C frame
- Formats 11 to 13 : SCHNEIDER EJH's memory link method
- Formats 14, 15 : GOT-F900 Series microcomputer connection

\*2 When reusing GOT900 Series project data

• GOT-A900 Series virtual devices (D0 to 2047)

Can be used as they are without changing the assignments.

• GOT-F900 Series virtual devices

Since some of the assigned virtual device values differ as indicated below, change the assignment using device batch edit of GT Designer3.

Refer to the following manual for device batch edit of GT Designer3.

GT Designer3 (GOT2000) Screen Design Manual

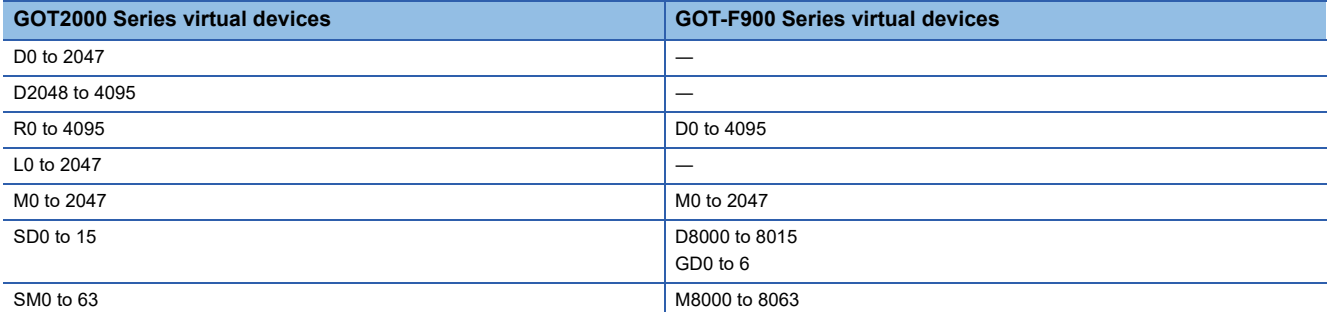

\*3 Access to SD3 to 9 can also be made by the specification of the addresses (3000 to 300DH) of GD0 to 6 on the GOT-F900 Series.

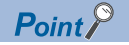

Values of virtual devices inside the GOT

When the GOT is turned OFF or reset, values are cleared to their defaults (bit devices: OFF, word devices: 0). Values are held in the memory when project data are written to the GOT.

### <span id="page-89-0"></span>**D devices**

The D devices are word devices into which GOT communication errors, clock data or other information are stored. The user can also store data using the user area.

#### **List of D devices**

The following lists the D devices (virtual devices inside the GOT).

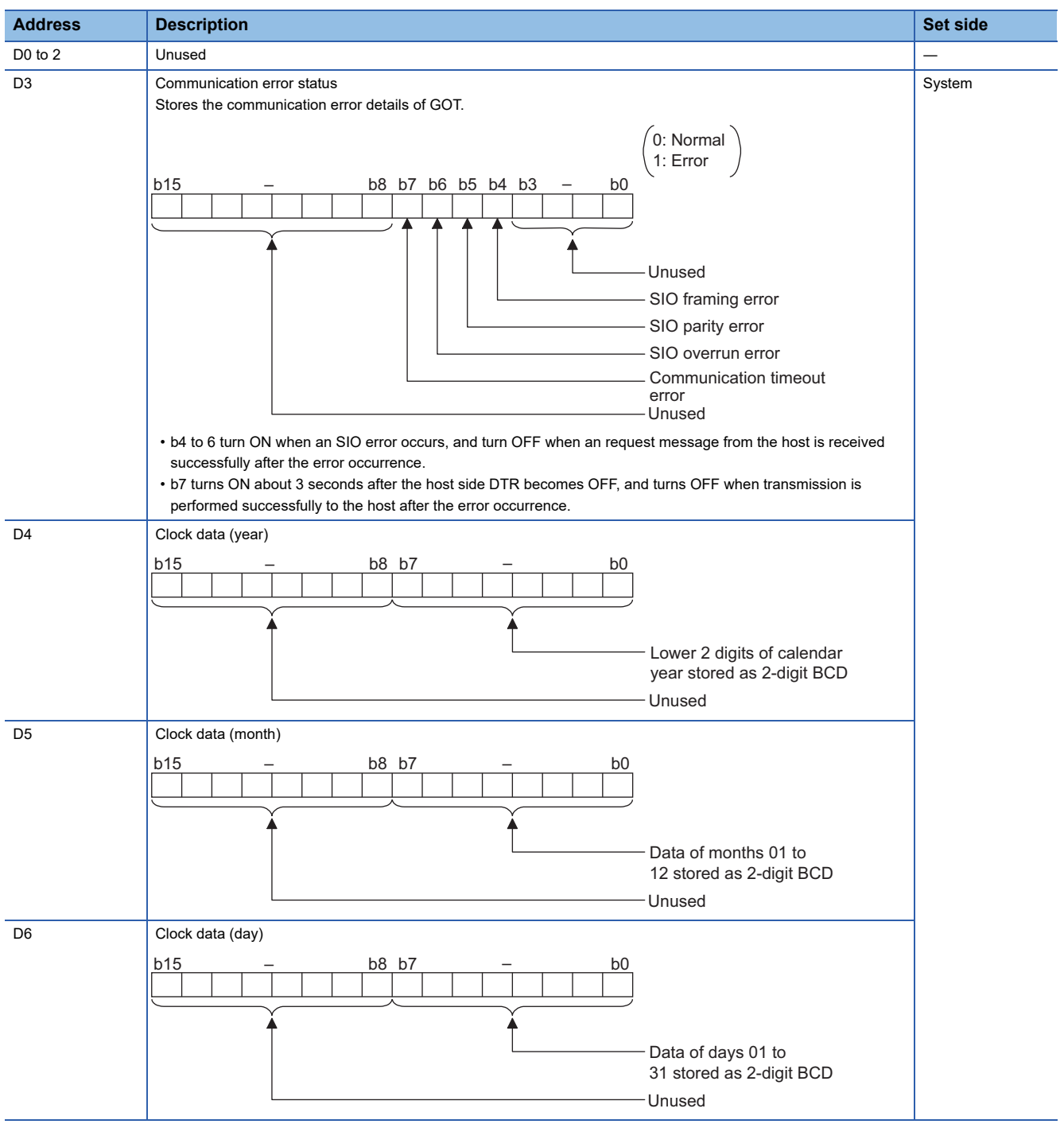

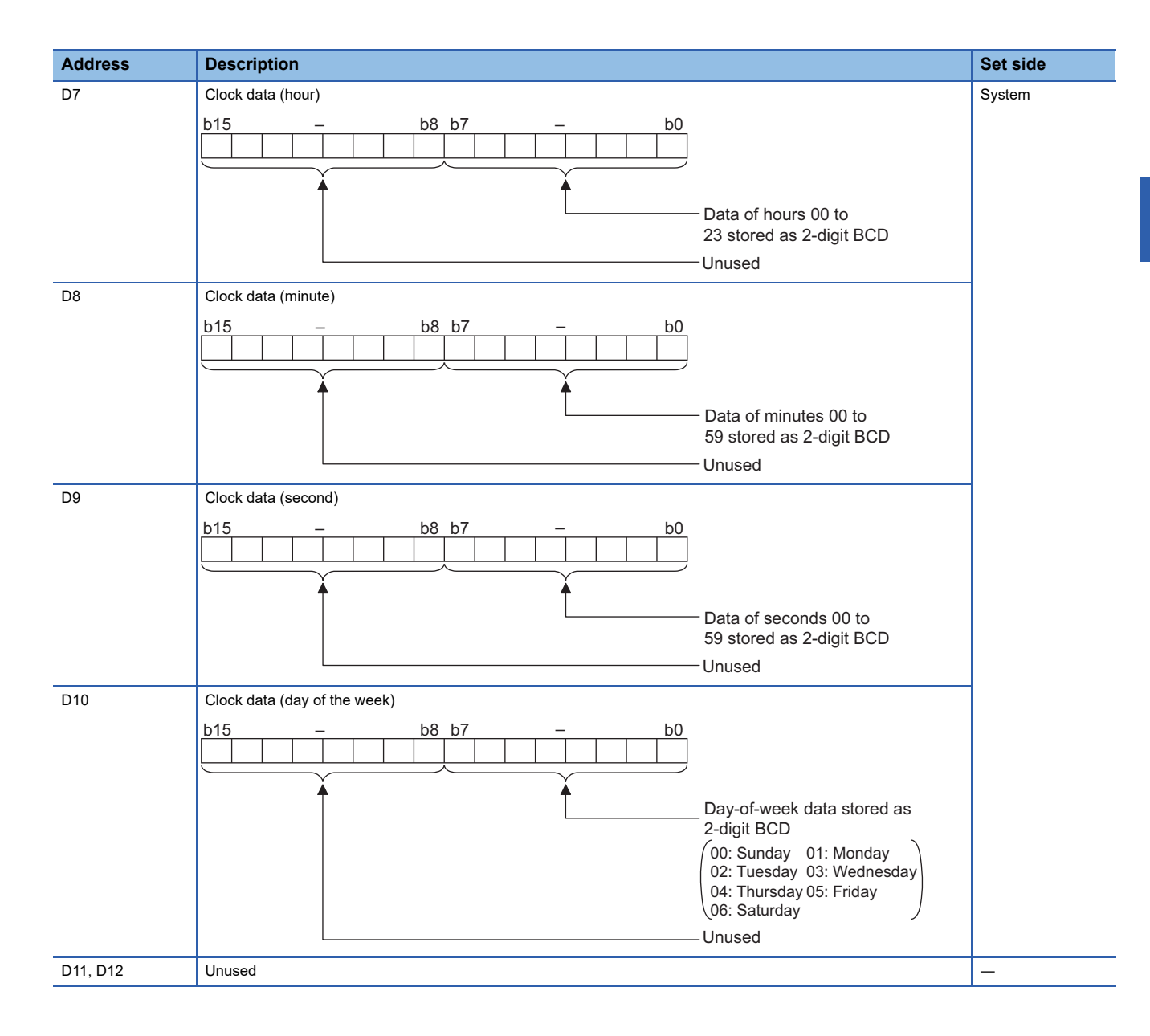

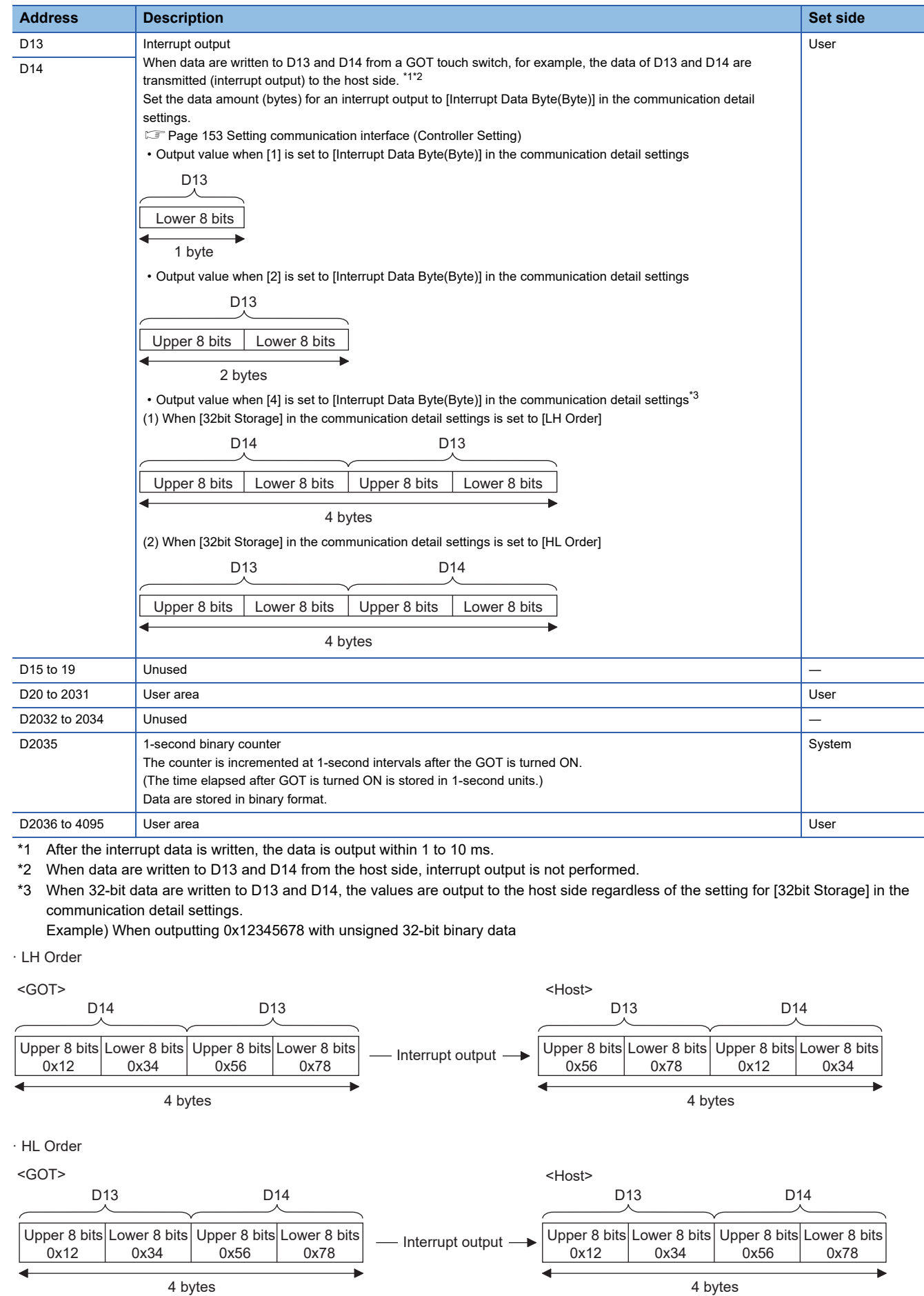

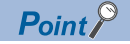

• The side where virtual devices are set

System: Set on the system side.

User: Set on the user side (by sending request messages from host or using the touch switches, etc. on the GOT).

• Interrupt output (D13, D14)

To disable the interrupt output, turn on SM52 (interrupt code output disable flag).

**F** [Page 99 SM devices](#page-100-0)

To execute the interrupt output in format 1, 2, 11, 14, or 15, set the data length to 8 bits in the communication detail settings.

When "7 bits" is set, the MSB (8th bit) is ignored. (Example: FFH  $\rightarrow$  7FH)

F[Page 153 Setting communication interface \(Controller Setting\)](#page-154-1)

#### **Differences in address specifications by data format**

The address specification of devices varies depending on the data format.<sup>\*1</sup>

The following shows the address specification values for each data format.

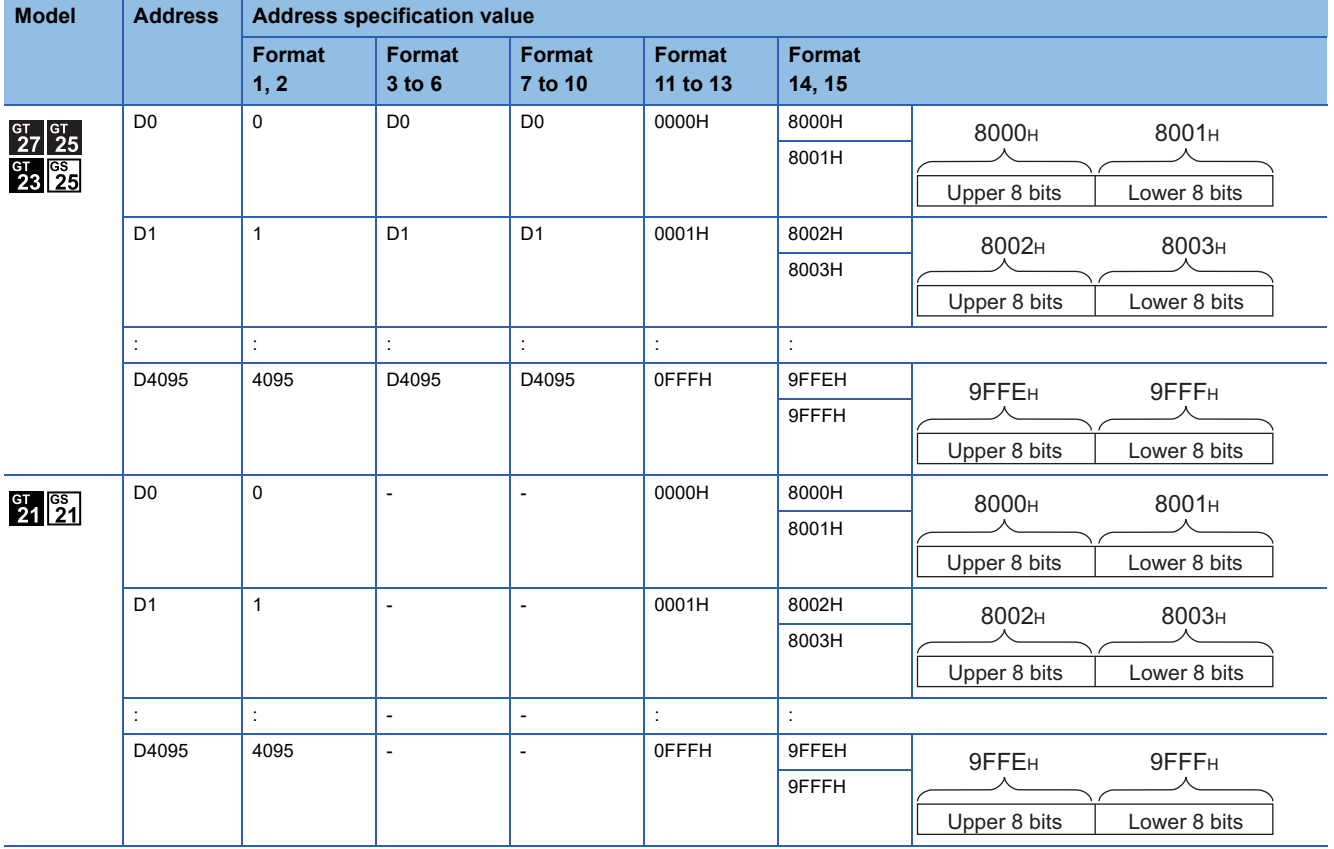

\*1 For the address specification method for each data format, refer to the following.

**[Page 101 Message Formats](#page-102-0)** 

- Formats 1, 2 : GOT-A900 Series microcomputer connection
- Formats 3 to 6 : A compatible 1C frame
- Formats 7 to 10 : QnA compatible 3C/4C frame
- Formats 11 to 13 : SCHNEIDER EJH's memory link method
- Formats 14, 15 : GOT-F900 Series microcomputer connection

# <span id="page-93-0"></span>**R devices**

The R devices are word devices into which user data are stored. All of these devices can be used as a user area.

#### **List of R devices and differences in address specification by data format**

The following shows the R devices (virtual devices inside the GOT).

The address specification values different depending on the data format are also given below.<sup>\*1</sup>

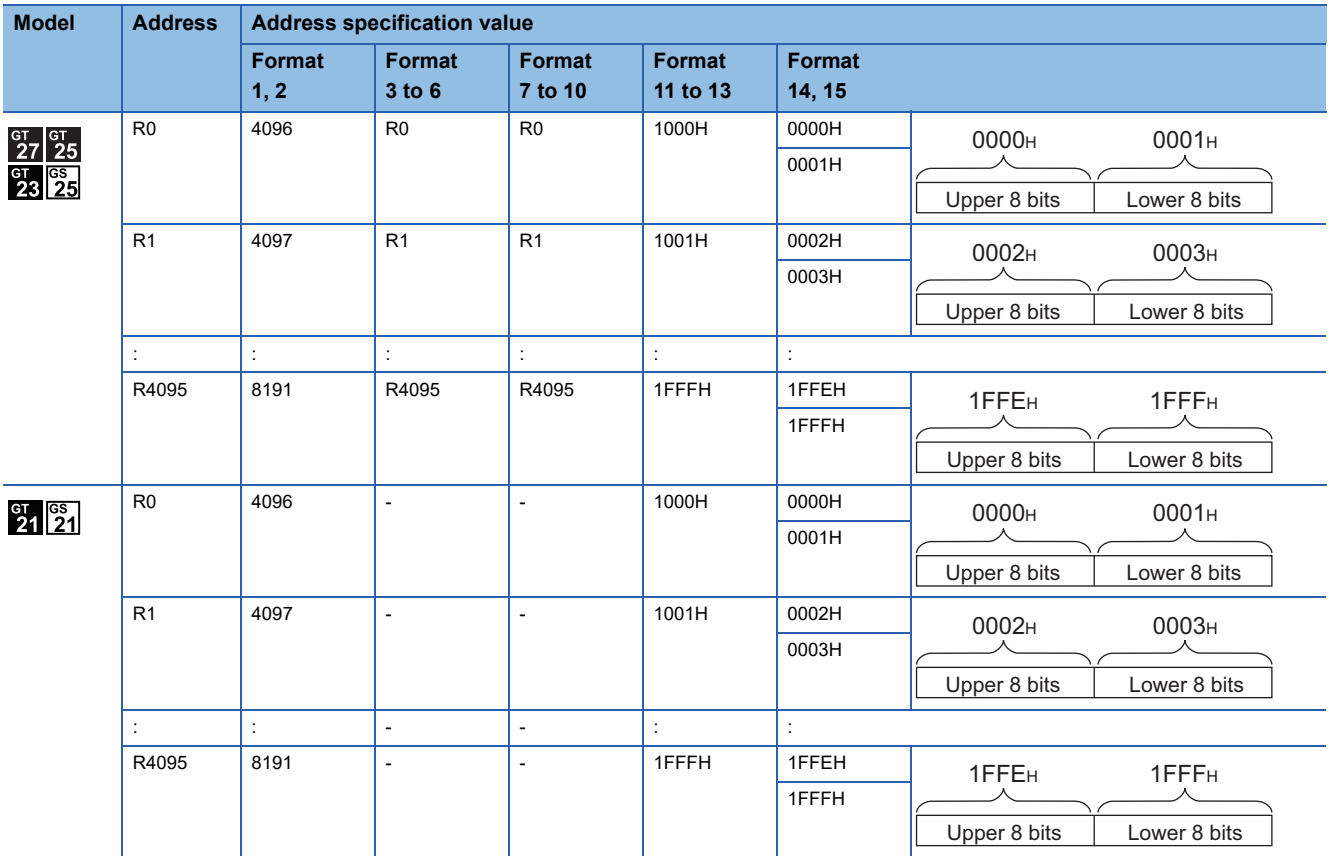

\*1 For the address specification method for each data format, refer to the following. **[Page 101 Message Formats](#page-102-0)** 

- Formats 1, 2 : GOT-A900 Series microcomputer connection
- Formats 3 to 6 : A compatible 1C frame
- Formats 7 to 10 : QnA compatible 3C/4C frame
- Formats 11 to 13 : SCHNEIDER EJH's memory link method
- 
- Formats 14, 15 : GOT-F900 Series microcomputer connection

## <span id="page-94-0"></span>**L devices**

The L devices are bit devices into which user data are stored. All of these devices can be used as a user area.

#### **List of L devices and differences in address specification by data format**

The following shows the L devices (virtual devices inside the GOT).

The address specification values different depending on the data format are also given below.<sup>\*1</sup>

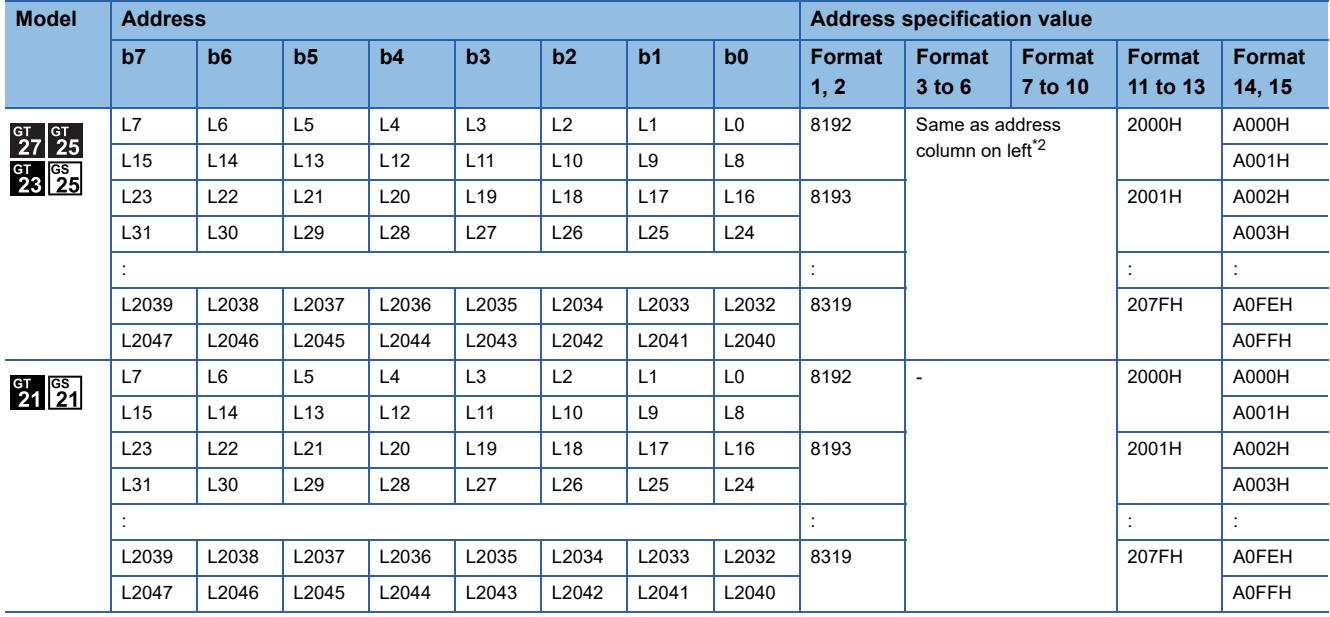

\*1 For the address specification method for each data format, refer to the following. **[Page 101 Message Formats](#page-102-0)** 

• Formats 1, 2 : GOT-A900 Series microcomputer connection

• Formats 3 to 6 : A compatible 1C frame

• Formats 7 to 10 : QnA compatible 3C/4C frame

• Formats 11 to 13 : SCHNEIDER EJH's memory link method

• Formats 14, 15 : GOT-F900 Series microcomputer connection

\*2 For reading or writing data in word units, specify the addresses in a unit of 16 points. (Example: L0, L16, L32, etc.)

## <span id="page-95-0"></span>**M devices**

The M devices are bit devices into which user data are stored. All of these devices can be used as a user area.

#### **List of M devices and differences in address specification by data format**

The following shows the M devices (virtual devices inside the GOT).

The address specification values different depending on the data format are also given below.<sup>\*1</sup>

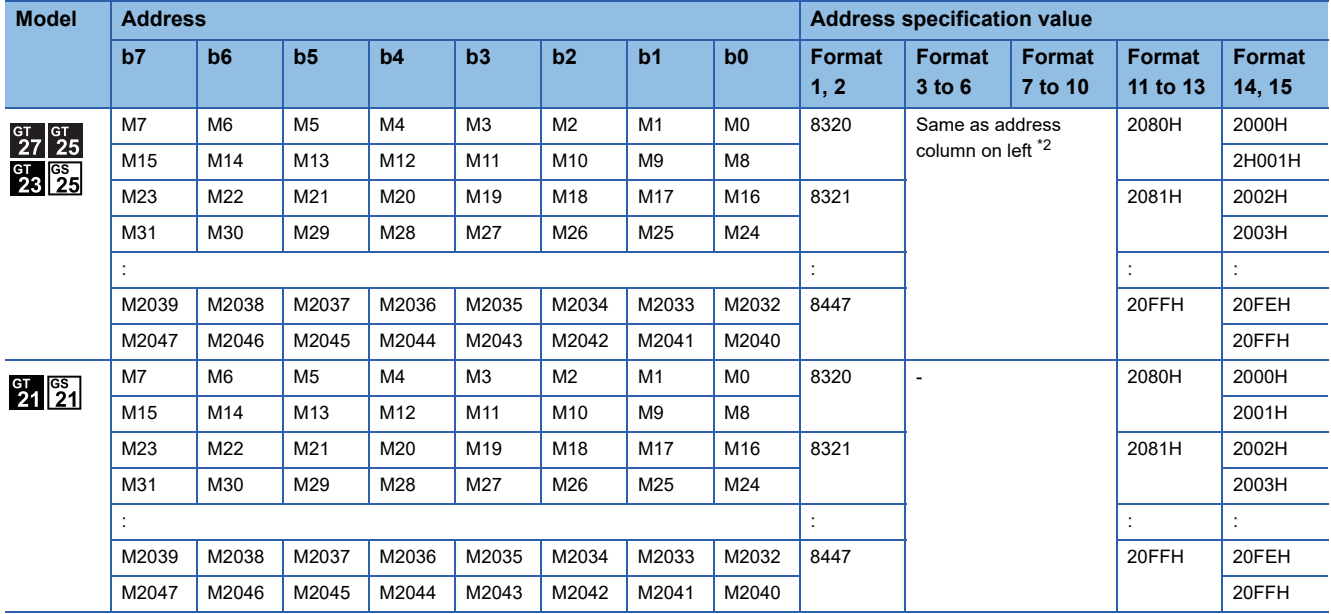

\*1 For the address specification method for each data format, refer to the following. **[Page 101 Message Formats](#page-102-0)** 

- Formats 1, 2 : GOT-A900 Series microcomputer connection
- Formats 3 to 6 : A compatible 1C frame
- Formats 7 to 10 : QnA compatible 3C/4C frame
- Formats 11 to 13 : SCHNEIDER EJH's memory link method
- Formats 14, 15 : GOT-F900 Series microcomputer connection

\*2 For reading or writing data in word units, specify the addresses in a unit of 16 points. (Example: M0, M16, M32, etc.)

# <span id="page-96-0"></span>**SD devices**

The SD devices are word devices into which GOT communication errors (error codes), clock data and other information are stored.

#### **List of SD devices**

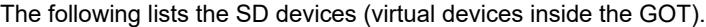

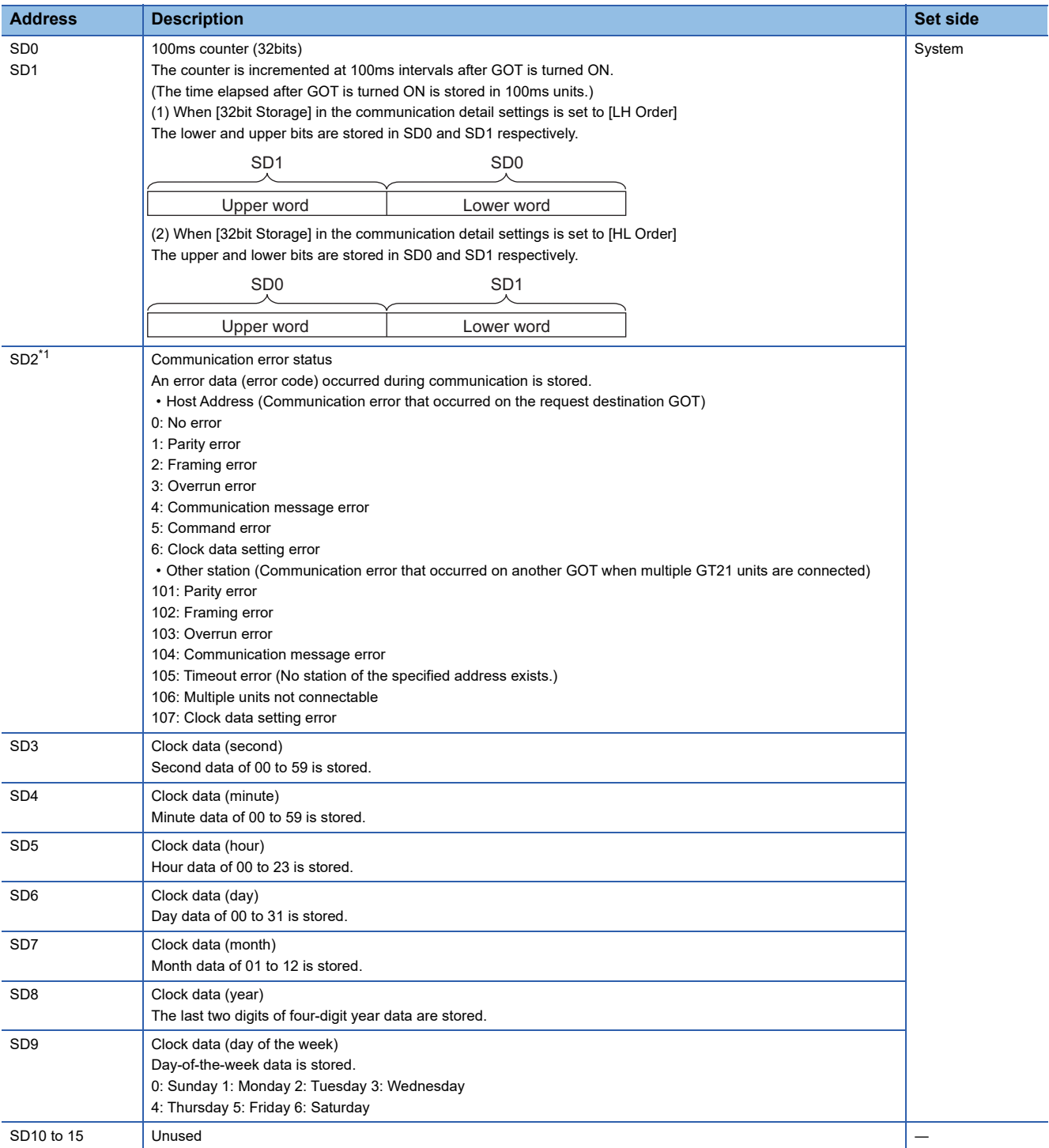

\*1 For details and corrective actions for the errors (error codes) that are stored into SD2, refer to the following:

Fage 96 Details and actions for errors (error codes) stored into SD2

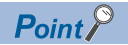

The side where virtual devices are set

System: Set on the system side.

User: Set on the user side (by sending request messages from host or using the touch switches, etc. on the GOT).

#### <span id="page-97-0"></span>**Details and actions for errors (error codes) stored into SD2**

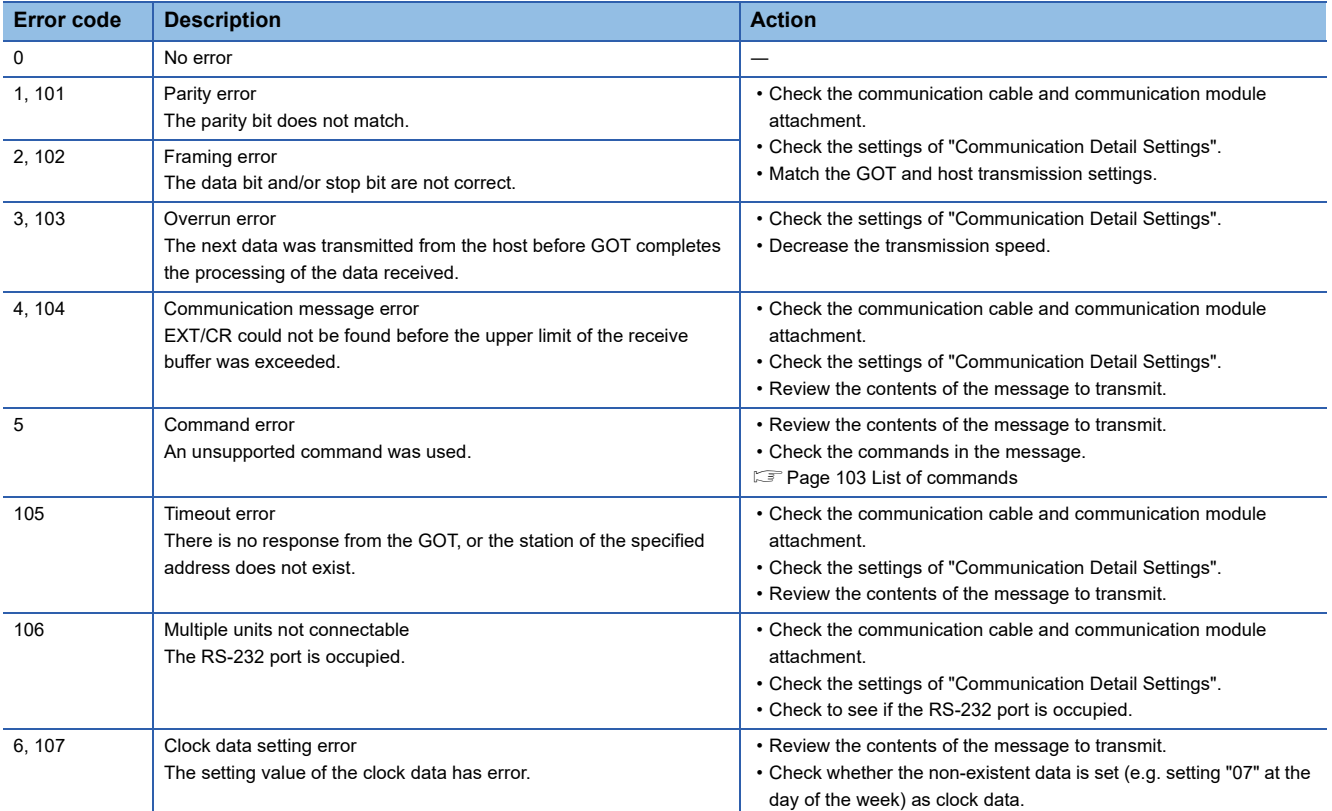

#### **Differences in address specifications by data format**

The address specification of devices varies depending on the data format.<sup>\*1</sup> The following shows the address specification values for each data format.

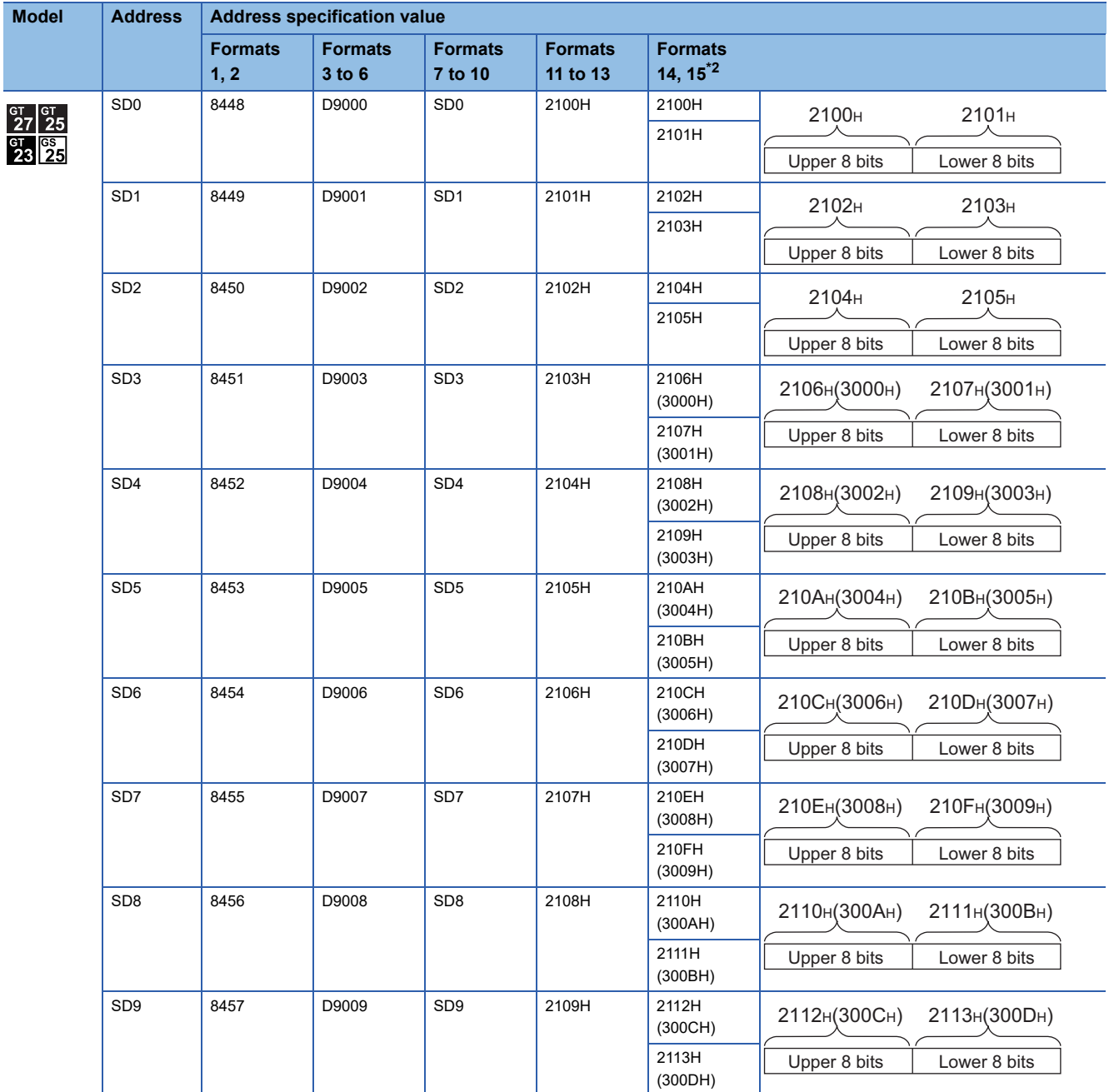

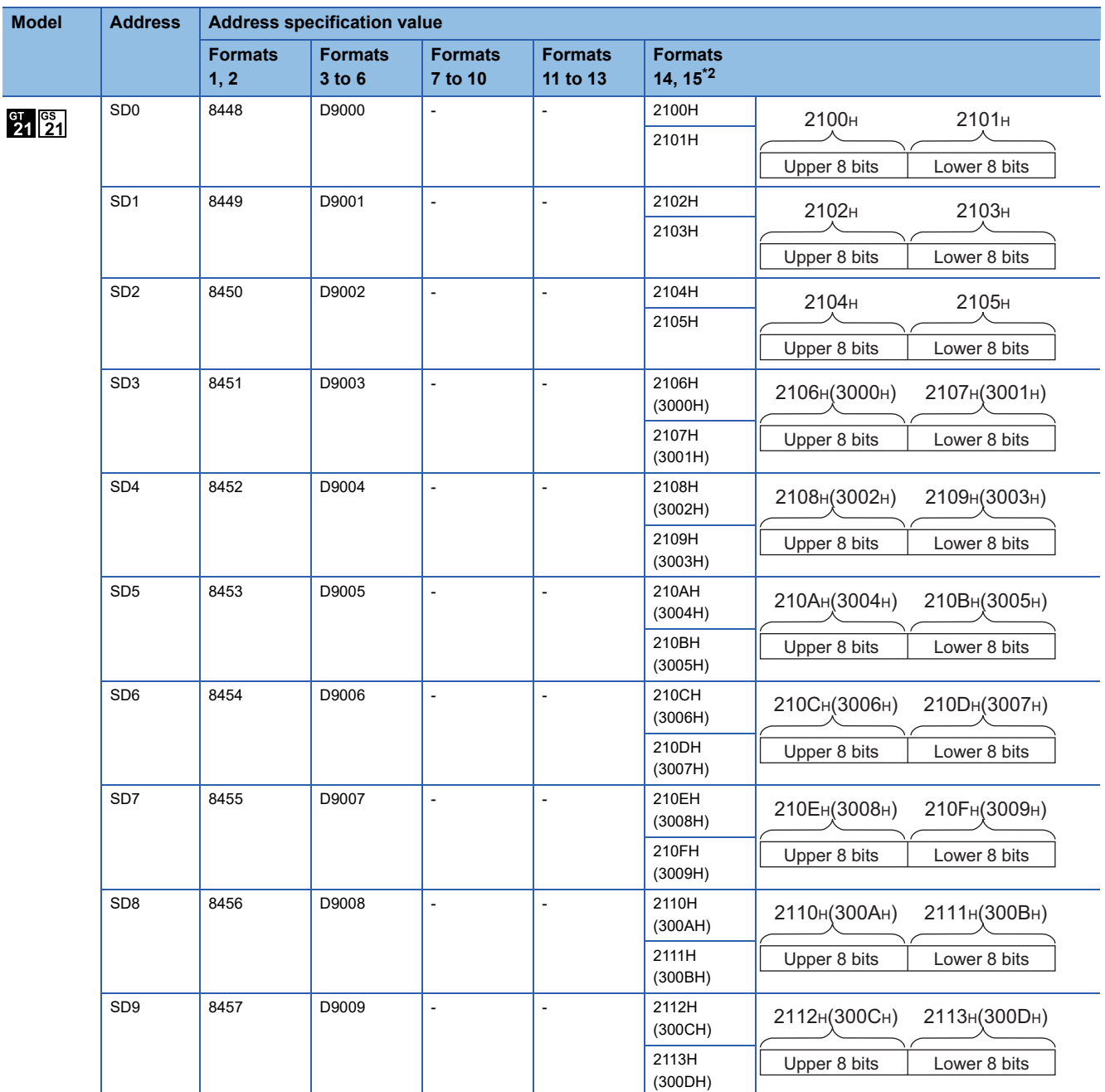

 $*1$  For the address specification method for each data format, refer to the following. **[Page 101 Message Formats](#page-102-0)** 

• Formats 1, 2 : GOT-A900 Series microcomputer connection

• Formats 3 to 6 : A compatible 1C frame

• Formats 7 to 10 : QnA compatible 3C/4C frame

• Formats 11 to 13 : SCHNEIDER EJH's memory link method

• Formats 14, 15 : GOT-F900 Series microcomputer connection

\*2 SD3 to 9 correspond to GD0 to 6 on the GOT-F900 Series.

Access to SD3 to 9 can be also made by the specification of the addresses (3000 to 300DH) of GD0 to 6 on the GOT-F900 Series.

## <span id="page-100-0"></span>**SM devices**

The SM devices are bit devices into which interrupt outputs and clock data that turn ON or OFF at 1-second cycles.

#### **List of SM devices**

The following shows the SM devices (virtual devices inside the GOT).

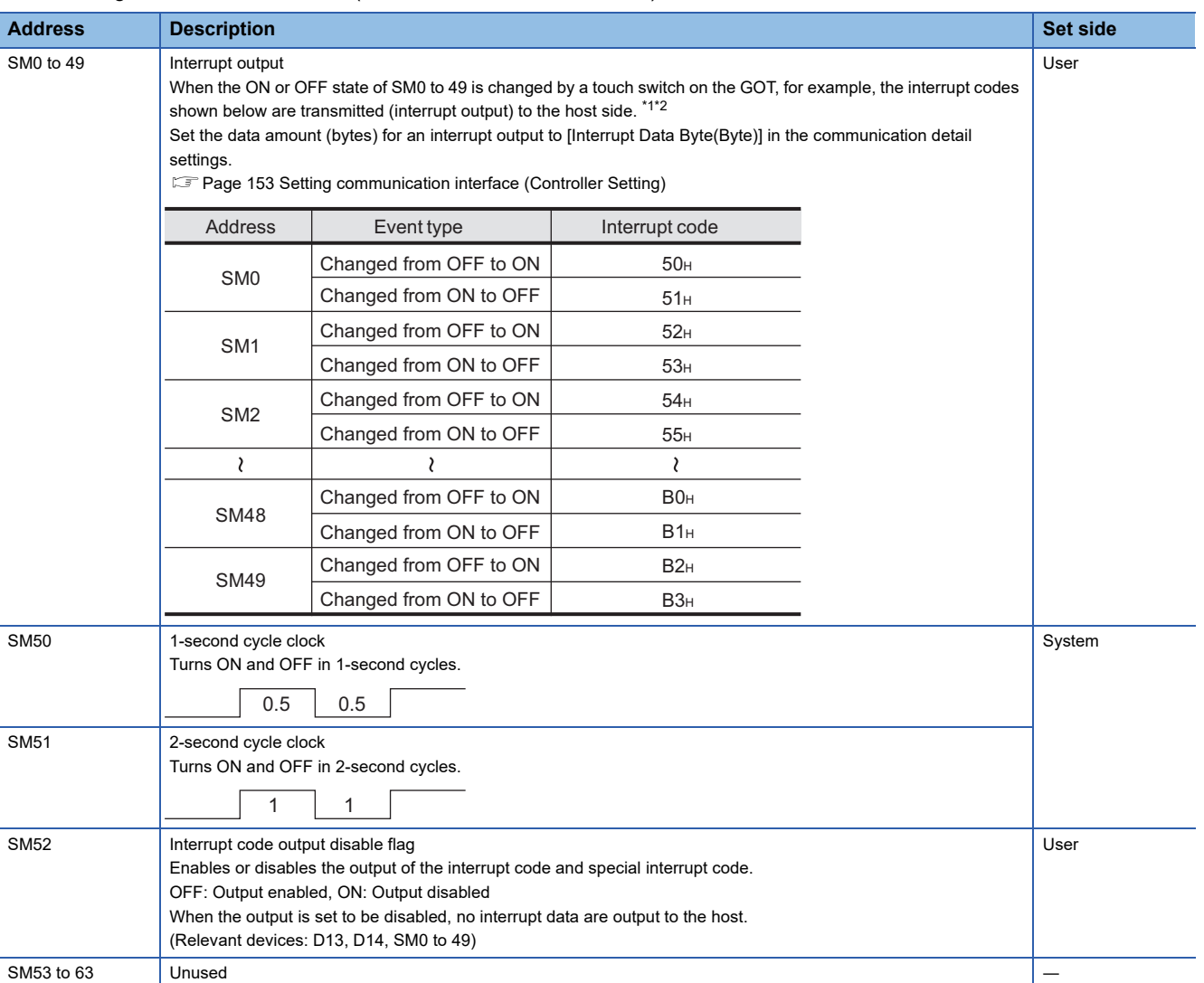

\*1 After the ON or OFF state is changed, the interrupt data is output within 1 to 10 ms.

\*2 When the ON or OFF state of SM0 to 49 is changed from the host side, interrupt output is not performed.

#### $Point$

• The side where virtual devices are set

System: Set on the system side.

User: Set on the user side (by sending request messages from host or using the touch switches, etc. on the GOT).

• Interrupt outputs (SM0 to 49)

To disable the interrupt output, turn on SM52 (interrupt code output disable flag).

**F** [Page 99 SM devices](#page-100-0)

To execute the interrupt output in format 1, 2, 11, 14, or 15, set the data length to 8 bits in the communication detail settings.

When "7 bits" is set, the MSB (8th bit) is ignored. (Example: FFH  $\rightarrow$  7FH)

Fage 153 Setting communication interface (Controller Setting)

#### **Differences in address specifications by data format**

The address specification of devices varies depending on the data format.<sup>\*1</sup> The following shows the address specification values for each data format.

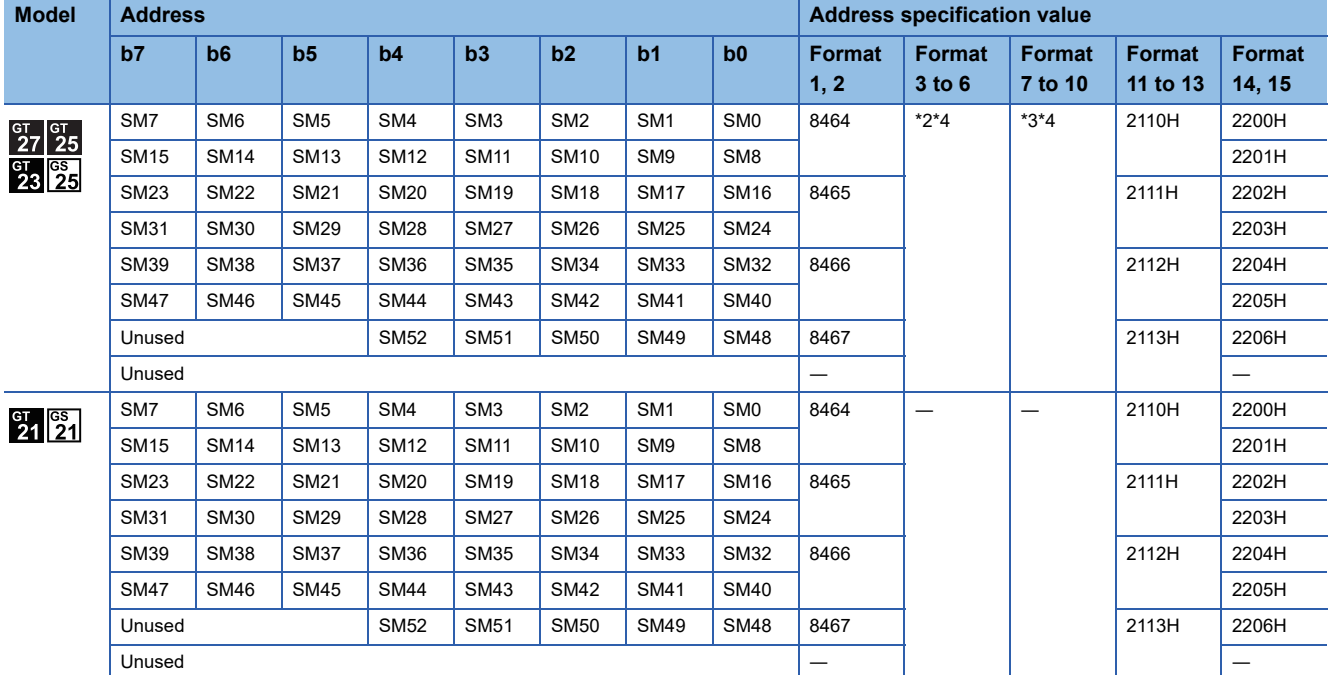

\*1 For the address specification method for each data format, refer to the following.

**[Page 101 Message Formats](#page-102-0)** 

- Formats 1, 2 : GOT-A900 Series microcomputer connection
- Formats 3 to 6 : A compatible 1C frame
- Formats 7 to 10 : QnA compatible 3C/4C frame
- Formats 11 to 13 : SCHNEIDER EJH's memory link method
- Formats 14, 15 : GOT-F900 Series microcomputer connection
- \*2 In formats 3 to 6, values are specified within a range of M9000 to 9052.
- \*3 In formats 7 to 10, values are specified within a range of SM0 to 52.
- \*4 For reading or writing data in word units, specify the addresses in a unit of 16 points. (Example: SM0, SM16, SM32, etc.)

# <span id="page-102-0"></span>**2.5 Message Formats**

This section describes the format of messages that can be used in the microcomputer connection (serial).

# **Data format type**

Set the data format in the communication detail settings in GT Designer3.

For details of the data format setting method, refer to the following.

Fage 153 Setting communication interface (Controller Setting)

#### **Formats 1, 2 (GOT-A900 Series microcomputer connection)**

This is the same message format as when a microcomputer connection is established with the GOT-A900 series.

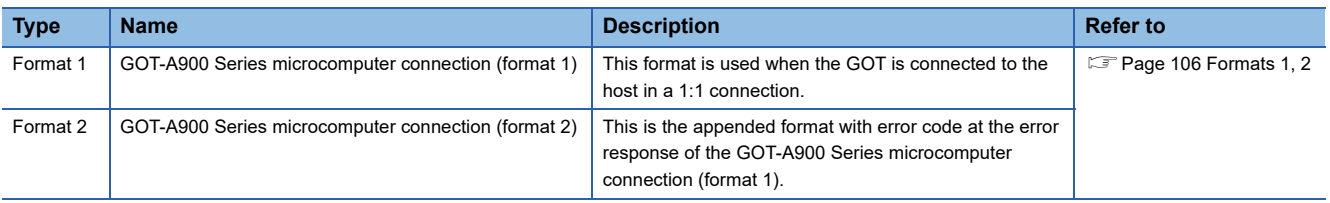

#### **Formats 3 to 6 (A compatible 1C frame)**

This is the same message format as when communication is performed using the dedicated protocol of the A series computer link module.

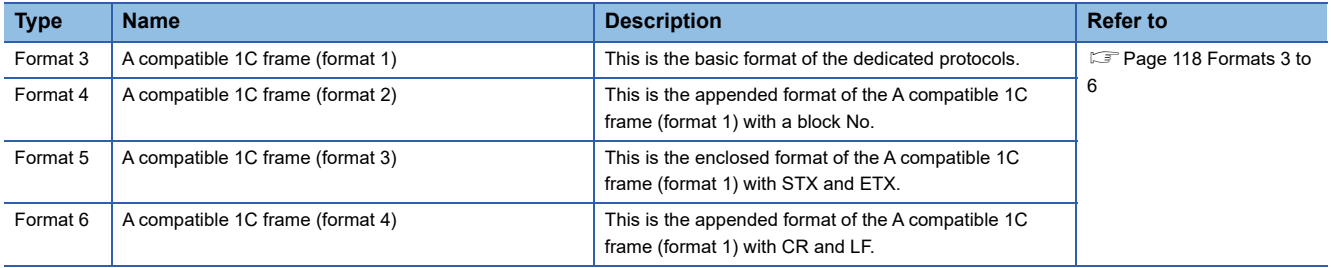

#### **Formats 7 to 10 (QnA compatible 3C/4C frame)**

This is the same message format as when a communication is performed using the MC protocol of Q/QnA Series serial communication module.

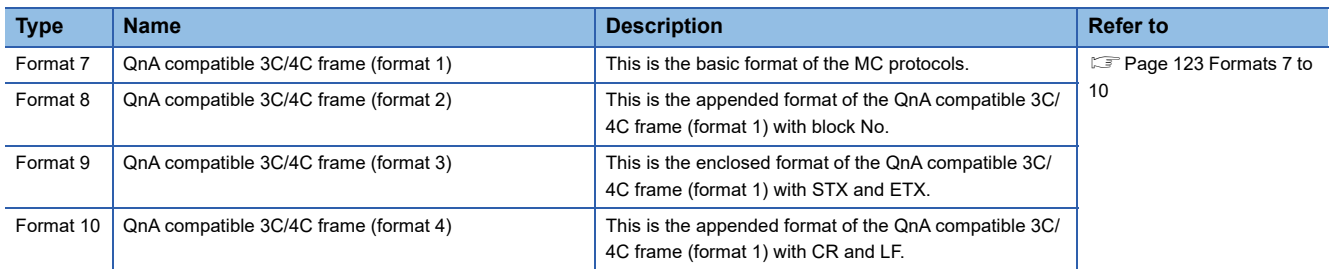

#### **Formats 11 to 13 (SCHNEIDER EJH's memory link method)**

This is the same message format as the protocol of the SCHNEIDER EJH's memory link method.

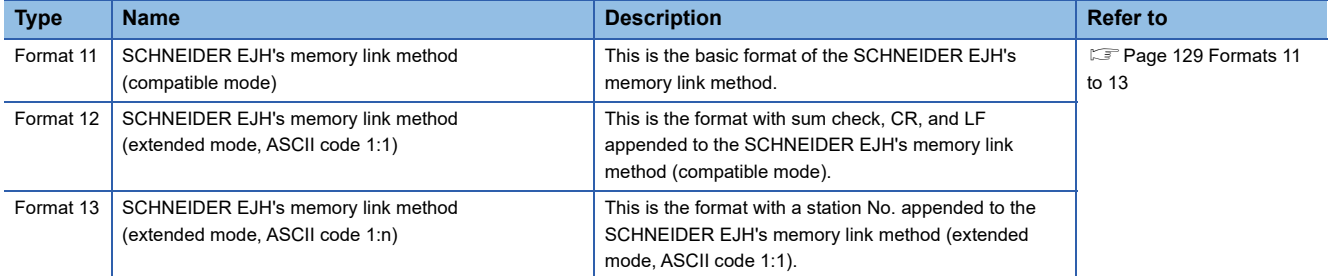

#### **Formats 14, 15 (GOT-F900 Series microcomputer connection)**

This is the same message format as when a microcomputer connection is established with the GOT-F900 Series.

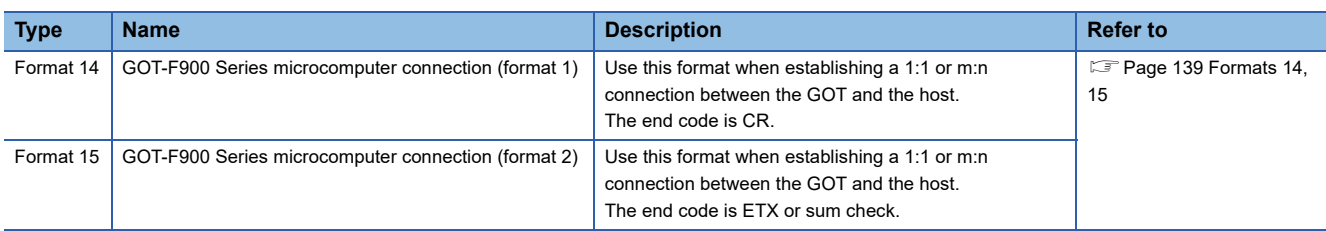

# <span id="page-104-0"></span>**List of commands**

The following shows the list of commands available in each data format.

#### **List of commands for formats 1, 2 (GOT-A900 Series microcomputer connection)**

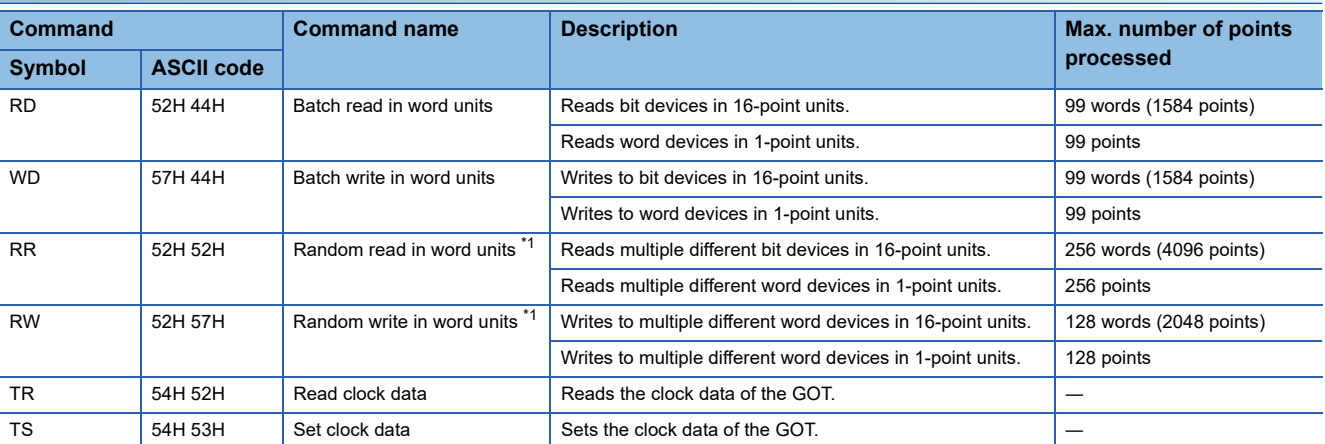

\*1 Mixed specification of bit devices and word devices is also possible.

#### **List of commands for formats 3 to 6 (A compatible 1C frame)**

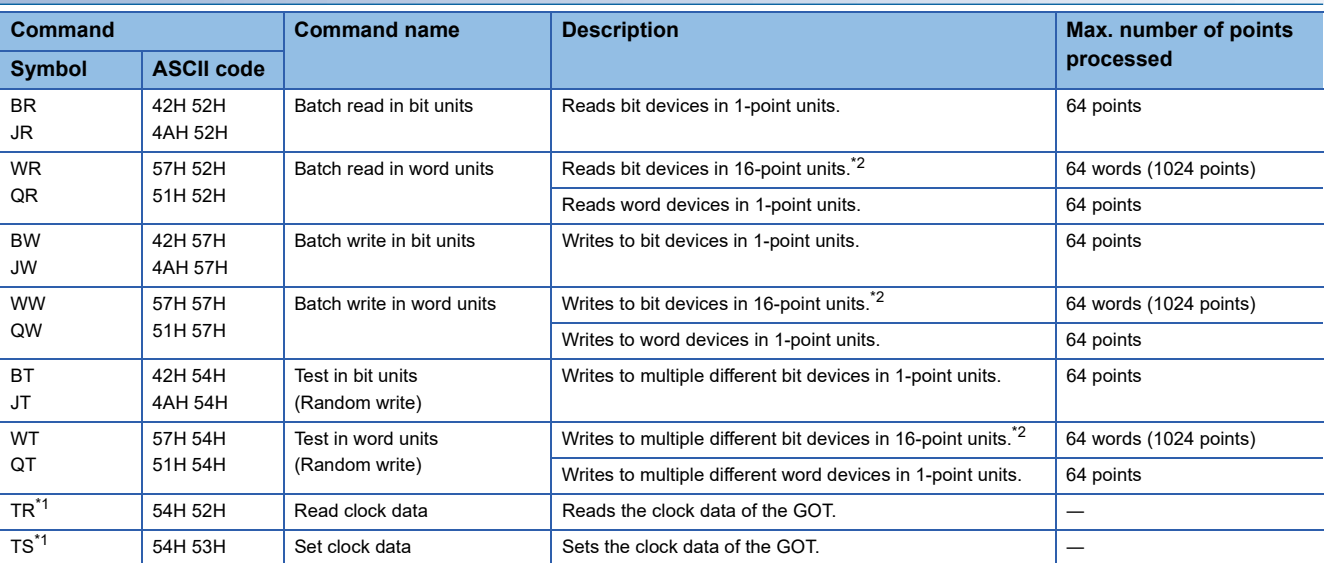

\*1 This is a dedicated command of GOT for the microcomputer connection.

\*2 Specifies the address of bit devices in 16-point units. (Example: M0, M16, M32, and others)

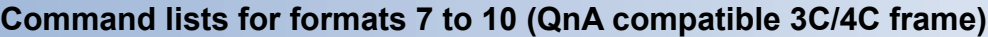

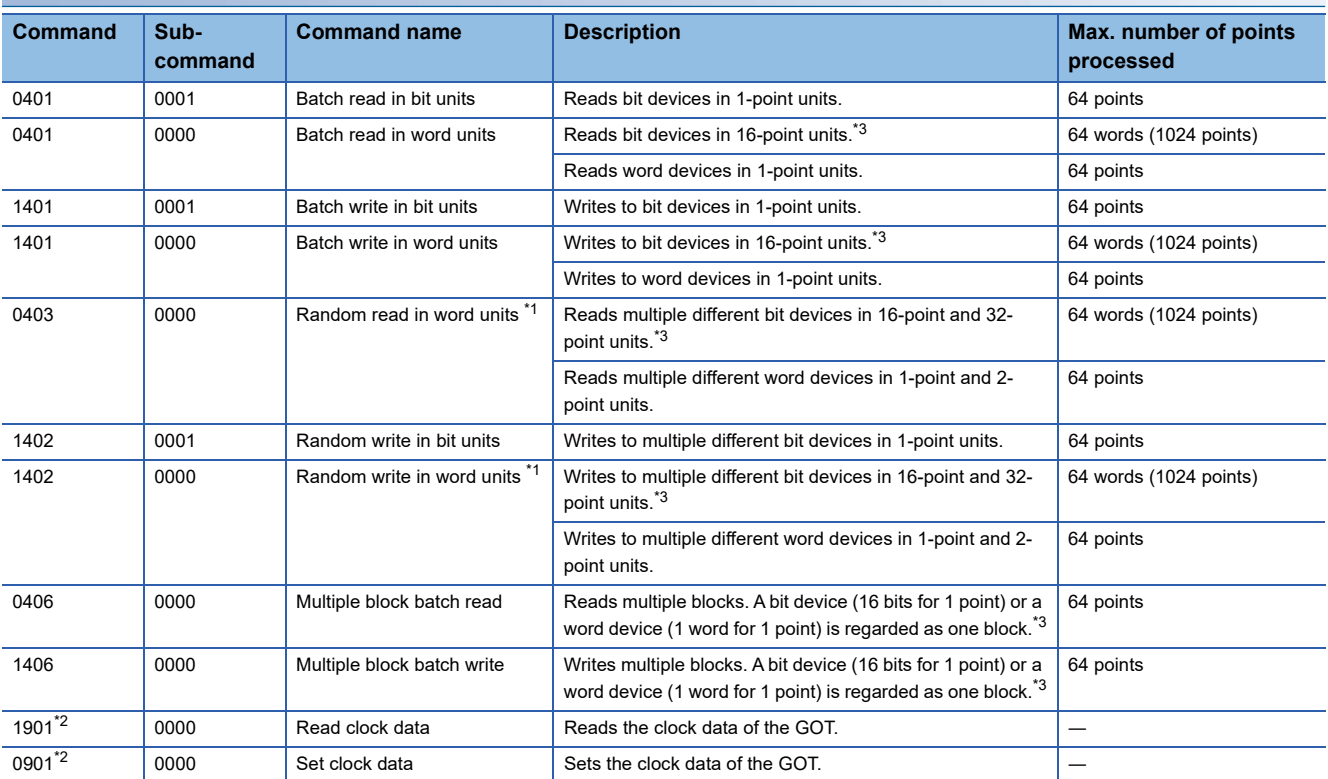

\*1 Mixed specification of bit devices and word devices is also possible.

\*2 This is a dedicated command of GOT for the microcomputer connection.

\*3 Specifies the address of bit devices in 16-point units. (Example: M0, M16, M32, and others)

### **List of commands for formats 11 to 13 (SCHNEIDER EJH's memory link method)**

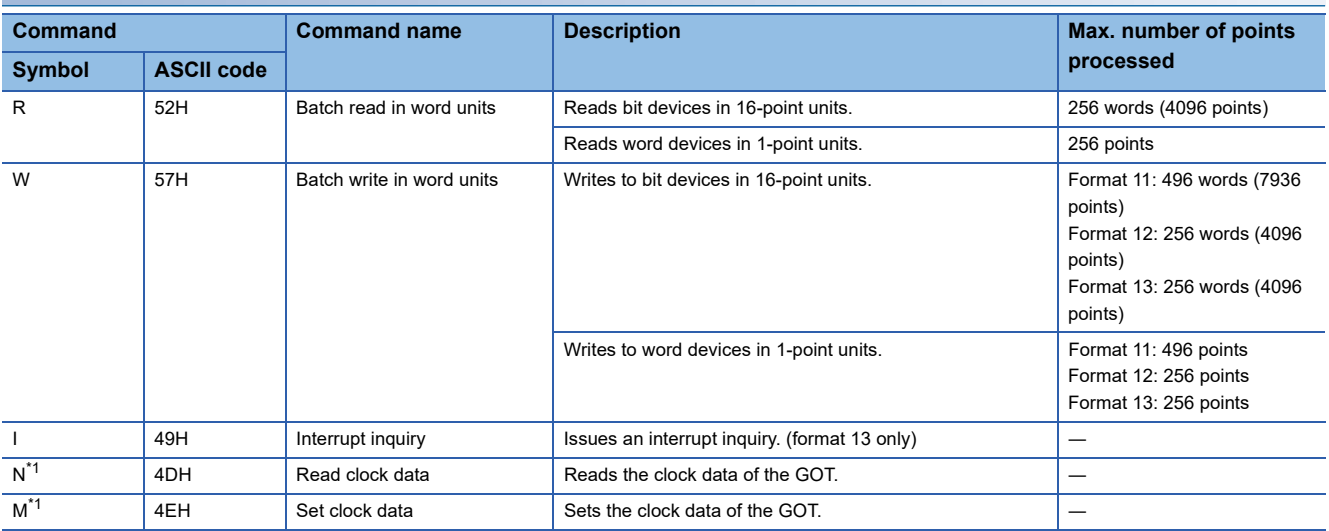

\*1 This is a dedicated command of GOT for the microcomputer connection.

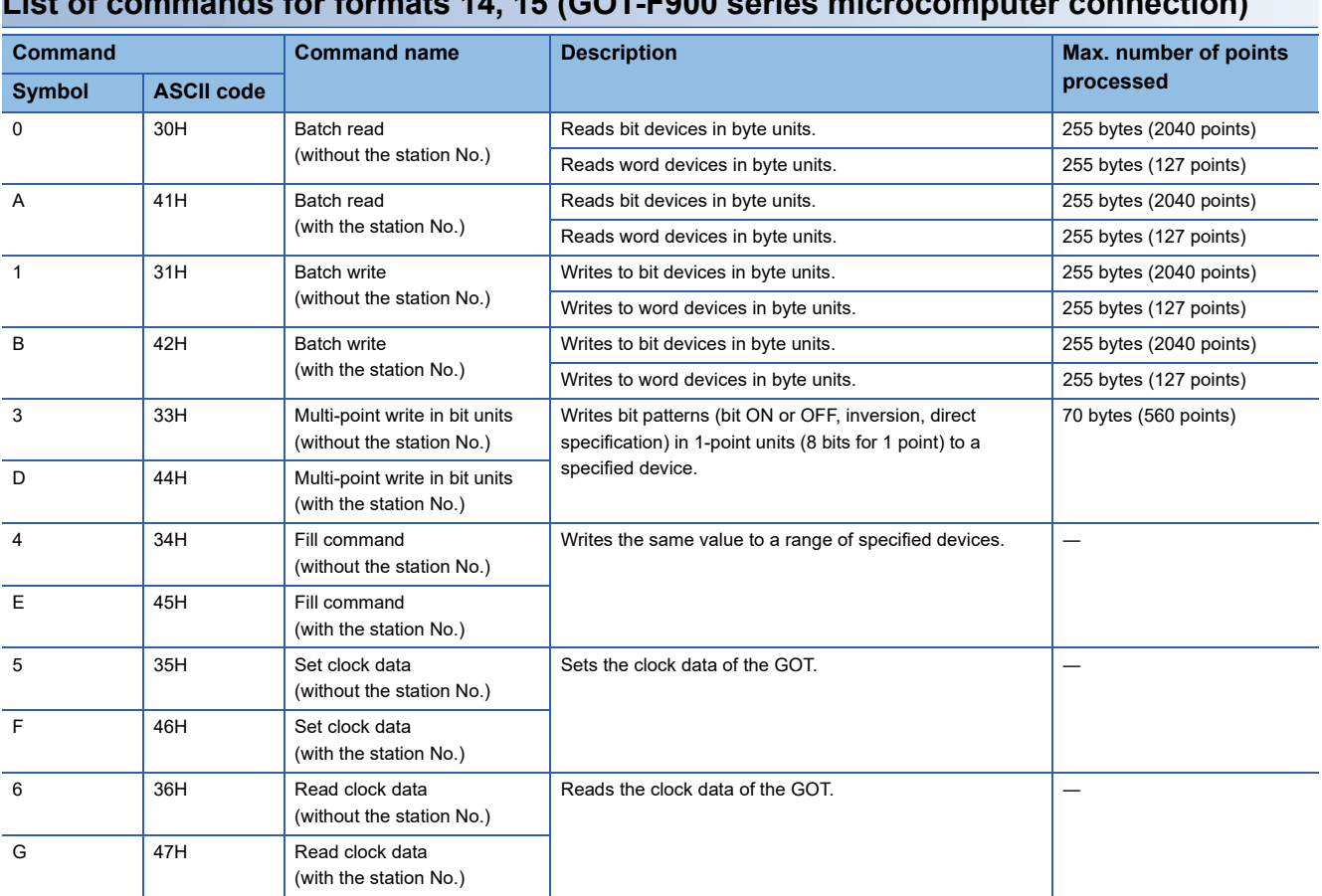

# **List of commands for formats 14, 15 (GOT-F900 series microcomputer connection)**

# <span id="page-107-0"></span>**Formats 1, 2**

The following describes the message formats 1 and 2 (GOT-A900 Series microcomputer connection).

# GT GT GT GT GS GS 21

#### **Basic format of data communication**

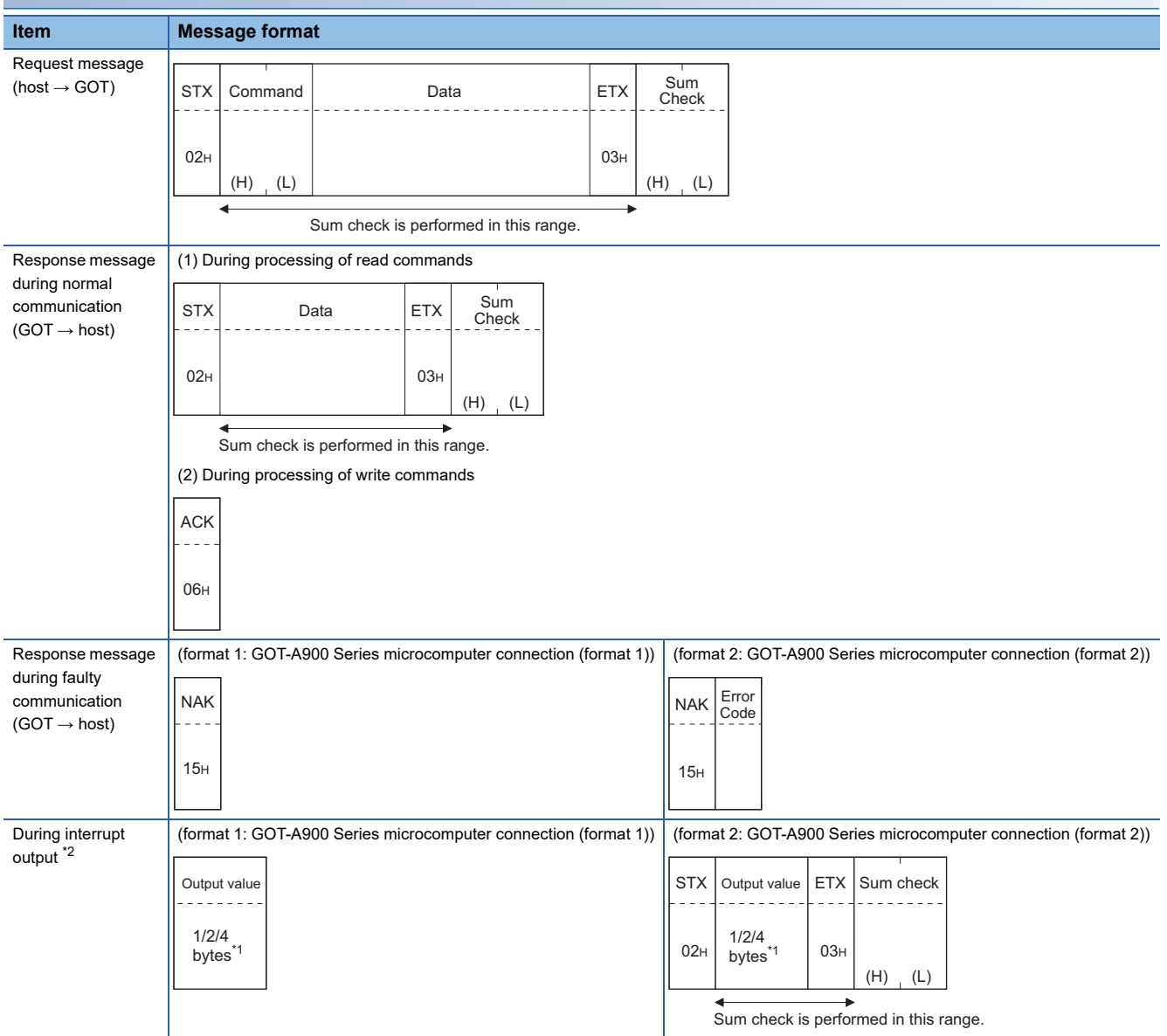

\*1 Set the number of interrupt data bytes in the communication detail settings in GT Designer3. For setting the number of interrupt data bytes, refer to the following. Fage 153 Setting communication interface (Controller Setting)

\*2 Interrupt output can be executed by writing the data to the interrupt output devices (D13 and D14). **[Page 88 D devices](#page-89-0)**
## **Details of data items in message format**

 $Point<sup>0</sup>$ 

## Data code during communication

Communication is performed in ASCII code. (excluding interrupt output)

## ■**Control codes**

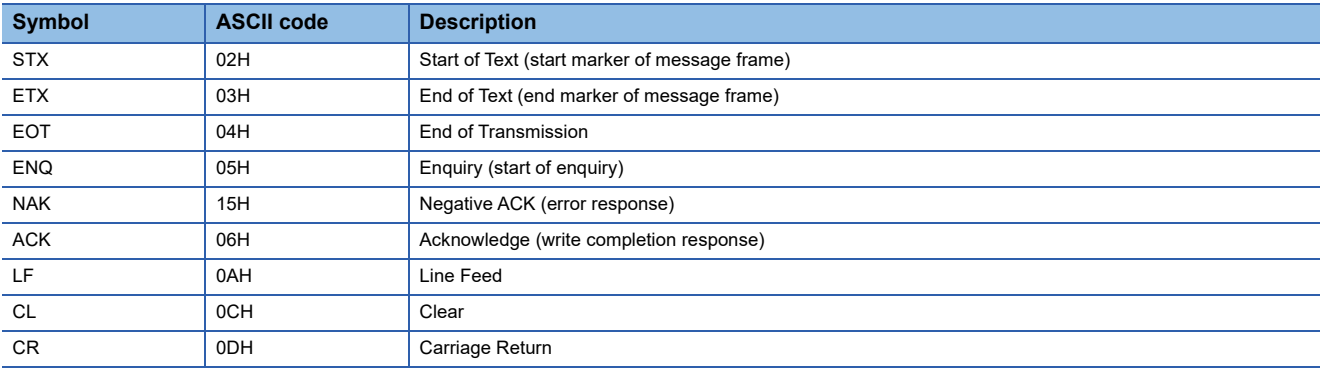

## ■**Command**

Specifies the contents to access from the host to GOT.

The command is converted to a 2-digit ASCII code (Hex) and transmitted from the upper digit.

For details of the commands that can be used, refer to the following.

**F** [Page 103 List of commands](#page-104-0)

#### ■**Address**

Specifies the head No. of the device data to be read or written.

The address notated in decimal is converted to a 4-digit ASCII code (Hex) and transmitted from the upper digit.

For details of the device range that can be accessed, refer to the following.

**[Page 87 Device Data Area](#page-88-0)** 

#### ■**Number of points**

Specifies the device data points to be read or written. (Setting range: 1 to 99)

The address notated in decimal is converted to a 2-digit ASCII code (Hex) and transmitted from the upper digit.

## ■**Year, month, day, hour, minute, second and day of the week data**

Specifies the year, month, day, hour, minute, second, and the day of the week data to be read or set to the GOT clock data. The address notated in decimal is converted to a 2-digit ASCII code (Hex) and transmitted from the upper digit.

**[Page 114 Read clock data \(TR\) command](#page-115-0)** 

**[Page 115 Set clock data \(TS\) command](#page-116-0)** 

#### ■**Data**

Specifies the data to be read from or written to the specified device data. (word unit)

The address notated in hexadecimal is converted to a 4-digit ASCII code (Hex) and transmitted from the upper digit.

#### ■**Error code**

This is the response message at faulty communication appended with error contents.

Error code is transmitted in 1 byte.

For details of the error codes generated in format 2 (GOT-A900 Series microcomputer connection (format 2)), refer to the following:

**[Page 117 Error code list](#page-118-0)** 

## ■**Sum check code**

The sum check code is obtained by converting the lower 1 byte (8 bits) of the result (sum), after having added the sum check target data as binary data, to 2-digit ASCII code (Hex).

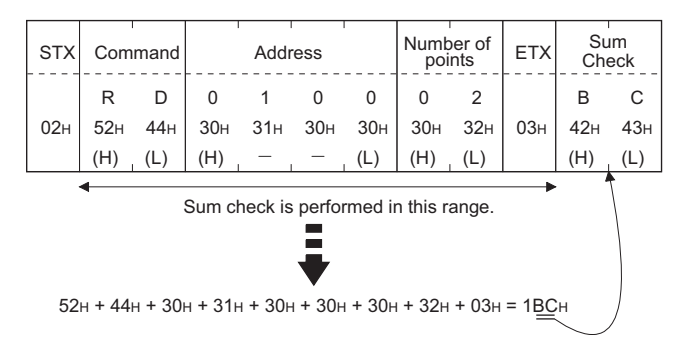

## **Message Formats**

## ■**Batch read in word units (RD) command**

• When reading a word device

The following shows an example of reading the two points of the virtual devices D100 and D101.

(Assuming D100=0102H, D101=0304H are stored.)

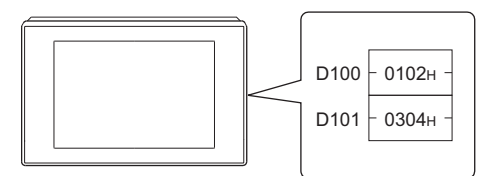

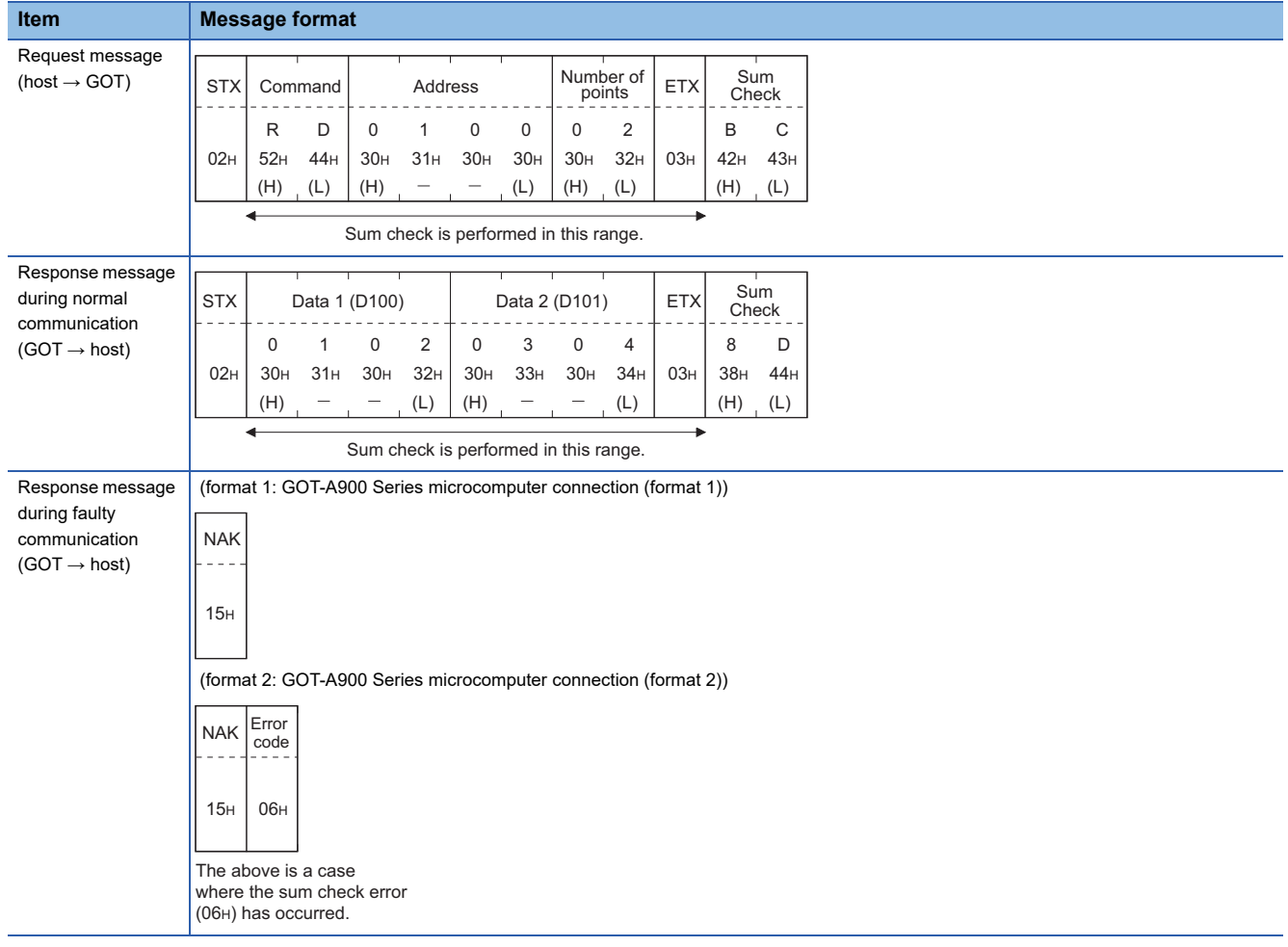

#### • When reading a bit device

The following shows an example of reading the two points of the virtual devices M0 to M31.

(Assuming M0="1" and M31="1" are stored.

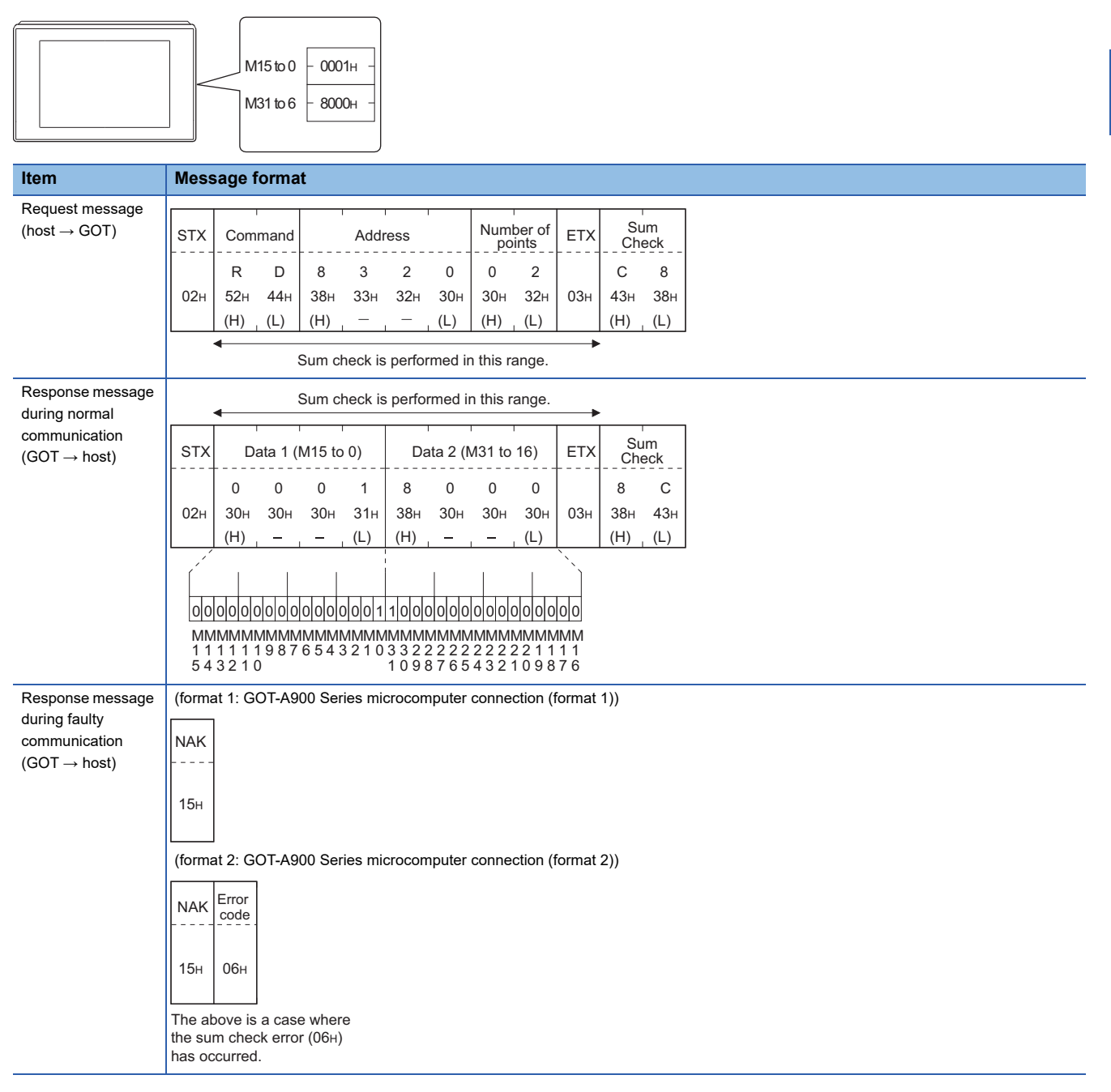

## ■**Batch write in word units (WD) command**

• When writing to a word device

The following shows as example of writing "0064H"and "0065H"to virtual devices D100 and D101.

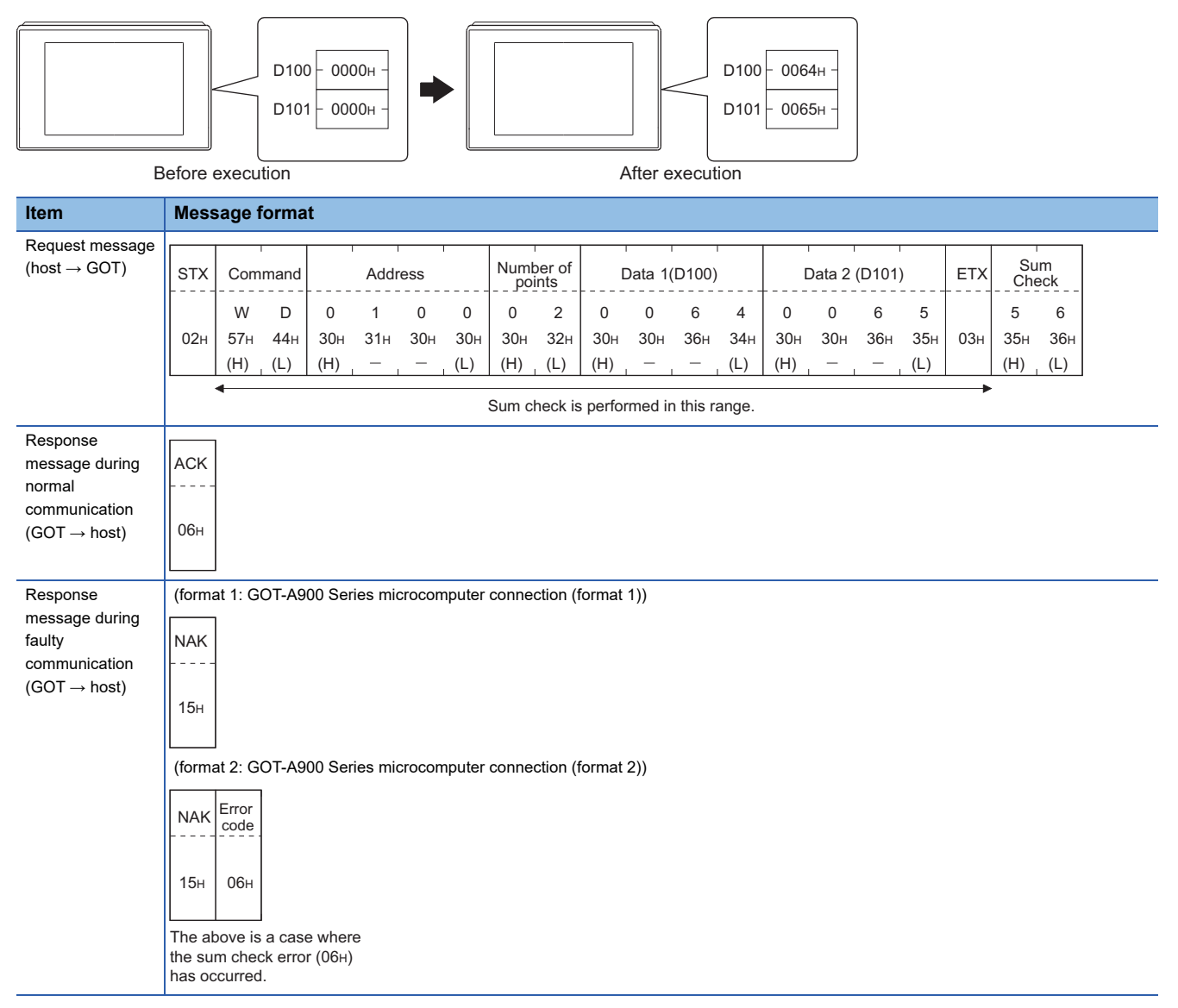

#### • When writing to a bit device

The following shows an example of writing "1"s to virtual devices M0 and M31.

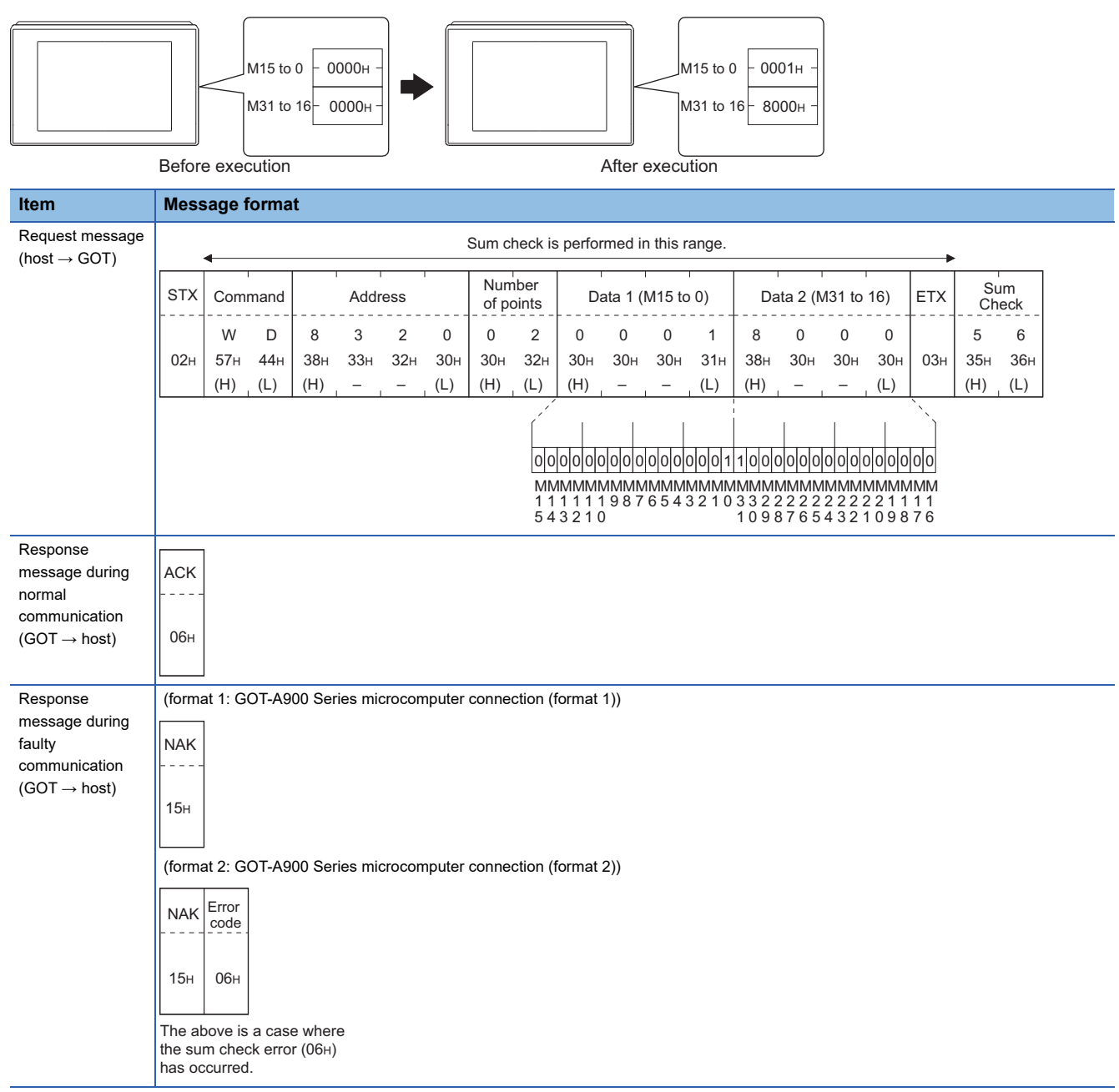

## ■**Random read in word units (RR) command**

The following shows an example of reading the two points of the virtual devices D100 and M0 to M15.

(Assuming D100=0064H, M0=1are stored.)

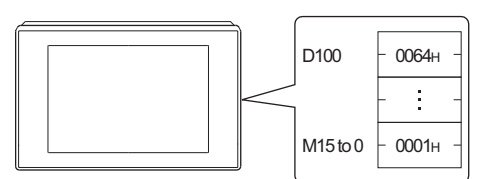

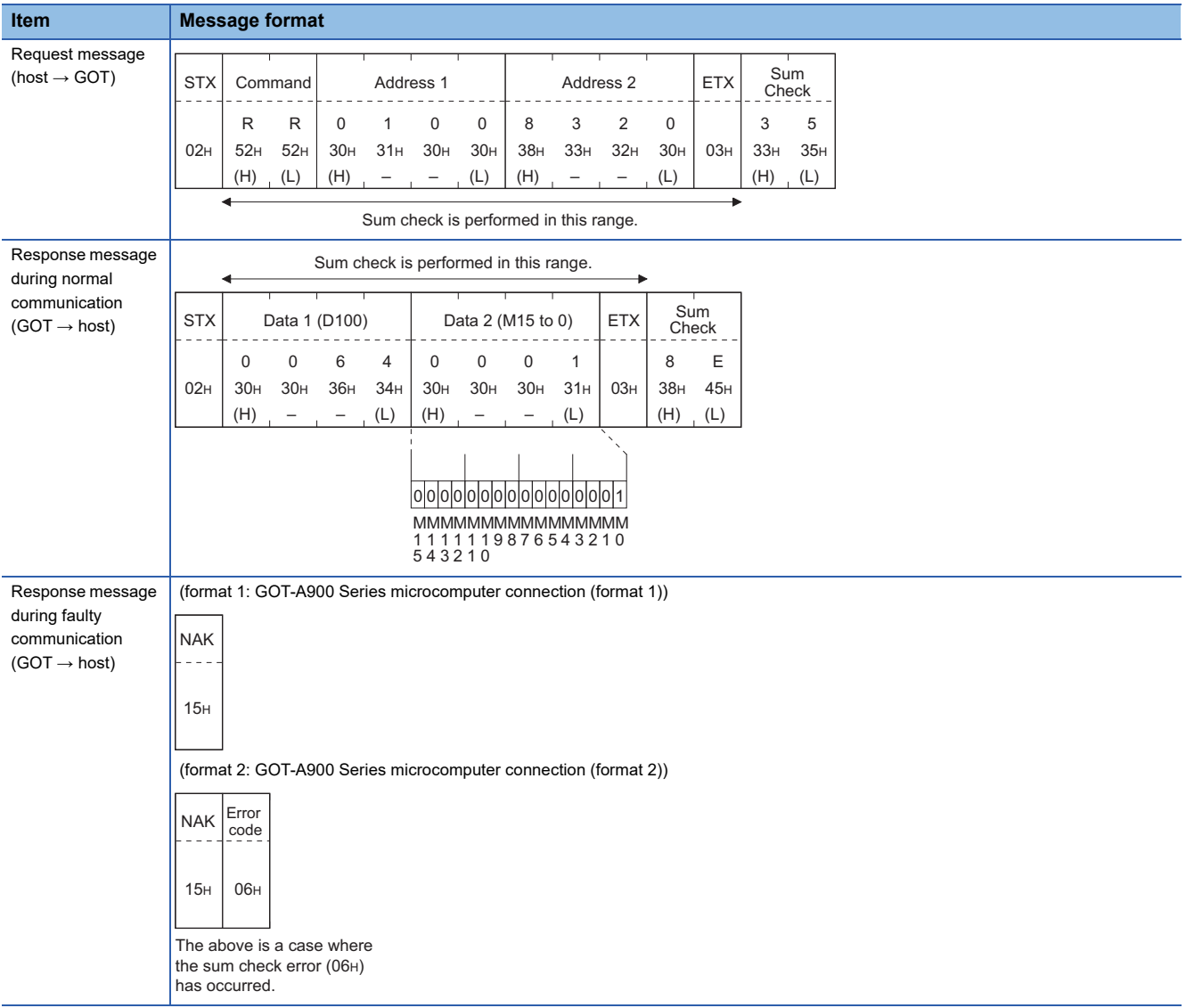

## ■**Random write in word units (RW) command**

The following shows an example of writing "0064H" and "1" to virtual devices D100 and M0, respectively.

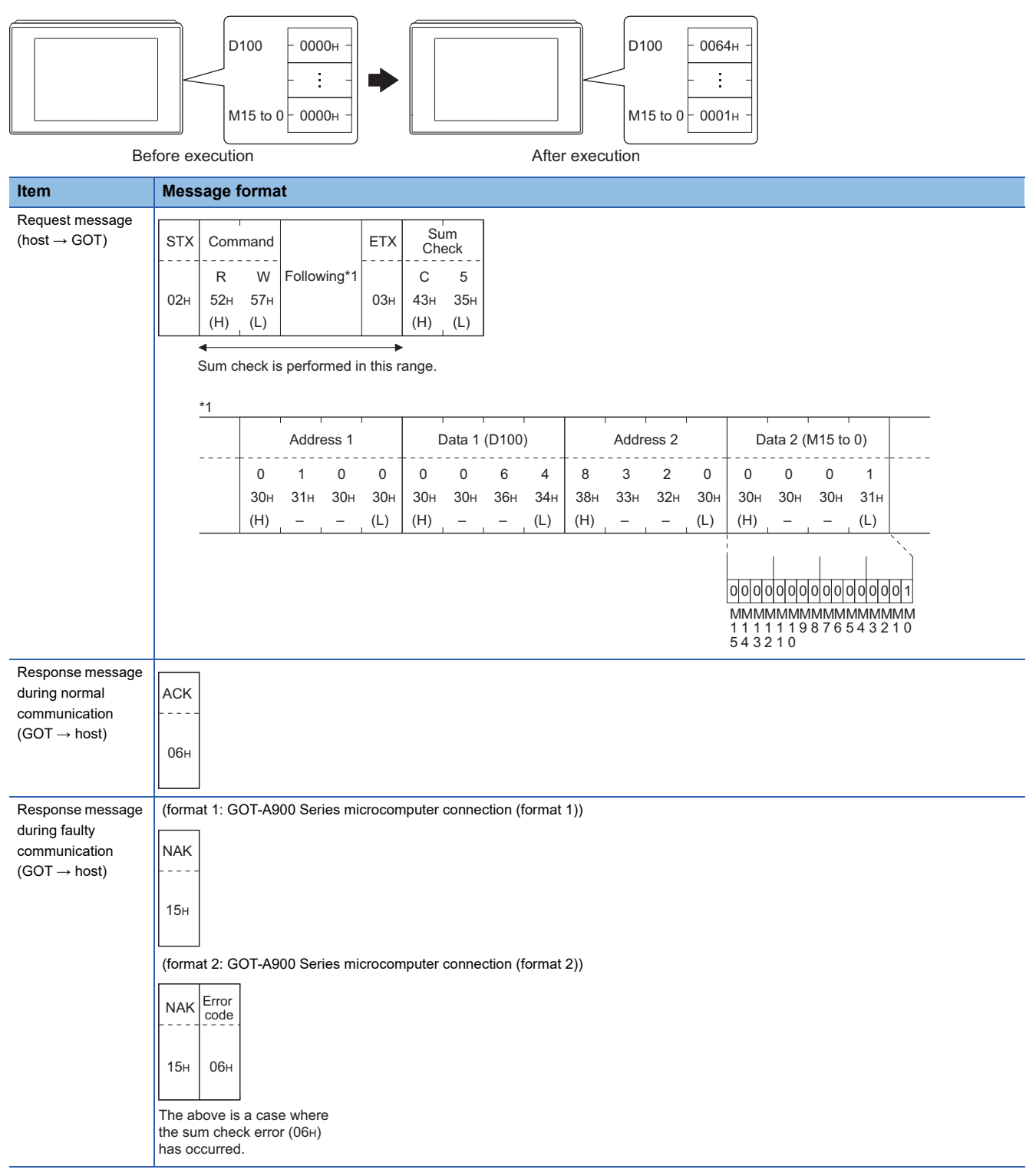

**2**

## <span id="page-115-0"></span>■**Read clock data (TR) command**

The following shows an example of reading the clock data of GOT.

(Assuming that the clock data of GOT has been set to "2004, June 1, 18:46:49, Tuesday".)

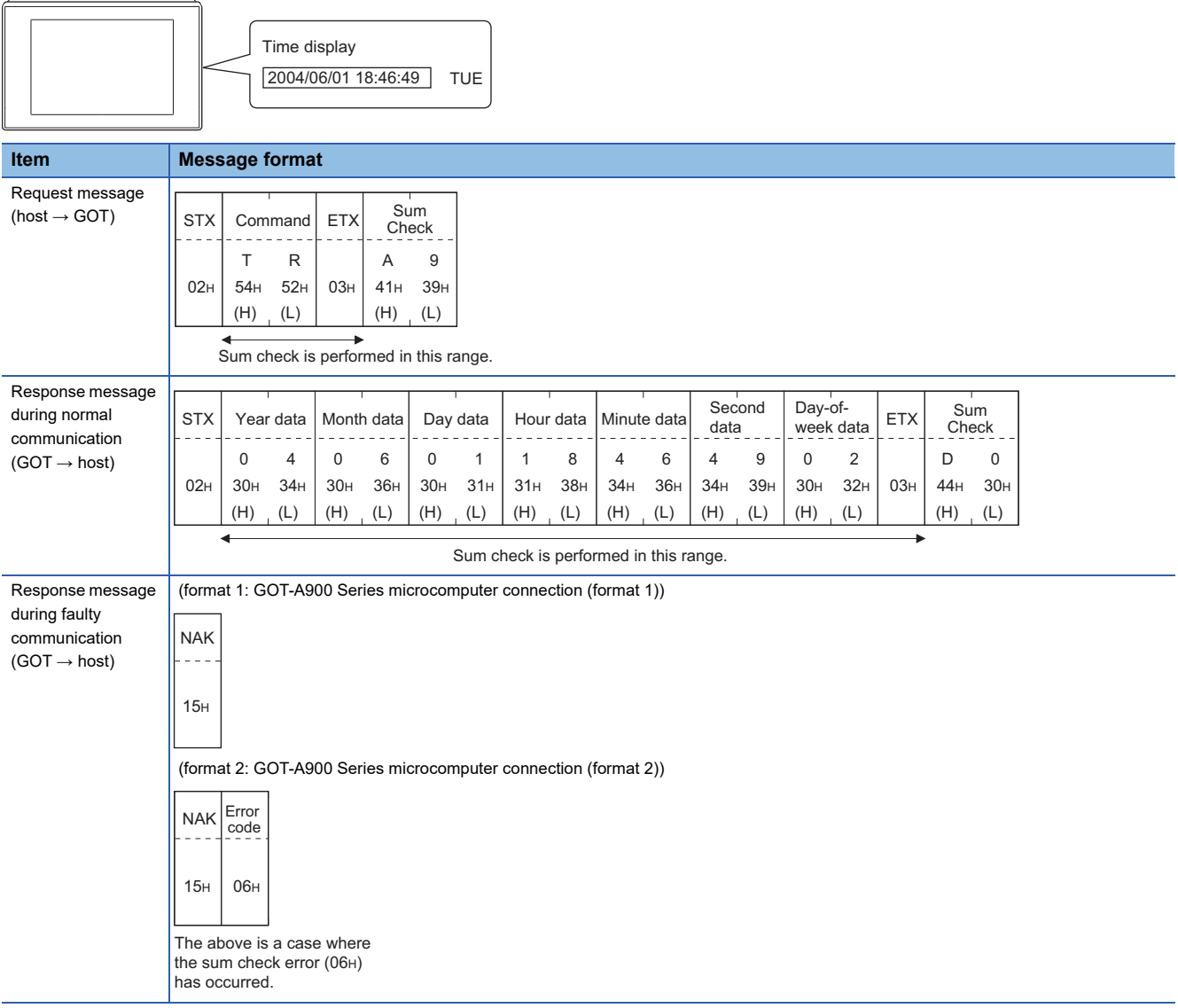

## <span id="page-116-0"></span>■**Set clock data (TS) command**

The following shows an example of setting the clock data of GOT.

(Assuming the clock data of GOT is to be set to "2004, June 1, 18:46:49 Tuesday".)

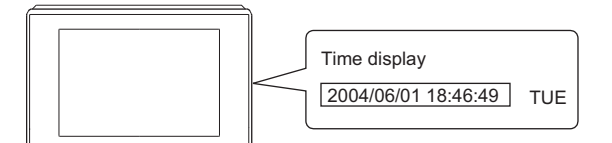

After execution

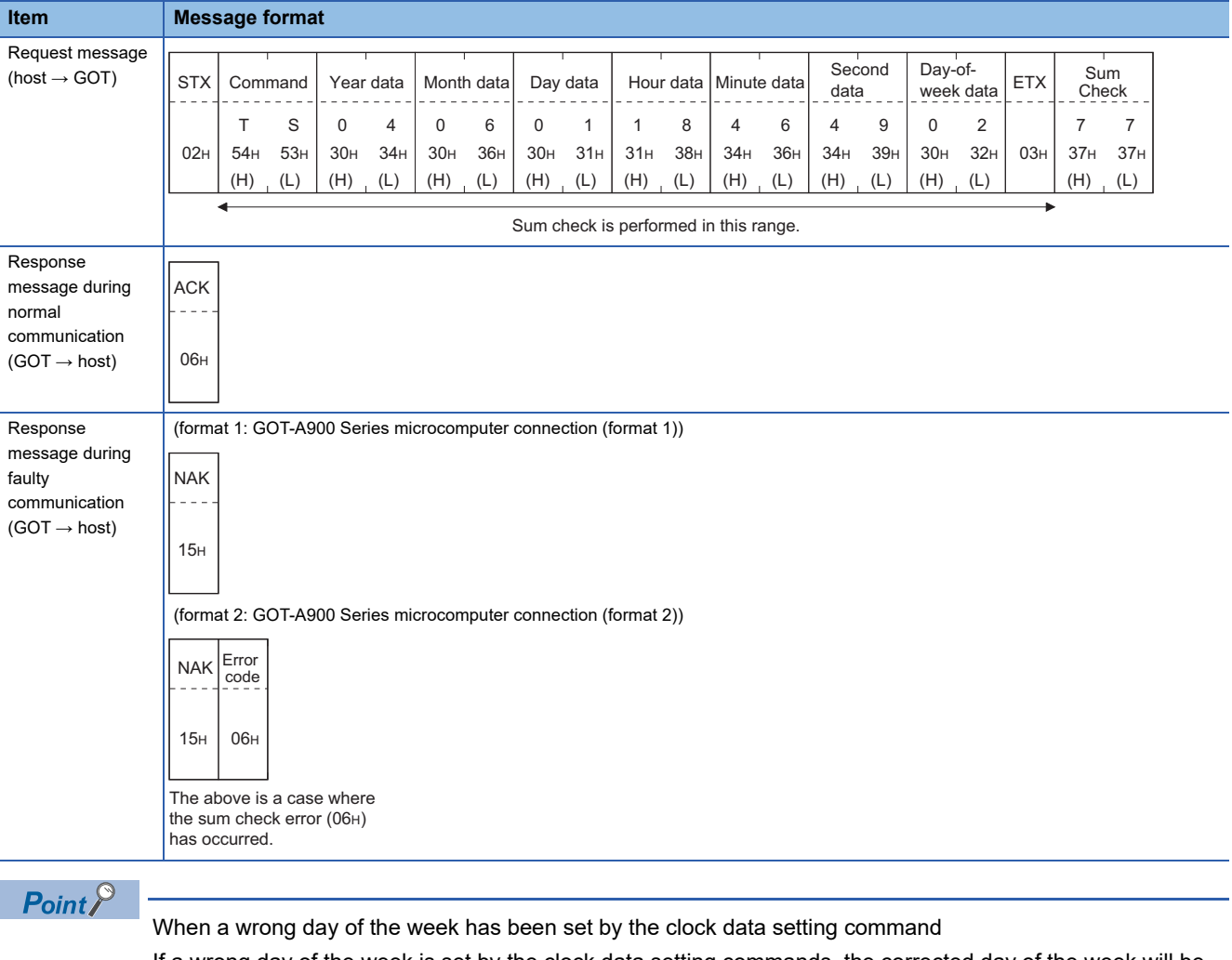

If a wrong day of the week is set by the clock data setting commands, the corrected day of the week will be set.

Example: When June 1, 2004 (Thursday) is set by the clock data setting command (The actual day of week is Tuesday.)

Tuesday (TUE) will be set.

## ■**In the case of interrupt outputs**

Write data to the interrupt output devices (D13 and D14) to output the data to the host.

(Assuming that "3139H" is written to D13 and "AA55H" to D14.)

Example) When [Interrupt Data Byte] in the communication detail settings is set to 2 byte as shown in (2) of the table below

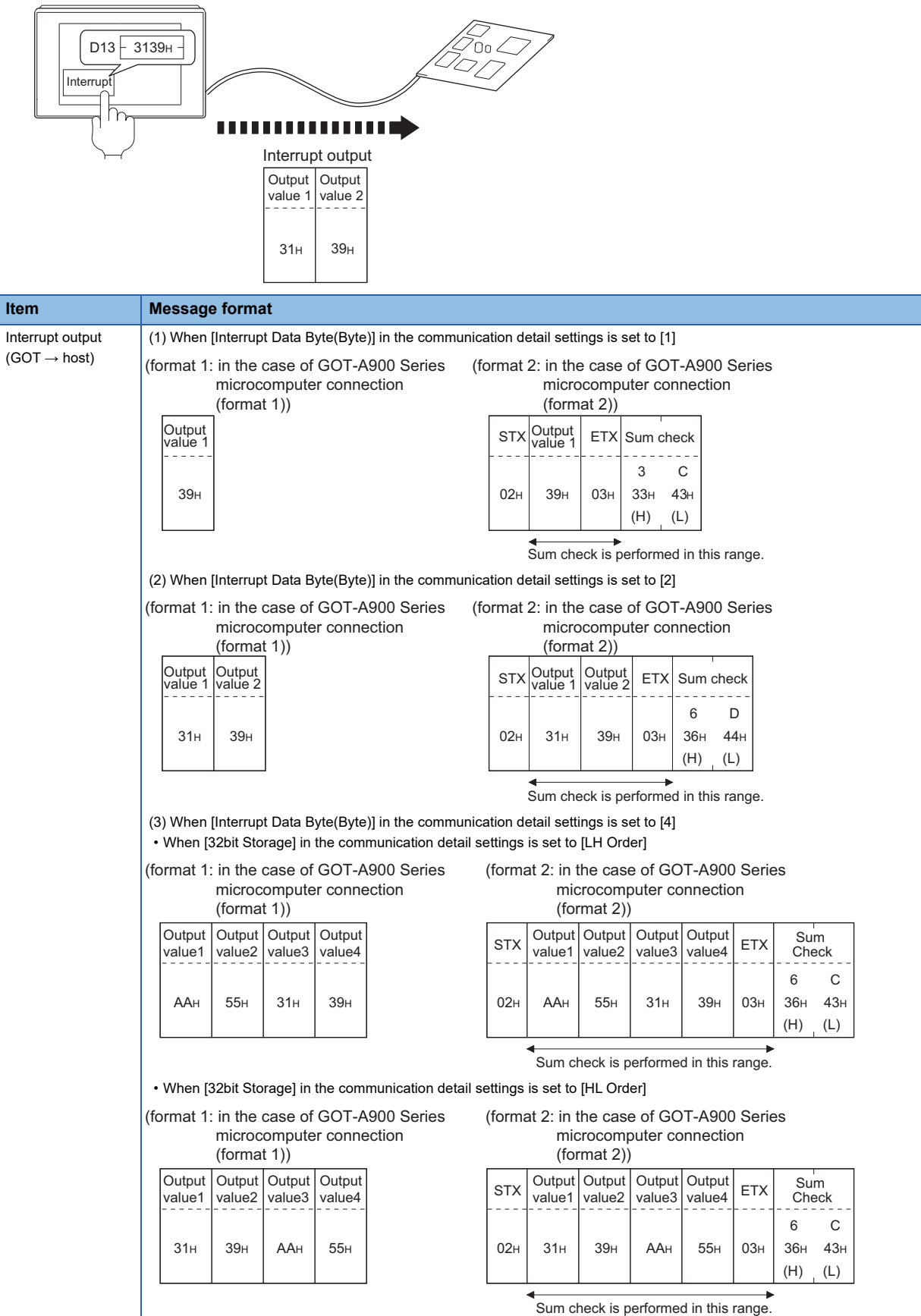

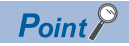

Interrupt output

To disable the interrupt output, turn on SM52 (interrupt code output disable flag).

**F** [Page 99 SM devices](#page-100-0)

To execute the interrupt output in format 1, 2, 11, 14, or 15, set the data length to 8 bits in the communication detail settings.

When "7 bits" is set, the MSB (8th bit) is ignored. (Example: FFH  $\rightarrow$  7FH)

Fage 153 Setting communication interface (Controller Setting)

## <span id="page-118-0"></span>**Error code list**

In the case of format 2 (GOT-A900 series microcomputer connection (format 2)), the error contents (error code) are appended to the response message during faulty communication.

The following shows error code, error contents, cause, and measures.

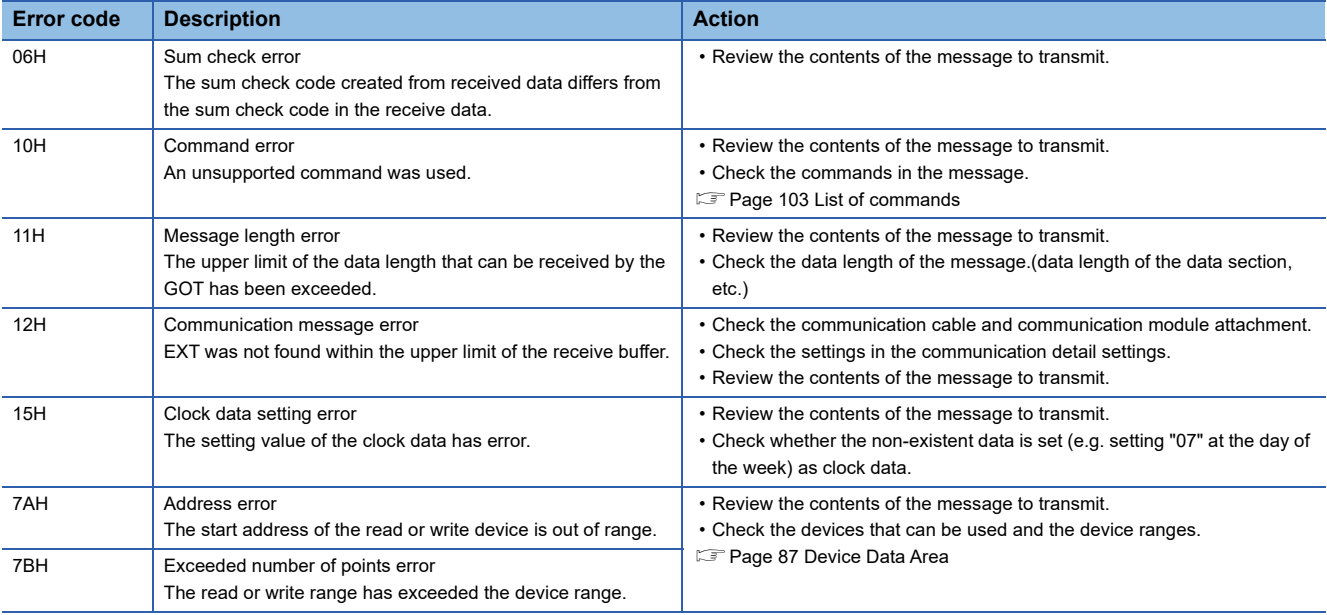

## **Precautions**

## ■**Storage order for 32-bit data**

To use the program of the GOT-A900 series by setting 32-bit data to the GOT1000 series, set [HL Order] for [32bit Storage] in the communication detail settings.

If [LH Order] is set, higher-order bits and lower-order bits are reversed when 32-bit data is displayed or written to the GOT.

## **Formats 3 to 6**

The following describes the message formats 3 to 6 (A compatible 1C frame).

# $\begin{array}{|c|c|c|}\n\hline\n 27 & 25 & 23 & 25\n\end{array}$

## **Basic format of data communication**

This is the same message format as when communication is performed using the dedicated protocol (A compatible 1C frame) of the A Series computer link module.

For details of the basic format of data communication, refer to the following manual:

MELSEC Communication Protocol Reference Manual

This section describes items whose settings differ from the dedicated protocol of the A Series computer link modules, and the dedicated commands for a GOT microcomputer connection.

Example: Request message for the batch read in word units (QR) command in format 4 (A compatible 1C frame (format 2))

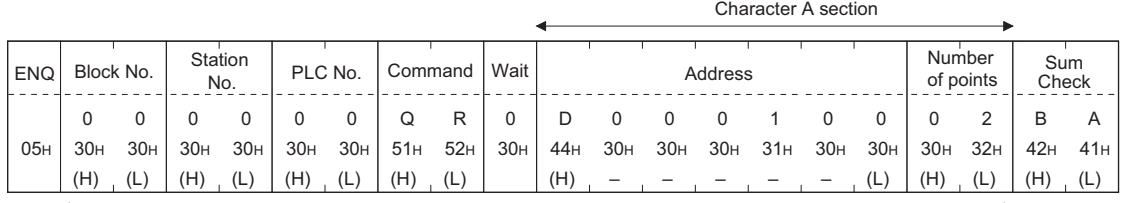

Sum check is performed in this range.

## **Details of data items in message format**

 $Point$ 

Data code during communication

Communication is performed in ASCII code.

## ■**Block No, PLC No.**

Ignored in a microcomputer connection of the GOT.

Specify "00".

"00" is converted to a 2-digit ASCII code (Hex) and transmitted from the upper digit.

## ■**Station No.**

Station No. is used to identify the GOT with which the host communicates. (Setting range: 0 to 31)

The address notated in decimal is converted to a 2-digit ASCII code (Hex) and transmitted from the upper digit.

The GOT processes only commands whose station No. matches the "Host Address (0 to 31)" set at "Communication Detail

Settings". (The message of command whose station No. does not match is ignored.)

For setting method of "Communication Detail Settings", refer to the following.

Fage 153 Setting communication interface (Controller Setting)

## ■**Command**

Specifies the contents to access from the host to GOT. The command is converted to a 2-digit ASCII code (Hex) and transmitted from the upper digit. For details of the commands that can be used, refer to the following. **[Page 103 List of commands](#page-104-0)** 

## ■**Message wait**

Ignored in a microcomputer connection of the GOT. Specify "0".

"0" is converted to a 1-digit ASCII code (hexadecimal) and transmitted.

#### ■**Address**

Specifies the head No. of the device data to be read or written.

The data annotated in decimal is converted to a 5- or 7-digit ASCII code (Hex) and transmitted from the upper digit. For details of the device range that can be accessed, refer to the following.

**F** [Page 87 Device Data Area](#page-88-0)

#### ■**Number of points**

Specifies the device data points to be read or written. (Setting range: 1 to 40H) The address notated in hexadecimal is converted to a 2-digit ASCII code (Hex) and transmitted from the upper digit.

## ■**Year, month, day, hour, minute, second and day of the week data**

Specifies the year, month, day, hour, minute, second, and day of the week data to be read or set to the GOT clock data. The address notated in decimal is converted to a 2-digit ASCII code (Hex) and transmitted from the upper digit.

Fage 120 Read clock data (TR) command

**F** [Page 121 Set clock data \(TS\) command](#page-122-0)

## ■**Error code**

This is the response message at faulty communication appended with error contents.

The address notated in hexadecimal is converted to a 2-digit ASCII code (Hex) and transmitted from the upper digit.

For details on error codes generated in formats 3 to 6 (A compatible 1C frame), refer to the following.

**F** [Page 122 Error code list](#page-123-0)

## $Point$ <sup> $\circ$ </sup>

When connecting a microcomputer, etc. that uses the dedicated protocol of the A series computer link module with the GOT

When connecting a microcomputer, etc. that uses the dedicated protocol of the A series computer link module with the GOT, correct the commands to use and the device range according to the specifications of GOT.

## **Message format**

The following shows the message format of the dedicated commands for a microcomputer connection of GOT.

#### <span id="page-121-0"></span>■**Read clock data (TR) command**

The following shows an example of reading the clock data of GOT.

(Assuming that the clock data of GOT has been set to "2004, June 1, 18:46:49, Tuesday".)

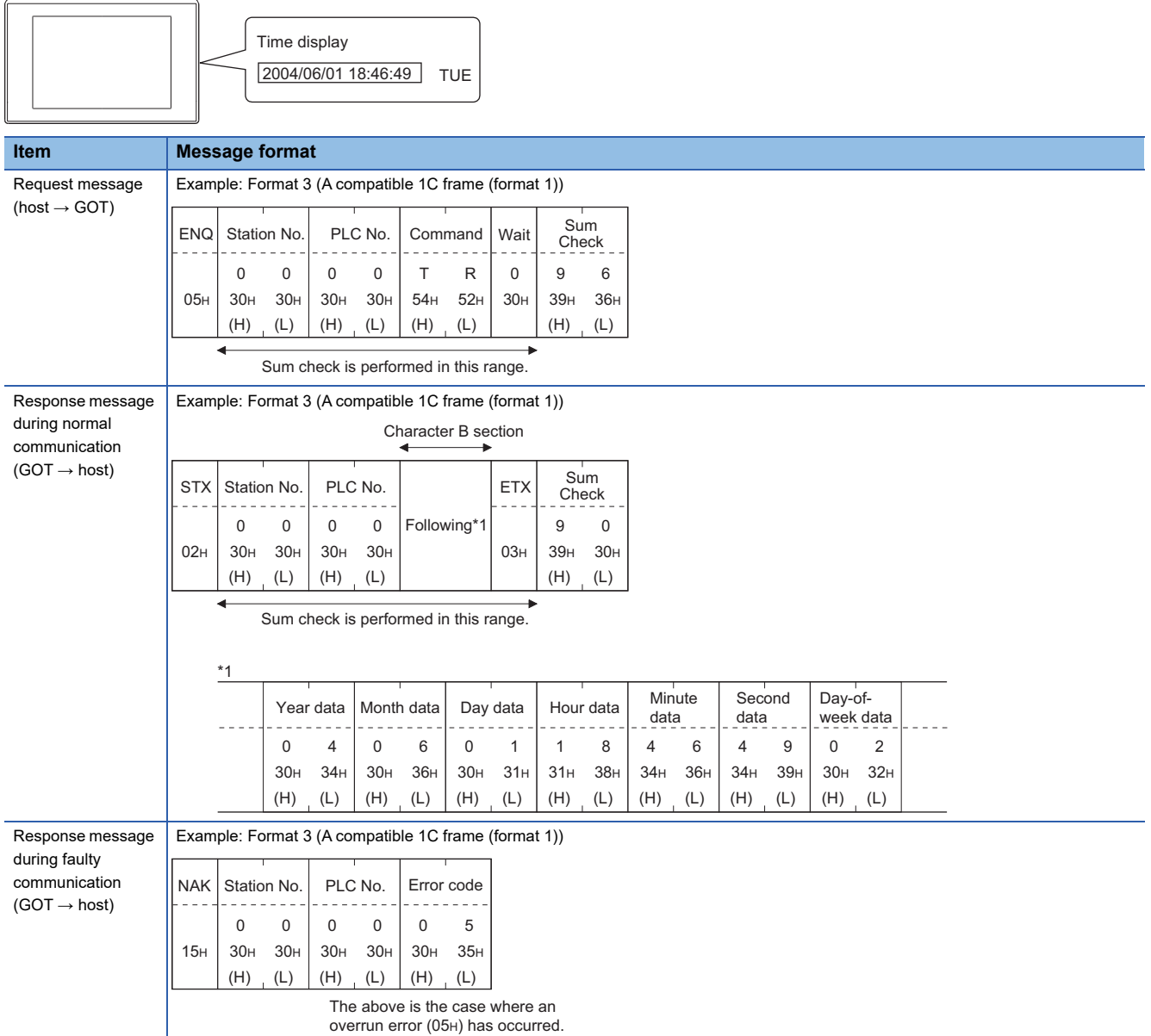

## <span id="page-122-0"></span>■**Set clock data (TS) command**

The following shows an example of setting the clock data of GOT.

(Assuming the clock data of GOT is to be set to "2004, June 1, 18:46:49 Tuesday".)

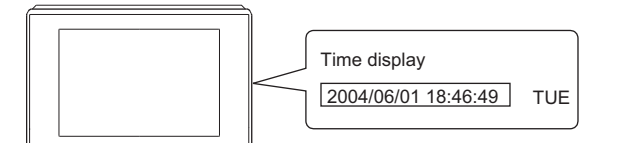

After execution

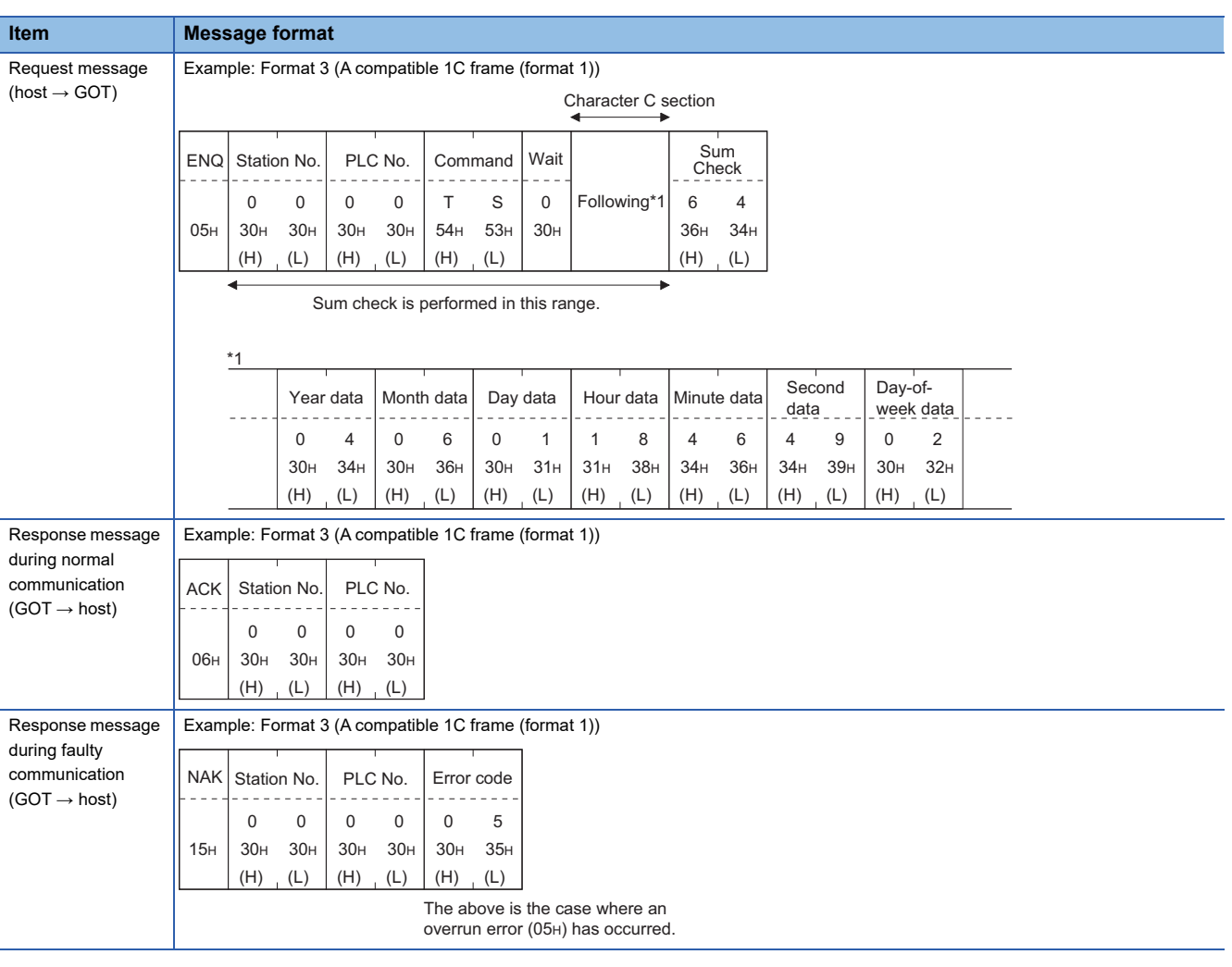

 $Point$ 

When a wrong day of the week has been set by the clock data setting command

If a wrong day of the week is set by the clock data setting commands, the corrected day of the week will be set.

Example: When June 1, 2004 (Thursday) is set by the clock data setting command (The actual day of week is Tuesday.)

Tuesday (TUE) will be set.

## <span id="page-123-0"></span>**Error code list**

The following shows error code, error contents, cause, and measures.

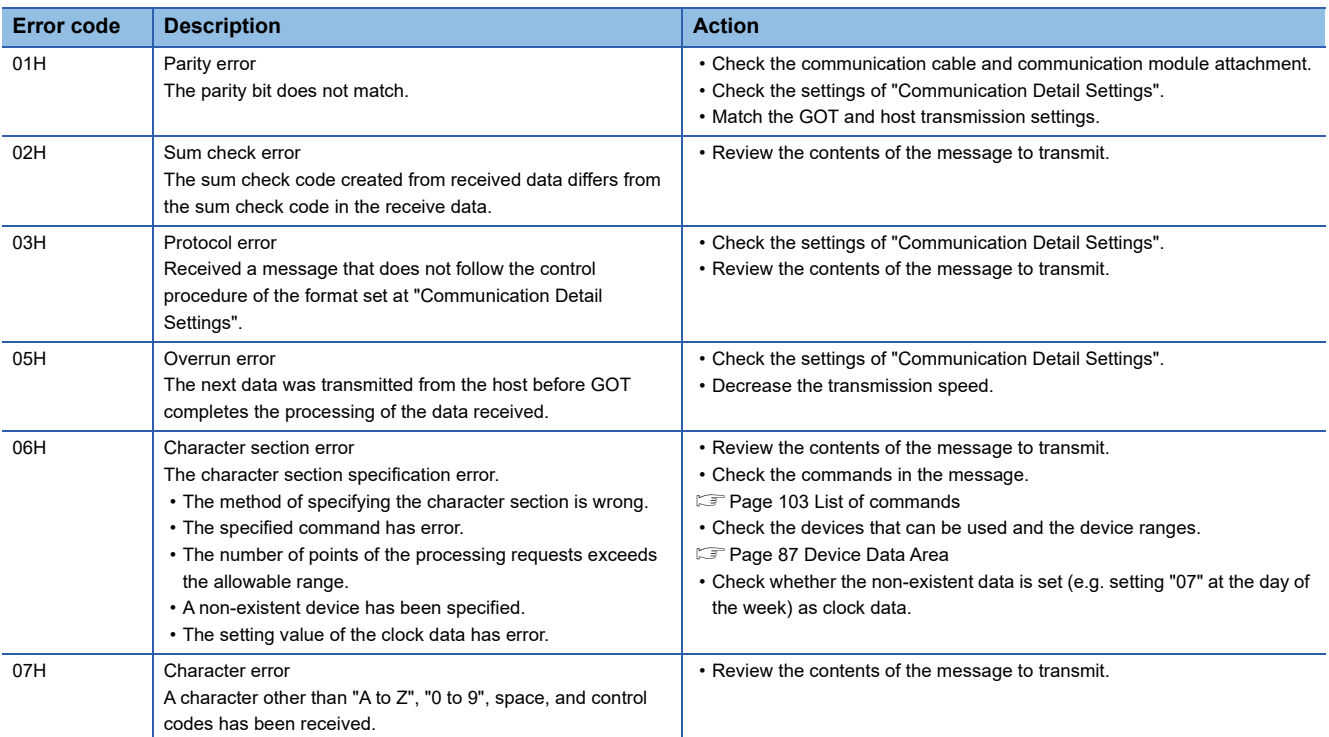

## **Formats 7 to 10**

The following describes the message formats 7 to 10 (QnA compatible 3C/4C frame).

# $\begin{array}{|c|c|c|}\hline \text{CT} & \text{CT} & \text{CS} \ \hline 27 & 25 & 23 & 25 \ \hline \end{array}$

## **Basic format of data communication**

This is the same message format as when communication is performed using the MC protocol (QnA compatible 3C/4C frame) of the Q/QnA Series serial communication module.

For details of the basic format of data communication, refer to the following manual:

MELSEC Communication Protocol Reference Manual

This section describes items whose settings differ from the MC protocol of the Q/QnA Series serial communication module, and the dedicated commands for a GOT microcomputer connection.

Example: Request message for the batch read in word units (0401) command in format 8 (QnA compatible 4C frame (format 2))

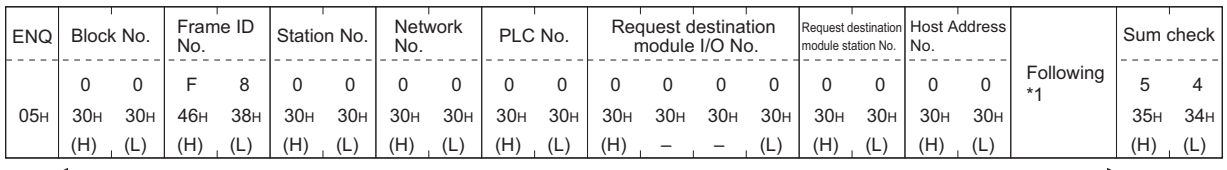

Sum check is performed in this range.

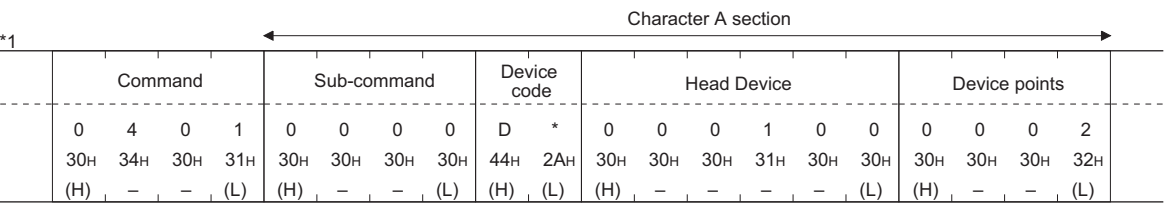

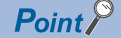

## QnA compatible 4C frame (format 5)

GOT cannot use the QnA compatible 4C frame (format 5).

## **Details of data items in message format**

 $Point$ 

Data code during communication

Communication is performed in ASCII code.

## ■**Block No., network No., PLC No., request destination module I/O No. and station No.**

Ignored in a microcomputer connection of the GOT.

Specify "00". (The request destination module I/O No. is "0000".)

"00" is converted to a 2-digit ASCII code (Hex) and transmitted from the upper digit.

(The request destination module I/O No. is 4-digit.)

## ■**Station No.**

Station No. is used to identify the GOT with which the host communicates.(Setting range: 0 to 1FH)

The address notated in hexadecimal is converted to a 2-digit ASCII code (Hex) and transmitted from the upper digit.

The GOT processes only commands whose station No. matches the "Host Address (0 to 31)" set at "Communication Detail Settings". (The message of command whose station No. does not match is ignored.)

For setting method of "Communication Detail Settings", refer to the following.

F [Page 153 Setting communication interface \(Controller Setting\)](#page-154-0)

## ■**Command, sub-command**

Specifies the contents to access from the host to GOT.

The command is converted to a 4-digit ASCII code (Hex) and transmitted from the upper digit.

For details of the commands that can be used, refer to the following.

**[Page 103 List of commands](#page-104-0)** 

## ■**Device code**

Specifies the device data points to be read or written. The command is converted to a 2-digit ASCII code (Hex) and transmitted from the upper digit. For details of the device range that can be accessed, refer to the following. **F** [Page 87 Device Data Area](#page-88-0)

■**Head device**

Specifies the head No. of the device data to be read or written.

The address notated in decimal is converted to a 6-digit ASCII code (Hex) and transmitted from the upper digit.

For details of the device range that can be accessed, refer to the following.

**[Page 87 Device Data Area](#page-88-0)** 

## ■**Device points**

Specifies the device data points to be read or written. (Setting range: 1 to 40H)

The address notated in hexadecimal is converted to a 2-digit ASCII code (Hex) and transmitted from the upper digit.

When specifying multiple devices as follows, limit the total device points to within 64 points.

• When using random read or write command

When setting multiple bit accesses, word accesses or double word accesses, limit the total number of access points to within 64 points

• When using multiple block batch read or write commands

When setting multiple blocks, limit the total number of points of all blocks to within 64 points.

## ■**Year, month, day, hour, minute, second and day of the week data**

Specifies the year, month, day, hour, minute, second, and day of the week data to be read or set to the GOT clock data.

The address notated in decimal is converted to a 2-digit ASCII code (Hex) and transmitted from the upper digit.

**F** [Page 126 Read clock data \(1901\) command](#page-127-0)

[Page 127 Set clock data \(0901\) command](#page-128-0)

#### ■**Error code**

This is the response message at faulty communication appended with error contents.

The address notated in hexadecimal is converted to a 4-digit ASCII code (Hex) and transmitted from the upper digit. For details on error codes that are generated in formats 7 to 10 (QnA compatible 3C/4C frame), refer to the following. [Page 128 Error code list](#page-129-0)

## $Point<sup>0</sup>$

When connecting a microcomputer, etc. that uses the MC protocol of the Q/QnA series serial communication module with the GOT

When connecting a microcomputer, etc. that uses the MC protocol of the Q/QnA series serial communication module with the GOT, correct the commands to be used and the device ranges to match the GOT specifications.

## **Message format**

The following shows the message format of the dedicated commands for a microcomputer connection of GOT.

#### <span id="page-127-0"></span>■**Read clock data (1901) command**

The following shows an example of reading the clock data of GOT.

(Assuming that the clock data of GOT has been set to "2004, June 1, 18:46:49, Tuesday".)

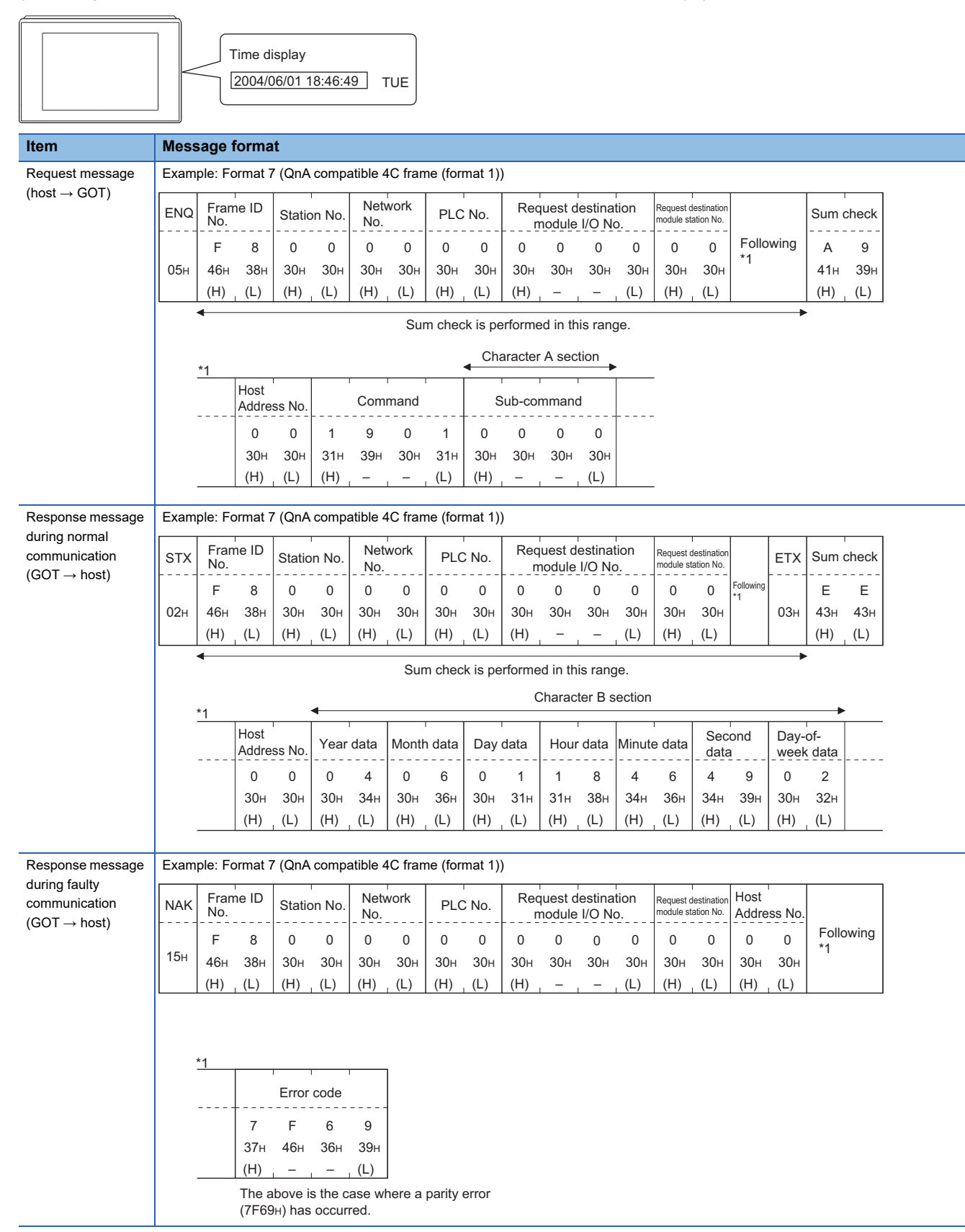

## <span id="page-128-0"></span>■**Set clock data (0901) command**

The following shows an example of setting the clock data of GOT.

(Assuming the clock data of GOT is to be set to "2004, June 1, 18:46:49 Tuesday".)

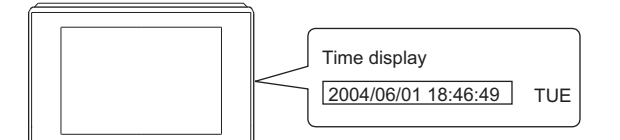

After execution

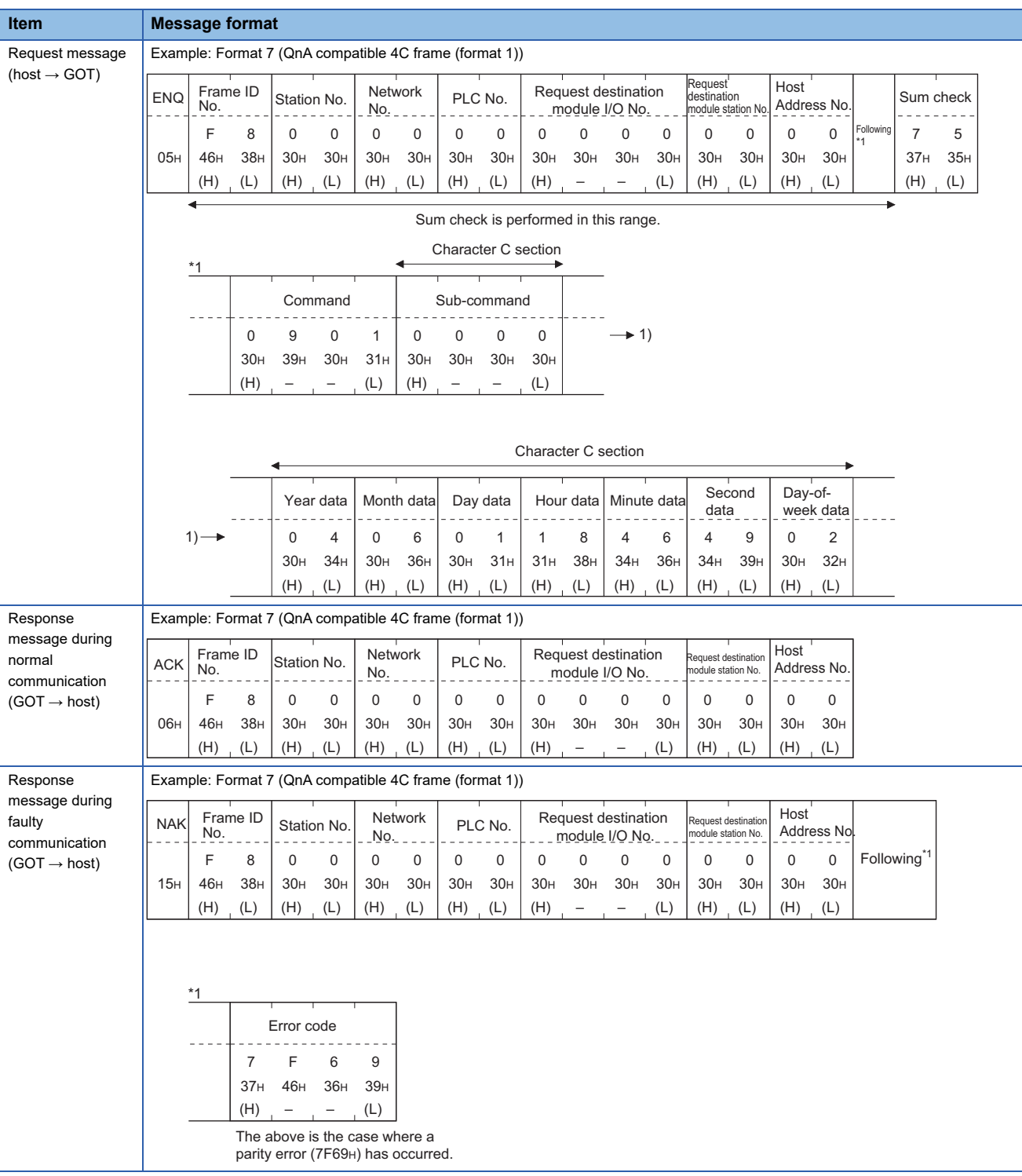

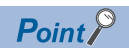

When a wrong day of the week has been set by the clock data setting command

If a wrong day of the week is set by the clock data setting commands, the corrected day of the week will be set.

Example: When June 1, 2004 (Thursday) is set by the clock data setting command (The actual day of week is Tuesday.)

Tuesday (TUE) will be set.

## <span id="page-129-0"></span>**Error code list**

The following shows error code, error contents, cause, and measures.

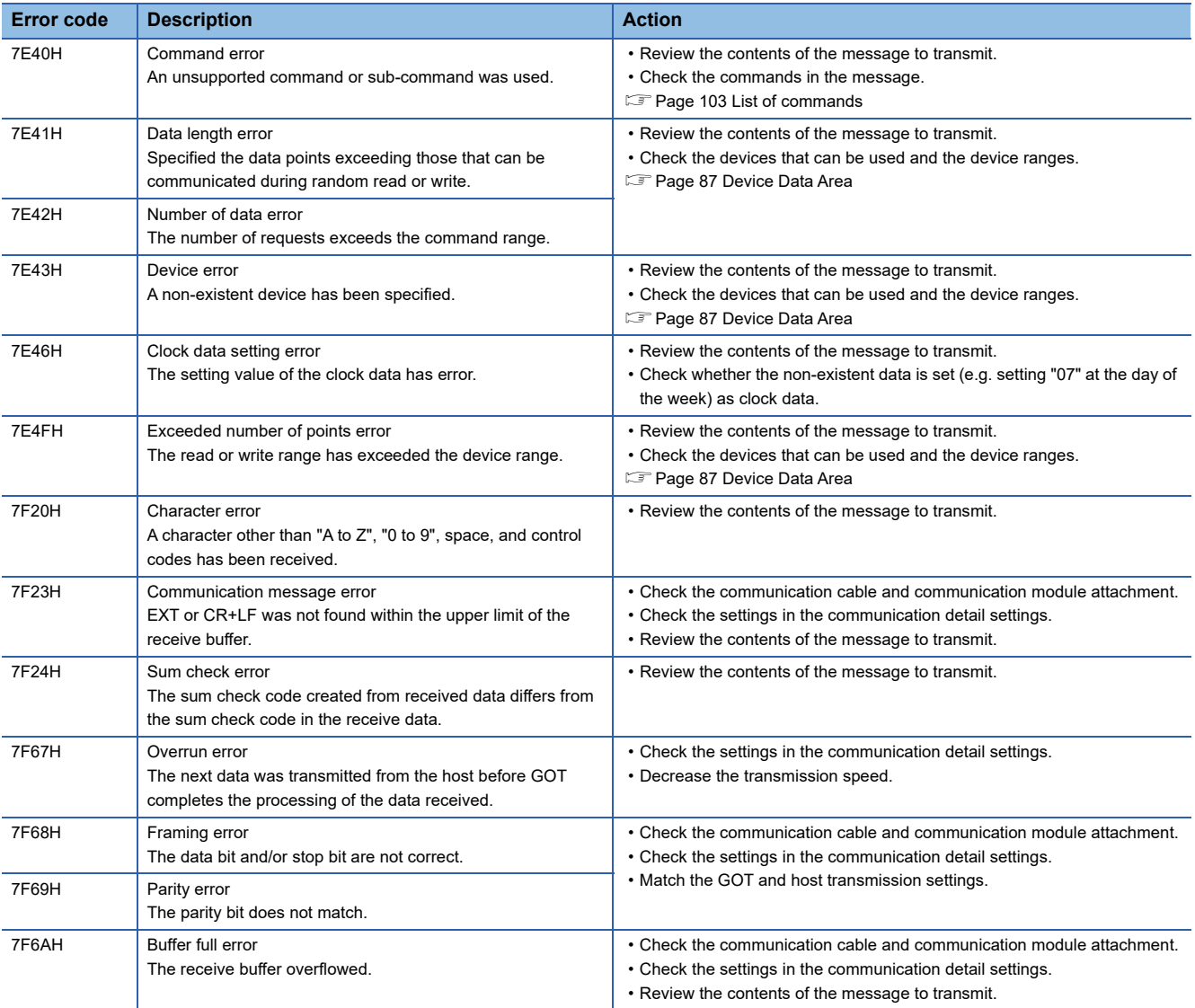

## **Formats 11 to 13**

The following describes the message formats 11 to 13 (SCHNEIDER EJH's (former Digital Electronics Corporation) memory link method).

# GT GT GT GT GT 65 65

## **Basic format of data communication**

This is the same format as the protocol of the SCHNEIDER EJH's memory link method.

For details of the basic format of data communication, refer to the following manual:

For The connection manual of the device manufactured by SCHNEIDER EJH

This section describes items whose settings differ from the protocols of the SCHNEIDER EJH's memory link method and dedicated commands for a microcomputer connection of the GOT.

Example: Request message for the batch read in word units (R) command in format 13 (SCHNEIDER EJH's memory link method (extended mode, ASCII code 1:n))

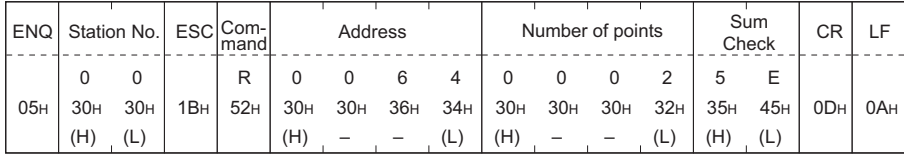

Sum check is performed in this range.

## $Point<sup>0</sup>$

Compatibility with the SCHNEIDER EJH's memory link method

In the case of formats 12 and 13 (SCHNEIDER EJH's memory link method (extended mode)), a

communication error may occur since some communication packets are not compatible with the SCHNEIDER EJH's memory link method in the communication.

To give the compatibility, turn on the digital compatible signals (GS580 to GS583) of the GOT internal device and communicate in the fully compatible message format.

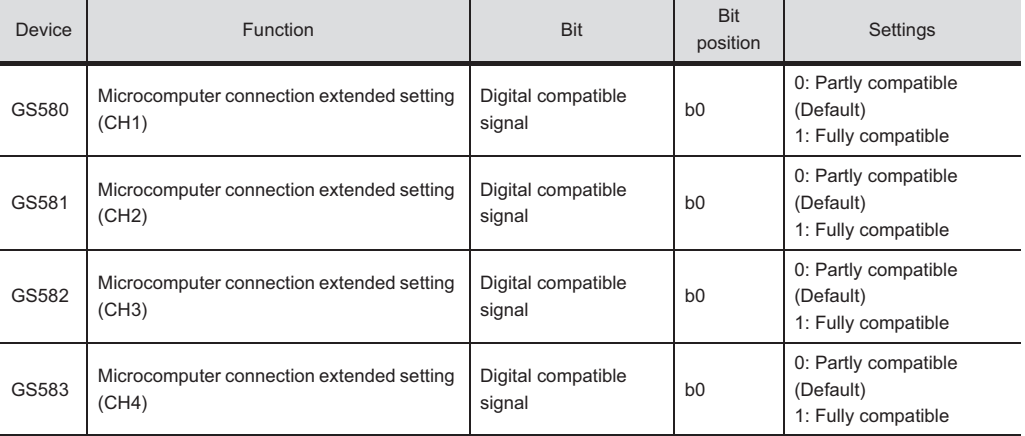

When the digital compatible signal turns on, interrupt outputs (D13 to D14, SM0 to SM49) are invalid.

To use interrupt outputs, turn off the digital compatible signal.

For the GOT internal device, refer to the following manual.

GT Designer3 (GOT2000) Screen Design Manual

## **Details of data items in message format**

 $Point<sup>0</sup>$ 

Data code during communication

Communication is performed in ASCII code.

#### ■**Command**

Specifies the contents to access from the host to GOT. The command is converted to a 1-digit ASCII code (Hex) and transmitted. For details of the commands that can be used, refer to the following. **F** [Page 103 List of commands](#page-104-0)

#### ■**Station No.**

Station No. is used to identify the GOT with which the host communicates. (Setting range: 0 to 1FH)

The address notated in hexadecimal is converted to a 2-digit ASCII code (Hex) and transmitted from the upper digit.

The GOT processes only commands whose station No. matches the "Host Address (0 to 31)" set at "Communication Detail Settings". (The message of command whose station No. does not match is ignored.)

For setting method of "Communication Detail Settings", refer to the following.

**F** [Page 155 Communication detail settings](#page-156-0)

#### ■**Address**

Specifies the head No. of the device data to be read or written.

The address notated in hexadecimal is converted to a 4-digit ASCII code (Hex) and transmitted from the upper digit.

For details of the device range that can be accessed, refer to the following.

[Page 87 Device Data Area](#page-88-0)

#### ■**Number of points**

Specifies the device data points to be read or written.

The address notated in hexadecimal is converted to a 4-digit ASCII code (Hex) and transmitted from the upper digit. The setting range depends on the format and command.

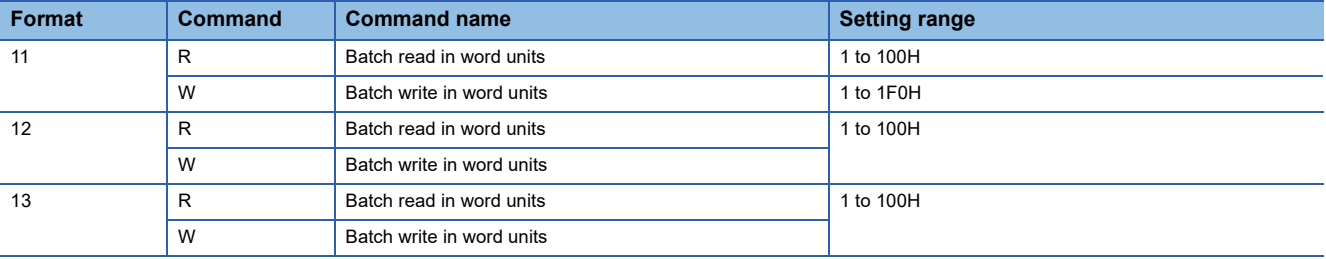

## ■**Year, month, day, hour, minute, second and day of the week data**

Specifies the year, month, day, hour, minute, second, and day of the week data to be read or set to the GOT clock data. The address notated in decimal is converted to a 2-digit ASCII code (Hex) and transmitted from the upper digit.

**F** [Page 132 Read clock data \(N\) command](#page-133-0)

Fage 134 Set clock data (M) command

#### ■**Error code**

This is the response message at faulty communication appended with error contents.

The address notated in hexadecimal is converted to a 2-digit ASCII code (Hex) and transmitted from the upper digit.

For details on the error codes generated in formats 12 and 13 (SCHNEIDER EJH's memory link method (extended mode)), refer to the following.

**[Page 138 Error code list](#page-139-0)** 

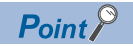

When connecting a microcomputer or others that uses the protocol of the SCHNEIDER EJH's memory link method with the GOT

To do so, correct the commands to be used and the device ranges to match the specifications of the GOT.

## **Message format**

The following shows the message format of the dedicated commands for a microcomputer connection of GOT.

#### <span id="page-133-0"></span>■**Read clock data (N) command**

The following shows an example of reading the clock data of GOT.

(Assuming that the clock data of GOT has been set to "2004, June 1, 18:46:49, Tuesday".)

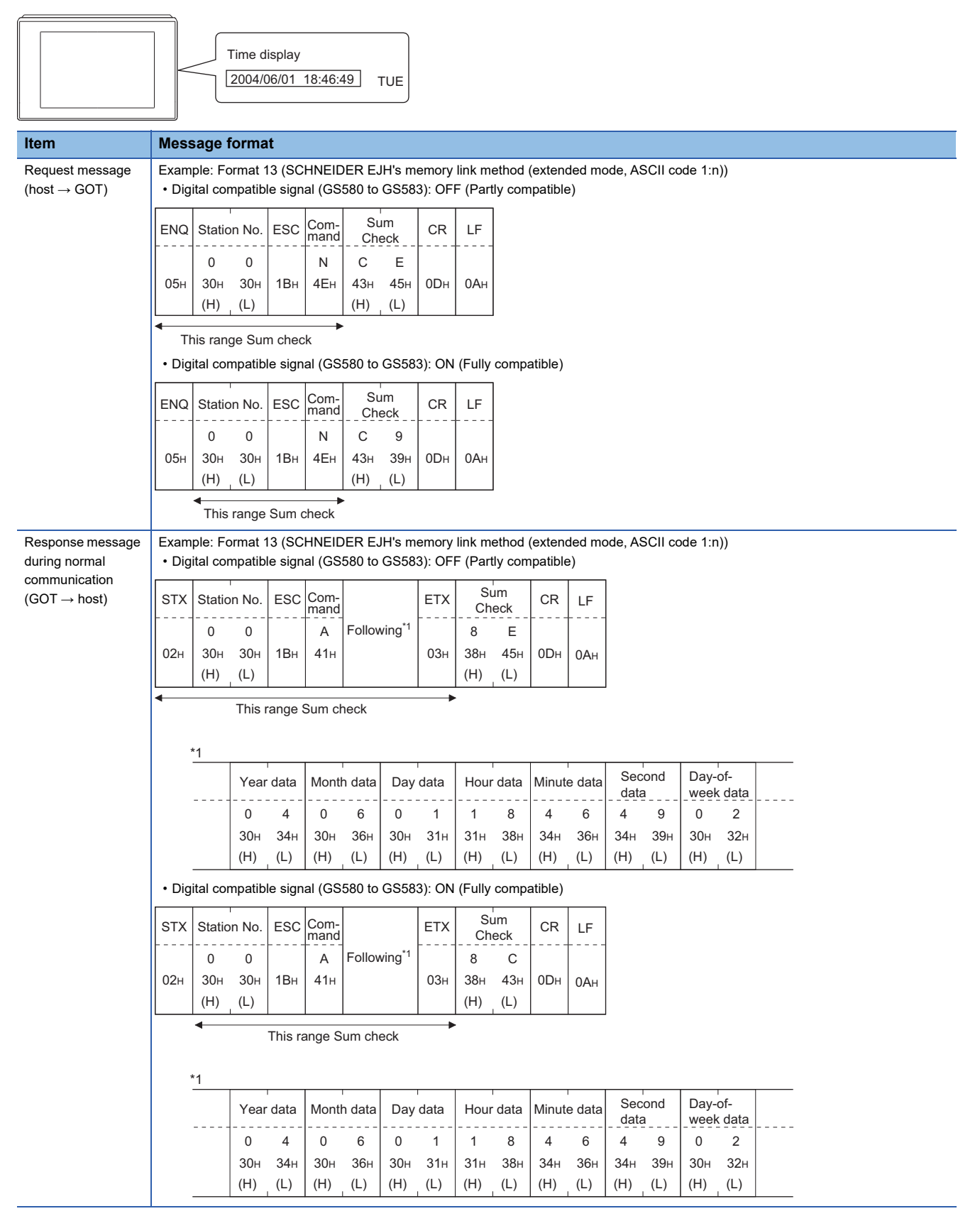

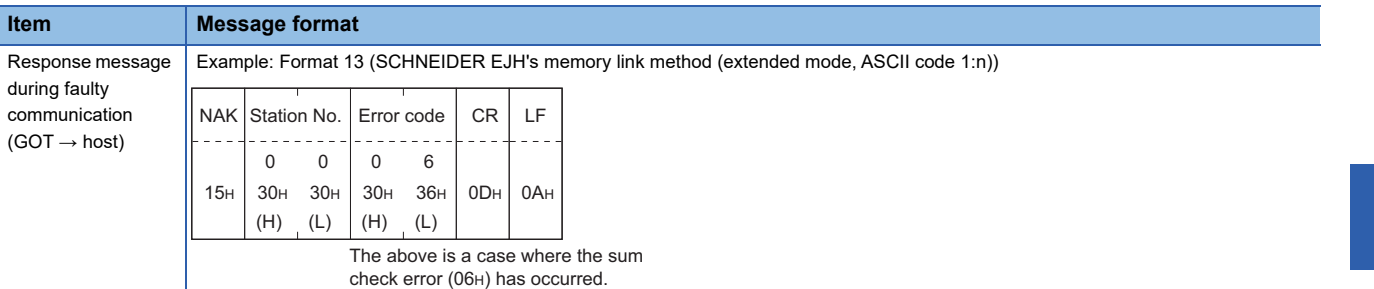

## <span id="page-135-0"></span>■**Set clock data (M) command**

The following shows an example of setting the clock data of GOT.

(Assuming the clock data of GOT is to be set to "2004, June 1, 18:46:49 Tuesday".)

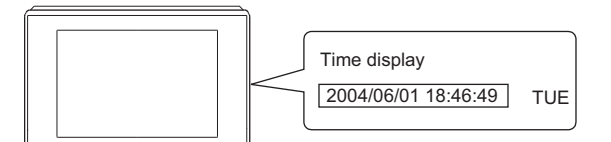

After execution

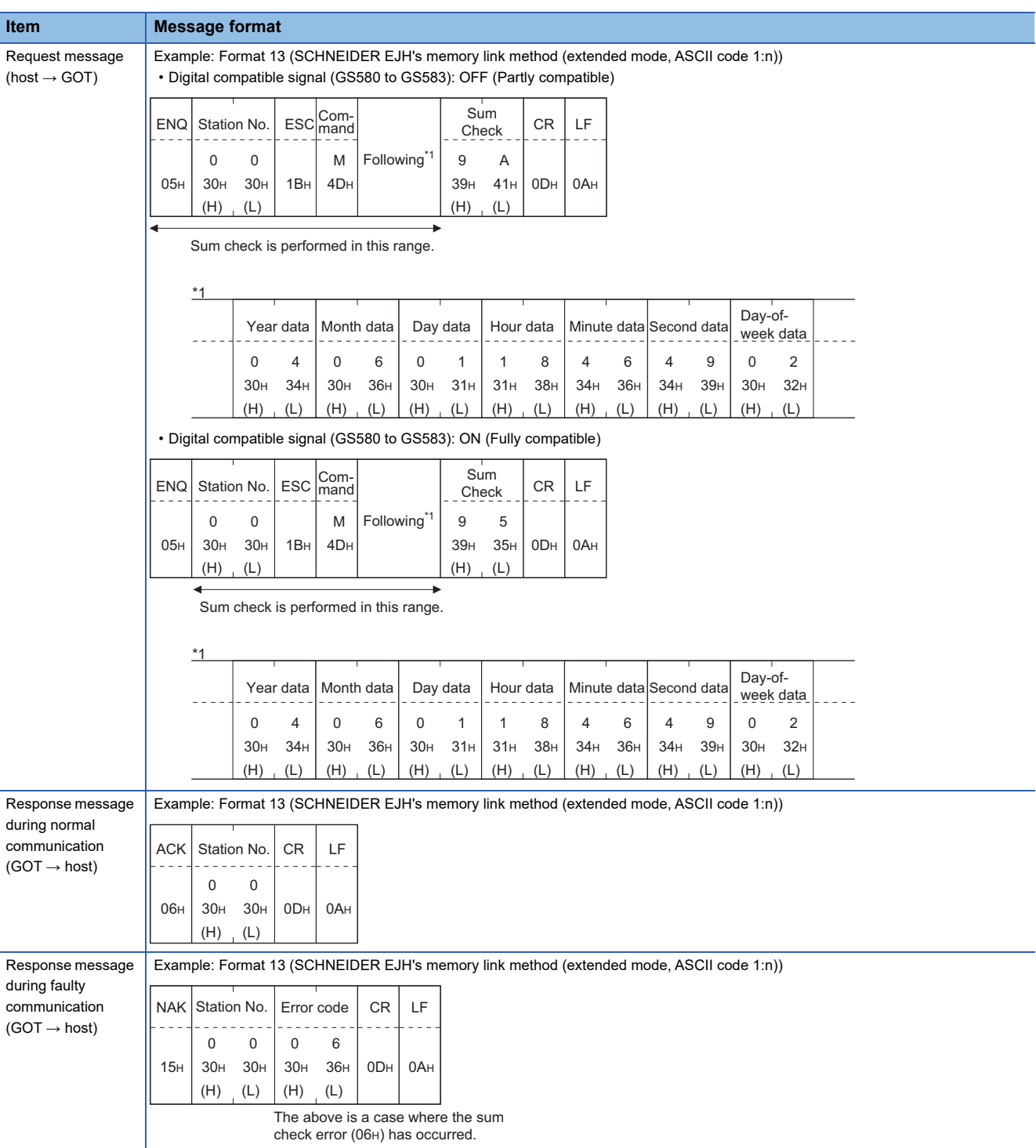

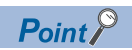

When a wrong day of the week has been set by the clock data setting command

If a wrong day of the week is set by the clock data setting commands, the corrected day of the week will be set.

Example: When June 1, 2004 (Thursday) is set by the clock data setting command (The actual day of week is Tuesday.)

Tuesday (TUE) will be set.

## ■**In the case of interrupt inquiry**

The following shows the example of an interrupt inquiry when data are written to the interrupt output devices (D13 and D14). (Assuming that "3139H" is written to D13 and "AA55H" to D14.)

Example: When [Interrupt Data Byte(Byte)] is set to [2] in format 11

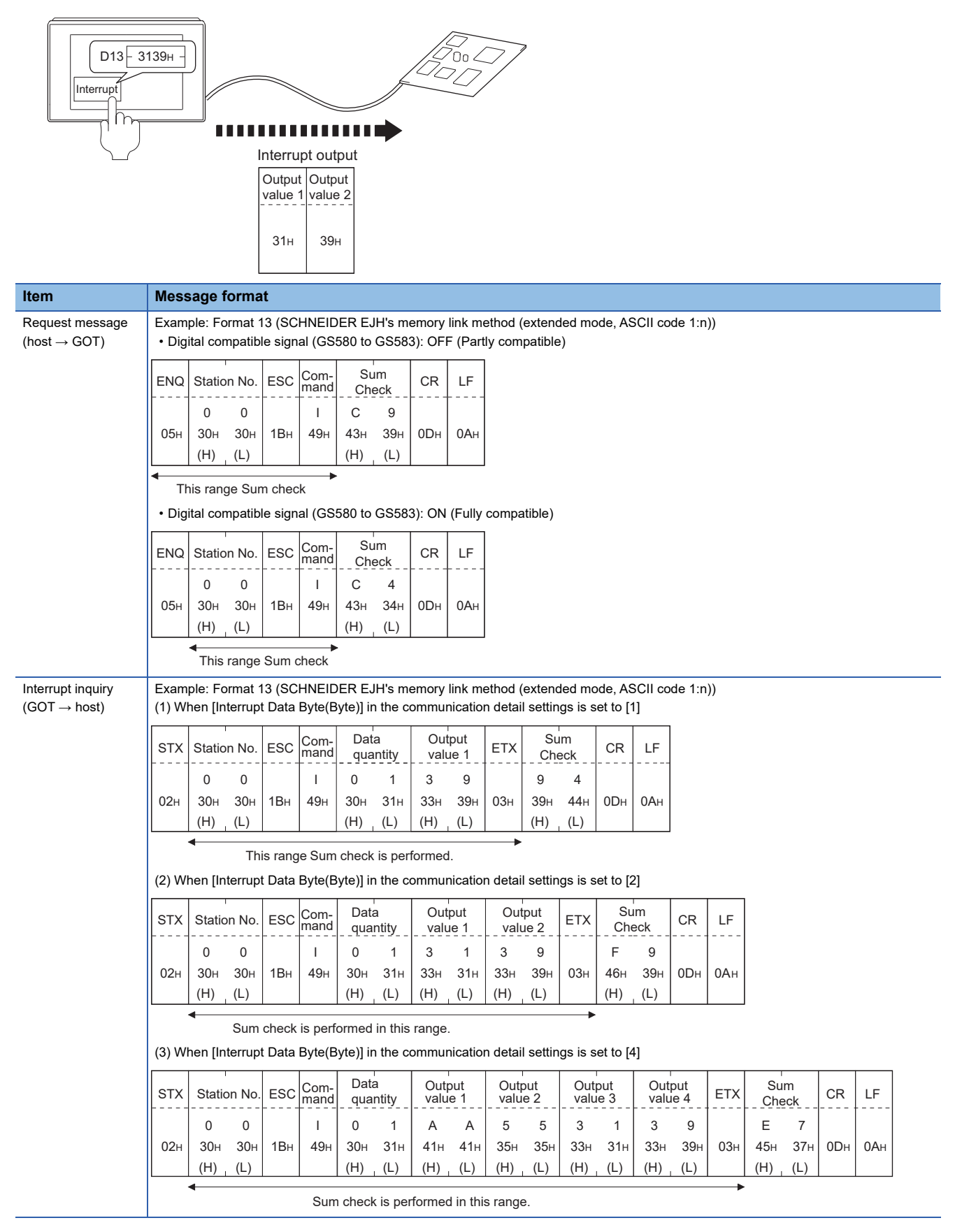

## ■**In the case of interrupt outputs**

**Item Message format** 

02H

Write data to the interrupt output devices (D13 and D14) to output the data to the host.

(Assuming that "3139H" is written to D13 and "AA55H" to D14.)

Example) When [Interrupt Data Byte] in the communication detail settings is set to  $2$  byte as shown in (2) of the table below

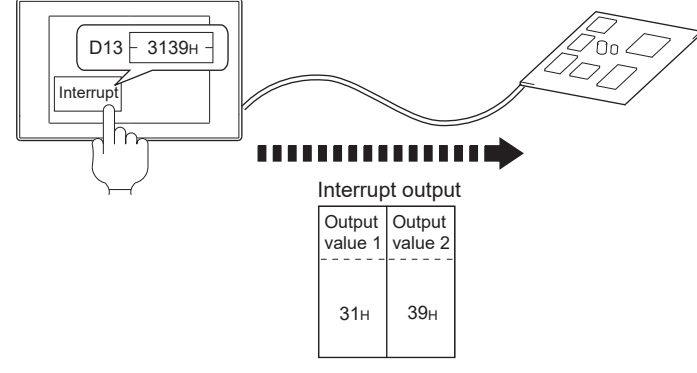

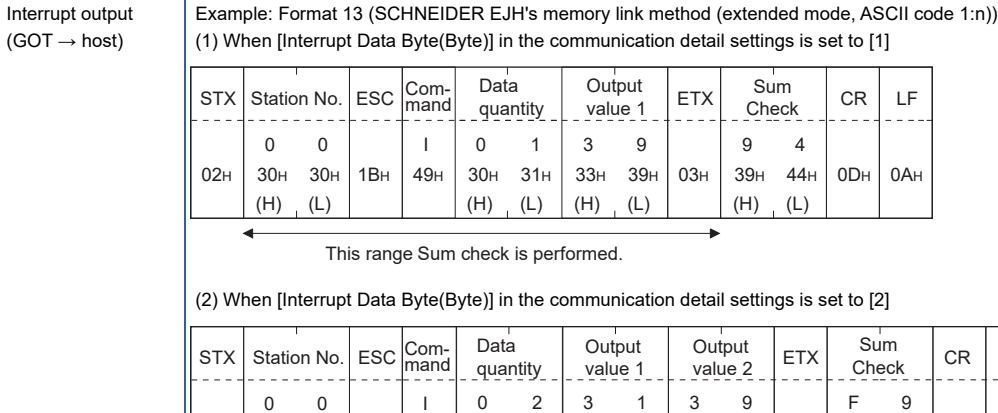

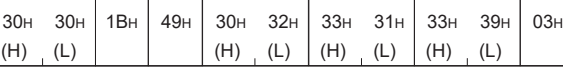

Sum check is performed in this range.

(3) When [Interrupt Data Byte(Byte)] in the communication detail settings is set to [4]

• When [32bit Storage] in the communication detail settings is set to [LH Order]

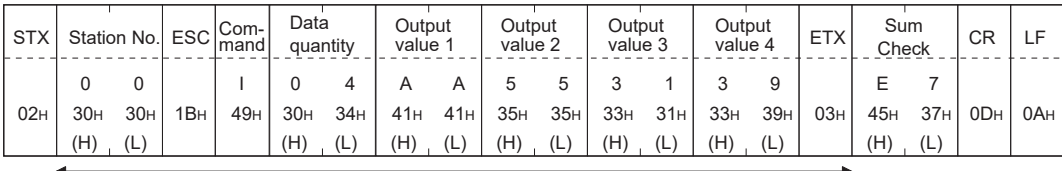

 $(H)$   $(L)$ 

39H 46H

0DH

0AH

LF

Sum check is performed in this range.

• When [32bit Storage] in the communication detail settings is set to [HL Order]

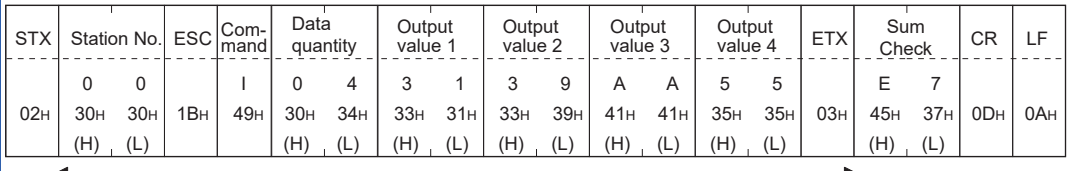

Sum check is performed in this range.

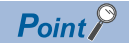

Interrupt output

To disable the interrupt output, turn on SM52 (interrupt code output disable flag).

**F** [Page 99 SM devices](#page-100-0)

To execute the interrupt output in format 1, 2, 11, 14, or 15, set the data length to 8 bits in the communication detail settings.

When "7 bits" is set, the MSB (8th bit) is ignored. (Example: FFH  $\rightarrow$  7FH)

Fage 153 Setting communication interface (Controller Setting)

## <span id="page-139-0"></span>**Error code list**

In the case of formats 12 and 13 (SCHNEIDER EJH's memory link method (extended mode)), the details (error code) of the error are appended to the response message during faulty communication.

The following shows error code, error contents, cause, and measures.

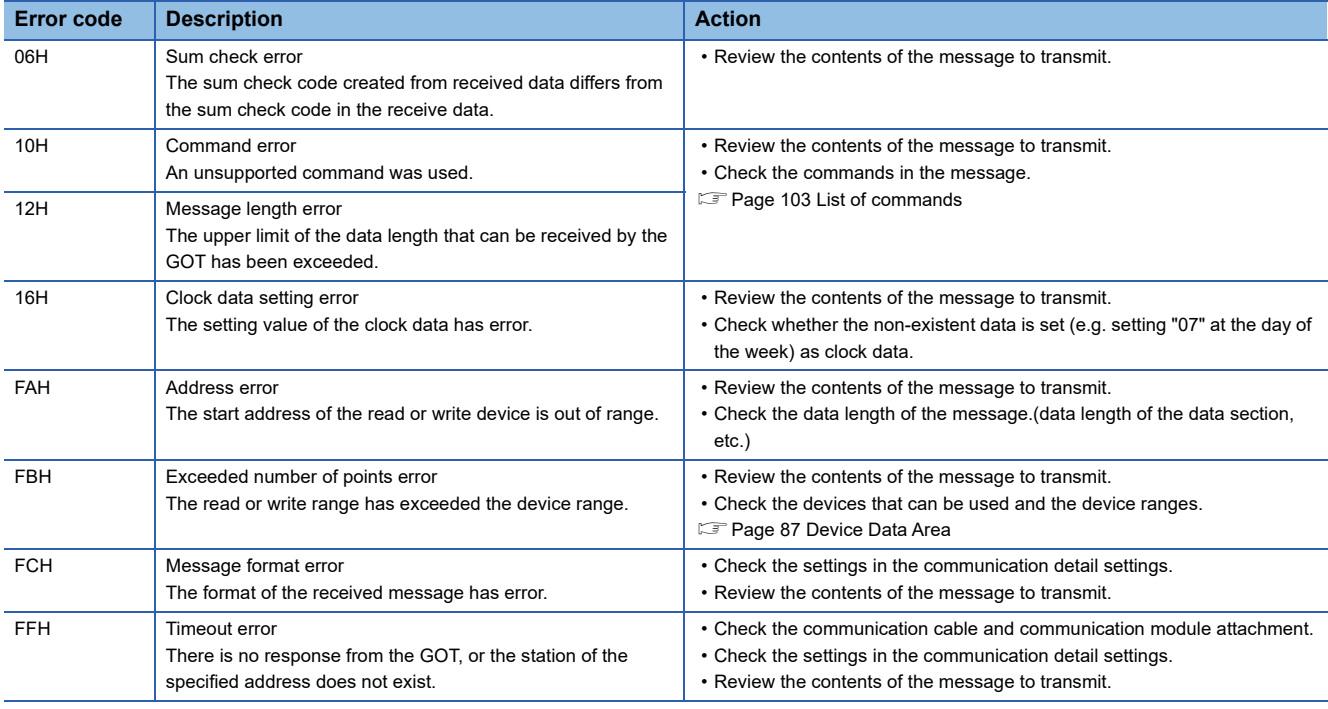

## **Precautions**

## ■**Storage order for 32-bit data**

To use the program of the SCHNEIDER EJH's memory link method by setting 32-bit data to the GOT1000 series, set [HL Order] for [32bit Storage] in the communication detail settings.

If [LH Order] is set, higher-order bits and lower-order bits are reversed when 32-bit data is displayed on or written to the GOT.

## **Formats 14, 15**

The following describes the message formats 14 and 15 (GOT-F900 Series microcomputer connection).

# GT GT GT GT GS GS 21

## **Basic format of data communication**

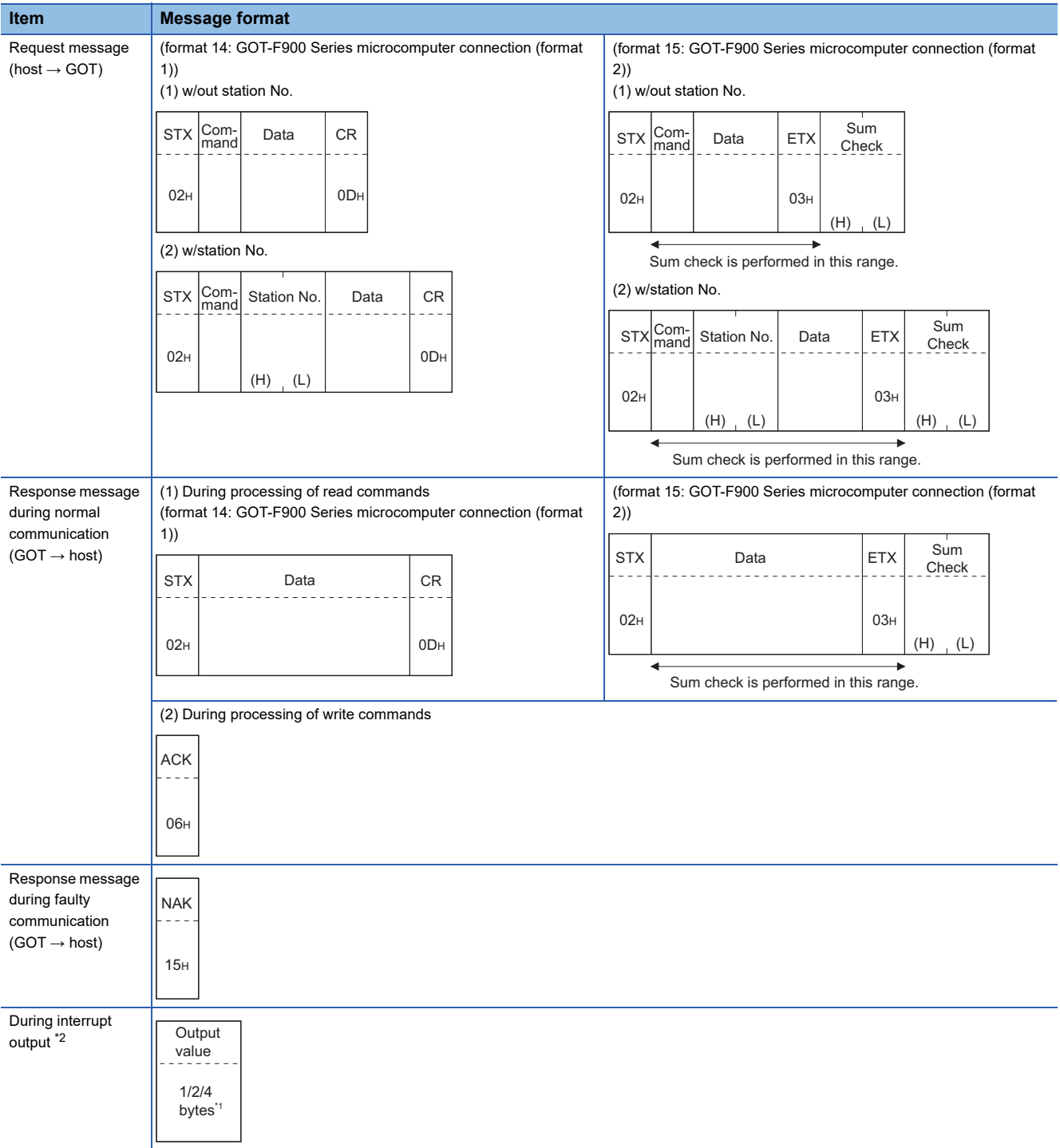

\*1 Set the number of interrupt data bytes in the communication detail settings in GT Designer3. For setting the number of interrupt data bytes, refer to the following. Fage 153 Setting communication interface (Controller Setting)

\*2 Write data to the interrupt devices (D13 and D14) to enable an interrupt output.

**[Page 88 D devices](#page-89-0)** 

## **Details of data items in message format**

## $Point$

#### Data code during communication

Communication is performed in ASCII code. (excluding interrupt output)

## ■**Control codes**

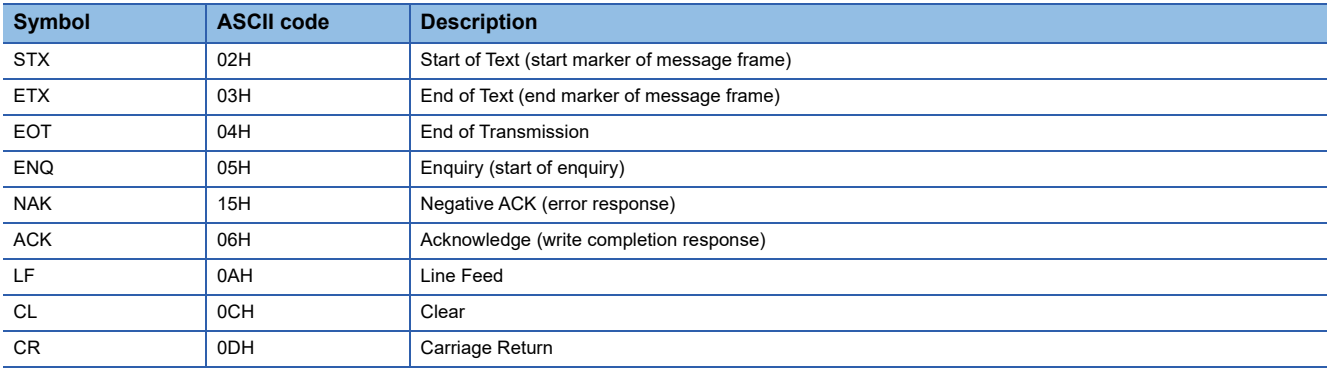

## ■**Command**

Specifies the contents to access from the host to GOT. The command is converted to a 1-digit ASCII code (Hex) and transmitted. For details of the commands that can be used, refer to the following.

**F** [Page 103 List of commands](#page-104-0)

#### ■**Station No.**

Station No. is used to identify the GOT with which the host communicates. (Setting range: 0 to 31)

The address notated in decimal is converted to a 2-digit ASCII code (Hex) and transmitted from the upper digit.

The GOT processes only commands whose station No. matches the "Host Address (0 to 31)" set at "Communication Detail Settings". (The message of command whose station No. does not match is ignored.)

For setting method of "Communication Detail Settings", refer to the following.

F [Page 153 Setting communication interface \(Controller Setting\)](#page-154-0)

#### ■**Address**

Specifies the head No. of the device data to be read or written.

The address notated in hexadecimal is converted to a 4-digit ASCII code (Hex) and transmitted from the upper digit.

For details of the device range that can be accessed, refer to the following.

**[Page 87 Device Data Area](#page-88-0)** 

## ■**Bit pattern**

Specifies the pattern of the bits to change.

The address notated in hexadecimal is converted to a 2-digit ASCII code (Hex) and transmitted from the upper digit.  $\square$  Page 146 Multi-point write in bit units (3) command (without station No.), multi-point write in bit units (D) command (with [station No.\)](#page-147-0)

## ■**Write specification**

Specifies how to change the data of the specified address by bit pattern.

(Setting range: 0 to 3)

Data notated in decimal is converted to a 1-digit ASCII code (Hex) and transmitted.

Fage 146 Multi-point write in bit units (3) command (without station No.), multi-point write in bit units (D) command (with [station No.\)](#page-147-0)

## ■**Number of bytes**

Specifies the number of bytes of the device data to be batch read or written. (Setting range: 0 to FFH) The address notated in hexadecimal is converted to a 2-digit ASCII code (Hex) and transmitted from the upper digit.

#### ■**Number of points**

Specifies the number of device data to be written to multiple points in bit units. (Setting range: 0 to 70) The address notated in decimal is converted to a 2-digit ASCII code (Hex) and transmitted from the upper digit.

## ■**Year, month, day, hour, minute, second and day of the week data**

Specifies the year, month, day, hour, minute, second, and day of the week data to be read or set to the GOT clock data. The address notated in decimal is converted to a 2-digit ASCII code (Hex) and transmitted from the upper digit. Fage 149 Read clock data (6) command (without station No.), read clock data (G) command (with station No.) Fage 150 Set clock data (5) command (w/out station No.), set clock data (F) command (w/station No.)

#### ■**Data**

Specifies the data to be read or written from or to the specified device data. (word unit)

The address notated in hexadecimal is converted to a 4-digit ASCII code (Hex) and transmitted from the upper digit.

## ■**Write data**

Specifies the data to be written to the specified device data.

The address notated in hexadecimal is converted to a 2-digit ASCII code (Hex) and transmitted from the upper digit.

## ■**Sum check code (for format 15: GOT-F900 series microcomputer connection (format 2) only)**

The sum check code is obtained by converting the lower 1 byte (8 bits) of the result (sum), after having added the sum check target data as binary data, to 2-digit ASCII code (Hex).

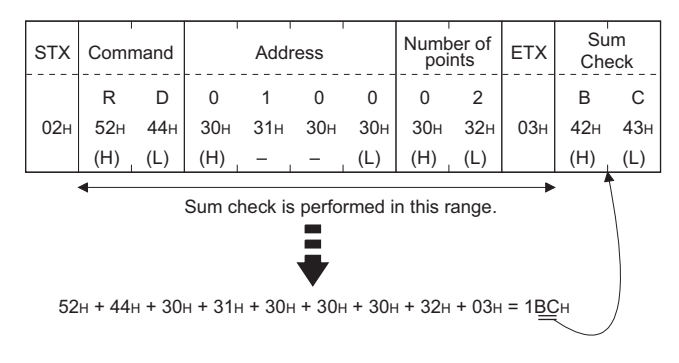

## **Message format**

## ■**Batch read (0) command (without station No.), batch read (A) command (with station No.)**

• When reading a word device

The following shows an example of reading four bytes of virtual devices R100 to R101 from the GOT at station No.15. (Assuming R100=3D21H, R101=3604H are stored.)

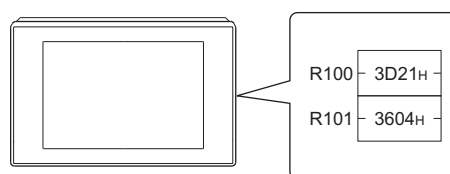

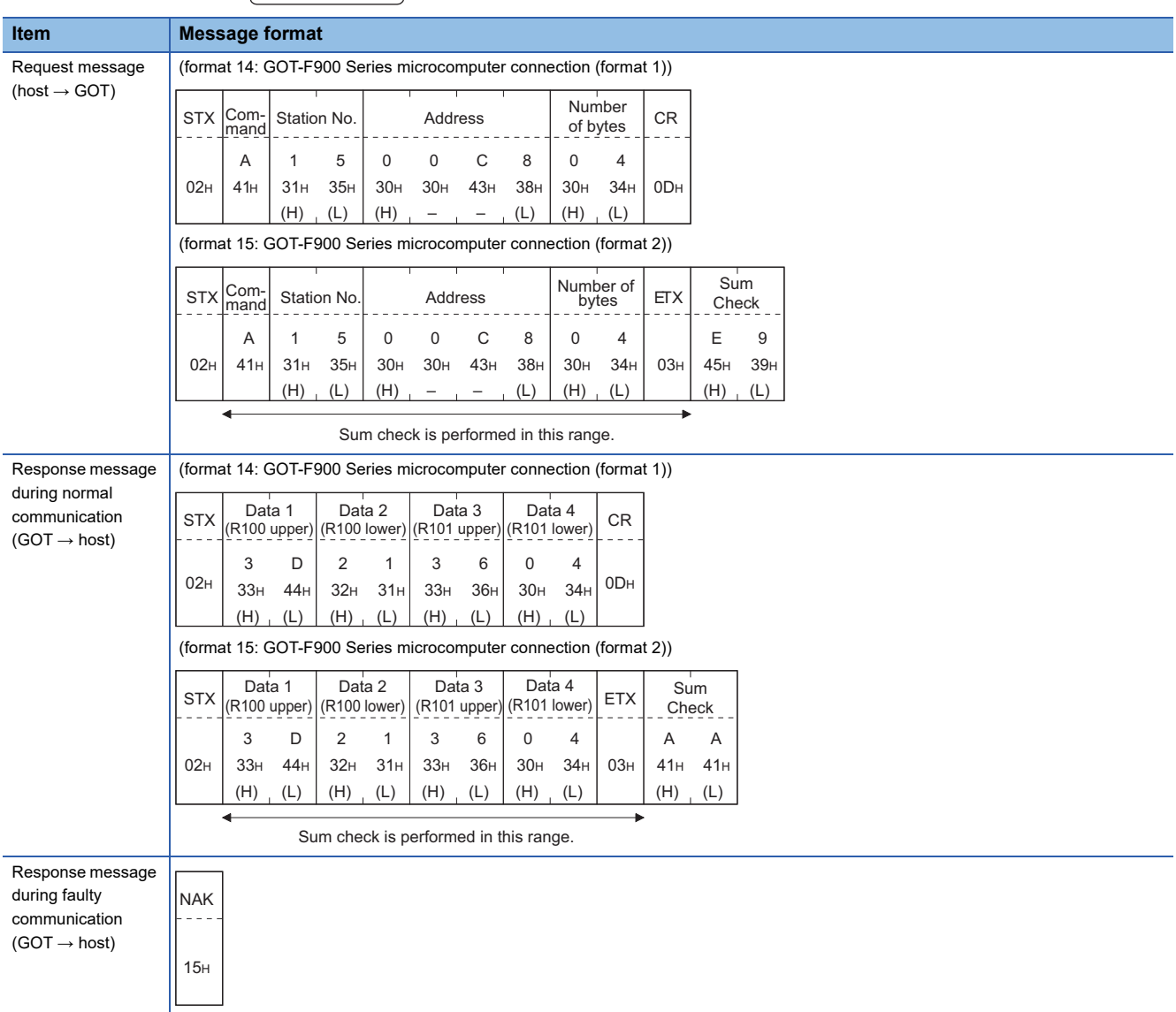
### • When reading a bit device

The following shows an example of reading four bytes of the virtual devices M0 to M31.

(Assuming M0="1" and M31="1" are stored.

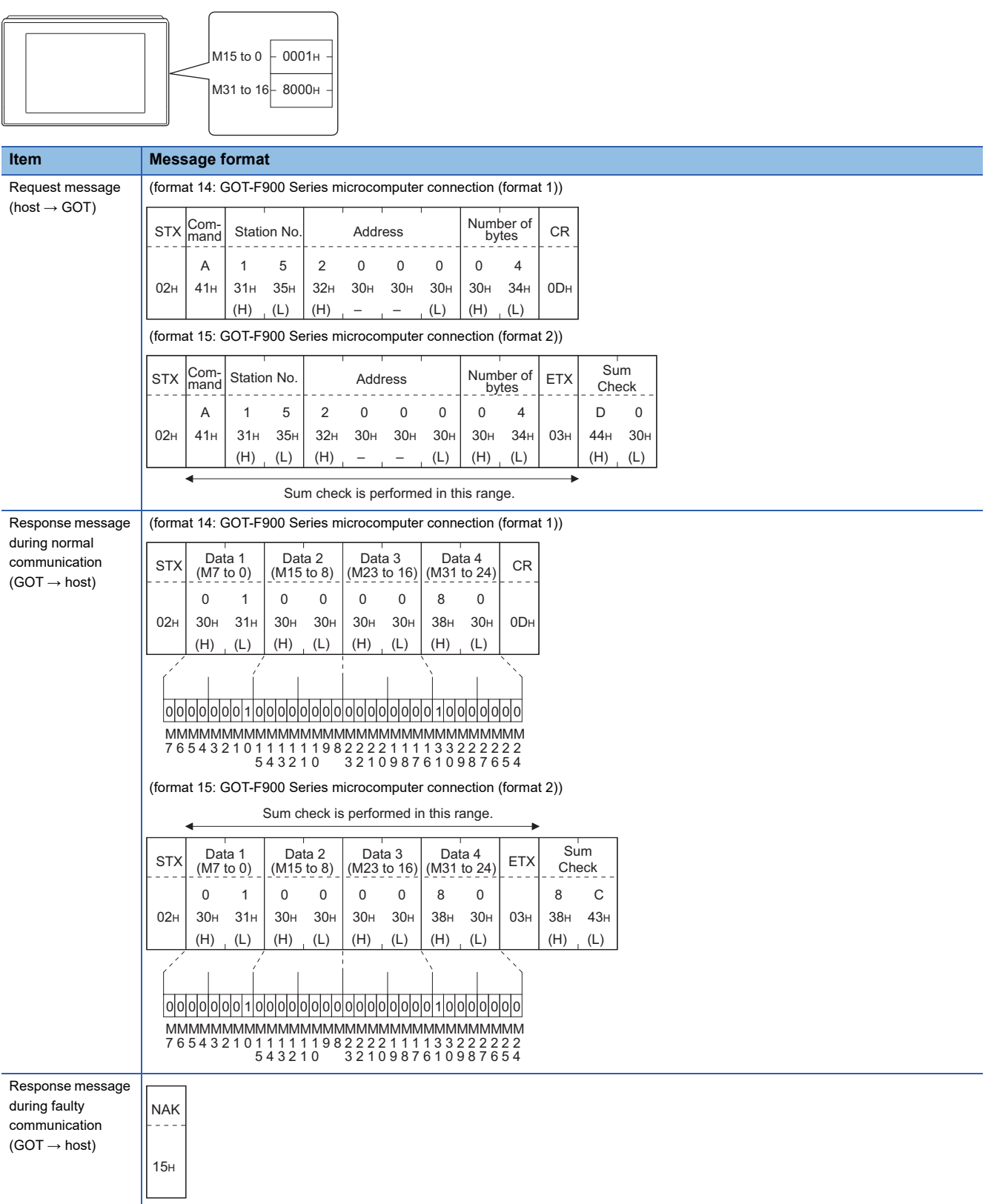

# ■**Batch write (1) command (without station No.), batch write (B) command (with station No.)**

• When writing to a word device

The following shows an example of writing "0064H" and "0065H" to virtual devices R100 and R101 on the GOT at station No.15.

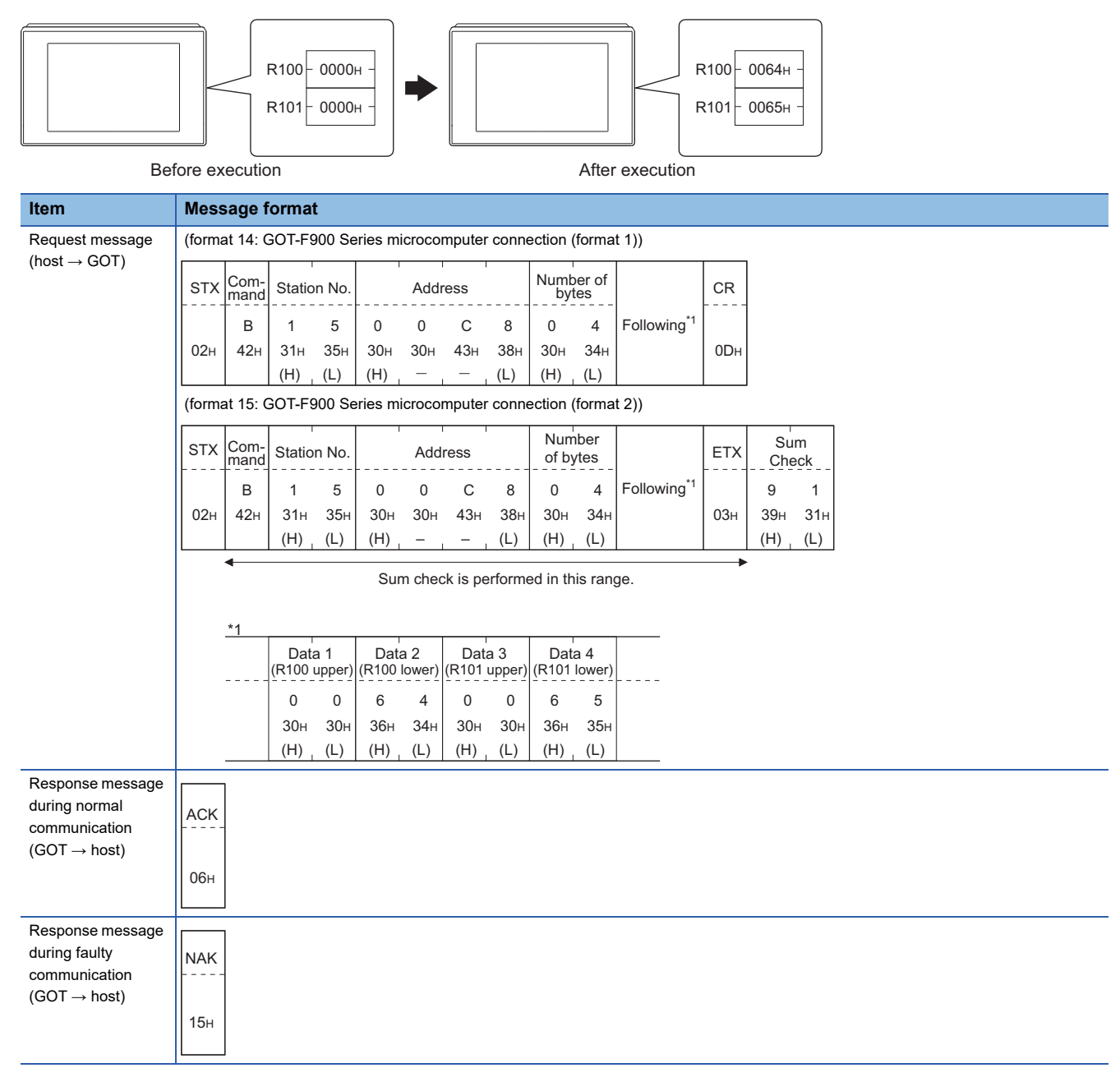

### • When writing to a bit device

The following shows an example of writing "1"s to virtual devices M0 and M31 on the GOT at station No.15.

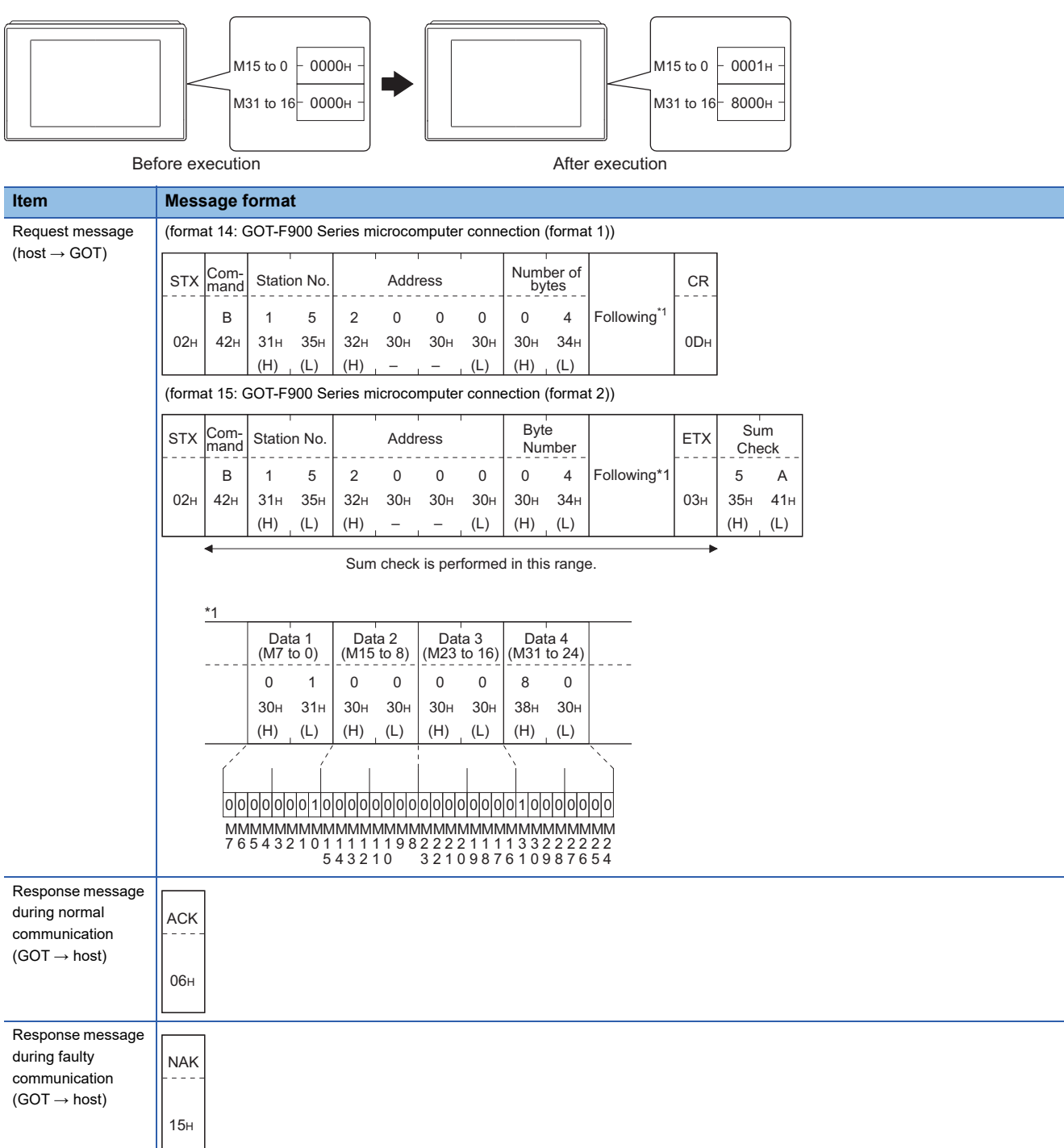

**2**

## ■**Multi-point write in bit units (3) command (without station No.), multi-point write in bit units (D) command (with station No.)**

The following shows an example of turning OFF the virtual device M31 and turning ON the virtual device M2038 on the GOT at station No.31.

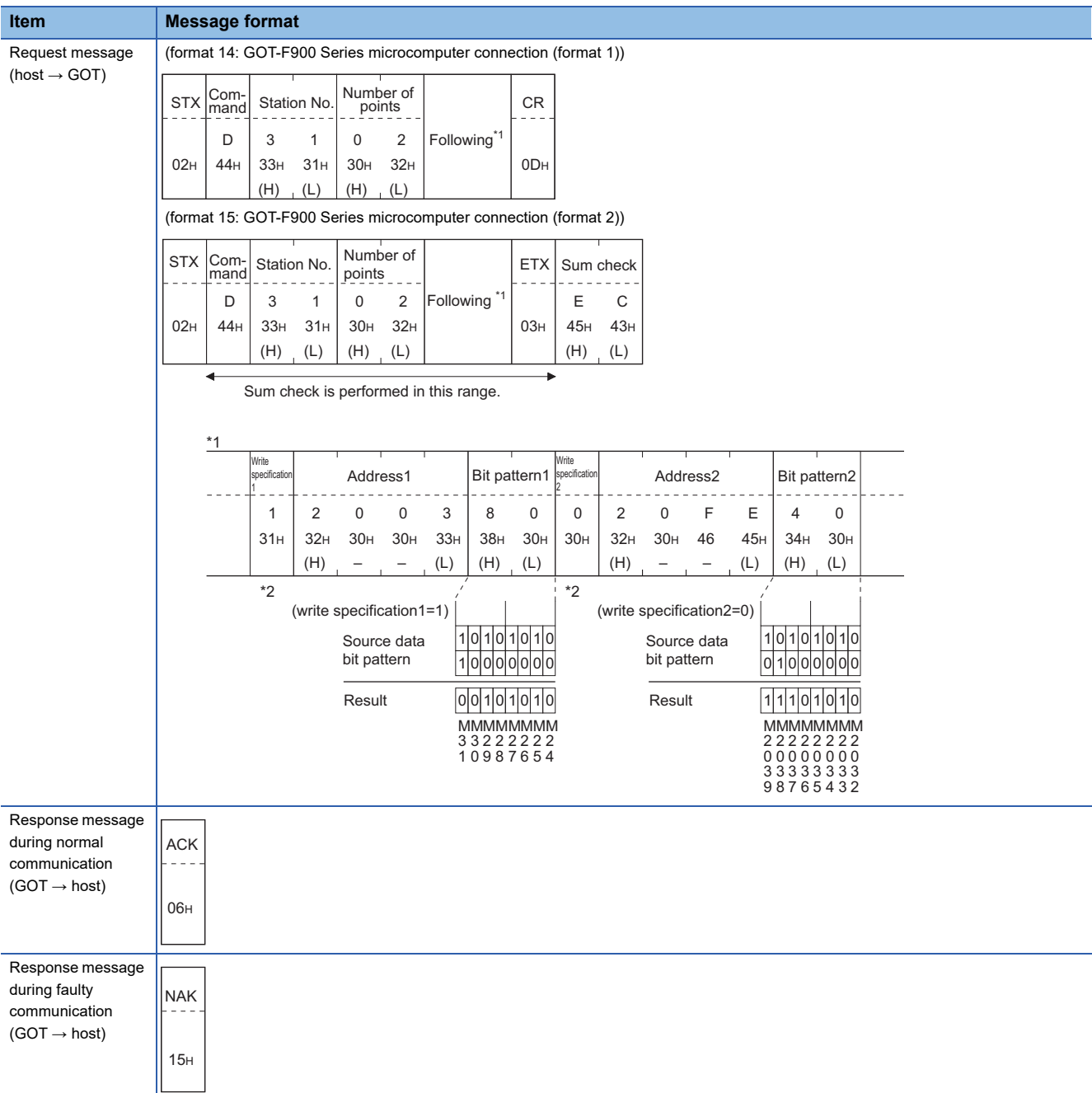

\*1 The write specification specifies how the data of the specified address is changed in the bit pattern.

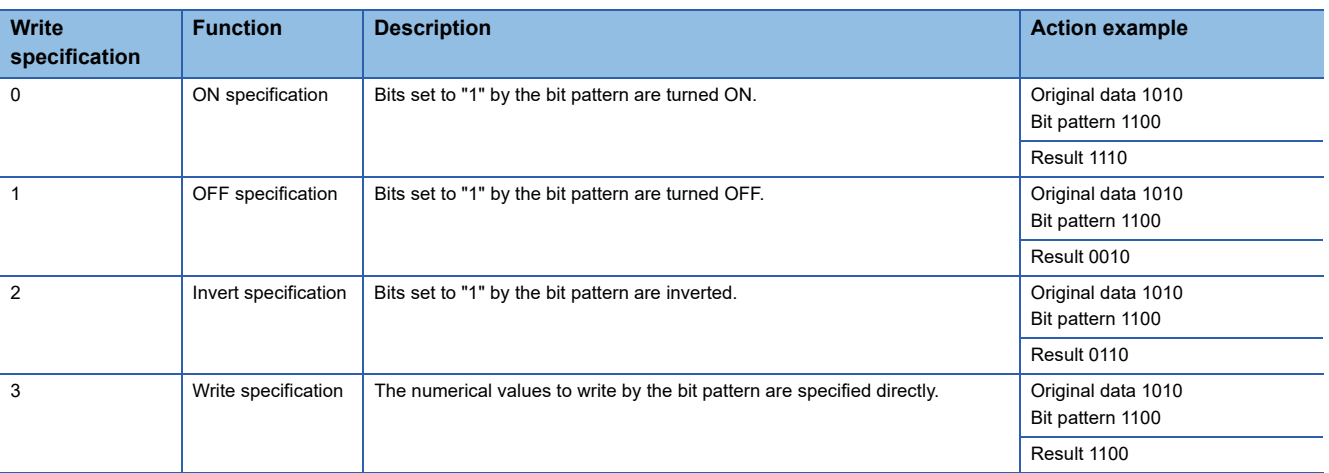

## ■**Fill command (4) (w/out station No.), fill command (E) (w/station No.)**

The following shows an example of writing "16"s to virtual devices R50 to R100 on the GOT at station No.27.

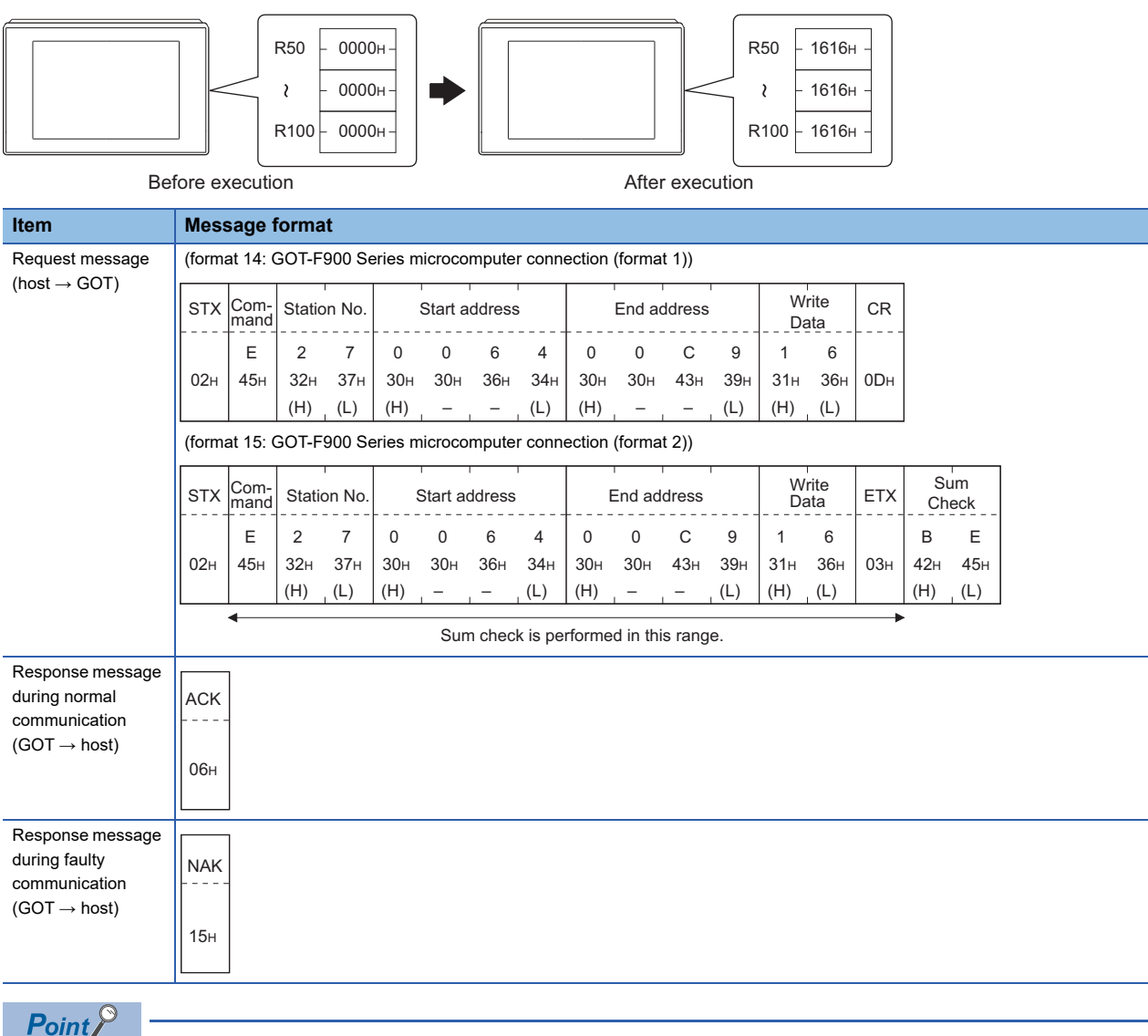

• Start address/end address specification conditions

Specify addresses so that the start address is the same or less than the end address.

Error response occurs in the following cases:

The address to specify has the start address greater than the end address.

Either of the start address or end address exceeds the device range that can be specified.

• Address specifying crossing over different devices

The start address and end address can be specified crossing over different devices.

# ■**Read clock data (6) command (without station No.), read clock data (G) command (with station No.)**

The following shows an example of reading the clock data of GOT at station No.27.

(Assuming that the clock data of GOT has been set to "2004, June 1, 18:46:49, Tuesday".)

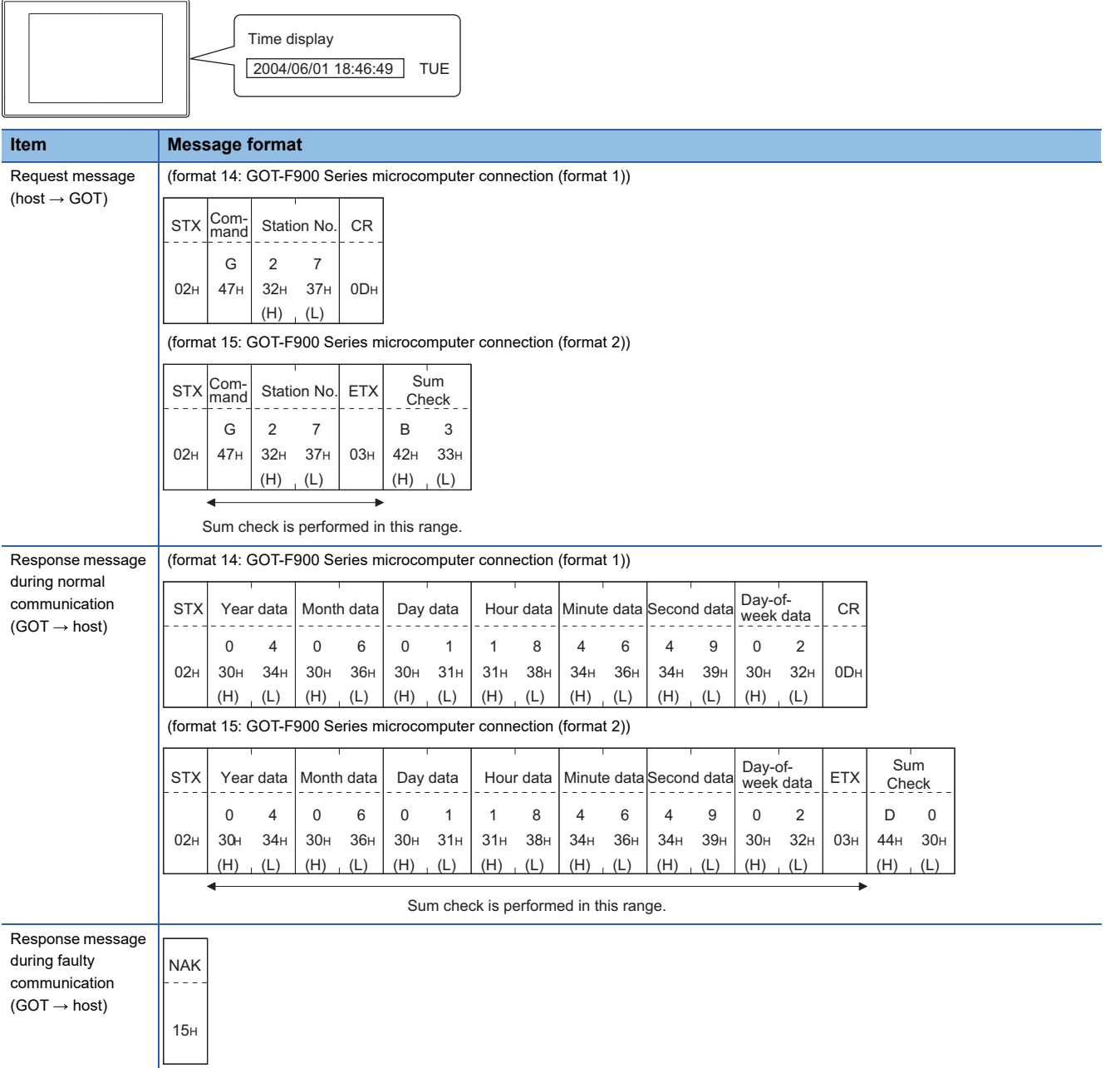

**2**

## ■**Set clock data (5) command (w/out station No.), set clock data (F) command (w/station No.)**

The following shows an example of setting clock data of GOT at station No.27.

(Assuming the clock data of GOT is to be set to "2004, June 1, 18:46:49 Tuesday".)

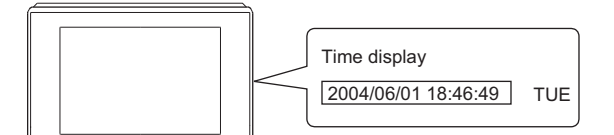

After execution

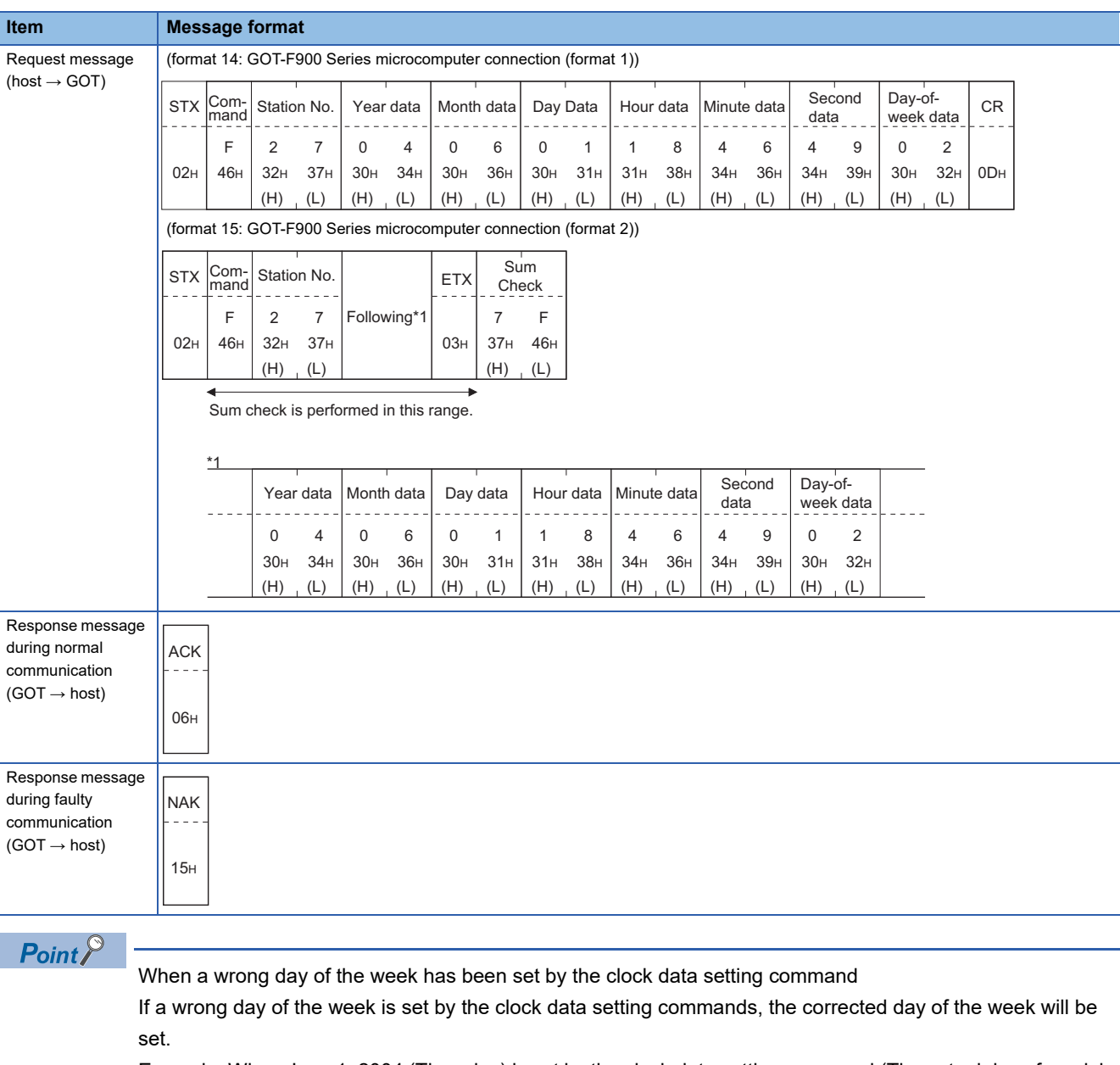

Example: When June 1, 2004 (Thursday) is set by the clock data setting command (The actual day of week is Tuesday.)

Tuesday (TUE) will be set.

### ■**In the case of interrupt outputs**

Write data to the interrupt output devices (D13 and D14) to output the data to the host.

(Assuming that "3139H" is written to D13 and "AA55H" to D14.)

Example) When [Interrupt Data Byte] in the communication detail settings is set to 2 byte as shown in (2) of the table below

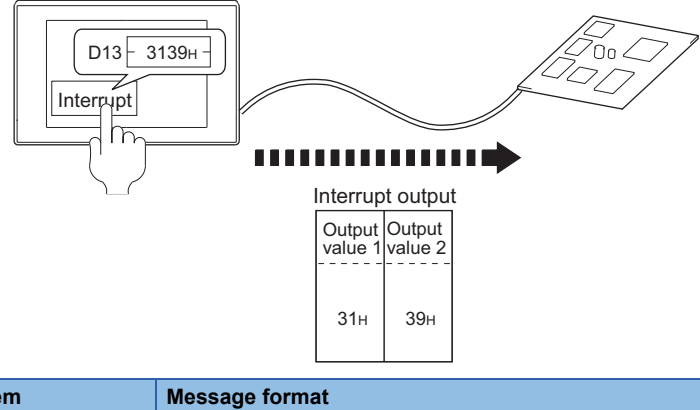

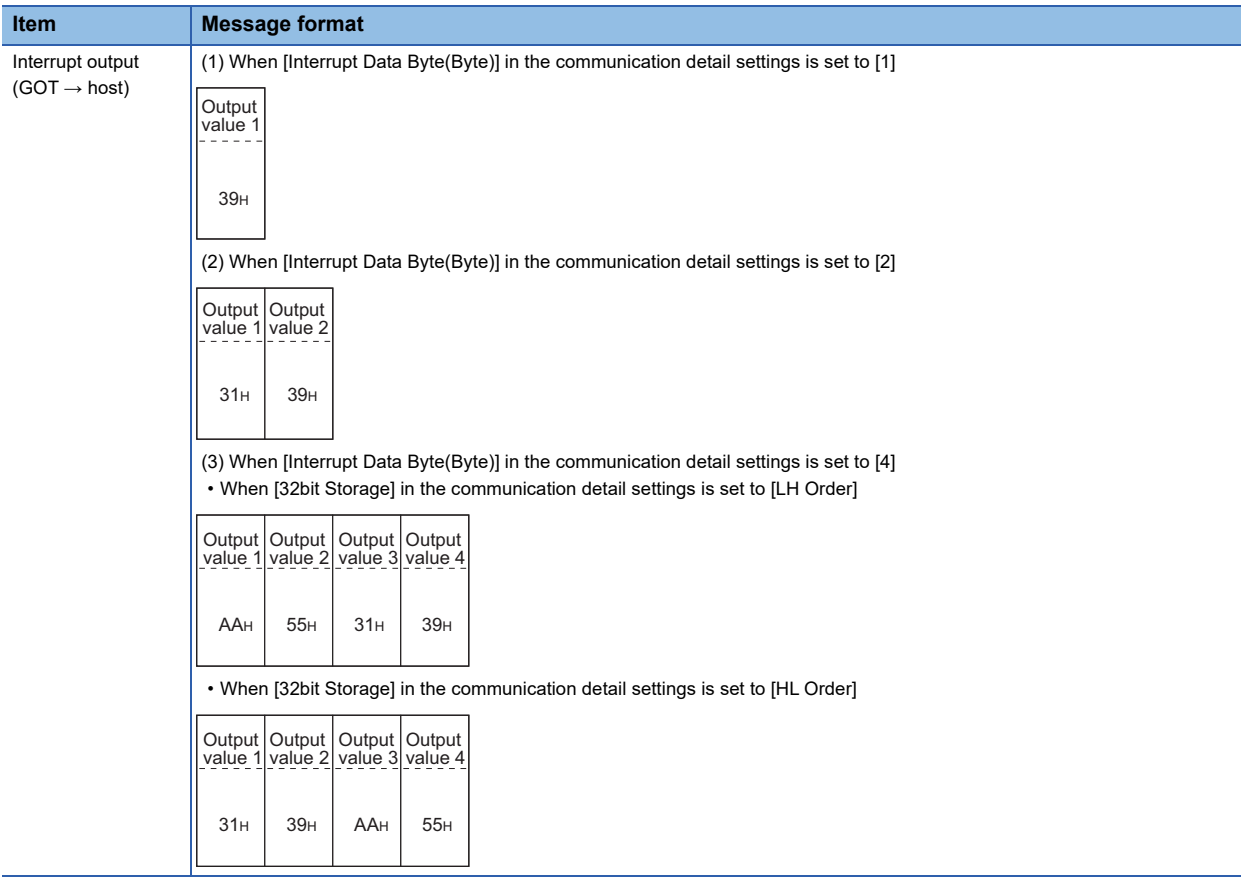

# $Point<sup>°</sup>$

Interrupt output

To disable the interrupt output, turn on SM52 (interrupt code output disable flag).

**F** [Page 99 SM devices](#page-100-0)

To execute the interrupt output in format 1, 2, 11, 14, or 15, set the data length to 8 bits in the communication detail settings.

When "7 bits" is set, the MSB (8th bit) is ignored. (Example: FFH  $\rightarrow$  7FH)

Fage 153 Setting communication interface (Controller Setting)

# **Error code list**

When faulty, the error code is stored in SD2.

For details on error code stored in SD2, the error contents, cause and measures, refer to the following.

Fage 96 Details and actions for errors (error codes) stored into SD2

When an error other than those to be stored in SD2 occurs, at faulty, only the NAK response is executed.

# **2.6 GOT Side Settings**

# <span id="page-154-0"></span>**Setting communication interface (Controller Setting)**

# **Controller setting**

Set the channel of the equipment to be connected to the GOT.

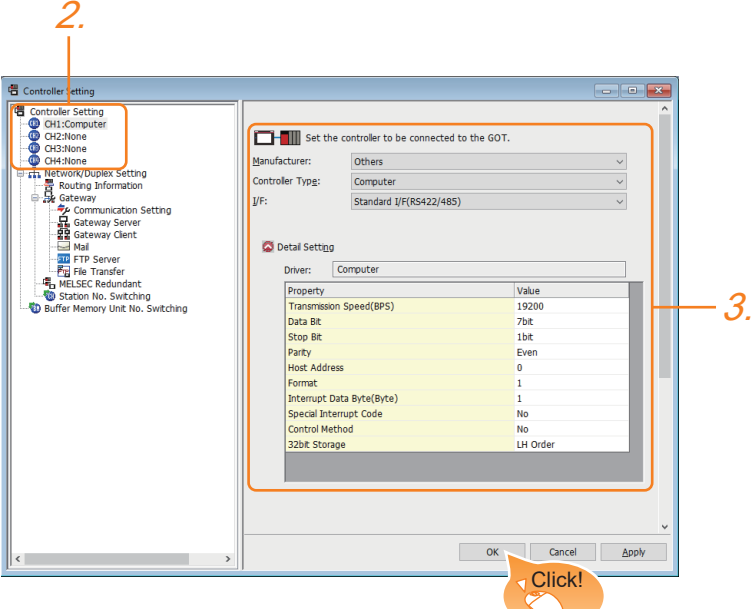

- *1.* Select [Common] → [Controller Setting] from the menu.
- *2.* In the [Controller Setting] window, select the channel No. to be used from the list menu.
- *3.* Set the following items.
- [Manufacturer]: [Others]
- [Controller Type]: [Computer]
- [I/F]: Interface to be used
- [Detail Setting]: Configure the settings according to the usage environment.
- **F** [Page 155 Communication detail settings](#page-156-0)
- *4.* When you have completed the settings, click the [OK] button.

# $Point<sup>0</sup>$

The settings of connecting equipment can be set and confirmed in [I/F Communication Setting]. For details, refer to the following.

Fage 39 I/F communication setting

### **Extension setting for microcomputer**

Set the GOT interface connecting to the n+1th GOT. No setting is required for a terminal GOT.

# $Point<sup>0</sup>$

### Microcomputer connection extension

The setting is required when connecting multiple GOTs for one microcomputer.

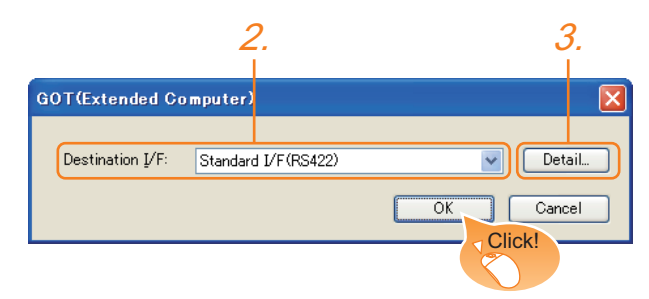

- *1.* Select [Common] → [Peripheral Setting] → [GOT(Extended Computer)] from the menu.
- *2.* Set the interface to which the n+1th GOT is connected.
- *3.* Clicking the detail setting button displays the Communication Detail Settings dialog box for the communication driver.

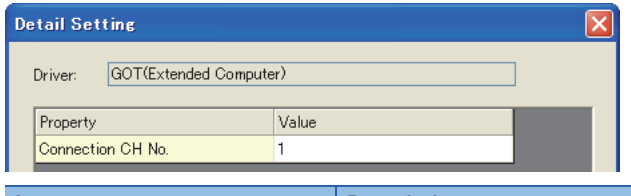

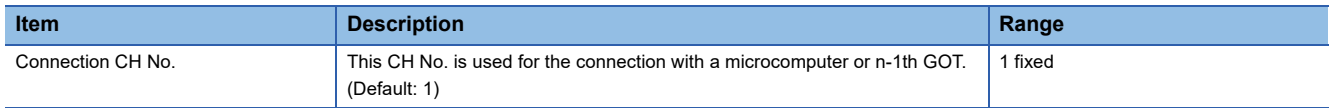

*4.* When you have completed the settings, click the [OK] button.

# <span id="page-156-0"></span>**Communication detail settings**

Make the settings according to the usage environment.

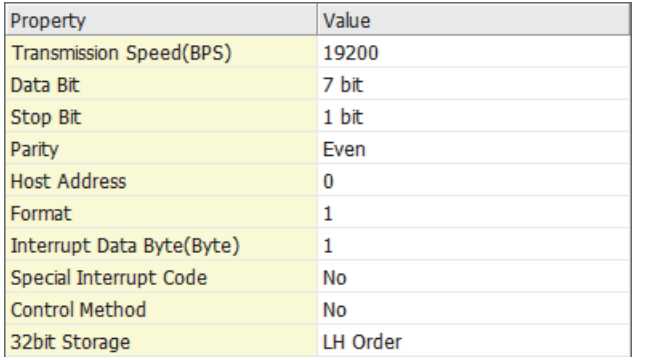

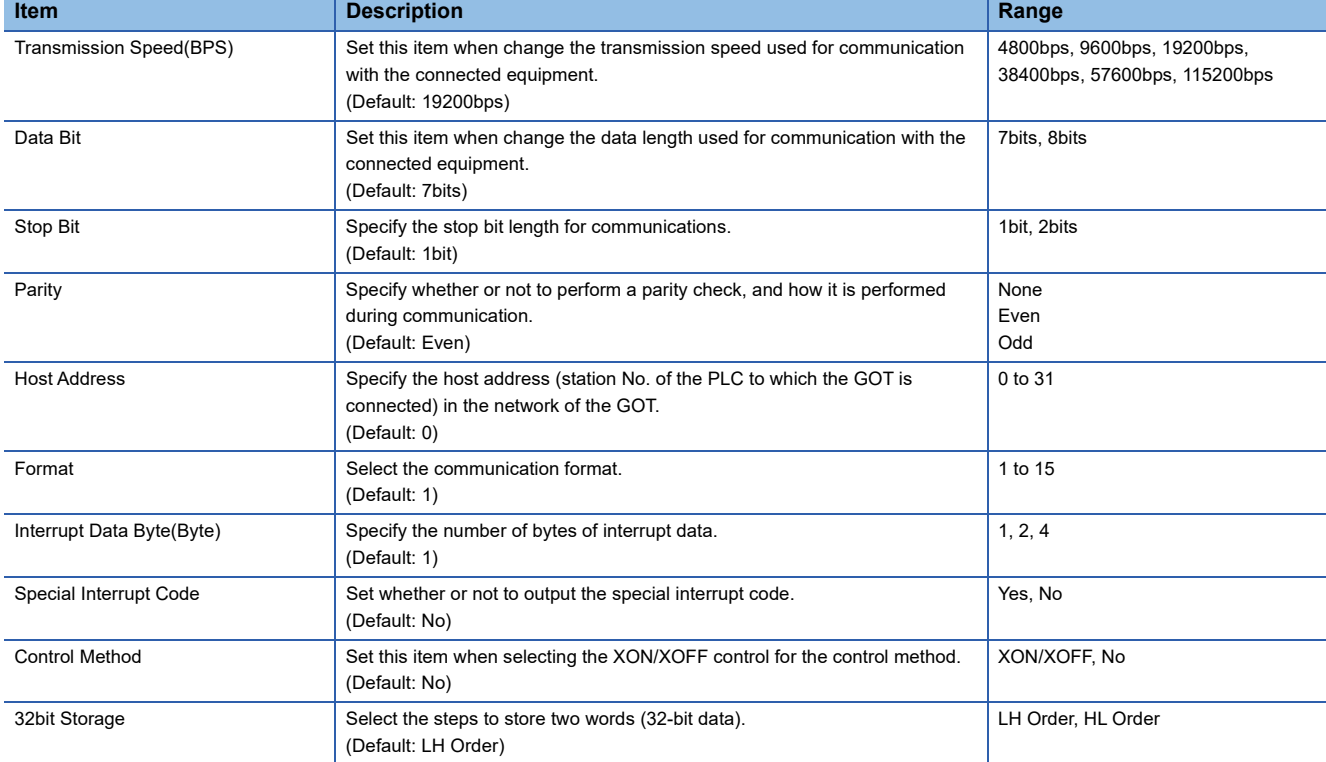

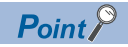

• Special Interrupt Code

A special interrupt code is output when each event occurs.

However, when multiple events occur simultaneously, the special interrupt code may not be output. The following shows the types of special interrupt codes and events.

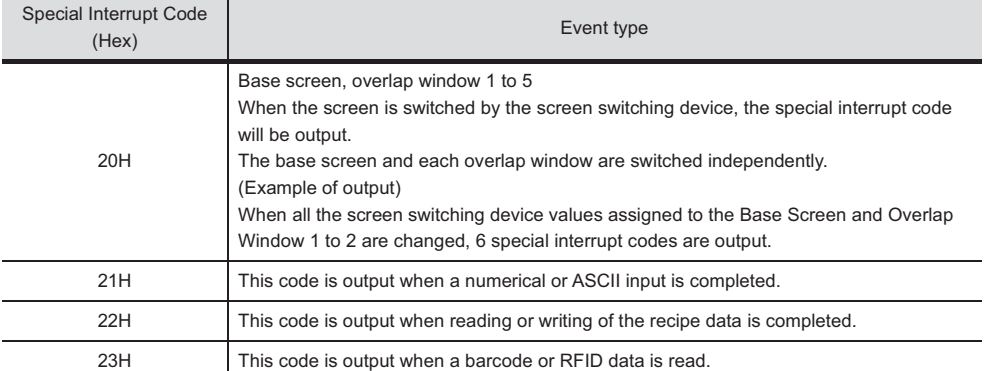

• Communication detail setting when connecting multiple GOTs

For the following items, set the same settings to the n+1th GOT interface as the CH No.1 of n-th GOT. Transmission Speed

Data Bit

Stop Bit

Parity

Set each [Host Address] for the GOT.

• Communication interface setting by the Utility

The communication interface setting can be changed on the Utility's [Communication setting] after writing [Controller Setting] of project data.

For details on the Utility, refer to the following manual.

**IS User's Manual of GOT used.** 

• Precedence in communication settings

When settings are made by GT Designer3 or the Utility, the latest setting is effective.

# **2.7 System Configuration Examples**

The following shows a system configuration example in the case of the microcomputer connection (serial).

### **System configuration**

The system configuration example illustrated below is explained in this section.

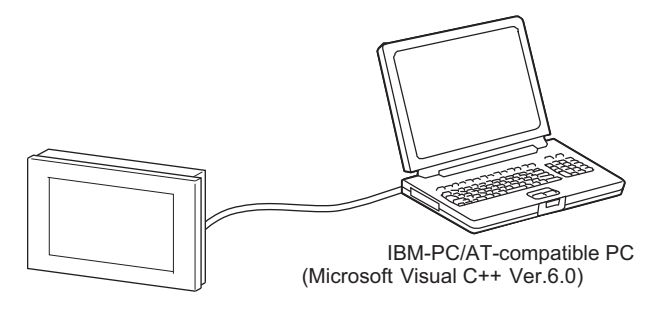

### **Communication settings on GOT side and monitor screen settings**

#### ■**Transmission settings**

Set the transmission settings of the GOT.

Configure the transmission settings for the microcomputer connection (serial) in the communication detail settings in GT Designer3.

**E** [Page 155 Communication detail settings](#page-156-0)

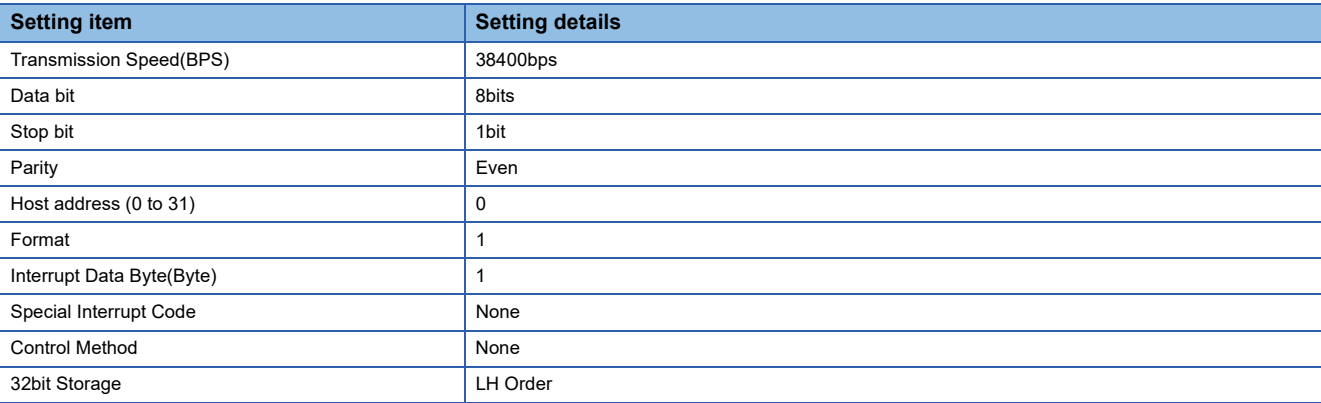

#### ■**Monitor screen settings**

The following shows the monitor screen settings in this system configuration example.

• Common settings

Set D20 to the screen switching device (base screen).

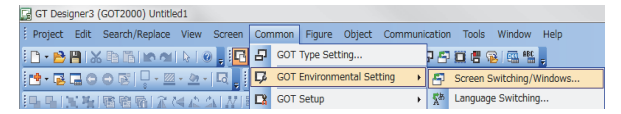

*1.* Select [Common] → [GOT Environmental Setting] → [Screen Switching/Window] to display [Environment Setup] on GT Designer3.

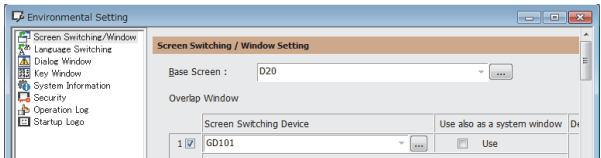

*2.* Set D20 to the screen switching device (base screen).

### • Monitor screen image

Create the following screens by GT Designer3.

Base screen 1

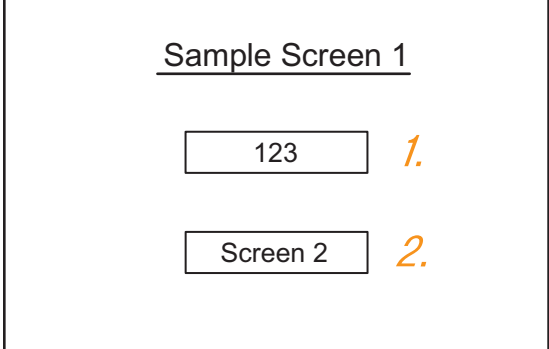

### *1.* Numerical display

By setting this with the numerical display, the device value of D21 can be monitored. The device value is incremented only while [Sample Screen 1] is displayed.

### *2.* Switch 1

This is the screen switching switch to [Sample Screen 2].

Touching this changes the base screen to [Sample Screen 2]. Base screen 2

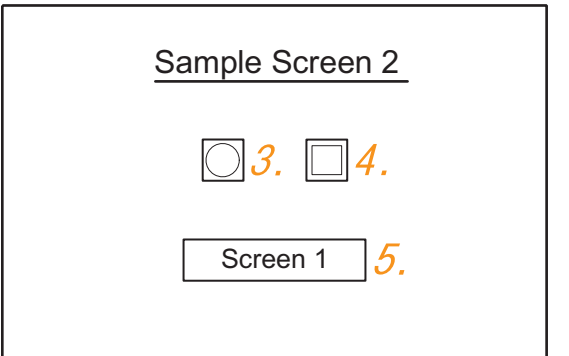

## *3.* Bit lamp

The device status of D22.b0 is displayed as a lamp.

# *4.* Switch 2

This is an alternate switch for changing the state of D22.b0.

### *5.* Switch 3

This is the screen switching switch to [Sample Screen 1]. Touching this changes the base screen to [Sample Screen 1]. Numerical display

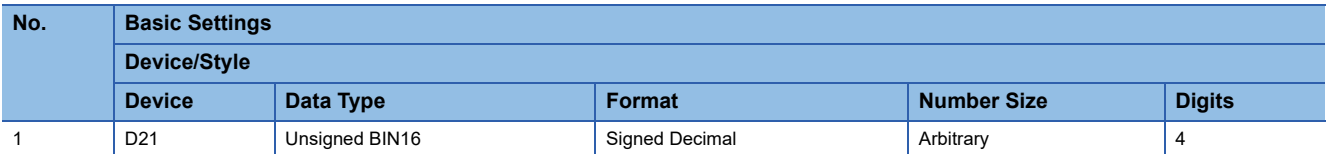

### Touch switch

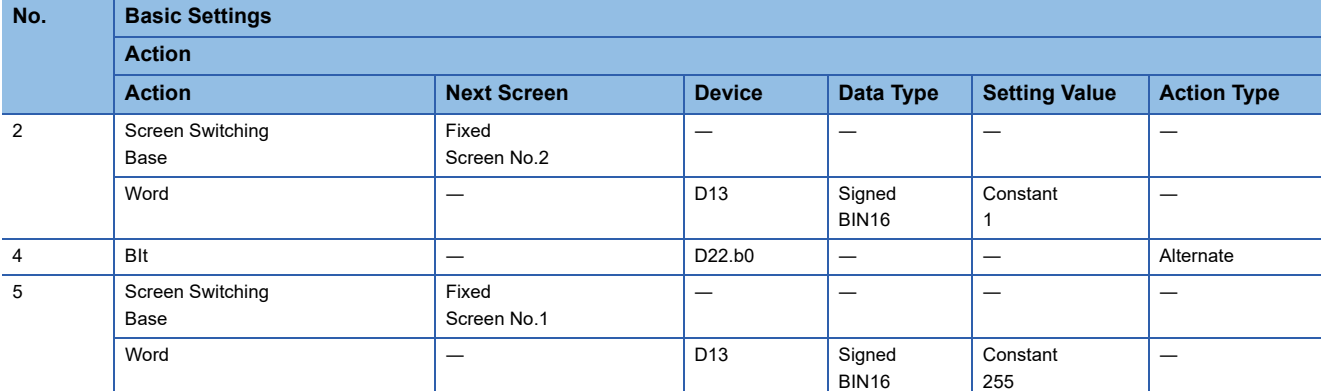

Bit lamp

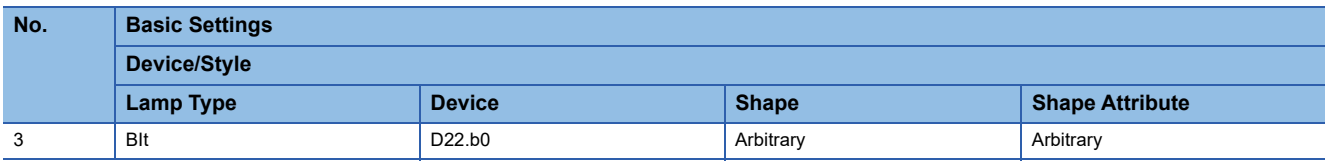

# **Outline of system operation**

The following describes the processing on the host side, display or processing on the GOT side, and data transfer packets. (Assuming that host side programs use programs which perform the processing on host side shown below.)

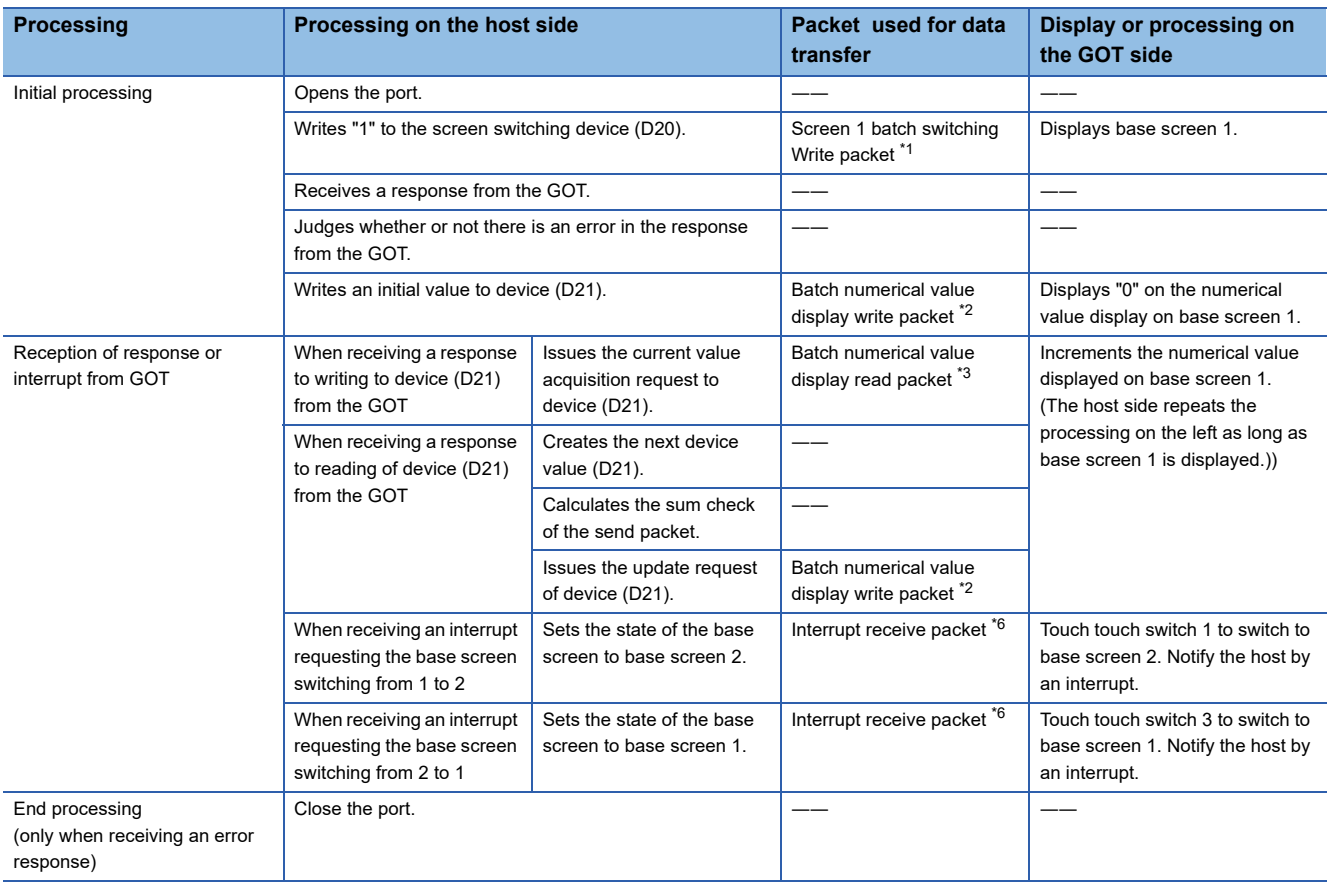

#### \*1 Displays the send packet structure of the screen 1 batch switching write packet.

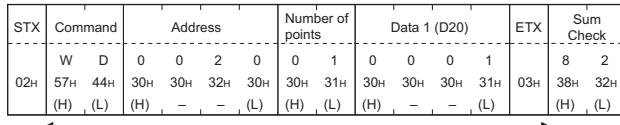

Sum check is performed in this range.

#### \*2 Displays the send packet structure of the numerical value display batch write packet.

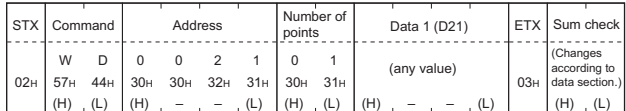

Sum check is performed in this range.

#### \*3 Displays the send packet structure of the numerical value display batch read packet.

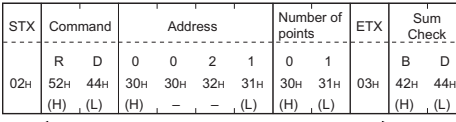

Sum check is performed in this range.

#### \*4 Displays the receive packet structure of the batch write response packet.

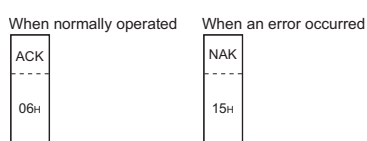

\*5 Displays the receive packet structure of the batch read response packet.

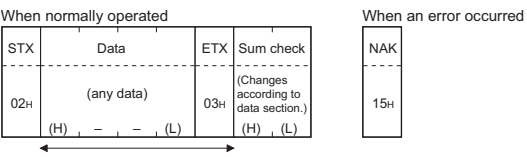

Sum check is performed in this range.

\*6 Displays the receive packet structure of the interrupt receive packet.

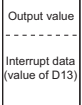

**2**

# **2.8 Device Range that Can Be Set**

For the device setting dialog and the device range that can be used on the GOT, refer to the following. **F** [Page 436 Microcomputer \(\[Computer\]\)](#page-437-0)

# **2.9 Precautions**

## **GOT clock control**

Even though the time setting function and time notification function are set in the GOT time setting, the settings are disabled. When reading from or writing to the clock data between the GOT and host, use the dedicated command.

## **Operation in which the GOT shifts to the offline mode**

Before performing operation in which the GOT shifts to the offline mode such as writing the package data, stop the communication between the GOT and the host.

After shifting to the offline mode, the GOT cannot respond to the requests from the host.

Even after the GOT returns from the offline mode, the communication may not be performed until the timeout time of the host side elapses.

# **3 MICROCOMPUTER CONNECTION (ETHERNET)**

- • [Page 163 Microcomputer connection \(Ethernet\)](#page-164-0)
- • [Page 164 System Configuration](#page-165-0)
- • [Page 165 Device Data Area](#page-166-0)
- • [Page 179 Message Formats](#page-180-0)
- • [Page 233 GOT Side Settings](#page-234-0)
- • [Page 236 System Configuration Examples](#page-237-0)
- • [Page 237 Device Range that Can Be Set](#page-238-0)
- • [Page 237 Precautions](#page-238-1)

# <span id="page-164-0"></span>**3.1 Microcomputer connection (Ethernet)**

The microcomputer connection (Ethernet) is a function by which data can be written or read from a personal computer, microcomputer board, PLC, and others (hereinafter, host) to the virtual devices of the GOT by connecting the host and the GOT by Ethernet.

Interrupt output is also available from the GOT to the host.

For the flow of the data processing, such as reading or writing data and interrupt output, refer to the following.

**F** [Page 72 Microcomputer Connection \(Serial\)](#page-73-0)

**3**

# <span id="page-165-0"></span>**3.2 System Configuration**

# **For the microcomputer connection (Ethernet)**

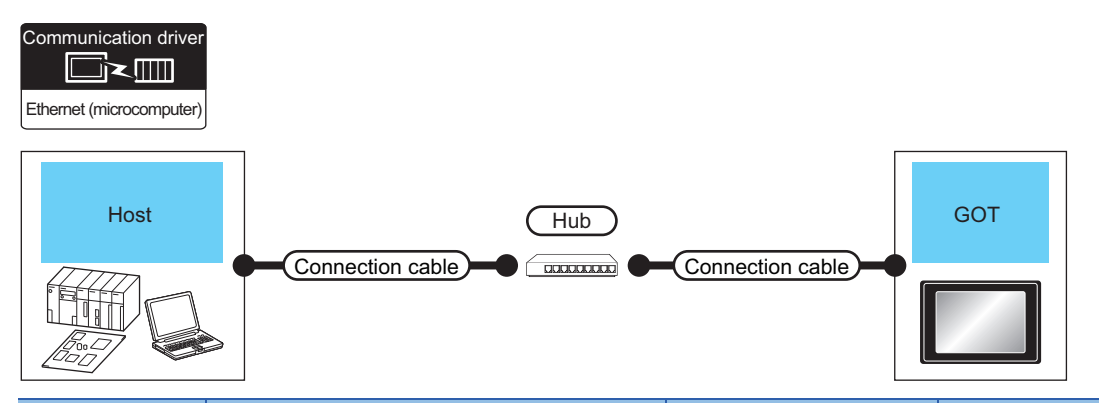

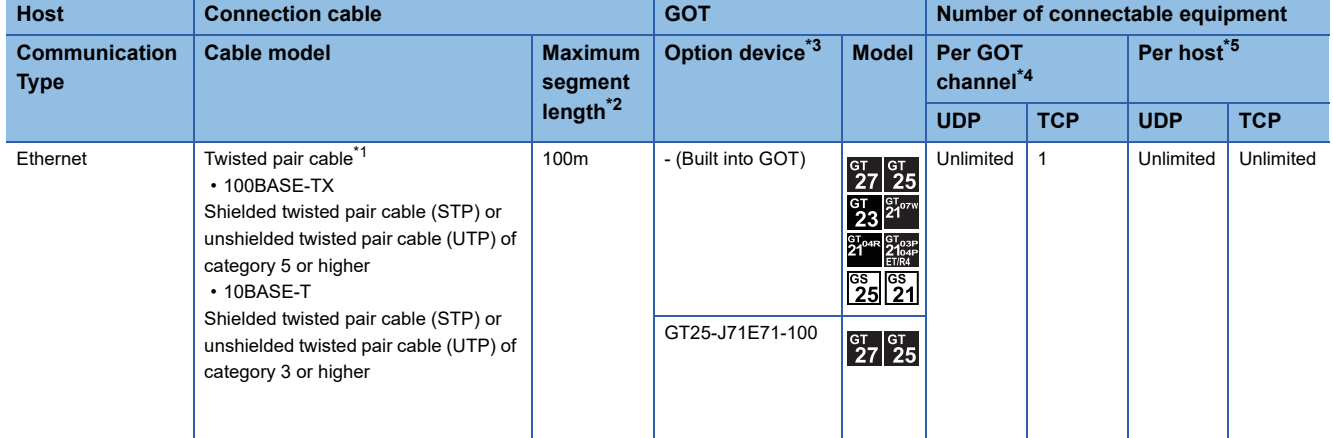

\*1 The destination connected with the twisted pair cable varies with the configuration of the applicable Ethernet network system. Connect to the Ethernet module, hub, transceiver or other system equipment corresponding to the applicable Ethernet network system. Use cables, connectors, and hubs that meet the IEEE802.3 10BASE-T/100BASE-TX standard.

\*2 A length between a hub and a node.

The maximum distance differs depending on the Ethernet device to be used.

The following shows the number of the connectable nodes when a repeater hub is used.

• 10BASE-T: Max. 4 nodes for a cascade connection (500m)

• 100BASE-TX: Max. 2 nodes for a cascade connection (205m)

When switching hubs are used, the cascade connection between the switching hubs has no logical limit for the number of cascades. For the limit, contact the switching hub manufacturer.

- \*3 GT25-W, GT2505-V does not support the option device.
- \*4 The number of connectable controllers per GOT channel is indicated.
- \*5 The number of GOTs connectable to one host is indicated.

# <span id="page-166-0"></span>**3.3 Device Data Area**

The following shows a list of virtual devices inside the GOT available in the microcomputer connection (Ethernet), and the address specification values for each data format.

The address specification of the virtual devices differs depending on the data format.<sup>\*1</sup>

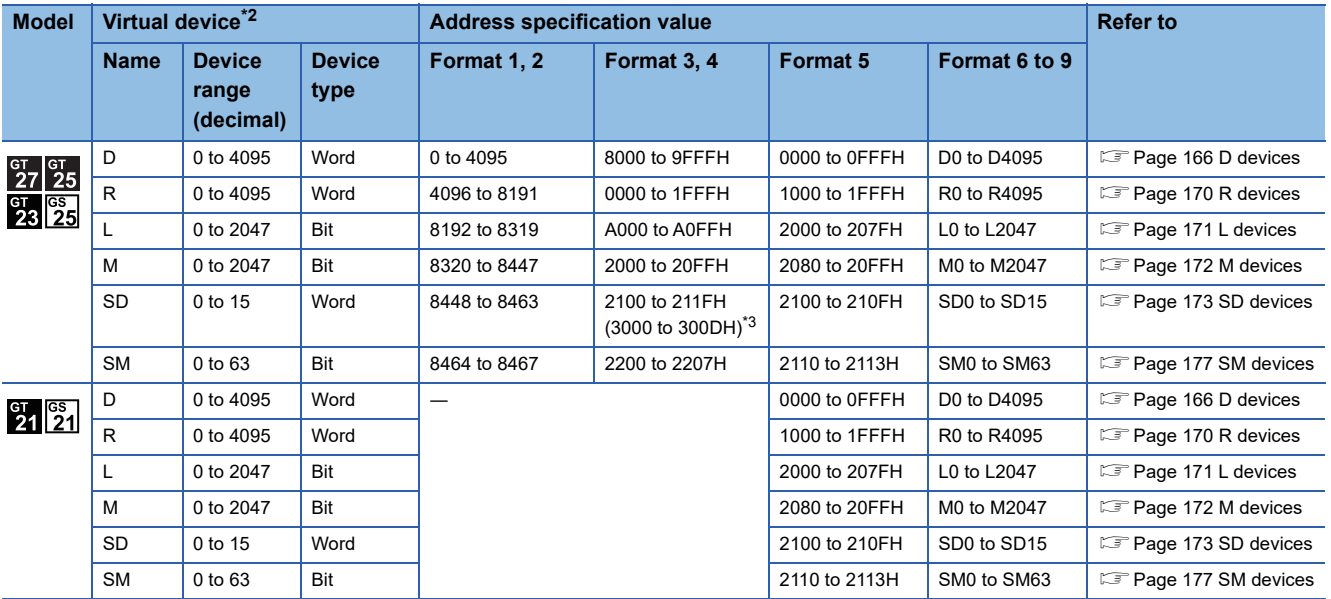

\*1 For the address specification method for each data format, refer to the following.

**[Page 179 Message Formats](#page-180-0)** 

• Formats 1, 2 : GOT-A900 Series microcomputer connection

• Formats 3, 4 : GOT-F900 series microcomputer connection

- Formats 5 : SCHNEIDER EJH's memory link method
- Formats 6, 7 : 4E frame
- Formats 8, 9 : QnA compatible 3E frame
- \*2 When reusing GOT900 Series project data

• GOT-A900 Series virtual devices (D0 to 2047)

Can be used as they are without changing the assignments.

• GOT-F900 Series virtual devices

Since some of the assigned virtual device values differ as indicated below, change the assignment using device batch edit of GT Designer3.

Refer to the following manual for device batch edit of GT Designer3.

GT Designer3 (GOT2000) Screen Design Manual

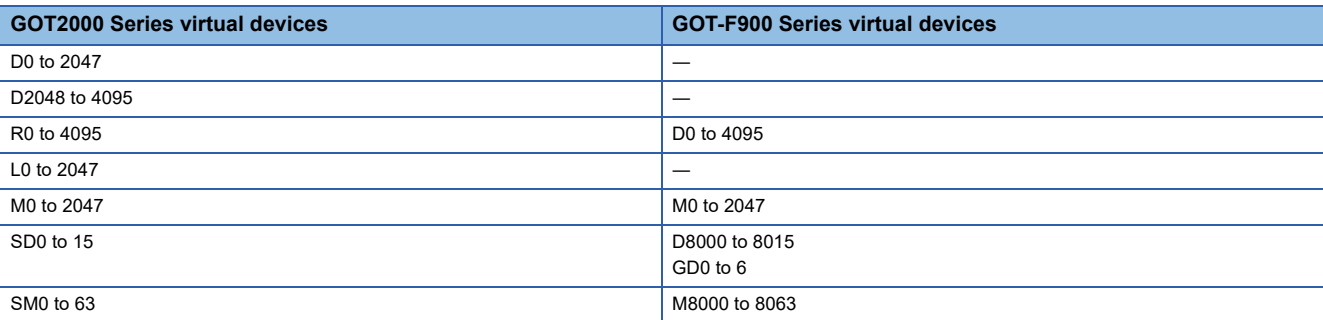

\*3 Access to SD3 to 9 can also be made by the specification of the addresses (3000 to 300DH) of GD0 to 6 on the GOT-F900 Series.

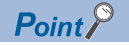

Values of virtual devices inside the GOT

When the GOT is turned OFF or reset, values are cleared to their defaults (bit devices: OFF, word devices: 0). Values are held in the memory when project data are written to the GOT.

# <span id="page-167-0"></span>**D devices**

The D devices are word devices into which GOT communication errors, clock data or other information are stored. The user can also store data using the user area.

# **List of D devices**

The following lists the D devices (virtual devices inside the GOT).

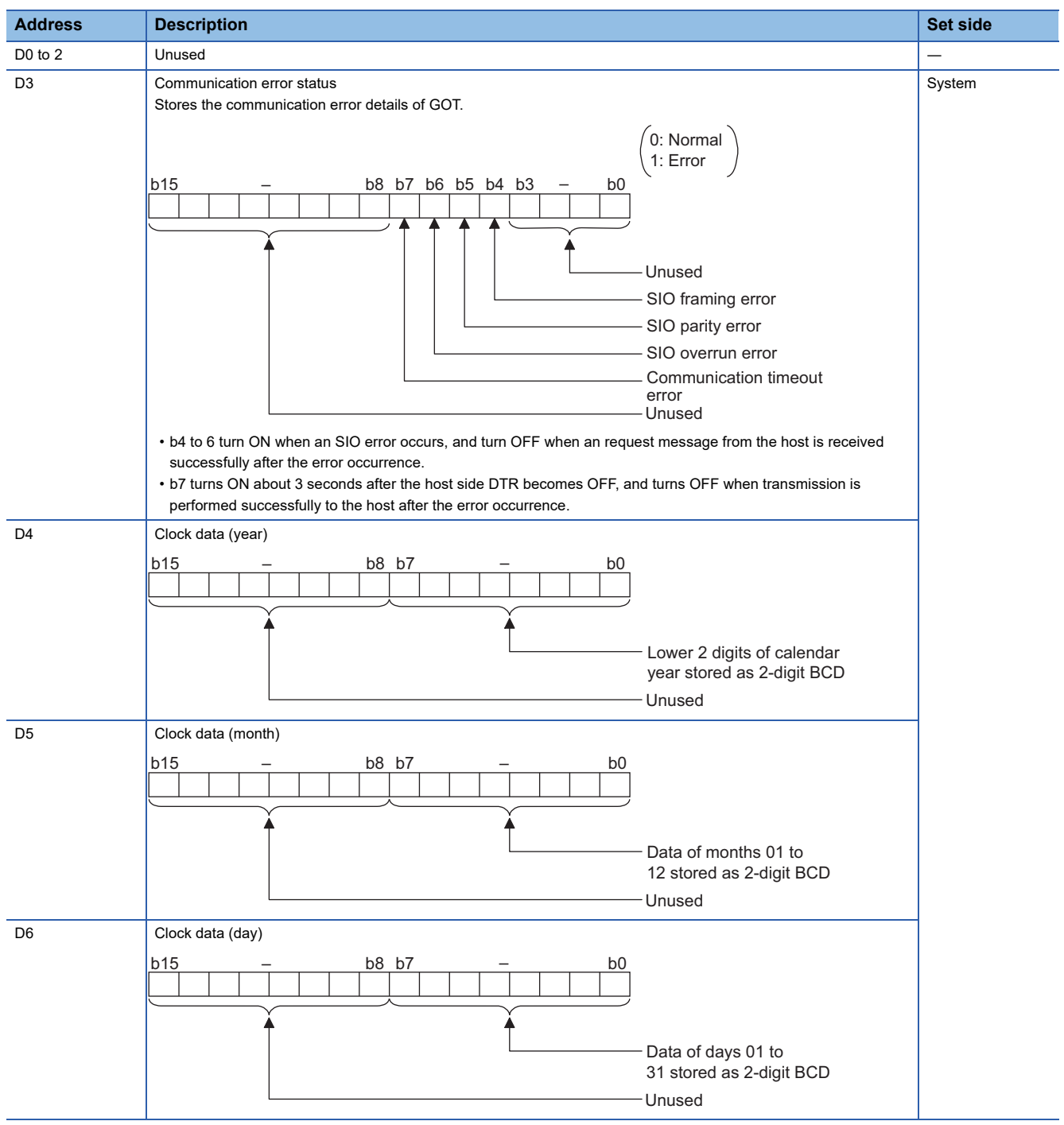

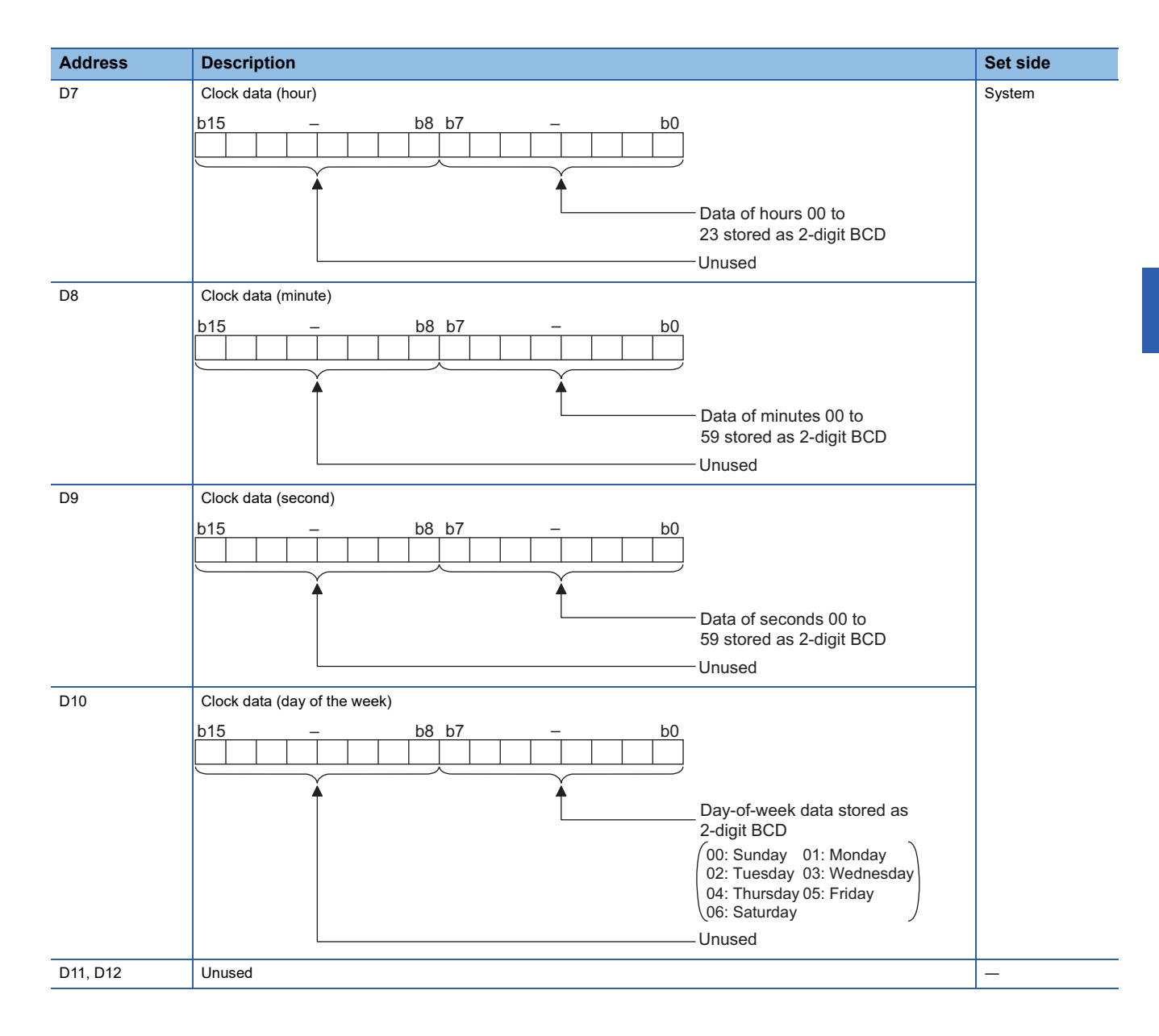

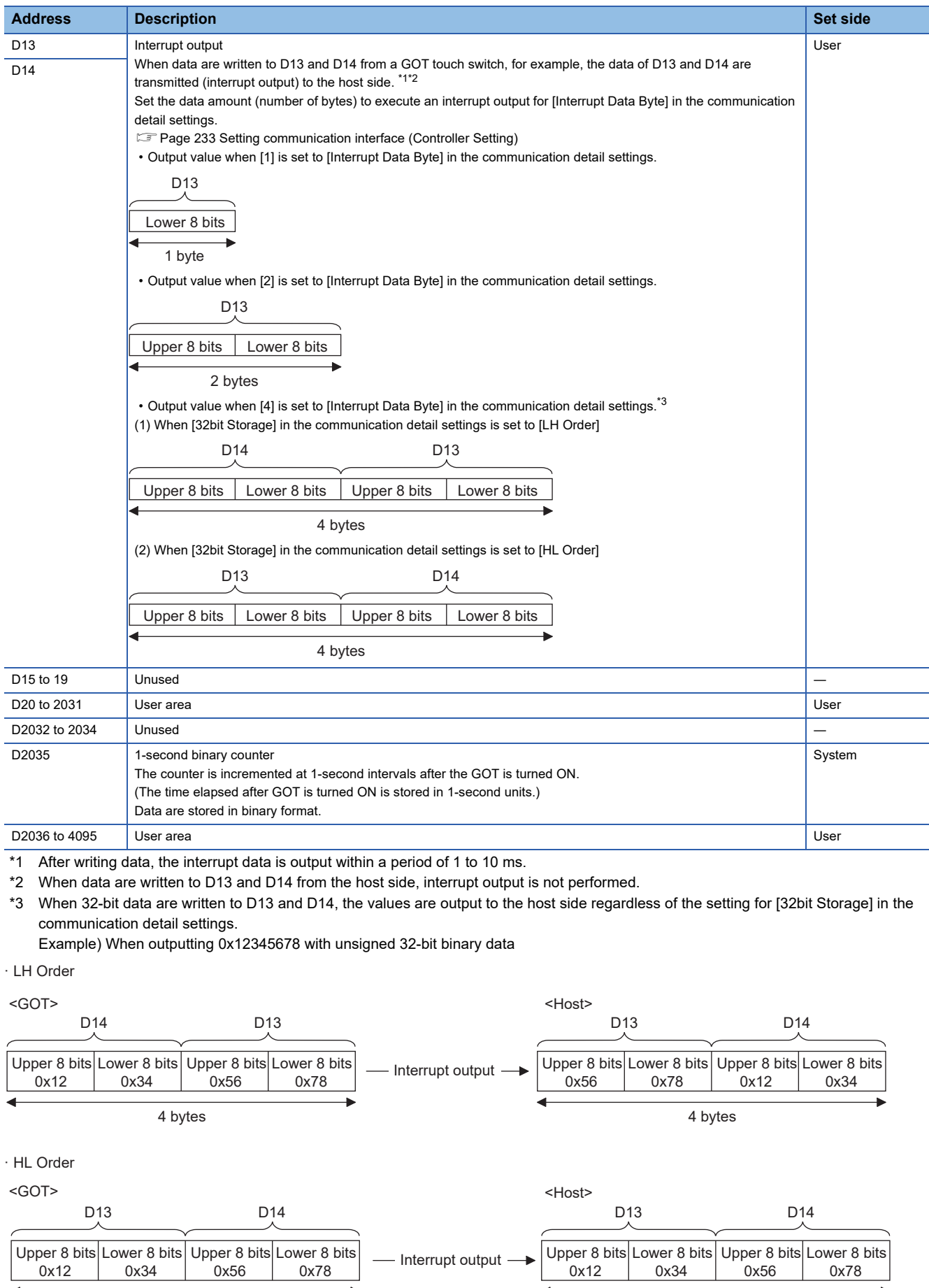

4 bytes

4 bytes

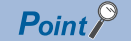

• The side where virtual devices are set

System: Set on the system side.

User: Set on the user side (by sending request messages from host or using the touch switches, etc. on the GOT).

• Interrupt output (D13, D14)

To disable the interrupt output, turn on SM52 (interrupt code output disable flag).

**F** [Page 177 SM devices](#page-178-0)

To execute the interrupt output in format 1, 2, 11, 14, or 15, set the data length to 8 bits in the communication detail settings.

When "7 bits" is set, the MSB (8th bit) is ignored. (Example: FFH  $\rightarrow$  7FH)

F[Page 233 Setting communication interface \(Controller Setting\)](#page-234-1)

## **Differences in address specifications by data format**

The address specification of devices varies depending on the data format.<sup>\*1</sup>

The following shows the address specification values for each data format.

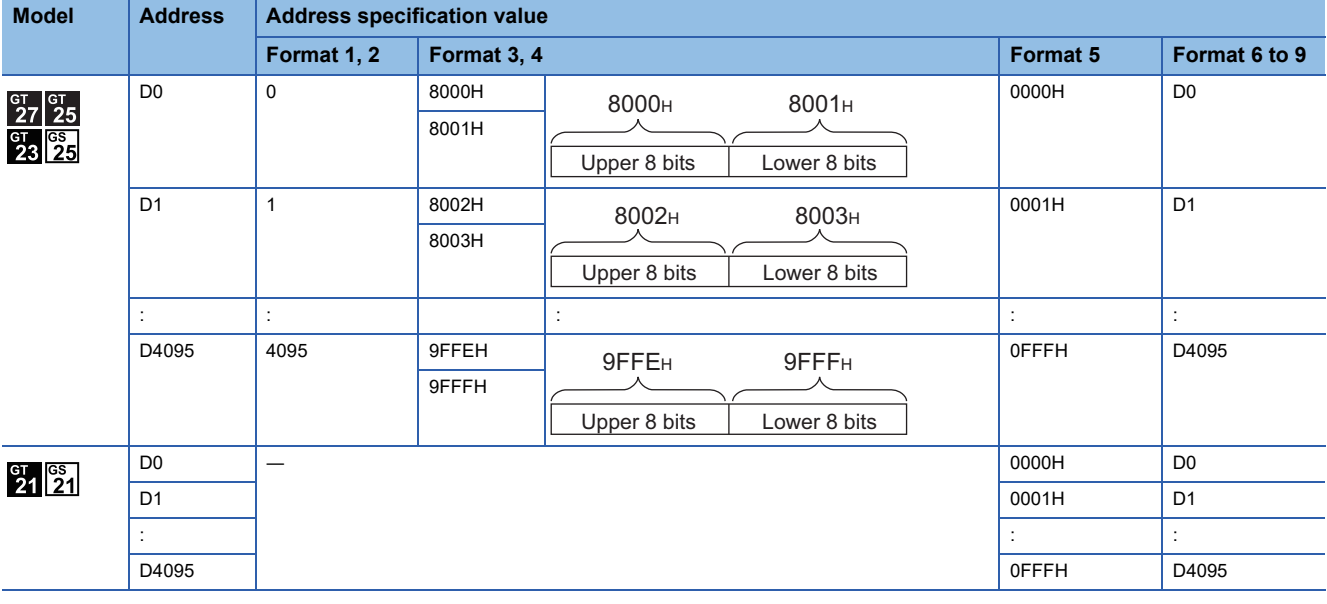

\*1 For the address specification method for each data format, refer to the following.

**[Page 179 Message Formats](#page-180-0)** 

• Formats 1, 2 : GOT-A900 Series microcomputer connection • Formats 3, 4 : GOT-F900 series microcomputer connection

• Formats 5 : SCHNEIDER EJH's memory link method

- Formats 6, 7 : 4E frame
- 
- Formats 8, 9 : QnA compatible 3E frame

# <span id="page-171-0"></span>**R devices**

The R devices are word devices into which user data are stored. All of these devices can be used as a user area.

## **List of R devices and differences in address specification by data format**

The following shows the R devices (virtual devices inside the GOT).

The address specification values different depending on the data format are also given below.<sup>\*1</sup>

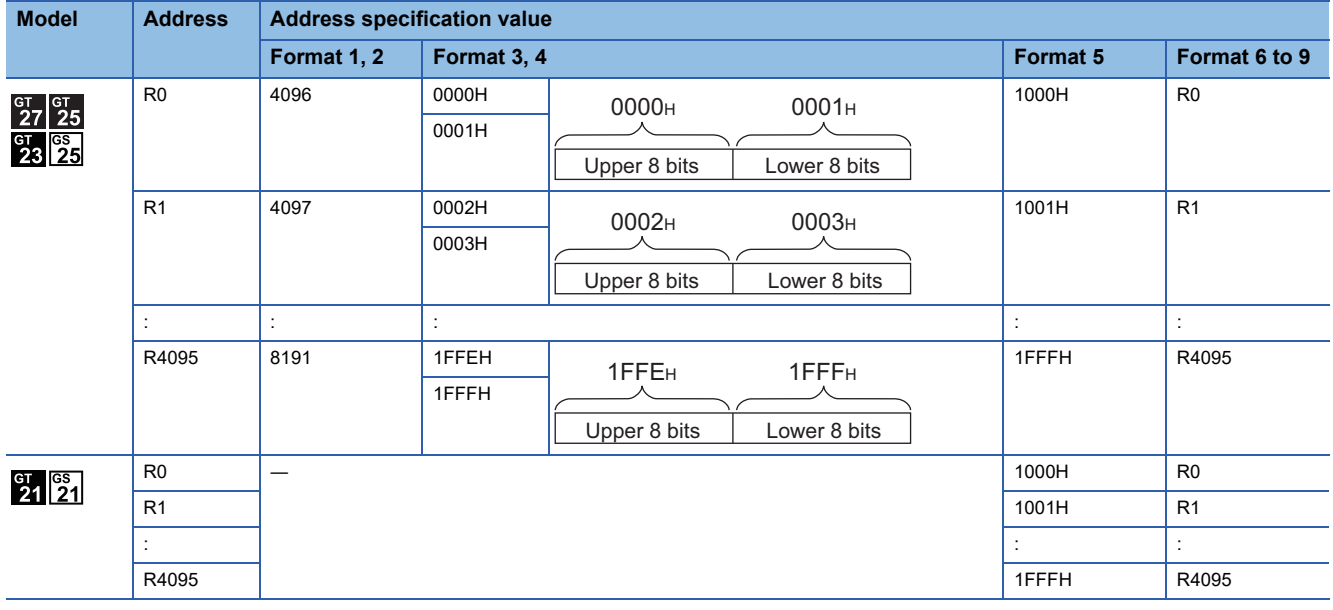

\*1 For the address specification method for each data format, refer to the following.

**[Page 179 Message Formats](#page-180-0)** 

- Formats 1, 2 : GOT-A900 Series microcomputer connection
- Formats 3, 4 : GOT-F900 series microcomputer connection
- Formats 5 : SCHNEIDER EJH's memory link method
- Formats 6, 7 : 4E frame
- 
- Formats 8, 9 : QnA compatible 3E frame

# <span id="page-172-0"></span>**L devices**

The L devices are bit devices into which user data are stored. All of these devices can be used as a user area.

## **List of L devices and differences in address specification by data format**

The following shows the L devices (virtual devices inside the GOT).

The address specification values different depending on the data format are also given below.<sup>\*1</sup>

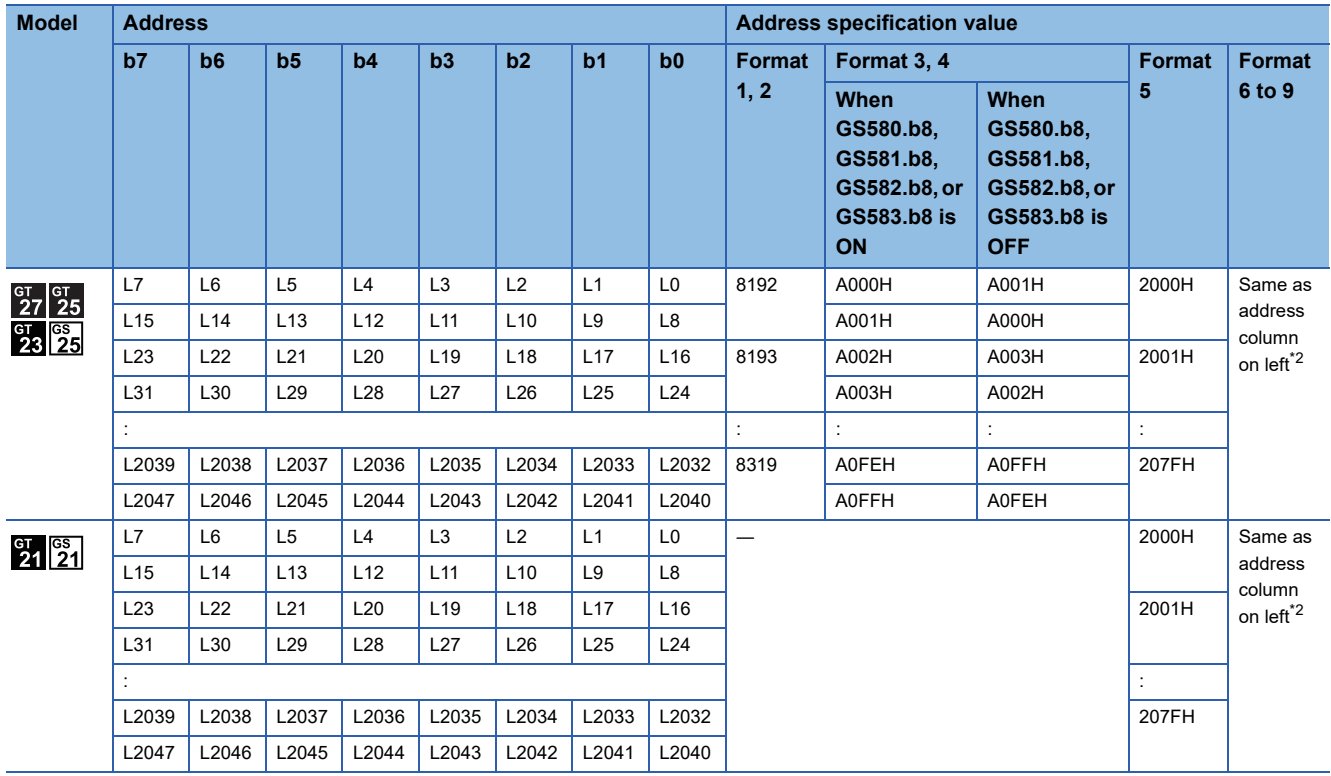

\*1 For the address specification method for each data format, refer to the following.

**[Page 179 Message Formats](#page-180-0)**<br>Formats 1.2 : GOT-A : GOT-A900 Series microcomputer connection

- Formats 3, 4 : GOT-F900 series microcomputer connection
- Formats 5 : SCHNEIDER EJH's memory link method
- Formats 6, 7 : 4E frame
- Formats 8, 9 : QnA compatible 3E frame

\*2 For reading or writing data in word units, specify the addresses in 16-point units. (Example: L0, L16, L32, and others)

# <span id="page-173-0"></span>**M devices**

The M devices are bit devices into which user data are stored. All of these devices can be used as a user area.

### **List of M devices and differences in address specification by data format**

The following shows the M devices (virtual devices inside the GOT).

The address specification values different depending on the data format are also given below.<sup>\*1</sup>

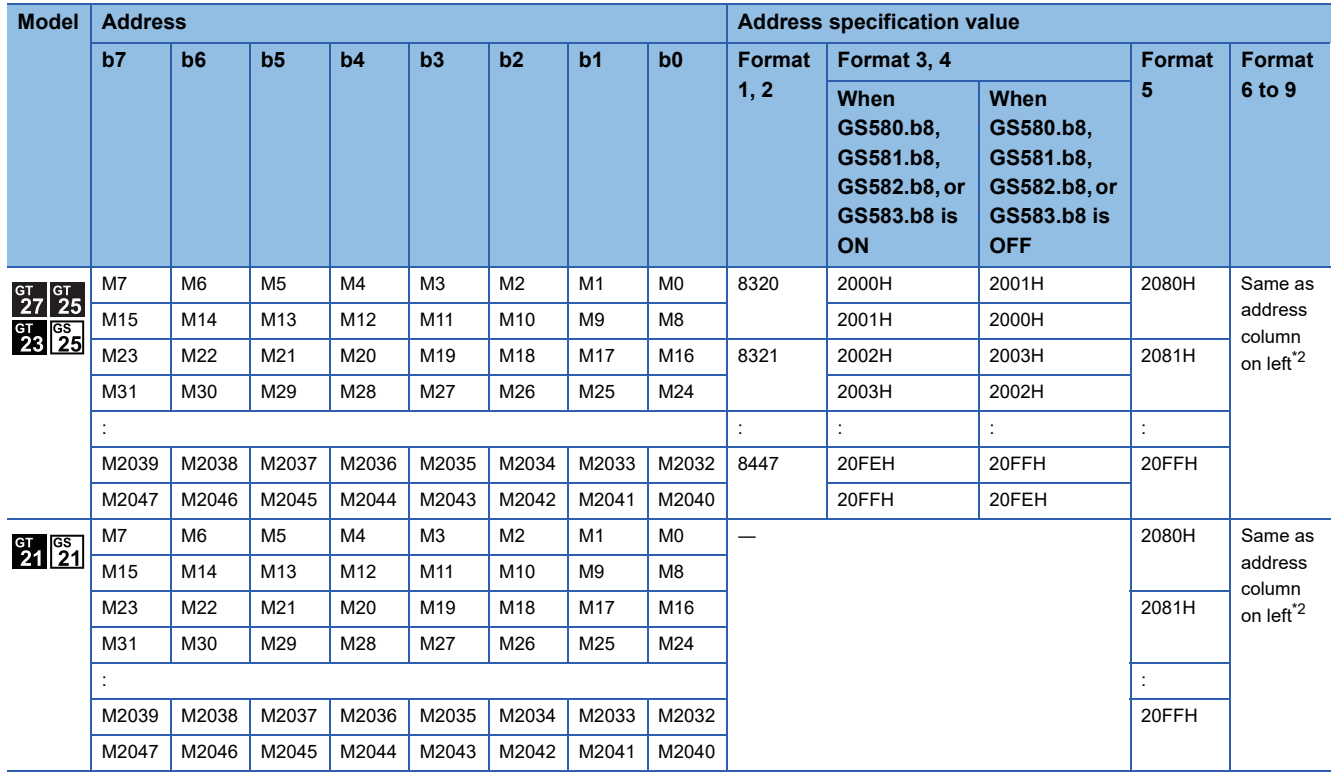

\*1 For the address specification method for each data format, refer to the following.

- **[Page 179 Message Formats](#page-180-0)**<br>Formats 1.2 : GOT-A : GOT-A900 Series microcomputer connection
- Formats 3, 4 : GOT-F900 series microcomputer connection
- Formats 5 : SCHNEIDER EJH's memory link method
- Formats 6, 7 : 4E frame
- Formats 8, 9 : QnA compatible 3E frame

\*2 For reading or writing data in word units, specify the addresses in 16-point units. (Example: M0, M16, M32, and others)

# <span id="page-174-0"></span>**SD devices**

The SD devices are word devices into which GOT communication errors (error codes), clock data and other information are stored.

# **List of SD devices**

The following lists the SD devices (virtual devices inside the GOT).

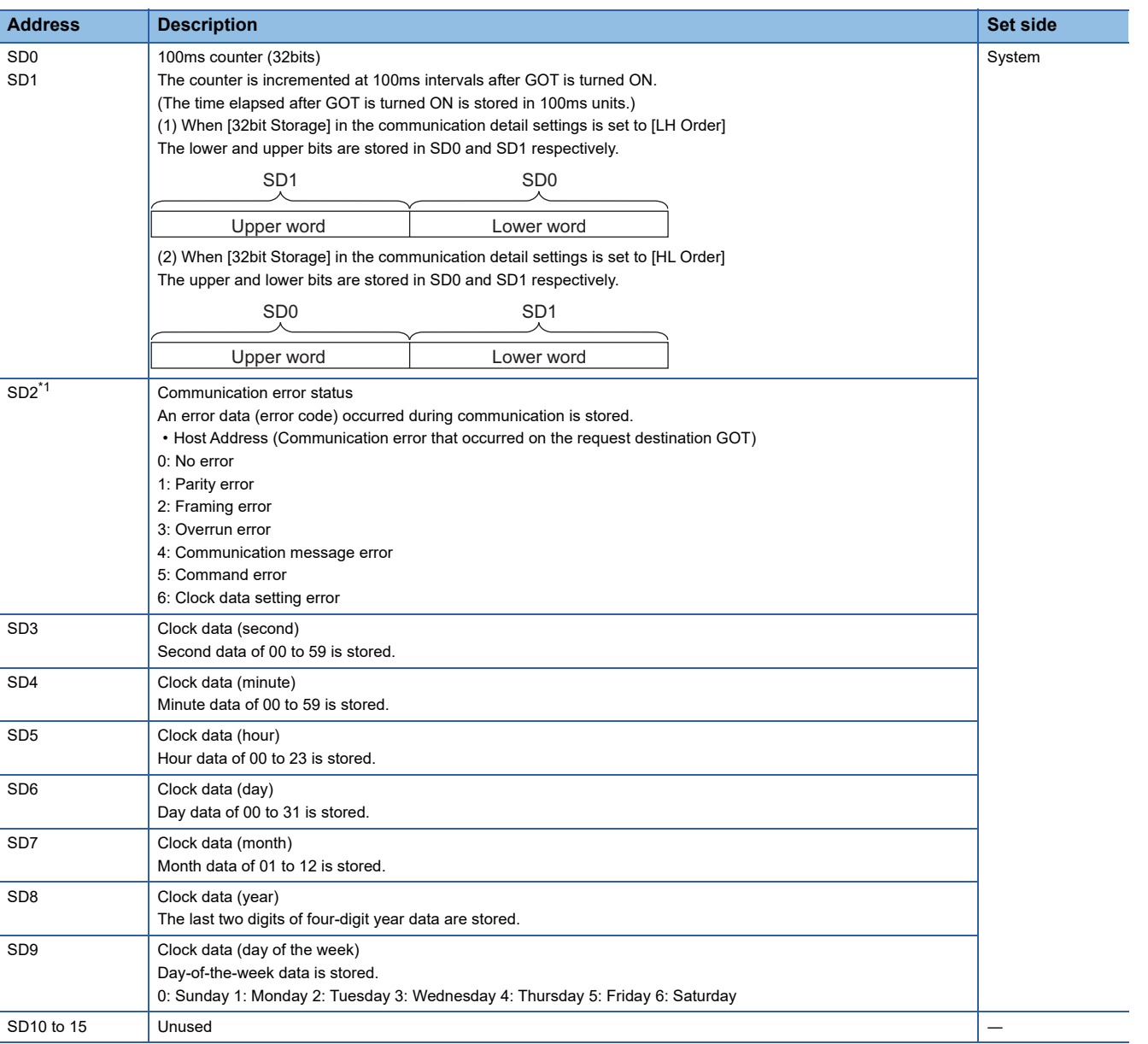

\*1 For details and corrective actions for the errors (error codes) that are stored into SD2, refer to the following: [Page 174 Details and actions for errors \(error codes\) stored into SD2](#page-175-0)

# $Point<sup>°</sup>$

The side where virtual devices are set

System: Set on the system side.

User: Set on the user side (by sending request messages from host or using the touch switches, etc. on the GOT).

# <span id="page-175-0"></span>**Details and actions for errors (error codes) stored into SD2**

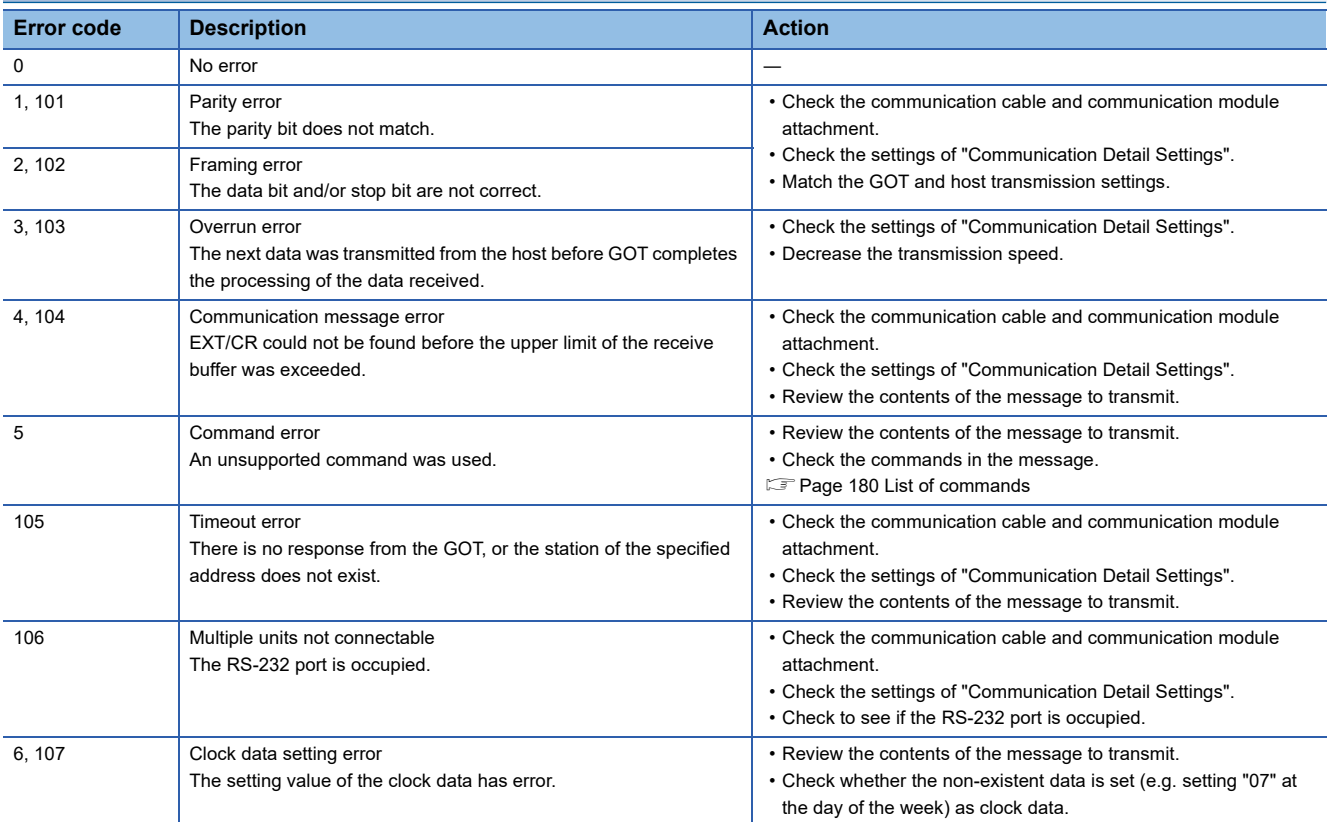

# **Differences in address specifications by data format**

The address specification of devices varies depending on the data format.<sup>\*1</sup> The following shows the address specification values for each data format.

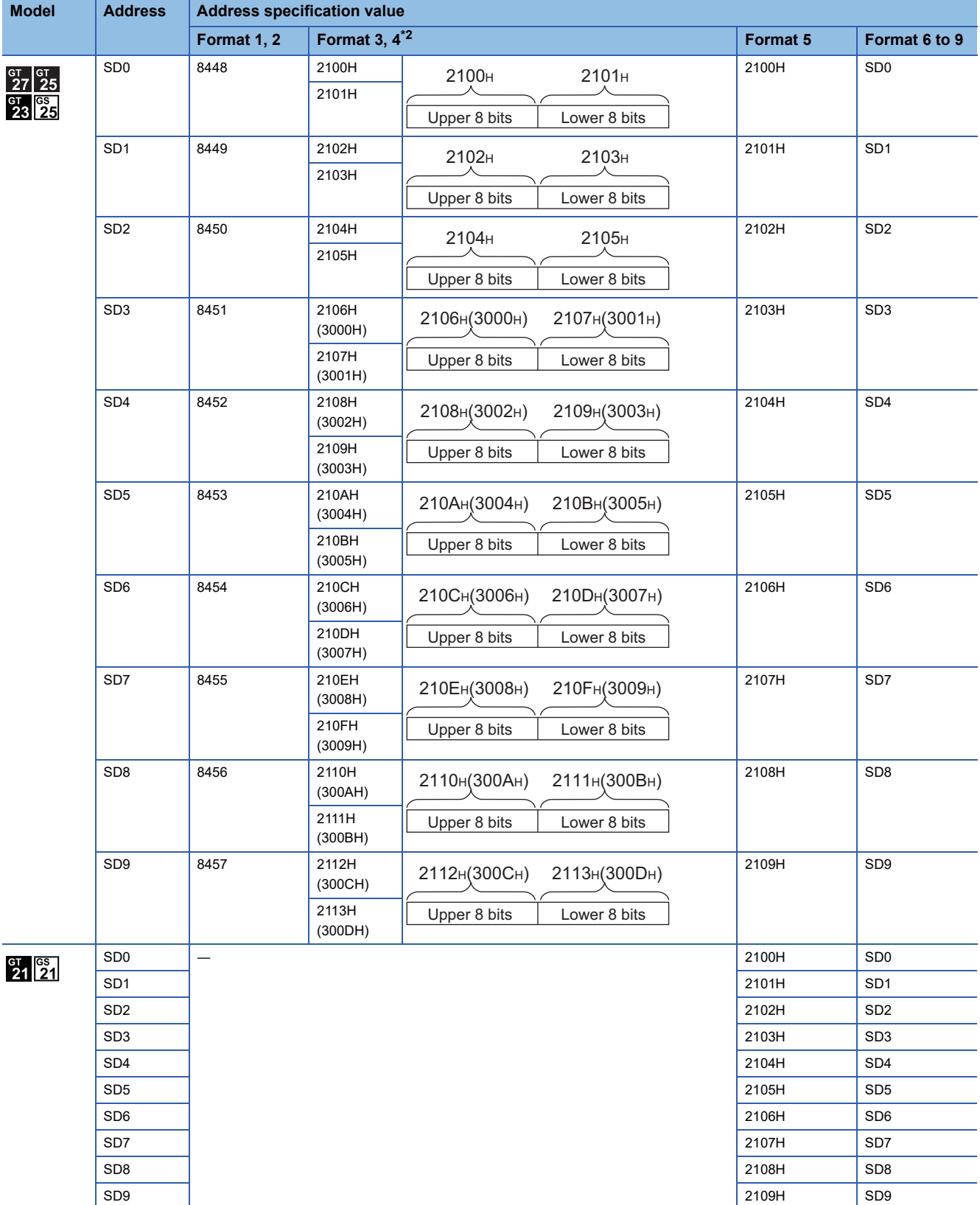

#### \*1 For the address specification method for each data format, refer to the following.

#### **[Page 179 Message Formats](#page-180-0)**

- Formats 1, 2  $\hspace{1.5cm}$  : GOT-A900 Series microcomputer connection
- Formats 3, 4 : GOT-F900 series microcomputer connection
- Formats 5 : SCHNEIDER EJH's memory link method
- Formats 6, 7 : 4E frame
- Formats 8, 9 : CnA compatible 3E frame
- \*2 SD3 to 9 correspond to GD0 to 6 on the GOT-F900 Series.

Access to SD3 to 9 can be also made by the specification of the addresses (3000 to 300DH) of GD0 to 6 on the GOT-F900 Series.

# <span id="page-178-0"></span>**SM devices**

The SM devices are bit devices into which interrupt outputs and clock data that turn ON or OFF in 1-second cycles are stored.

# **List of SM devices**

The following shows the SM devices (virtual devices inside the GOT).

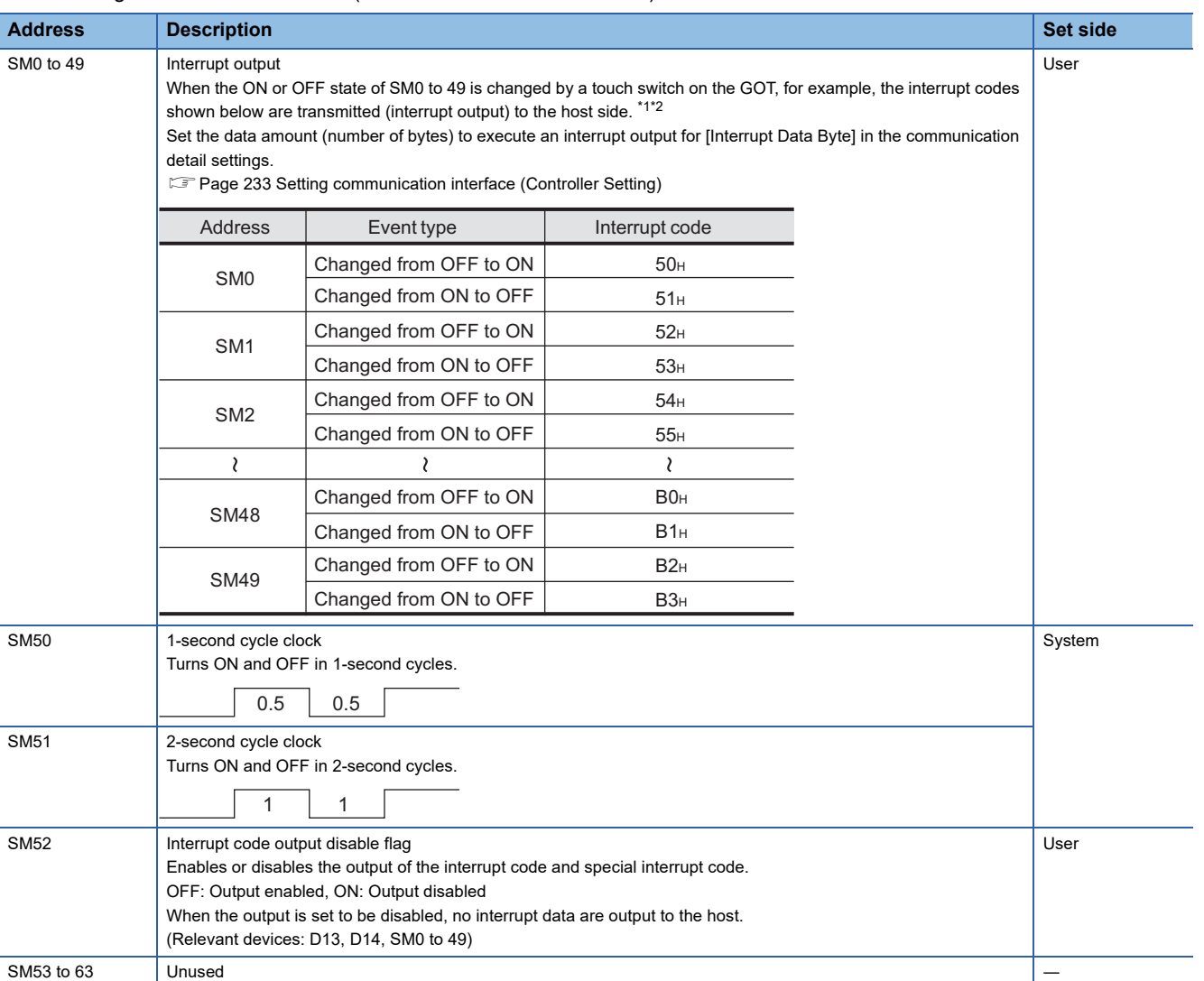

\*1 After the ON or OFF state is changed, the interrupt data is output within a period of 1 to 10 ms.

\*2 When the ON or OFF state of SM0 to 49 is changed from the host side, interrupt output is not performed.

## $Point$

• The side where virtual devices are set

System: Set on the system side.

User: Set on the user side (by sending request messages from host or using the touch switches, etc. on the GOT).

• Interrupt outputs (SM0 to 49)

To disable the interrupt output, turn on SM52 (interrupt code output disable flag).

**F** [Page 177 SM devices](#page-178-0)

To execute the interrupt output in format 1, 2, 11, 14, or 15, set the data length to 8 bits in the communication detail settings.

When "7 bits" is set, the MSB (8th bit) is ignored. (Example: FFH  $\rightarrow$  7FH)

Fage 233 Setting communication interface (Controller Setting)

# **Differences in address specifications by data format**

The address specification of devices varies depending on the data format.<sup>\*1</sup> The following shows the address specification values for each data format.

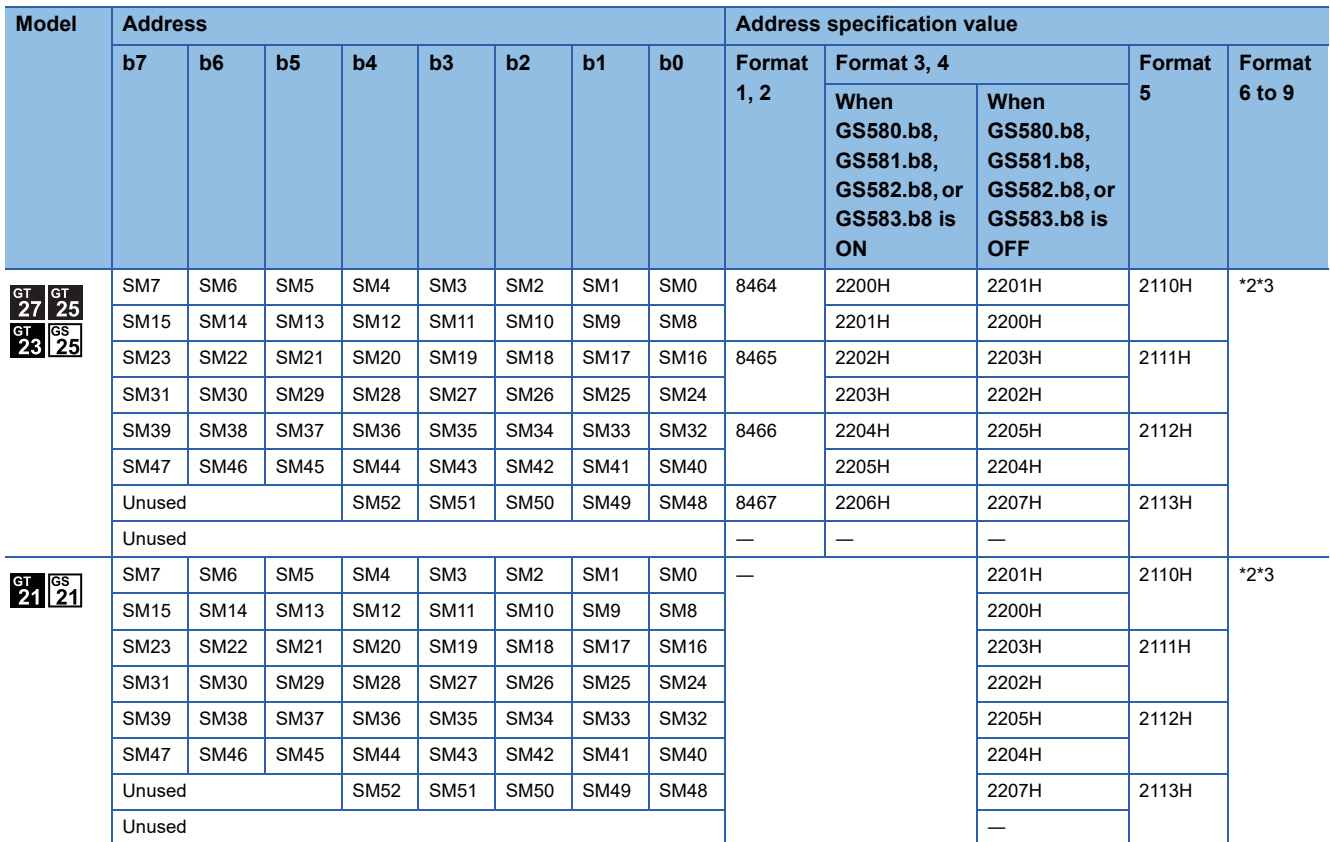

\*1 For the address specification method for each data format, refer to the following.

**[Page 179 Message Formats](#page-180-0)** 

• Formats 1, 2 : GOT-A900 Series microcomputer connection

• Formats 3, 4 : GOT-F900 series microcomputer connection

- Formats 5 : SCHNEIDER EJH's memory link method
- Formats 6, 7 : 4E frame
- Formats 8, 9 : QnA compatible 3E frame

\*2 In formats 6, 7, values are specified within a range of SM0 to 52.

\*3 For reading or writing data in word units, specify the addresses in 16-point units. (Example: SM0, SM16, SM32, and others)
# **3.4 Message Formats**

This section describes the format of messages that can be used in the microcomputer connection (Ethernet).

## **Data format type**

Set the data format in the communication detail settings in GT Designer3.

For details of the data format setting method, refer to the following.

Fage 233 Setting communication interface (Controller Setting)

## **Formats 1, 2 (GOT-A900 Series microcomputer connection)**

This is the same message format as when a microcomputer connection is established with the GOT-A900 series.

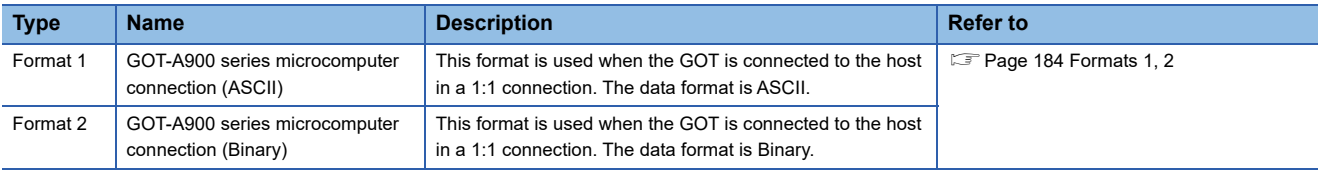

## **Formats 3, 4 (GOT-F900 series microcomputer connection)**

This is the compatible message format with when a microcomputer connection is established with the GOT-F900 Series.

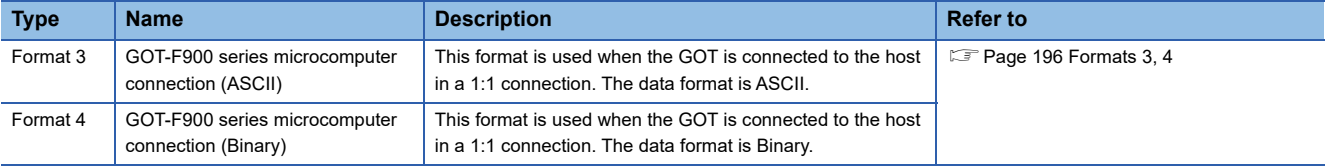

## **Format 5 (SCHNEIDER EJH's memory link method)**

This is the message format compatible with the protocol of the SCHNEIDER EJH's memory link method.

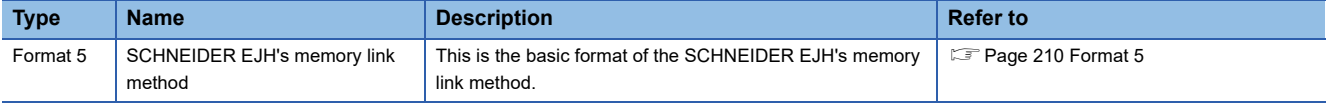

## **Formats 6, 7 (4E frame)**

This is the compatible message format with when a communication is performed using the MC protocol of Q/QnA Series serial communication module.

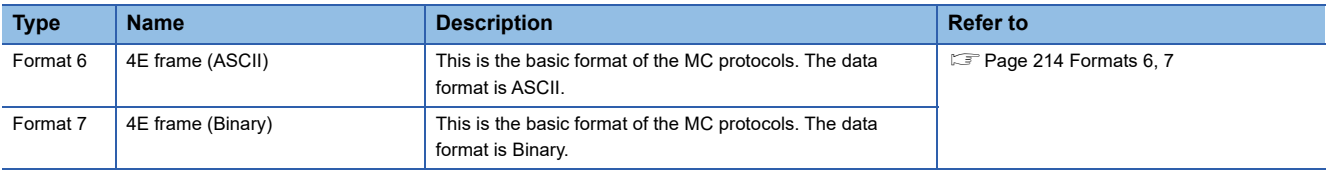

## **Formats 8, 9 (QnA compatible 3E frame)**

This is the compatible message format with when a communication is performed using the MC protocol of Q/QnA Series serial communication module.

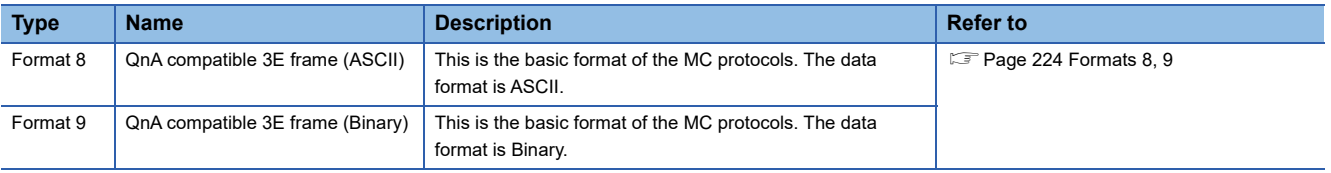

## <span id="page-181-0"></span>**List of commands**

The following shows the list of commands available in each data format.

Specify the number of devices within each device range in a request message.

If the specified number of devices exceeds the device range, the device value cannot be written or read by a command.

For the device range, refer to the following.

**[Page 165 Device Data Area](#page-166-0)** 

Interrupt output is available in all formats only when [Protocol] is set to [TCP/IP] in the communication detail settings.

## **List of commands for format 1 (GOT-A900 series microcomputer connection (ASCII))**

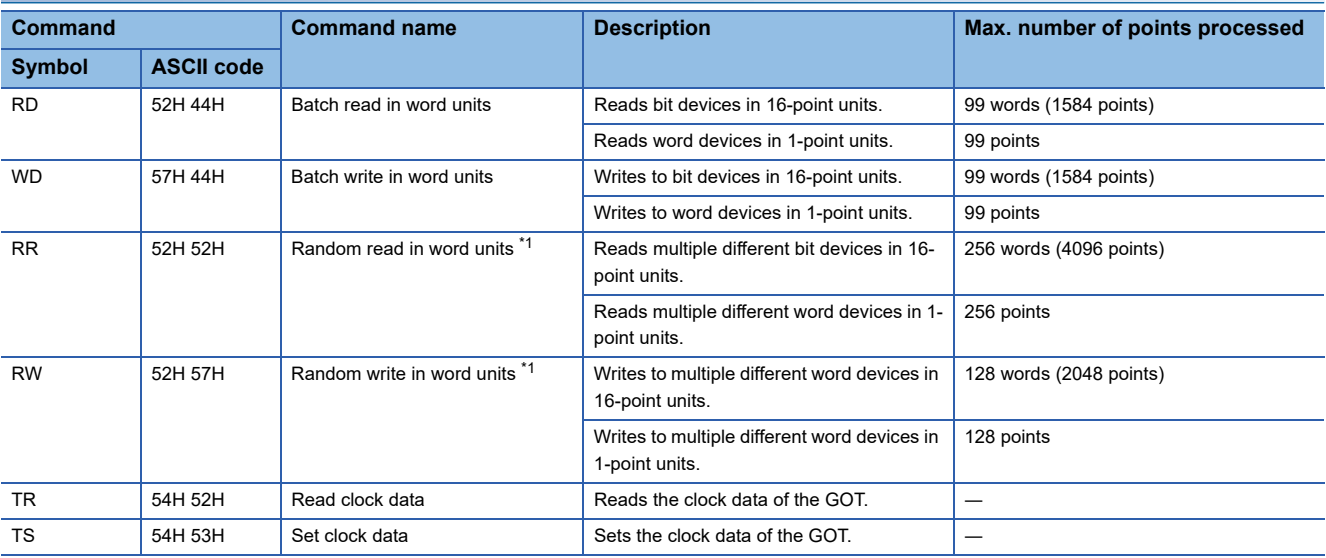

\*1 Mixed specification of bit devices and word devices is also possible.

## **List of commands for format 2 (GOT-A900 series microcomputer connection (Binary))**

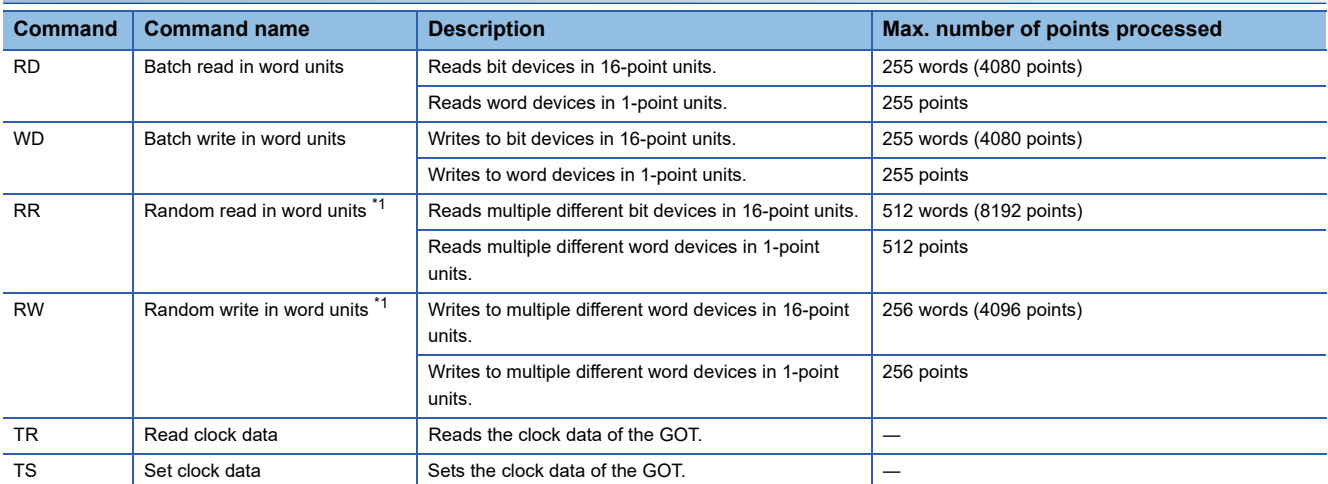

\*1 Mixed specification of bit devices and word devices is also possible.

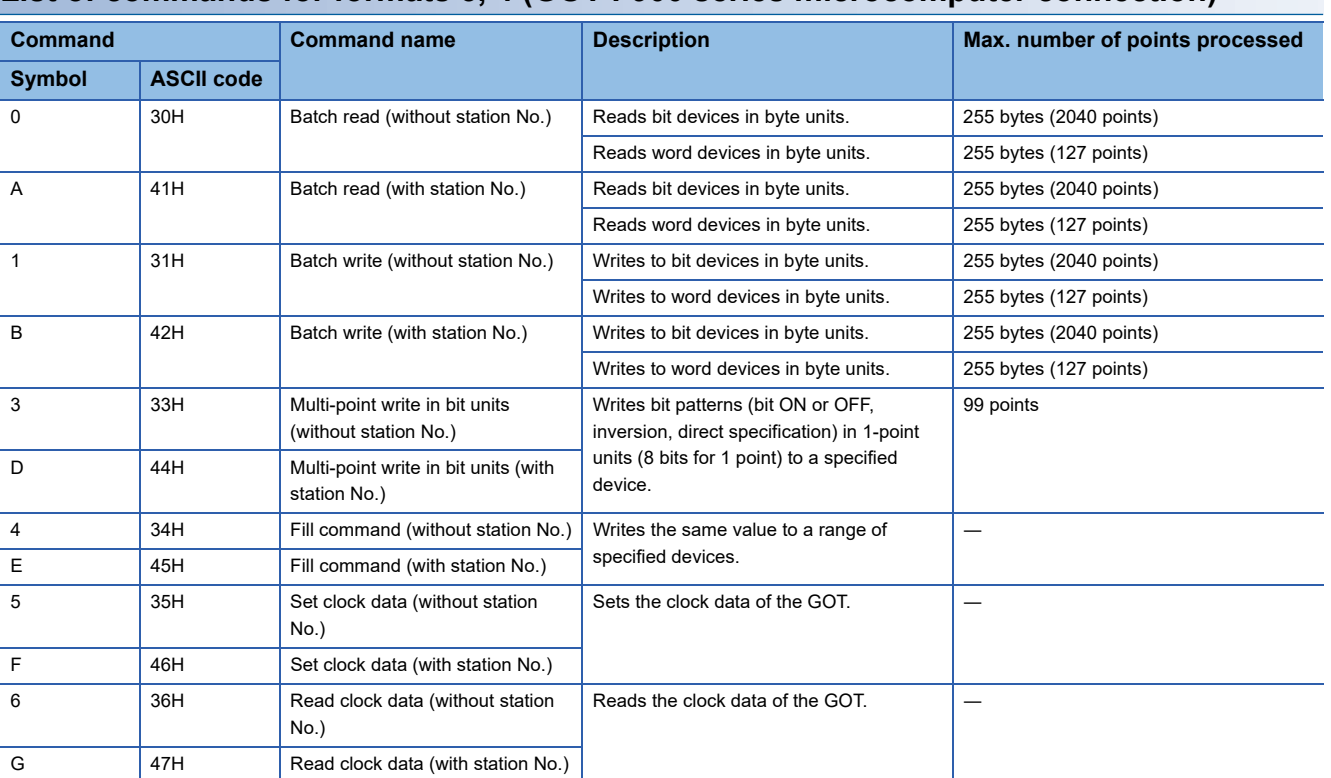

## **List of commands for formats 3, 4 (GOT-F900 series microcomputer connection)**

## **List of commands for format 5 (SCHNEIDER EJH's memory link method)**

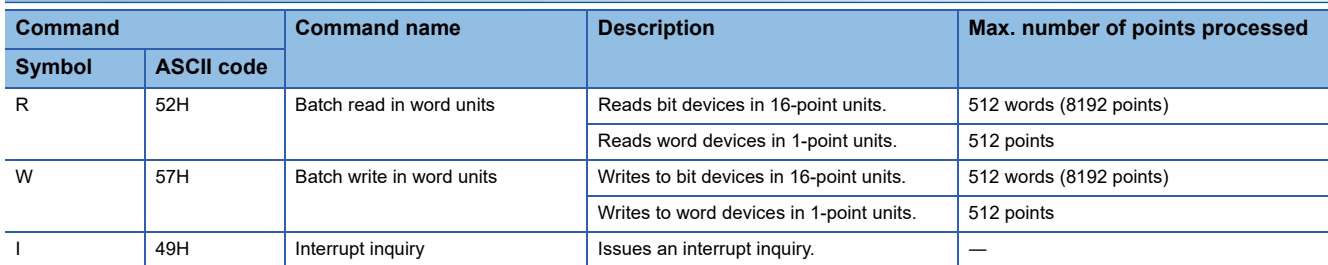

## **List of commands for format 6 (4E frame (ASCII)), format 8 (QnA compatible 3E frame (ASCII))**

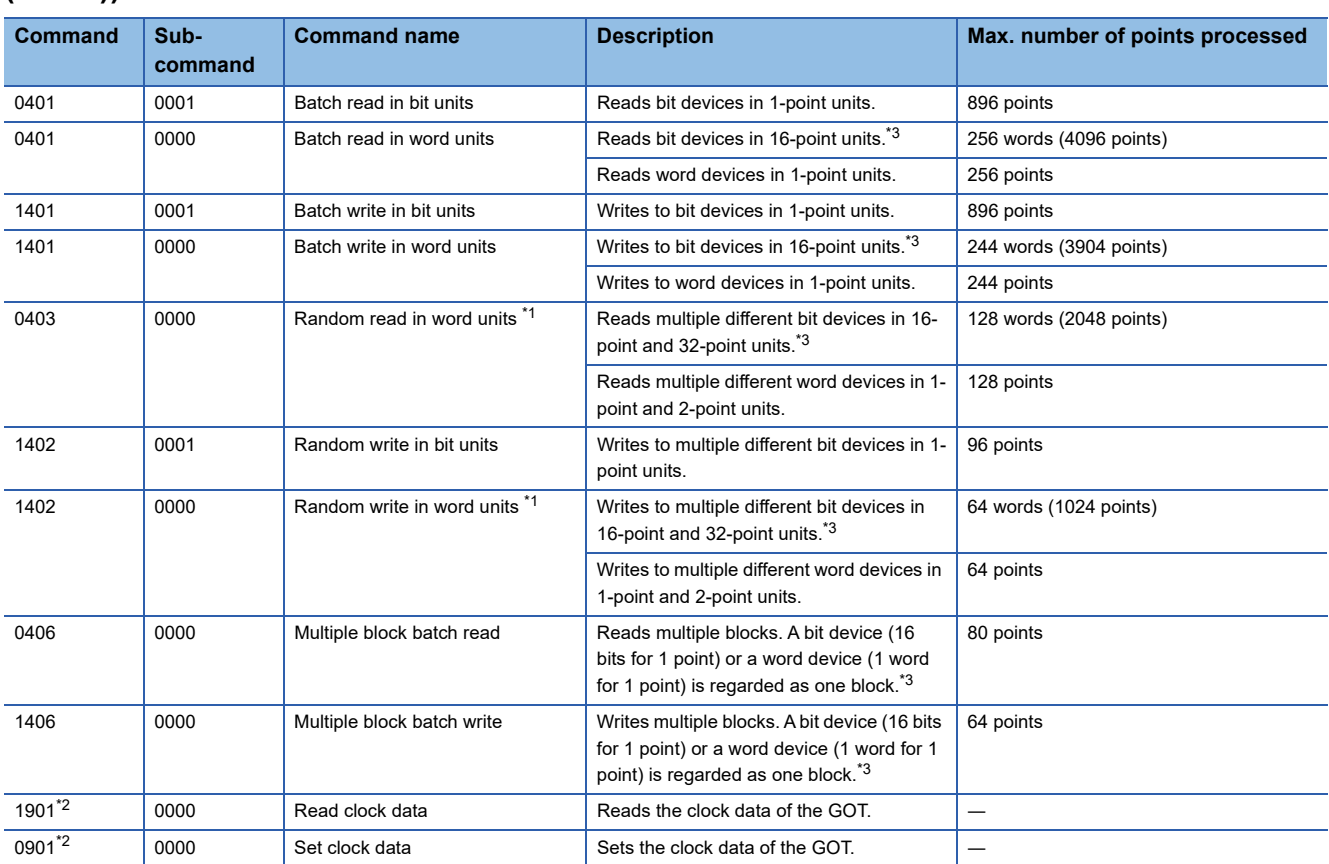

\*1 Mixed specification of bit devices and word devices is also possible.

\*2 This is a dedicated command of GOT for the microcomputer connection.

\*3 Specifies the address of bit devices in 16-point units. (Example: M0, M16, M32, and others)

## **List of commands for format 7 (4E frame (Binary)), format 9 (QnA compatible 3E frame (Binary))**

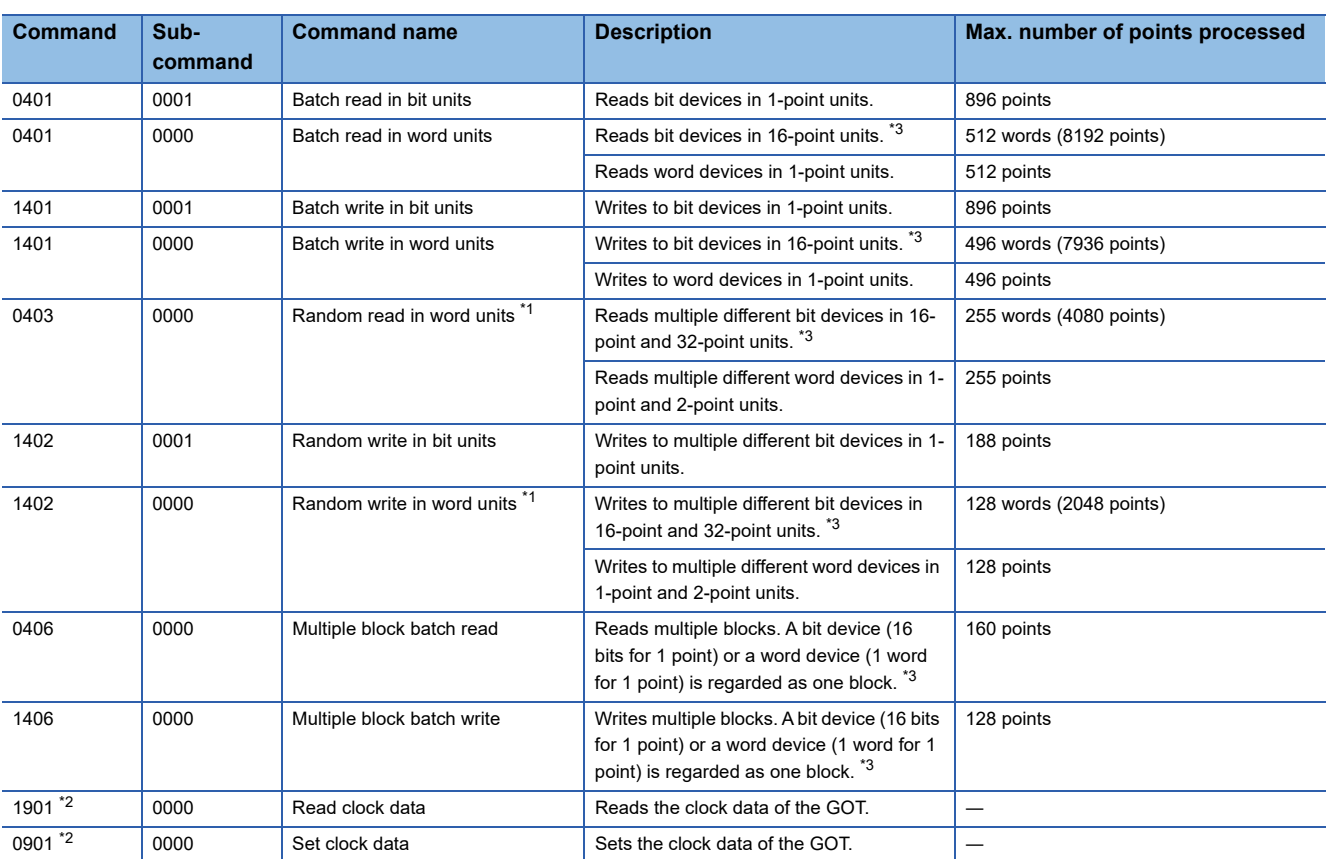

\*1 Mixed specification of bit devices and word devices is also possible.

\*2 This is a dedicated command of GOT for the microcomputer connection.

\*3 Specifies the address of bit devices in 16-point units. (Example: M0, M16, M32, and others)

## <span id="page-185-0"></span>**Formats 1, 2**

The following describes the message formats 1 and 2 (GOT-A900 Series microcomputer connection).

# GT GT GT GS<br>27 25 23 25

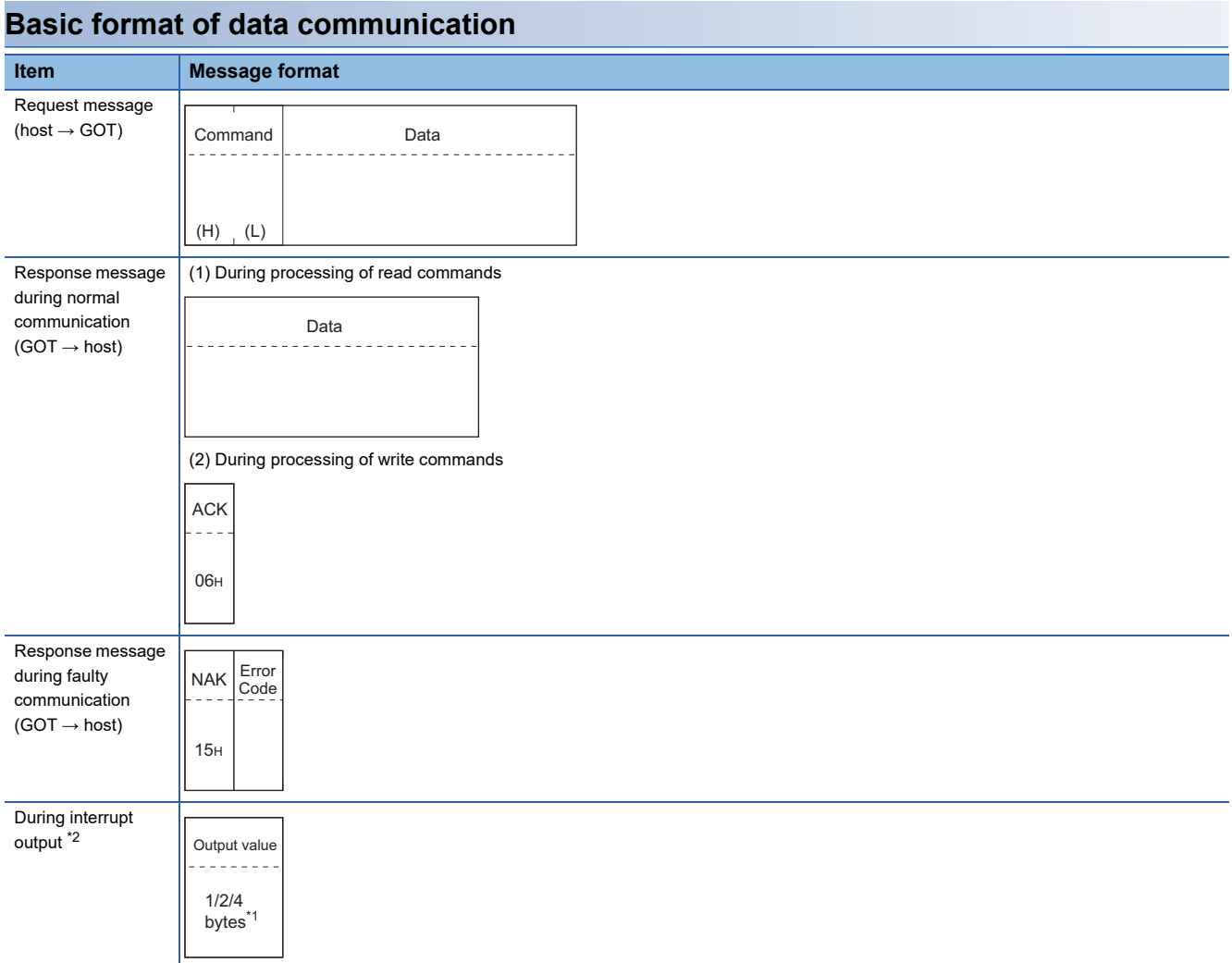

\*1 Set the number of interrupt data bytes in the communication detail settings in GT Designer3. For setting the number of interrupt data bytes, refer to the following.

F[Page 233 Setting communication interface \(Controller Setting\)](#page-234-0)

\*2 Interrupt output can be executed by writing the data to the interrupt output devices (D13 and D14). **[Page 166 D devices](#page-167-0)** 

## **Details of data items in message format**

## Point $\beta$

#### Data code during communication

Communication of the format 1 is performed in ASCII code. (excluding interrupt output) Communication of the format 2 is performed in Binary code.

#### ■**Control codes**

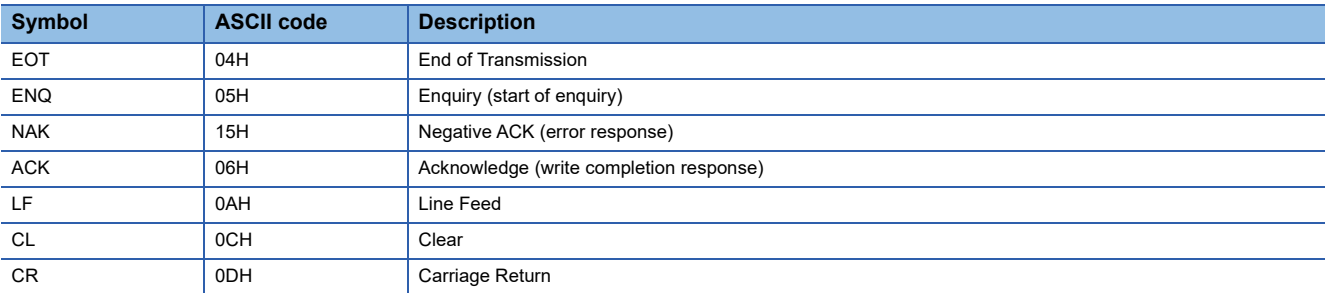

#### ■**Command**

Specifies the contents to access from the host to GOT.

The command is converted to a 2-digit ASCII code (Hex) and transmitted from the upper digit.

For details of the commands that can be used, refer to the following.

**F** [Page 180 List of commands](#page-181-0)

#### ■**Address**

Specifies the head No. of the device data to be read or written.

In the format 1, the address notated in decimal is converted to a 4-digit ASCII code (Hex) and transmitted from the upper digit. In the format 2, the address notated in decimal is converted to a 2-digit Binary code (binary) and transmitted from the upper digit.

For details of the device range that can be accessed, refer to the following.

[Page 165 Device Data Area](#page-166-0)

#### ■**Number of points**

Specifies the device data points to be read or written. (Setting range: Range of the maximum number of points processed for each command)

In the format 1, the address notated in decimal is converted to a 2-digit ASCII code (Hex) and transmitted from the upper digit. In the format 2, the address notated in decimal is converted to a 1-digit Binary code (binary) and transmitted.

#### ■**Year, month, day, hour, minute, second and day of the week data**

Specifies the year, month, day, hour, minute, second, and day of the week data to be read or set to the GOT clock data.

In the format 1, the address notated in decimal is converted to a 2-digit ASCII code (Hex) and transmitted from the upper digit. In the format 2, the address notated in decimal is converted to a 1-digit Binary code (binary) and transmitted.

Fage 192 Read clock data (TR) command

Fage 193 Set clock data (TS) command

#### ■**Data**

Specifies the data to read from or write to the specified device data. (word unit)

In the format 1, the address notated in hexadecimal is converted to a 4-digit ASCII code (Hex) and transmitted from the upper digit.

In the format 2, the address notated in hexadecimal is converted to a 2-digit Binary code (binary) and transmitted from the upper digit.

#### ■**Error code**

This is the response message at faulty communication appended with error contents. Error code is transmitted in 1 byte. For the error codes, refer to the following.

**[Page 195 Error code list](#page-196-0)** 

## **Message Formats**

## ■**Batch read in word units (RD) command**

• When reading a word device

The following shows an example of reading the two points of the virtual devices D100 and D101.

(Assuming D100=0102H, D101=0304H are stored.)

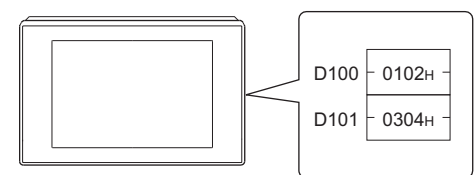

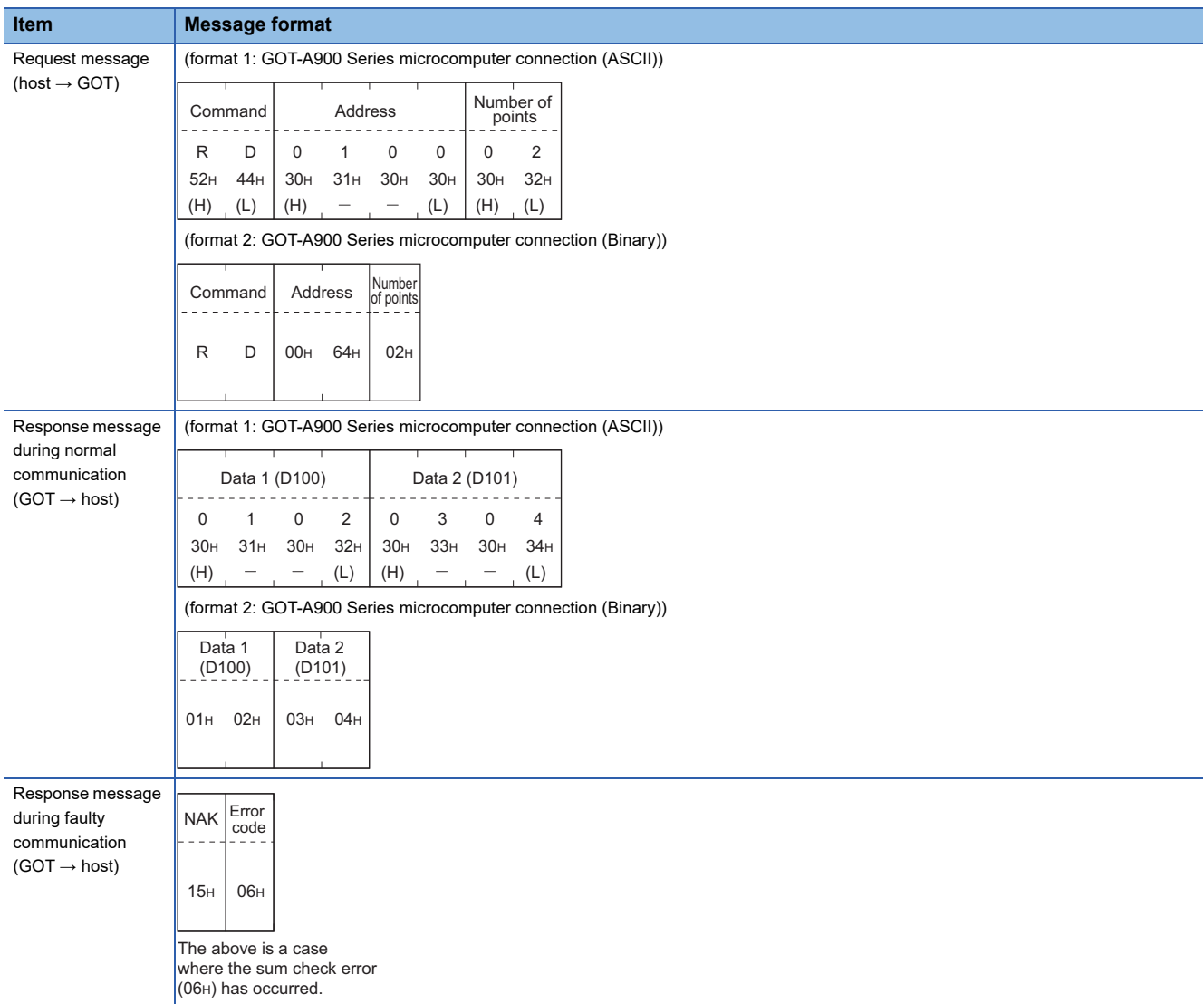

#### • When reading a bit device

The following shows an example of reading the two points of the virtual devices M0 to M31.

(Assuming M0="1" and M31="1" are stored.)

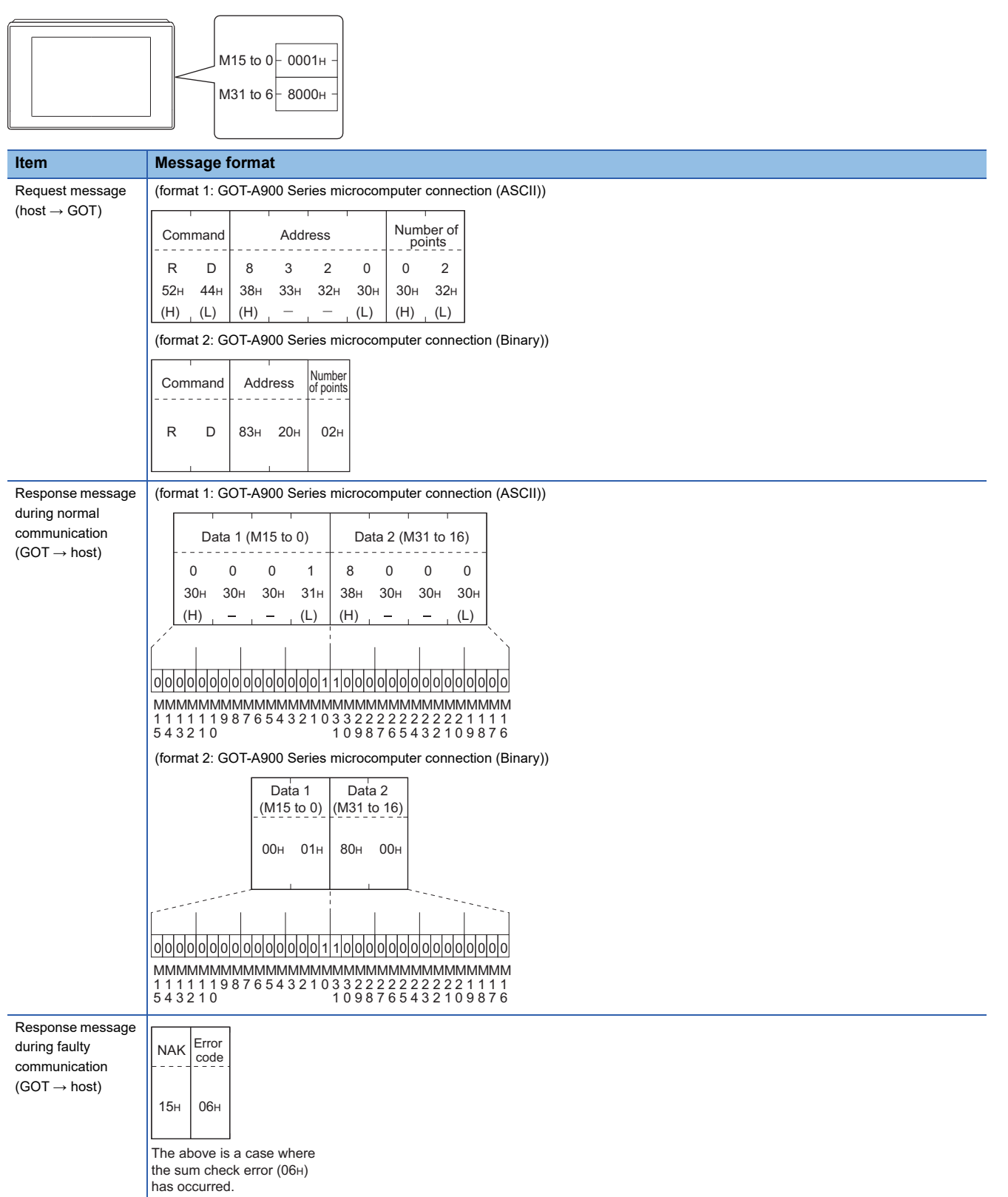

**3**

## ■**Batch write in word units (WD) command**

• When writing to a word device

The following shows as example of writing "0064H"and "0065H"to virtual devices D100 and D101.

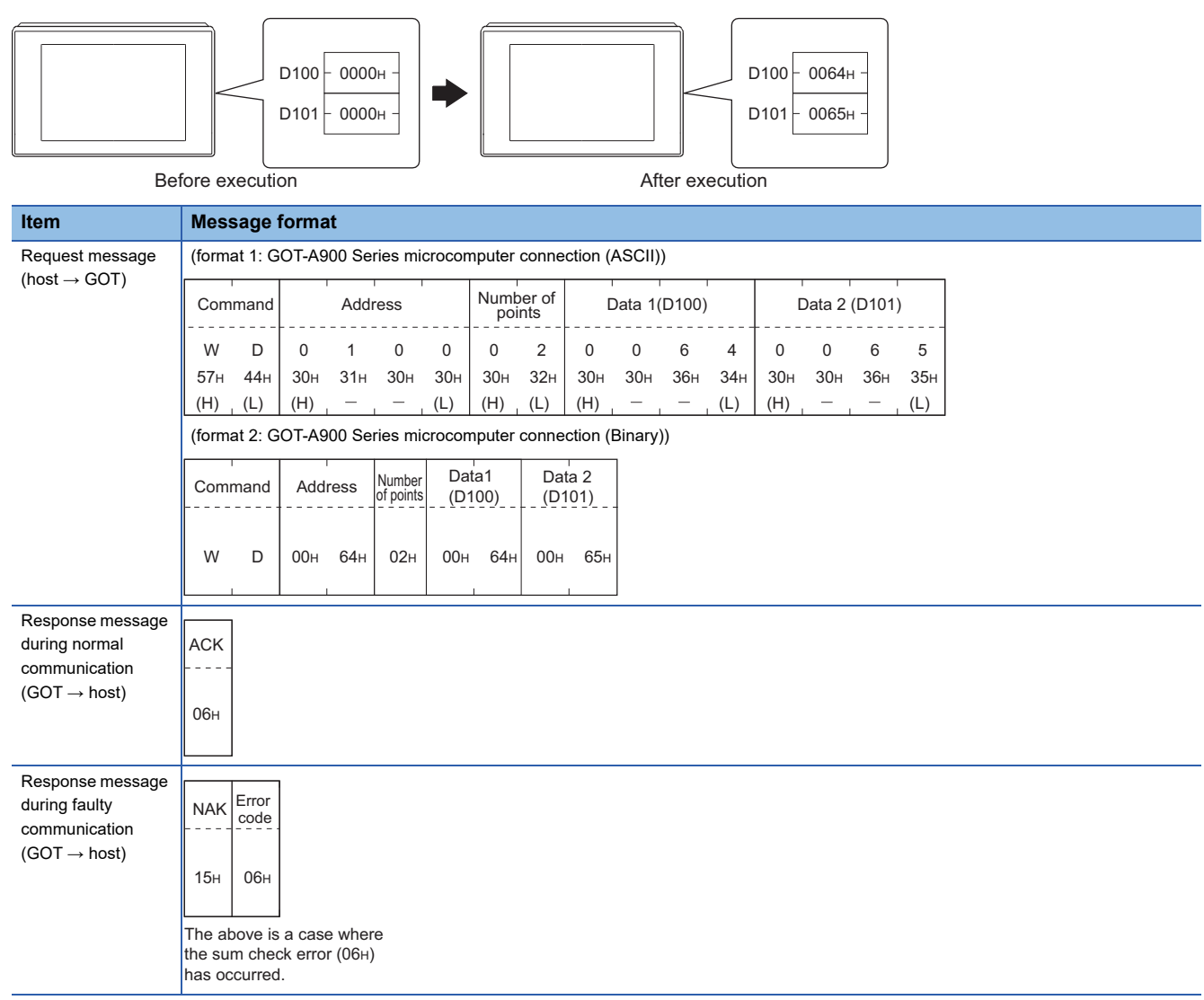

#### • When writing to a bit device

The following shows an example of writing "1"s to virtual devices M0 and M31.

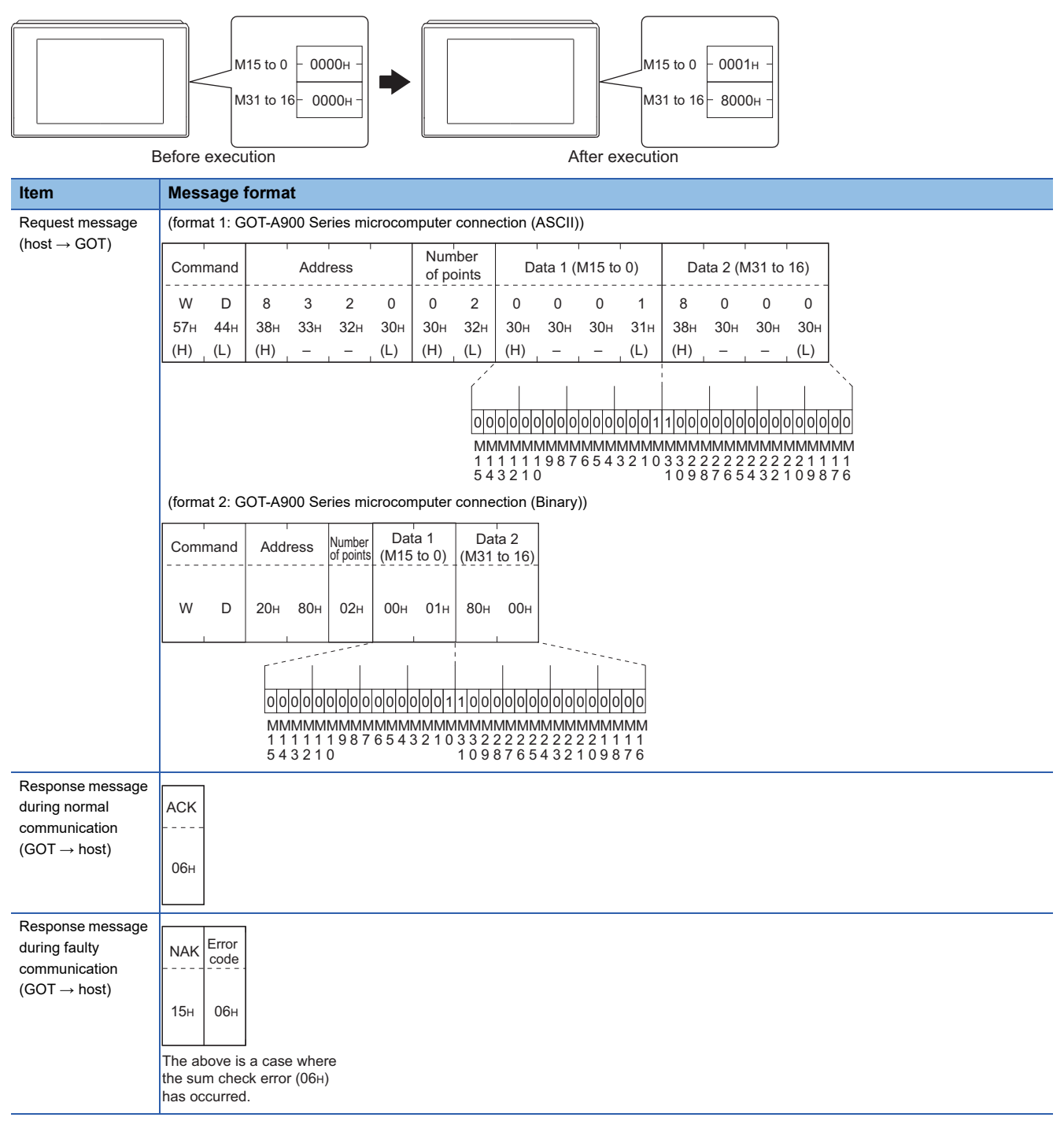

## ■**Random read in word units (RR) command**

The following shows an example of reading the two points of the virtual devices D100 and M0 to M15.

(Assuming D100=0064H, M0=1are stored.)

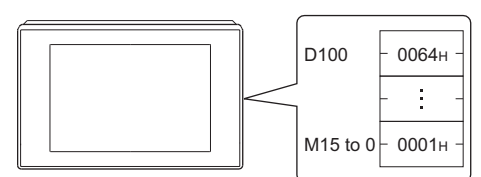

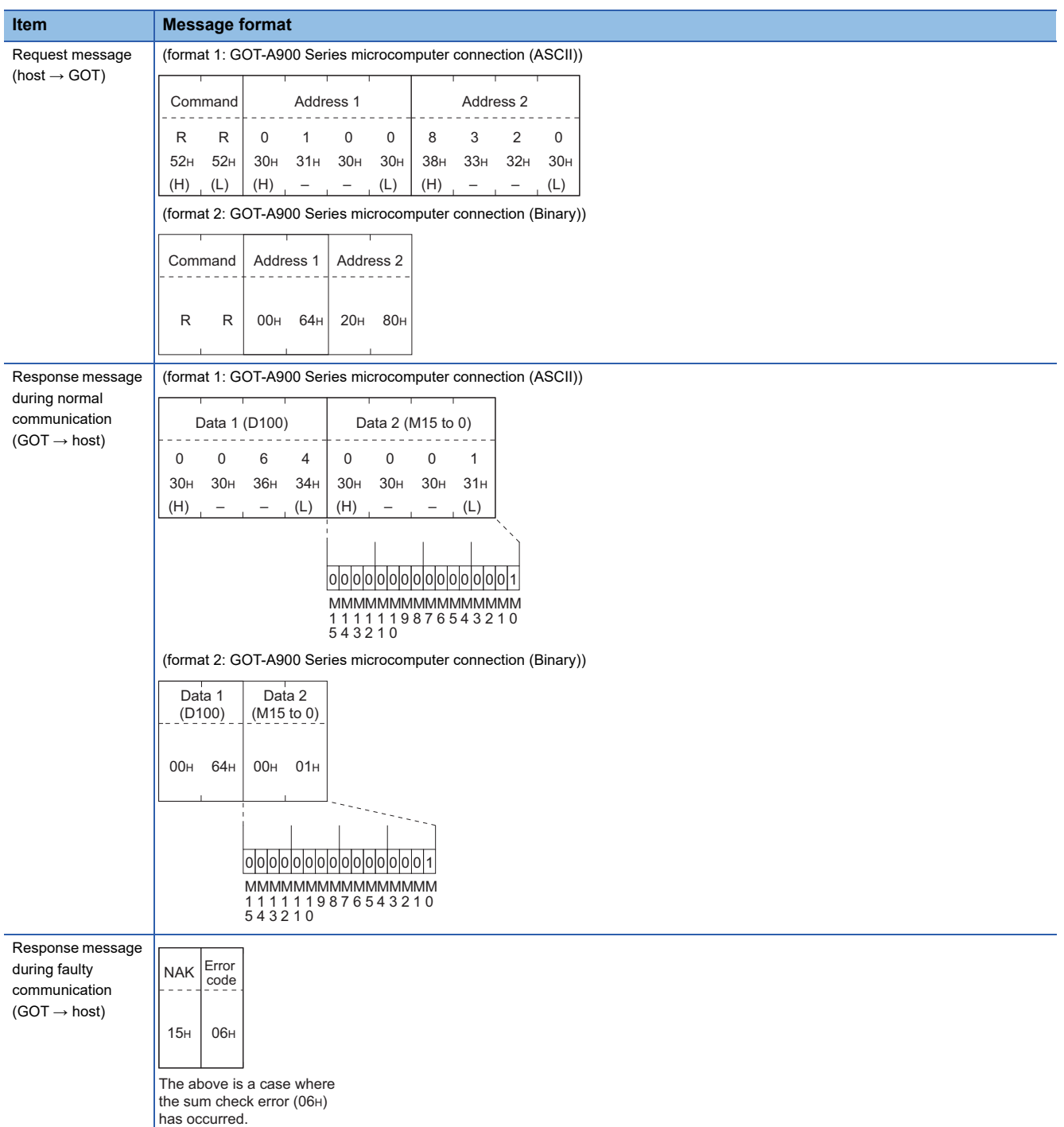

## ■**Random write in word units (RW) command**

The following shows an example of writing "0064H" and "1" to virtual devices D100 and M0, respectively.

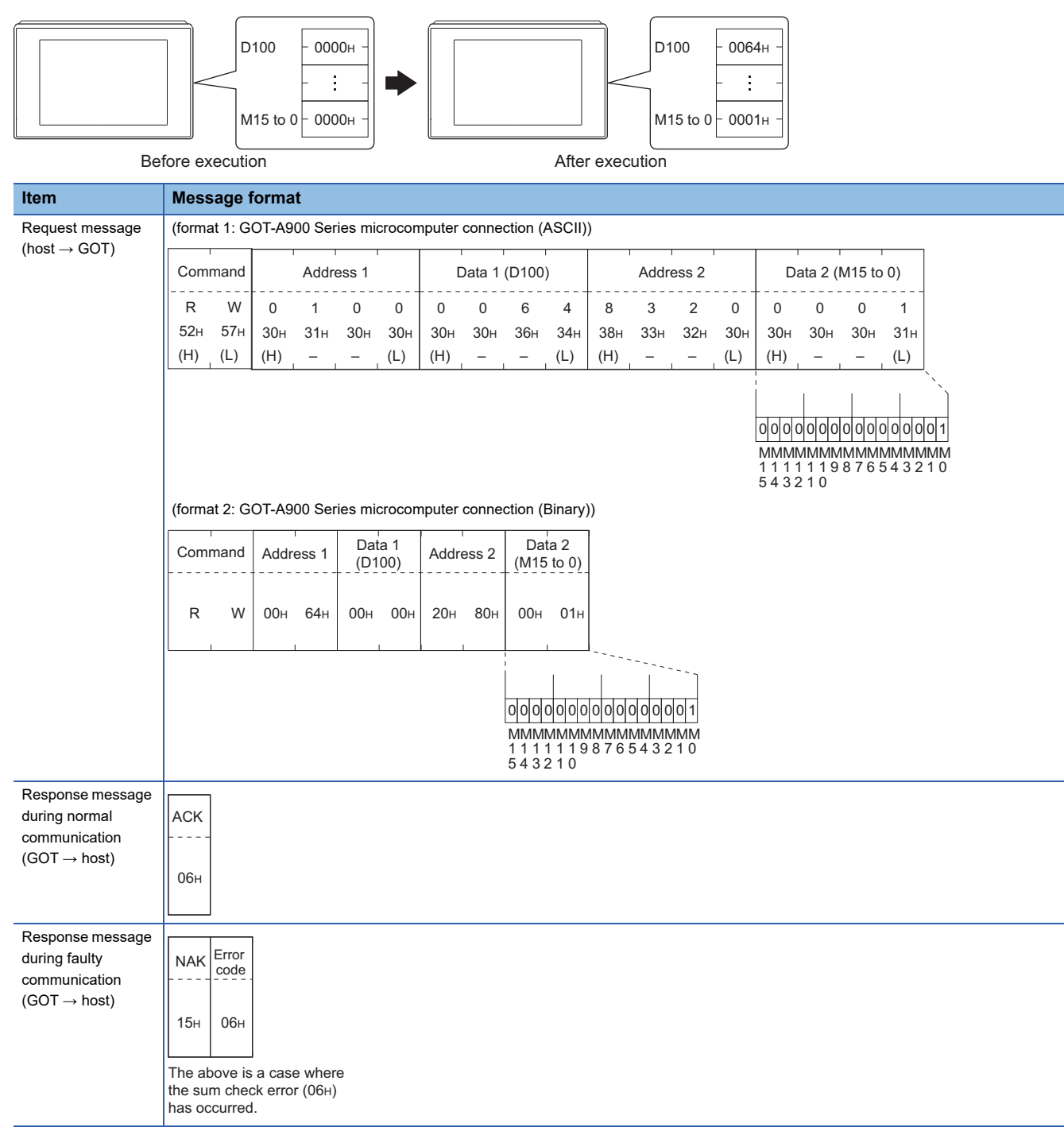

## <span id="page-193-0"></span>■**Read clock data (TR) command**

The following shows an example of reading the clock data of GOT.

(Assuming that the clock data of GOT has been set to "2009, October 1, 18:46:49, Thursday".)

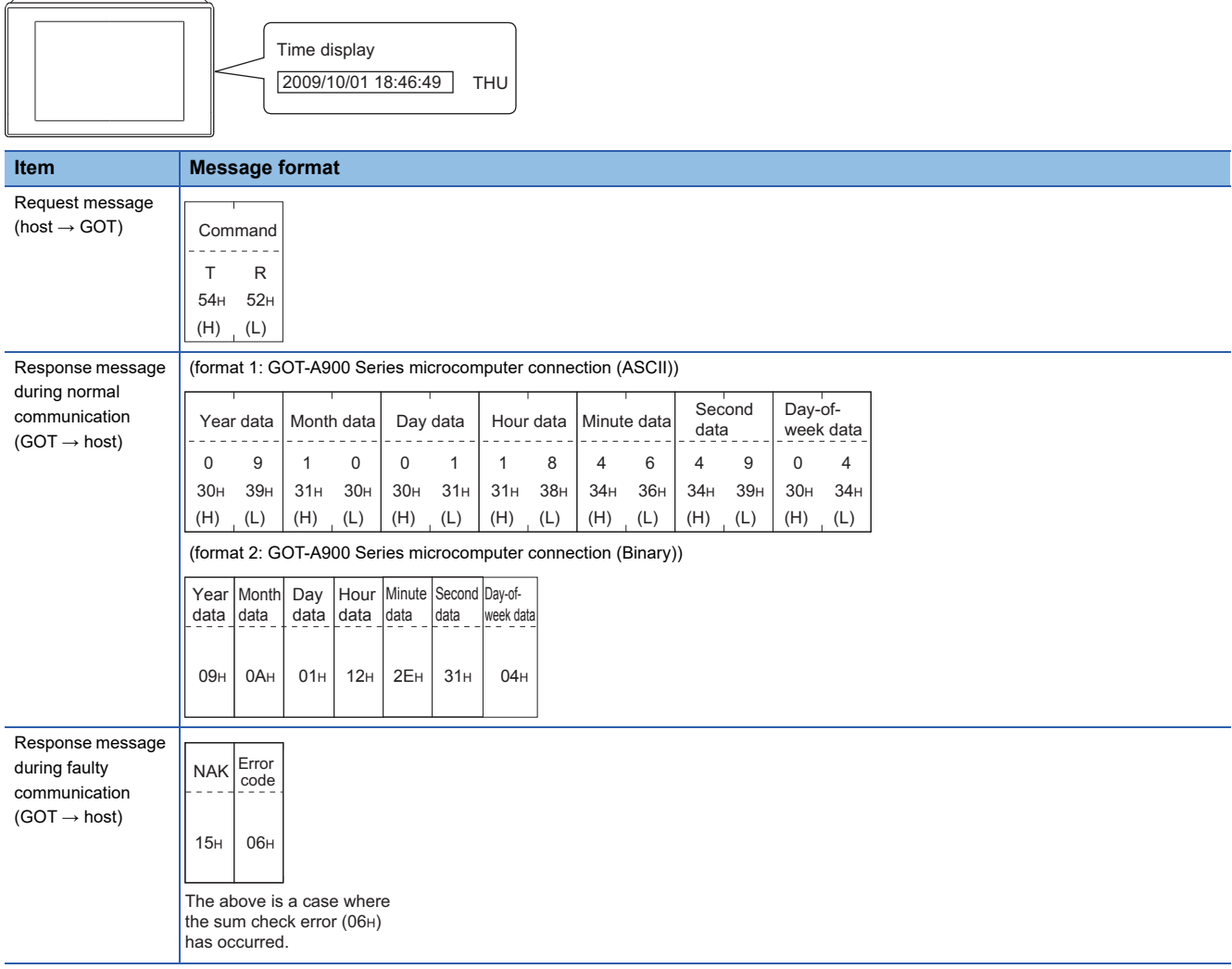

## <span id="page-194-0"></span>■**Set clock data (TS) command**

The following shows an example of setting the clock data of GOT.

(Assuming the clock data of GOT is to be set to "2009, October 1, 18:46:49 Thursday".)

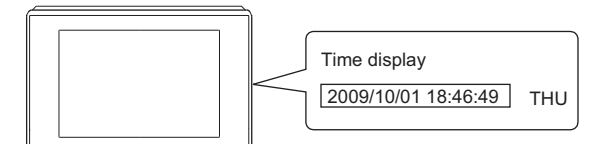

After execution

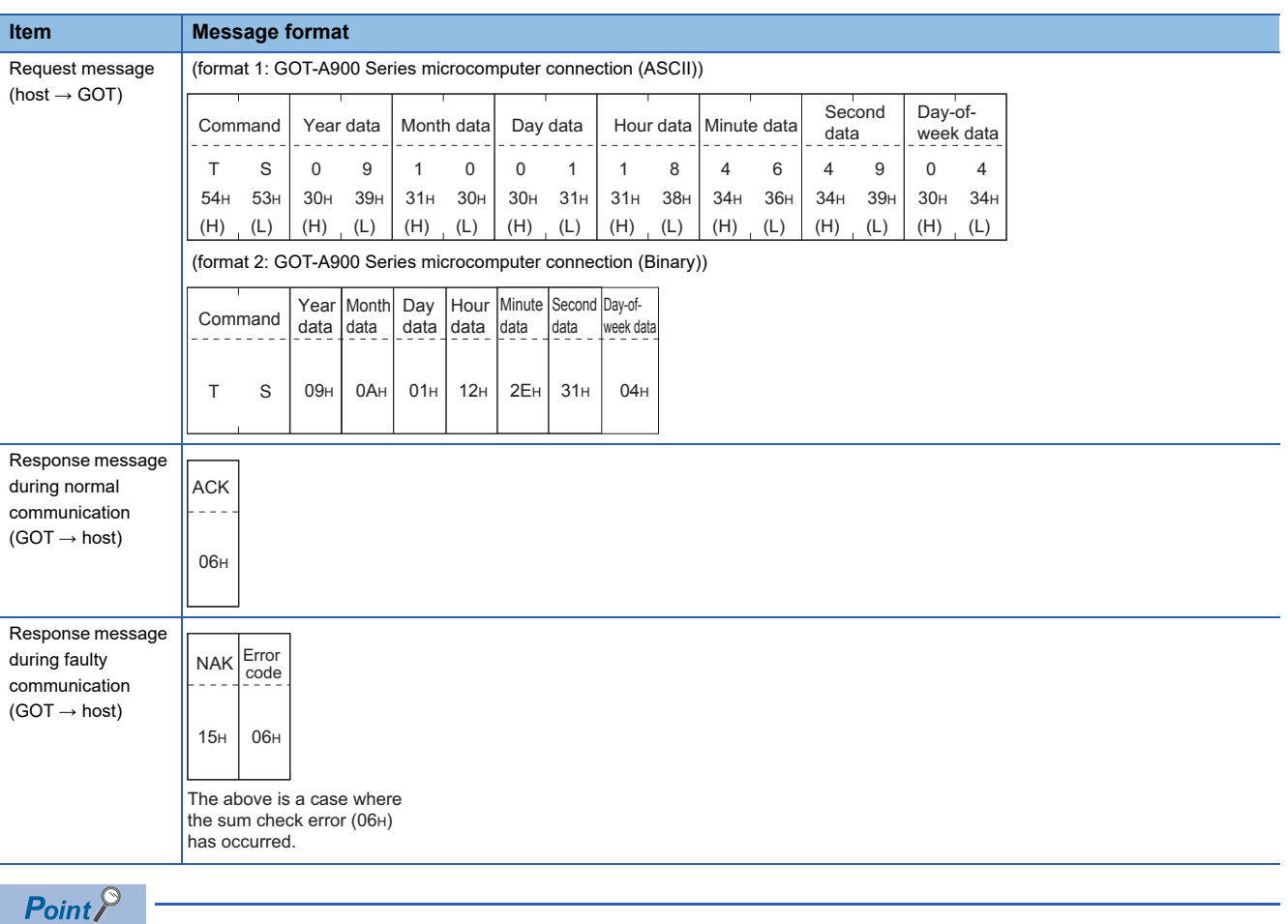

When a wrong day of the week has been set by the clock data setting command

If a wrong day of the week is set by the clock data setting commands, the corrected day of the week will be set.

Example: When June 1, 2004 (Thursday) is set by the clock data setting command (The actual day of week is Tuesday.)

Tuesday (TUE) will be set.

## ■**In the case of interrupt outputs**

Write data to the interrupt output devices (D13 and D14) to output the data to the host.

(Assuming that "3139H" is written to D13 and "AA55H" to D14.)

Example) When [Interrupt Data Byte] in the communication detail settings is set to 2 byte as shown in (2) of the table below

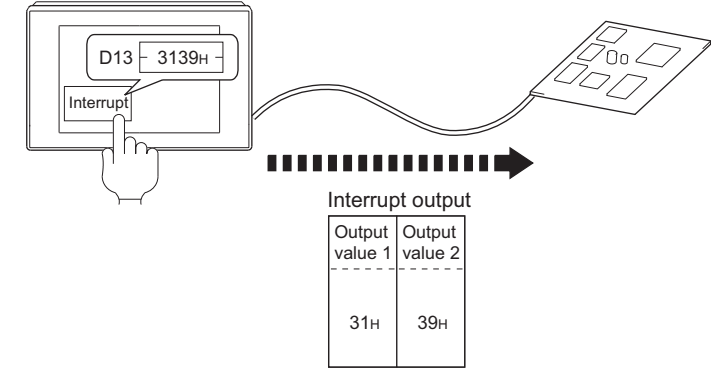

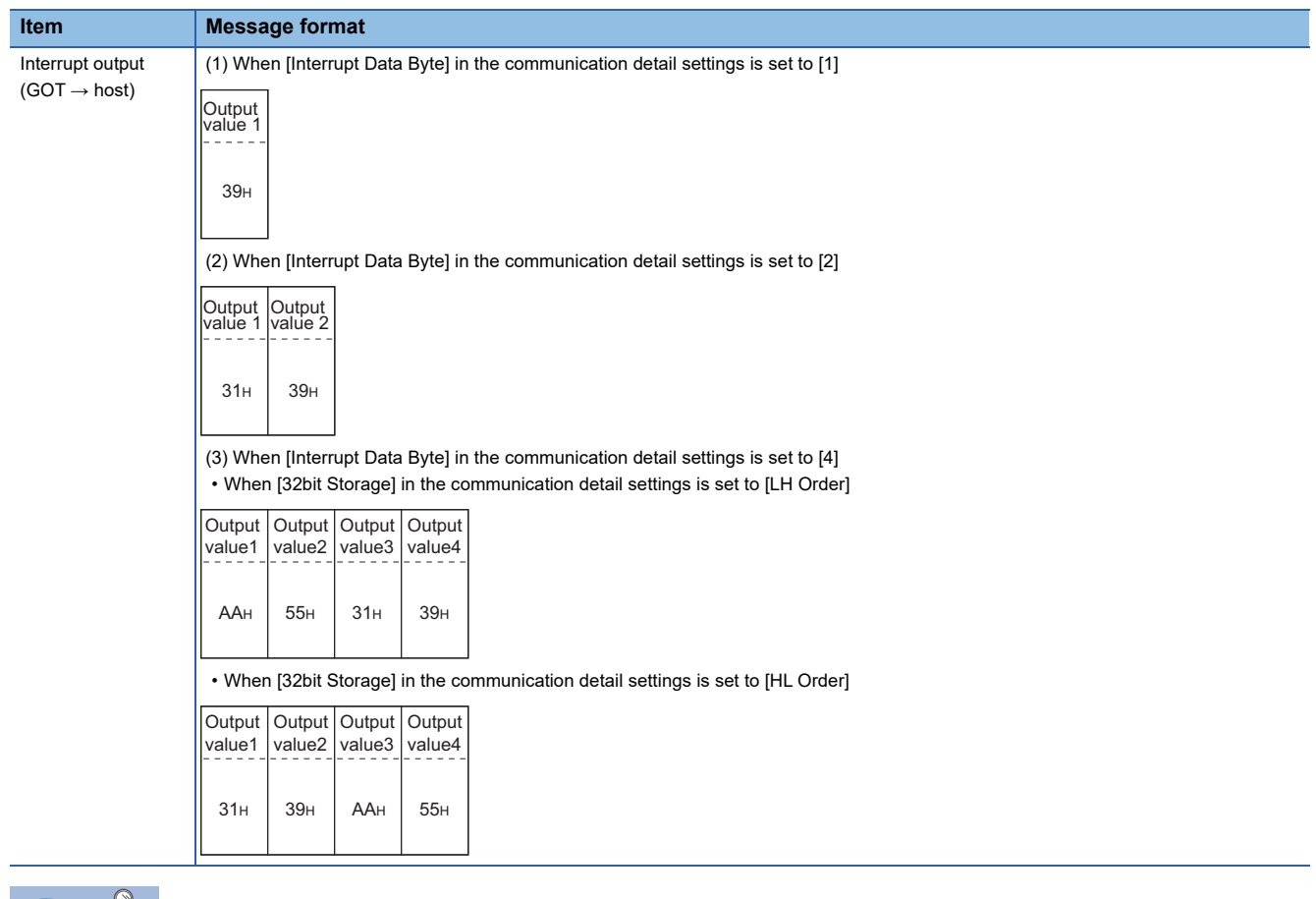

#### $Point<sup>8</sup>$ Interrupt output

To disable the interrupt output, turn on SM52 (interrupt code output disable flag).

**F** [Page 177 SM devices](#page-178-0)

### <span id="page-196-0"></span>**Error code list**

The error contents (error code) are appended to the response message during faulty communication. The following shows error code, error contents, cause, and measures.

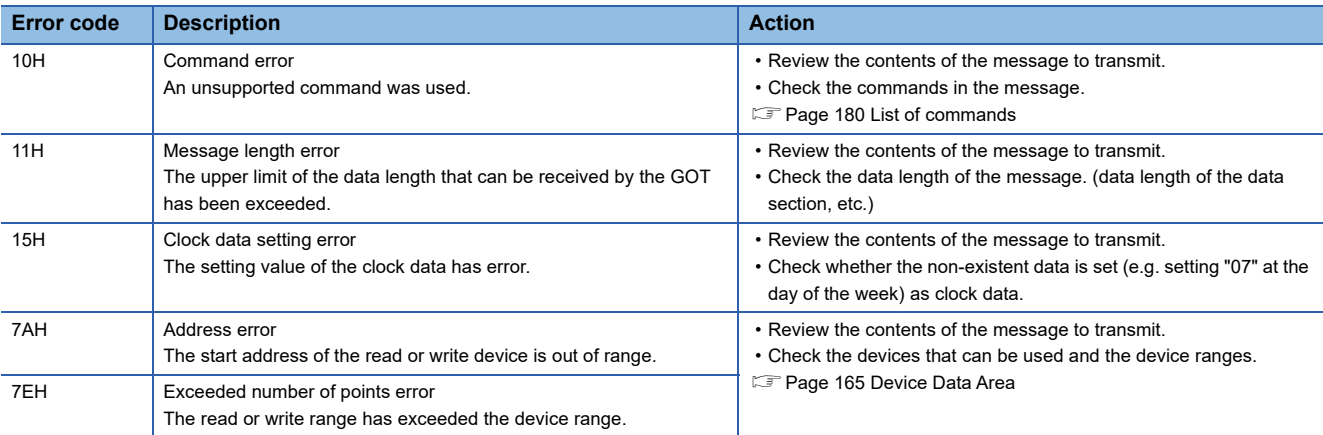

#### **Precautions**

### ■**Storage order for 32-bit data**

To use the program of the GOT-A900 series by setting 32-bit data to the GOT1000 series, set [HL Order] for [32bit Storage] in the communication detail settings.

If [LH Order] is set, higher-order bits and lower-order bits are reversed when 32-bit data is displayed on or written to the GOT.

## <span id="page-197-0"></span>**Formats 3, 4**

The following describes the message formats 3 and 4 (GOT-F900 Series microcomputer connection).

# GT GT GT GS<br>27 25 23 25

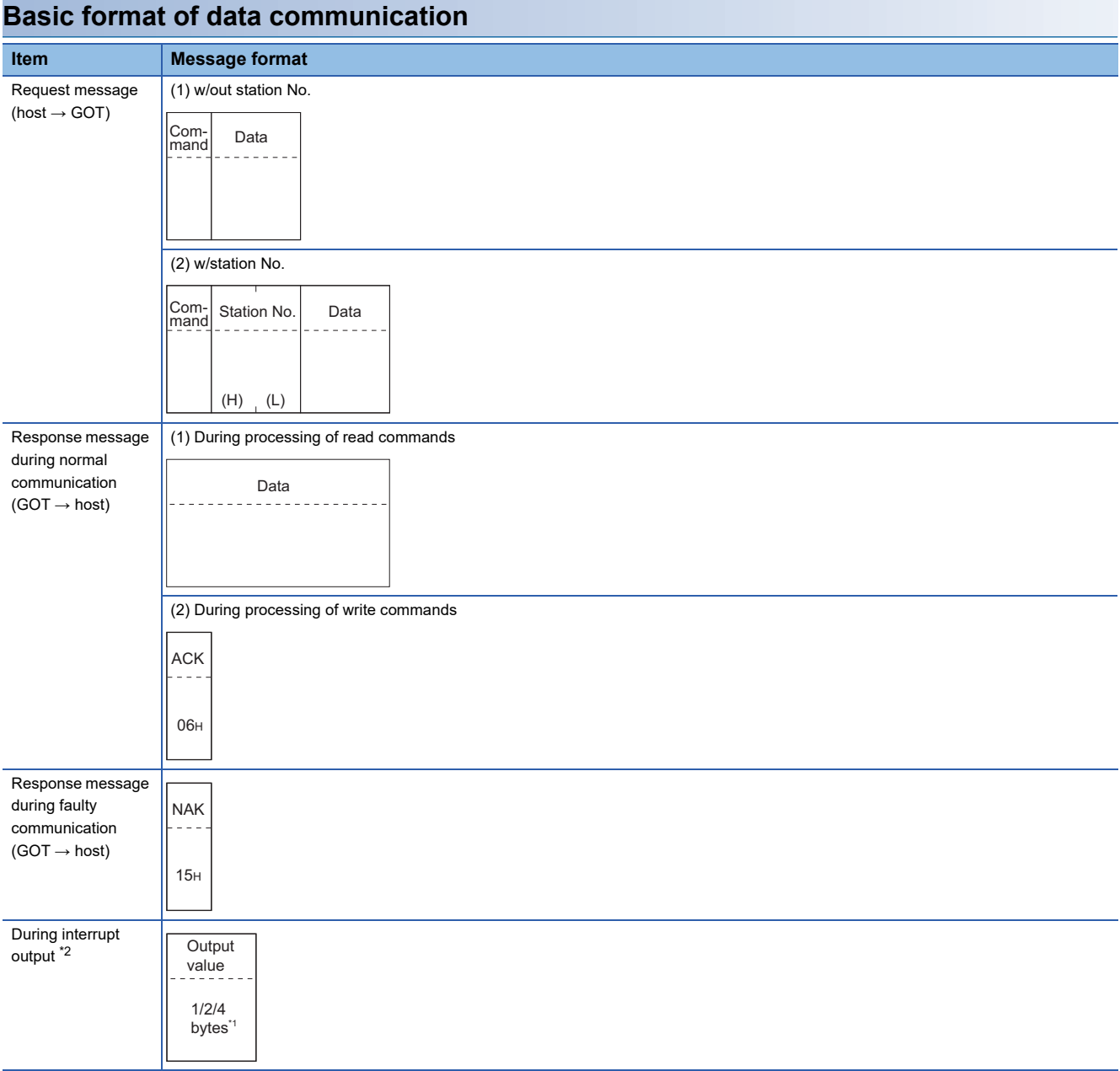

\*1 Set the number of interrupt data bytes in the communication detail settings in GT Designer3. For setting the number of interrupt data bytes, refer to the following.

Fage 233 Setting communication interface (Controller Setting)

\*2 Interrupt output can be executed by writing the data to the interrupt output devices (D13 and D14). **[Page 166 D devices](#page-167-0)** 

## **Details of data items in message format**

## $Point$

#### Data code during communication

Communication of the format 3 is performed in ASCII code. (excluding interrupt output) Communication of the format 4 is performed in Binary code.

#### ■**Control codes**

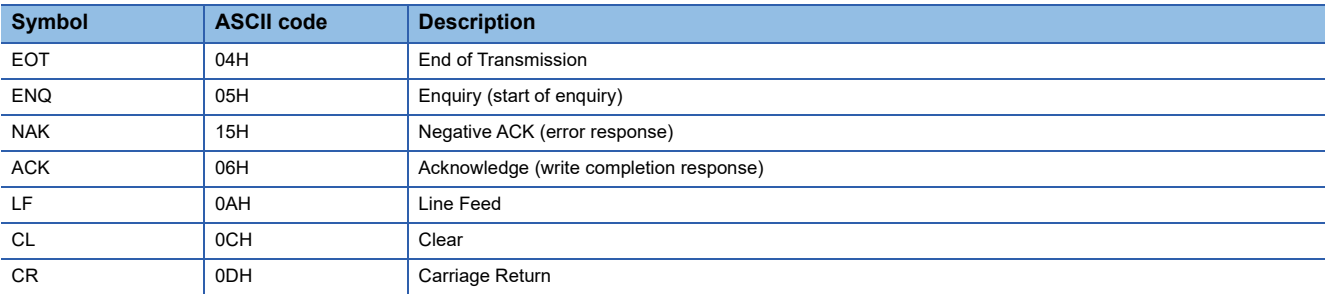

#### ■**Command**

Specifies the contents to access from the host to GOT. The command is converted to a 1-digit ASCII code (Hex) and transmitted.

For details of the commands that can be used, refer to the following.

**F** [Page 180 List of commands](#page-181-0)

#### ■**Station No.**

Station No. is used to identify the GOT with which the host communicates. (Setting range: 0 to 31)

In the format 3, the address notated in decimal is converted to a 2-digit ASCII code (Hex) and transmitted from the upper digit. In the format 4, the address notated in decimal is converted to a 1-digit Binary code (binary) and transmitted.

The GOT processes only commands whose station No. matches the "Host Address (0 to 31)" set at "Communication Detail Settings". (The message of command whose station No. does not match is ignored.)

For setting method of "Communication Detail Settings", refer to the following.

F[Page 233 Setting communication interface \(Controller Setting\)](#page-234-0)

#### ■**Address**

Specifies the head No. of the device data to be read or written.

In the format 3, the address notated in hexadecimal is converted to a 4-digit ASCII code (Hex) and transmitted from the upper digit.

In the format 4, the address notated in hexadecimal is converted to a 2-digit Binary code (binary) and transmitted from the upper digit.

For details of the device range that can be accessed, refer to the following.

[Page 165 Device Data Area](#page-166-0)

#### ■**Bit pattern**

Specifies the pattern of the bits to change.

In the format 3, the address notated in hexadecimal is converted to a 2-digit ASCII code (Hex) and transmitted from the upper digit.

In the format 4, the address notated in hexadecimal is converted to a 1-digit Binary code (binary) and transmitted.

 $\square$  Page 203 Multi-point write in bit units (3) command (without station No.), multi-point write in bit units (D) command (with [station No.\)](#page-204-0)

### ■**Write specification**

Specifies how to change the data of the specified address by bit pattern.

(Setting range: 0 to 3)

Data notated in decimal is converted to a 1-digit ASCII code (Hex) and transmitted.

 $\square$  Page 203 Multi-point write in bit units (3) command (without station No.), multi-point write in bit units (D) command (with [station No.\)](#page-204-0)

### ■**Number of bytes**

Specifies the number of bytes of the device data to be batch read or written. (Setting range: 0 to FFH)

In the format 3, the address notated in hexadecimal is converted to a 2-digit ASCII code (Hex) and transmitted from the upper digit.

In the format 4, the address notated in hexadecimal is converted to a 1-digit Binary code (binary) and transmitted.

#### ■**Number of points**

Specifies the device data points to be written to multi-point in bit units. (Setting range: Range of the maximum number of points processed for each command)

In the format 3, the address notated in decimal is converted to a 2-digit ASCII code (Hex) and transmitted from the upper digit. In the format 4, the address notated in decimal is converted to a 1-digit Binary code (binary) and transmitted.

### ■**Year, month, day, hour, minute, second and day of the week data**

Specifies year, month, day, hour, minute, second, and day of the week data to be read or set to the GOT clock data. In the format 3, the address notated in decimal is converted to a 2-digit ASCII code (Hex) and transmitted from the upper digit. In the format 4, the address notated in decimal is converted to a 1-digit Binary code (binary) and transmitted.  $E^*$  [Page 206 Read clock data \(6\) command \(without station No.\), read clock data \(G\) command \(with station No.\)](#page-207-0)  $\mathbb{F}$  [Page 207 Set clock data \(5\) command \(without station No.\), set clock data \(F\) command \(with station No.\)](#page-208-0)

#### ■**Data**

Specifies the data to read from or write to the specified device data. (word unit)

In the format 3, the address notated in hexadecimal is converted to a 4-digit ASCII code (Hex) and transmitted from the upper digit.

In the format 4, the address notated in hexadecimal is converted to a 2-digit Binary code (binary) and transmitted from the upper digit.

#### ■**Write data**

Specifies the data to write to the specified device data.

The address notated in hexadecimal is converted to a 2-digit ASCII code (Hex) and transmitted from the upper digit.

## **Message format**

## ■**Batch read (0) command (without station No.), batch read (A) command (with station No.)**

• When reading a word device

The following shows an example of reading four bytes of virtual devices R100 to R101 from the GOT at station No.15. (Assuming R100=3D21H, R101=3604H are stored.)

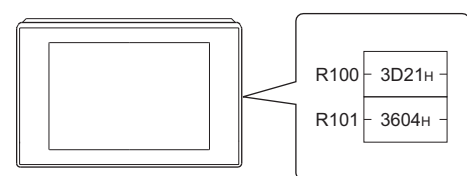

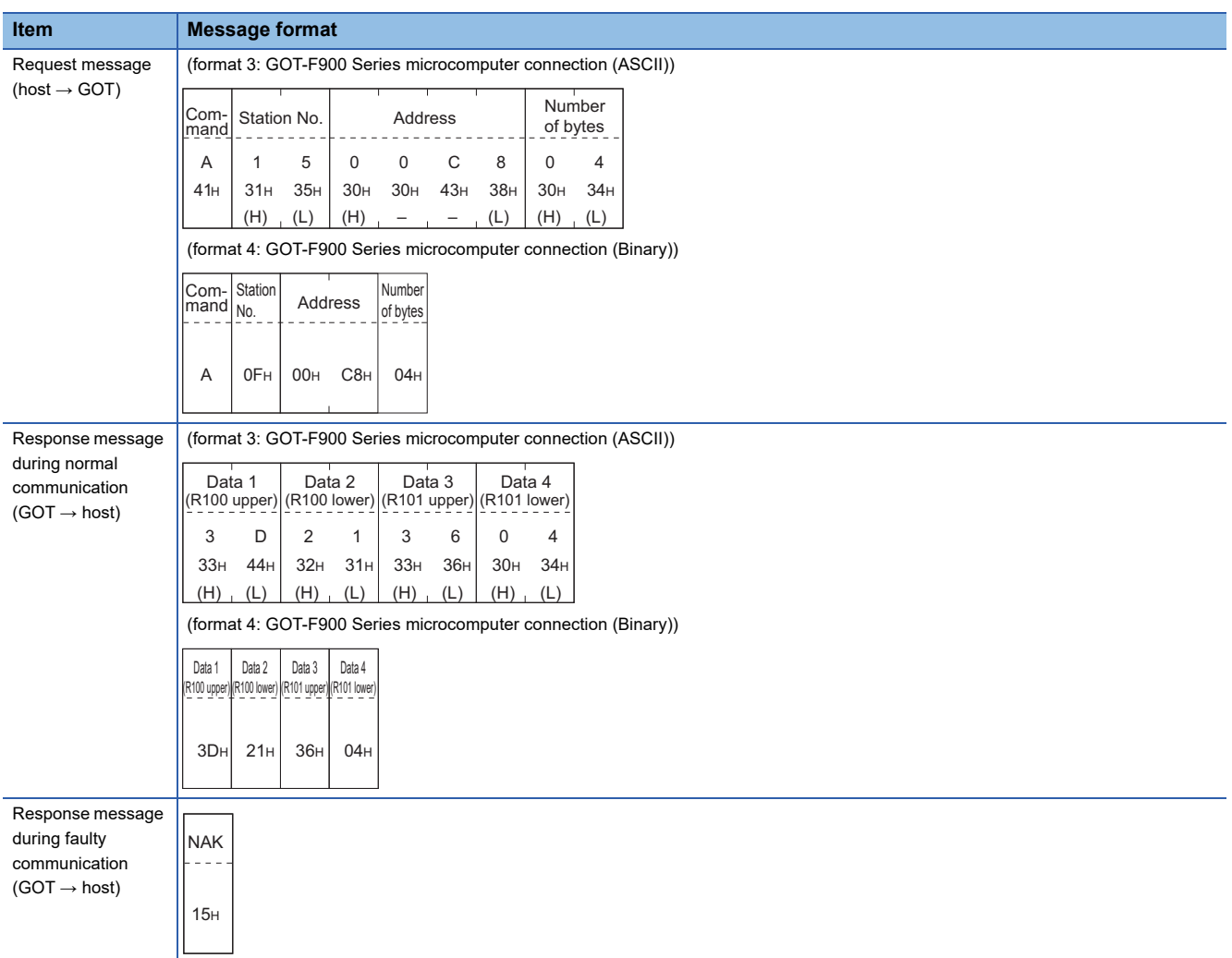

#### • When reading a bit device

The following shows an example of reading four bytes of the virtual devices M0 to M31.

(Assuming M0="1" and M31="1" are stored.)

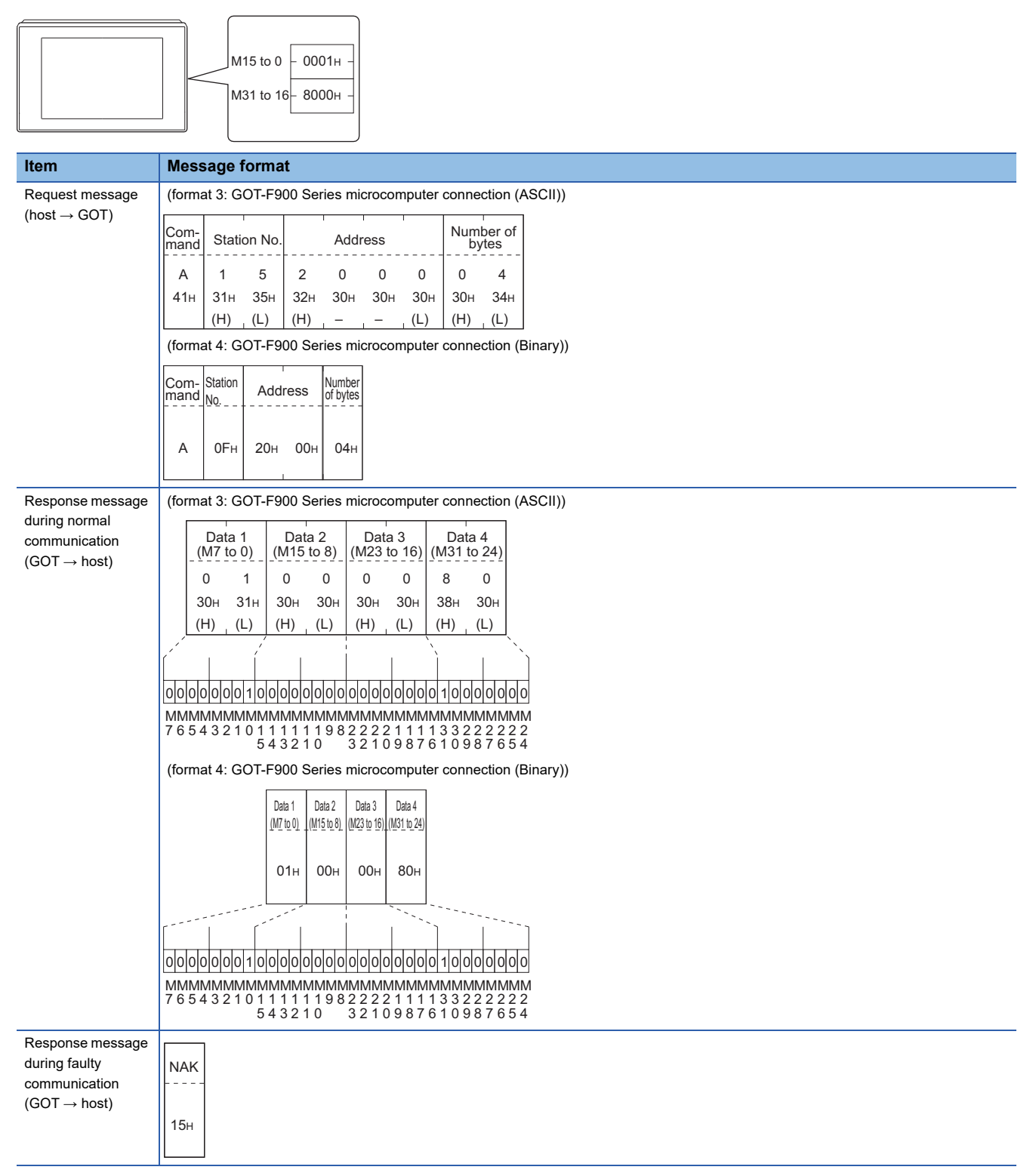

## ■**Batch write (1) command (without station No.), batch write (B) command (with station No.)**

• When writing to a word device

The following shows an example of writing "3D21H" and "3604H" to virtual devices R100 and R101 on the GOT at station No.15.

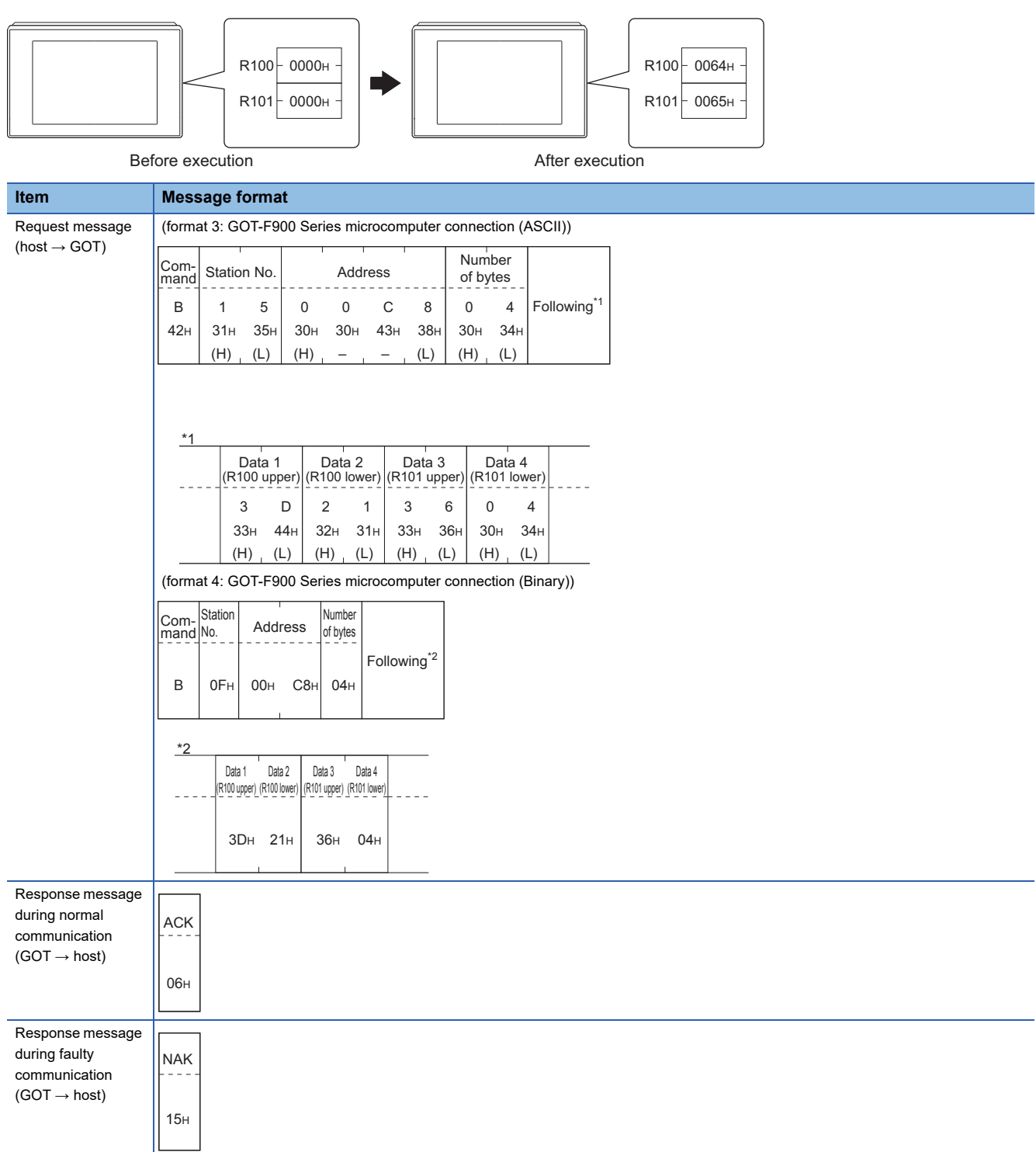

#### • When writing to a bit device

The following shows an example of writing "1"s to virtual devices M0 and M31 on the GOT at station No.15.

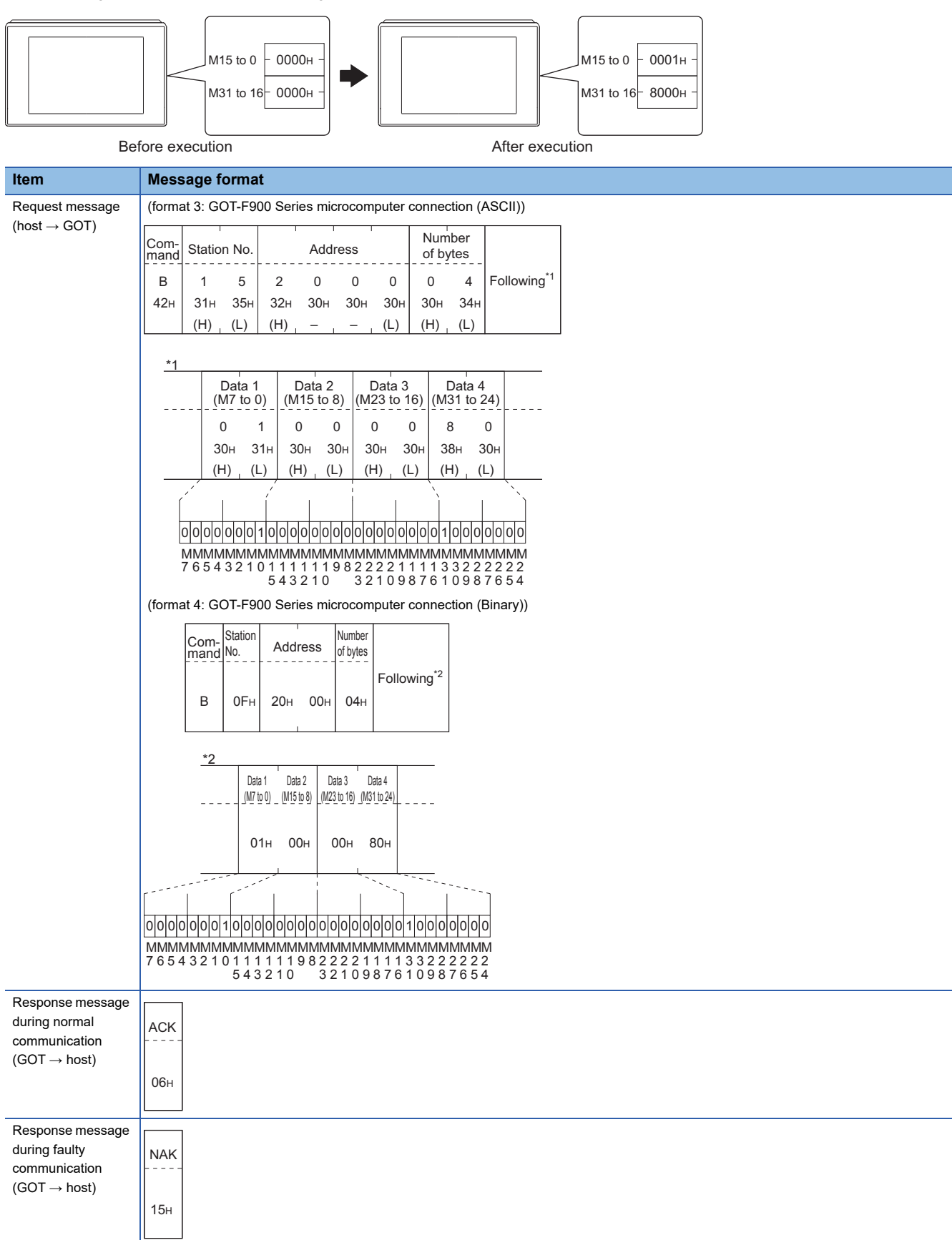

## <span id="page-204-0"></span>■**Multi-point write in bit units (3) command (without station No.), multi-point write in bit units (D) command (with station No.)**

The following shows an example of turning OFF the virtual device M31 and turning ON the virtual device M2038 on the GOT at station No.31.

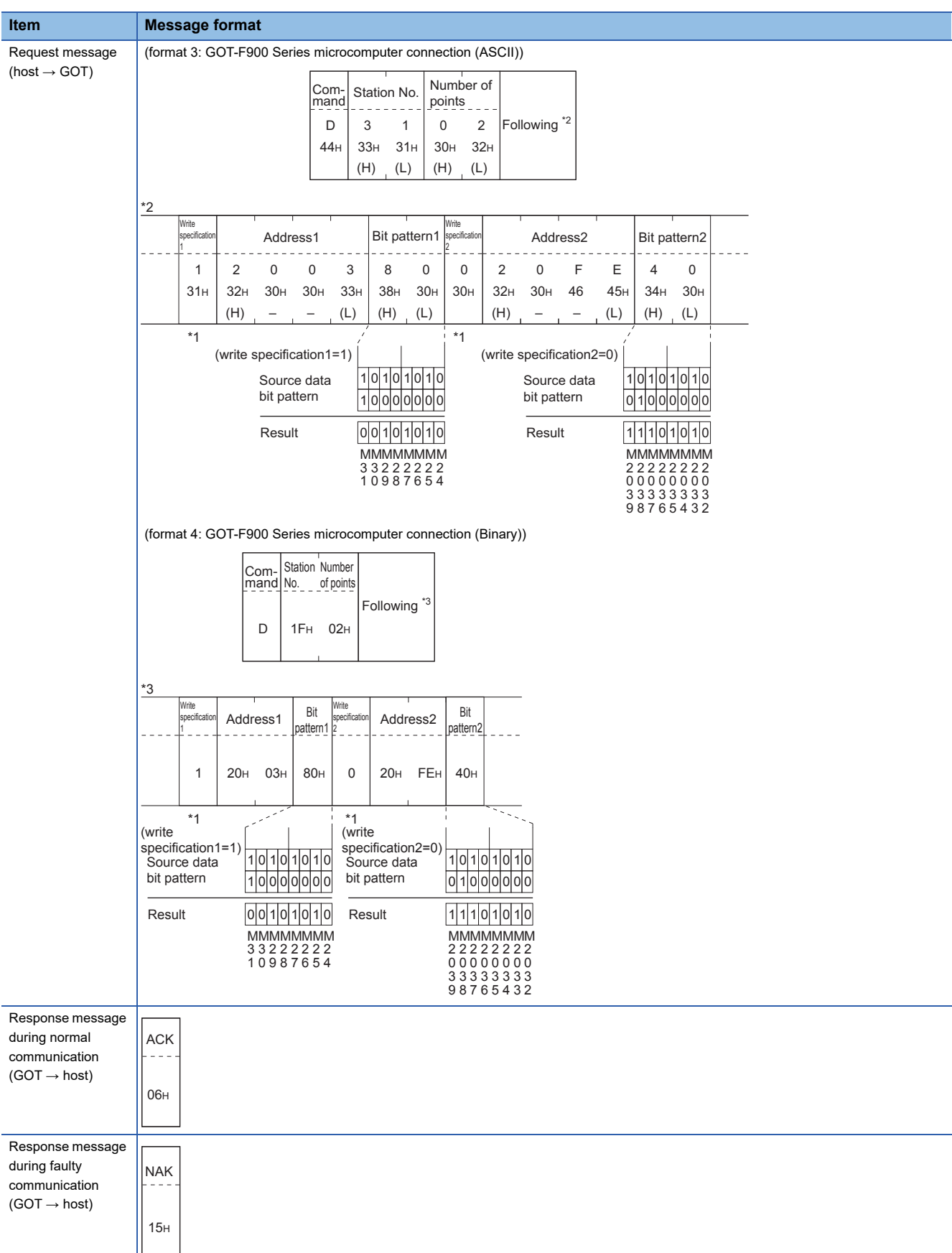

\*1 The write specification specifies how the data of the specified address is changed in the bit pattern.

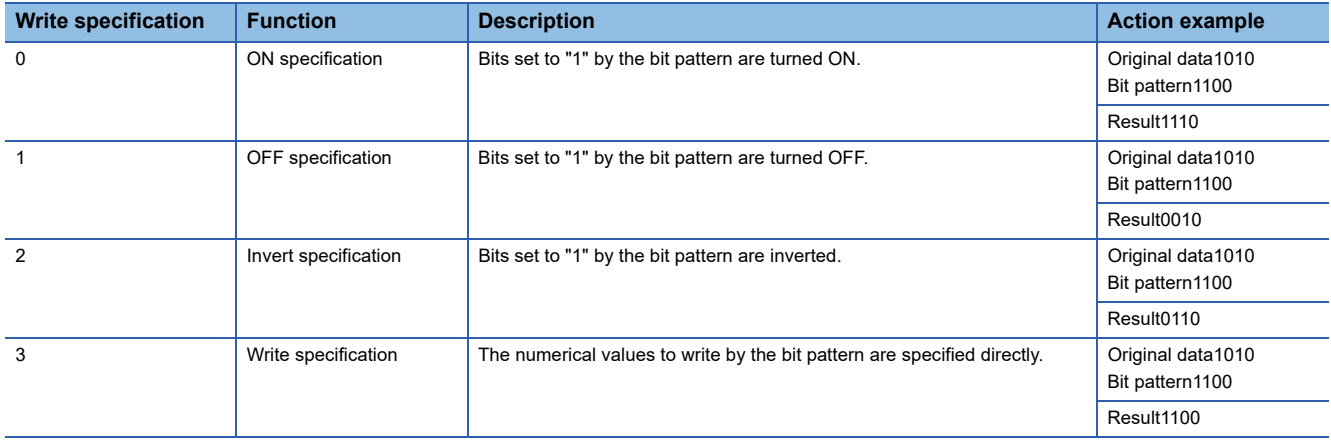

## ■**Fill command (4) (without station No.), fill command (E) (with station No.)**

The following shows an example of writing "16"s to virtual devices R50 to R100 on the GOT at station No.27.

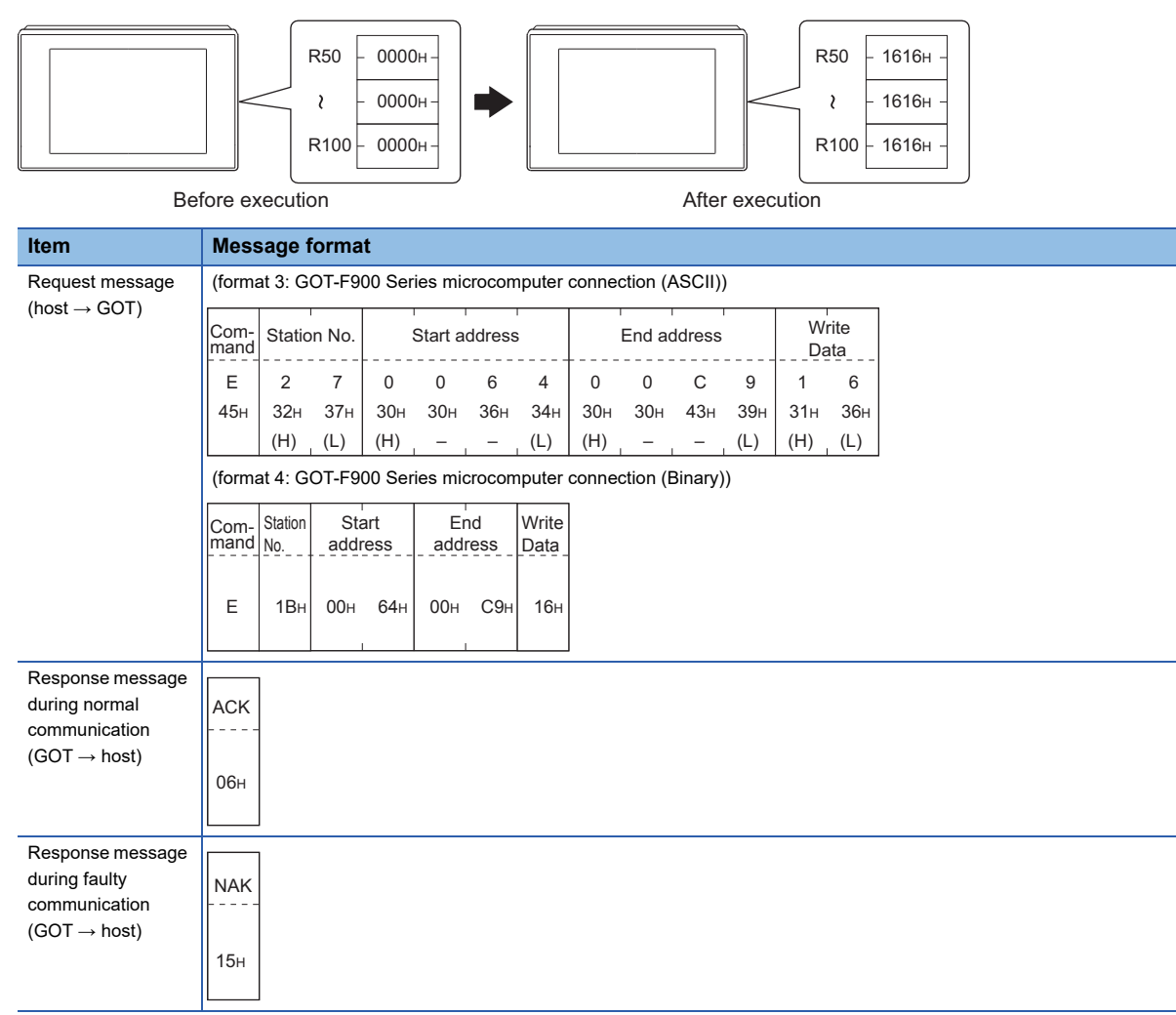

## $Point$

• Start address/end address specification conditions

Specify addresses so that the start address is the same or less than the end address.

Error response occurs in the following cases:

The address to specify has the start address greater than the end address.

Either of the start address or end address exceeds the device range that can be specified.

• Address specifying crossing over different devices

The start address and end address can be specified crossing over different devices.

## <span id="page-207-0"></span>■**Read clock data (6) command (without station No.), read clock data (G) command (with station No.)**

The following shows an example of reading the clock data of GOT at station No.27.

(Assuming that the clock data of GOT has been set to "2009, October 1, 18:46:49, Thursday".)

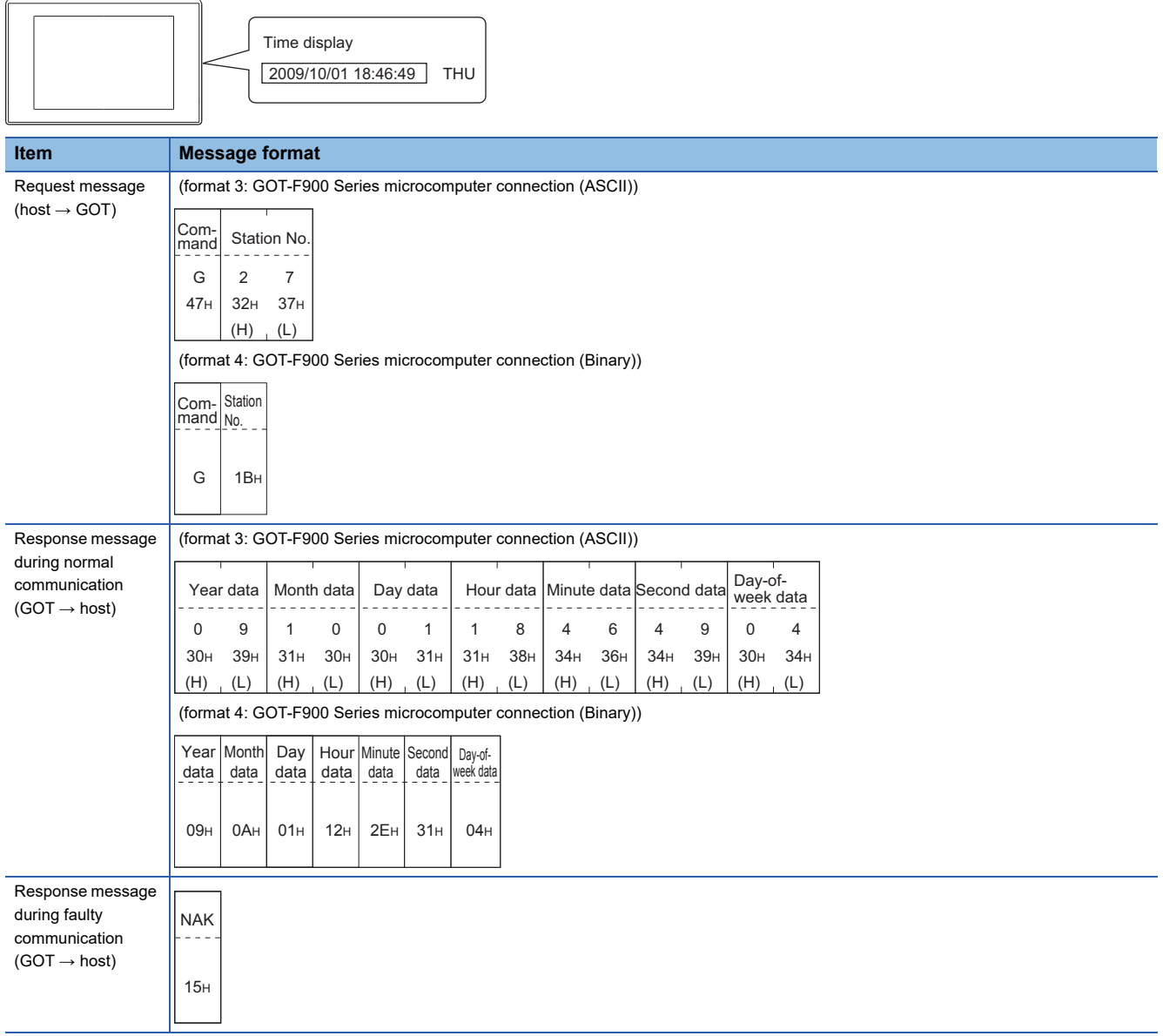

## <span id="page-208-0"></span>■**Set clock data (5) command (without station No.), set clock data (F) command (with station No.)**

The following shows an example of setting clock data of GOT at station No.27.

(Assuming the clock data of GOT is to be set to "2009, October 1, 18:46:49 Thursday".)

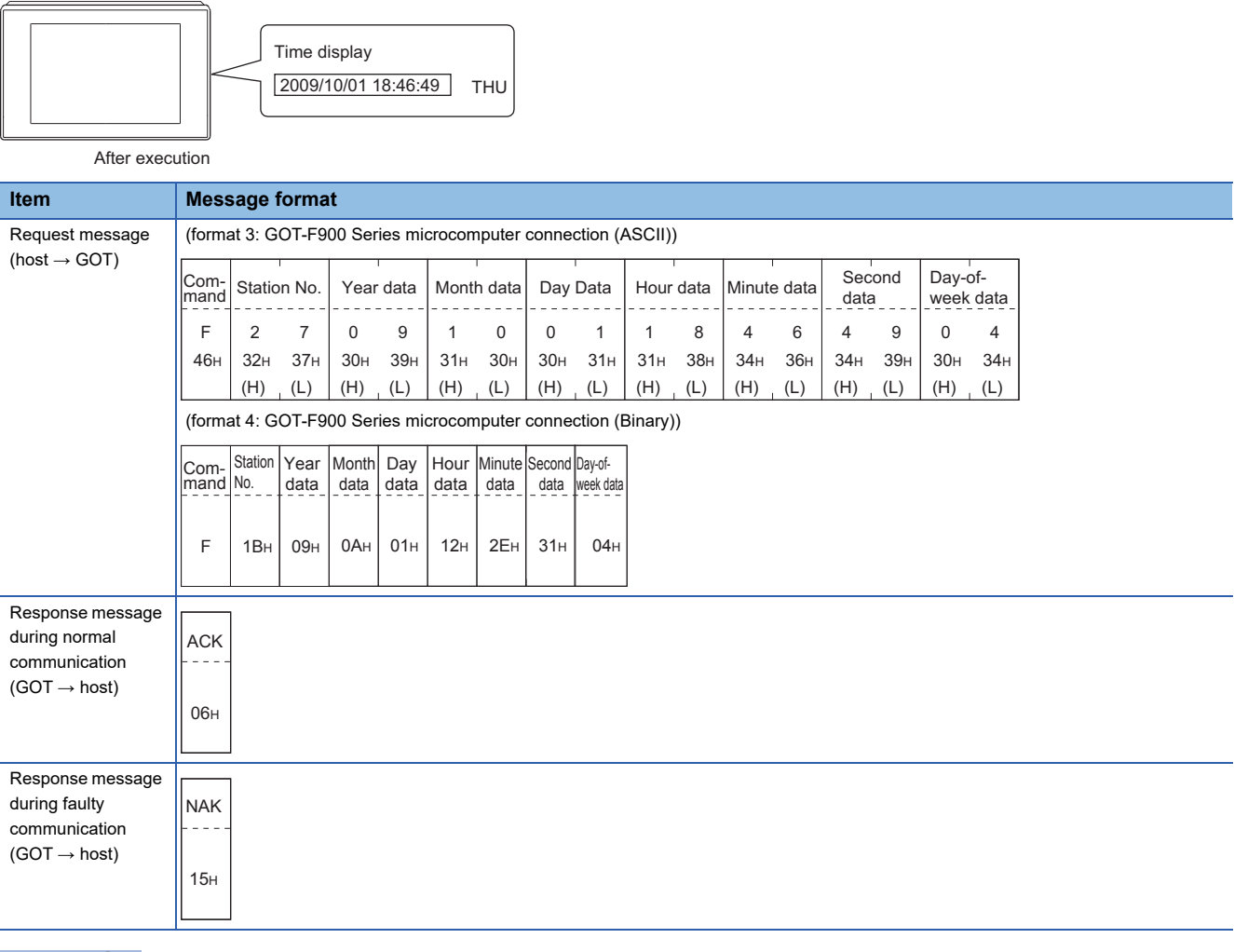

## $Point$

When a wrong day of the week has been set by the clock data setting command

If a wrong day of the week is set by the clock data setting commands, the corrected day of the week will be set.

Example: When June 1, 2004 (Thursday) is set by the clock data setting command (The actual day of week is Tuesday.)

Tuesday (TUE) will be set.

## ■**In the case of interrupt outputs**

Write data to the interrupt output devices (D13 and D14) to output the data to the host.

(Assuming that "3139H" is written to D13 and "AA55H" to D14.)

Example) When [Interrupt Data Byte] in the communication detail settings is set to 2 byte as shown in (2) of the table below

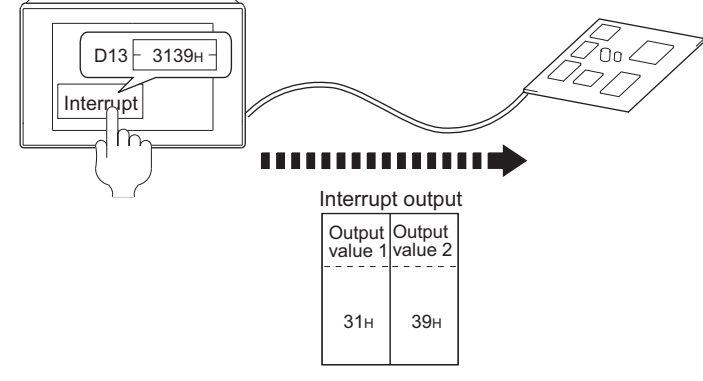

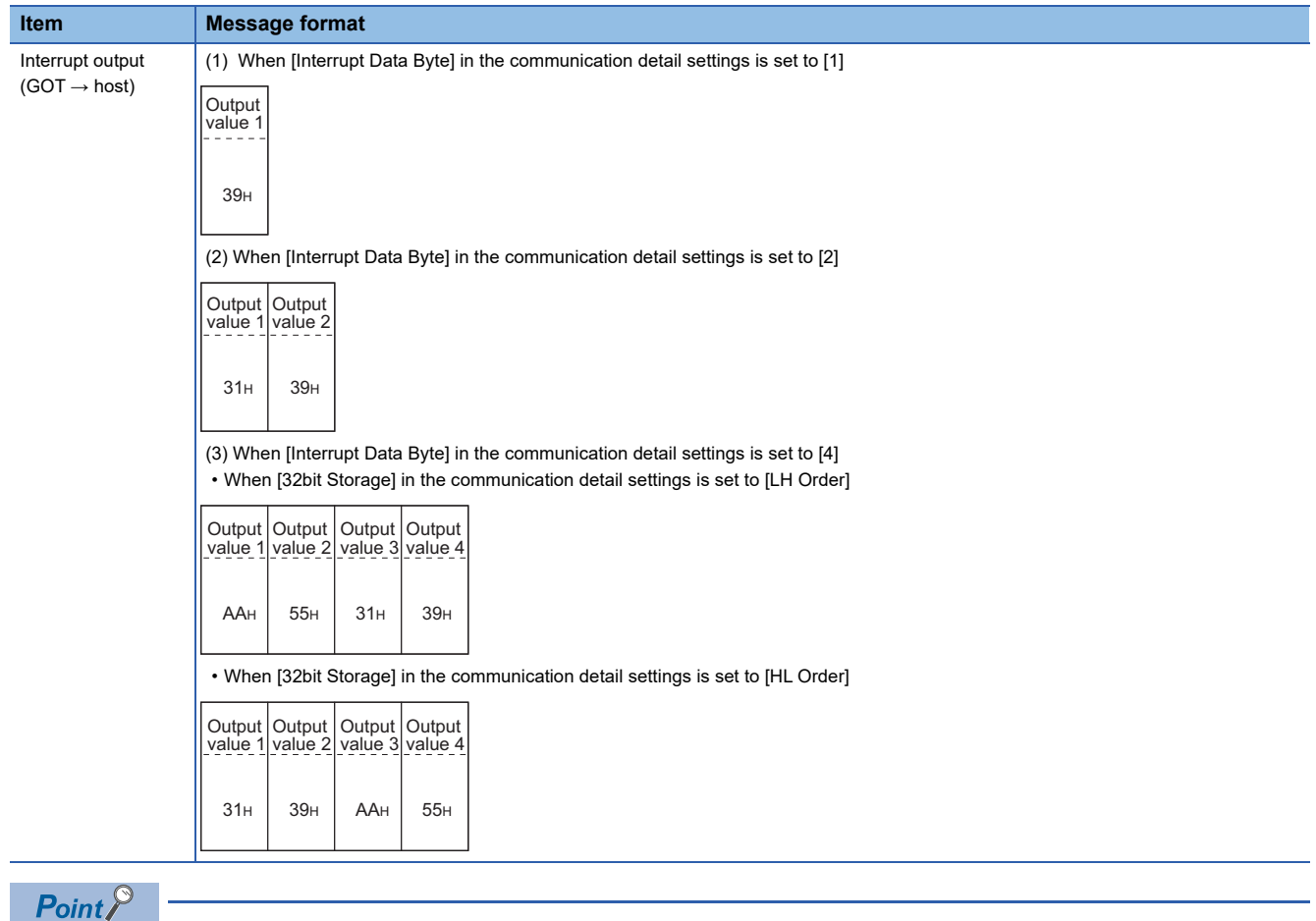

Interrupt output

To disable the interrupt output, turn on SM52 (interrupt code output disable flag).

**F** [Page 177 SM devices](#page-178-0)

## **Error code list**

When faulty, the error code is stored in SD2.

For details on error code stored in SD2, the error contents, cause and measures, refer to the following.

Fage 174 Details and actions for errors (error codes) stored into SD2

When an error other than those to be stored in SD2 occurs, at faulty, only the NAK response is executed.

## <span id="page-211-0"></span>**Format 5**

The following describes the message format 5 (SCHNEIDER EJH's (former Digital Electronics Corporation) memory link method).

# GT GT GT GT 65 65<br>27 25 23 21 25 21

## **Basic format of data communication**

This is the same format as the protocol of the SCHNEIDER EJH's memory link method.

For details of the basic format of data communication, refer to the following manual:

For The connection manual of the device manufactured by SCHNEIDER EJH

This section describes items whose settings differ from the protocols of the SCHNEIDER EJH's memory link method and dedicated commands for a microcomputer connection of the GOT.

Example: Request message for the batch read in word units (R) command in format 5 (SCHNEIDER EJH's memory link method)

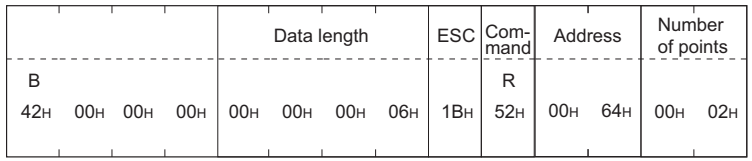

## **Details of data items in message format**

 $Point<sup>9</sup>$ 

Data code during communication

Communication is performed in Binary code.

#### ■**Command**

Specifies the contents to access from the host to GOT.

The command is converted to a 1-digit ASCII code (Hex) and transmitted.

For details of the commands that can be used, refer to the following.

**F** [Page 180 List of commands](#page-181-0)

#### ■**Address**

Specifies the head No. of the device data to be read or written.

The address notated in hexadecimal is converted to a 4-digit Binary code (Hex) and transmitted from the upper digit.

For details of the device range that can be accessed, refer to the following.

**F** [Page 165 Device Data Area](#page-166-0)

#### ■**Number of points**

Specifies the device data points to be read or written. (Setting range: Range of the maximum number of points processed for each command)

The address notated in hexadecimal is converted to a 4-digit Binary code (Hex) and transmitted from the upper digit.

#### ■**Error code**

This is the response message at faulty communication appended with error contents.

The address notated in hexadecimal is converted to a 2-digit Binary code (Hex) and transmitted from the upper digit.

For details on error code generated in format 5 (SCHNEIDER EJH's memory link method), refer to the following.

[Page 213 Error code list](#page-214-0)

## $Point$ <sup> $\circ$ </sup>

When connecting a microcomputer or others that uses the protocol of the SCHNEIDER EJH's memory link method with the GOT

To do so, correct the commands to be used and the device ranges to match the specifications of the GOT.

### **Message Formats**

The following shows the message format of the dedicated commands for a microcomputer connection of GOT.

#### ■**Batch read in word units (R) command**

The following shows an example of reading the two points of the virtual devices D100 and D101.

(Assuming D100=0102H, D101=0304H are stored.)

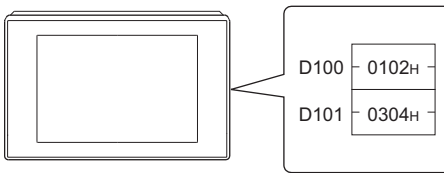

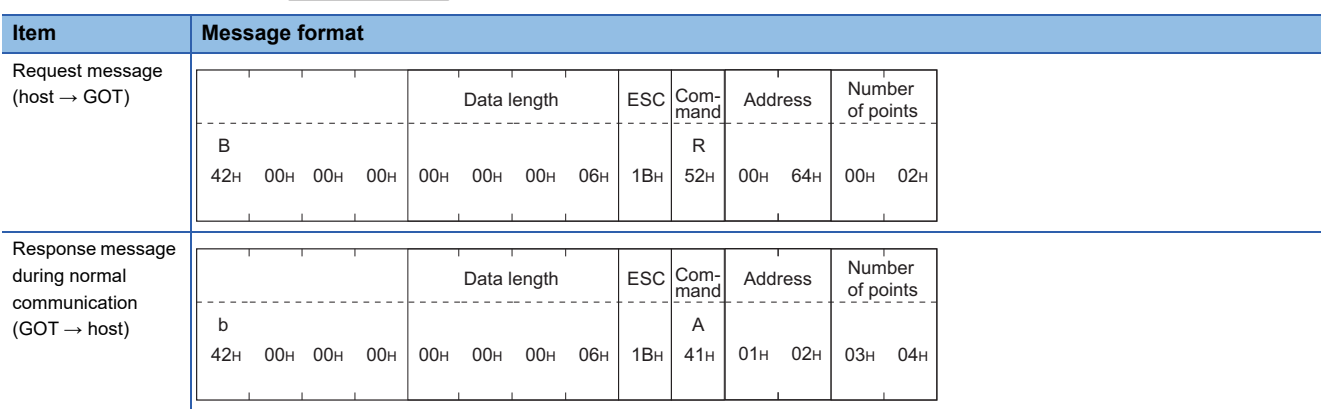

#### ■**Batch write in word units (WD) command**

• When writing to a word device

The following shows as example of writing "0064H"and "0065H"to virtual devices D100 and D101.

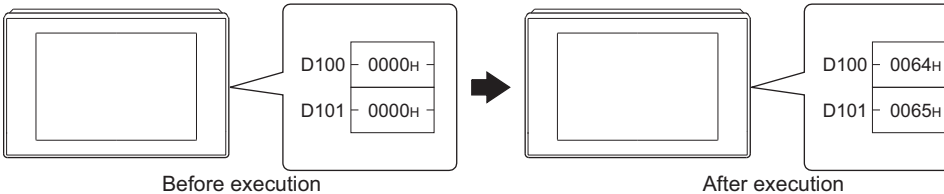

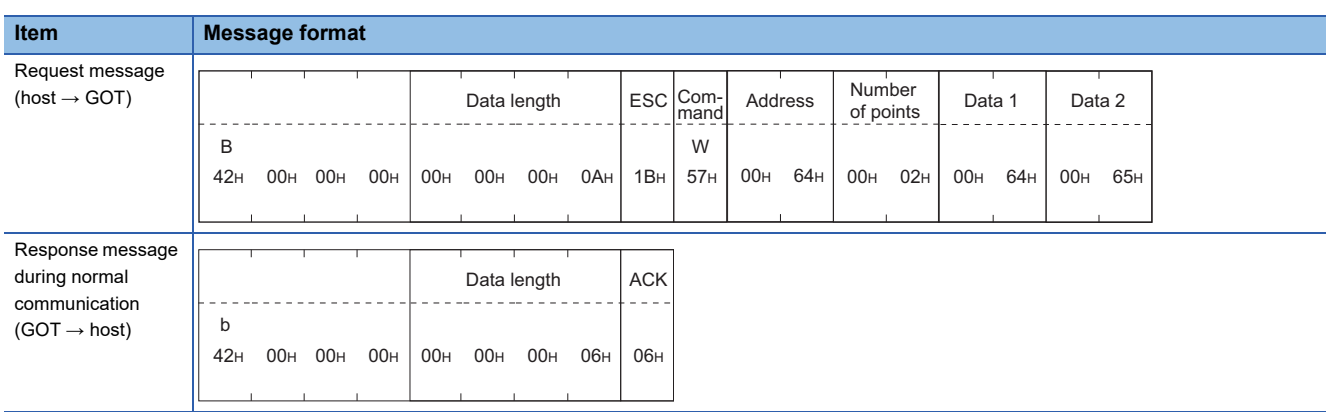

## ■**In the case of interrupt outputs**

Write data to the interrupt output devices (D13 and D14) to output the data to the host.

(Assuming that "31H" is written to D13.)

Example) When [Interrupt Data Byte] in the communication detail settings is set to 1 byte as shown in the table below

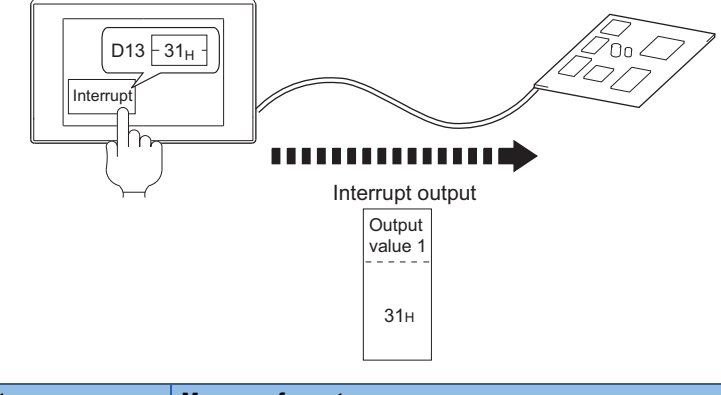

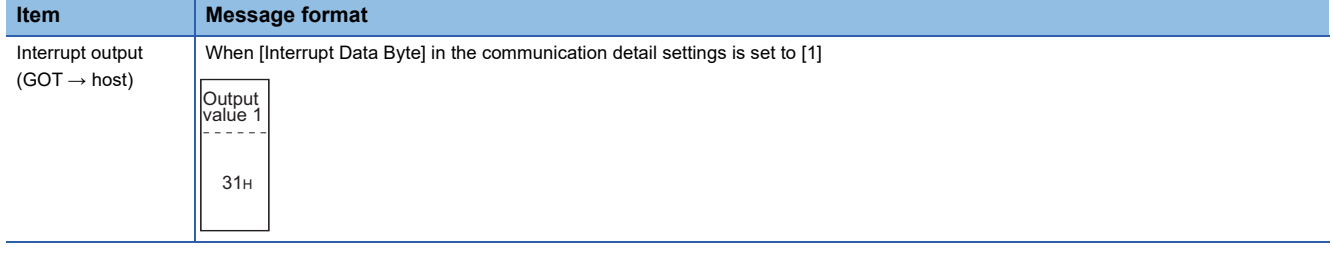

 $Point <sup>0</sup>$ 

Interrupt output

To disable the interrupt output, turn on SM52 (interrupt code output disable flag).

**F** [Page 177 SM devices](#page-178-0)

## <span id="page-214-0"></span>**Error code list**

In the case of format 5 (SCHNEIDER EJH's memory link method), the details (error code) of the error are appended to the response message during faulty communication.

The following shows error code, error contents, cause, and measures.

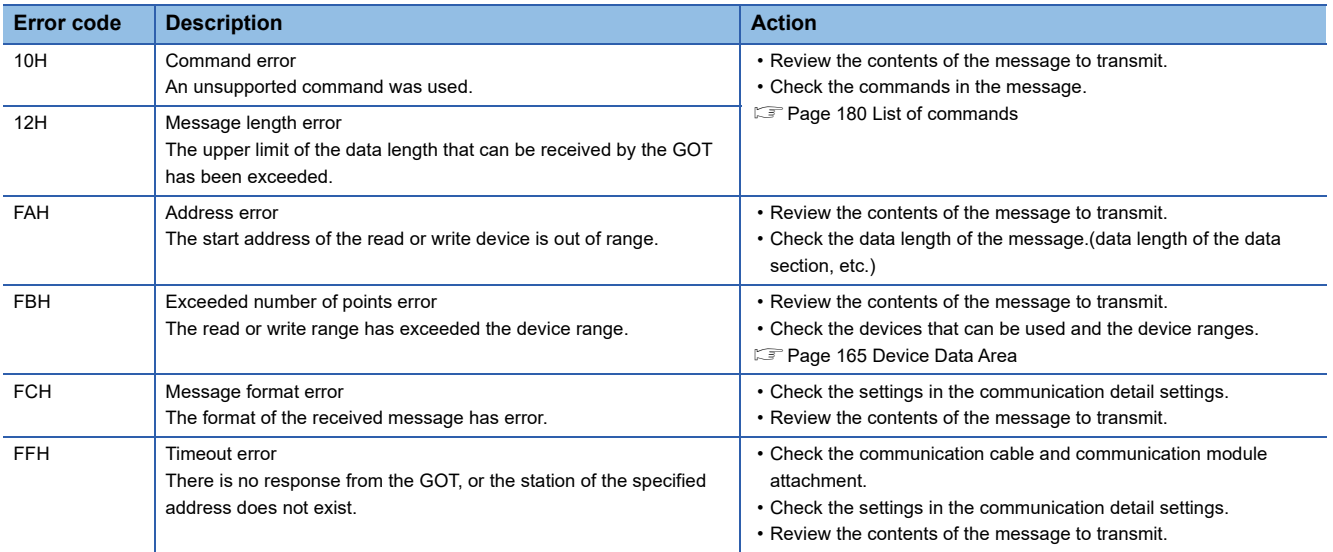

## **Precautions**

#### ■**Storage order for 32-bit data**

To use the program of the SCHNEIDER EJH's memory link method by setting 32-bit data to the GOT1000 series, set [HL Order] for [32bit Storage] in the communication detail settings.

If [LH Order] is set, higher-order bits and lower-order bits are reversed when 32-bit data is displayed on or written to the GOT.

## <span id="page-215-0"></span>**Formats 6, 7**

The following describes the message formats 6 and 7 (4E frame).

## **or or of or 65 68**<br>27 25 23 21 25 21

## **Basic format of data communication**

This is the same message format as when communication is performed using the MC protocol (4E frame) of the Q/QnA Series serial communication module.

For details of the basic format of data communication, refer to the following manual:

MELSEC Communication Protocol Reference Manual

This section describes items whose settings differ from the MC protocol of the Q/QnA Series serial communication module, and the dedicated commands for a GOT microcomputer connection.

Example: Request message for the batch read (0401) command in word units

Device name : D

Head device : 100

Device points : 2

Communication setting of GOT side : Network No.=1, PLC No.=1

(Format 6 (4E frame (ASCII))

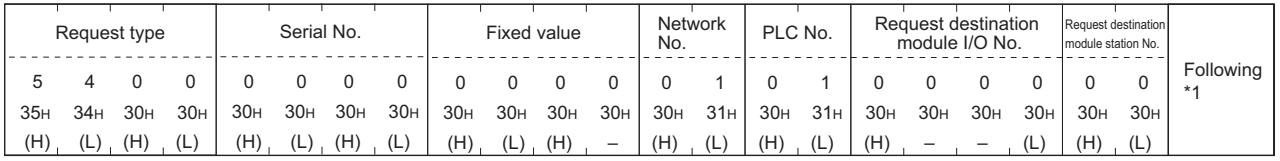

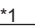

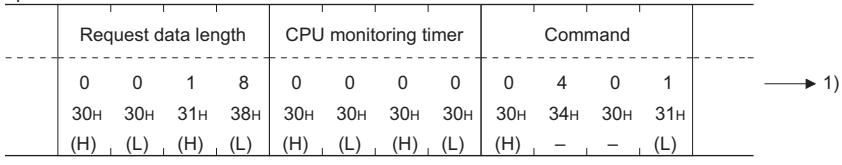

Data length target range

 $(H)$   $(L)$ Device code \* 2AH D 44H (H) Head Device 1 31H –– 0 30H – 0 30H (L) 0 30H – 0 30H 0 30H Character A section  $(H)$ Sub-command 0 30H 0 30H (L) 0 30H 0 30H – , (L) | (H) , (L) | (H) , — , — , — , — , (L) | (H) , — Device points 0 30H 0 30H  $(L)$ 0 30H 2 32H 1)

## Data length target range

#### (format 7:4E frame (Binary))

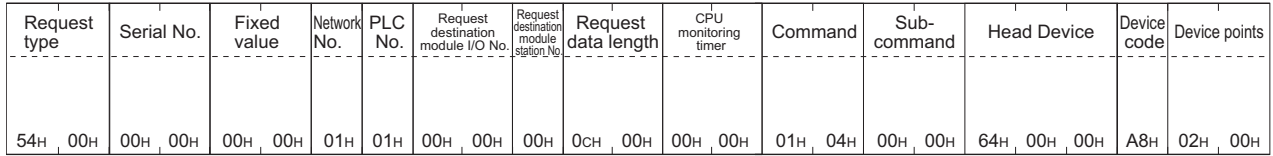

Data length target range
### **Details of data items in message format**

## $Point<sup>0</sup>$

### Data code during communication

Communication of format 6 is performed in ASCII code.

Communication of the format 7 is performed in Binary code.

#### The following table shows the contents of the data items.

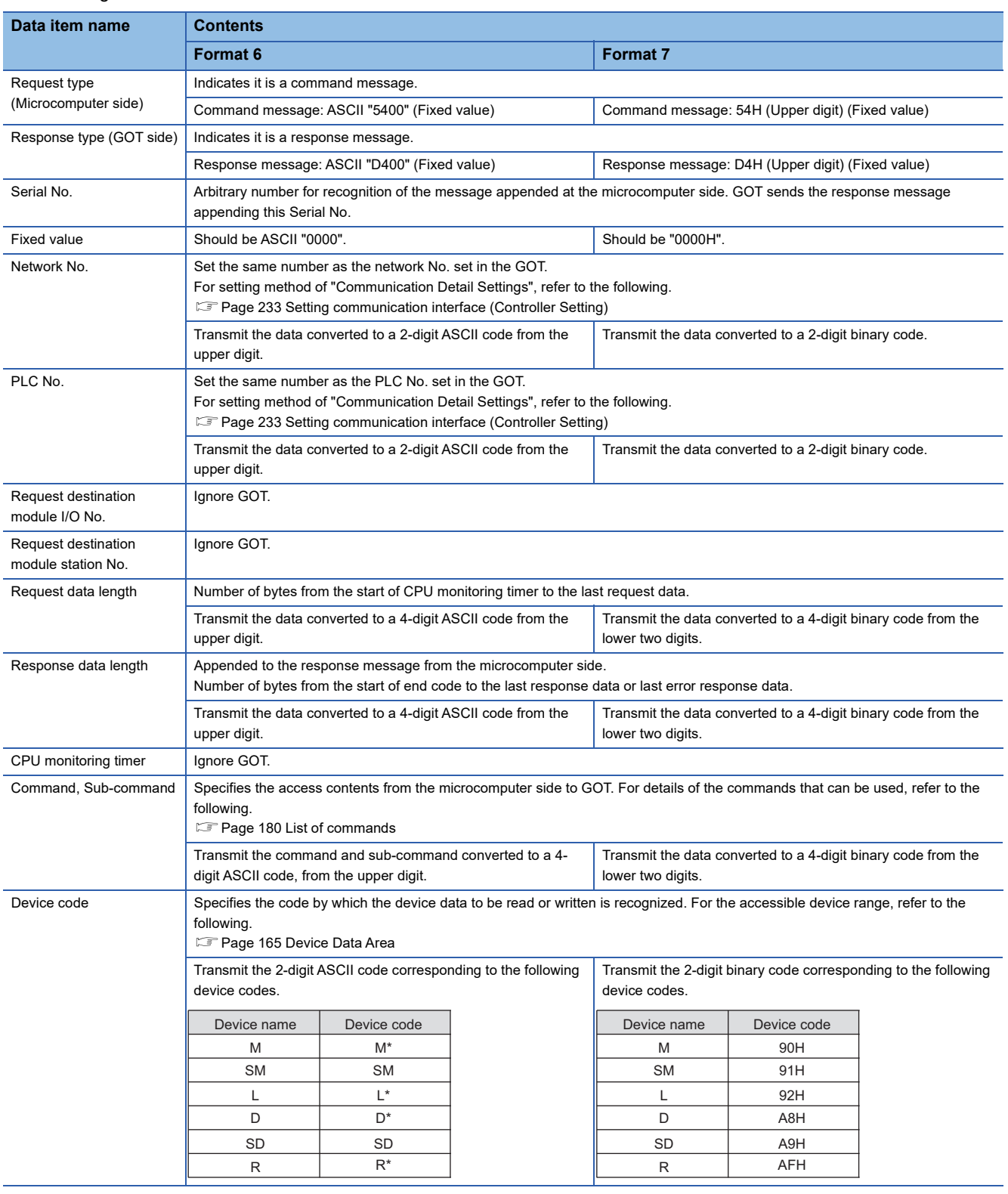

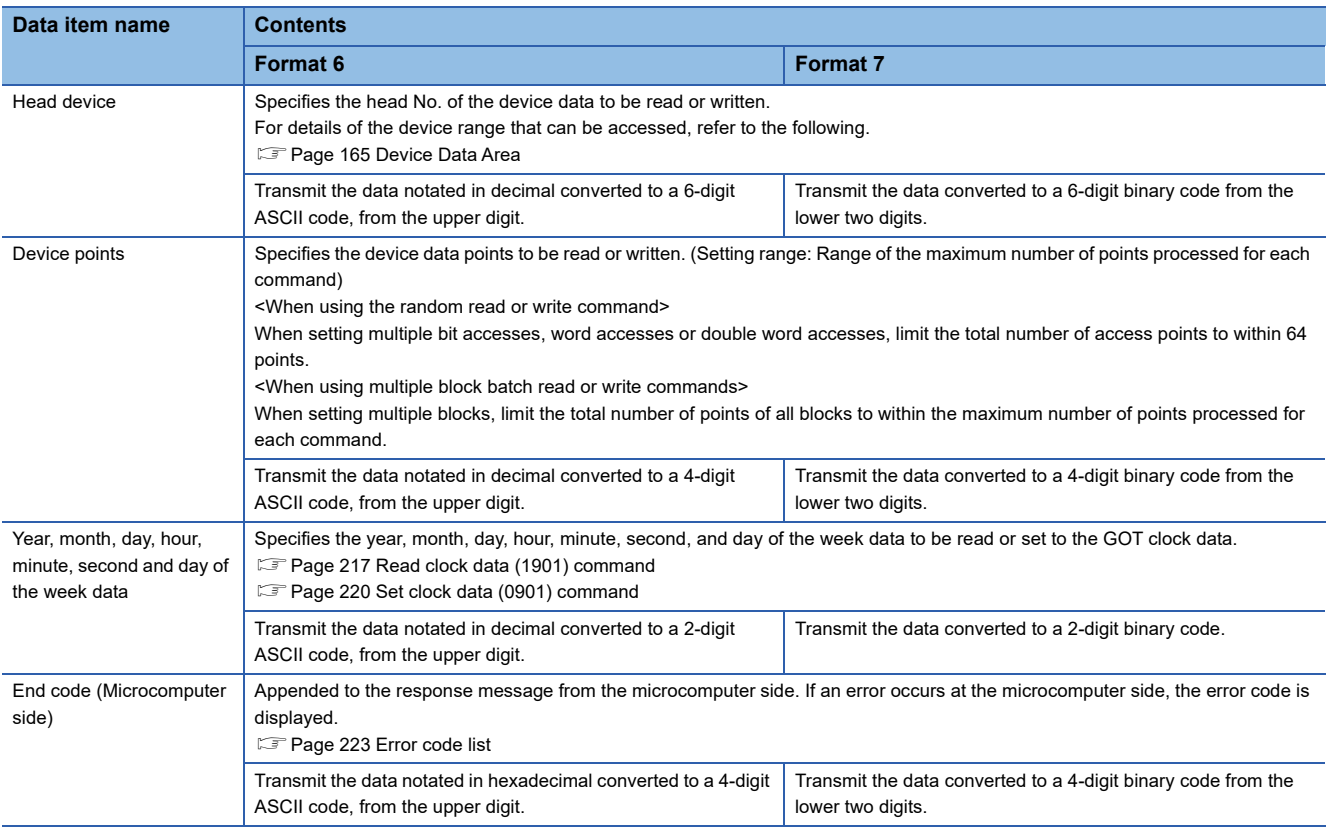

### $Point$

When connecting a microcomputer, etc. that uses the MC protocol of the Q/QnA series serial communication module with the GOT

When connecting a microcomputer, etc. that uses the MC protocol of the Q/QnA series serial communication module with the GOT, correct the commands to be used and the device ranges to match the GOT specifications.

### **Message format**

The following shows the message format of the dedicated commands for a microcomputer connection of GOT.

### <span id="page-218-0"></span>■**Read clock data (1901) command**

**Item Message format** 

The following shows an example of reading the clock data of GOT.

(Assuming that the clock data of GOT has been set to "2009, October 1, 18:46:49, Thursday".)

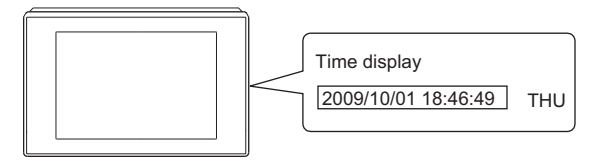

Request message  $(host \rightarrow GOT)$ 

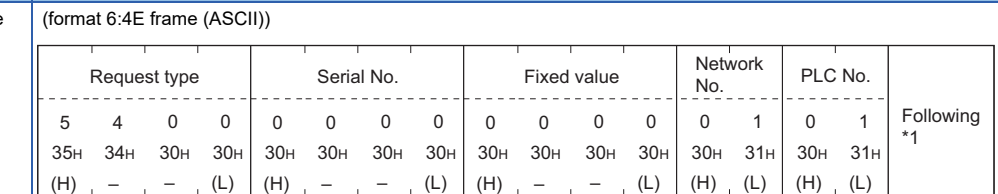

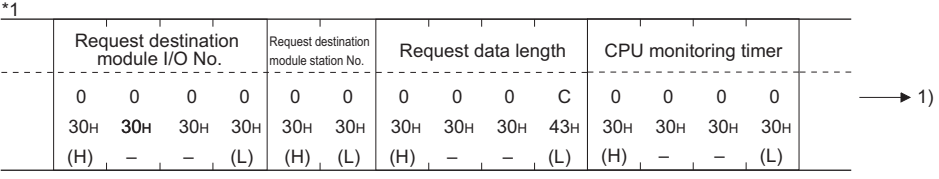

Character A section

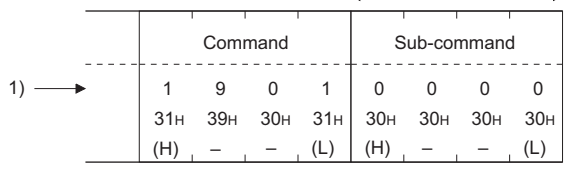

#### (format 7:4E frame (Binary))

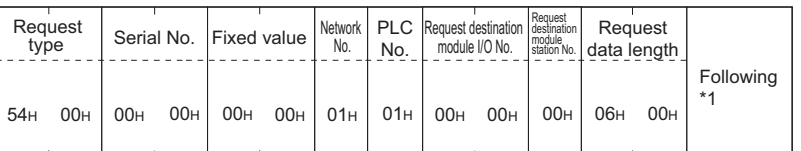

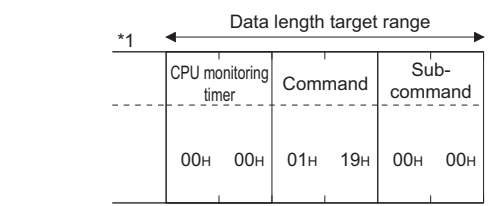

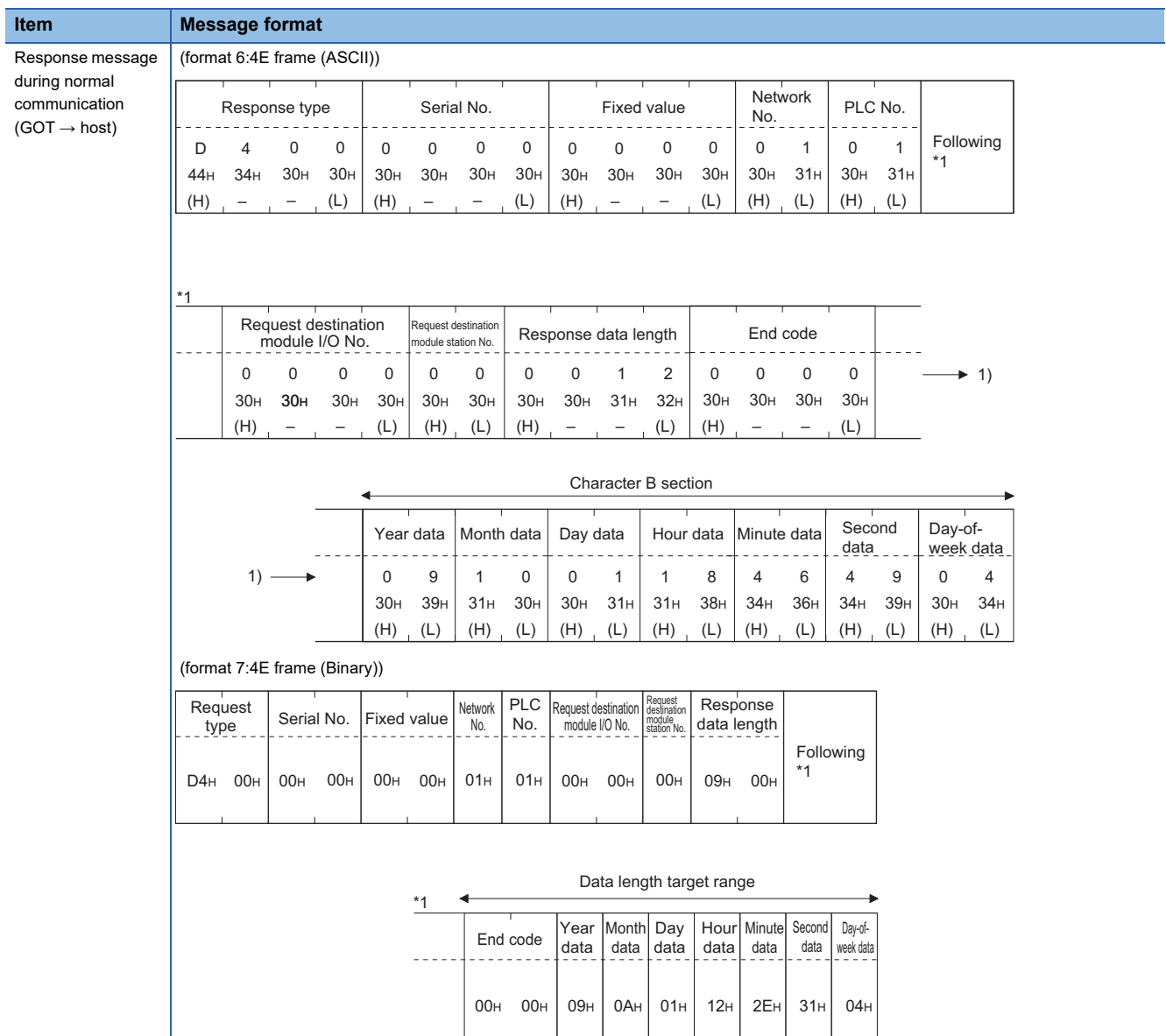

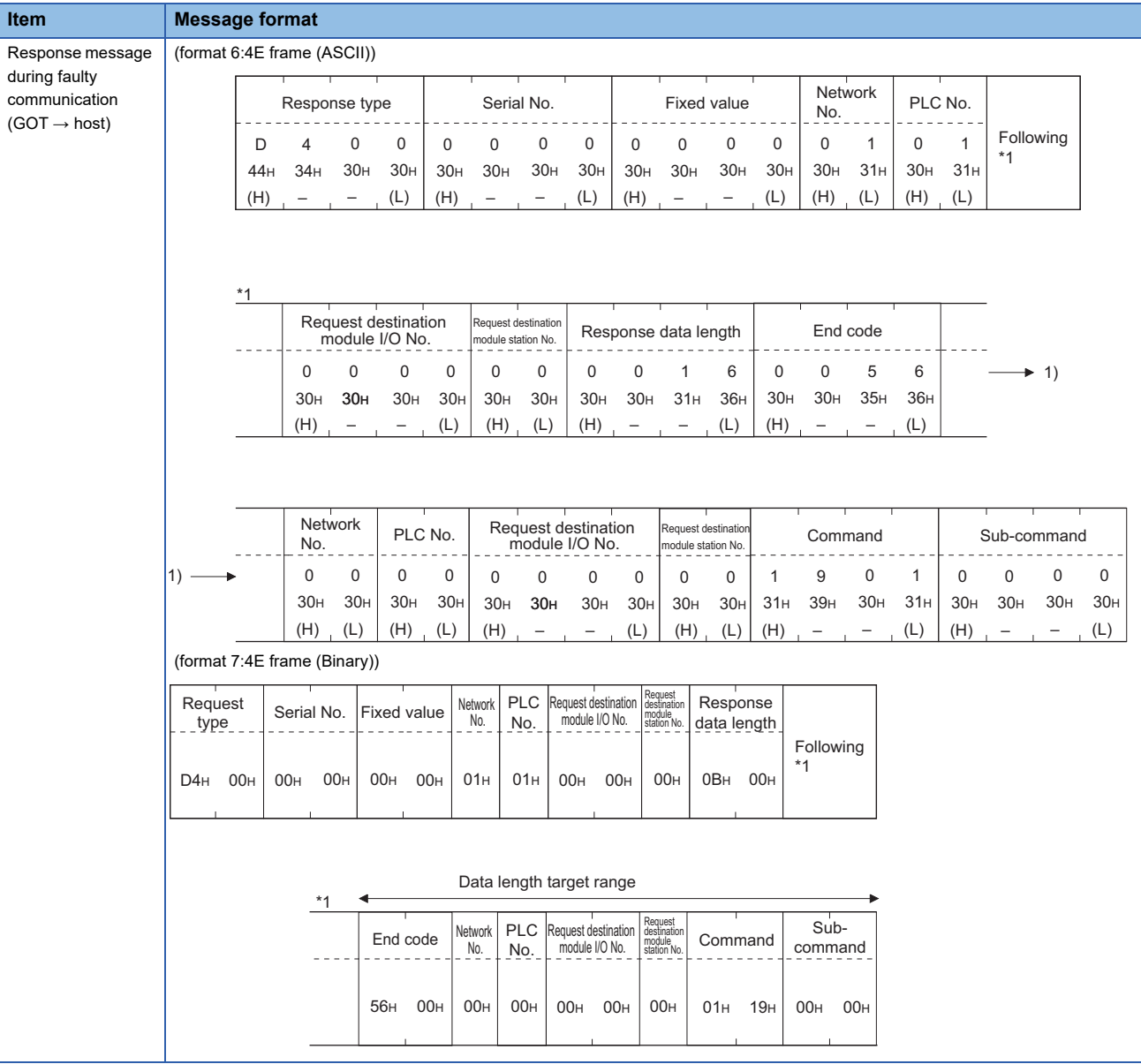

### <span id="page-221-0"></span>■**Set clock data (0901) command**

The following shows an example of setting the clock data of GOT.

(Assuming the clock data of GOT is to be set to "2009, October 1, 18:46:49 Thursday".)

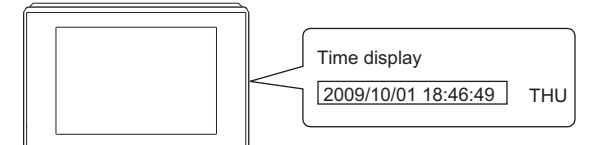

After execution

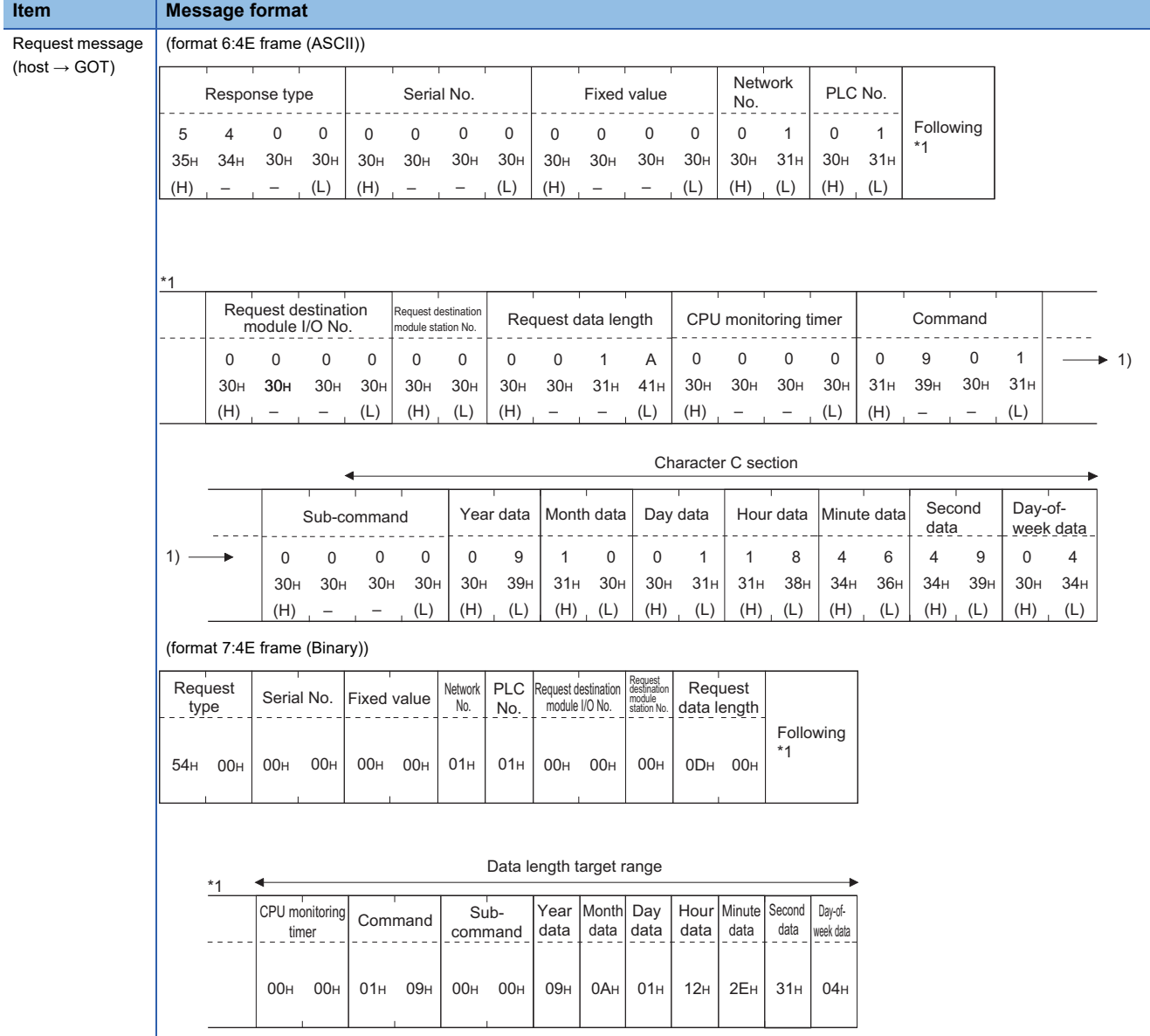

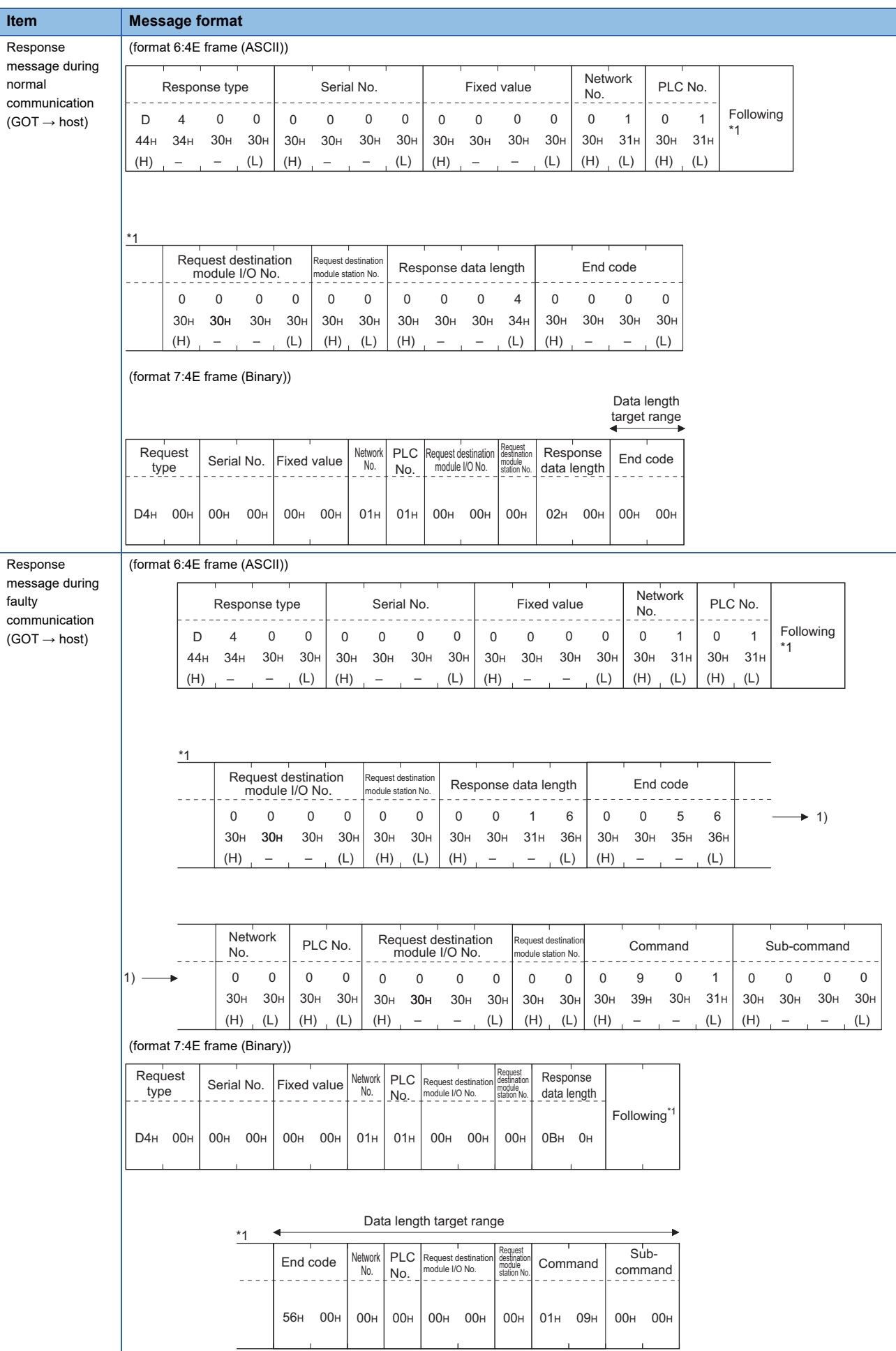

**3**

 $\perp$ 

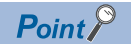

When a wrong day of the week has been set by the clock data setting command

If a wrong day of the week is set by the clock data setting commands, the corrected day of the week will be set.

Example: When June 1, 2004 (Thursday) is set by the clock data setting command (The actual day of week is Tuesday.)

Tuesday (TUE) will be set.

### ■**In the case of interrupt outputs**

Write data to the interrupt output devices (D13 and D14) to output the data to the host.

(Assuming that "3139H" is written to D13 and "AA55H" to D14.)

Example) When [Interrupt Data Byte] in the communication detail settings is set to 2 byte as shown in (2) of the table below

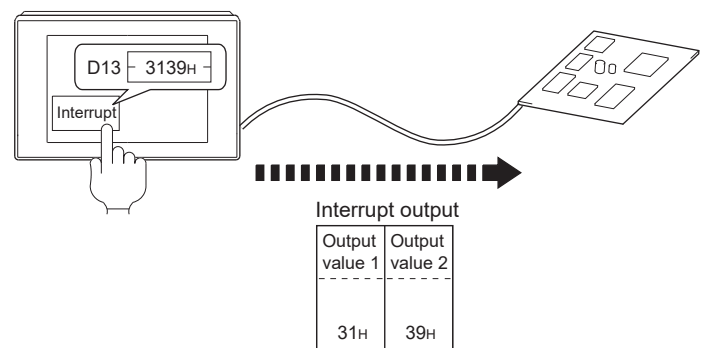

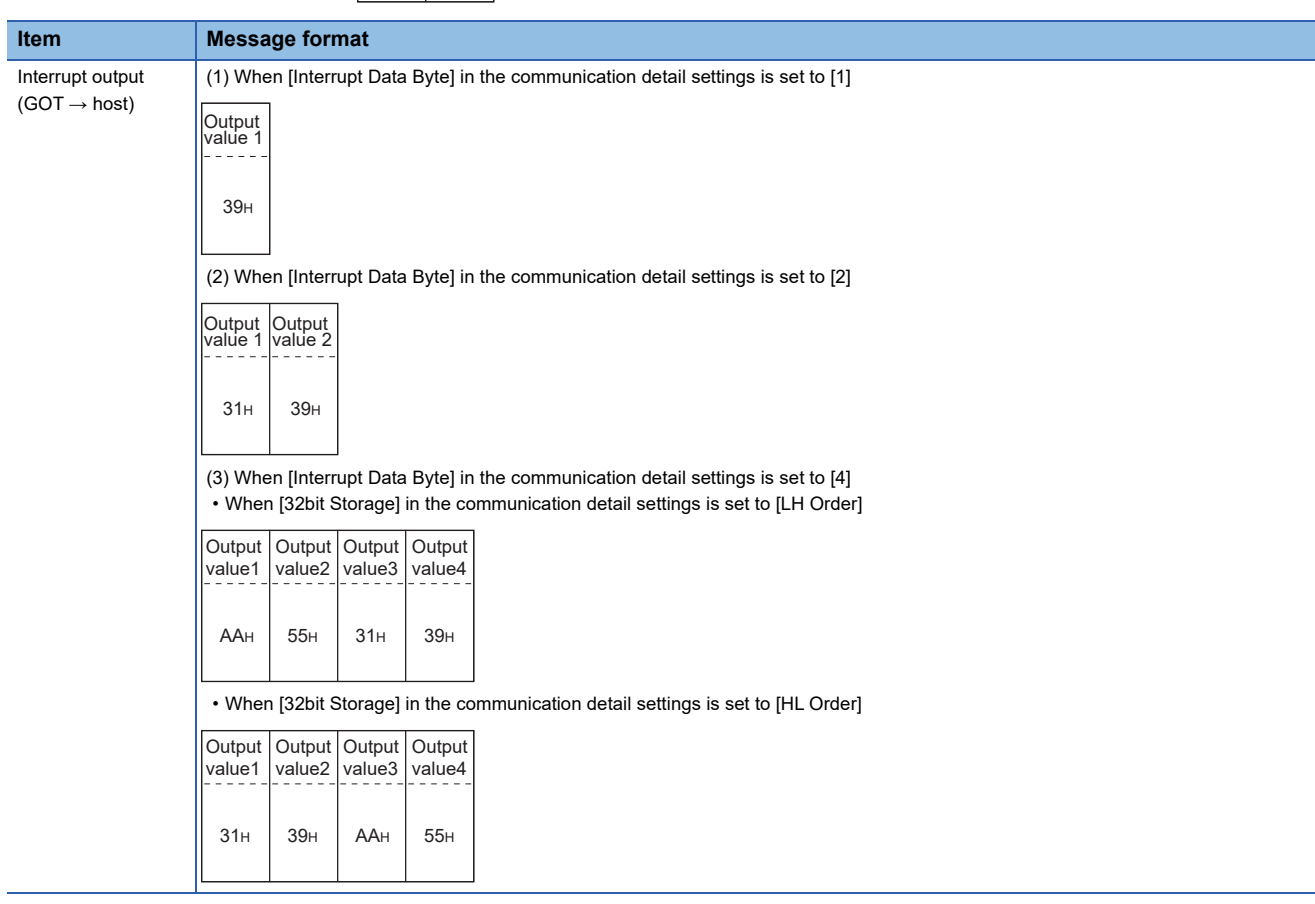

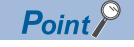

Interrupt output

To disable the interrupt output, turn on SM52 (interrupt code output disable flag).

**F** [Page 177 SM devices](#page-178-0)

### <span id="page-224-0"></span>**Error code list**

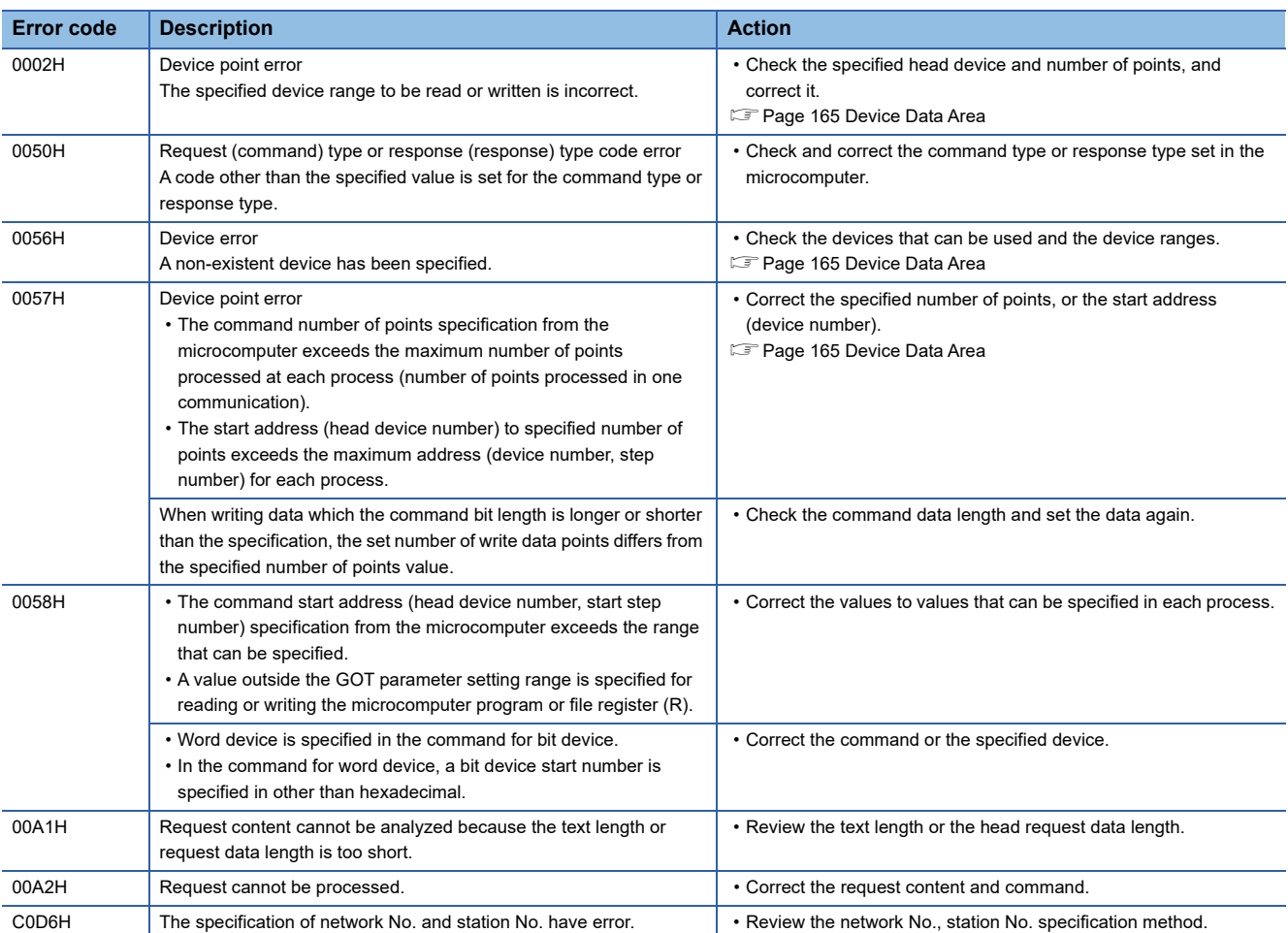

The following shows error code, error contents, cause, and measures.

3.4 Message Formats **223**

3 MICROCOMPUTER CONNECTION (ETHERNET)

## **Formats 8, 9**

The following describes the message formats 8 and 9 (QnA compatible 3E frame).

## **or or of or 65 68**<br>27 25 23 21 25 21

### **Basic format of data communication**

This is the same message format as when communication is performed using the MC protocol (QnA compatible 3E frame) of the Q/QnA Series serial communication module.

For details of the basic format of data communication, refer to the following manual:

MELSEC Communication Protocol Reference Manual

This section describes items whose settings differ from the MC protocol of the Q/QnA Series serial communication module,

and the dedicated commands for a GOT microcomputer connection.

Example: Request message for the batch read (0401) command in word units

Device name : D

Head device : 100

Device points : 2

Communication setting of GOT side : Network No.=1, PLC No.=1

(Format 8: QnA compatible 3E frame (ASCII))

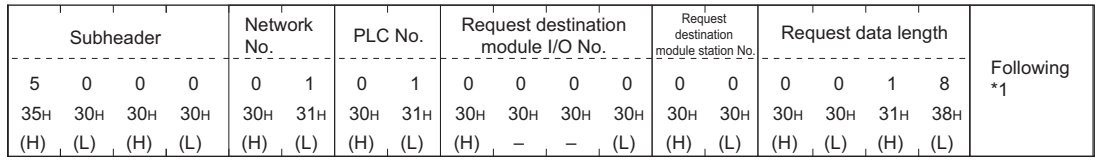

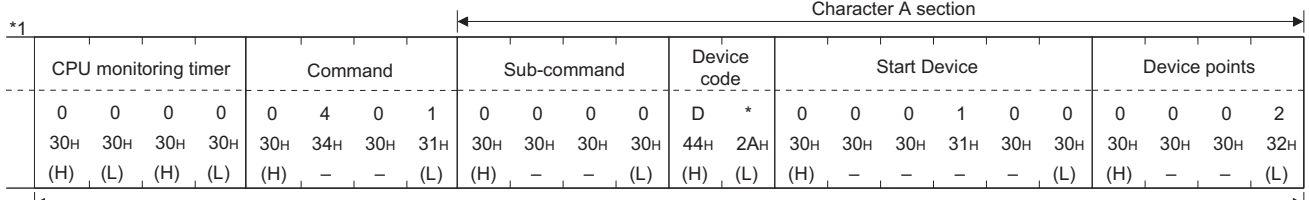

Data length target data

(Format 9: QnA compatible 3E frame (Binary))

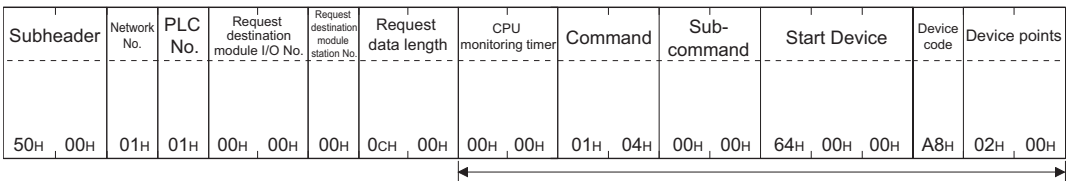

Data length target data

### **Details of data items in message format**

 $Point<sup>0</sup>$ 

Data code during communication

Communication of format 8 is performed in ASCII code. Communication of the format 9 is performed in Binary code.

### The following table shows the contents of the data items.

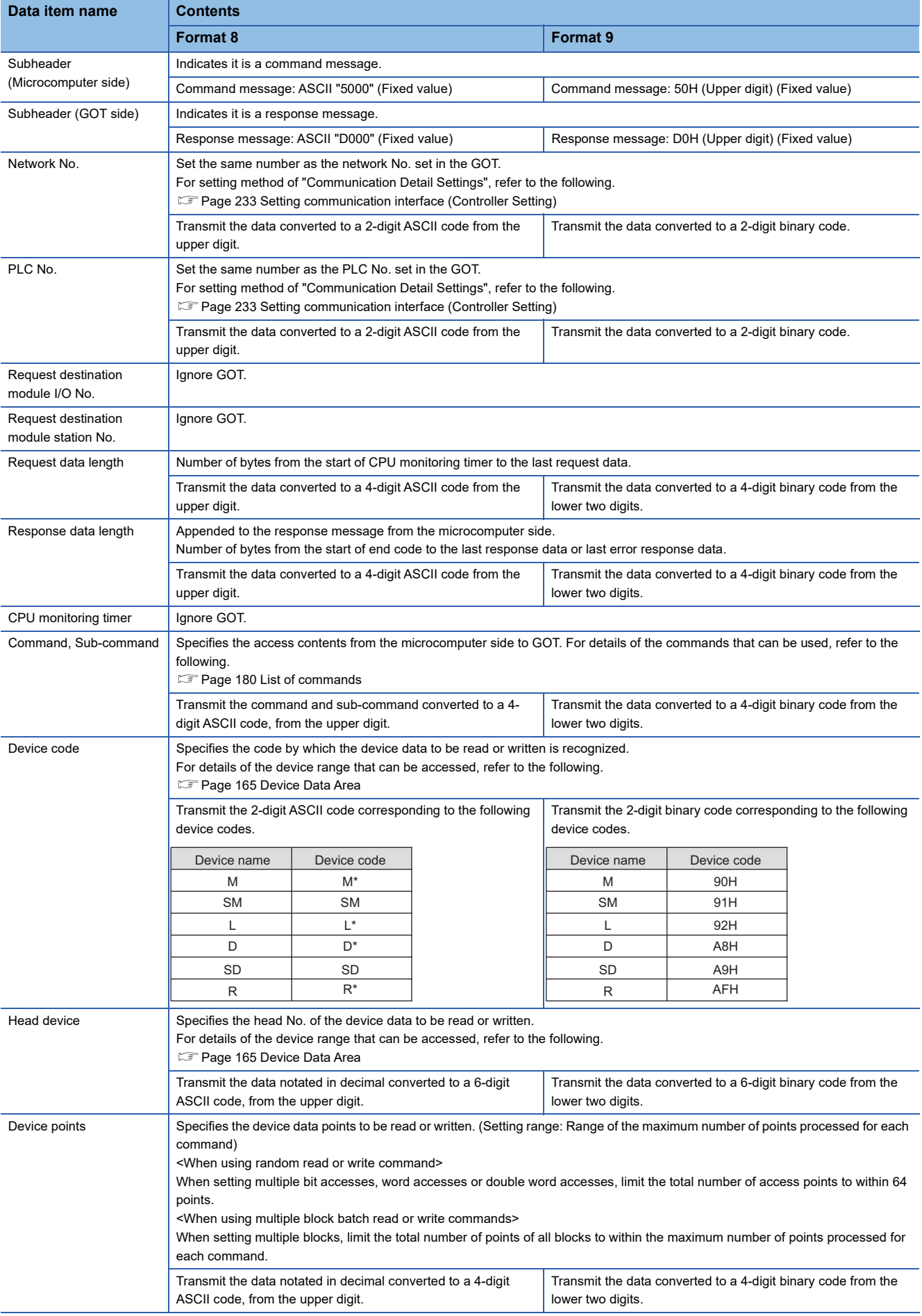

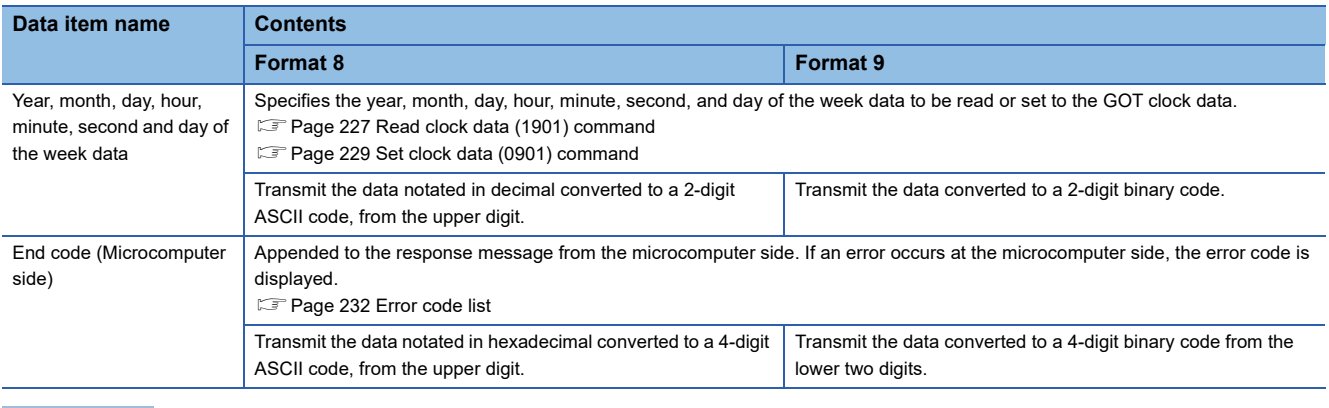

### $Point<sup>0</sup>$

When connecting a microcomputer, etc. that uses the MC protocol of the Q/QnA series serial communication module with the GOT

When connecting a microcomputer, etc. that uses the MC protocol of the Q/QnA series serial communication module with the GOT, correct the commands to be used and the device ranges to match the GOT specifications.

### **Message format**

The following shows the message format of the dedicated commands for a microcomputer connection of GOT.

### <span id="page-228-0"></span>■**Read clock data (1901) command**

The following shows an example of reading the clock data of GOT.

(Assuming that the clock data of GOT has been set to "2009, October 1, 18:46:49, Thursday".)

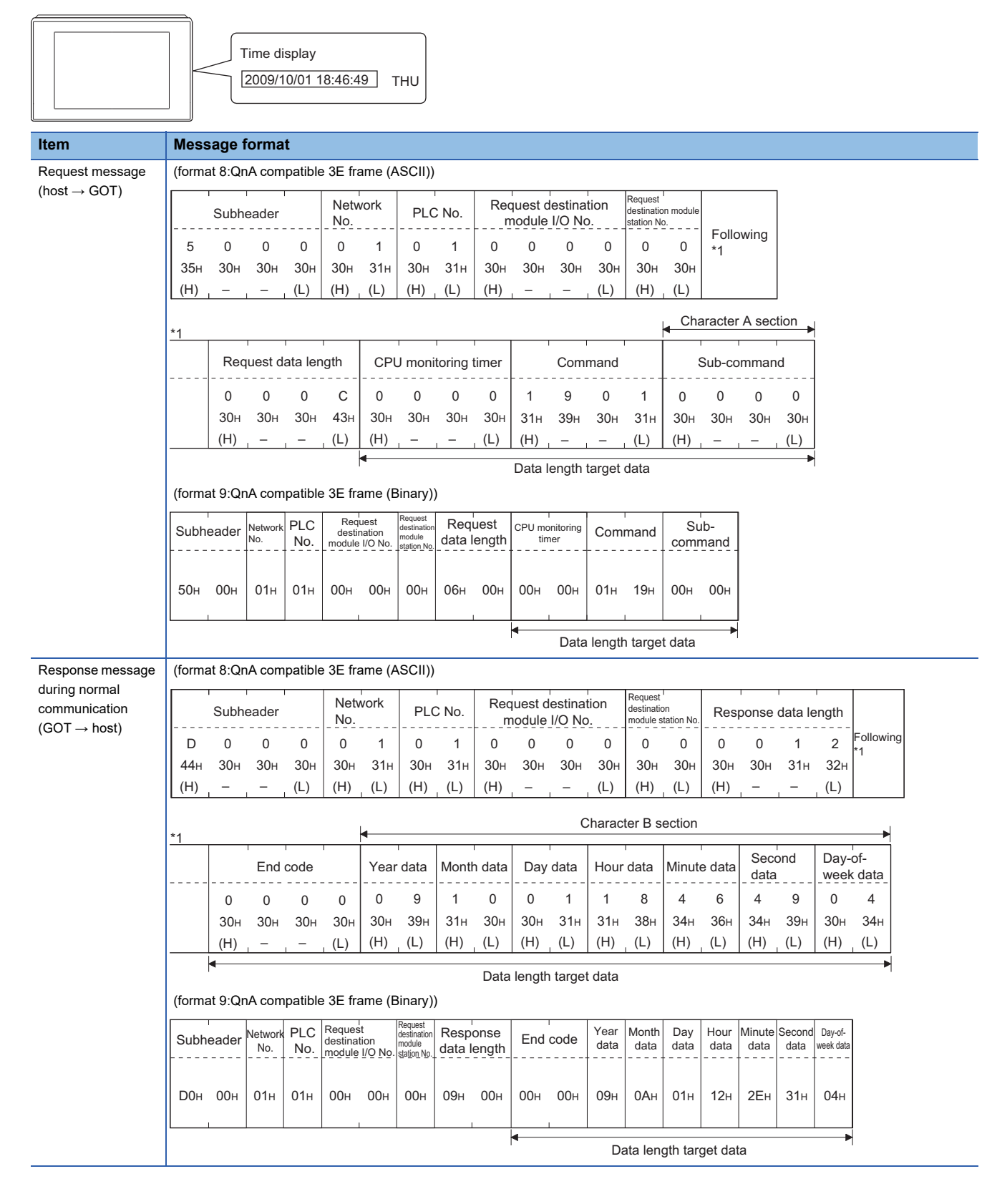

Response message during faulty communication  $(GOT \rightarrow host)$ 

**Item** 

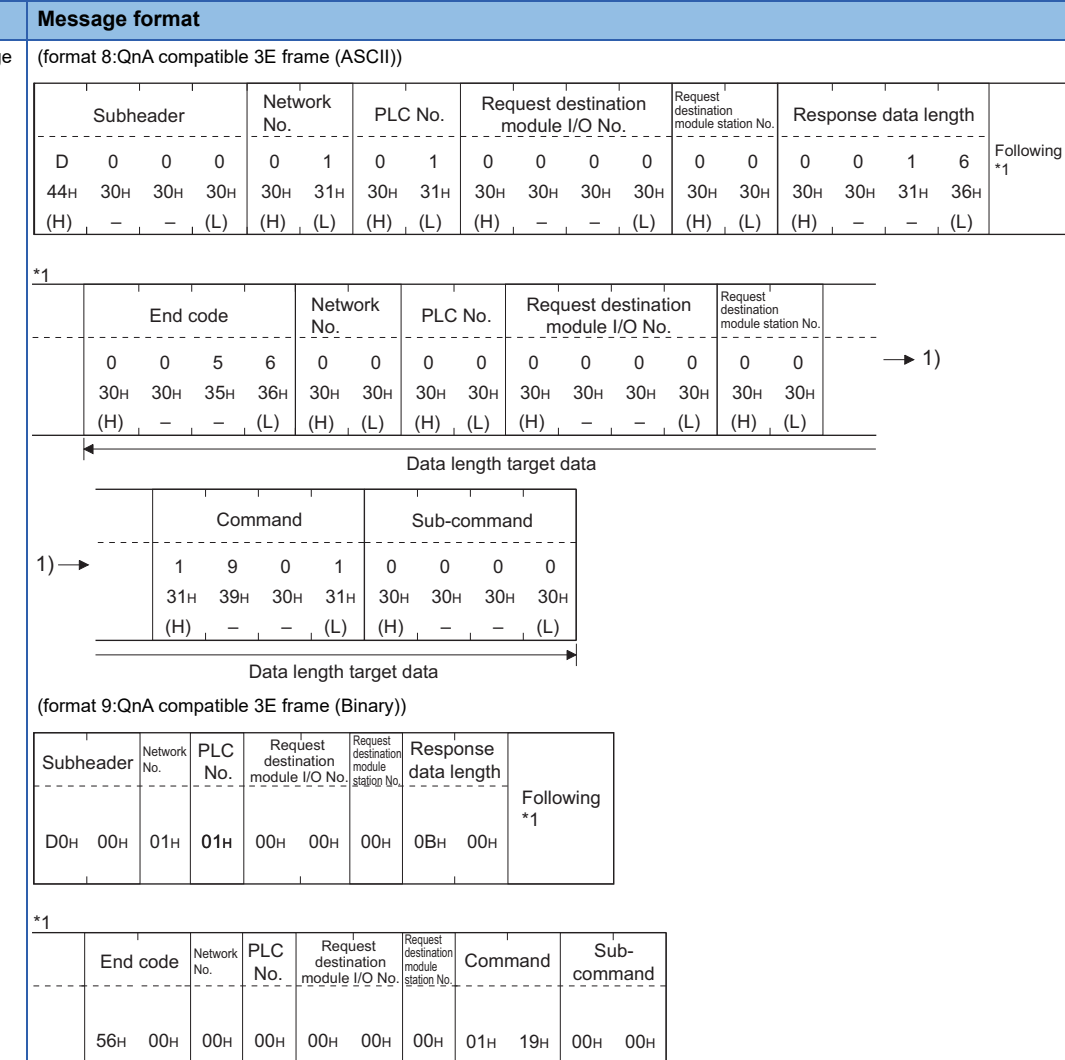

Data length target data

þ

### <span id="page-230-0"></span>■**Set clock data (0901) command**

The following shows an example of setting the clock data of GOT.

(Assuming the clock data of GOT is to be set to "2009, October 1, 18:46:49 Thursday".)

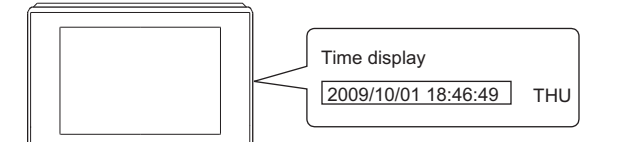

After execution

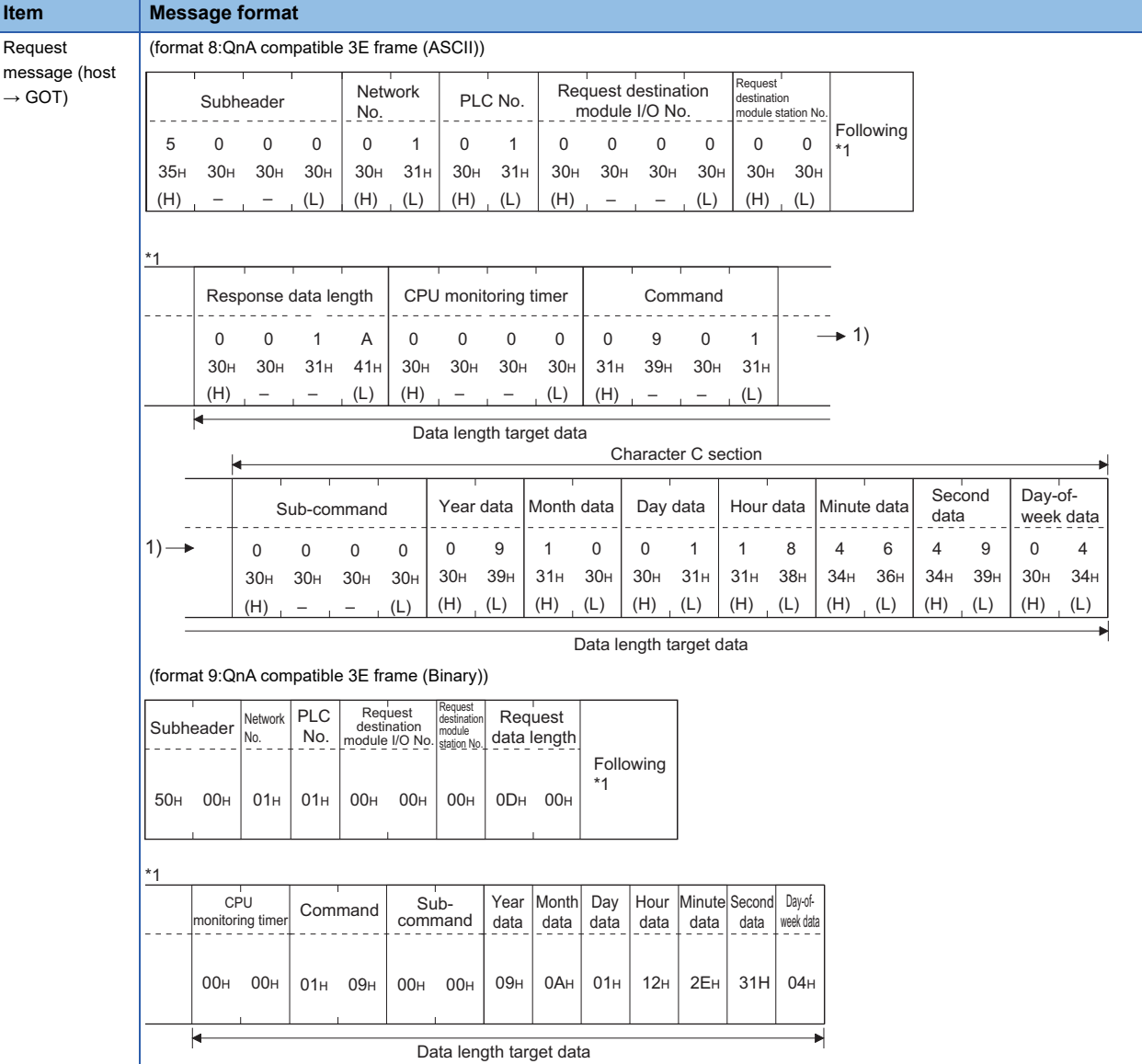

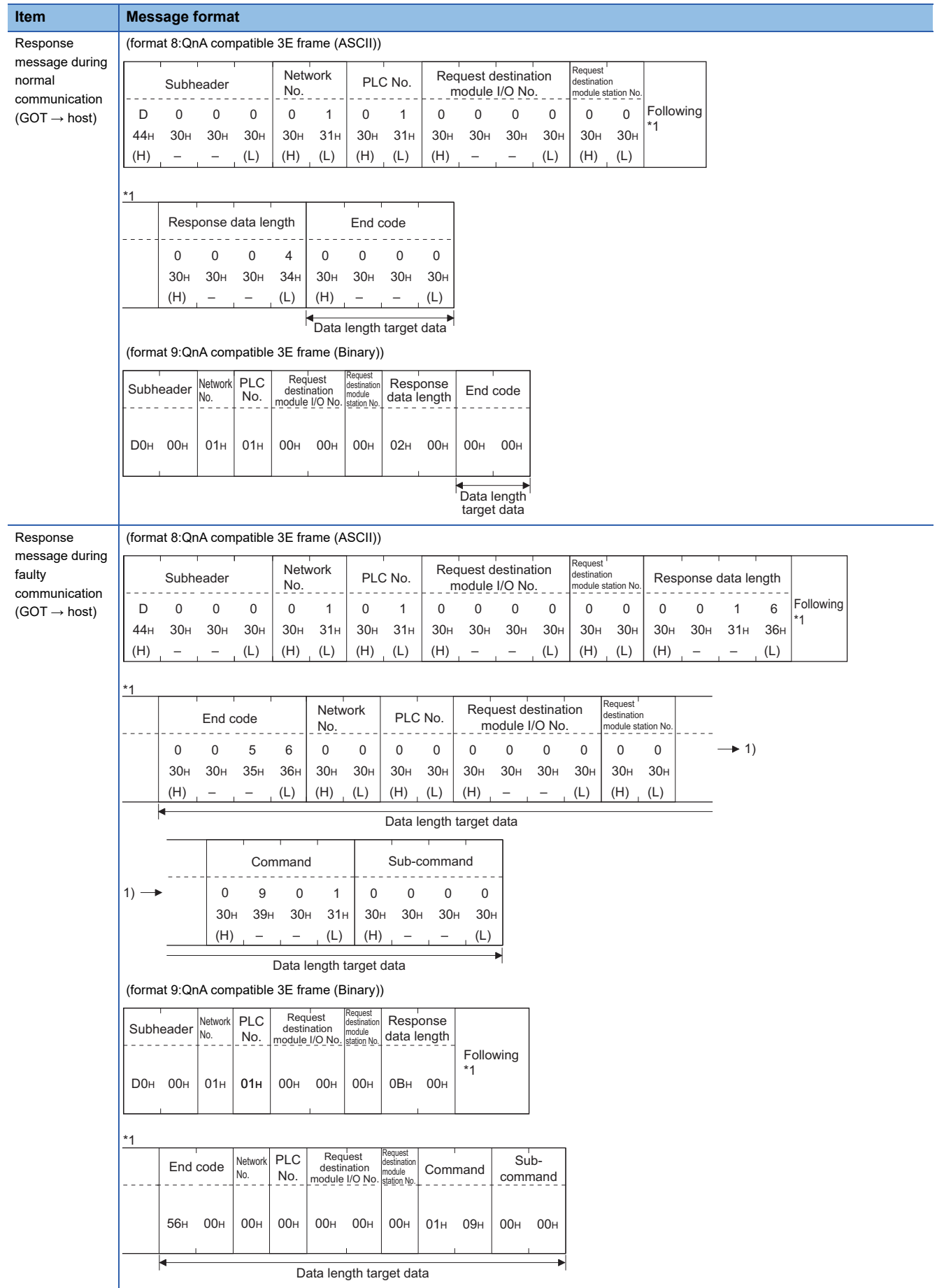

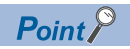

When a wrong day of the week has been set by the clock data setting command

If a wrong day of the week is set by the clock data setting commands, the corrected day of the week will be set.

Example: When June 1, 2004 (Thursday) is set by the clock data setting command (The actual day of week is Tuesday.)

Tuesday (TUE) will be set.

### ■**In the case of interrupt outputs**

Write data to the interrupt output devices (D13 and D14) to output the data to the host.

(Assuming that "3139H" is written to D13 and "AA55H" to D14.)

Example) When [Interrupt Data Byte] in the communication detail settings is set to 2 byte as shown in (2) of the table below

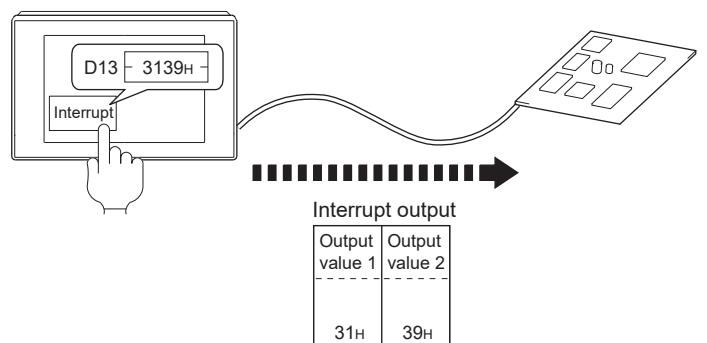

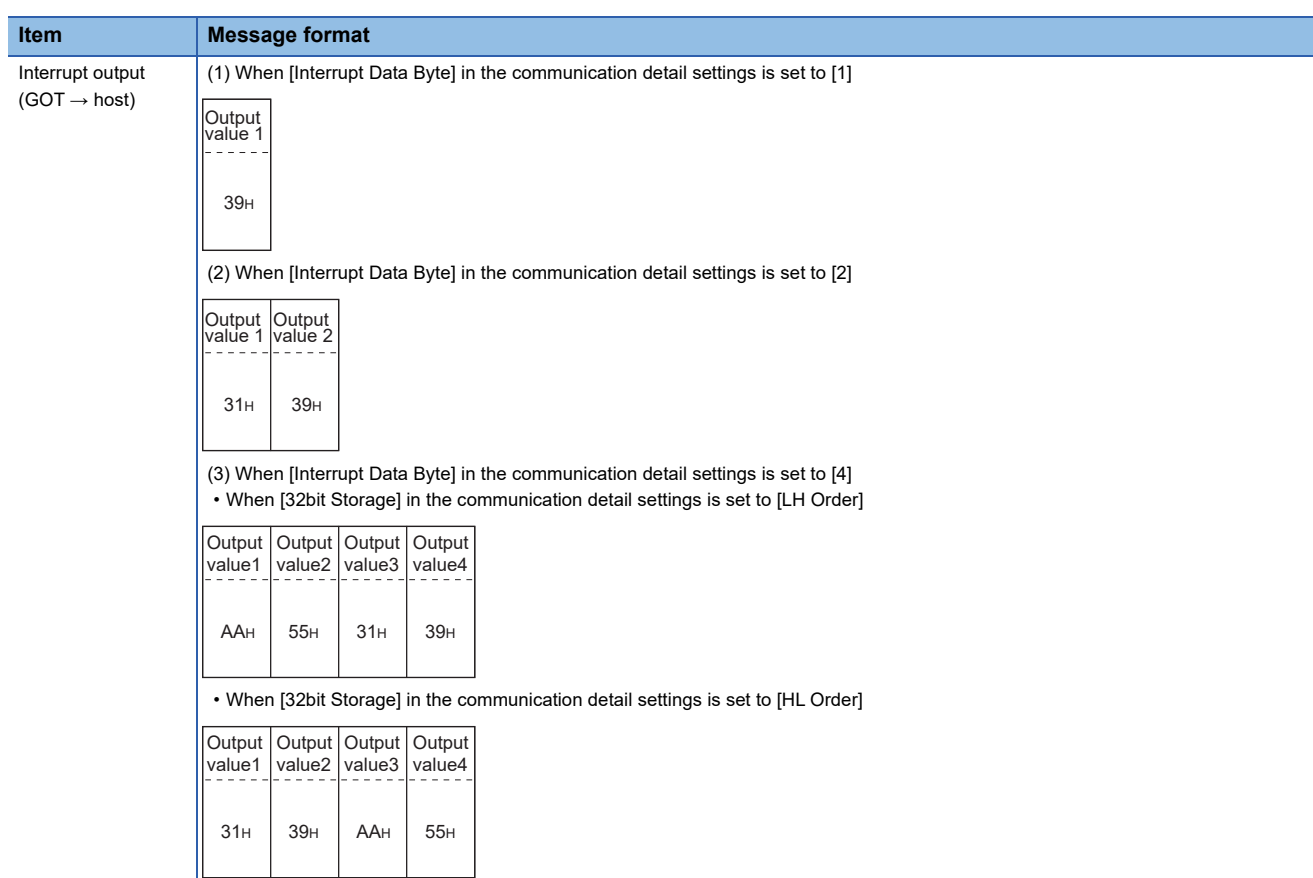

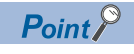

Interrupt output

To disable the interrupt output, turn on SM52 (interrupt code output disable flag).

**F** [Page 177 SM devices](#page-178-0)

**3**

### <span id="page-233-0"></span>**Error code list**

For the error codes, refer to the following.

[Page 223 Error code list](#page-224-0)

## <span id="page-234-0"></span>**Setting communication interface (Controller Setting)**

Set the channel of the equipment to be connected to the GOT.

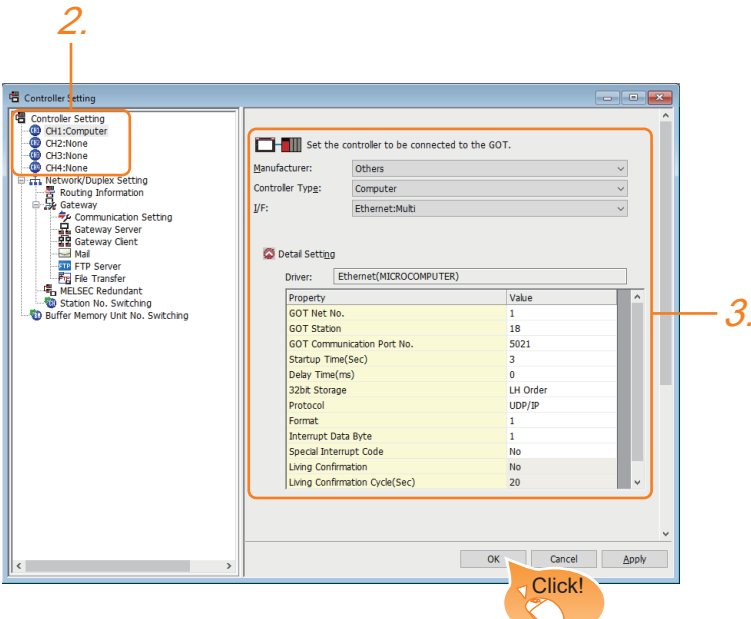

- *1.* Select [Common] → [Controller Setting] from the menu.
- *2.* In the [Controller Setting] window, select the channel No. to be used from the list menu.
- *3.* Set the following items.
- [Manufacturer]: [Others]
- [Controller Type]: [Computer]
- [I/F]: [Ethernet:Multi]

When using the Ethernet communication unit (GT25-J71E71-100), also select [Ethernet:Multi].

- [Detail Setting]: Configure the settings according to the usage environment.
- **[Page 234 Communication detail settings](#page-235-0)**
- *4.* When you have completed the settings, click the [OK] button.

 $Point<sup>°</sup>$ 

The settings of connecting equipment can be set and confirmed in [I/F Communication Setting]. For details, refer to the following.

Fage 39 I/F communication setting

## <span id="page-235-0"></span>**Communication detail settings**

Make the settings according to the usage environment.

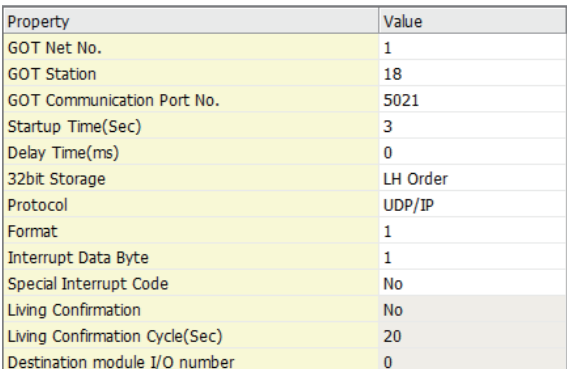

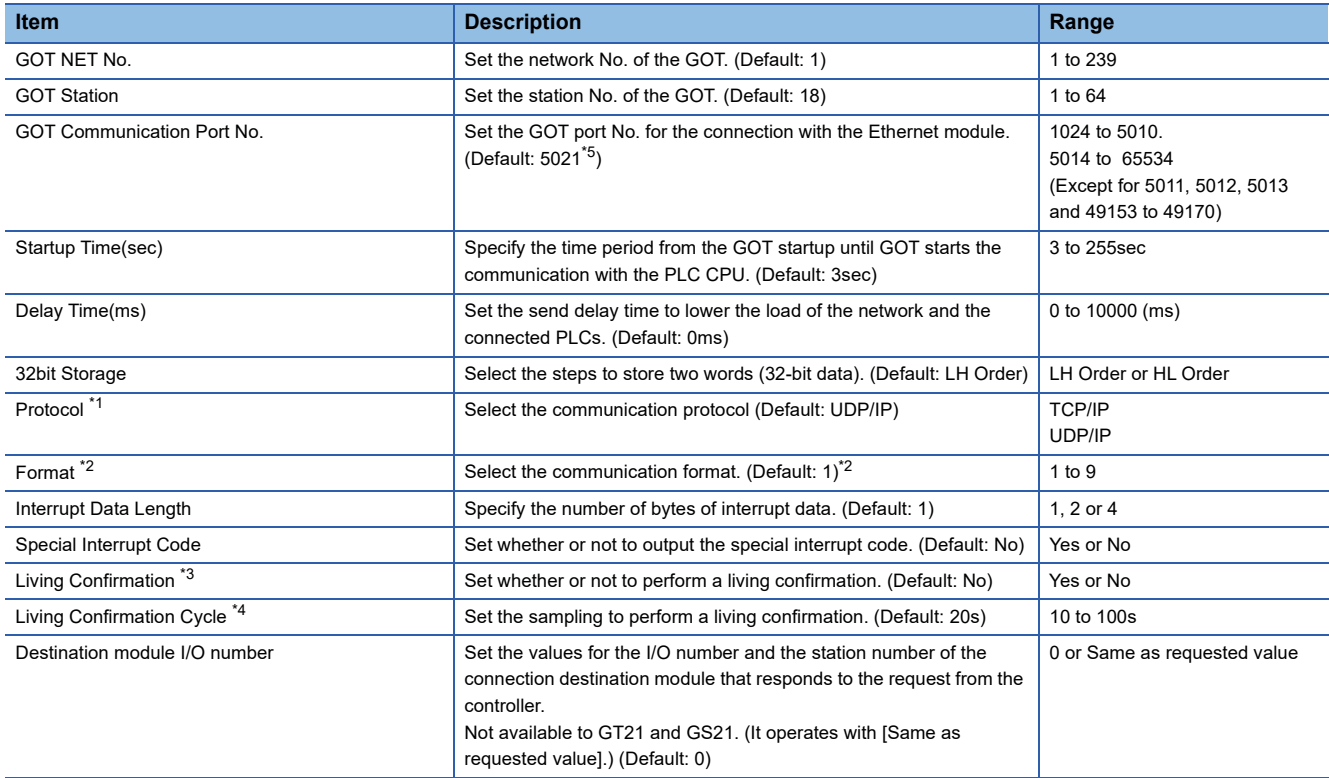

\*1 For the interrupt output, select [TCP/IP].

\*2 For GT21 and GS21, refer to the following.

Format: 5 to 9

Default: 6

\*3 Select [Yes] only when [Protocol] is [TCP/IP].

\*4 The setting value can be changed when the [Living Confirmation] is [Yes].

\*5 When assigning the same driver to the multiple channels, in the communication drivers set as the second and following, the default value of [GOT Communication Port No.] becomes the earliest number in the vacant numbers of No. 6000 and later.

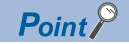

Special Interrupt Code

The special interrupt codes are output at event occurrences.

If multiple events occur simultaneously, the special interrupt codes may not be output.

The following shows the special interrupt codes and the event types.

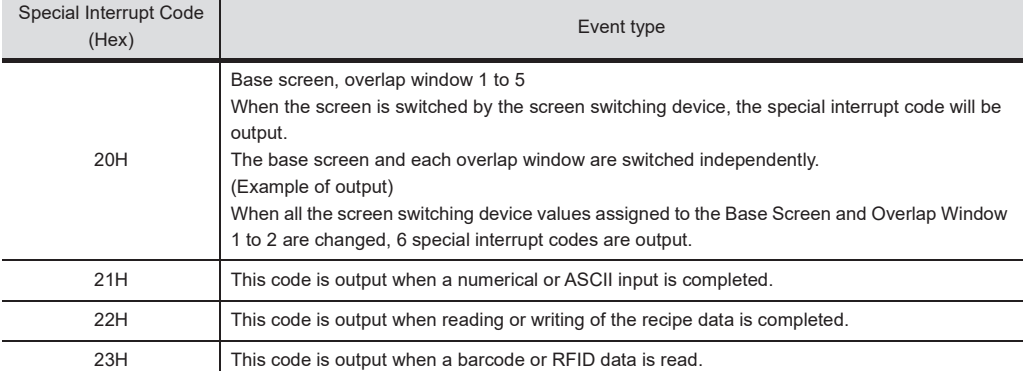

• Communication interface setting by the Utility

The communication interface setting can be changed on the Utility's [Communication setting] after writing [Controller Setting] of project data.

For details on the Utility, refer to the following manual.

GOT2000 Series User's Manual (Utility)

• Precedence in communication settings

When settings are made by GT Designer3 or the Utility, the latest setting is effective.

### **GOT Ethernet Setting**

The GOT can be connected to a different network by configuring the following setting.

### **GOT IP address setting**

Set the following communication port setting.

- Standard port (When using GT25-W or GS25: Port 1)
- Extended port (When using GT25-W or GS25: Port 2)

### **GOT Ethernet common setting**

Set the following setting which is common to the standard port and the extension port, or port 1 and port 2.

- [Default Gateway]
- [Peripheral S/W Communication Port No.]
- [Transparent Port No.]

### **IP filter setting**

By configuring the IP filter setting, the access from the specific IP address can be permitted or shut off.

For the detailed settings, refer to the following manual.

**[Page 35 GOT Ethernet Setting](#page-36-0)** 

# **3.6 System Configuration Examples**

The following shows a system configuration example in the case of the microcomputer connection (Ethernet).

### **System configuration**

The system configuration example illustrated below is explained in this section.

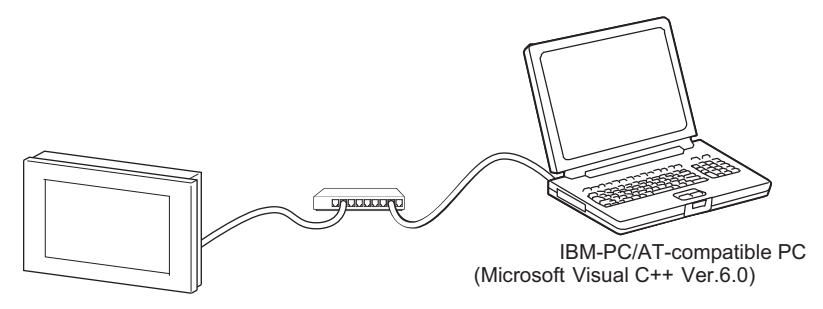

### **Communication settings on GOT side and monitor screen settings**

### ■**Transmission settings**

Set the transmission settings of the GOT.

The transmission settings in the microcomputer connection (Ethernet) are made at [Detail Setting] on GT Designer3.

**Fage 234 Communication detail settings** 

### ■**Monitor screen settings**

For the monitor screen settings in this system configuration example, refer to the example of the system configuration of the microcomputer connection (serial).

**Fage 157 System Configuration Examples** 

# **3.7 Device Range that Can Be Set**

For the device setting dialog and the device range that can be used on the GOT, refer to the following. **F** [Page 436 Microcomputer \(\[Computer\]\)](#page-437-0)

# **3.8 Precautions**

### **GOT clock control**

Even though the time setting function and time notification function are set in the GOT time setting, the settings are disabled. When reading from or writing to the clock data between the GOT and microcomputer, use the dedicated command.

### **UDP/IP connection**

When the commands are sent from multiple controllers simultaneously, the GOT may not receive all the commands. Retry sending the commands on the controller, to receive them on the GOT again.

### **Station monitoring function**

The microcomputer connection (Ethernet) does not support the station monitoring function.

### **Interrupt output**

The interrupt output is available only for the TCP/IP connection. The interrupt output cannot be executed in the UDP/IP connection.

> 3 MICROCOMPUTER CONNECTION (ETHERNET) 3.7 Device Range that Can Be Set **237**

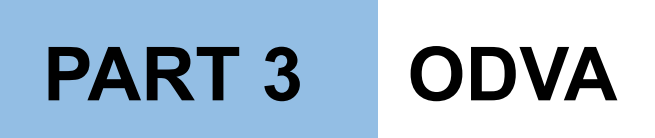

[4 DeviceNet CONNECTION](#page-241-0)

# <span id="page-241-0"></span>**4 DeviceNet CONNECTION**

- • [Page 240 Connectable Model List](#page-241-1)
- • [Page 241 System Configuration](#page-242-0)
- • [Page 242 Connection Diagram](#page-243-0)
- • [Page 243 GOT Side Settings](#page-244-0)
- • [Page 245 Preparation of EDS File for GOT](#page-246-0)
- • [Page 246 DeviceNet master equipment Side Settings](#page-247-0)
- • [Page 247 Device Range that Can Be Set](#page-248-0)
- • [Page 247 Precautions](#page-248-1)

## <span id="page-241-1"></span>**4.1 Connectable Model List**

GOT2000 Series products support the slave function of DeviceNet communication, the open FA network. Thus, the GOT can be connected with each DeviceNet master.

### $Point<sup>0</sup>$

### BootOS version of the GOT

Install the version N or later of BootOS so that the GOT supports the DeviceNet connection.

For the procedure to check the BootOS version and upgrade the version, refer to the following manuals.

- GT Designer3 (GOT2000) Screen Design Manual
- GOT2000 Series User's Manual (Utility)

# <span id="page-242-0"></span>**4.2 System Configuration**

## **Connecting to DeviceNet master equipment**

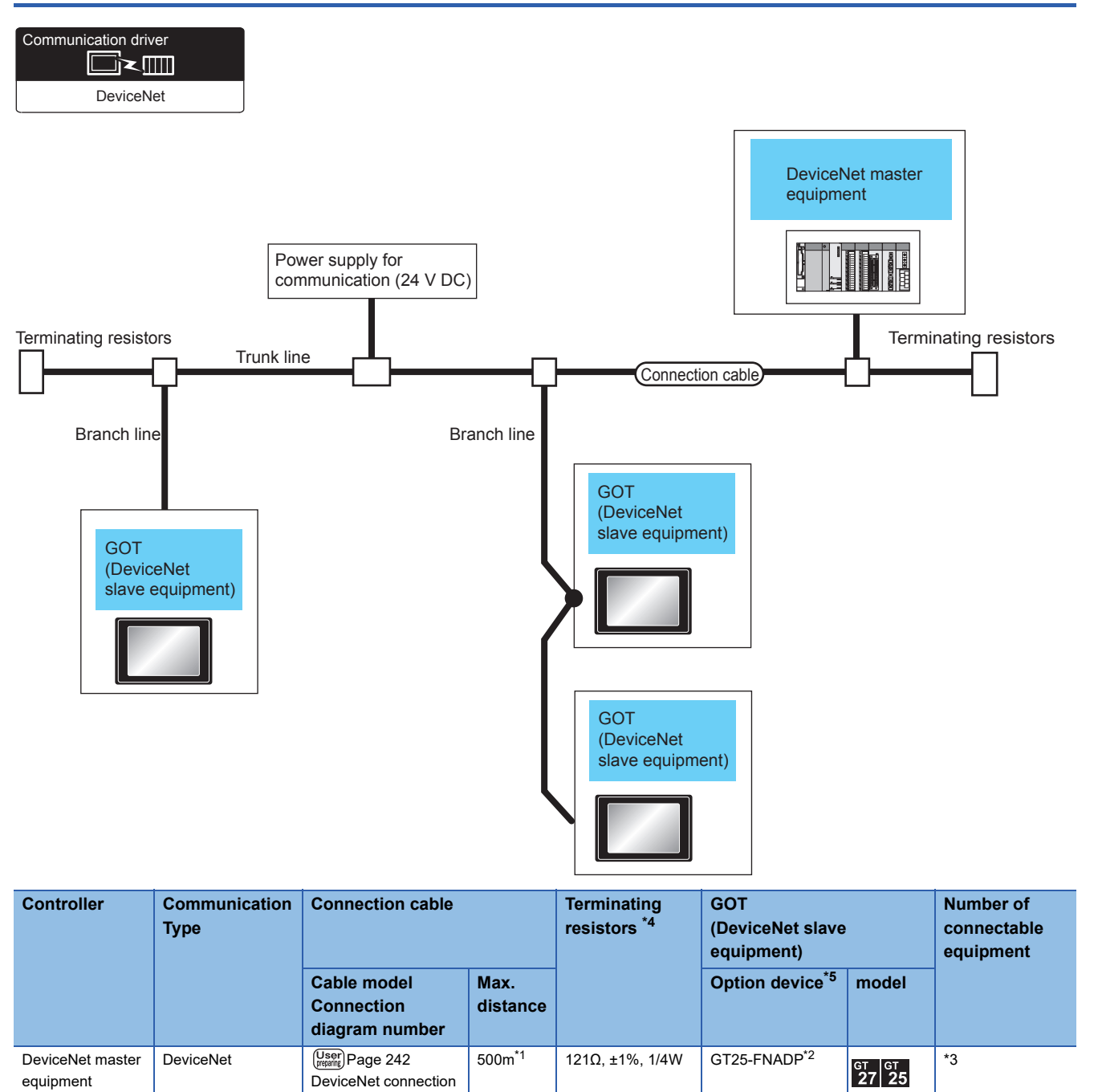

\*1 The maximum distance varies depending on the transmission speed and cable size. Confirm the specifications on the DeviceNet master equipment side.

\*2 Install the communication module (ABCC-M40-DEV, Type number: AB6909-B or AB6909-C) manufactured by HMS to the GT25- FNADP.

For the communication module installation method, refer to the following manual.

[diagram 1\)](#page-243-1)

- GOT2000 Series Field Network Adapter Unit Instruction Manual
- \*3 Up to 63 GOT modules (DeviceNet slave equipment) can be connected to one DeviceNet master equipment.
- \*4 Connect terminal resistors at the both ends of the trunk line.
- \*5 GT25-W, GT2505-V does not support the option device.

equipment

**4**

# <span id="page-243-0"></span>**4.3 Connection Diagram**

The following diagram shows the connection between the GOT and the controller.

### **Connection Diagram**

### <span id="page-243-1"></span>■**DeviceNet connection diagram 1)**

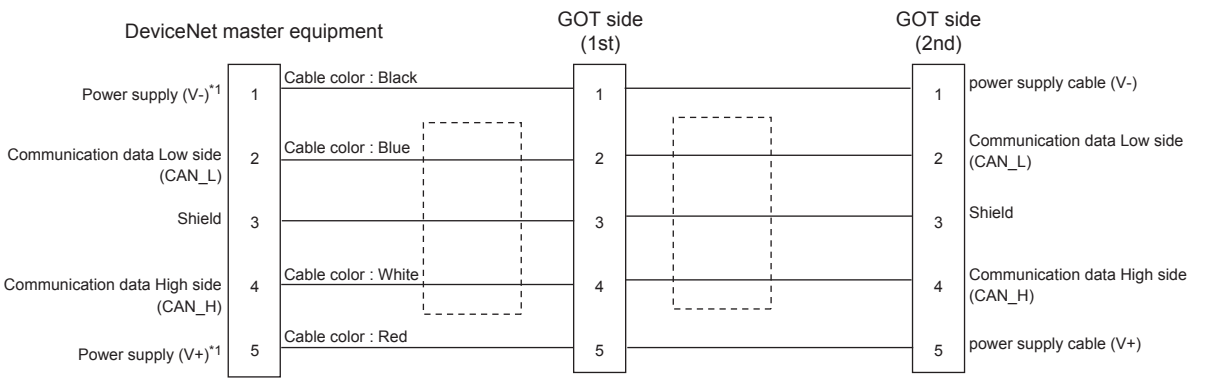

\*1 The power supply for communication (24 V DC) is required to supply the power to the power supply (V-) and power supply (V+).

### **Precautions when preparing a cable**

### ■**Cable length**

For the Cable length, refer to the following.

**F** [Page 241 System Configuration](#page-242-0)

### ■**GOT side connector (DeviceNet slave equipment)**

For the GOT side connector, refer to the following.

Manual of Anybus CompactCom M40 Network Communication Module by HMS

### ■**DeviceNet master equipment side connector**

Use the connector compatible with the DeviceNet master equipment side module.

For details, refer to the DeviceNet master equipment user's manual.

# <span id="page-244-0"></span>**4.4 GOT Side Settings**

## **Setting communication interface (Controller Setting)**

Set the channel of the equipment to be connected to the GOT.

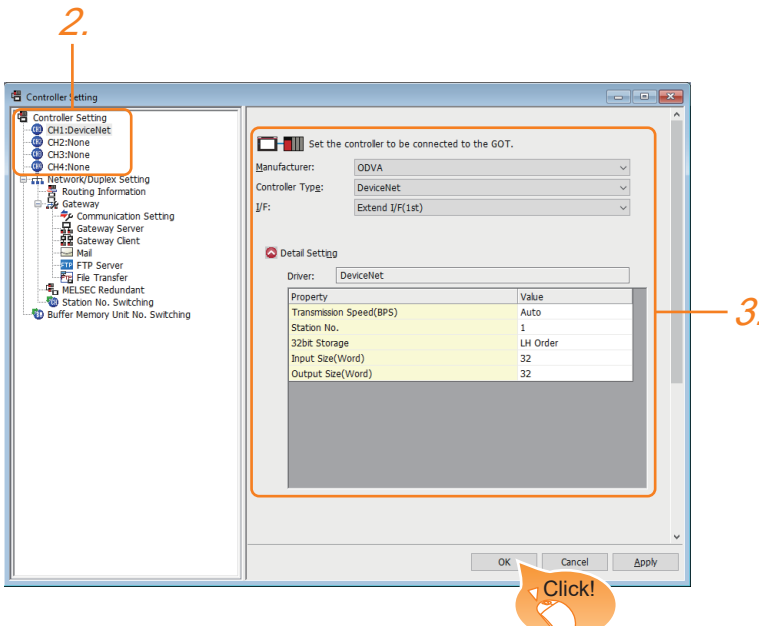

- *1.* Select [Common] → [Controller Setting] from the menu.
- *2.* In the [Controller Setting] window, select the channel No. to be used from the list menu.
- *3.* Set the following items.
- [Manufacturer]: [ODVA]
- [Controller Type]: [DeviceNet]
- [I/F]: Interface to be used
- [Detail Setting]: Configure the settings according to the usage environment.
- **F** [Page 244 Communication detail settings](#page-245-0)
- *4.* When you have completed the settings, click the [OK] button.

### $Point$ <sup> $\degree$ </sup>

The settings of connecting equipment can be set and confirmed in [I/F Communication Setting]. For details, refer to the following.

Fage 39 I/F communication setting

## <span id="page-245-0"></span>**Communication detail settings**

Make the settings according to the usage environment.

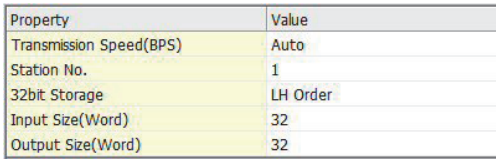

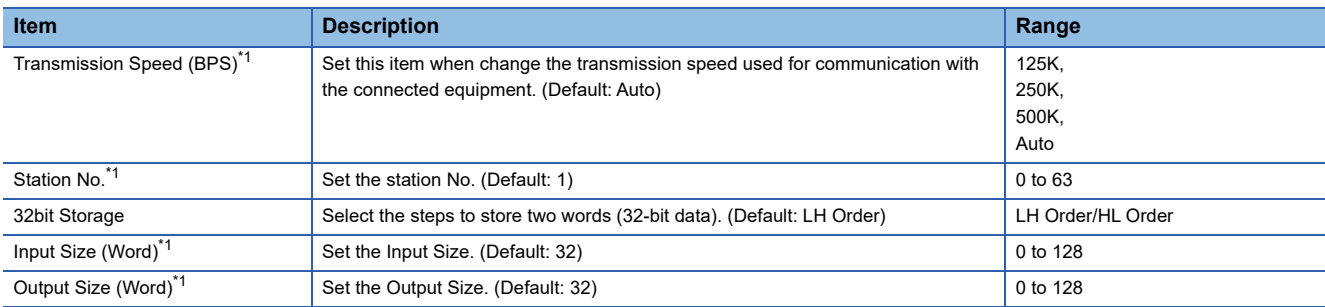

\*1 Align the setting with that on the DeviceNet master equipment side.

Fage 246 DeviceNet master equipment Side Settings

## $Point$

• Communication interface setting by the Utility

The communication interface setting can be changed on the Utility's [Communication setting] after writing

[Controller Setting] of project data.

For details on the Utility, refer to the following manual.

GOT2000 Series User's Manual (Utility)

• Precedence in communication settings

When settings are made by GT Designer3 or the Utility, the latest setting is effective.

# <span id="page-246-0"></span>**4.5 Preparation of EDS File for GOT**

Prepare the EDS file for the GOT to make available the configuration tool on the DeviceNet master equipment side.

## **How to acquire EDS file for GOT**

### **Acquisition from the DVD**

The EDS file for GOT (GOT2000.eds) is stored in the following folder of the DVD (GT Works3 Ver.1.130L or later). <Root>¥Disk5¥ConfigurationFile¥DeviceNet¥GOT2000.eds

# <span id="page-247-0"></span>**4.6 DeviceNet master equipment Side Settings**

This section explains how to set the DeviceNet master equipment.

### $Point$

DeviceNet master equipment

For the details of the DeviceNet master equipment setting method, refer to the manual of the used DeviceNet master equipment.

### **Installing the EDS file for GOT**

Install the EDS file for GOT to the configuration tool on the DeviceNet master equipment side, and set the GOT as slave equipment.

For how to acquire the EDS file for GOT, refer to the following.

**[Page 245 Preparation of EDS File for GOT](#page-246-0)** 

### **Communication configuration**

Set the communication parameters on the DeviceNet master equipment side using the switches or configuration tool.

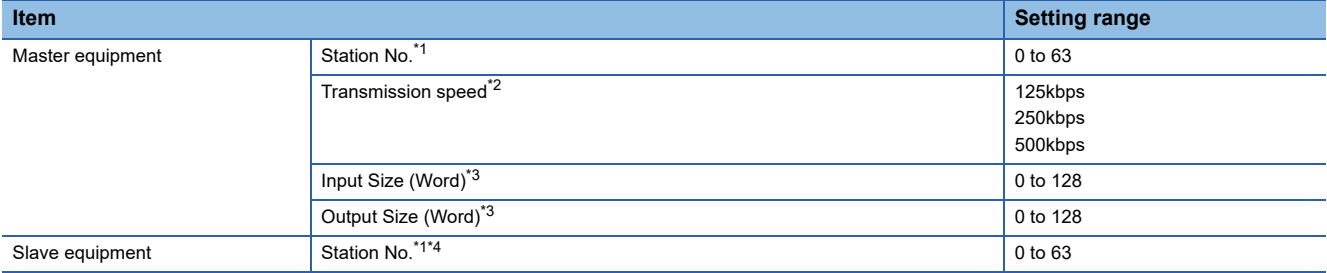

\*1 Make sure that the station No. does not overlap.

\*2 When the setting of "Transmission Speed" on the GOT side is not set to "Automatic", align it with the setting on the master equipment side.

**[Page 243 GOT Side Settings](#page-244-0)** 

\*3 Align the settings of "Input Size (Word)" and "Output Size (Word)" on the GOT side with the settings on the master equipment side.

\*4 Align the setting of "Station No." on the GOT side with the station No. of the slave equipment. **F** [Page 243 GOT Side Settings](#page-244-0)

# <span id="page-248-0"></span>**4.7 Device Range that Can Be Set**

For the device setting dialog and the device range that can be used on the GOT, refer to the following. **Fage 439 ODVA ([DeviceNet])** 

## <span id="page-248-1"></span>**4.8 Precautions**

### **EDS file for GOT**

Do not edit the EDS file for GOT.

Edition may cause communication errors.

### **Type number of the communication module manufactured by HMS**

Use the communication module having the type number described in the following manual.

GOT2000 Series Field Network Adapter Unit Instruction Manual

### **Software version of the communication module manufactured by HMS**

For the software version of the connectable communication module manufactured by HMS, refer to the following technical news.

List of DeviceNet-compliant Equipment Validated to Operate with the GOT2000 Series (GOT-A-0084)

### **Installation of the field network adapter unit (GT25-FNADP)**

The field network adapter unit (GT25-FNADP) can be installed only at the top stage of the GOT.

Fage 47 Precautions when installing units on top of one another

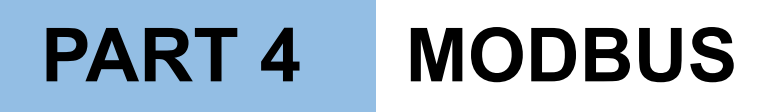

[5 MODBUS/RTU MASTER CONNECTION](#page-251-0)

[6 MODBUS/TCP MASTER CONNECTION](#page-270-0)

[7 MODBUS/RTU SLAVE CONNECTION](#page-286-0)

[8 MODBUS/TCP SLAVE CONNECTION](#page-302-0)

# <span id="page-251-0"></span>**5 MODBUS/RTU MASTER CONNECTION**

- • [Page 250 Connectable Model List](#page-251-1)
- • [Page 251 System Configuration](#page-252-0)
- • [Page 254 Connection Diagram](#page-255-0)
- • [Page 262 GOT Side Settings](#page-263-0)
- • [Page 265 MODBUS/RTU Slave Equipment Side Setting](#page-266-0)
- • [Page 266 Function Code](#page-267-1)
- • [Page 266 MODBUS Communication Control Function](#page-267-2)
- • [Page 266 Device Range that Can Be Set](#page-267-0)
- • [Page 267 Precautions](#page-268-0)

# <span id="page-251-1"></span>**5.1 Connectable Model List**

GOT2000 Series products support the master function of MODBUS communication, the open FA network.

Thus, the GOT can be connected with each MODBUS slave.

For the MODBUS/RTU equipment validated by Mitsubishi Electric Corporation, refer to the following Technical Bulletin. List of Valid Devices Applicable for GOT2000 Series MODBUS Connection for Overseas (GOT-A-0170)

For Technical Bulletins, go to the Mitsubishi Electric Factory Automation Global Website.

www.MitsubishiElectric.com/fa
# **5.2 System Configuration**

## **Connecting to MODBUS/RTU slave equipment**

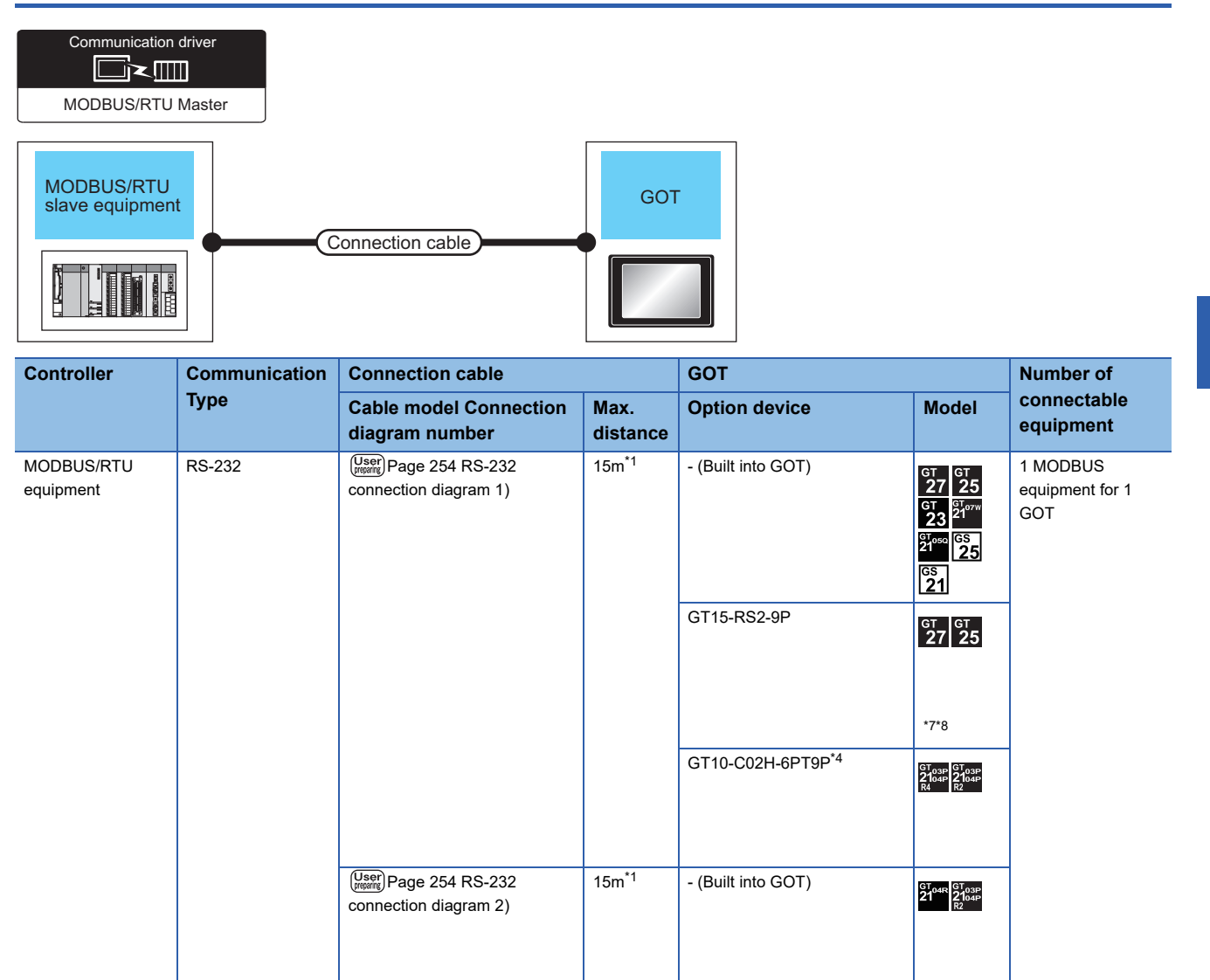

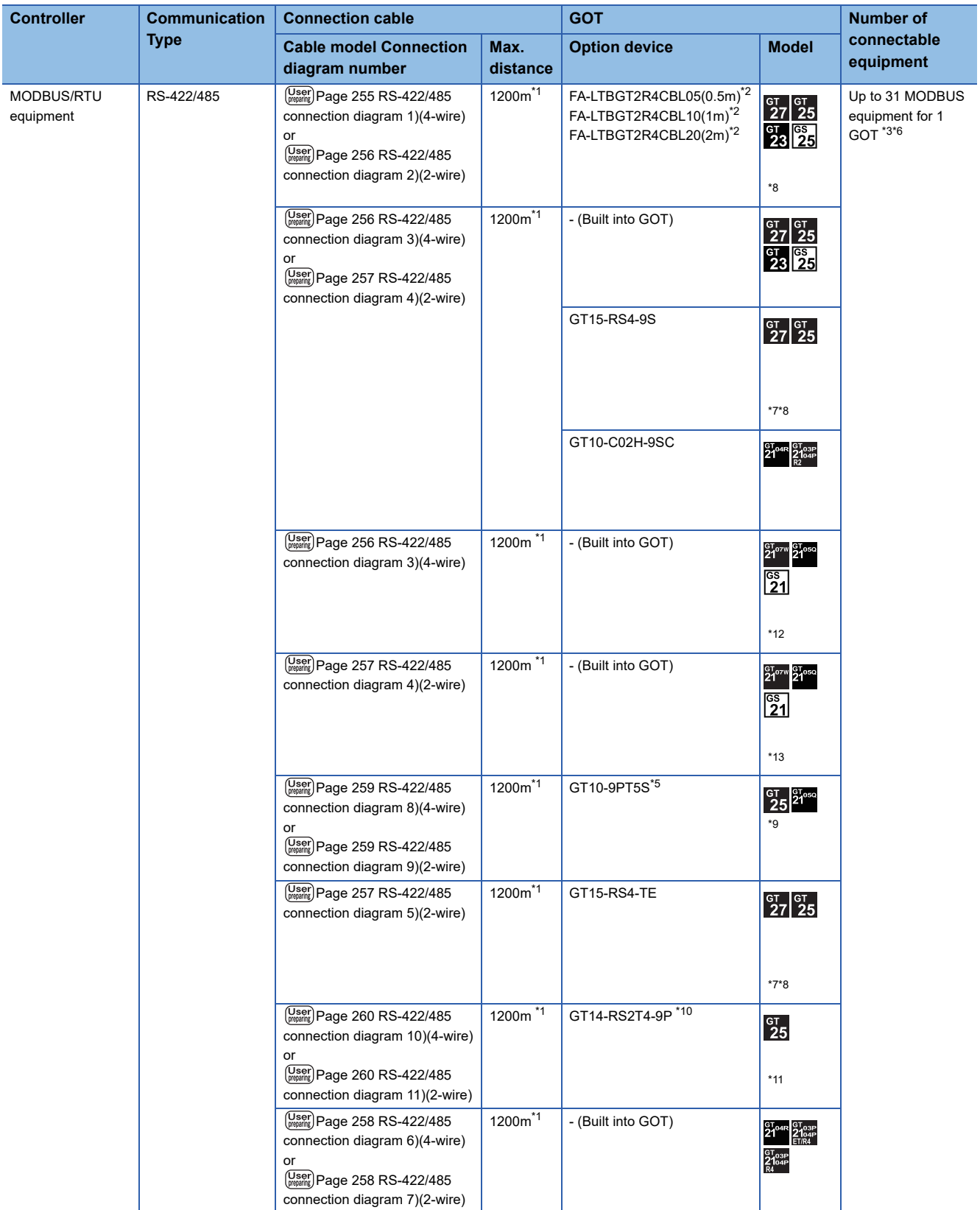

- \*1 The shortest specification on the MODBUS/RTU equipment side is prioritized.
- \*2 Product manufactured by MITSUBISHI ELECTRIC ENGINEERING COMPANY LIMITED.
- For details of the product, contact MITSUBISHI ELECTRIC ENGINEERING COMPANY LIMITED.
- \*3 When it is less than 31 units, the number of the maximum connectable units on the MODBUS/RTU equipment side will apply.
- \*4 When a GT10-C02H-6PT9P unit of the sub version A or B is used, do not ground the case of the D-sub (9-pin) connector.
- \*5 Connect it to the RS-422/485 interface (built into GOT).
- \*6 Up to 10 pieces of MODBUS equipment can be connected to GS21-W.
- \*7 Not available to GT25-W.
- \*8 Not available to GT2505-V.
- \*9 GT2505-V, GT2105-Q only supported.
- \*10 Mount it on the RS-232 interface (GOT built-in).
- \*11 Only available to GT2505-V.
- \*12 For GS21-W, use the RS-422 interface for connection.
- \*13 Only available to GS21-W-N for GS21.

# **5.3 Connection Diagram**

The following diagram shows the connection between the GOT and the controller.

## **RS-232 cable**

### **Connection diagram**

### <span id="page-255-0"></span>■**RS-232 connection diagram 1)**

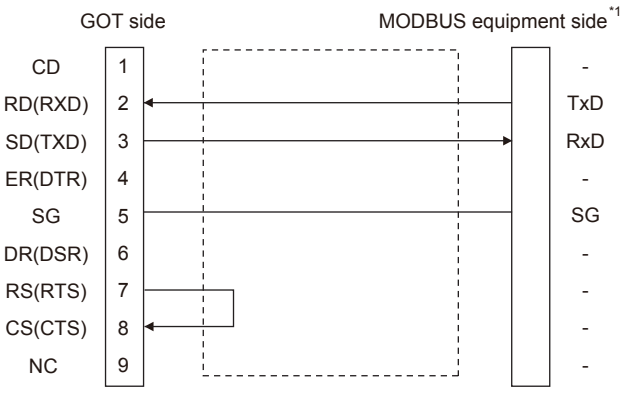

\*1 Some MODBUS/RTU equipment require the control line (CS, RS, etc.) to be controlled. Make sure to connect the cables and wires as described in the MODBUS/RTU equipment manual.

### <span id="page-255-1"></span>■**RS-232 connection diagram 2)**

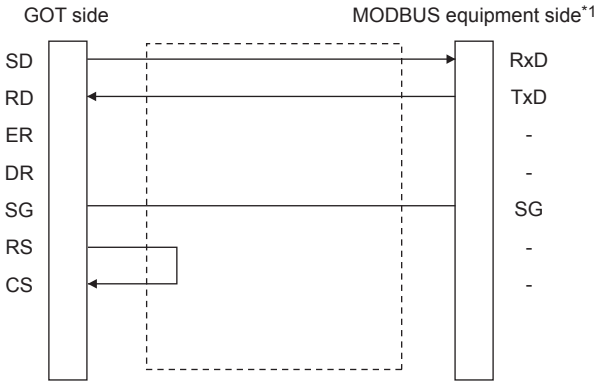

\*1 Some MODBUS/RTU equipment require the control line (CS, RS, etc.) to be controlled. Make sure to connect the cables and wires as described in the MODBUS/RTU equipment manual.

### **Precautions when preparing a cable**

### ■**Cable length**

The length of the RS-232 cable must be 15m or less.

### ■**GOT side connector**

For the GOT side connector, refer to the following.

**F** [Page 49 GOT connector specifications](#page-50-0)

### ■**MODBUS equipment side connector**

Use the connector compatible with the MODBUS/RTU equipment side module. For details, refer to the MODBUS/RTU equipment user's manual.

## **RS-422/485 cable**

The following shows the connection diagrams and connector specifications of the RS-422/485 cable used for connecting the GOT to a PLC.

### <span id="page-256-0"></span>**RS-422/485 connection diagram 1)**

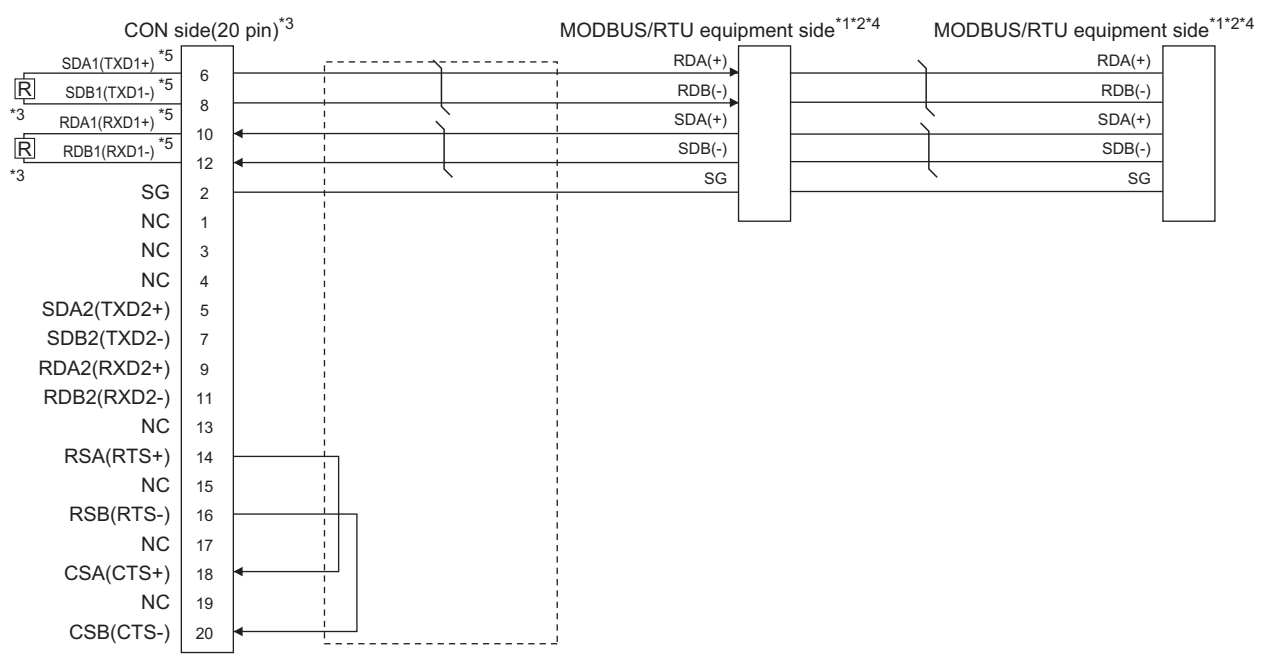

- \*1 Some MODBUS/RTU equipment doesn't have SG.In this case, the wiring between GOT and SG is unnecessary.
- \*2 Some MODBUS/RTU equipment require the control line (CS, RS, etc.) to be controlled. Make sure to connect the cables and wires as described in the MODBUS/RTU equipment manual.
- \*3 A terminating resistor is required. Set the terminating resistor selector of the main unit to "Disable" and connect a 110Ω terminating resistor.

**[Page 53 Terminating resistors of GOT](#page-54-0)** 

- \*4 For the terminating resistor of MODBUS/RTU equipment, refer to the manual of MODBUS/RTU equipment to be used.
- \*5 Use the twisted pair cable for SDA1/SDB1 and RDA1/RDB1.

**5**

### <span id="page-257-0"></span>**RS-422/485 connection diagram 2)**

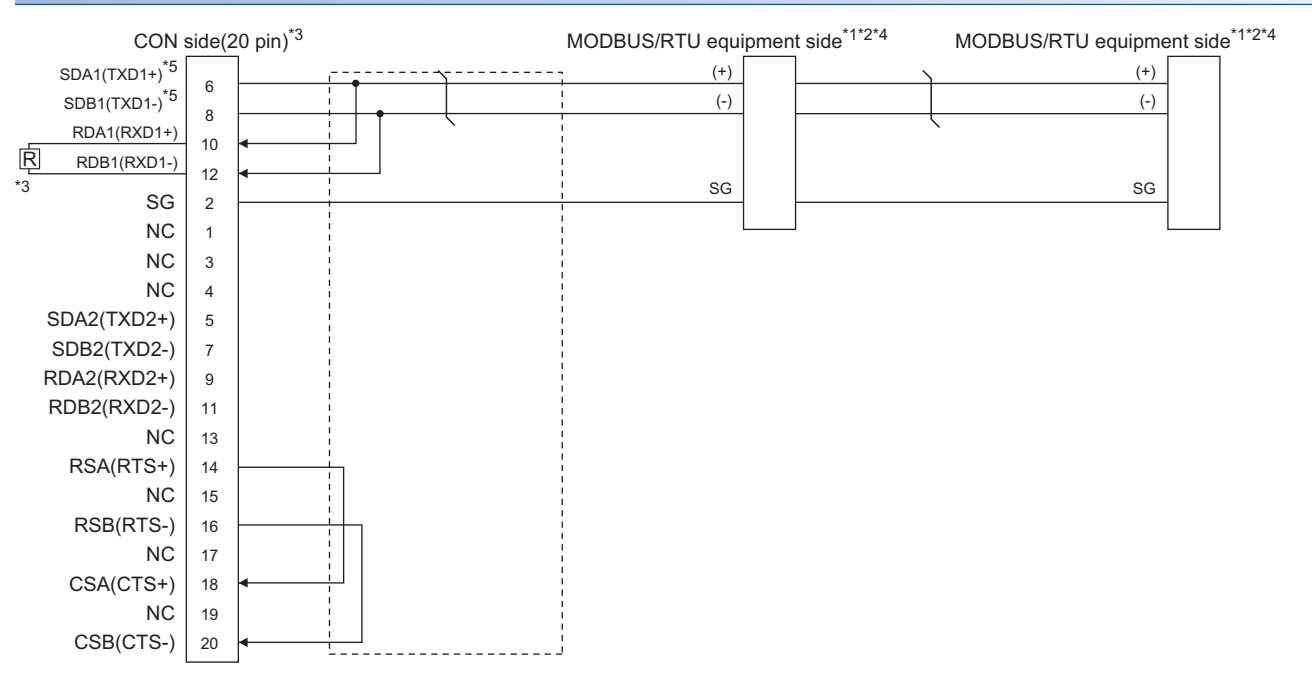

- \*1 The actual terminal layout on the MODBUS/RTU equipment may differ from the example shown above. SDA/B(+/-) and RDA/B(+/-) terminals can be separated from each other. Make sure to connect the cables and wires as described in the MODBUS/RTU equipment manual.
- \*2 Some MODBUS/RTU equipment doesn't have SG. In this case, the wiring between GOT and SG is unnecessary.
- \*3 A terminating resistor is required. Set the terminating resistor selector of the main unit to "Disable" and connect a 110Ω terminating resistor.

**[Page 53 Terminating resistors of GOT](#page-54-0)** 

- \*4 For the terminating resistor of MODBUS/RTU equipment, refer to the manual of MODBUS/RTU equipment to be used.
- \*5 Use the twisted pair cable for SDA1/SDB1.

### <span id="page-257-1"></span>**RS-422/485 connection diagram 3)**

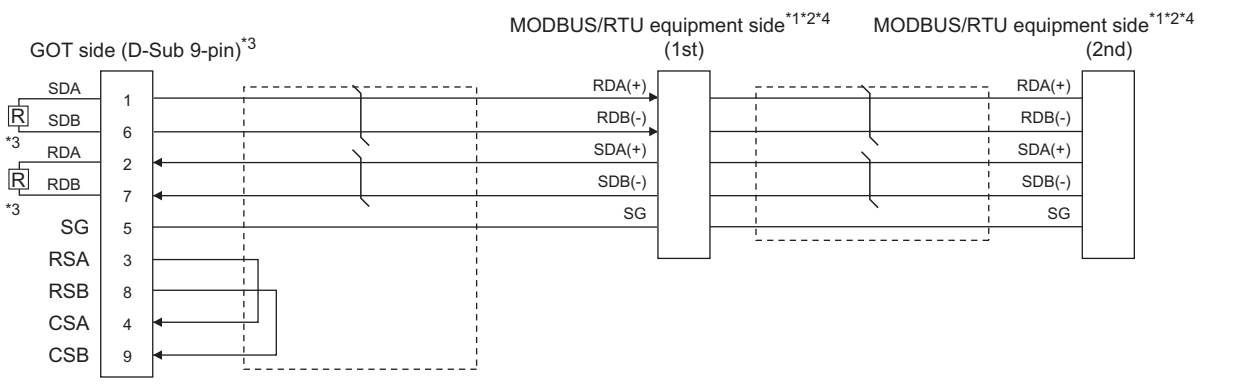

\*1 Some MODBUS/RTU equipment doesn't have SG. In this case, the wiring between GOT and SG is unnecessary.

\*2 Some MODBUS/RTU equipment require the control line (CS, RS, etc.) to be controlled. Make sure to connect the cables and wires as described in the MODBUS/RTU equipment manual.

\*3 A terminating resistor is required for the terminal GOT. For GT27, GT25 (except GT2505-V), and GS25, set the terminating resistor selector of the GOT to "Disable" and connect a 330  $\Omega$  terminating resistor. For GT2505-V, GT21, and GS21-W-N, set the terminating resistor setting switch of the GOT to 330 Ω. Since the terminating resistor of GS21-W is fixed to 330  $\Omega$ , connecting and setting of the terminating resistor are not required. **[Page 53 Terminating resistors of GOT](#page-54-0)** 

\*4 For the terminating resistor of MODBUS/RTU equipment, refer to the manual of MODBUS/RTU equipment to be used.

### <span id="page-258-0"></span>**RS-422/485 connection diagram 4)**

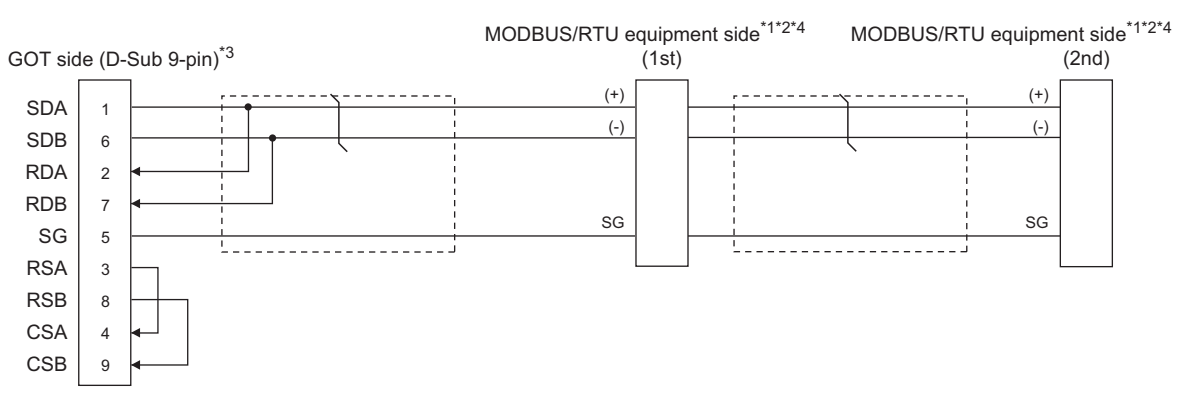

- \*1 The actual terminal layout on the MODBUS/RTU equipment may differ from the example shown above. SDA/B(+/-) and RDA/B(+/-) terminals can be separated from each other. Make sure to connect the cables and wires as described in the MODBUS/RTU equipment manual.
- \*2 Some MODBUS/RTU equipment doesn't have SG. In this case, the wiring between GOT and SG is unnecessary.
- \*3 When arranging GT27, GT25 (except GT2505-V), GT23, or GS25 in the end position of the system configuration, set the terminating resistor to "Enable". (For GT2505-V, GT21, and GS21-W-N, set it to "110 Ω"). When arranging GT27, GT25 (except GT2505-V), GT23, or GS25 in any position other than the end position, set the terminating resistor to "Disable". (For GT2505-V, GT21, and GS21-W-N, set it to "OPEN".)

**[Page 53 Terminating resistors of GOT](#page-54-0)** 

\*4 For the terminating resistor of MODBUS/RTU equipment, refer to the manual of MODBUS/RTU equipment to be used.

### <span id="page-258-1"></span>**RS-422/485 connection diagram 5)**

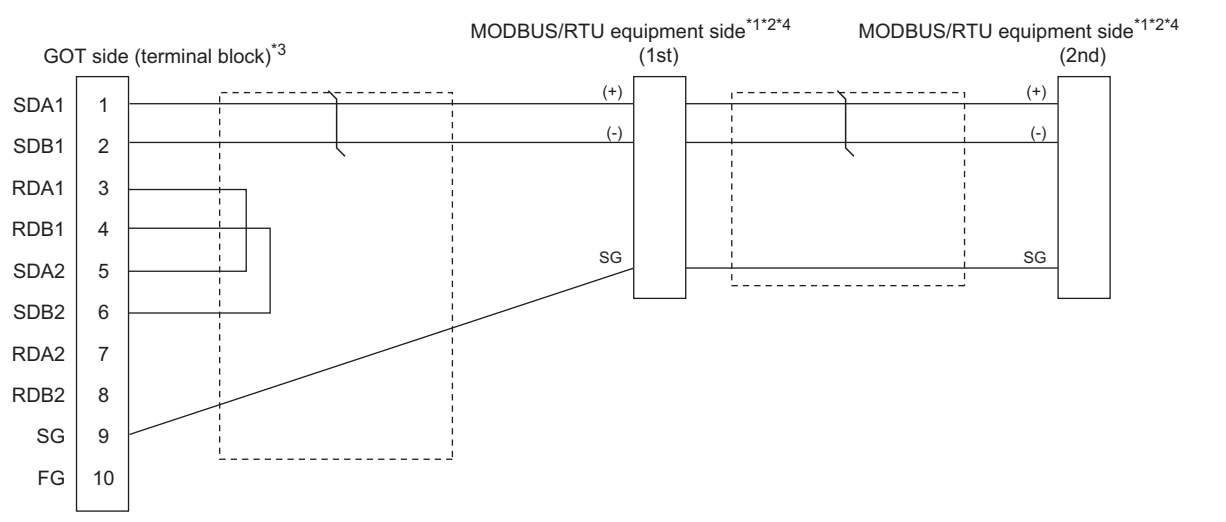

- \*1 The actual terminal layout on the MODBUS/RTU equipment may differ from the example shown above. SDA/B(+/-) and RDA/B(+/-) terminals can be separated from each other. Make sure to connect the cables and wires as described in the MODBUS/RTU equipment manual.
- \*2 Some MODBUS/RTU equipment doesn't have SG. In this case, the wiring between GOT and SG is unnecessary.
- \*3 When placing the GOT to the terminal in the system configuration, set the terminating resistor to "Enable". When placing the GOT to the position other than the terminal, set the terminating resistor of the GOT to "Disable". **[Page 53 Terminating resistors of GOT](#page-54-0)**
- \*4 For the terminating resistor of MODBUS/RTU equipment, refer to the manual of MODBUS/RTU equipment.

### <span id="page-259-0"></span>**RS-422/485 connection diagram 6)**

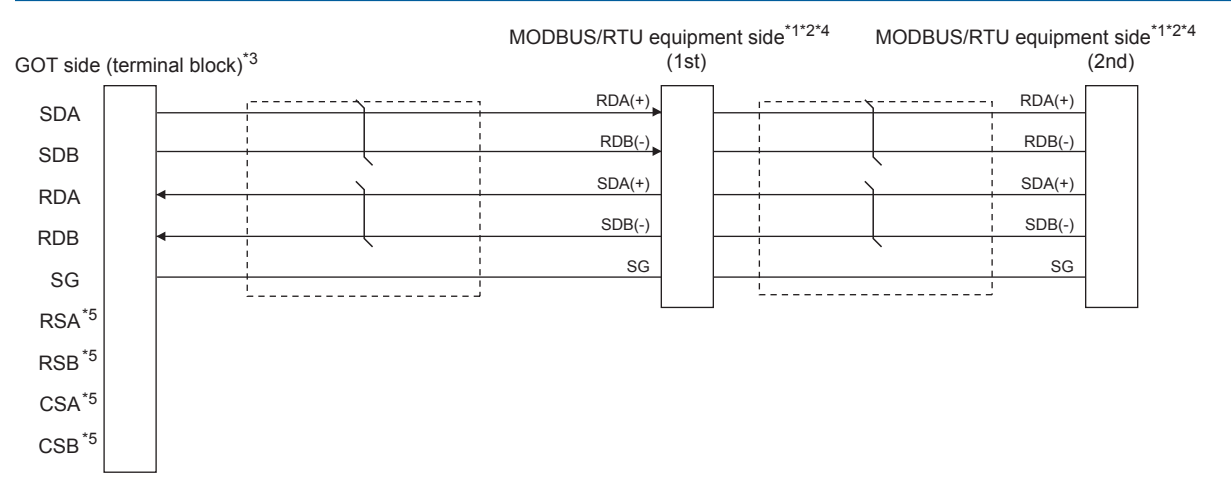

- \*1 The actual terminal layout on the MODBUS/RTU equipment may differ from the example shown above. SDA/B(+/-) and RDA/B(+/-) terminals can be separated from each other. Make sure to connect the cables and wires as described in the MODBUS/RTU equipment manual.
- \*2 Some MODBUS/RTU equipment doesn't have SG. In this case, the wiring between GOT and SG is unnecessary.
- \*3 When placing the GOT to the terminal in the system configuration, set the terminating resistor to "330Ω". When placing the GOT to the position other than the terminal, set the terminating resistor of the GOT to "OPEN". **[Page 53 Terminating resistors of GOT](#page-54-0)**
- \*4 For the terminating resistor of MODBUS/RTU equipment, refer to the manual of MODBUS/RTU equipment to be used.
- \*5 The signals RSA, RSB, CSA, and CSB are not provided for GT2104-PMBD, GT2103-PMBD.

### <span id="page-259-1"></span>**RS-422/485 connection diagram 7)**

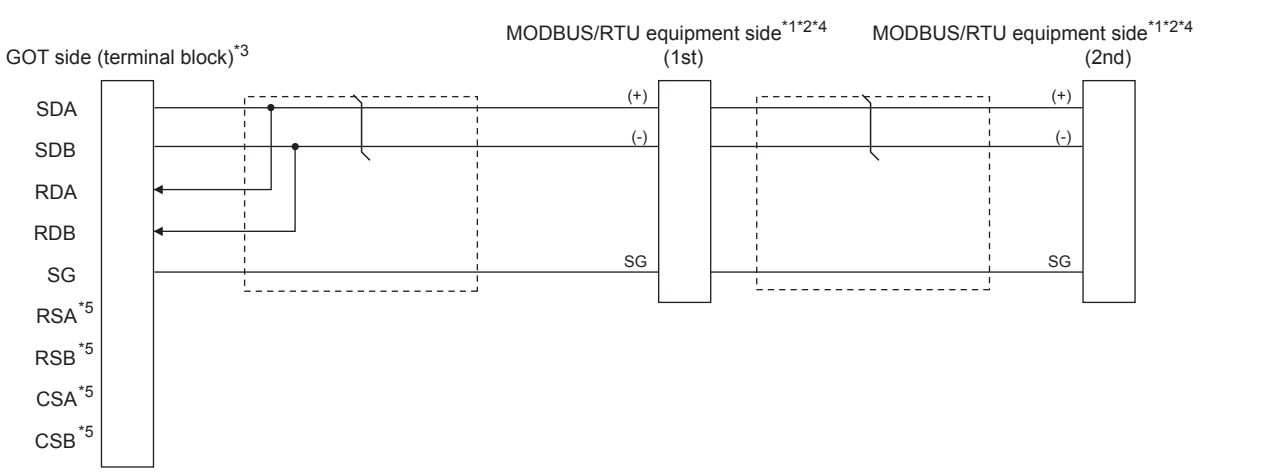

- \*1 The actual terminal layout on the MODBUS/RTU equipment may differ from the example shown above. SDA/B(+/-) and RDA/B(+/-) terminals can be separated from each other. Make sure to connect the cables and wires as described in the MODBUS/RTU equipment manual.
- \*2 Some MODBUS/RTU equipment doesn't have SG. In this case, the wiring between GOT and SG is unnecessary.
- \*3 When placing the GOT to the terminal in the system configuration, set the terminating resistor to "110Ω". When placing the GOT to the position other than the terminal, set the terminating resistor of the GOT to "OPEN". **[Page 53 Terminating resistors of GOT](#page-54-0)**
- \*4 For the terminating resistor of MODBUS/RTU equipment, refer to the manual of MODBUS/RTU equipment to be used.
- \*5 The signals RSA, RSB, CSA, and CSB are not provided for GT2104-PMBD, GT2103-PMBD. Return connection is not required.

### <span id="page-260-0"></span>**RS-422/485 connection diagram 8)**

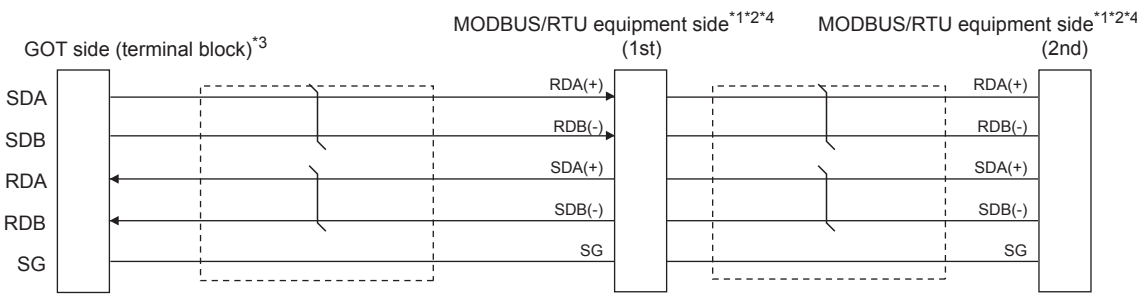

\*1 Some MODBUS/RTU equipment doesn't have SG. In this case, the wiring between GOT and SG is unnecessary.

\*2 Some MODBUS/RTU equipment require the control line (CS, RS, etc.) to be controlled.

Make sure to connect the cables and wires as described in the MODBUS/RTU equipment manual. \*3 When placing the GOT to the terminal in the system configuration, set the terminating resistor to "330Ω". When placing the GOT to the position other than the terminal, set the terminating resistor of the GOT to "OPEN". **[Page 53 Terminating resistors of GOT](#page-54-0)** 

Set the 1pair/2pair signal selection switch to "1pair" when using the connection conversion adapter.

**Connection Conversion Adapter User's manual** 

\*4 For the terminating resistor of MODBUS/RTU equipment, refer to the manual of MODBUS/RTU equipment.

### <span id="page-260-1"></span>**RS-422/485 connection diagram 9)**

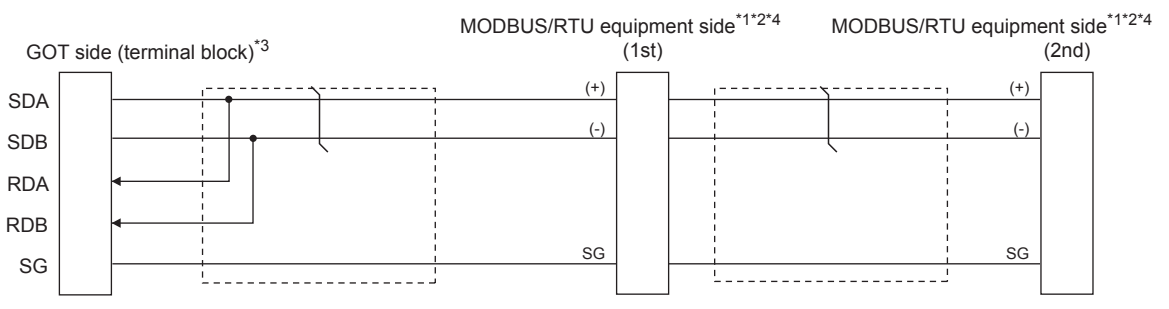

\*1 The actual terminal layout on the MODBUS/RTU equipment may differ from the example shown above. SDA/B(+/-) and RDA/B(+/-) terminals can be separated from each other. Make sure to connect the cables and wires as described in the MODBUS/RTU equipment manual.

\*2 Some MODBUS/RTU equipment doesn't have SG. In this case, the wiring between GOT and SG is unnecessary.

\*3 When placing the GOT to the terminal in the system configuration, set the terminating resistor to "110Ω". When placing the GOT to the position other than the terminal, set the terminating resistor of the GOT to "OPEN". **[Page 53 Terminating resistors of GOT](#page-54-0)** Set the 1pair/2pair signal selection switch to "1pair" when using the connection conversion adapter.

Connection Conversion Adapter User's manual

\*4 For the terminating resistor of MODBUS/RTU equipment, refer to the manual of MODBUS/RTU equipment.

### <span id="page-261-0"></span>**RS-422/485 connection diagram 10)**

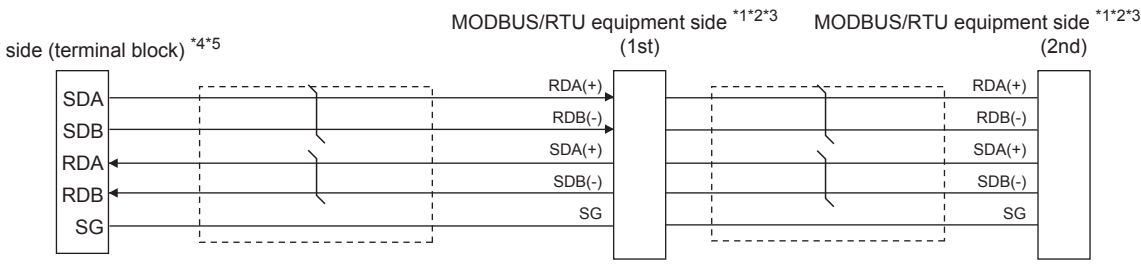

- \*1 The actual terminal layout on the MODBUS/RTU equipment may differ from the example shown above. SDA/B(+/-) and RDA/B(+/-) terminals can be separated from each other.
- In such a case, connect the cables and wires as described in the MODBUS/RTU equipment manual.
- \*2 Some MODBUS/RTU equipment does not have SG.
- In this case, the wiring between the GOT and SG is unnecessary.
- \*3 For the terminating resistor of the MODBUS/RTU equipment, refer to the manual of the MODBUS/RTU equipment to be used.
- \*4 Set the 2-wire/4-wire terminating resistor setting switch of the RS-232/485 signal conversion adapter as shown below.
	- 2-wire/4-wire: 4-wire (2Pair)

 $GOT$ 

• When placing the GOT to the terminal

Set the termination resistor setting to the terminating resistor value of the MODBUS/RTU equipment.

However, only 110  $\Omega$  and 330  $\Omega$  can be set to the termination resistor of the GOT.

When the terminating resistor value of the MODBUS/RTU equipment is other than 110  $\Omega$  or 330  $\Omega$ , set the termination resistor setting of the GOT to OPEN, and connect the terminating resistor according to the terminating resistor value of the MODBUS/RTU equipment externally to the RS-232/485 signal conversion adapter.

• When placing the GOT to the position other than the terminal

Set the termination resistor of the GOT to OPEN.

Fage 59 Setting the RS-232/485 signal conversion adaptor

\*5 Some MODBUS/RTU equipment requires the control line (CS, RS) to be controlled.

In such a case, the RS-232/485 signal conversion adapter cannot be used for the connection.

### <span id="page-261-1"></span>**RS-422/485 connection diagram 11)**

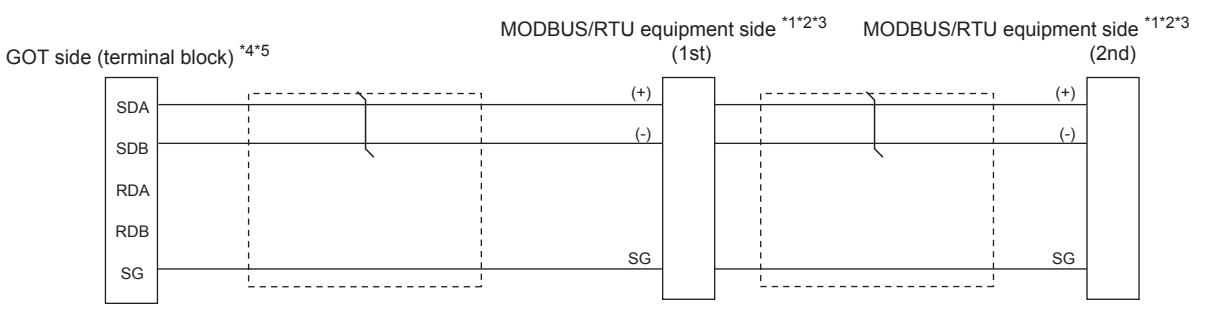

\*1 The actual terminal layout on the MODBUS/RTU equipment may differ from the example shown above. SDA/B(+/-) and RDA/B(+/-) terminals can be separated from each other.

In such a case, connect the cables and wires as described in the MODBUS/RTU equipment manual.

- \*2 Some MODBUS/RTU equipment does not have SG.
- In this case, the wiring between the GOT and SG is unnecessary.
- \*3 For the terminating resistor of the MODBUS/RTU equipment, refer to the manual of the MODBUS/RTU equipment to be used.
- \*4 Set the 2-wire/4-wire terminating resistor setting switch of the RS-232/485 signal conversion adapter as shown below.
	- 2-wire/4-wire: 2-wire (1Pair)
		- When placing the GOT to the terminal
		- Set the termination resistor setting to the terminating resistor value of the MODBUS/RTU equipment.
		- However, only 110  $\Omega$  and 330  $\Omega$  can be set to the termination resistor of the GOT.

When the terminating resistor value of the MODBUS/RTU equipment is other than 110  $\Omega$  or 330  $\Omega$ , set the termination resistor setting of the GOT to OPEN, and connect the terminating resistor according to the terminating resistor value of the MODBUS/RTU equipment externally to the RS-232/485 signal conversion adapter.

- When placing the GOT to the position other than the terminal
- Set the termination resistor of the GOT to OPEN.

[Page 59 Setting the RS-232/485 signal conversion adaptor](#page-60-0)

\*5 Some MODBUS/RTU equipment requires the control line (CS, RS) to be controlled.

In such a case, the RS-232/485 signal conversion adapter cannot be used for the connection.

### **Precautions when preparing a cable**

### ■**Cable length**

The length of the RS-422/485 cable must be 1200m or less.

### ■**GOT side connector**

For the GOT side connector, refer to the following. **F** [Page 49 GOT connector specifications](#page-50-0)

### ■**MODBUS/RTU equipment side connector**

Use the connector compatible with the MODBUS/RTU equipment side module. For details, refer to the MODBUS equipment user's manual.

### **Connecting terminating resistors**

#### ■**GOT side**

When connecting a MODBUS/RTU equipment to the GOT, a terminating resistor must be connected to the GOT.

• For GT27, GT25 (except GT2505-V), GT23, GS25

Set the terminating resistor using the terminating resistor setting switch.

• For GT2505-V, GT21, and GS21-W-N

Set the terminating resistor using the terminating resistor selector.

• For GS21-W

Since the terminating resistor is fixed to 330  $\Omega$ , setting the terminating resistor is not necessary.

For the procedure to set the terminating resistor, refer to the following.

**[Page 53 Terminating resistors of GOT](#page-54-0)** 

### ■**MODBUS/RTU equipment side**

When connecting a MODBUS/RTU equipment to the GOT, a terminating resistor must be connected to the MODBUS/RTU equipment.

For details, refer to the MODBUS/RTU equipment user's manual.

# **5.4 GOT Side Settings**

## <span id="page-263-0"></span>**Setting communication interface (Controller Setting)**

Set the channel of the equipment to be connected to the GOT.

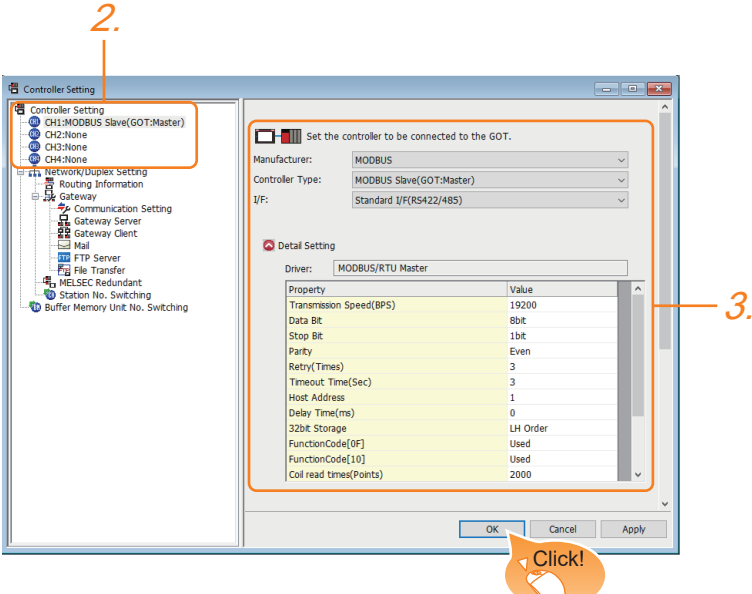

- *1.* Select [Common] → [Controller Setting] from the menu.
- *2.* In the [Controller Setting] window, select the channel No. to be used from the list menu.
- *3.* Set the following items.
- [Manufacturer]: [MODBUS]
- [Controller Type]: [MODBUS Slave(GOT:Master)]
- [I/F]: Interface to be used
- [Detail Setting]: Configure the settings according to the usage environment.
- **F** [Page 263 Communication detail settings](#page-264-0)
- *4.* When you have completed the settings, click the [OK] button.

### $Point<sup>°</sup>$

The settings of connecting equipment can be set and confirmed in [I/F Communication Setting]. For details, refer to the following.

**F** [Page 39 I/F communication setting](#page-40-0)

## <span id="page-264-0"></span>**Communication detail settings**

Make the settings according to the usage environment.

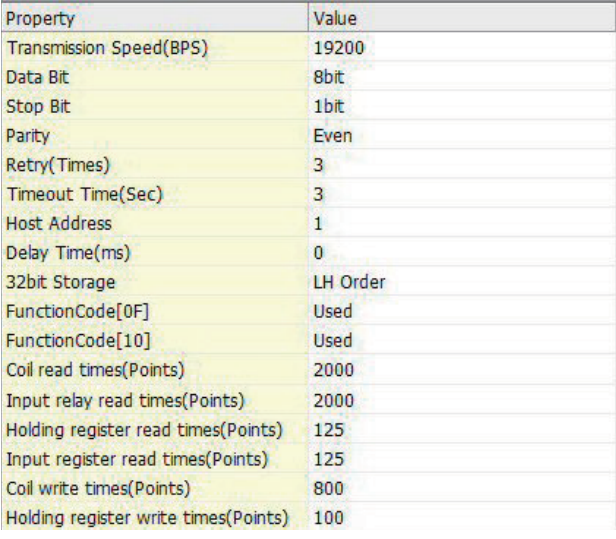

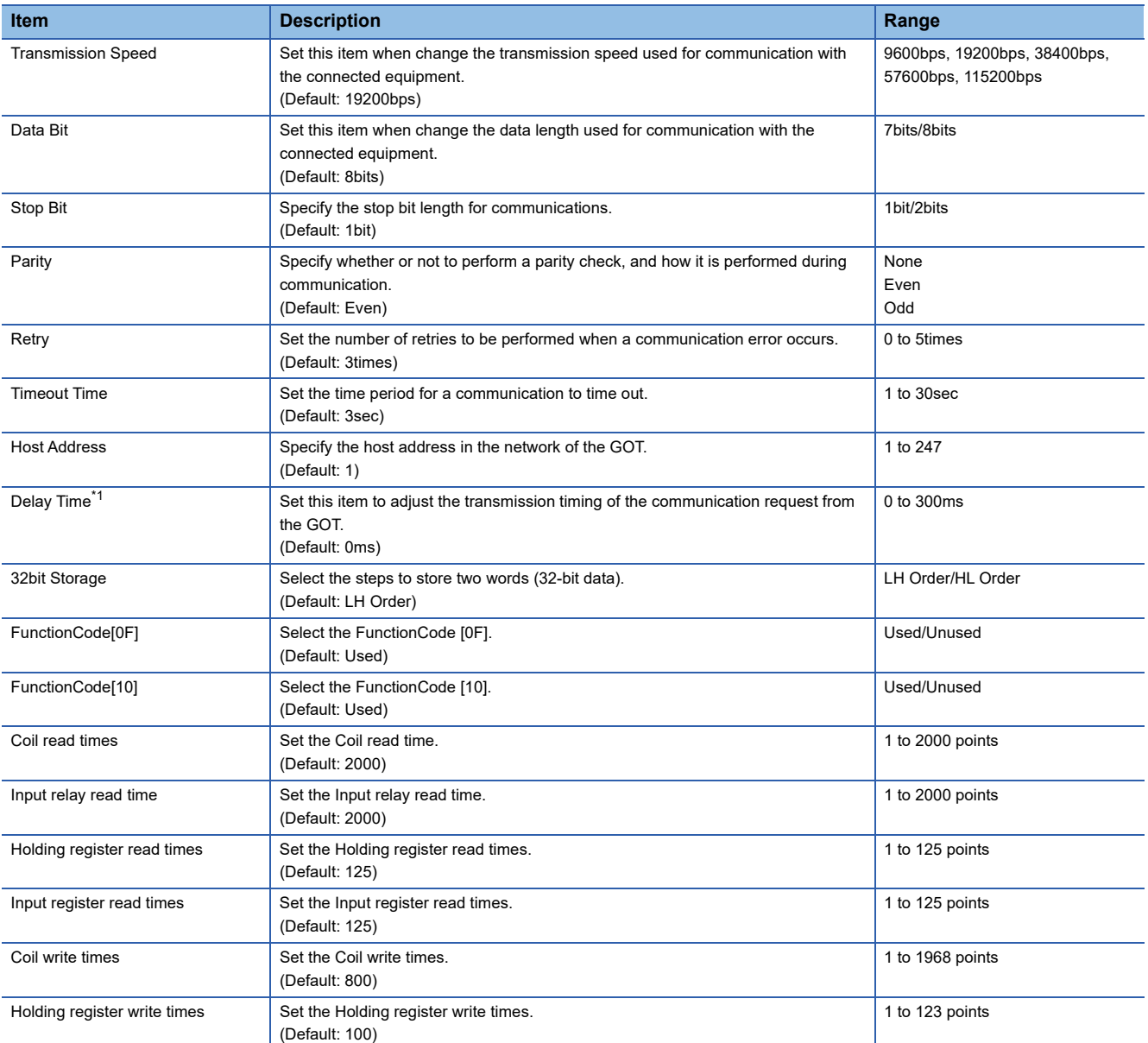

\*1 The GOT ensures in advance the minimum interval (3.5 characters time) for communication frame defined in the MODBUS/RTU. Therefore, the actual send delay time is as follows.

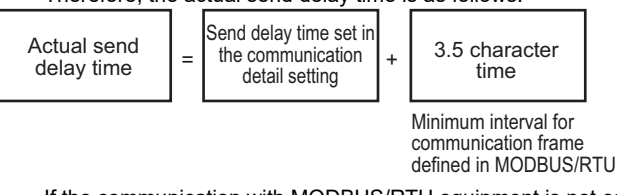

If the communication with MODBUS/RTU equipment is not established, some equipment which requires a delay longer than 3.5 character time may be connected.

When connecting to MODBUS/RTU equipment which requires a delay longer than 3.5 character time, adjust the send delay time.

 $Point$ 

• Communication interface setting by the Utility

The communication interface setting can be changed on the Utility's [Communication setting] after writing [Controller Setting] of project data.

For details on the Utility, refer to the following manual.

GOT2000 Series User's Manual (Utility)

• Precedence in communication settings

When settings are made by GT Designer3 or the Utility, the latest setting is effective.

# **5.5 MODBUS/RTU Slave Equipment Side Setting**

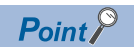

#### MODBUS/RTU Slave equipment

For details of the MODBUS/RTU Slave equipment, refer to the manual of MODBUS/RTU Slave equipment to be used.

### **Station number setting**

In the MODBUS network, a maximum of 31 MODBUS/RTU slave equipment can be connected to one GOT.

Assign a non-overlapped station number ranging from 1 to 247 arbitrarily to each MODBUS/RTU slave equipment.

In the system configuration, the MODBUS/RTU slave equipment with the station number set with the host address must be included.

The station number can be set without regard to the cable connection order. There is no problem even if station numbers are not consecutive.

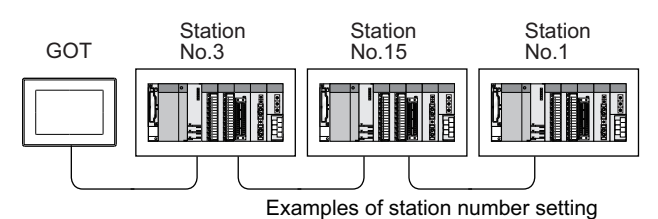

### **Direct specification**

When setting the device, specify the station number of the MODBUS/RTU slave equipment of which data is to be changed.

**Specification range**

1 to 247

### **Indirect specification**

When setting the device, indirectly specify the station number of the MODBUS/RTU slave equipment of which data is to be changed using the 16-bit GOT internal data register (GD10 to GD16).

When specifying the station No. from 248 to 254 on GT Designer3, the value of GD10 to GD16 compatible to the station No. specification will be the station No. of the MODBUS/RTU slave equipment.

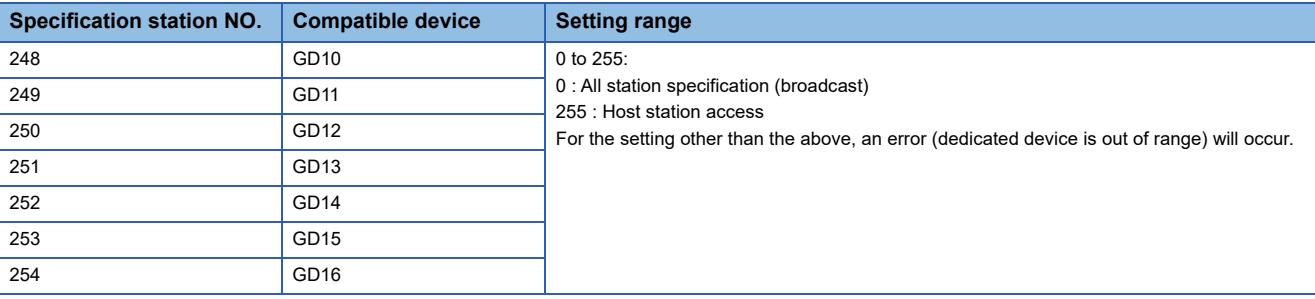

### **All station specification (broadcast)**

Target station differs depending on write-in operation or read-out operation.

- For write-in operation, all station will be a target.
- For read-out operation, only the host station will be a target.

# **5.6 Function Code**

 $\Gamma$ 

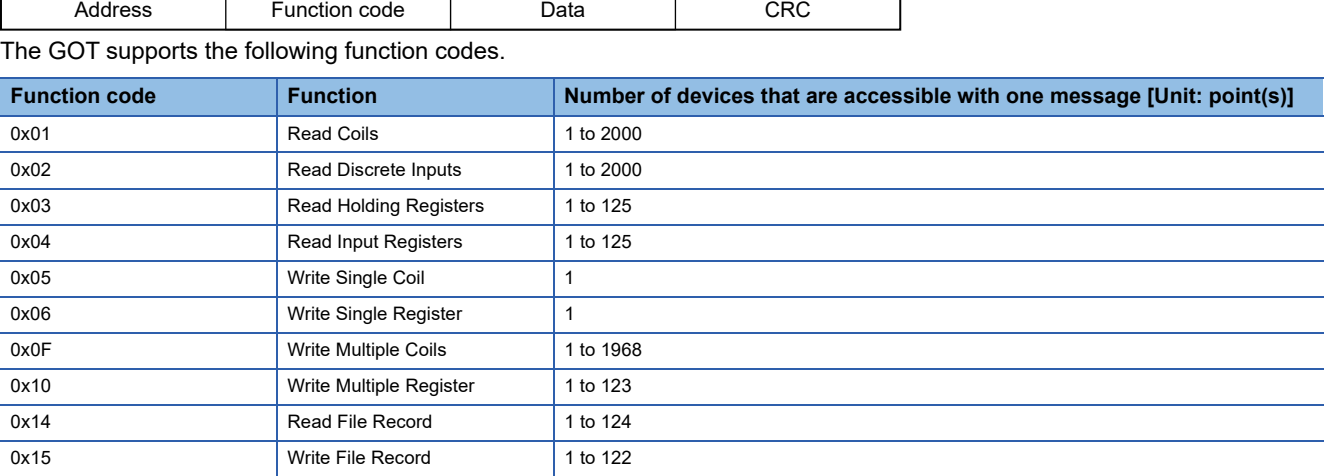

ㄱ

The following shows the message format for the MODBUS communication.

## **5.7 MODBUS Communication Control Function**

This function is to prevent a communication response delay by the equipment with different specifications in the MODBUS network.

The GOT special register (GS) controls available function codes.

Set this function when equipment applicable to the following conditions is used on the MODBUS network.

- Equipment that supports only some function codes
- Equipment whose maximum transfer size is small for function codes

The following lists the GOT special registers (GS) used for the MODBUS communication control function.

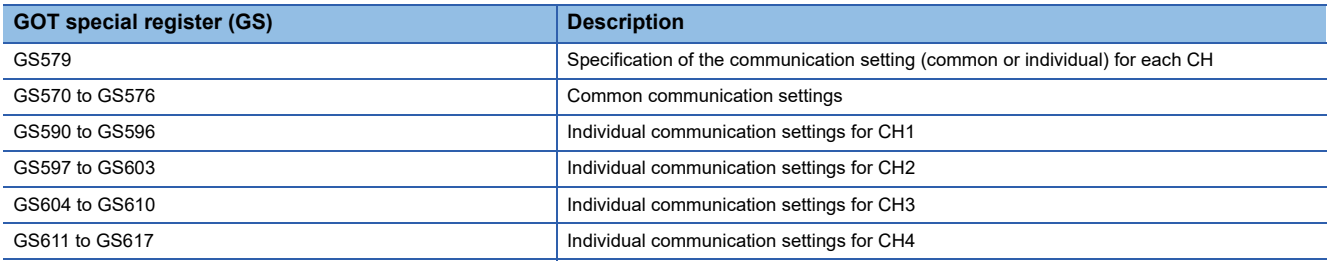

For the details of the GOT special registers (GS), refer to the following manual. GT Designer3 (GOT2000) Screen Design Manual

# **5.8 Device Range that Can Be Set**

For the device setting dialog and the device range that can be used on the GOT, refer to the following. EF [Page 441 MODBUS \(\[MODBUS Slave\(GOT:Master\)\]\)](#page-442-0)

### **Communication confirmation to connected equipment**

The GOT reads the following devices for checking whether the GOT can communicate with the controller.

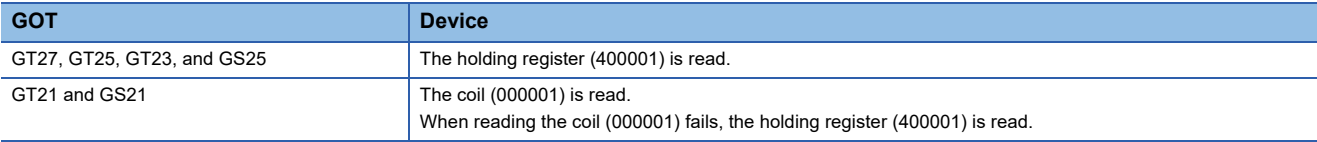

When the controller is a MODBUS/RTU equipment that does not have the holding register (400001), check whether the MODBUS/RTU equipment sends back a response to the request from the GOT.

Communication is available when the MODBUS/RTU equipment sends back a response, regardless of the message type (normal or abnormal).

### **Station No. settings of the MODBUS/RTU slave equipment side**

In the system configuration, the MODBUS/RTU slave equipment with the station number set with the host address must be included.For details of host address setting, refer to the following.

F [Page 262 Setting communication interface \(Controller Setting\)](#page-263-0)

### **GOT clock control**

The settings of "time adjusting" or "time broadcast" made on the GOT will be disabled on the PLC.

### **Disconnecting some of multiple connected equipment**

The GOT can disconnect some of multiple connected equipment by setting GOT internal device. For example, the faulty station where a communication timeout error occurs can be disconnected from connected equipment. For details of GOT internal device setting, refer to the following manual.

GT Designer3 (GOT2000) Screen Design Manual

### **MODBUS communication control function on the GS device**

At GOT startup, set MODBUS communication control function with project scripts, etc.

If settings are changed after communication start, a communication error may occur.

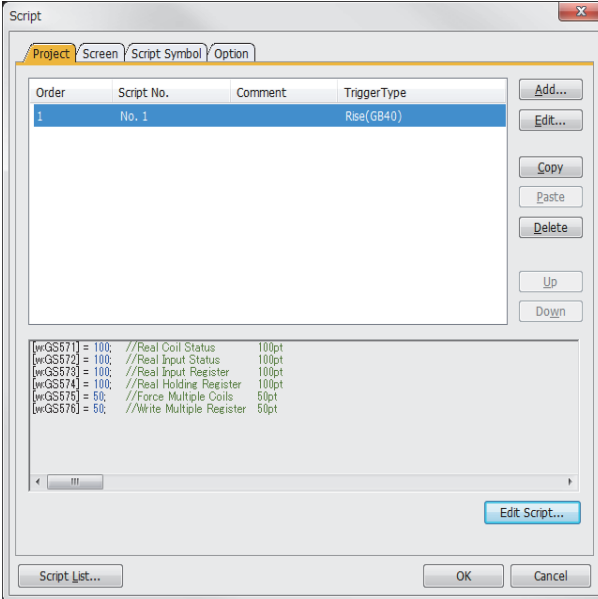

Setting example for project script

**5**

# **6 MODBUS/TCP MASTER CONNECTION**

- • [Page 269 Connectable Model List](#page-270-0)
- • [Page 270 System Configuration](#page-271-0)
- • [Page 271 GOT Side Settings](#page-272-0)
- • [Page 276 MODBUS/TCP Slave Side Settings](#page-277-0)
- • [Page 276 Function Code](#page-277-2)
- • [Page 276 MODBUS Communication Control Function](#page-277-3)
- • [Page 276 Device Range that Can Be Set](#page-277-1)
- • [Page 277 Example of Connection](#page-278-0)
- • [Page 283 Precautions](#page-284-0)

# <span id="page-270-0"></span>**6.1 Connectable Model List**

GOT2000 Series products support the master function of MODBUS/TCP communication, the open FA network.

Thus, the GOT can be connected with each MODBUS/TCP slave.

For the MODBUS/TCP equipment validated by Mitsubishi Electric Corporation, refer to the following Technical Bulletin. List of Valid Devices Applicable for GOT2000 Series MODBUS Connection for Overseas (GOT-A-0170)

For Technical Bulletins, go to the Mitsubishi Electric Factory Automation Global Website.

www.MitsubishiElectric.com/fa

# <span id="page-271-0"></span>**6.2 System Configuration**

## **Connecting to MODBUS/TCP slave equipment**

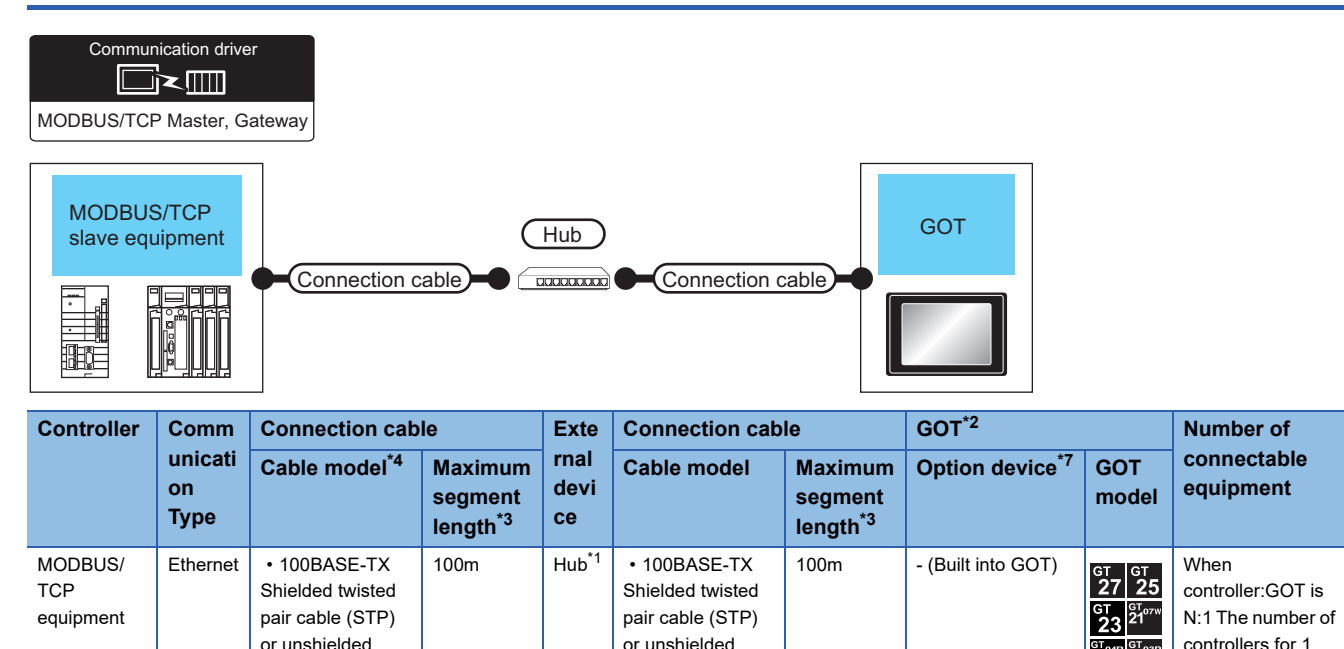

twisted pair cable (UTP) of category 5 or higher • 10BASE-T Shielded twisted pair cable (STP) or unshielded twisted pair cable (UTP) of category 3 or higher

GOT is TCP: 128 or less.\*6 When controller:GOT is

 $1:N$ The following shows the number of GOTs for 1 controller Depends on the MODBUS/TCP equipment used.\*5

 $\frac{c}{27}$  25

GT25-J71E71-100

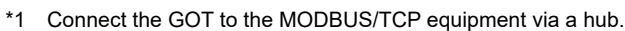

twisted pair cable (UTP) of category 5 or higher  $\cdot$  10BASE-T Shielded twisted pair cable (STP) or unshielded twisted pair cable (UTP) of category 3 or higher

Use cables, connectors, and hubs that meet the IEEE802.3 10BASE-T/100BASE-TX standards.

- \*2 When connecting GOT2000 to equipment that meets the 10BASE (-T/2/5) standard, use the switching hub and operate in an environment where 10Mbps and 100Mbps can be mixed.
- \*3 A length between a hub and a node.

The maximum distance differs depending on the Ethernet device to be used.

- The following shows the number of the connectable nodes when a repeater hub is used.
- 10BASE-T: Max. 4 nodes for a cascade connection (500m)
- 100BASE-TX: Max. 2 nodes for a cascade connection (205m)

When switching hubs are used, the cascade connection between the switching hubs has no logical limit for the number of cascades. For the limit, contact the switching hub manufacturer.

- \*4 Use the straight cable.
- \*5 For details, refer to the MODBUS/TCP equipment manual.
- \*6 For GT21 or GS21, 4 or less.
- \*7 GT25-W, GT2505-V does not support the option device.

## <span id="page-272-1"></span><span id="page-272-0"></span>**Setting communication interface (Controller Setting)**

Set the channel of the equipment to be connected to the GOT.

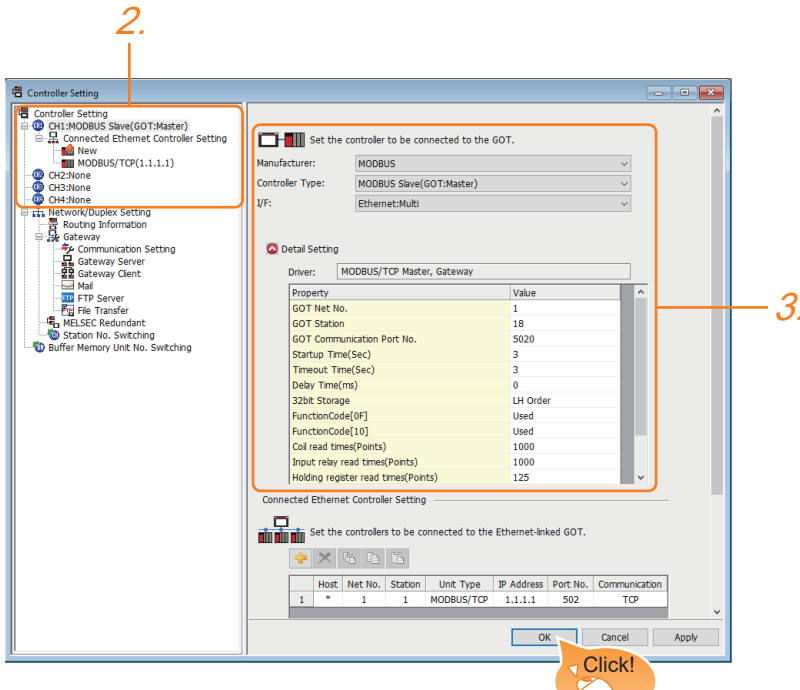

- **1.** Select [Common]  $\rightarrow$  [Controller Setting] from the menu.
- *2.* In the [Controller Setting] window, select the channel No. to be used from the list menu.
- *3.* Set the following items.
- [Manufacturer]: [MODBUS]
- [Controller Type]: [MODBUS Slave(GOT:Master)]
- [I/F]: [Ethernet:Multi]
- When using the Ethernet communication unit (GT25-J71E71-100), also select [Ethernet:Multi].
- [Detail Setting]: Configure the settings according to the usage environment.
- **Fage 272 Communication detail settings**
- *4.* When you have completed the settings, click the [OK] button.

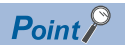

The settings of connecting equipment can be set and confirmed in [I/F Communication Setting]. For details, refer to the following.

**[Page 39 I/F communication setting](#page-40-0)** 

## <span id="page-273-0"></span>**Communication detail settings**

Make the settings according to the usage environment.

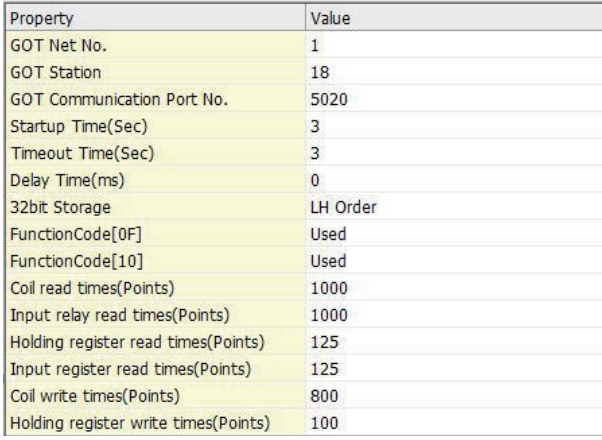

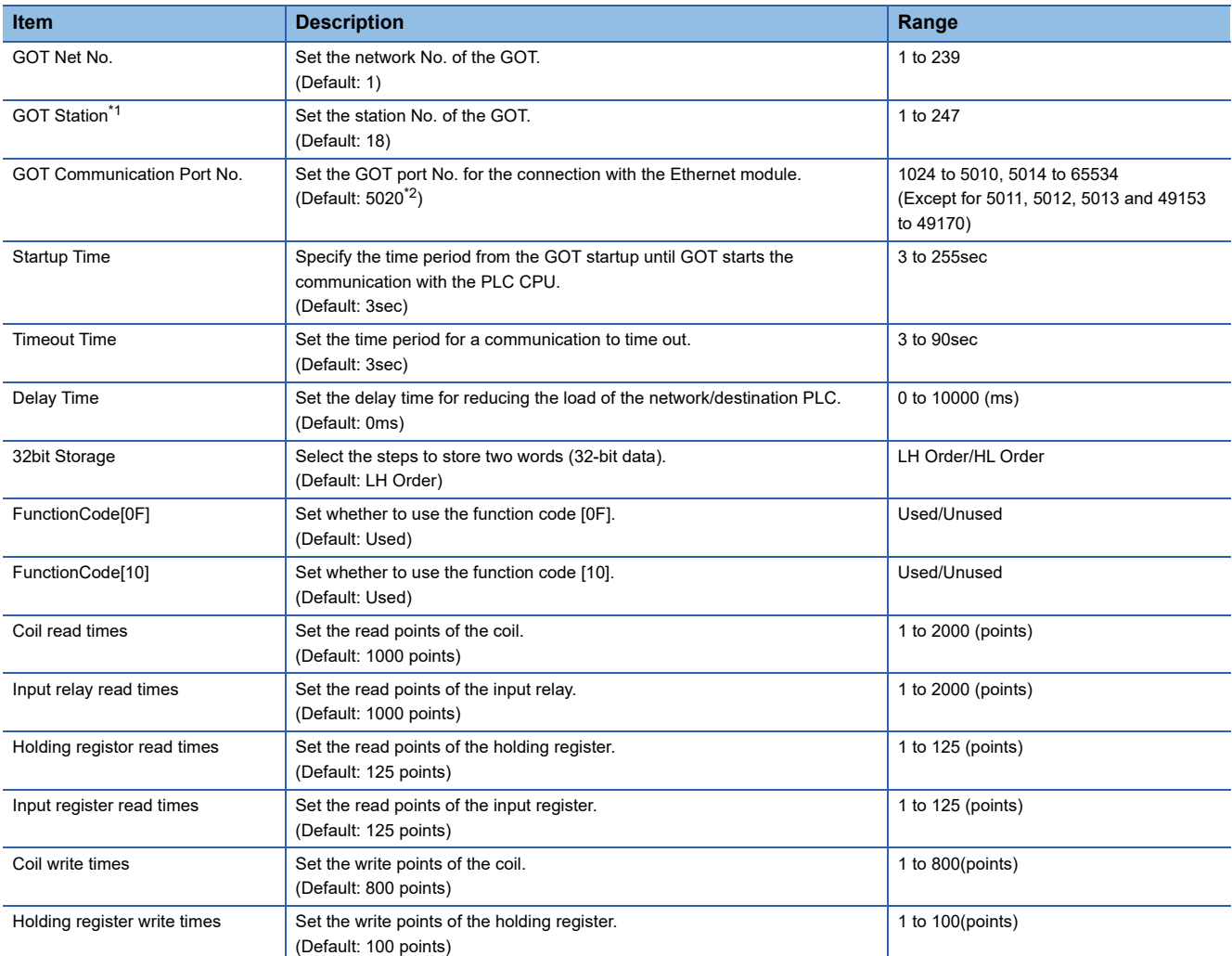

\*1 Set different values for [GOT Station] of [Detail Setting] and [Station] of [Connected Ethernet Controller Setting]. **[Page 274 Connected Ethernet controller setting](#page-275-0)** 

\*2 When assigning the same driver to the multiple channels, in the communication drivers set as the second and following, the default value of [GOT Communication Port No.] becomes the earliest number in the vacant numbers of No. 6000 and later.

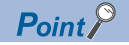

• Communication interface setting by the Utility

The communication interface setting can be changed on the Utility's [Communication setting] after writing [Controller Setting] of project data.

For details on the Utility, refer to the following manual.

GOT2000 Series User's Manual (Utility)

• Precedence in communication settings

When settings are made by GT Designer3 or the Utility, the latest setting is effective.

### **GOT Ethernet Setting**

The GOT can be connected to a different network by configuring the following setting.

### **GOT IP address setting**

Set the following communication port setting.

- Standard port (When using GT25-W or GS25: Port 1)
- Extended port (When using GT25-W or GS25: Port 2)

### **GOT Ethernet common setting**

Set the following setting which is common to the standard port and the extension port, or port 1 and port 2.

- [Default Gateway]
- [Peripheral S/W Communication Port No.]
- [Transparent Port No.]

### **IP filter setting**

By configuring the IP filter setting, the access from the specific IP address can be permitted or shut off.

For the detailed settings, refer to the following manual.

**[Page 35 GOT Ethernet Setting](#page-36-0)** 

## <span id="page-275-0"></span>**Connected Ethernet controller setting**

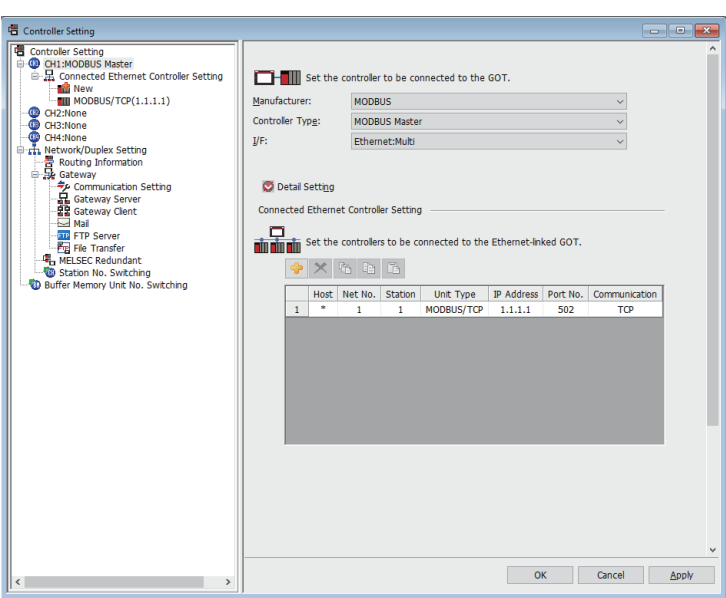

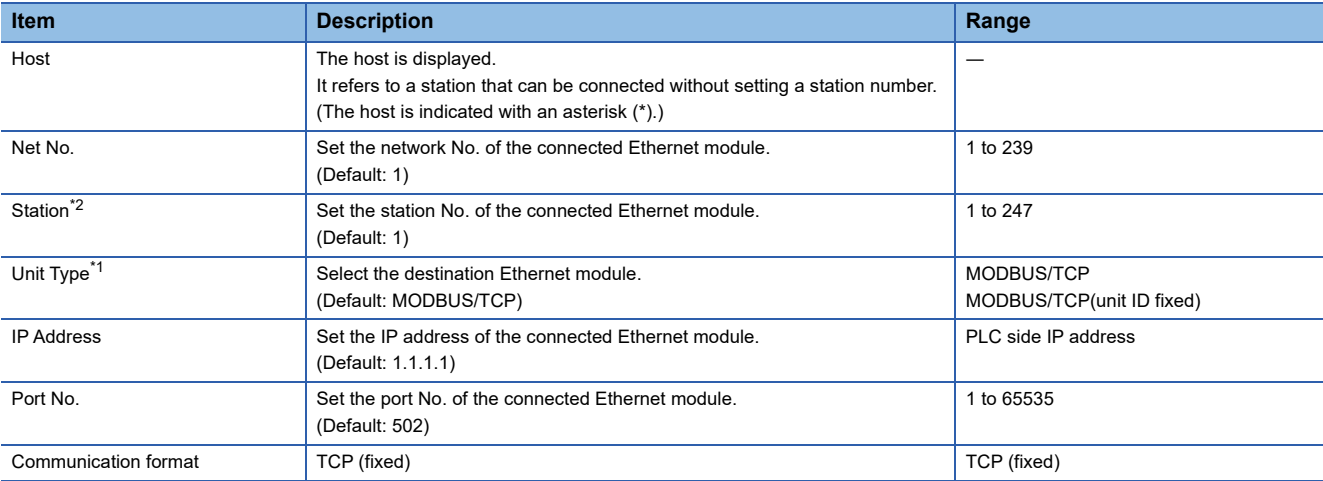

\*1 When the module ID is required to be fixed to 255, select [MODBUS/TCP(unit ID fixed)].

\*2 Set different values for [GOT Station] of [Detail Setting] and [Station] of [Connected Ethernet Controller Setting].

**F** [Page 272 Communication detail settings](#page-273-0)

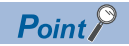

• [Connected Ethernet Controller Setting] for GT21 and GS21

Effective range of [Connected Ethernet Controller Setting]

Only [1] to [4] of [Connected Ethernet Controller Setting] can be used for GT21 and GS21.

If [5] onwards are used, the settings are invalid on GT21 and GS21.

[Host] setting

Only

Set [Host] within the range from [1] to [4] in [Connected Ethernet Controller Setting].

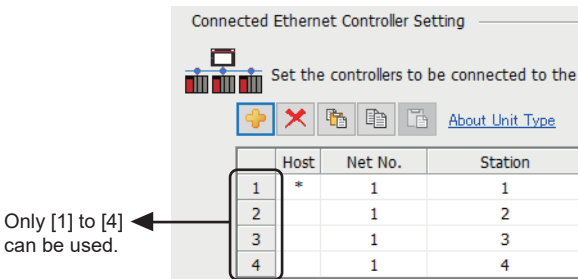

• Changing the host with GOT module

The host can be changed by the GOT module Utility. For details of settings, refer to the following. GOT2000 Series User's Manual (Utility)

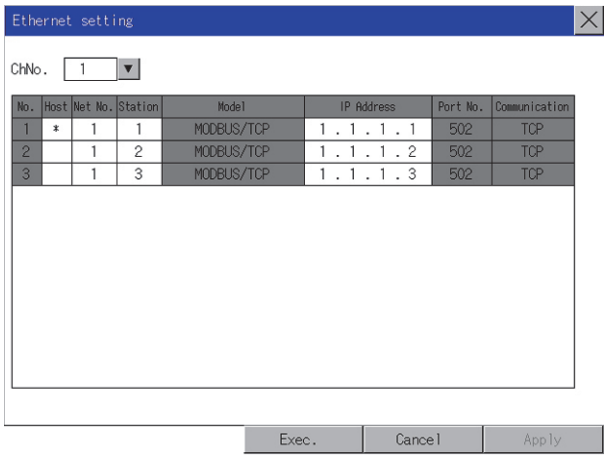

# <span id="page-277-0"></span>**6.4 MODBUS/TCP Slave Side Settings**

For details of the MODBUS/TCP equipment, refer to the manual of MODBUS/RTU equipment to be used.

## <span id="page-277-2"></span>**6.5 Function Code**

The following shows the message format for the MODBUS communication.

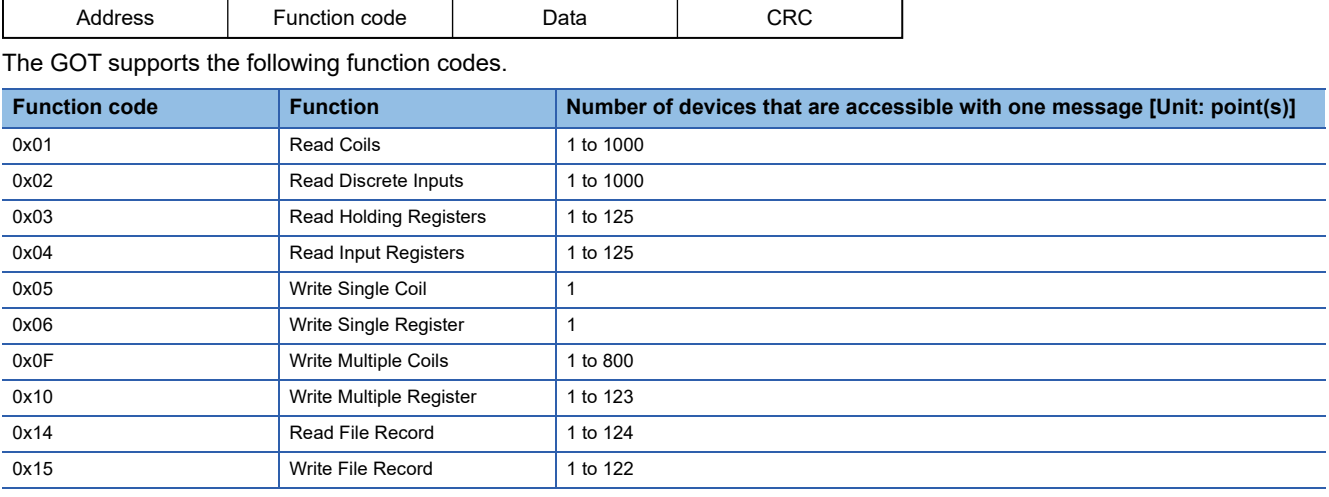

# <span id="page-277-3"></span>**6.6 MODBUS Communication Control Function**

This function is to prevent a communication response delay by the equipment with different specifications in the MODBUS network.

The GOT special register (GS) controls available function codes.

- Set this function when equipment applicable to the following conditions is used on the MODBUS network.
- Equipment that supports only some function codes
- Equipment whose maximum transfer size is small for function codes

The following lists the GOT special registers (GS) used for the MODBUS communication control function.

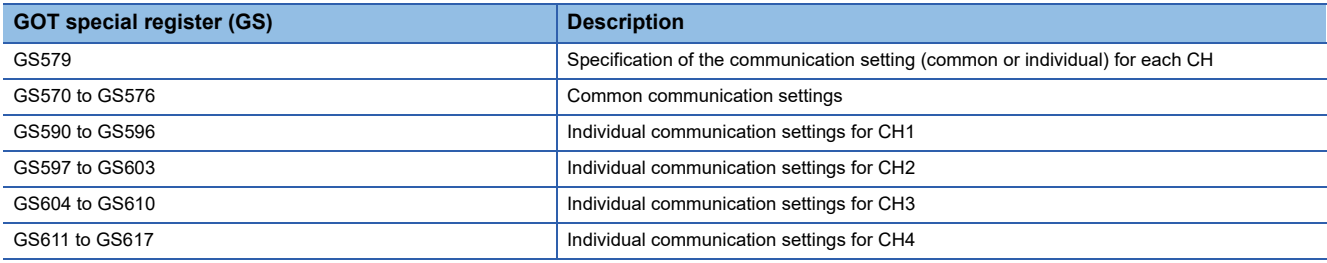

For the details of the GOT special registers (GS), refer to the following manual. GT Designer3 (GOT2000) Screen Design Manual

## <span id="page-277-1"></span>**6.7 Device Range that Can Be Set**

For the device setting dialog and the device range that can be used on the GOT, refer to the following. EF [Page 441 MODBUS \(\[MODBUS Slave\(GOT:Master\)\]\)](#page-442-0)

# <span id="page-278-0"></span>**6.8 Example of Connection**

## **Connecting to SCHNEIDER PLC**

### **System Configuration**

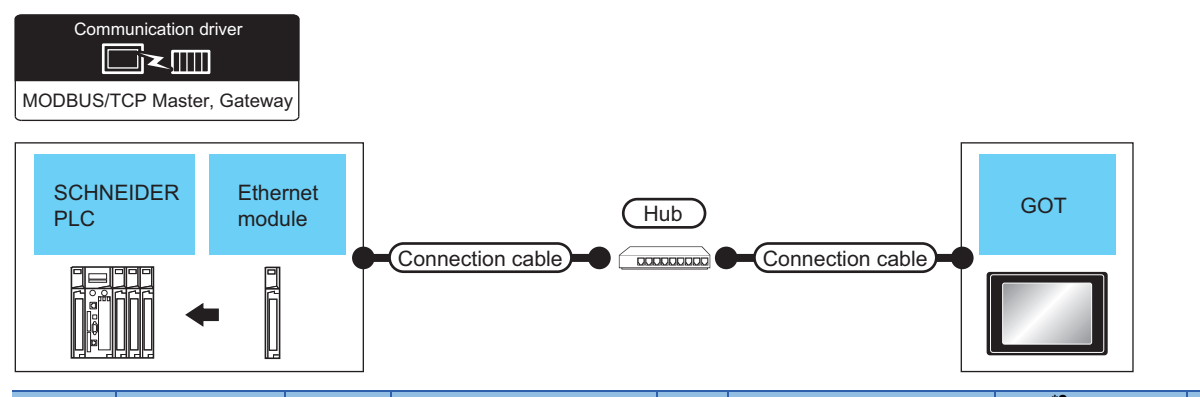

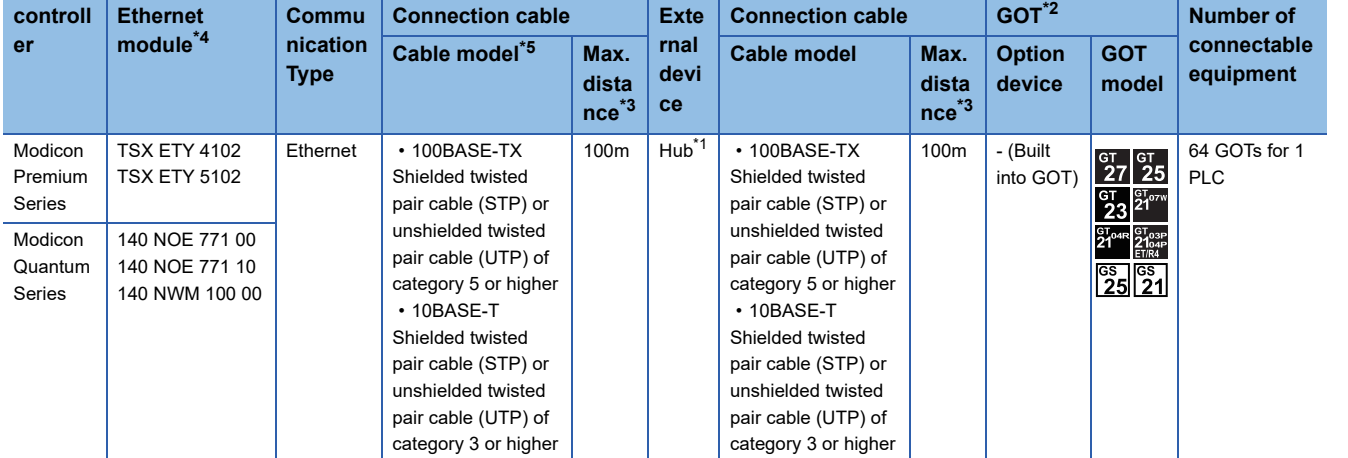

\*1 Connect the GOT to the Ethernet module via a hub.

Use cables, connectors, and hubs that meet the IEEE802.3 10BASE-T/100BASE-TX standards.

- \*2 When connecting GOT2000 to equipment that meets the 10BASE (-T/2/5) standard, use the switching hub and operate in an environment where 10Mbps and 100Mbps can be mixed.
- \*3 A length between a hub and a node.

The maximum distance differs depending on the Ethernet device to be used.

- The following shows the number of the connectable nodes when a repeater hub is used.
- 10BASE-T: Max. 4 nodes for a cascade connection (500m)
- 100BASE-TX: Max. 2 nodes for a cascade connection (205m)
- When switching hubs are used, the cascade connection between the switching hubs has no logical limit for the number of cascades. For the limit, contact the switching hub manufacturer.
- \*4 Product manufactured by SCHNEIDER ELECTRIC SA.For details of the product, contact SCHNEIDER ELECTRIC SA.
- \*5 Use the straight cable.

### **PLC Side Setting**

 $Point$ 

### SCHNEIDER ELECTRIC PLC

For details of SCHNEIDER PLC, refer to the following manual. SCHNEIDER PLC user's Manual

### ■**Parameter settings**

Set the parameter settings with programming software for SCHNEIDER PLC.

• For Modicon Premium series

Set for PL7 Pro programming software.

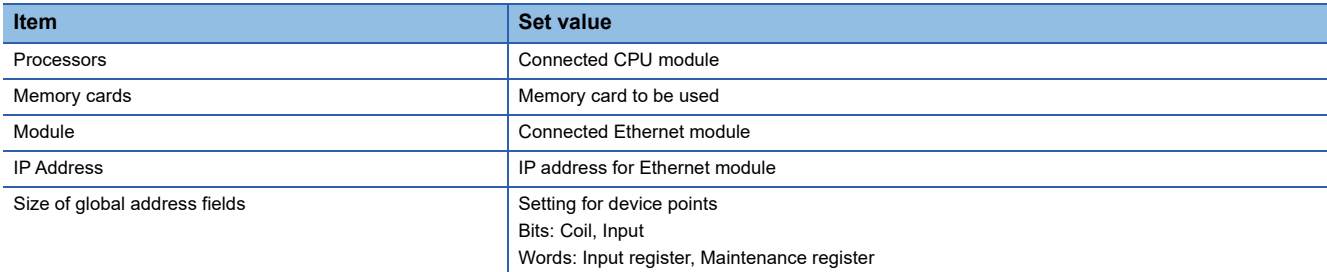

• For Modicon Quantum series

Set for Concept programming software.

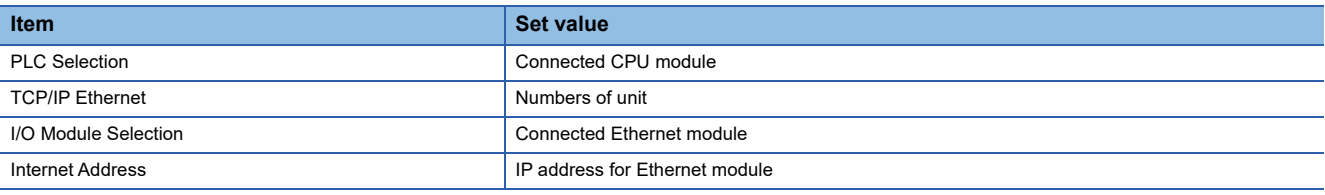

## **Connecting to YOKOGAWA PLC**

### **System Configuration**

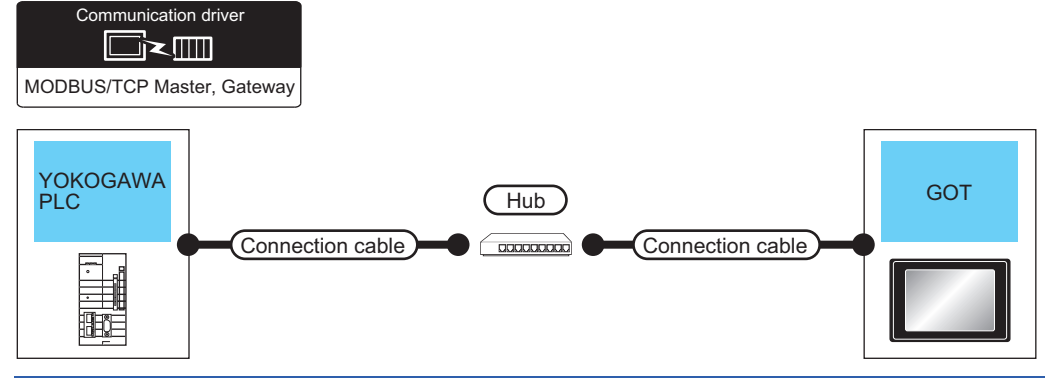

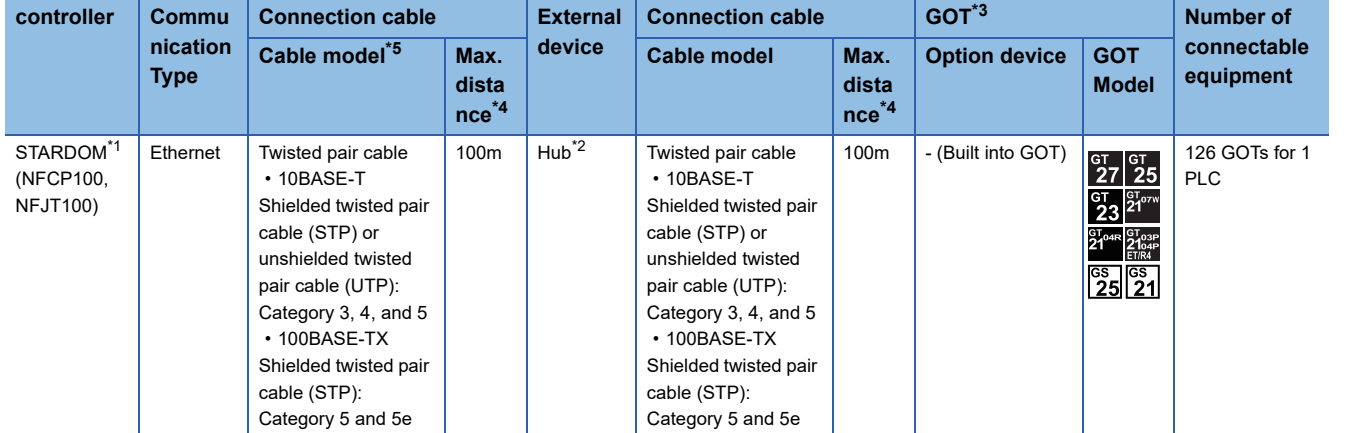

\*1 When connecting STARDOM to MODBUS/TCP, Modbus Communication Portfolio License is required. For details, refer to the following manual.

**EXP YOKOGAWA PLC user's Manual** 

\*2 When connect a GOT to a PLC, connect to the PCL Ethernet port via a hub.

Use cables, connectors, and hubs that meet the IEEE802.3 10BASE-T/100BASE-TX standards.

\*3 When connecting GOT2000 to equipment that meets the 10BASE (-T/2/5) standard, use the switching hub and operate in an environment where 10Mbps and 100Mbps can be mixed.

\*4 A length between a hub and a node.

The maximum distance differs depending on the Ethernet device to be used.

The following shows the number of the connectable nodes when a repeater hub is used.

• 10BASE-T: Max. 4 nodes for a cascade connection (500m)

• 100BASE-TX: Max. 2 nodes for a cascade connection (205m)

When switching hubs are used, the cascade connection between the switching hubs has no logical limit for the number of cascades. For the limit, contact the switching hub manufacturer.

\*5 Use the straight cable.

### **PLC Side Setting**

Make the communication settings as shown below. For details of the communication settings, refer to the following manual. **Peripheral Software Manual for YOKOGAWA PLC** 

### Point $\mathcal P$

Connection between STARDOM and the PC for communication settings For the communication settings of STARDOM, STARDOM and the PC for communication settings must be connected to Ethernet using the Resource Configurator (peripheral software).

### ■**Modbus Communication Portfolio License**

To set the communication settings for STARDOM, an installation of Modbus Communication Portfolio License is required. For details of the communication settings, refer to the following manual.

**IS STARDOM FCN/FCJ Guide** 

### ■**Defining Logic POU**

Define Logic POU using Logic Designer (peripheral software), and download the project to STARDOM.

• Start Logic Designer and create a new project using a template.

Use [STARDOM Serial Communication] template.

• Insert Firmware Library to the new project.

Right-click [Library] under the project tree in Logic Designer.

Right-click [Insert] and select [Firmware Library].

Double-click the [SD\_FCXPLCE\_LIB] folder and double-click [SD\_FCXPLCE\_LIB.fwl] to select it.

The library path inserted in the procedures above is as follows.

{Install Folder}\LogicDesigner\Mwt\Plc\Fw\_lib\SD\_FCXPLCE\_LIB\SD\_FCXPLCE\_LIB.fwl

• Insert User Library to the new project.

Right-click [Library] under the project tree in Logic Designer.

Right-click [Insert] and select [User Library].

Double-click [SD\_CMODBUSE\_PF.mwt], [SD\_CUTIL\_PF.mwt] and [SD\_CMODBUSS\_PF.mwt] to select it.

(When [STARDOM Serial Communication] is used for the template, [SD\_CUTIL\_PF.mwt] is inserted as default.)

The library path inserted in the procedures above is as follows.

{Install Folder}\LogicDesigner\Libraries\SD\_CMODBUSE\_PF.mwt

{Install Folder}\LogicDesigner\Libraries\SD\_CUTIL\_PF.mwt

{Install Folder}\LogicDesigner\Libraries\SD\_CMODBUSS\_PF.mwt

• Copy a sample project POU to the new project.

Open "SD\_CMODBUSE\_Sample1.mwt".

Right-click [ComEServerModbus\*] in the Logic POU under the project tree in the SD\_CMODBUSE\_Sample1 project, and select [Copy].

Right-click the [Logic POU] under the project tree in the previously created project, and select [Paste].

Double-click the [ComEServerModbus\*] file in the [ComEServerModbus\*] folder.

For the following terminals, set as shown below.

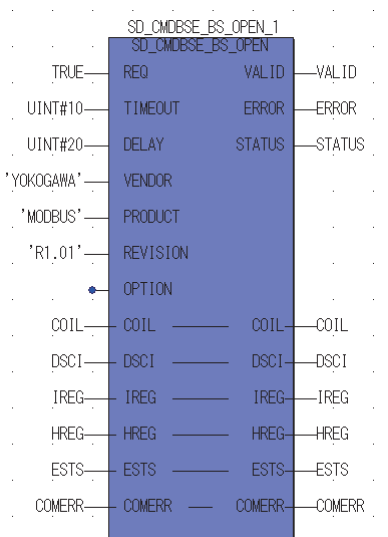

• Set devices to be monitored by a GOT.

Right-click the [ComEServerModbus\*] file in the [ComEServerModbus\*] folder in the logic POU under the project tree and select [Insert] - [Cord worksheet].

Set the variable devices to be monitored.

Instantiate Logic POU.Define an already defined instance to Task0.

Right-click [Physical hardware] - [Configuration:IPC\_33/FCX01:FCX/Tasks/Task0:CYCLIC] and select [Insert] - [Program instance].

Define the program instance name and select ComEServerModbus for the program type.

• Defining Target Setting

Define the IP address of STARDOM to set the communication settings.

Double-click [Physical hardware] - [Configuration:IPC\_33/FCX01:FCX/Target Setting] and input the IP address or the host name.

• Downloading the project

Execute [Build] - [Make].

(Same as when pressing the function key F9).

Download after confirming that the compile error does not occur. Select [Download] in the project control dialog displayed when [Online] - [Project control] is selected.

When the download is completed, select [Cold] and start STARDOM.

### **Device range**

When performing monitoring with the GOT connected to a YOKOGAWA PLC and setting devices for objects, use devices within the device range of the YOKOGAWA PLC.

When a device outside the range is set on an object, an indefinite value is displayed on the object.

(No error is displayed in the system alarm.)

For details on the device range of YOKOGAWA PLCs, refer to the following manual:

**EXP YOKOGAWA PLC user's Manual** 

### **Precautions**

### ■**For dual-redundant configuration**

When STARDOM is configured with a redundant system, the connection is not supported.

### ■**Not communicating with GOT and STARDOM in a specified period**

When the GOT does not communicate with STARDOM in a specified period during the GOT is turned on, STARDOM disconnects the line for the GOT. As the line is disconnected, the GOT displays an error when the GOT monitors STARDAM after the disconnection.

After the error displayed as the system alarm (No.402: timeout error) on the GOT, the normal communication is recovered and the GOT can monitor STARDOM.

### <span id="page-284-0"></span>**When connecting to multiple GOTs**

### ■**Setting PLC No.**

When connecting two or more GOTs in the MODBUS/TCP network, set each [PLC No.] to the GOT. Page 271 Setting communication interface (Controller Setting)

### ■**Setting IP address**

Do not use the IP address "192.168.0.18" when using multiple GOTs with the GOT 1000 series mixed. A communication error may occur on the GOT with the IP address.

### **When setting IP address**

Do not use "0" and "255" at the end of an IP address. (Numbers of \*.\*.\*.0 and \*.\*.\*.255 are used by the system) The GOT may not monitor the controller correctly with the above numbers. Consult with the administrator of the network before setting an IP address to the GOT and controller.

### **When connecting to the multiple network equipment (including GOT) in a segment**

By increasing the network load, the transmission speed between the GOT and PLC may be reduced.

The following actions may improve the communication performance.

- Using a switching hub
- More high speed by 100BASE-TX (100Mbps)
- Reduction of the monitoring points on GOT

### **MODBUS communication control function on the GS device**

At GOT startup, set MODBUS communication control function with project scripts, etc. If settings are changed after communication start, a communication error may occur.

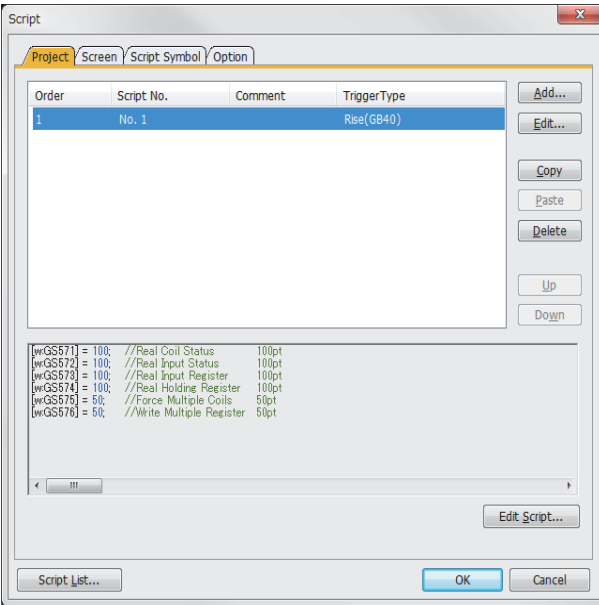

Setting example for project script

**6**

# **7 MODBUS/RTU SLAVE CONNECTION**

- • [Page 285 Connectable Model List](#page-286-0)
- • [Page 286 System Configuration](#page-287-0)
- • [Page 288 Connection Diagram](#page-289-0)
- • [Page 295 GOT Side Settings](#page-296-0)
- • [Page 297 MODBUS/RTU master equipment Side Settings](#page-298-0)
- • [Page 297 Function Code](#page-298-2)
- • [Page 297 GOT \(Slave\) Operations for All Station Specification \(Broadcast\)](#page-298-3)
- • [Page 297 Device Range that Can Be Set](#page-298-1)
- • [Page 298 Precautions](#page-299-0)

# <span id="page-286-0"></span>**7.1 Connectable Model List**

The GOT2000 series supports the slave function of the MODBUS communication that is the open FA network.

Thus, the GOT can be connected with each MODBUS master equipment.

For the MODBUS/RTU equipment validated by Mitsubishi Electric Corporation, refer to the following Technical Bulletin. List of Valid Devices Applicable for GOT2000 Series MODBUS Connection for Overseas (GOT-A-0170)

For Technical Bulletins, go to the Mitsubishi Electric Factory Automation Global Website.

www.MitsubishiElectric.com/fa

# <span id="page-287-0"></span>**7.2 System Configuration**

## **Connecting to MODBUS/RTU master equipment**

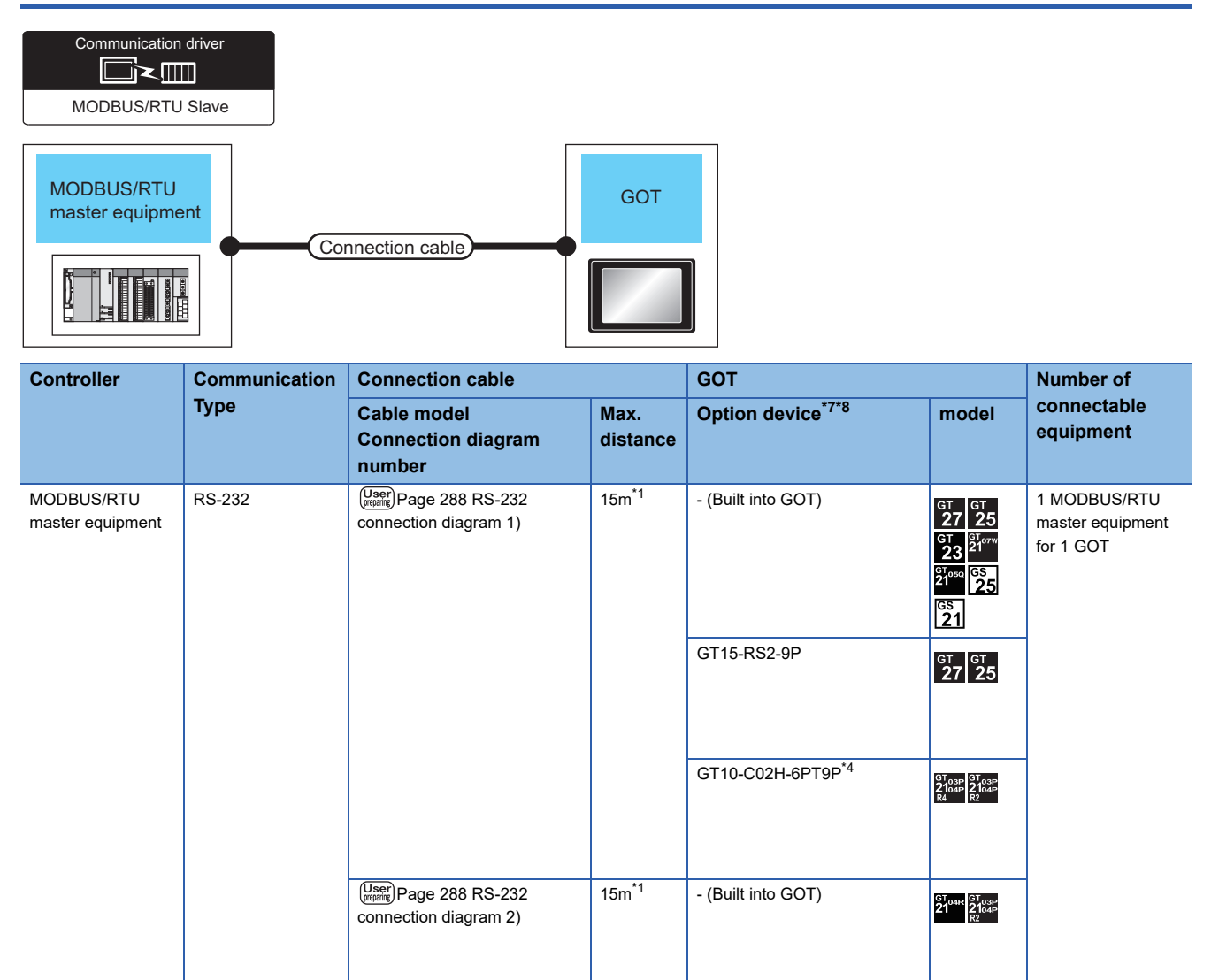
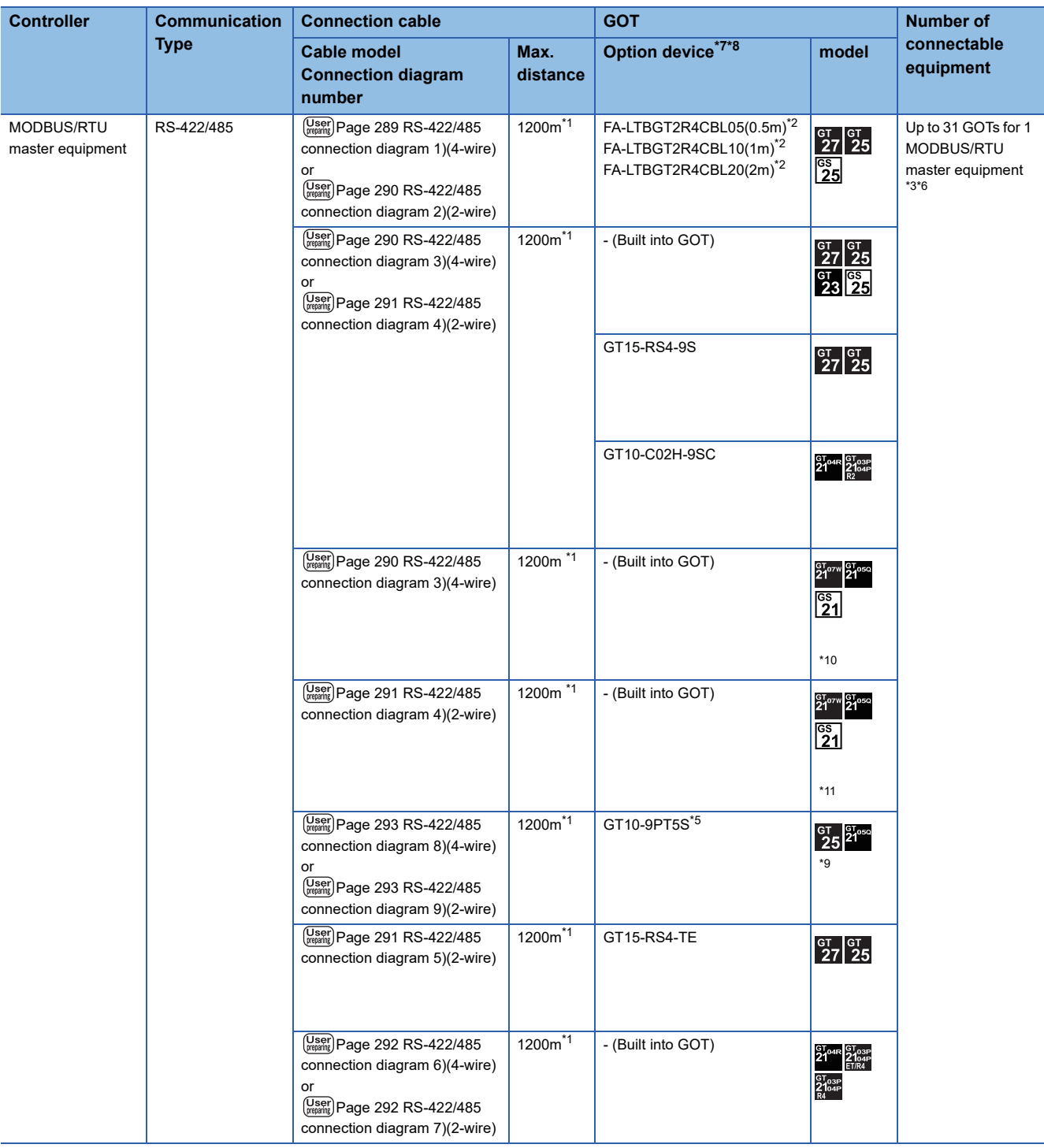

\*1 The shortest specification on the MODBUS/RTU master equipment side is prioritized.

- \*2 Product manufactured by MITSUBISHI ELECTRIC ENGINEERING COMPANY LIMITED. For details of the product, contact MITSUBISHI ELECTRIC ENGINEERING COMPANY LIMITED.
- \*3 When it is less than 31 units, the number of the maximum connectable units on the MODBUS/RTU master equipment side will apply.
- \*4 When a GT10-C02H-6PT9P unit of the sub version A or B is used, do not ground the case of the D-sub (9-pin) connector.
- \*5 Connect it to the RS-422/485 interface (built into GOT).
- \*6 GS21-W is connectable with one set of MODBUS/RTU equipment.
- \*7 GT25-W is not compatible to the option devices other than FA-LTBGT2R4CBL□□.
- \*8 GT2505-V does not support the option device other than GT10-9PT5S.
- \*9 GT2505-V, GT2105-Q only supported.
- \*10 For GS21-W, use the RS-422 interface for connection.
- \*11 Only available to GS21-W-N for GS21.

# **7.3 Connection Diagram**

The following diagram shows the connection between the GOT and the controller.

### **RS-232 cable**

#### **Connection diagram**

#### ■**RS-232 connection diagram 1)**

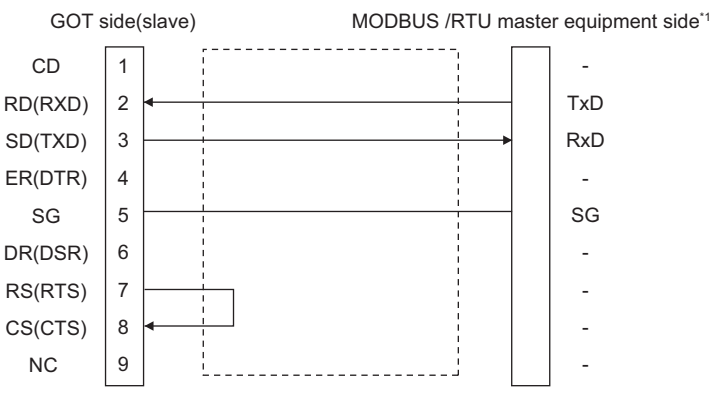

\*1 Some MODBUS/RTU master equipment require the control line (CS, RS, etc.) to be controlled. Make sure to connect the cables and wires as described in the MODBUS/RTU master equipment manual.

#### ■**RS-232 connection diagram 2)**

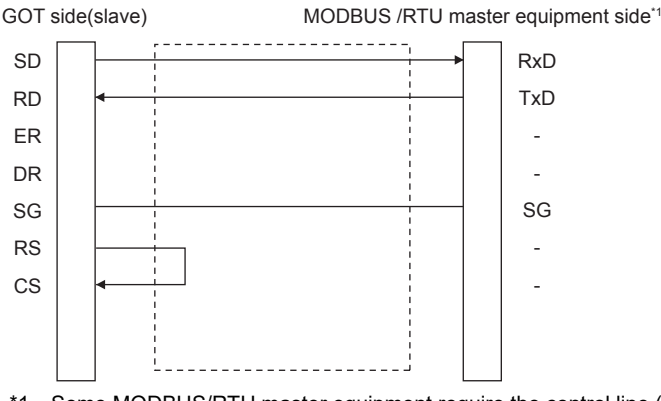

\*1 Some MODBUS/RTU master equipment require the control line (CS, RS, etc.) to be controlled. Make sure to connect the cables and wires as described in the MODBUS/RTU master equipment manual.

#### **Precautions when preparing a cable**

#### ■**Cable length**

The length of the RS-232 cable must be 15m or less.

#### ■**GOT side connector**

For the GOT side connector, refer to the following.

**F** [Page 49 GOT connector specifications](#page-50-0)

#### ■**MODBUS equipment side connector**

Use the connector compatible with the MODBUS/RTU master equipment side module.

For details, refer to the MODBUS/RTU master equipment user's manual.

### **RS-422/485 cable**

The following shows the connection diagrams and connector specifications of the RS-422/485 cable used for connecting the GOT to a PLC.

#### **Connection diagram**

#### <span id="page-290-0"></span>■**RS-422/485 connection diagram 1)**

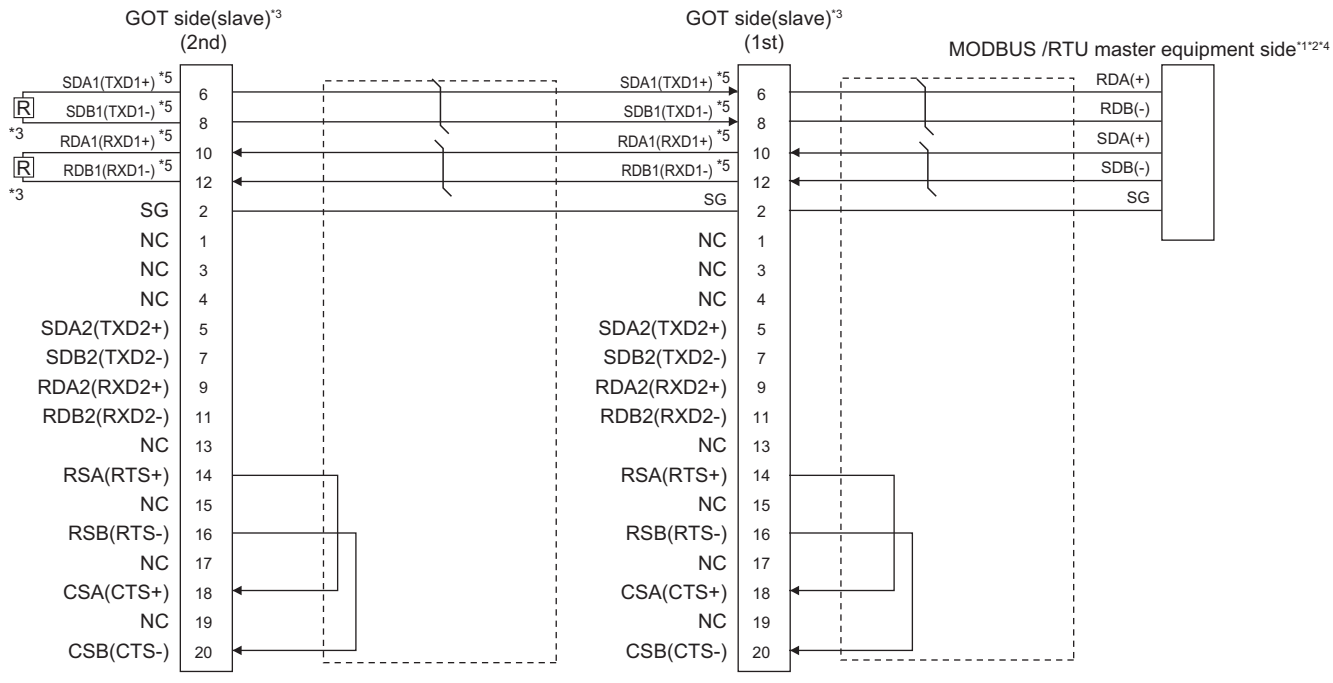

\*1 Some MODBUS/RTU master equipment don't have SG. In this case, the wiring between GOT and SG is unnecessary.

\*2 Some MODBUS/RTU master equipment require the control line (CS, RS, etc.) to be controlled. Make sure to connect the cables and wires as described in the MODBUS/RTU master equipment manual.

\*3 A terminating resistor is required for the terminal GOT. Set the terminating resistor selector of the main unit to "Disable" and connect a 110  $Ω$  terminating resistor.

**[Page 53 Terminating resistors of GOT](#page-54-0)** 

\*4 For the terminating resistor of MODBUS/RTU master equipment, refer to the manual of MODBUS/RTU master equipment to be used.

\*5 Use the twisted pair cable for SDA1/SDB1 and RDA1/RDB1.

#### <span id="page-291-0"></span>■**RS-422/485 connection diagram 2)**

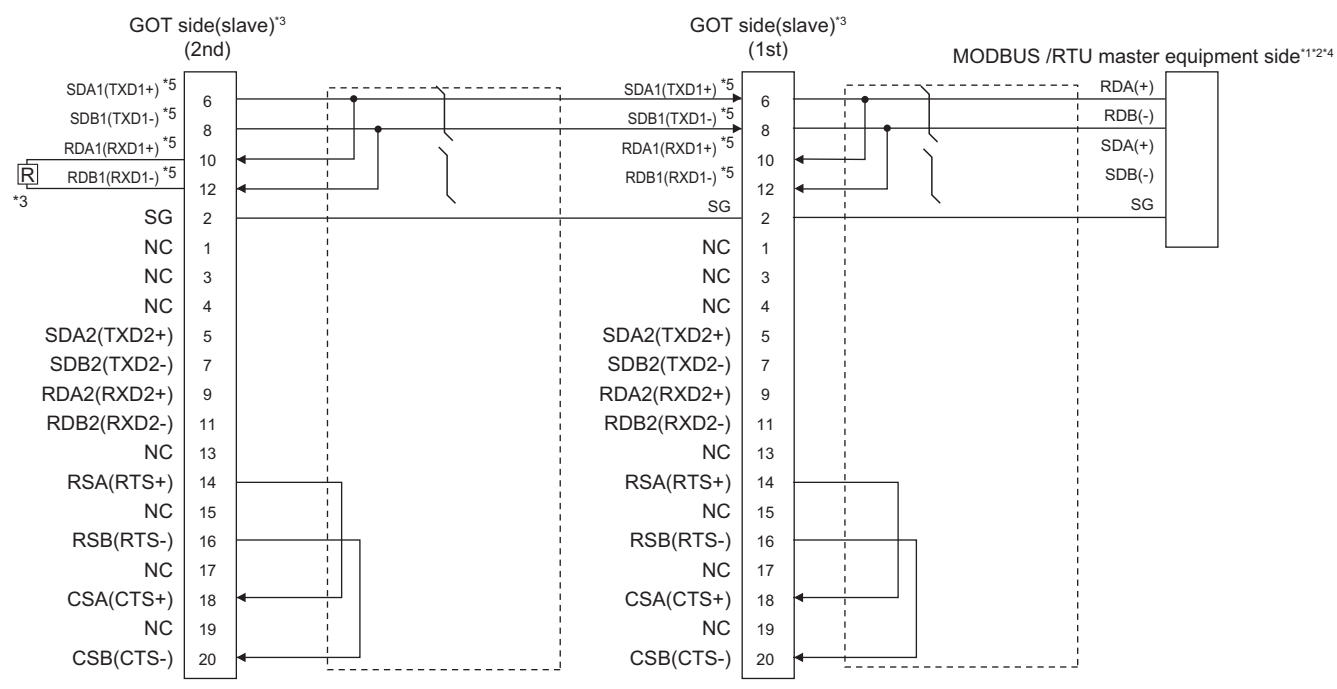

\*1 The actual terminal layout on the MODBUS/RTU master equipment may differ from the example shown above. SDA/B(+/-) and RDA/ B(+/-) terminals can be separated from each other. Make sure to connect the cables and wires as described in the MODBUS/RTU master equipment manual.

- \*2 Some MODBUS/RTU master equipment don't have SG. In this case, the wiring between GOT and SG is unnecessary.
- \*3 A terminating resistor is required for the terminal GOT. Set the terminating resistor selector of the main unit to "Disable" and connect a 110 Ω terminating resistor.
	- **[Page 53 Terminating resistors of GOT](#page-54-0)**
- \*4 For the terminating resistor of MODBUS/RTU master equipment, refer to the manual of MODBUS/RTU master equipment to be used.
- \*5 Use the twisted pair cable for SDA1/SDB1.

#### <span id="page-291-1"></span>■**RS-422/485 connection diagram 3)**

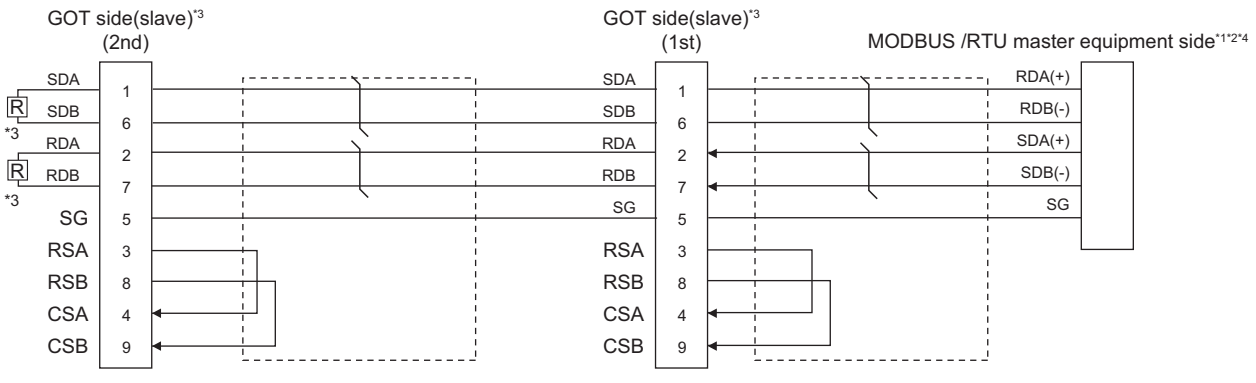

- \*1 Some MODBUS/RTU master equipment don't have SG. In this case, the wiring between GOT and SG is unnecessary.
- \*2 Some MODBUS/RTU master equipment require the control line (CS, RS, etc.) to be controlled. Make sure to connect the cables and wires as described in the MODBUS/RTU master equipment manual.

\*3 A terminating resistor is required for the terminal GOT. For GT27, GT25 (except GT2505-V), and GS25, set the terminating resistor selector of the GOT to "Disable" and connect a 330 Ω terminating resistor. For GT2505-V, GT21, and GS21-W-N, set the terminating resistor setting switch of the GOT to 330 Ω. Since the terminating resistor of GS21-W is fixed to 330  $\Omega$ , connecting and setting of the terminating resistor are not required. **[Page 53 Terminating resistors of GOT](#page-54-0)** 

\*4 For the terminating resistor of MODBUS/RTU master equipment, refer to the manual of MODBUS/RTU master equipment to be used.

#### <span id="page-292-0"></span>■**RS-422/485 connection diagram 4)**

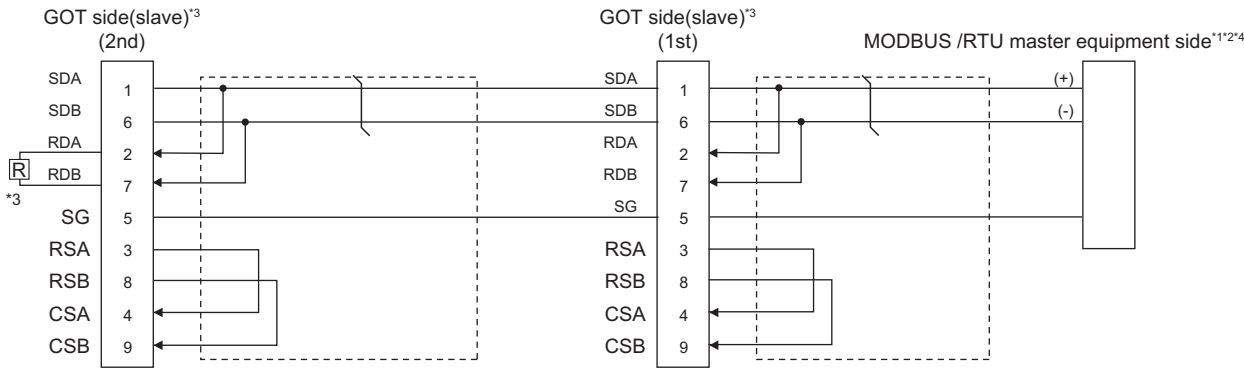

- \*1 The actual terminal layout on the MODBUS/RTU master equipment may differ from the example shown above. SDA/B(+/-) and RDA/ B(+/-) terminals can be separated from each other. In such cases, make sure to connect the cables and wires as described in the MODBUS/RTU master equipment manual.
- \*2 Some MODBUS/RTU master equipment don't have SG. In this case, the wiring between GOT and SG is unnecessary.
- \*3 When arranging GT27, GT25 (except GT2505-V), GT23, or GS25 in the end position of the system configuration, set the terminating resistor to "Enable". (For GT2505-V, GT21, and GS21-W-N, set it to "110 Ω").

When arranging GT27, GT25 (except GT2505-V), GT23, or GS25 in any position other than the end position, set the terminating resistor to "Disable". (For GT2505-V, GT21, and GS21-W-N, set it to "OPEN".)

- **[Page 53 Terminating resistors of GOT](#page-54-0)**
- \*4 For the terminating resistor of MODBUS/RTU master equipment, refer to the manual of MODBUS/RTU master equipment.

#### <span id="page-292-1"></span>■**RS-422/485 connection diagram 5)**

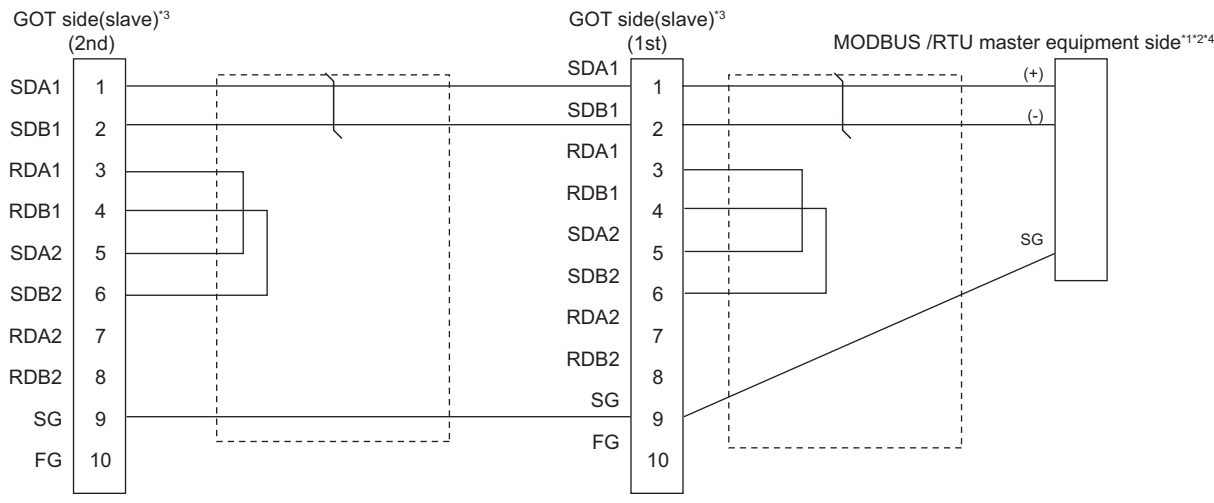

- \*1 The actual terminal layout on the MODBUS/RTU master equipment may differ from the example shown above. SDA/B(+/-) and RDA/ B(+/-) terminals can be separated from each other. In such cases, make sure to connect the cables and wires as described in the MODBUS/RTU master equipment manual.
- \*2 Some MODBUS/RTU master equipment don't have SG. In this case, the wiring between GOT and SG is unnecessary.
- \*3 When placing the GOT to the terminal in the system configuration, set the terminating resistor to "Enable". When placing the GOT to the position other than the terminal, set the terminating resistor of the GOT to "Disable". **[Page 53 Terminating resistors of GOT](#page-54-0)**
- \*4 For the terminating resistor of MODBUS/RTU master equipment, refer to the manual of MODBUS/RTU master equipment.

#### <span id="page-293-0"></span>■**RS-422/485 connection diagram 6)**

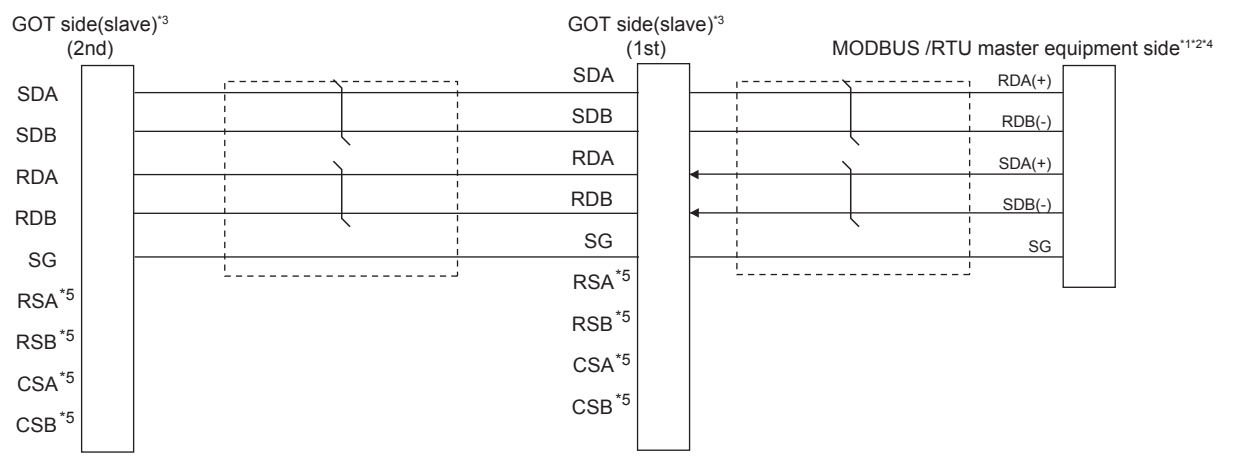

- \*1 The actual terminal layout on the MODBUS/RTU master equipment may differ from the example shown above. SDA/B(+/-) and RDA/ B(+/-) terminals can be separated from each other. In such cases, make sure to connect the cables and wires as described in the MODBUS/RTU master equipment manual.
- \*2 Some MODBUS/RTU master equipment don't have SG. In this case, the wiring between GOT and SG is unnecessary.
- \*3 When placing the GOT to the terminal in the system configuration, set the terminating resistor to "330 Ω". When placing the GOT to the position other than the terminal, set the terminating resistor of the GOT to "OPEN". **[Page 53 Terminating resistors of GOT](#page-54-0)**
- \*4 For the terminating resistor of MODBUS/RTU master equipment, refer to the manual of MODBUS/RTU master equipment.
- \*5 The signals RSA, RSB, CSA, and CSB are not provided for GT2104-PMBD, GT2103-PMBD.

#### <span id="page-293-1"></span>■**RS-422/485 connection diagram 7)**

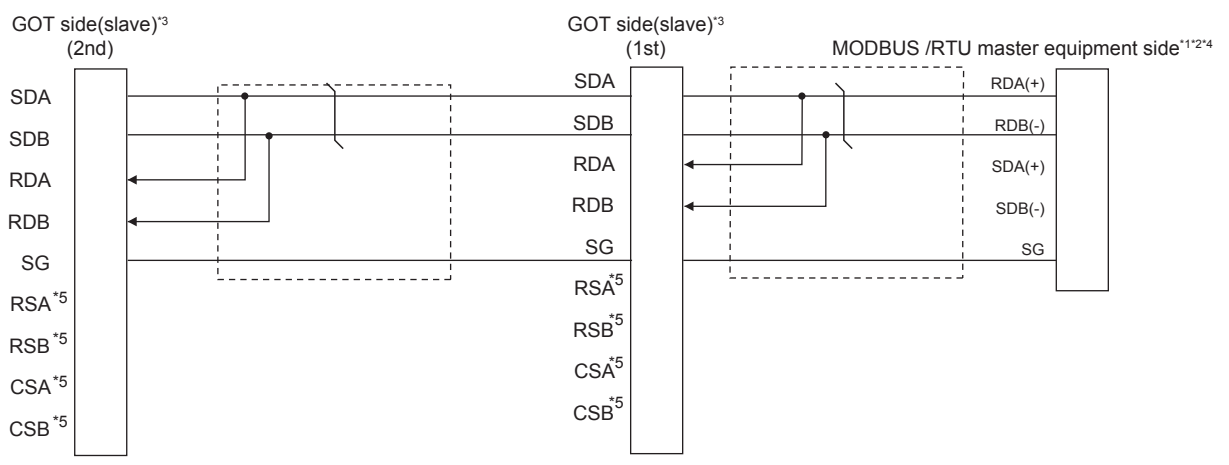

- \*1 The actual terminal layout on the MODBUS/RTU master equipment may differ from the example shown above. SDA/B(+/-) and RDA/ B(+/-) terminals can be separated from each other. In such cases, make sure to connect the cables and wires as described in the MODBUS/RTU master equipment manual.
- \*2 Some MODBUS/RTU master equipment don't have SG. In this case, the wiring between GOT and SG is unnecessary.
- \*3 When placing the GOT to the terminal in the system configuration, set the terminating resistor to "110 Ω". When placing the GOT to the position other than the terminal, set the terminating resistor of the GOT to "OPEN".
- **[Page 53 Terminating resistors of GOT](#page-54-0)**
- \*4 For the terminating resistor of MODBUS/RTU master equipment, refer to the manual of MODBUS/RTU master equipment.
- \*5 The signals RSA, RSB, CSA, and CSB are not provided for GT2104-PMBD, GT2103-PMBD. Return connection is not required.

#### <span id="page-294-0"></span>■**RS-422/485 connection diagram 8)**

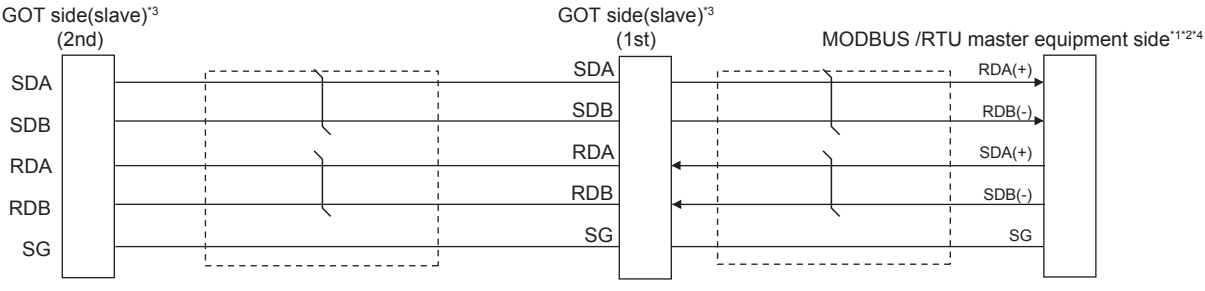

- \*1 Some MODBUS/RTU master equipment doesn't have SG. In this case, the wiring between GOT and SG is unnecessary. \*2 Some MODBUS/RTU master equipment require the control line (CS, RS, etc.) to be controlled.
- Make sure to connect the cables and wires as described in the MODBUS/RTU master equipment manual. \*3 When placing the GOT to the terminal in the system configuration, set the terminating resistor to "330 Ω".

When placing the GOT to the position other than the terminal, set the terminating resistor of the GOT to "OPEN". **[Page 53 Terminating resistors of GOT](#page-54-0)** 

Set the 1pair/2pair signal selection switch to "2pair" when using the connection conversion adapter.

Connection Conversion Adapter User's manual

\*4 For the terminating resistor of MODBUS/RTU master equipment, refer to the manual of MODBUS/RTU master equipment.

#### <span id="page-294-1"></span>■**RS-422/485 connection diagram 9)**

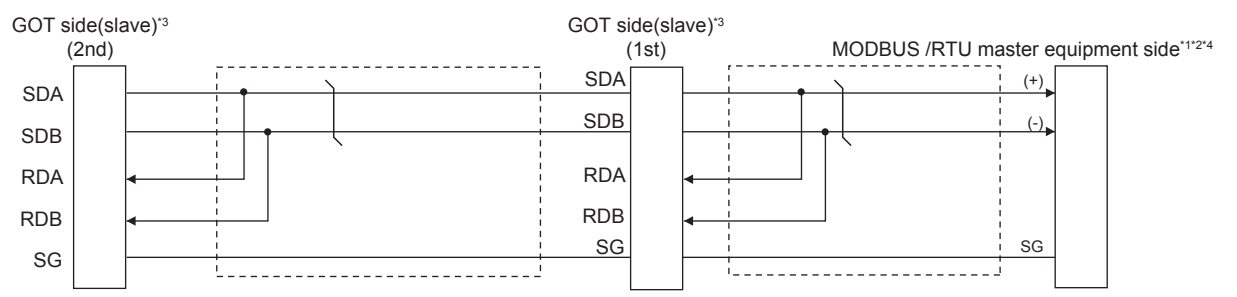

\*1 The actual terminal layout on the MODBUS/RTU master equipment may differ from the example shown above. SDA/B(+/-) and RDA/ B(+/-) terminals can be separated from each other. Make sure to connect the cables and wires as described in the MODBUS/RTU master equipment manual.

\*2 Some MODBUS/RTU master equipment doesn't have SG. In this case, the wiring between GOT and SG is unnecessary.

\*3 When placing the GOT to the terminal in the system configuration, set the terminating resistor to "110 Ω". When placing the GOT to the position other than the terminal, set the terminating resistor of the GOT to "OPEN".

**[Page 53 Terminating resistors of GOT](#page-54-0)** 

Set the 1pair/2pair signal selection switch to "1pair" when using the connection conversion adapter.

Connection Conversion Adapter User's manual

\*4 For the terminating resistor of MODBUS/RTU master equipment, refer to the manual of MODBUS/RTU master equipment.

#### **Precautions when preparing a cable**

#### ■**Cable length**

The length of the RS-422/485 cable must be 1200m or less.

#### ■**GOT side connector**

For the GOT side connector, refer to the following. **F** [Page 49 GOT connector specifications](#page-50-0)

#### ■**MODBUS/RTU master equipment side connector**

Use the connector compatible with the MODBUS/RTU master equipment side module.

For details, refer to the MODBUS/RTU master equipment user's manual.

#### **Connecting terminating resistors**

#### ■**GOT side**

When connecting a MODBUS/RTU master equipment to the GOT, a terminating resistor must be connected to the GOT.

• For GT27, GT25 (except GT2505-V), GT23, GS25

Set the terminating resistor using the terminating resistor setting switch.

• For GT2505-V, GT21, and GS21-W-N

Set the terminating resistor using the terminating resistor selector.

• For GS21-W

Since the terminating resistor is fixed to 330 Ω, setting the terminating resistor is not necessary.

For the procedure to set the terminating resistor, refer to the following.

**[Page 53 Terminating resistors of GOT](#page-54-0)** 

■**MODBUS/RTU equipment side**

When connecting a MODBUS/RTU master equipment to the GOT, a terminating resistor must be connected to the MODBUS/ RTU master equipment.

For details, refer to the MODBUS/RTU master equipment user's manual.

# **7.4 GOT Side Settings**

### **Setting communication interface (Controller Setting)**

Set the channel of the equipment to be connected to the GOT.

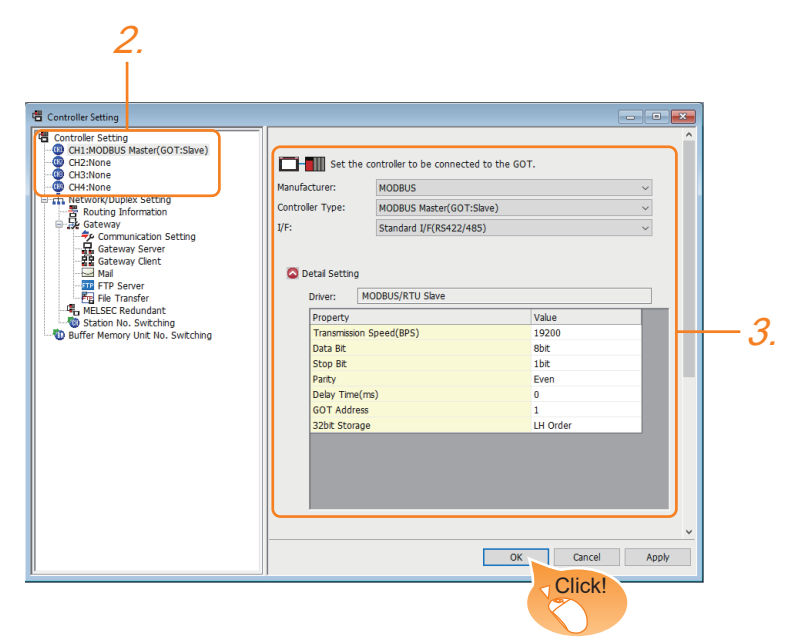

- *1.* Select [Common] → [Controller Setting] from the menu.
- *2.* In the [Controller Setting] window, select the channel No. to be used from the list menu.
- *3.* Select the following items and the detail setting is displayed.
- [Manufacturer]: [MODBUS]
- [Controller Type]: [MODBUS Master(GOT:Slave)]
- [I/F]: Interface to be used
- [Detail Setting]: Configure the settings according to the usage environment.
- **F** [Page 296 Communication detail settings](#page-297-0)
- *4.* When you have completed the settings, click the [OK] button.

#### $Point$

The settings of connecting equipment can be set and confirmed in [I/F Communication Setting]. For details, refer to the following.

**[Page 39 I/F communication setting](#page-40-0)** 

### <span id="page-297-0"></span>**Communication detail settings**

Make the settings according to the usage environment.

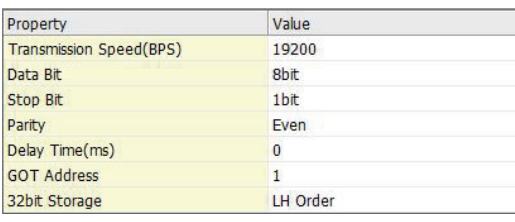

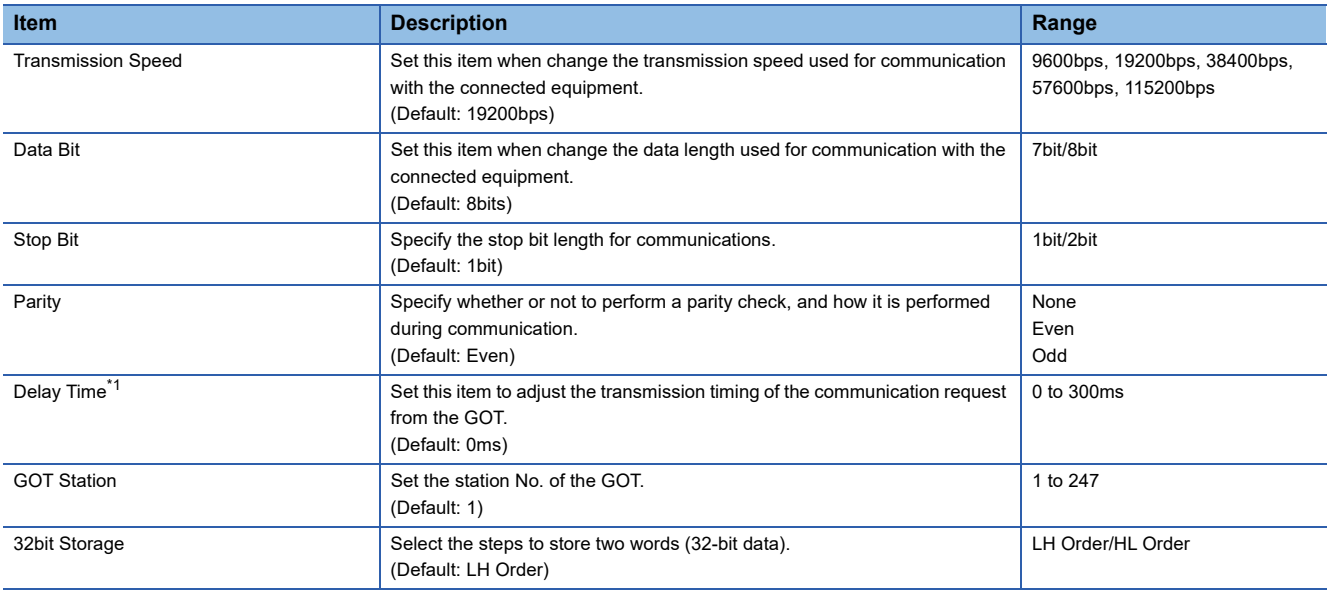

\*1 The GOT ensures in advance the minimum interval (3.5 characters time) for communication frame defined in the MODBUS/RTU. Therefore, the actual send delay time is as follows.

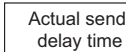

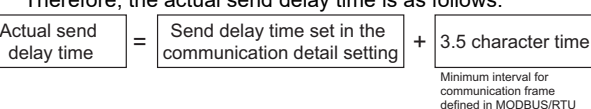

If the communication with MODBUS/RTU master equipment is not established, some equipment which requires a delay longer than 3.5 character time may be connected.

When connecting to MODBUS/RTU master equipment which requires a delay longer than 3.5 character time, adjust the send delay time.

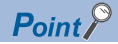

• Communication interface setting by the Utility

The communication interface setting can be changed on the Utility's [Communication setting]after writing [Controller Setting] of project data.

For details on the Utility, refer to the following manual.

GOT2000 Series User's Manual (Utility)

• Precedence in communication settings

When settings are made by GT Designer3 or the Utility, the latest setting is effective.

# **7.5 MODBUS/RTU master equipment Side Settings**

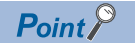

MODBUS/RTU master equipment

For details of the MODBUS/RTU master equipment, refer to the manual of MODBUS/RTU master equipment to be used.

## <span id="page-298-0"></span>**7.6 Function Code**

The following shows the message format for the MODBUS communication.

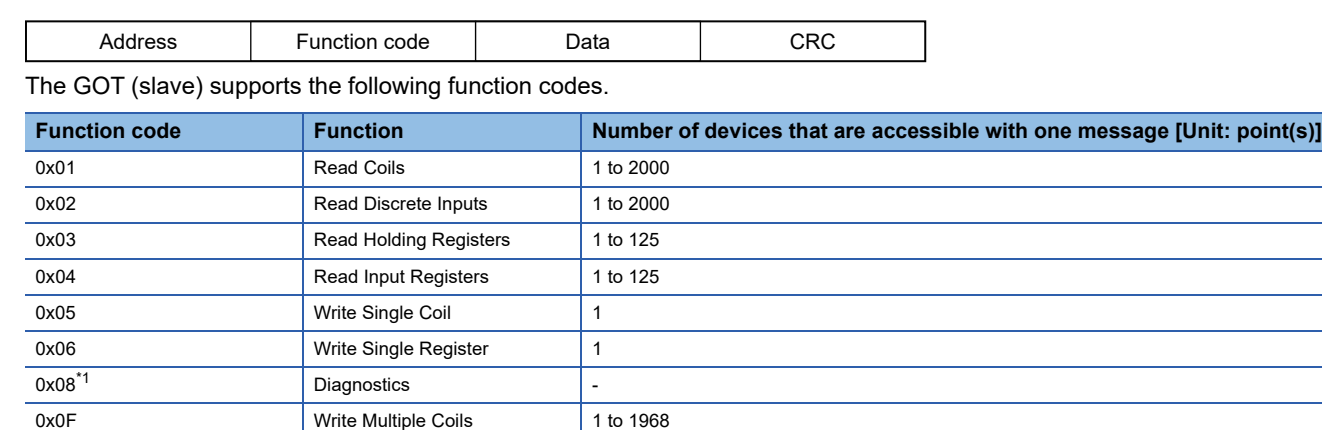

\*1 Only available to the loopback (sub function code 0x0000).

0x10 Vrite Multiple Register 1 to 123

### **7.7 GOT (Slave) Operations for All Station Specification (Broadcast)**

The all station specification (broadcast) operates when [0] is specified as the slave address in the request packet. The following describes the GOT (slave) operations for all station specification (broadcast) from the MODBUS/RTU master equipment.

- The GOT (slave) will not respond to the read-out requests specifying all stations from the MODBUS/RTU master equipment (read-out disabled).
- The GOT (slave) will perform the write-in requests specifying all stations from the MODBUS/RTU master equipment but will not respond.
- The GOT (slave) will not respond to the diagnosis requests specifying all stations from the MODBUS/RTU master equipment (loopback disabled).

## **7.8 Device Range that Can Be Set**

For the device setting dialog and the device range that can be used on the GOT, refer to the following. EF [Page 446 MODBUS \(\[MODBUS Master\(GOT:Slave\)\]\)](#page-447-0)

#### **Errors that occur in the GOT at MODBUS/RTU slave connection**

In MODBUS/RTU slave connection, contents of the message display, causes, and countermeasures when an error occurs in the GOT are described below. When the following errors occur, the GOT will generate a system alarm.

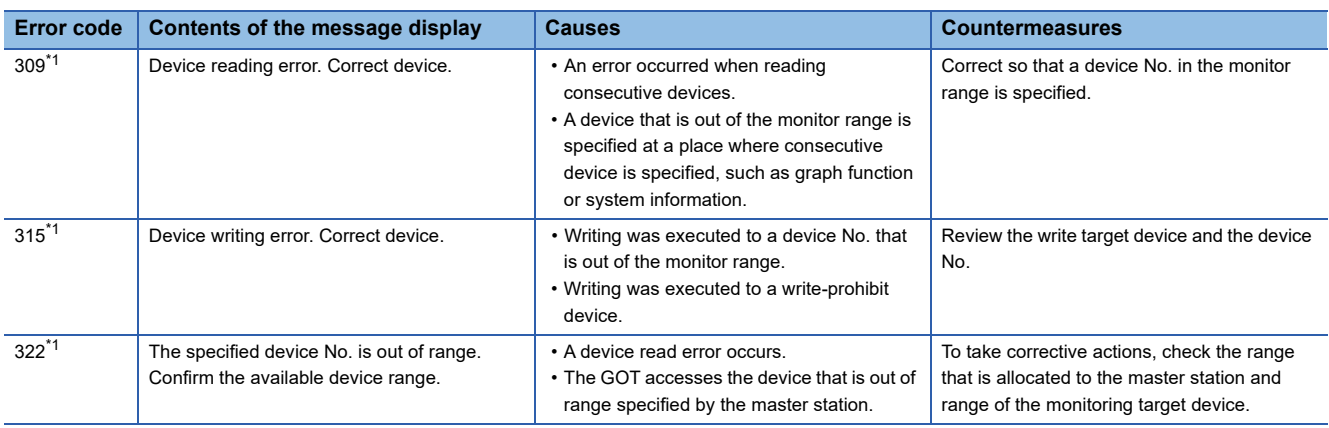

\*1 This may occur even when the MODBUS/RTU slave is not connected.

#### **Error codes (MODBUS Exception Codes) returned from GOT (slave) to MODBUS master equipment**

The GOT (slave) supports the following error codes (MODBUS Exception Codes) in respect to the request from the MODBUS master equipment. When the following errors occur, the GOT will not generate a system alarm.

The description, causes and countermeasures for each error code are explained below.

#### ■**Error codes issued in common in respect to request from master equipment**

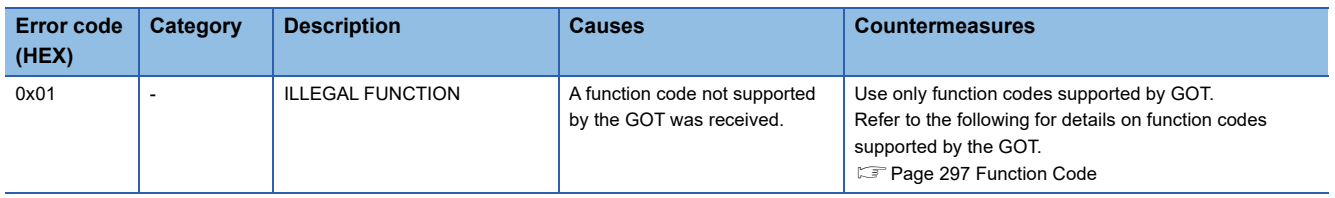

#### ■**Error code issued in response to read request from master equipment**

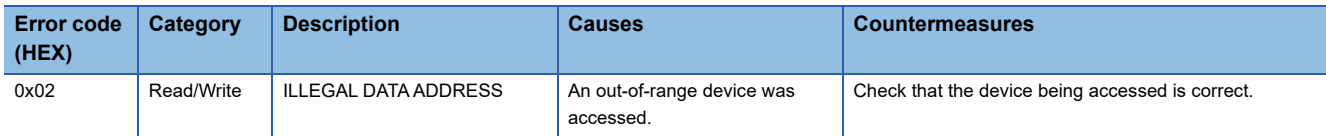

#### ■**Error code issued in response to write request from master equipment**

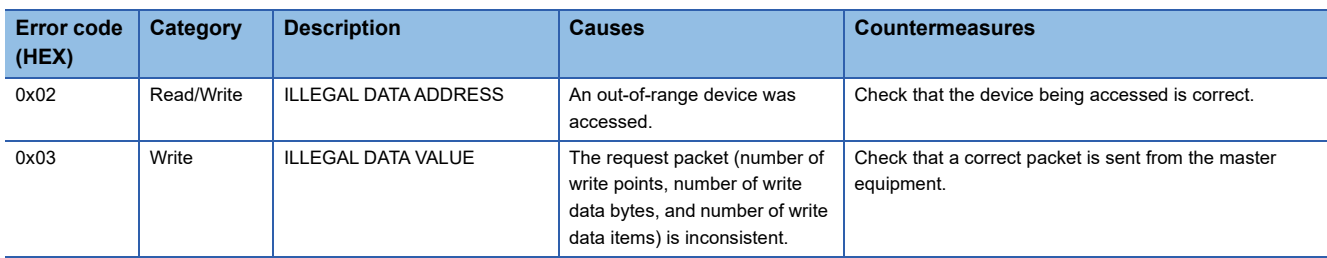

#### ■**Error code issued when diagnosis occurs (function code 0x08)**

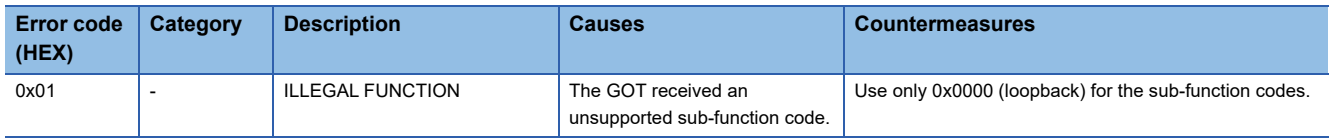

#### **Operation in which the GOT shifts to the offline mode**

Before performing operation in which the GOT shifts to the offline mode such as writing the package data, stop the communication between the GOT and the MODBUS/RTU master equipment.

After shifting to the offline mode, the GOT cannot respond to the requests from the MODBUS/RTU master equipment. Even after the GOT returns from the offline mode, the communication may not be performed until the timeout time of the

MODBUS/RTU master equipment side elapses.

# **8 MODBUS/TCP SLAVE CONNECTION**

- • [Page 301 Connectable Model List](#page-302-0)
- • [Page 302 System Configuration](#page-303-0)
- • [Page 303 GOT Side Settings](#page-304-0)
- • [Page 305 MODBUS/TCP Master Equipment Side Settings](#page-306-0)
- • [Page 305 Function Code](#page-306-2)
- • [Page 305 Device Range that Can Be Set](#page-306-1)
- • [Page 306 Precautions](#page-307-0)

# <span id="page-302-0"></span>**8.1 Connectable Model List**

The GOT2000 series supports the slave function of the MODBUS/TCP communication that is the open FA network. Thus, the GOT can be connected with each MODBUS master equipment.

For the MODBUS/TCP equipment validated by Mitsubishi Electric Corporation, refer to the following Technical Bulletin.

List of Valid Devices Applicable for GOT2000 Series MODBUS Connection for Overseas (GOT-A-0170)

For Technical Bulletins, go to the Mitsubishi Electric Factory Automation Global Website. www.MitsubishiElectric.com/fa

# <span id="page-303-0"></span>**8.2 System Configuration**

### **Connecting to MODBUS/TCP master equipment**

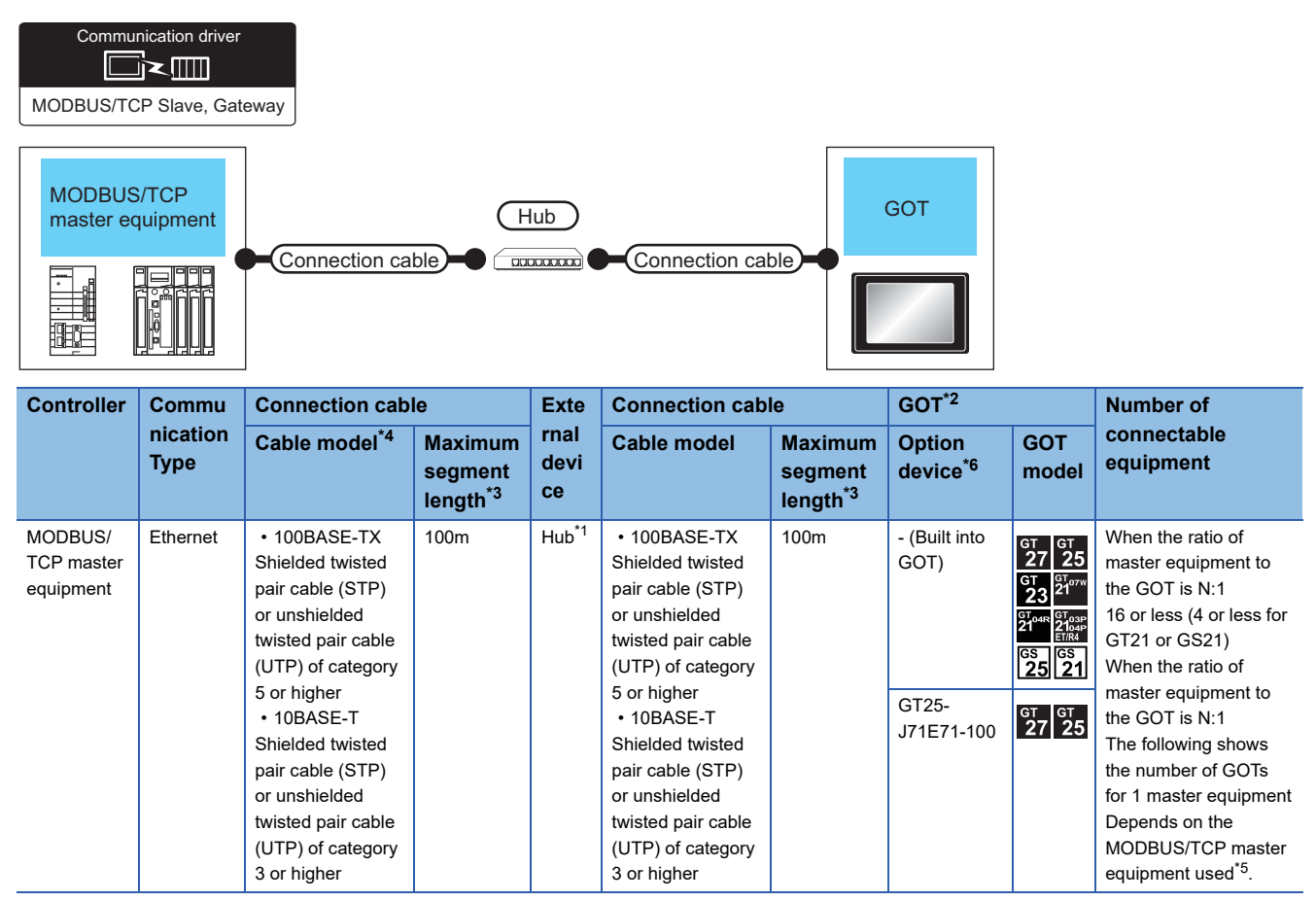

\*1 Connect the GOT to the MODBUS/TCP master equipment via a hub.

Use cables, connectors, and hubs that meet the IEEE802.3 10BASE-T/100BASE-TX standards.

\*2 When connecting GOT2000 to equipment that meets the 10BASE (-T/2/5) standard, use the switching hub and operate in an environment where 10Mbps and 100Mbps can be mixed.

\*3 A length between a hub and a node.

The maximum distance differs depending on the Ethernet device to be used.

The following shows the number of the connectable nodes when a repeater hub is used.

• 10BASE-T: Max. 4 nodes for a cascade connection (500m)

• 100BASE-TX: Max. 2 nodes for a cascade connection (205m)

When switching hubs are used, the cascade connection between the switching hub s has no logical limit for the number of cascades. For the limit, contact the switching hub manufacturer.

- \*4 Use the straight cable.
- \*5 For details, refer to the MODBUS/TCP master equipment manual.
- \*6 GT25-W, GT2505-V does not support the option device.

### <span id="page-304-0"></span>**Setting communication interface (Controller Setting)**

Set the channel of the equipment to be connected to the GOT.

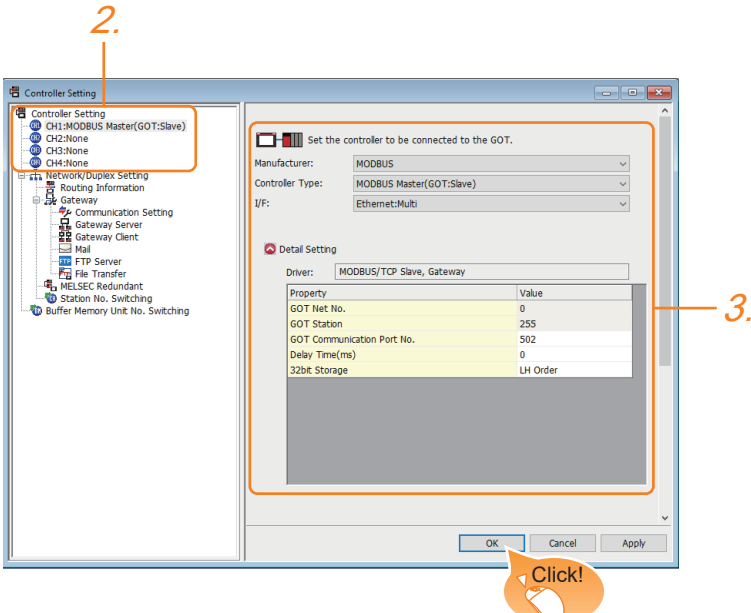

- *1.* Select [Common] → [Controller Setting] from the menu.
- *2.* In the [Controller Setting] window, select the channel No. to be used from the list menu.
- *3.* Select the following items and the detail setting is displayed.
- [Manufacturer]: [MODBUS]
- [Controller Type]: [MODBUS Master(GOT:Slave)]
- [I/F]: [Ethernet:Multi]

When using the Ethernet communication unit (GT25-J71E71-100), also select [Ethernet:Multi].

- [Detail Setting]: Configure the settings according to the usage environment.
- **F** [Page 304 Communication detail settings](#page-305-0)
- *4.* When you have completed the settings, click the [OK] button.

 $Point$ <sup> $\degree$ </sup>

The settings of connecting equipment can be set and confirmed in [I/F Communication Setting]. For details, refer to the following.

Fage 39 I/F communication setting

### <span id="page-305-0"></span>**Communication detail settings**

Make the settings according to the usage environment.

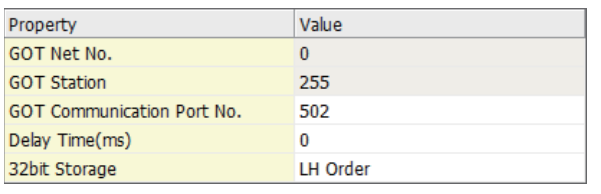

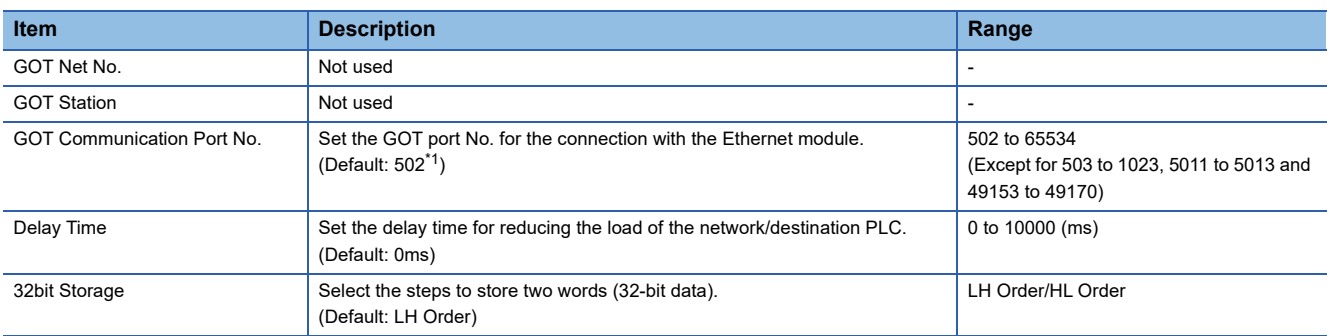

\*1 When assigning the same driver to the multiple channels, in the communication drivers set as the second and following, the default value of [GOT Communication Port No.] becomes the earliest number in the vacant numbers of No. 6000 and later.

 $Point$ <sup> $\degree$ </sup>

• Communication interface setting by the Utility

The communication interface setting can be changed on the Utility's [Communication setting] after writing [Controller Setting] of project data.

For details on the Utility, refer to the following manual.

GOT2000 Series User's Manual (Utility)

• Precedence in communication settings

When settings are made by GT Designer3 or the Utility, the latest setting is effective.

### **GOT Ethernet Setting**

The GOT can be connected to a different network by configuring the following setting.

#### **GOT IP address setting**

Set the following communication port setting.

- Standard port (When using GT25-W or GS25: Port 1)
- Extended port (When using GT25-W or GS25: Port 2)

#### **GOT Ethernet common setting**

Set the following setting which is common to the standard port and the extension port, or port 1 and port 2.

- [Default Gateway]
- [Peripheral S/W Communication Port No.]
- [Transparent Port No.]

#### **IP filter setting**

By configuring the IP filter setting, the access from the specific IP address can be permitted or shut off. For the detailed settings, refer to the following manual.

**F** [Page 35 GOT Ethernet Setting](#page-36-0)

# <span id="page-306-0"></span>**8.4 MODBUS/TCP Master Equipment Side Settings**

For details of the MODBUS/TCP master equipment, refer to the manual of MODBUS/TCP master equipment to be used.

## <span id="page-306-2"></span>**8.5 Function Code**

The following shows the message format for the MODBUS communication.

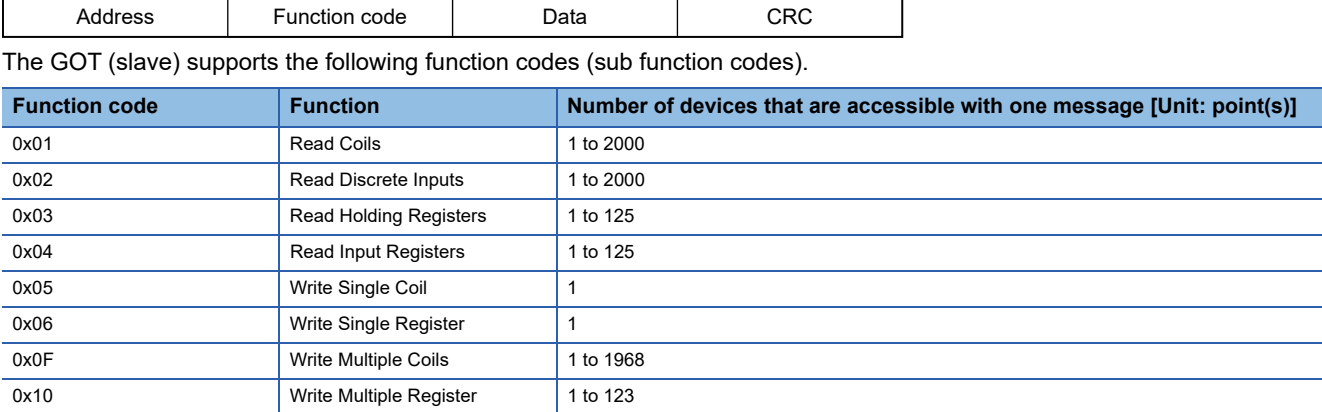

# <span id="page-306-1"></span>**8.6 Device Range that Can Be Set**

For the device setting dialog and the device range that can be used on the GOT, refer to the following. E [Page 446 MODBUS \(\[MODBUS Master\(GOT:Slave\)\]\)](#page-447-0)

# <span id="page-307-0"></span>**8.7 Precautions**

#### **Send delay**

"Send delay" is a setting used for low-speed devices that cannot respond when the send response is too fast. When "Send delay" is set with the GOT's communication devices detail settings, the "Send delay" is enabled for all master devices that are connected.

#### **Errors that occur in the GOT at MODBUS/TCP slave connection**

In MODBUS/TCP slave connection, contents of the message display, causes, and countermeasures when an error occurs in the GOT are described below. When the following errors occur, the GOT will generate a system alarm.

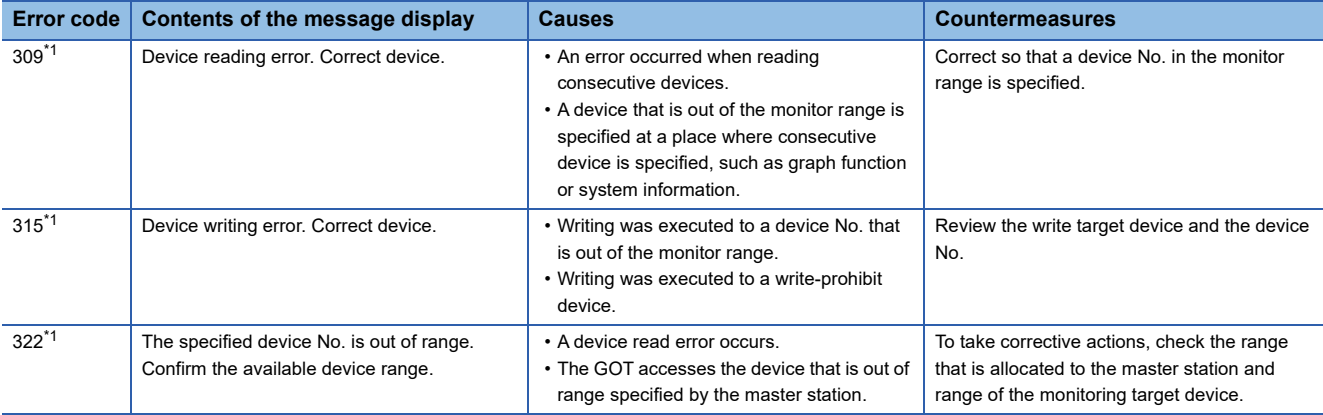

\*1 This may occur even when the MODBUS/TCP slave is not connected.

#### **Error codes (MODBUS Exception Codes) returned from GOT (slave) to MODBUS master equipment**

The GOT (slave) supports the following error codes (MODBUS Exception Codes) in respect to the request from the MODBUS master equipment. When the following errors occur, the GOT will not generate a system alarm.

The description, causes and countermeasures for each error code are explained below.

#### ■**Error codes issued in common in respect to request from master equipment**

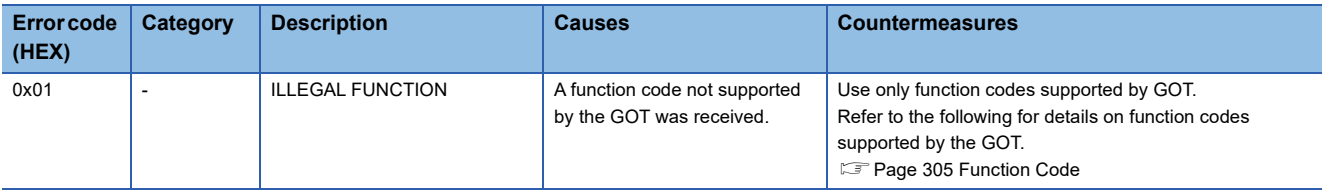

#### ■**Error code issued in response to read request from master equipment**

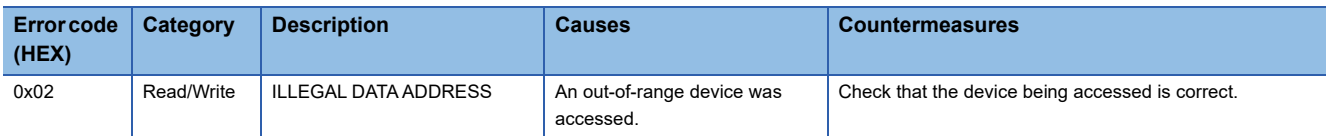

#### ■**Error code issued in response to write request from master equipment**

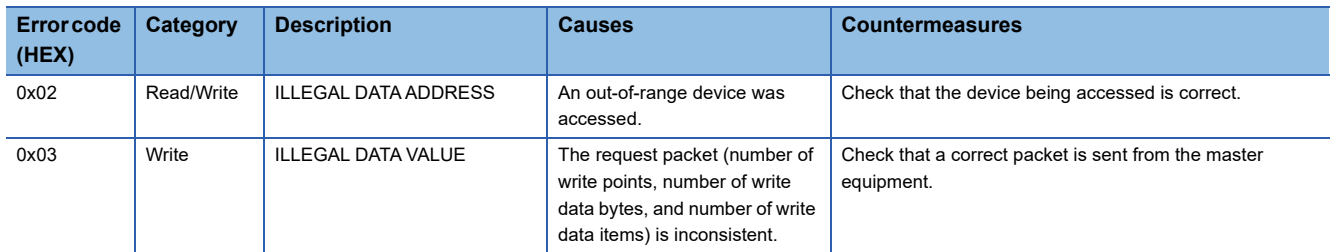

# **PART 5 PROFIBUS**

[9 PROFIBUS DP CONNECTION](#page-309-0)

# <span id="page-309-0"></span>**9 PROFIBUS DP CONNECTION**

- • [Page 308 Connectable Model List](#page-309-1)
- • [Page 309 System Configuration](#page-310-0)
- • [Page 310 Connection Diagram](#page-311-0)
- • [Page 312 GOT Side Settings](#page-313-0)
- • [Page 314 Preparation of GSD File for GOT](#page-315-0)
- • [Page 315 PROFIBUS DP master equipment Side Settings](#page-316-0)
- • [Page 316 Device Range that Can Be Set](#page-317-0)
- • [Page 316 Precautions](#page-317-1)

## <span id="page-309-1"></span>**9.1 Connectable Model List**

GOT2000 Series products support the slave function of PROFIBUS DP communication, the open FA network. Thus, the GOT can be connected with each PROFIBUS DP master.

#### $Point<sup>0</sup>$

#### BootOS version of GOT main unit

Install the version N or later of BootOS so that the GOT supports the PROFIBUS DP connection.

For the procedure to check the BootOS version and upgrade the version, refer to the following manuals.

- GT Designer3 (GOT2000) Screen Design Manual
- GOT2000 Series User's Manual (Utility)

# <span id="page-310-0"></span>**9.2 System Configuration**

### **Connecting to PROFIBUS DP master equipment**

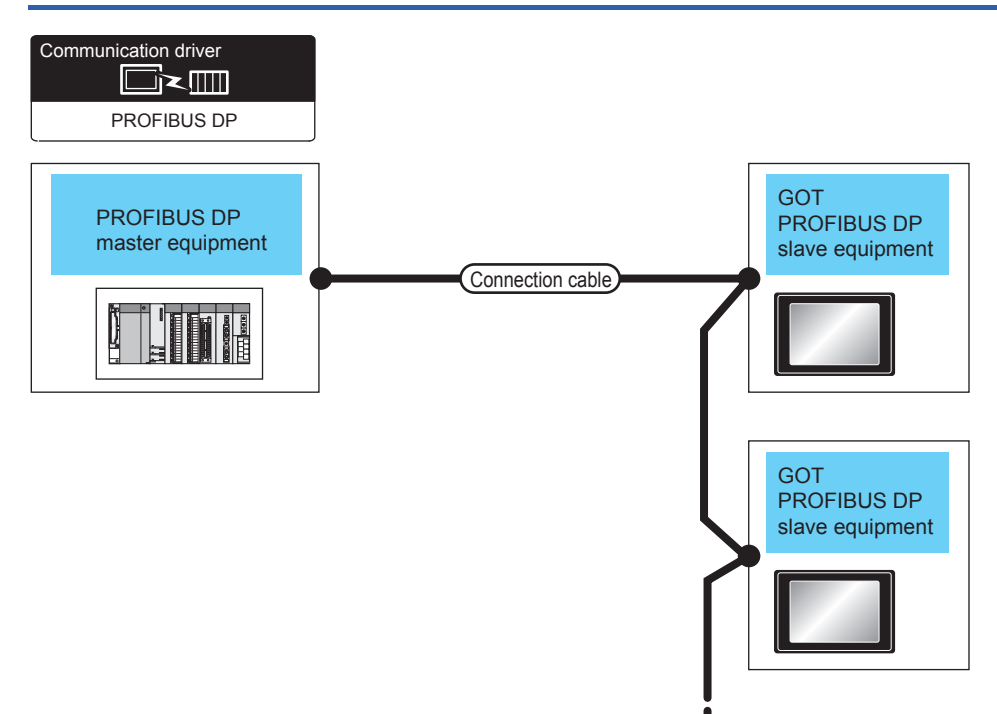

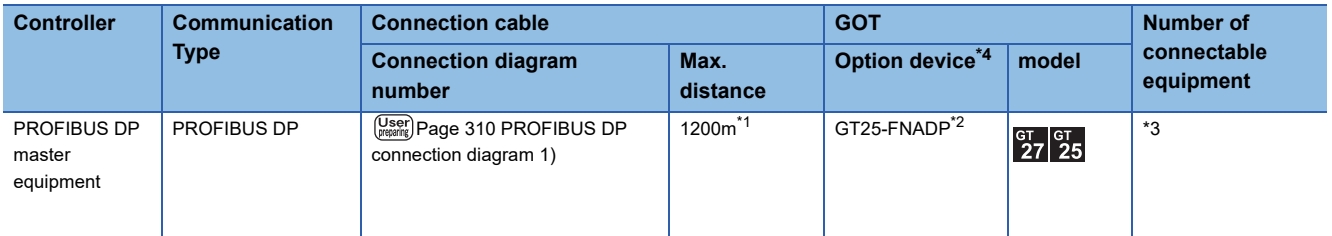

\*1 The maximum distance varies depending on the transmission speed. Confirm the specification on the PROFIBUS DP master equipment side.

\*2 Install the communication module (ABCC-M40-DPV1, Type number: AB6910-B or AB6910-C) manufactured by HMS to the GT25- FNADP

The communication module manufactured by HMS must be prepared by the user.

For the communication module installation method, refer to the following manual.

GOT2000 Series Field Network Adapter Unit Instruction Manual

\*3 The number of connectable GOT modules (PROFIBUS DP slave equipment) to one PROFIBUS DP master equipment varies depending on the presence/absence of repeater units. Up to 9 repeater units can be used. When repeater units are not installed: Up to 32 GOT modules (PROFIBUS DP slave equipment) can be connected to each segment. When repeater units are installed: Up to 125 GOT modules (PROFIBUS DP slave equipment) can be connected to each segment.

\*4 GT25-W, GT2505-V does not support the option device.

# <span id="page-311-0"></span>**9.3 Connection Diagram**

The following shows the specifications of the cables used to connect the GOT and the controller and the connection diagrams.

### **Recommended PROFIBUS DP cable and connectors**

#### **Cable specification**

Use the A type cable for PROFIBUS DP. For the specifications, refer to the table below.

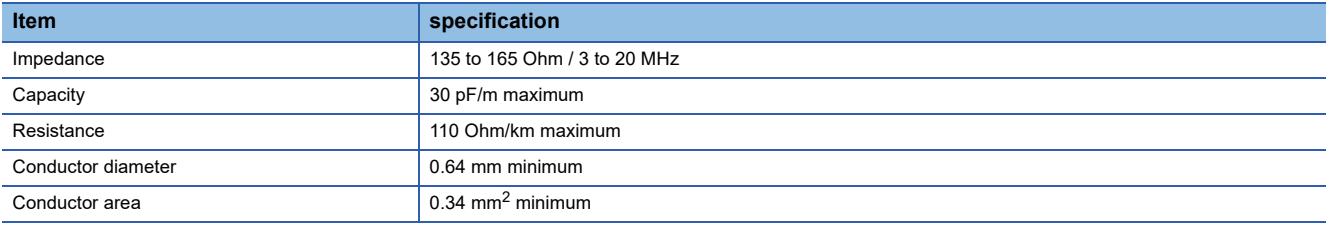

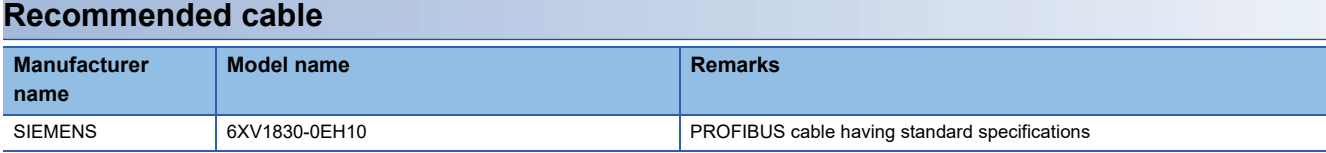

#### **Recommended connectors**

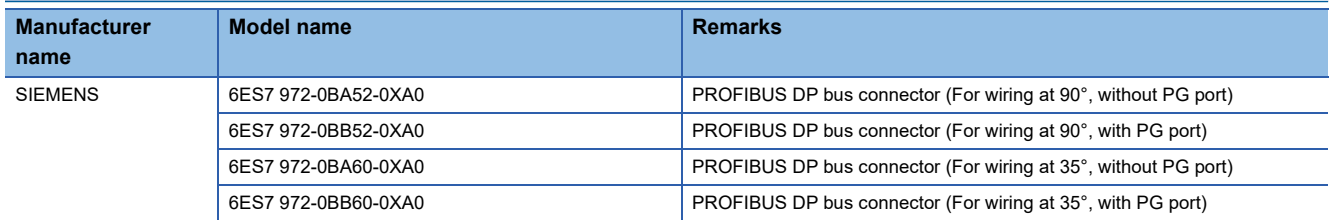

### **PROFIBUS DP Cable**

The figure below shows the connection diagram of PROFIBUS DP cables connecting the GOT and PLC.

#### <span id="page-311-1"></span>**PROFIBUS DP connection diagram 1)**

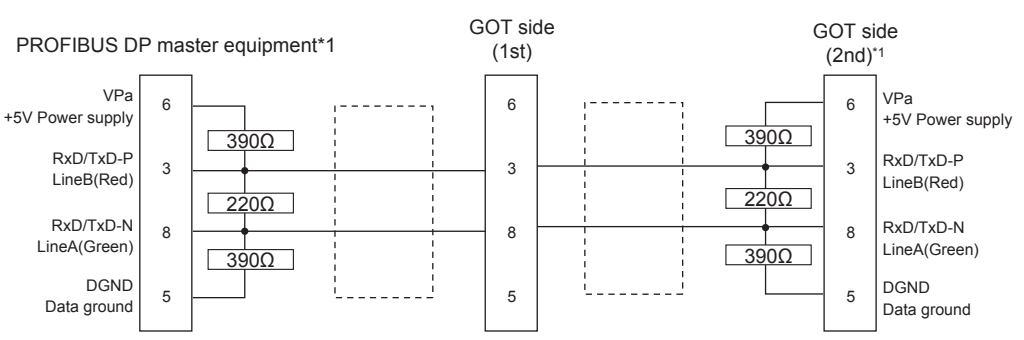

\*1 Connect a terminal resistor to the PROFIBUS DP equipment located at the end of a segment. When using the cable (6XV1830-0EH10) manufactured by SIEMENS, set to ON the terminal resistor switch provided in the cable connector.

#### **Precautions when preparing a cable**

#### ■**Cable length**

For the Cable length, refer to the following. **F** [Page 309 System Configuration](#page-310-0)

#### ■**GOT side connector (PROFIBUS DP slave equipment)**

For the GOT side connector, refer to the following.

Manual of Anybus CompactCom M40 Network Communication Module by HMS

#### ■**PROFIBUS DP master equipment side connector**

Use the connector compatible with the PROFIBUS DP master equipment side module. For details, refer to the PROFIBUS DP master equipment user's manual.

# <span id="page-313-0"></span>**9.4 GOT Side Settings**

### **Setting communication interface (Controller Setting)**

Set the channel of the equipment to be connected to the GOT.

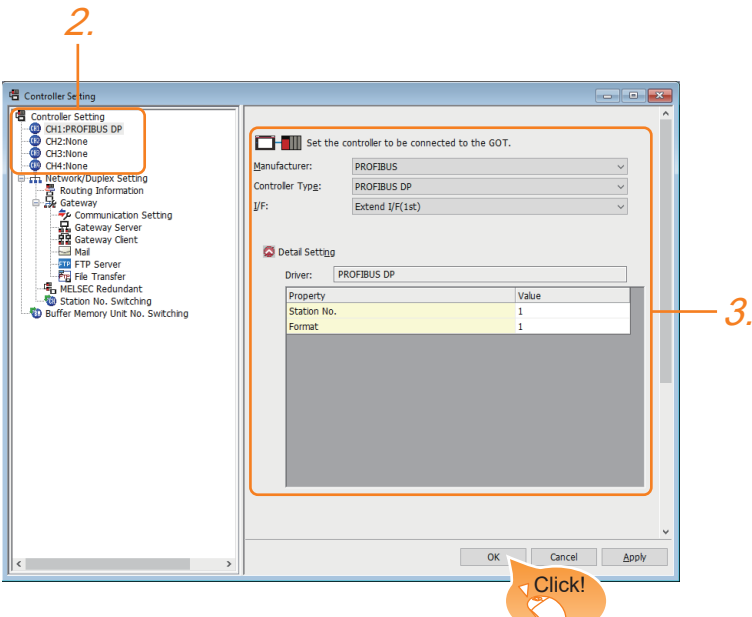

- *1.* Select [Common] → [Controller Setting] from the menu.
- *2.* In the [Controller Setting] window, select the channel No. to be used from the list menu.
- *3.* Select the following items and the detail setting is displayed.
- [Manufacturer]: [PROFIBUS]
- [Controller Type]: [PROFIBUS DP]
- [I/F]: Interface to be used
- [Detail Setting]: Configure the settings according to the usage environment.
- **F** [Page 313 Communication detail settings](#page-314-0)
- *4.* When you have completed the settings, click the [OK] button.

### $Point<sup>9</sup>$

The settings of connecting equipment can be set and confirmed in [I/F Communication Setting]. For details, refer to the following.

**[Page 39 I/F communication setting](#page-40-0)** 

### <span id="page-314-0"></span>**Communication detail settings**

Make the settings according to the usage environment.

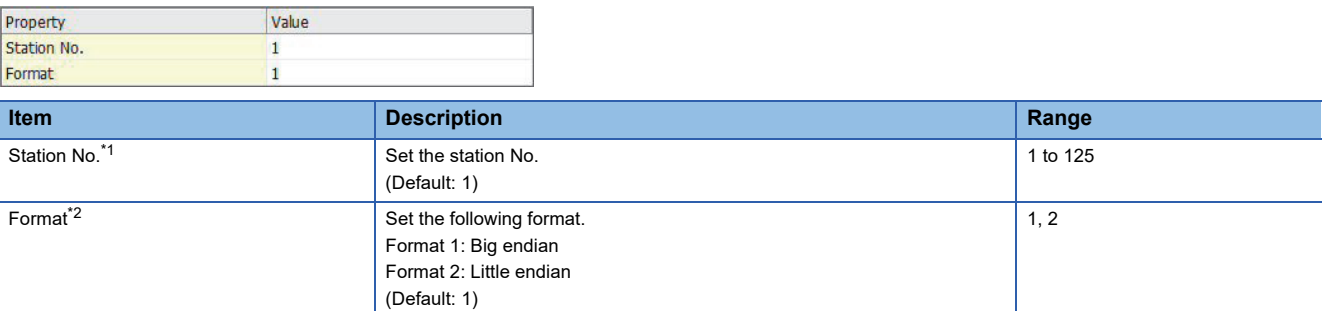

\*1 Align the setting with the station No. of the slave equipment set on the master equipment side.

\*2 Align the setting with the specification of the PROFIBUS DP master equipment.

### $Point$

• Communication interface setting by the Utility

The communication interface setting can be changed on the Utility's [Communication setting] after writing [Controller Setting] of project data.

For details on the Utility, refer to the following manual.

GOT2000 Series User's Manual (Utility)

• Precedence in communication settings

When settings are made by GT Designer3 or the Utility, the latest setting is effective.

# <span id="page-315-0"></span>**9.5 Preparation of GSD File for GOT**

Prepare the GSD file for the GOT to make available the configuration tool on the PROFIBUS DP master equipment side.

### **How to acquire GSD file for GOT**

#### **Acquisition from the DVD**

The GSD file for GOT (GOT\_0F39.gsd) is stored in the following folder of the DVD (GT Works3 Ver.1.130L or later). <Root>¥Disk5¥ConfigurationFile¥PROFIBUS DP¥GOT\_0F39.gsd

<Root>¥Disk5¥ConfigurationFile¥PROFIBUS DP¥GOT.bmp

\*: GOT.bmp is a bitmap image of GOT.

# <span id="page-316-0"></span>**9.6 PROFIBUS DP master equipment Side Settings**

This section explains how to set the PROFIBUS DP master equipment.

#### $Point$

PROFIBUS DP master equipment

For the details of the PROFIBUS DP master equipment setting method, refer to the manual of the used PROFIBUS DP master equipment.

#### **Installing the GSD file for GOT**

Install the GSD file for GOT to the configuration tool on the PROFIBUS DP master equipment side, and set the GOT as slave equipment.

For how to acquire the GSD file for GOT, refer to the following.

**[Page 314 Preparation of GSD File for GOT](#page-315-0)** 

#### **Communication configuration**

Set the following communication parameters using the configuration tool on the PROFIBUS DP master equipment side.

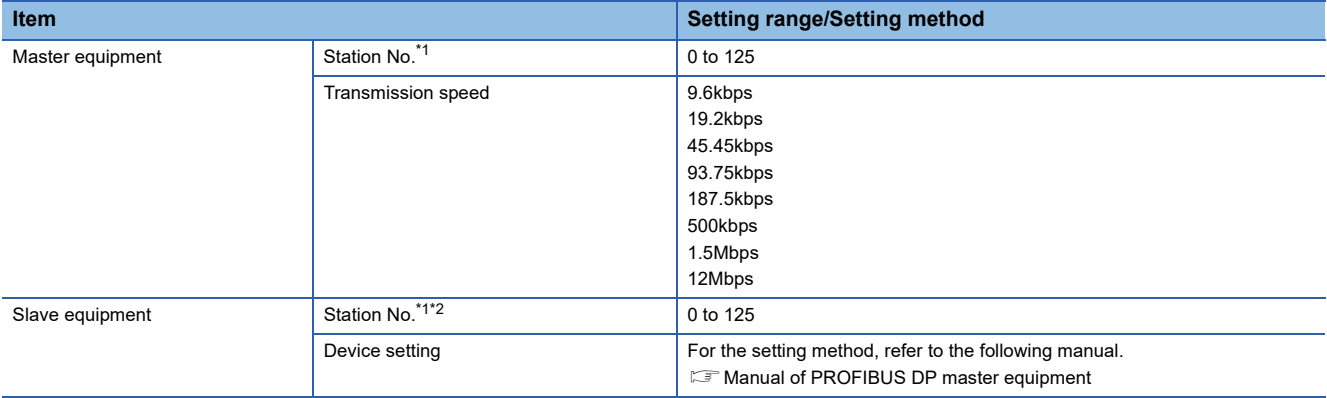

\*1 Make sure that the station No. does not overlap.

\*2 Align the setting of "Station No." on the GOT side with the station No. of the slave equipment. **F** [Page 312 GOT Side Settings](#page-313-0)

# <span id="page-317-0"></span>**9.7 Device Range that Can Be Set**

For the device setting dialog and the device range that can be used on the GOT, refer to the following. **F** [Page 449 PROFIBUS \(\[PROFIBUS DP\]\)](#page-450-0)

# <span id="page-317-1"></span>**9.8 Precautions**

#### **GSD file for GOT**

Do not edit the GSD file for GOT. Edition may cause communication errors.

#### **Type number of the communication module manufactured by HMS**

Use the communication module having the type number described in the following manual.

GOT2000 Series Field Network Adapter Unit Instruction Manual

#### **Software version of the communication module manufactured by HMS**

For the software version of the connectable communication module manufactured by HMS, refer to the following technical news.

List of PROFIBUS DP-compliant Equipment Validated to Operate with the GOT2000 Series (GOT-A-0083)

#### **Installation of the field network adapter unit (GT25-FNADP)**

The field network adapter unit (GT25-FNADP) can be installed only at the top stage of the GOT.

Fage 47 Precautions when installing units on top of one another

# **PART 6 CLPA**

[10 SLMP CONNECTION](#page-319-0)

[11 CC-Link IE Field NETWORK BASIC CONNECTION](#page-328-0)

# <span id="page-319-0"></span>**10 SLMP CONNECTION**

- • [Page 318 Connectable Model List](#page-319-1)
- • [Page 319 System Configuration](#page-320-0)
- • [Page 320 GOT Side Settings](#page-321-0)
- • [Page 326 SLMP Equipment Side Settings](#page-327-0)
- • [Page 326 Device Range that Can Be Set](#page-327-1)
- • [Page 326 Precautions](#page-327-2)

# <span id="page-319-1"></span>**10.1 Connectable Model List**

GOT2000 Series products support the master function of SLMP communication, the open FA network.

Thus, the GOT can be connected with each SLMP server.

For the SLMP-compatible equipment validated by Mitsubishi Electric Corporation, refer to the following Technical Bulletin.

Last of SLMP-compatible Equipment Validated to Operate with the GOT2000 Series (GOT-A-0153)

For Technical Bulletins, go to the Mitsubishi Electric Factory Automation Global Website.

www.MitsubishiElectric.com/fa

# <span id="page-320-0"></span>**10.2 System Configuration**

### **Connecting to SLMP equipment**

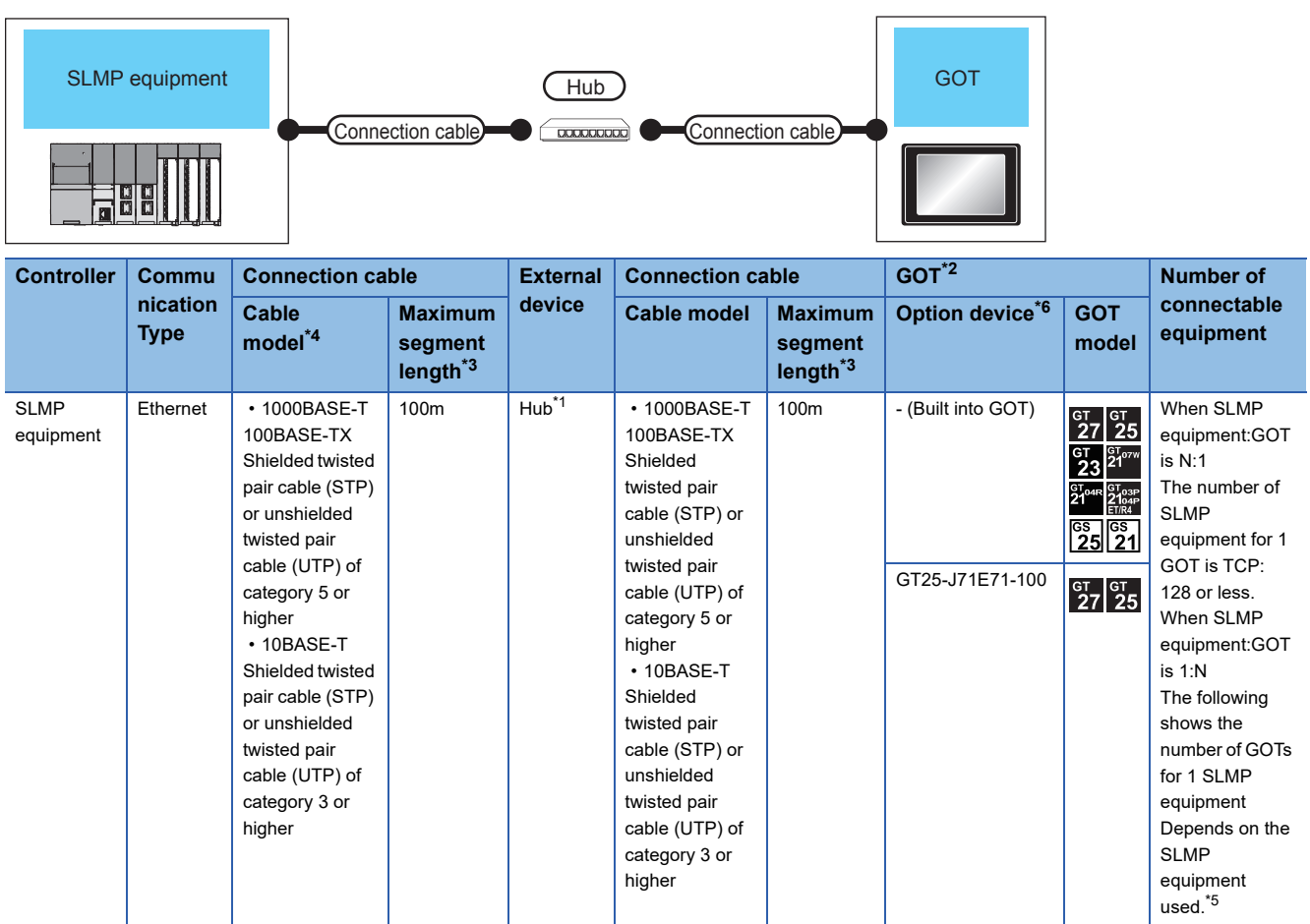

\*1 Connect the GOT to the SLMP equipment via a hub.

Use cables, connectors, and hubs that meet the IEEE802.3 10BASE-T/100BASE-TX/1000BASE-T standards.

\*2 When connecting GOT2000 to equipment that meets the 10BASE (-T/2/5) standard, use the switching hub and operate in an environment where 10Mbps and 100Mbps can be mixed.

\*3 A length between a hub and a node.

The maximum distance differs depending on the Ethernet device to be used.

- The following shows the number of the connectable nodes when a repeater hub is used.
- 10BASE-T: Max. 4 nodes for a cascade connection (500m)
- 100BASE-TX: Max. 2 nodes for a cascade connection (205m)

When switching hubs are used, the cascade connection between the switching hubs has no logical limit for the number of cascades. For the limit, contact the switching hub manufacturer.

- \*4 Use the straight cable.
- \*5 For details, refer to the SLMP equipment manual.
- \*6 GT25-W, GT2505-V does not support the option device.

# <span id="page-321-0"></span>**10.3 GOT Side Settings**

### **Setting communication interface (Controller Setting)**

Set the channel of the equipment to be connected to the GOT.

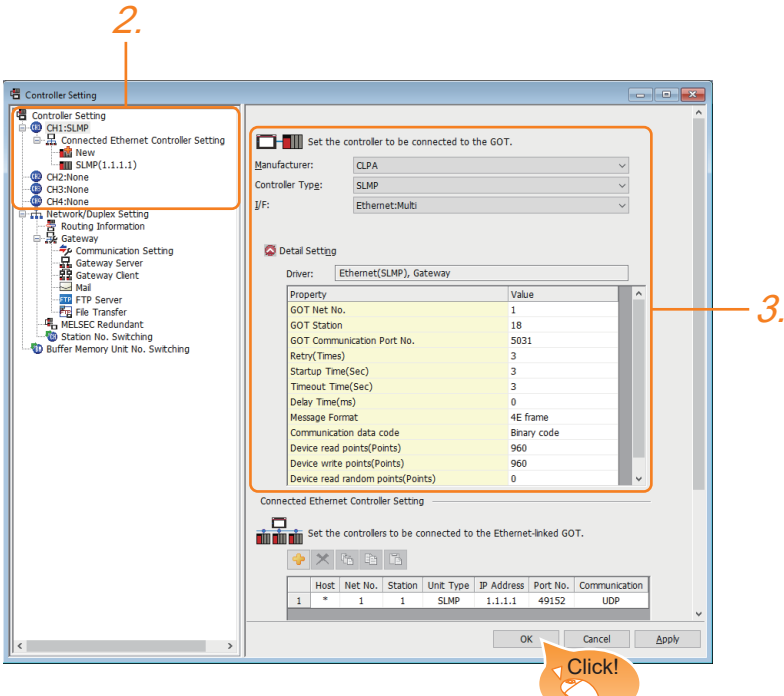

- *1.* Select [Common] → [Controller Setting] from the menu.
- *2.* In the [Controller Setting] window, select the channel No. to be used from the list menu.
- *3.* Select the following items and the detail setting is displayed.
- [Manufacturer]: [CLPA]
- [Controller Type]: [SLMP]
- [I/F]: [Ethernet:Multi]

When using the Ethernet communication unit (GT25-J71E71-100), also select [Ethernet:Multi].

• [Detail Setting]: Configure the settings according to the usage environment.

- **F** [Page 321 Communication detail settings](#page-322-0)
- *4.* When you have completed the settings, click the [OK] button.

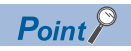

The settings of connecting equipment can be set and confirmed in [I/F Communication Setting].For details, refer to the following.

**[Page 39 I/F communication setting](#page-40-0)** 

### <span id="page-322-0"></span>**Communication detail settings**

Make the settings according to the usage environment.

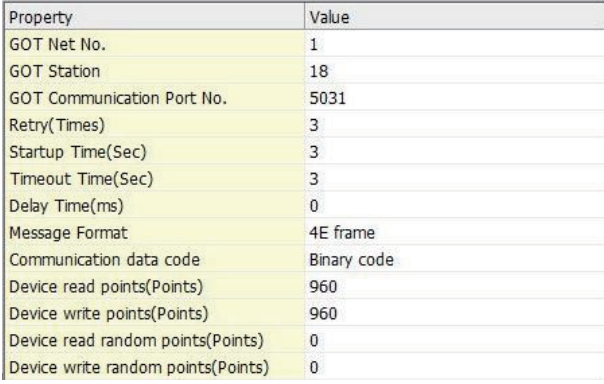

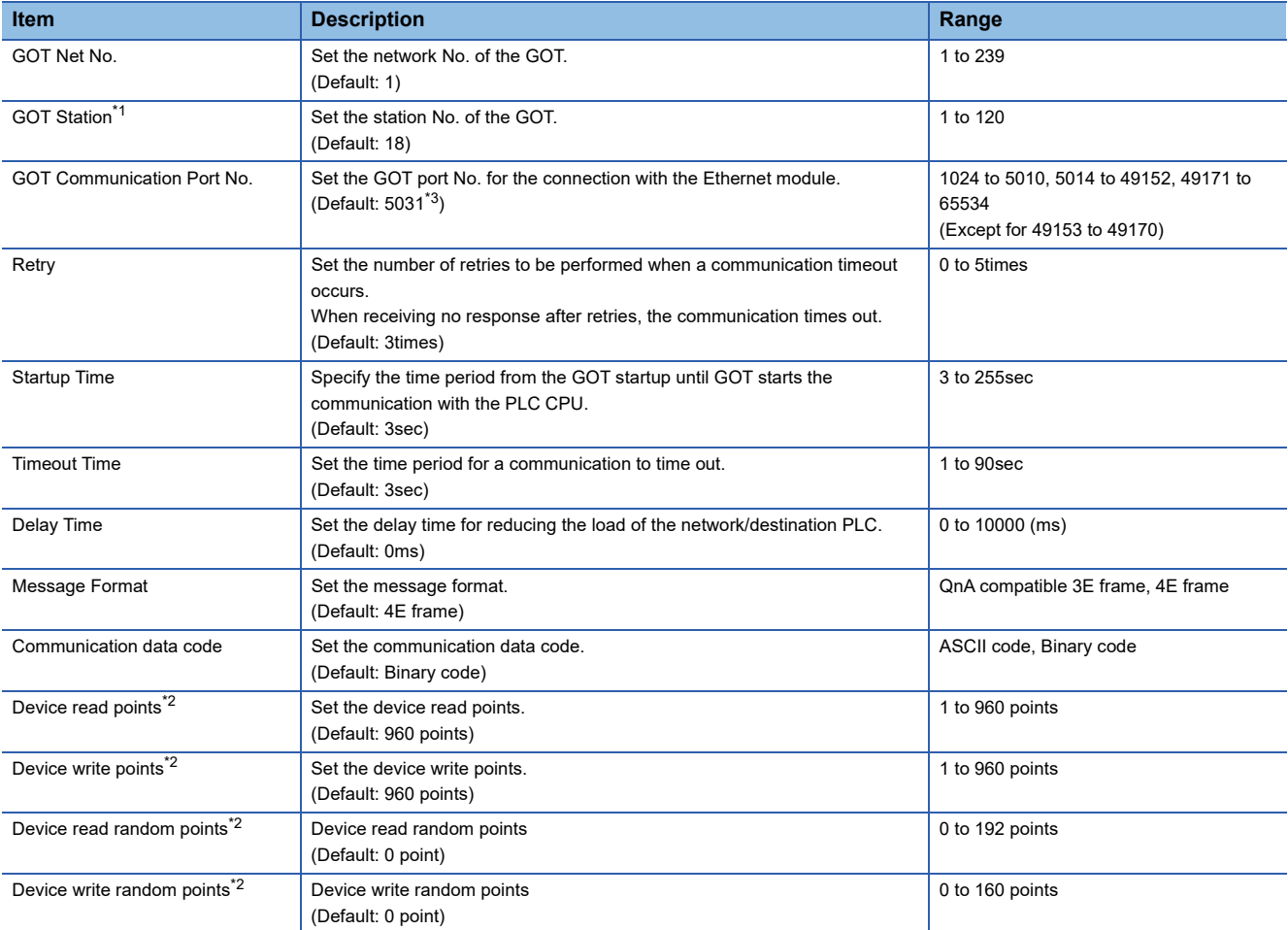

\*1 Set different values for [GOT Station] of [Detail Setting] and [Station] of [Connected Ethernet Controller Setting]. **[Page 323 Connected Ethernet controller setting](#page-324-0)** 

\*2 Pay attention to the following items for read/write points.

- Set the points to be processed at one-time communication.
- The point is in word device units. The point is to be 16 times of the set value for the bit device.
- The points could be less than the set value when UDP protocol or ASCII code are used.
- Refer to the following Technical News for details.
- Laist of SLMP-compatible Equipment Validated to Operate with the GOT2000 Series (GOT-A-0153)
- \*3 When assigning the same driver to the multiple channels, in the communication drivers set as the second and following, the default value of [GOT Communication Port No.] becomes the earliest number in the vacant numbers of No. 6000 and later.

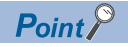

• Communication interface setting by the Utility

The communication interface setting can be changed on the Utility's [Communication setting] after writing [Controller Setting] of project data.

For details on the Utility, refer to the following manual.

GOT2000 Series User's Manual (Utility)

• Precedence in communication settings

When settings are made by GT Designer3 or the Utility, the latest setting is effective.

### **GOT Ethernet Setting**

The GOT can be connected to a different network by configuring the following setting.

#### **GOT IP address setting**

Set the following communication port setting.

- Standard port (When using GT25-W or GS25: Port 1)
- Extended port (When using GT25-W or GS25: Port 2)

#### **GOT Ethernet common setting**

Set the following setting which is common to the standard port and the extension port, or port 1 and port 2.

- [Default Gateway]
- [Peripheral S/W Communication Port No.]
- [Transparent Port No.]

#### **IP filter setting**

By configuring the IP filter setting, the access from the specific IP address can be permitted or shut off.

For the detailed settings, refer to the following manual.

**[Page 35 GOT Ethernet Setting](#page-36-0)**
### **Connected Ethernet controller setting**

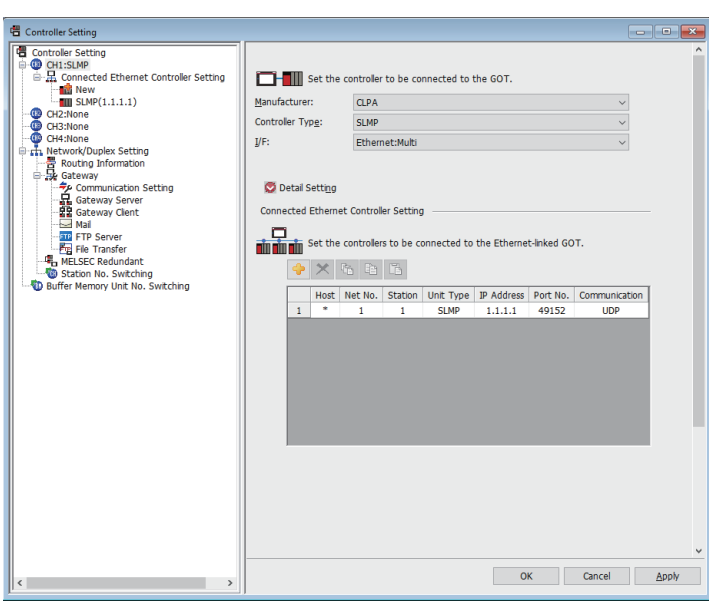

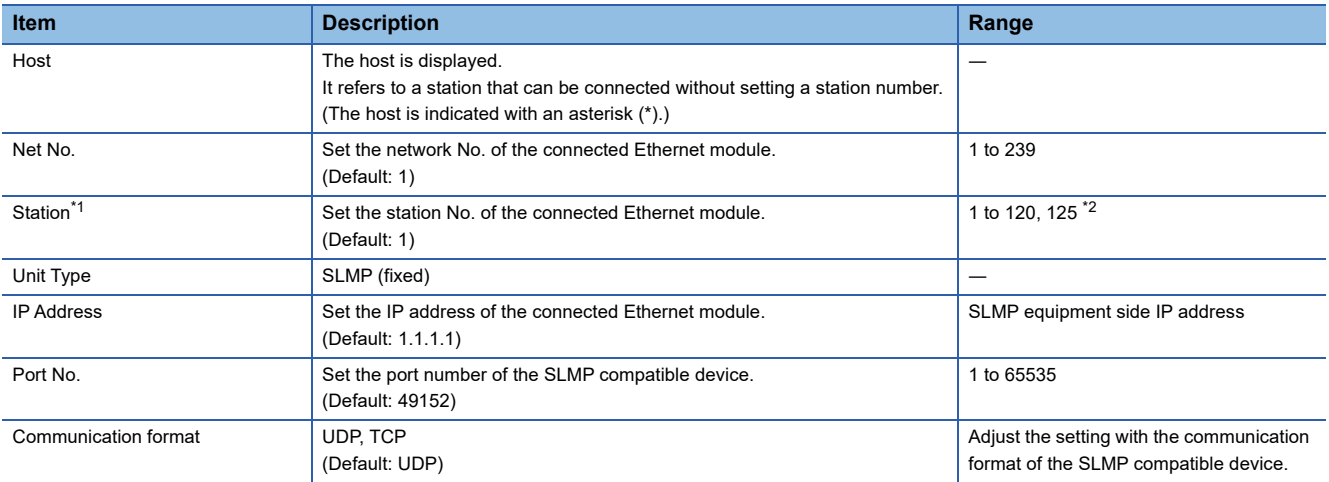

\*1 Set different values for [GOT Station] of [Detail Setting] and [Station] of [Connected Ethernet Controller Setting]. **F** [Page 321 Communication detail settings](#page-322-0)

\*2 Set 125 to [Station] to access the master station of the CC-Link IE TSN network.

**10**

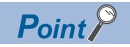

• [Connected Ethernet Controller Setting] for GT21 and GS21

Effective range of [Connected Ethernet Controller Setting]

Only [1] to [4] of [Connected Ethernet Controller Setting] can be used for GT21 and GS21.

If [5] onwards are used, the settings are invalid on GT21 and GS21.

[Host] setting

Set [Host] within the range from [1] to [4] in [Connected Ethernet Controller Setting].

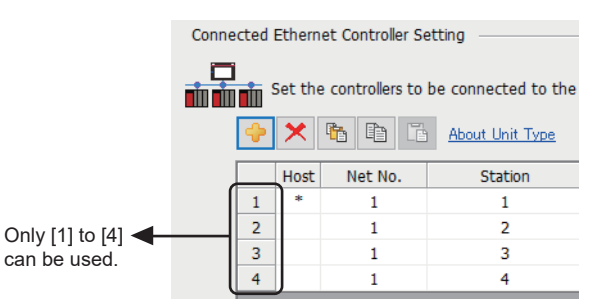

Changing the host with GOT module

• The host can be changed by the GOT module Utility.

For details of settings, refer to the following.

GOT2000 Series User's Manual (Utility)

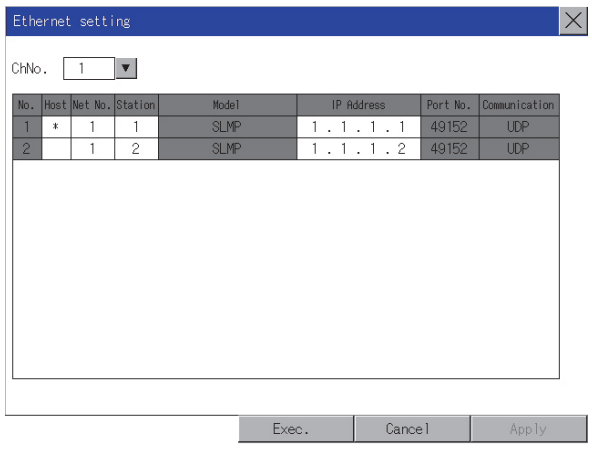

#### **Routing parameter setting**

Up to 64 [Transfer Network No.]s can be set.

However, the same transfer network number cannot be set twice or more (multiple times).

Therefore, the one that can access to other station from there quest source host GOT is 64 kinds of [Transfer NetworkNo.]s.

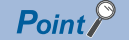

Routing parameter setting

When communicating within the host network, routing parameter setting is unnecessary.

For details of routing parameters, refer to the following manual.

**Manuals of SLMP equipment** 

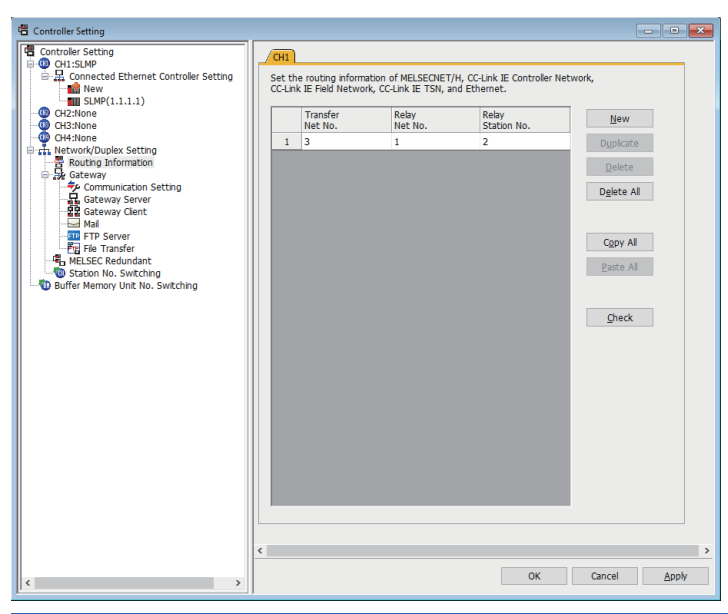

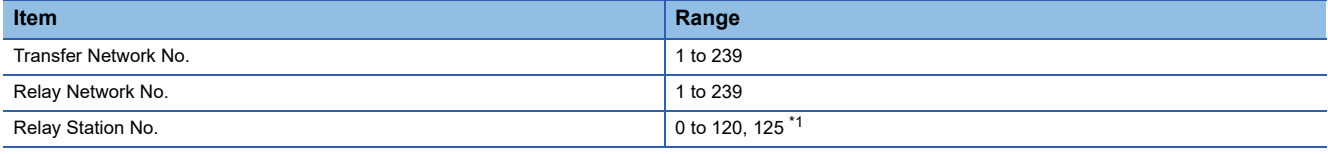

\*1 When 125 is set to [Relay Station No.], the master station of CC-Link IE TSN can be accessed.

#### $Point$ <sup> $\degree$ </sup>

• Routing parameter setting of relay station

Routing parameter setting may also be necessary for the relay station. For the setting, refer to the following. **IS Manuals of SLMP equipment** 

• Parameter reflection function of MELSOFT Navigator

The color of the cells for the items which are reflected to GT Designer3 from MELSOFT Navigator changes to green. Set items, which are displayed in green cells, from the MELSOFT Navigator.

When the settings of Transfer network No., Relay network No. or Relay station No. are reflected to the parameter from the MELSOFT Navigator, those settings are added. Items set in advance are not deleted. However, if the target network No. overlaps, the item set in advance is overwritten.

The routing information is used manually by the user when the data is created. Therefore, after changing the network configuration by MELSOFT Navigator, create a routing information again. For details of the creation of the routing information, refer to the MELSOFT Navigator help.

### **10.4 SLMP Equipment Side Settings**

Refer to the following manual for the setting of the SLMP compatible devices. **Manuals of SLMP equipment** 

### **10.5 Device Range that Can Be Set**

For the device setting dialog and the device range that can be used on the GOT, refer to the following. **F** [Page 452 CLPA \(\[SLMP\]\)](#page-453-0)

### **10.6 Precautions**

#### **Replacing SLMP compatible device**

After replacing an external device or a SLMP compatible device due to failure and so on, the devices may not communicate by changing the MAC address. (When replaced with a device that has the same IP address) When a device in the Ethernet network is replaced, restart all devices in the network.

#### **The deviation between MC protocol and SLMP protocol**

When using our products used in MC protocol for SLMP protocol, there is a difference between the corresponding commands. Refer to the following manual and check if they are convertible.

SLMP Reference Manual

#### **Setting the message format**

When the message format setting is not consistent with the communication frame type, monitoring may not be performed properly.

Set the message format according to the communication frame type of the SLMP-compatible equipment.

- ST type: QnA compatible 3E frame
- MT type: 4E frame

For details of the communication frame of the SLMP-compatible equipment, refer to the following.

**Land Manuals of SLMP equipment** 

For setting the message format, refer to the following.

**F** [Page 321 Communication detail settings](#page-322-0)

## **11 CC-Link IE Field NETWORK BASIC CONNECTION**

- • [Page 327 Connectable Model List](#page-328-0)
- • [Page 328 System Configuration](#page-329-0)
- • [Page 330 GOT Side Settings](#page-331-0)
- • [Page 333 Master Station Side Settings](#page-334-0)
- • [Page 333 Device Range that Can Be Set](#page-334-1)
- • [Page 334 Precautions](#page-335-0)

### <span id="page-328-0"></span>**11.1 Connectable Model List**

The GOT2000 series supports the remote station function of the CC-Link IE Field Network Basic communication, which is an open FA network.

Therefore, the GOT2000 series can communicate with various CC-Link IE Field Network Basic master stations.

For the CC-Link IE Field Network Basic master stations validated by Mitsubishi Electric Corporation, refer to the following. Laist of CC-Link IE Field Network Basic-compatible Equipment Validated to Operate with the GOT2000 Series (GOT-A-0149)

For Technical Bulletins, go to the Mitsubishi Electric Factory Automation Global Website. www.MitsubishiElectric.com/fa

### <span id="page-329-0"></span>**11.2 System Configuration**

#### **When connecting to the CC-Link IE Field Network Basic master station**

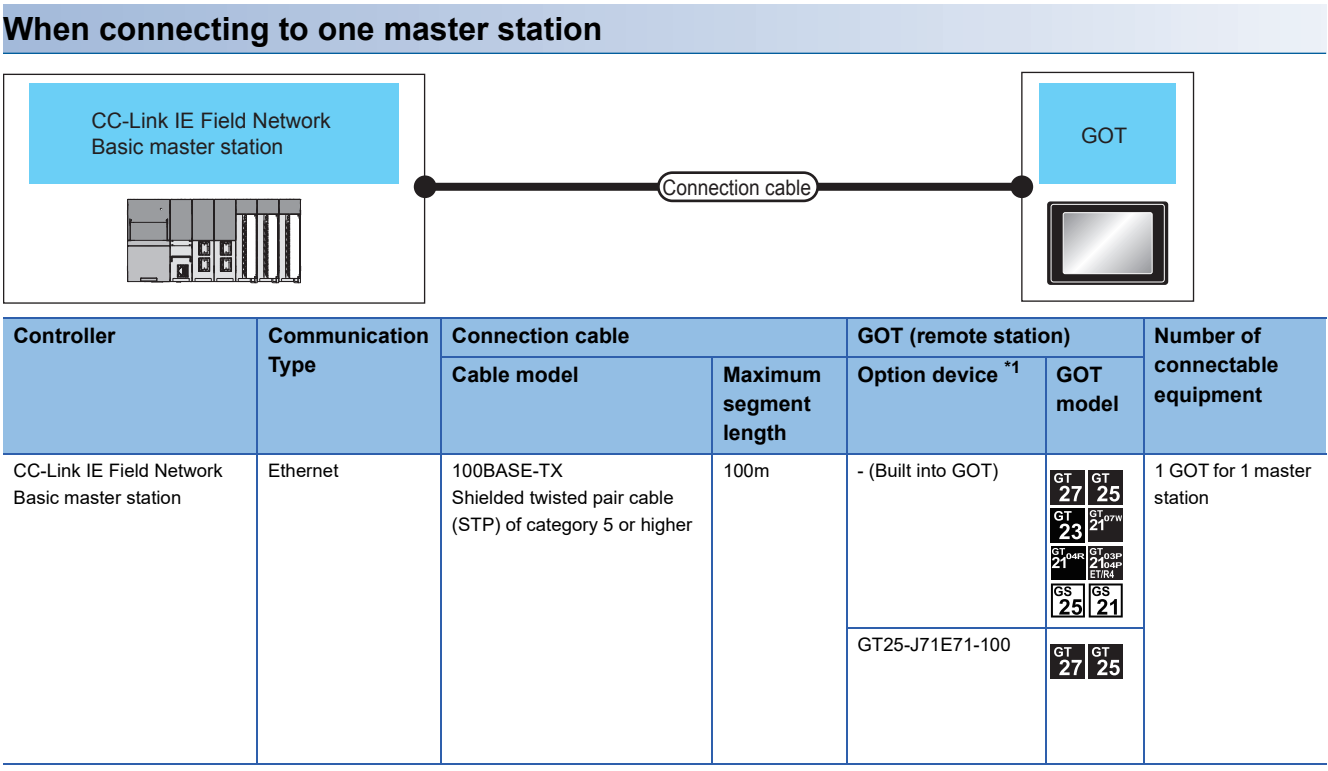

\*1 GT25-W, GT2505-V does not support the option device.

#### **When multiple GOTs (remote stations) are connected to one master station**

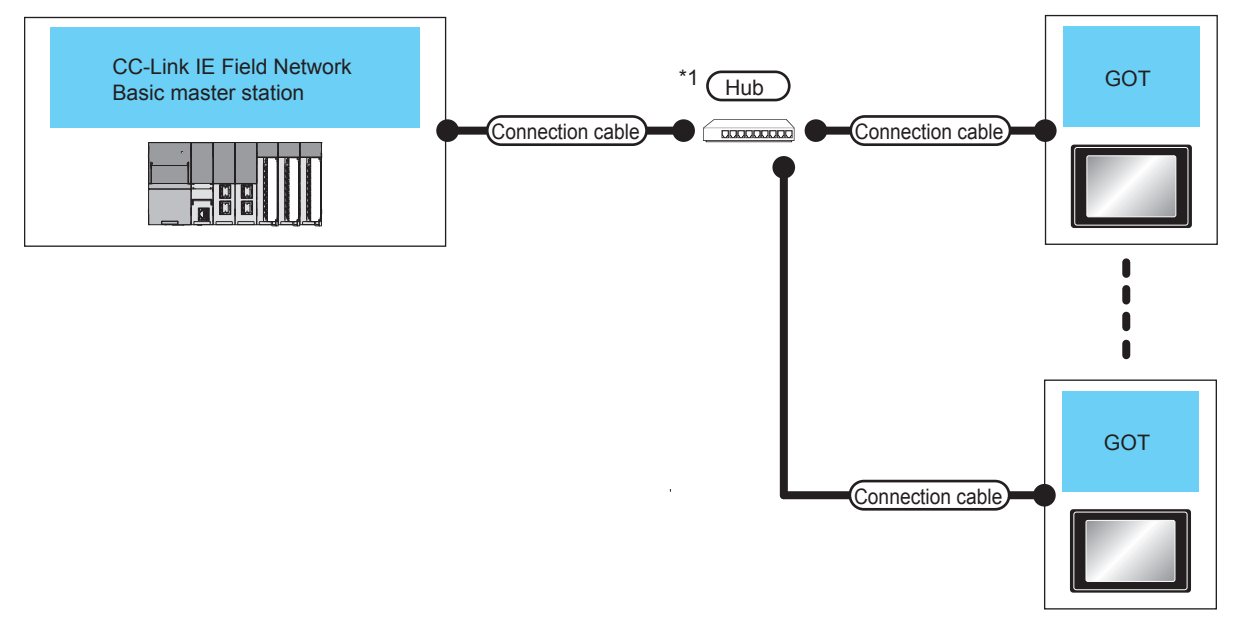

- \*1 Use hubs that satisfy the following conditions.
	- Conform to the IEEE802.3 (100BASE-TX) standard.
	- Include Auto MDI/MDI-X.
	- Include an automatic negotiation function.
	- Switching hub (layer 2 switch) (Do not use repeater hubs)

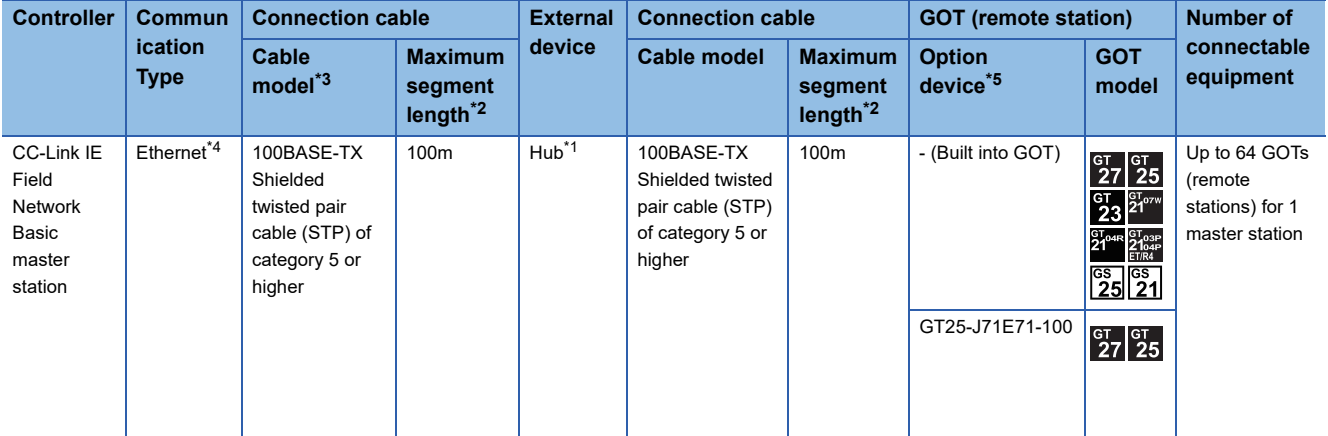

\*1 Connect the GOT to the CC-Link IE Field Network Basic master station via a hub. Use cables, connectors, and hubs that meet the IEEE802.3 100BASE-TX standards.

\*2 A length between a hub and a node.

The maximum distance differs depending on the Ethernet device to be used.

The following shows the number of the connectable nodes when a repeater hub is used.

• 100BASE-TX: Max. 2 nodes for a cascade connection (205m)

When switching hubs are used, the cascade connection between the switching hubs has no logical limit for the number of cascades. For the limit, contact the switching hub manufacturer.

\*3 Use the straight cable.

\*4 CC-Link IE Field Network Basic communication does not support connection beyond routers.

\*5 GT25-W, GT2505-V does not support the option device.

### <span id="page-331-0"></span>**11.3 GOT Side Settings**

#### **Setting communication interface (Controller Setting)**

Set the channel of the equipment to be connected to the GOT.

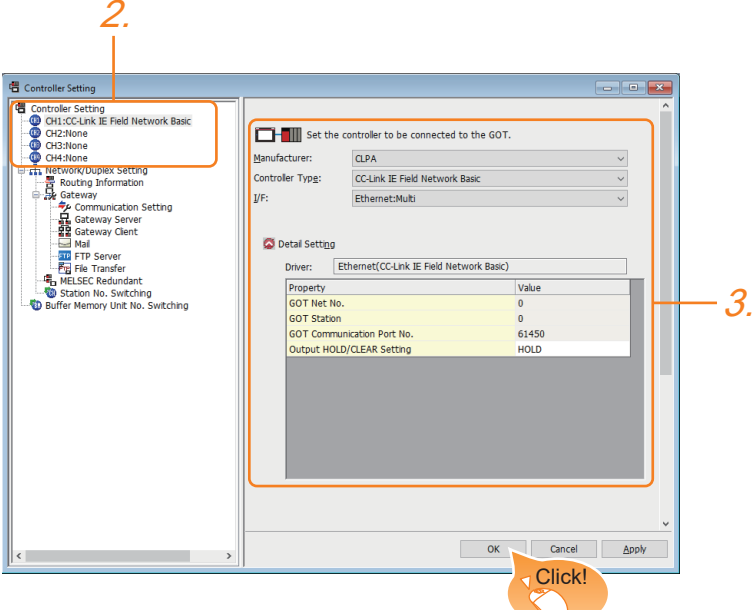

- *1.* Select [Common] [Controller Setting] from the menu.
- *2.* In the [Controller Setting] window, select the channel No. to be used from the list menu.
- *3.* Select the following items and the detail setting is displayed.
- [Manufacturer]: [CLPA]
- [Controller Type]: [CC-Link IE Field Network Basic]
- [I/F]: [Ethernet:Multi]

When using the Ethernet communication unit (GT25-J71E71-100), also select [Ethernet:Multi].

- [Detail Setting]: Configure the settings according to the usage environment.
- **[Page 331 Communication detail settings](#page-332-0)**
- *4.* When you have completed the settings, click the [OK] button.

 $Point$ 

The settings of connecting equipment can be set and confirmed in [I/F Communication Setting].For details, refer to the following.

**[Page 39 I/F communication setting](#page-40-0)** 

#### <span id="page-332-0"></span>**Communication detail settings**

Make the settings according to the usage environment.

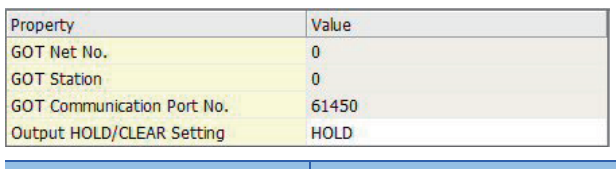

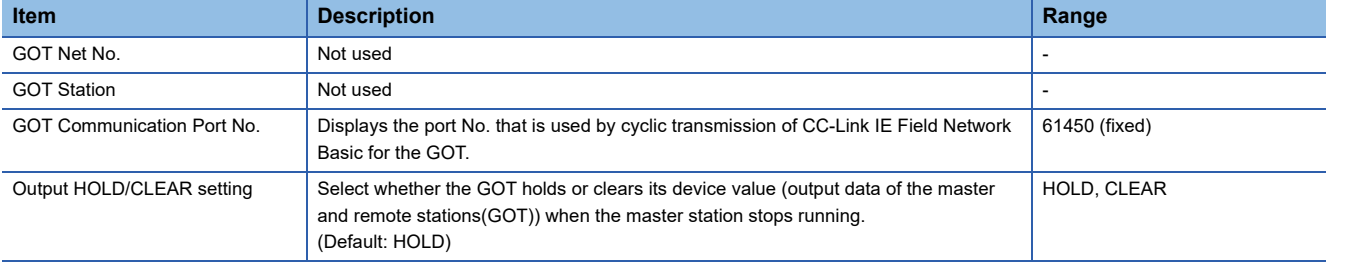

 $Point$ 

• Communication interface setting by the Utility

The communication interface setting can be changed on the Utility's [Communication setting] after writing [Controller Setting] of project data.

For details on the Utility, refer to the following manual.

GOT2000 Series User's Manual (Utility)

• Precedence in communication settings

When settings are made by GT Designer3 or the Utility, the latest setting is effective.

• Port No. [61451]

For CC-Link IE Field Network Basic, the port No. [61451] is used as a port for device detection. When the port No. [61451] is used for other communication functions, CC-Link IE Field Network Basic connection cannot be used.

### **GOT Ethernet Setting**

The GOT can be connected to a different network by configuring the following setting.

#### **GOT IP address setting**

Set the following communication port setting.

- Standard port (When using GT25-W or GS25: Port 1)
- Extended port (When using GT25-W or GS25: Port 2)

#### **GOT Ethernet common setting**

Set the following setting which is common to the standard port and the extension port, or port 1 and port 2.

- [Default Gateway]
- [Peripheral S/W Communication Port No.]
- [Transparent Port No.]

#### **IP filter setting**

By configuring the IP filter setting, the access from the specific IP address can be permitted or shut off.

For the detailed settings, refer to the following manual.

**F** [Page 35 GOT Ethernet Setting](#page-36-0)

### <span id="page-334-0"></span>**11.4 Master Station Side Settings**

For the settings of the CC-Link IE Field Network Basic master station, refer to the following manual. **Manual for CC-Link IE Field Network Basic master station** 

### <span id="page-334-1"></span>**11.5 Device Range that Can Be Set**

For the device setting dialog and the device range that can be used on the GOT, refer to the following. LE [Page 457 CLPA \(\[CC-Link IE Field Network Basic\]\)](#page-458-0)

#### <span id="page-335-0"></span>**Port No. [61451]**

For CC-Link IE Field Network Basic, the port No. [61451] is used as a port for device detection. When the port No. [61451] is used for other communication functions, CC-Link IE Field Network Basic connection cannot be used.

#### **Errors that occurs in the GOT at CC-Link IE Field Network Basic connection**

In CC-Link IE Field Network Basic connection, contents of the message display, causes, and countermeasures when an error occurs in the GOT are described below.

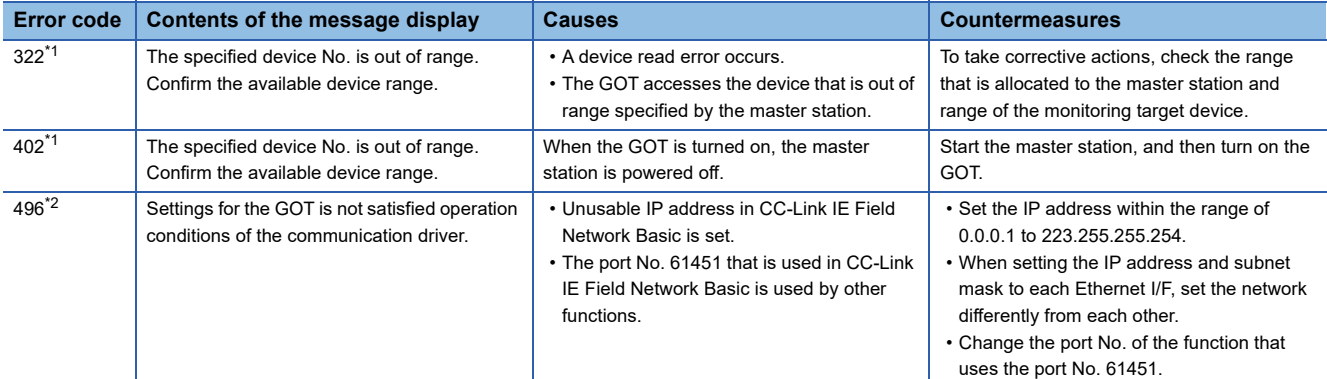

\*1 May occurs even if CC-Link IE Field Network connection is not used.

\*2 Occurs only when CC-Link IE Field Network connection is used.

#### **Network errors that occurs in CC-Link IE Field Network Basic connection**

In CC-Link IE Field Network Basic connection, contents of the message display, causes, and countermeasures for the following network errors are described below.

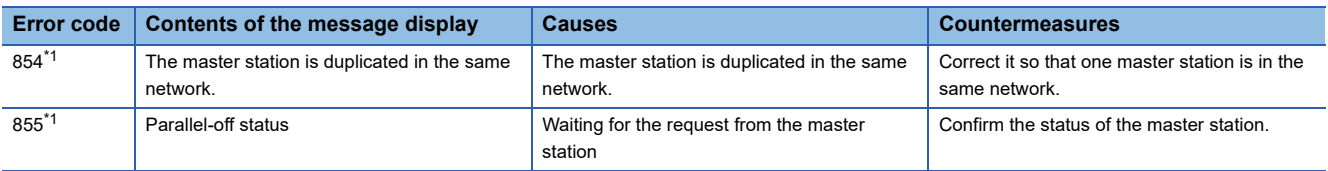

\*1 Occurs only when CC-Link IE Field Network connection is used.

#### **Response performance of the GOT**

The GOT carries out many object functions as well as CC-Link IE Field Network Basic connection so that the response performance for the master station may deteriorate. If this occurs, adjust the link scan time or timeout time at the master station side The following setting values are recommended.

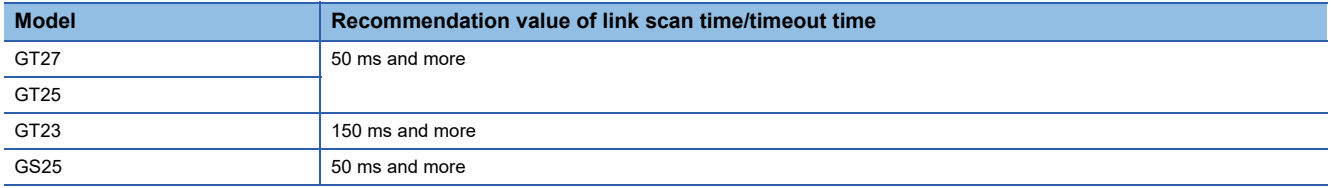

### **PART 7 CONNECTIONS TO PERIPHERAL EQUIPMENT**

[12 CONNECTION TO SOUND OUTPUT UNIT](#page-337-0)

[13 CONNECTION TO EXTERNAL I/O DEVICE](#page-340-0)

[14 BAR CODE READER CONNECTION](#page-358-0)

[15 PC REMOTE CONNECTION](#page-372-0)

[16 GOT Mobile CONNECTION](#page-386-0)

[17 VNC SERVER CONNECTION](#page-392-0)

[18 VIDEO, HDMI, AND RGB CONNECTION](#page-398-0)

[19 PRINTER CONNECTION](#page-406-0)

[20 MULTIMEDIA CONNECTION](#page-418-0)

[21 RFID CONNECTION](#page-426-0)

[22 WIRELESS LAN CONNECTION](#page-432-0)

# <span id="page-337-0"></span>**12 CONNECTION TO SOUND OUTPUT UNIT**

- • [Page 336 Connectable Model List](#page-337-1)
- • [Page 336 System Configuration](#page-337-2)
- • [Page 337 GOT Side Settings](#page-338-0)
- • [Page 338 Precautions](#page-339-0)

### <span id="page-337-1"></span>**12.1 Connectable Model List**

For applicable speakers, refer to the following Technical Bulletin.

List of Valid Devices Applicable for GOT2000 Series and GOT SIMPLE Series (for Overseas) (GOT-A-0160)

For Technical Bulletins, go to the Mitsubishi Electric Factory Automation Global Website.

www.MitsubishiElectric.com/fa

### <span id="page-337-2"></span>**12.2 System Configuration**

**Connecting to sound output unit**

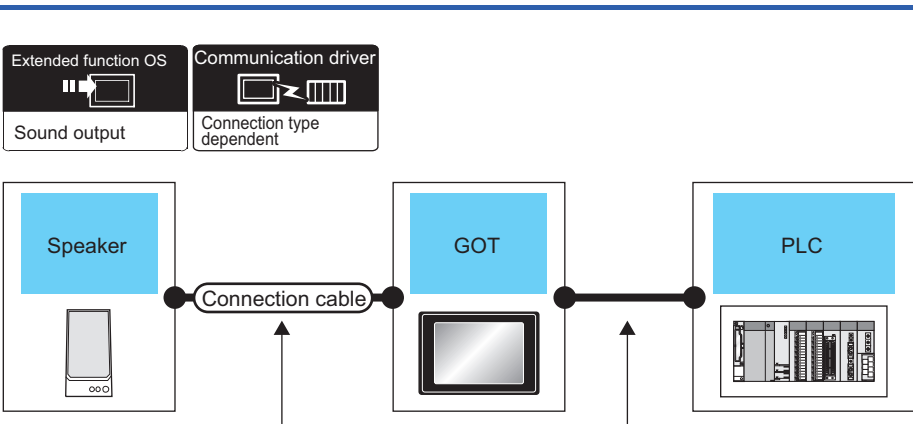

Varies according to the speaker's specifications.

Varies according to the connection type.

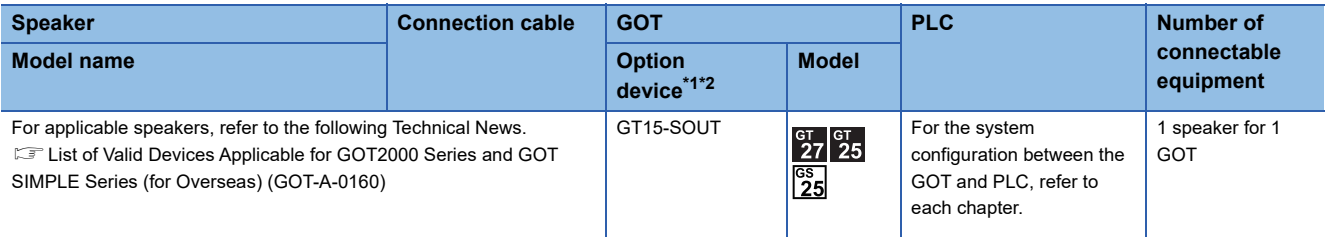

\*1 GT25-W and GS25 incorporate GT15-SOUT.

\*2 GT2505-V does not support the option device.

```
Point<sup>\degree</sup>
```
System configuration between the GOT and PLC

For the system configuration between the GOT and PLC, refer to each chapter.

GOT2000 Series Connection Manual (Mitsubishi Electric Product) For GT Works3 Version1 GOT2000 Series Connection Manual (Non Mitsubishi Electric Product 1) For GT Works3 Version1 GOT2000 Series Connection Manual (Non Mitsubishi Electric Product 2) For GT Works3 Version1 GOT2000 Series Connection Manual (Microcomputer, MODBUS, Products, Peripherals) For GT Works3 Version1

### <span id="page-338-0"></span>**12.3 GOT Side Settings**

#### **Setting communication interface**

#### **Controller setting**

Set the channel of the equipment to be connected to the GOT.

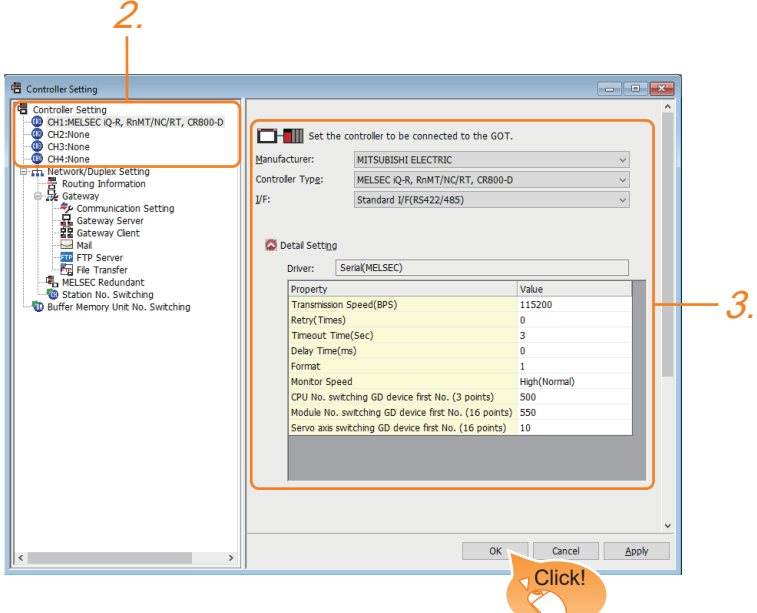

- **1.** Select [Common]  $\rightarrow$  [Controller Setting] from the menu.
- *2.* In the [Controller Setting] window, select the channel No. to be used from the list menu.
- 3. Set [Manufacturer], [Controller Type], [I/F], and [Detail Setting] according to the controller used.
- *4.* When you have completed the settings, click the [OK] button.

#### $Point$

The settings of connecting equipment can be set and confirmed in [II/F Communication Setting]. For details, refer to the following.

**[Page 39 I/F communication setting](#page-40-0)** 

#### **Sound output unit setting** 2. Sound Output  $\times$ Destination I/F: Extend I/F(1st)  $\vee$  $\overline{\mathsf{OK}}$ Cancel Click!

- **1.** Select [Common]  $\rightarrow$  [Peripheral Setting]  $\rightarrow$  [Sound Output] from the menu.
- *2.* Set the interface to which the sound output unit is connected.
- *3.* When you have completed the settings, click the [OK] button.

**12**

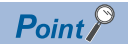

• Communication interface setting by the Utility

The communication interface setting can be changed on the Utility's [Communication setting] after writing [Controller Setting] of project data.

For details on the Utility, refer to the following manual.

GOT2000 Series User's Manual (Utility)

• Precedence in communication settings

When settings are made by GT Designer3 or the Utility, the latest setting is effective.

### <span id="page-339-0"></span>**12.4 Precautions**

#### **Sound output function setting on GT Designer3**

Before connecting the sound output unit, make the sound output file setting.

For details, refer to the following manual.

GT Designer3 (GOT2000) Screen Design Manual

# <span id="page-340-0"></span>**13 CONNECTION TO EXTERNAL I/O DEVICE**

- • [Page 339 Connectable Model List](#page-340-1)
- • [Page 340 System Configuration](#page-341-0)
- • [Page 342 Connection Diagram](#page-343-0)
- • [Page 354 GOT Side Settings](#page-355-0)
- • [Page 355 Precautions](#page-356-0)

### <span id="page-340-1"></span>**13.1 Connectable Model List**

The following table shows the connectable models.

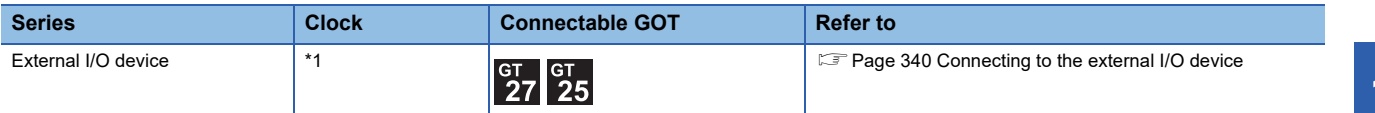

\*1 Varies with the connected type.

### <span id="page-341-0"></span>**13.2 System Configuration**

#### <span id="page-341-1"></span>**Connecting to the external I/O device**

#### **When inputting and outputting** Extended function OS External I/O /Operation panel General input device (Push button,etc.) Operation panel Connector/terminal Connection cable 1) block convertor and the contraction of the GOT block convertor module Connection cable 2) General output device Connection cable 1)(Lamp, relay) DC power supply **Connection cable 2) GOT\*3 Name Connection cable 1) Connector/terminal block converter module\*1\*2 Connection diagram Option device\*4 Model Connection diagram number number**  $\sqrt{\frac{User}{preparing}}$  Page 345 General input device A6TBY36-E  $\left(\frac{\text{User}}{\text{prepairig}}\right)$ Page 342 GT15-DIO  $\frac{G}{27}$   $\frac{G}{25}$ [Page 345 Connection diagram 3\)](#page-346-0) [Connection diagram 1\)](#page-343-1) (Push button, etc.) [Connection diagram 3\)](#page-346-0) Operation panel  $\left(\frac{\text{User}}{\text{preparing}}\right)$  Page 346 A6TBY54-E General output device [Connection diagram 4\)](#page-347-0) [Page 346 Connection diagram 4\)](#page-347-0) (Lamp, relay)  $\sqrt{\frac{User}{preparing}}$  Page 347  $\overline{\frac{User}{[regating]}Page 343}$ GT<sub>15-DIOR</sub> A6TBY36-E [Connection diagram 5\)](#page-348-0) [Page 347 Connection diagram 5\)](#page-348-0) [Connection diagram 2\)](#page-344-0)  $\sqrt{\frac{Use}{D|P|}}$ Page 348 A6TBY54-E [Connection diagram 6\)](#page-349-0) [Page 348 Connection diagram 6\)](#page-349-0)

\*1 The power supply of 24VDC must be applied for the external I/O unit. When the power supply of the external I/O unit is stopped in the operation, the operation panel becomes nonfunctional. For using the operation panel again, reset the GOT after supplying the power to the external I/O unit.

\*2 When the connector/terminal block converter module is used, the maximum input points are 64 points.

\*3 When starting, turn on the external power supply to the external I/O unit and turn on the GOT. When turning off the external power supply, a system alarm occurs. When a system alarm is generated, input/output cannot be performed. In this case, turn on the main power of the GOT or reset the GOT. (When bus connection is used, the reset switch on the GOT does not function.)

\*4 GT25-W, GT2505-V does not support the option device.

#### **When only inputting**

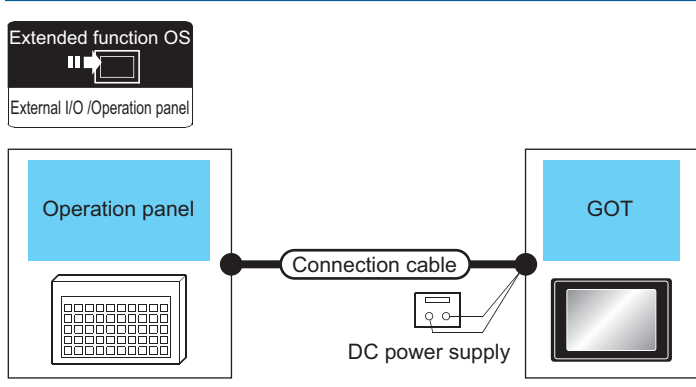

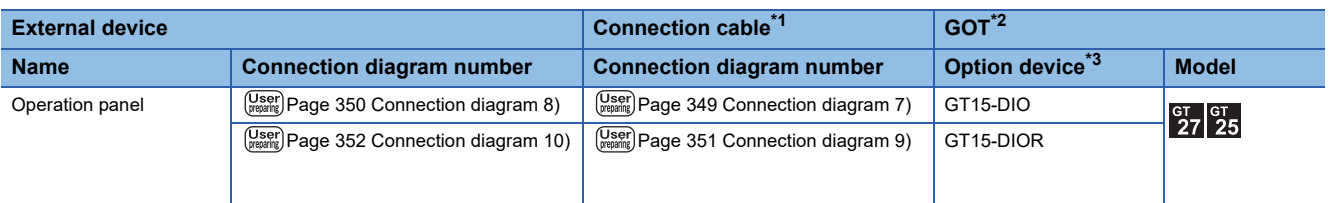

\*1 The power supply of 24VDC must be applied for the external I/O unit. When the power supply of the external I/O unit is stopped in the operation, the operation panel becomes nonfunctional. For using the operation panel again, reset the GOT after supplying the power to the external I/O unit. \*2 When starting, turn on the external power supply to the external I/O unit and turn on the GOT.

- When turning off the external power supply, a system alarm occurs. When a system alarm is generated, input/output cannot be performed. In this case, turn on the main power of the GOT or reset the GOT. (When bus connection is used, the reset switch on the GOT does not function.)
- \*3 GT25-W, GT2505-V does not support the option device.

### <span id="page-343-0"></span>**13.3 Connection Diagram**

#### **Connection cable between external I/O unit and connector/ terminal block converter module**

The connection cable between the external I/O unit and the connector/terminal block converter module must be prepared by the user referring to the followings.

#### **For GT15-DIO**

#### <span id="page-343-1"></span>■**Connection diagram 1)**

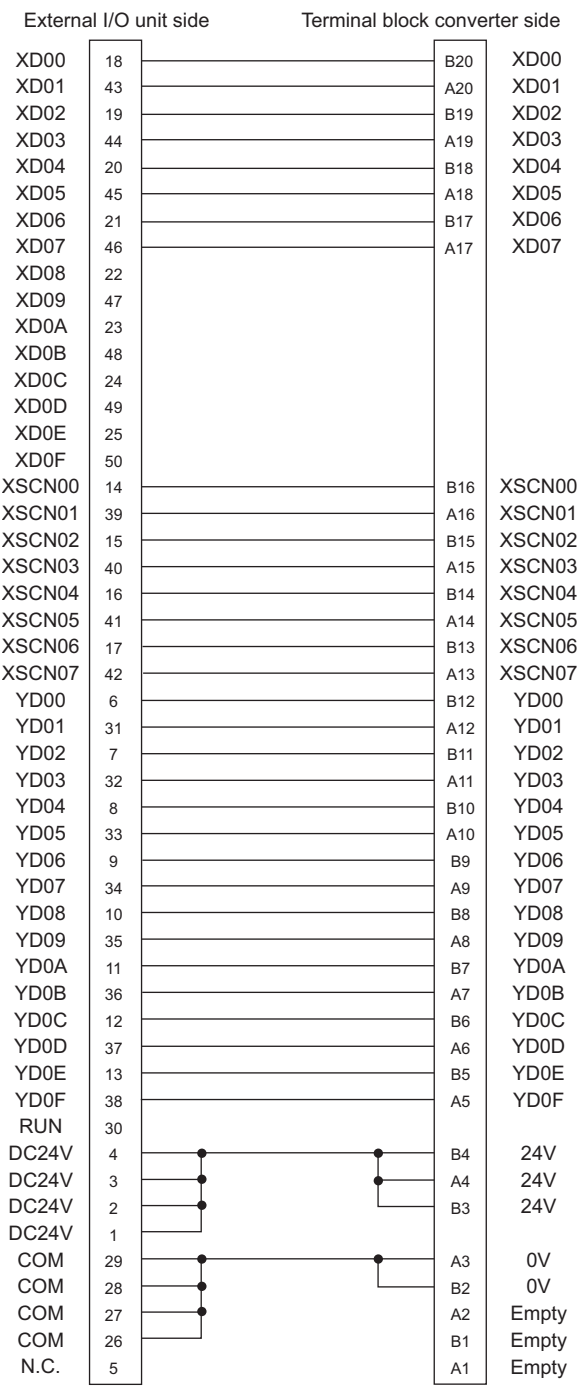

#### **For GT15-DIOR**

#### <span id="page-344-0"></span>■**Connection diagram 2)**

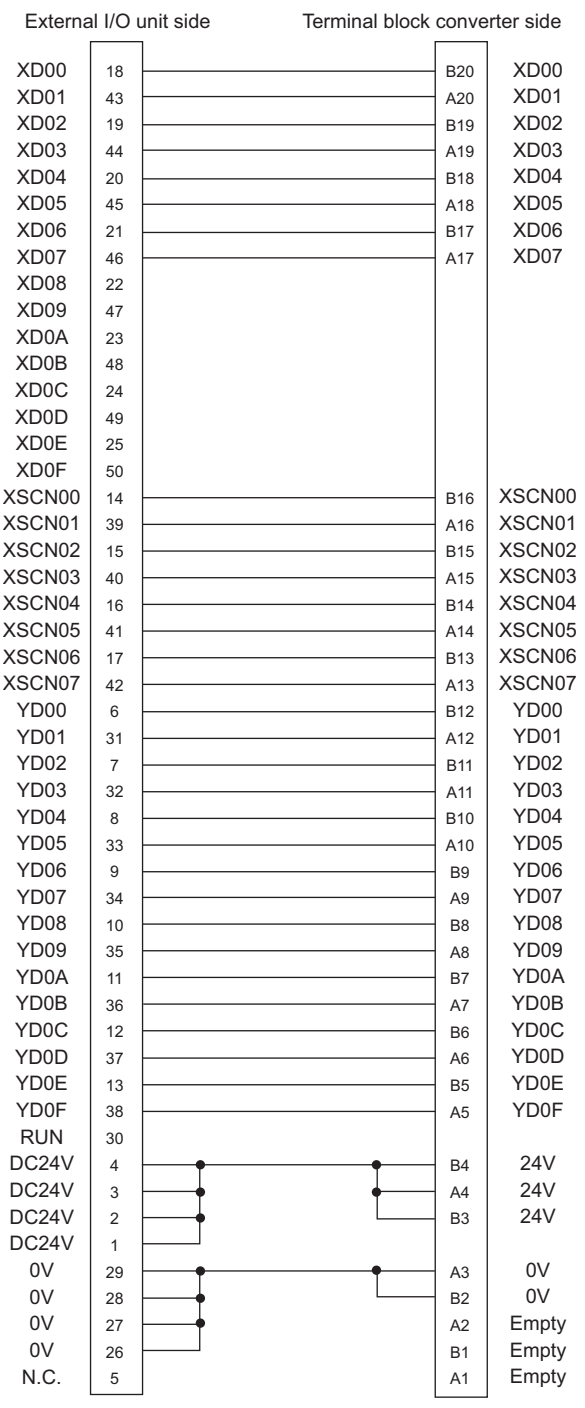

#### **Connector specifications**

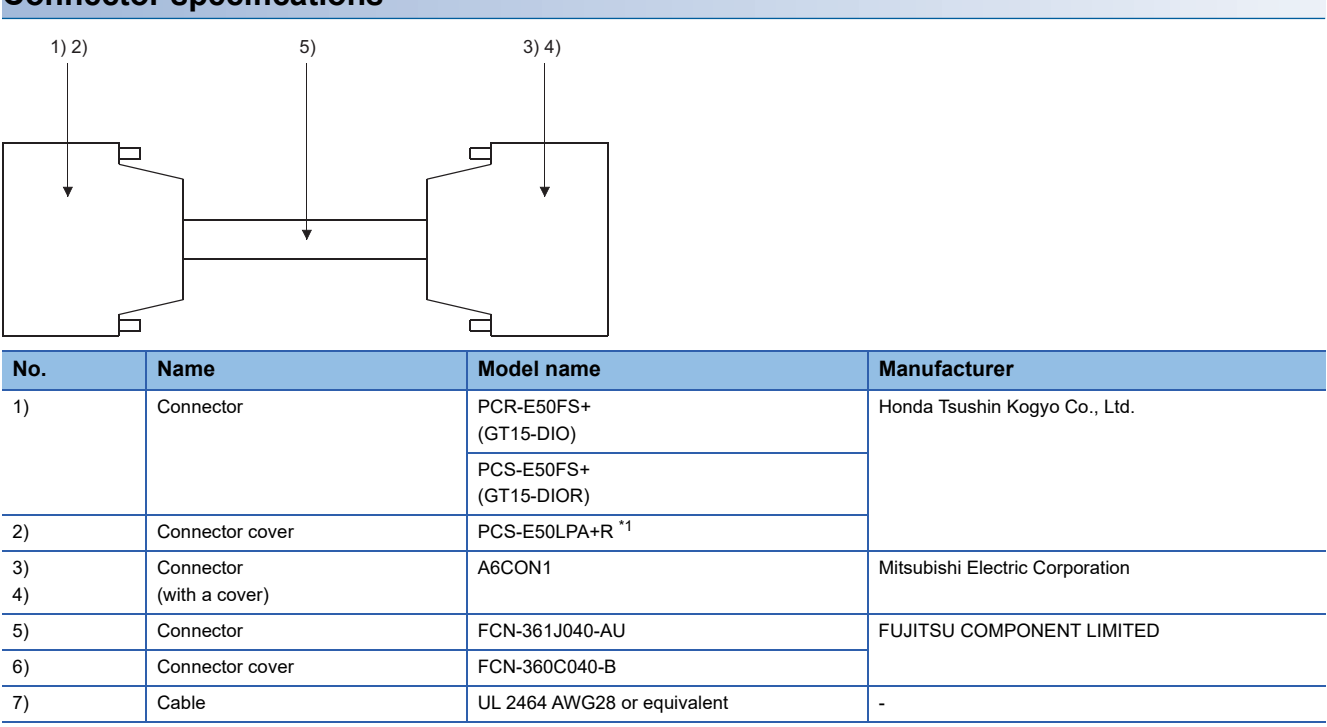

\*1 The former product PCS-E50LA can also be used.

#### **Precautions when preparing a cable**

#### ■**Cable length**

Maximum cable length differs depending on the cable used. Make the cable length within the range that can satisfy the I/O specifications of the external I/O unit.

#### ■**GOT side connector**

For the GOT side connector, refer to the following.

**F** [Page 49 GOT connector specifications](#page-50-0)

#### **Connection diagram between connector/terminal block converter module and operation panel**

The connection cable among the user-created original operation panel, the connector/terminal block converter module, and the general output device must be prepared by the user referring to the followings.

#### **For GT15-DIO**

#### <span id="page-346-0"></span>■**Connection diagram 3)**

When using A6TBY36-E connector/terminal block module

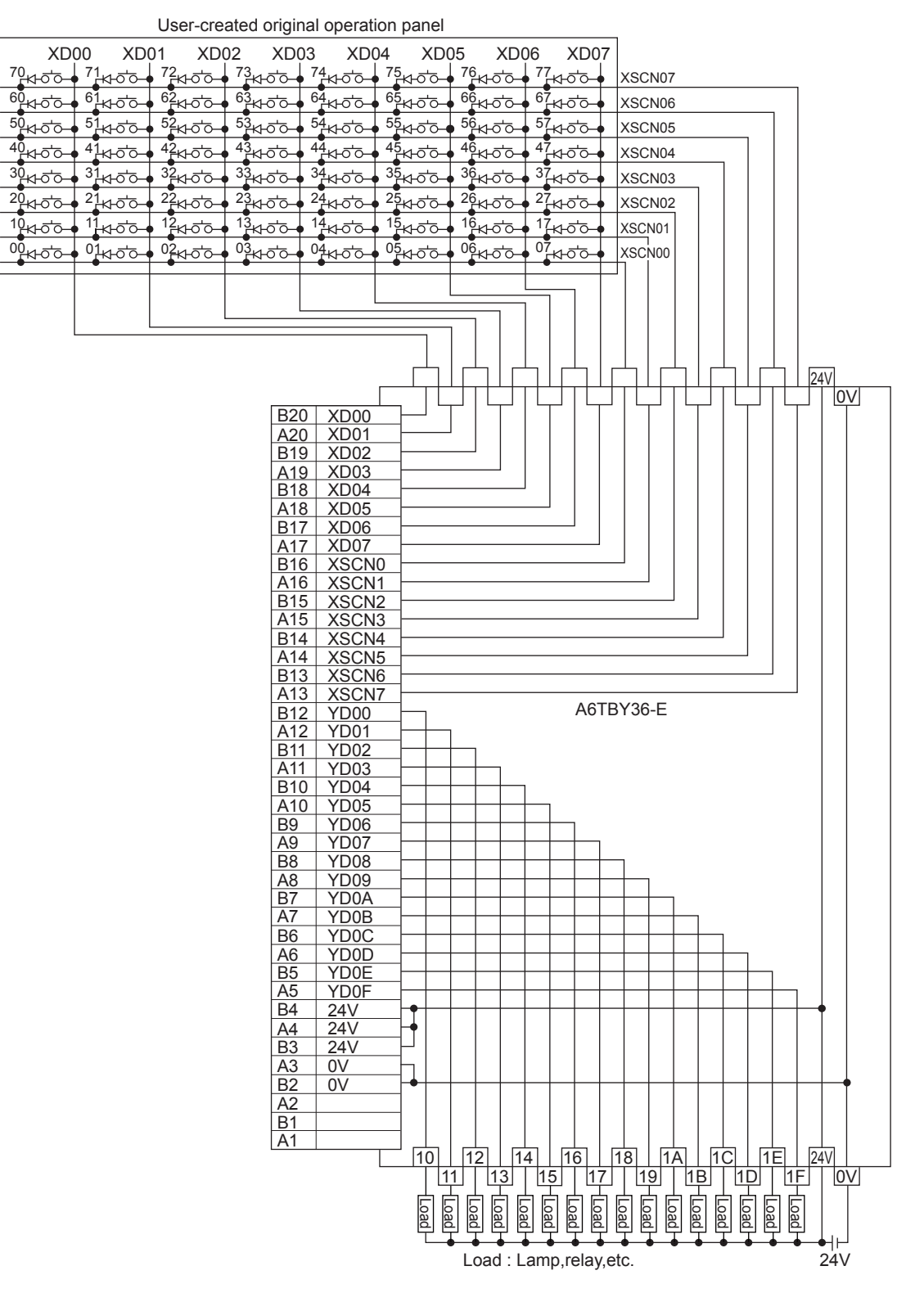

#### <span id="page-347-0"></span>■**Connection diagram 4)**

When using A6TBY54-E connector/terminal block module

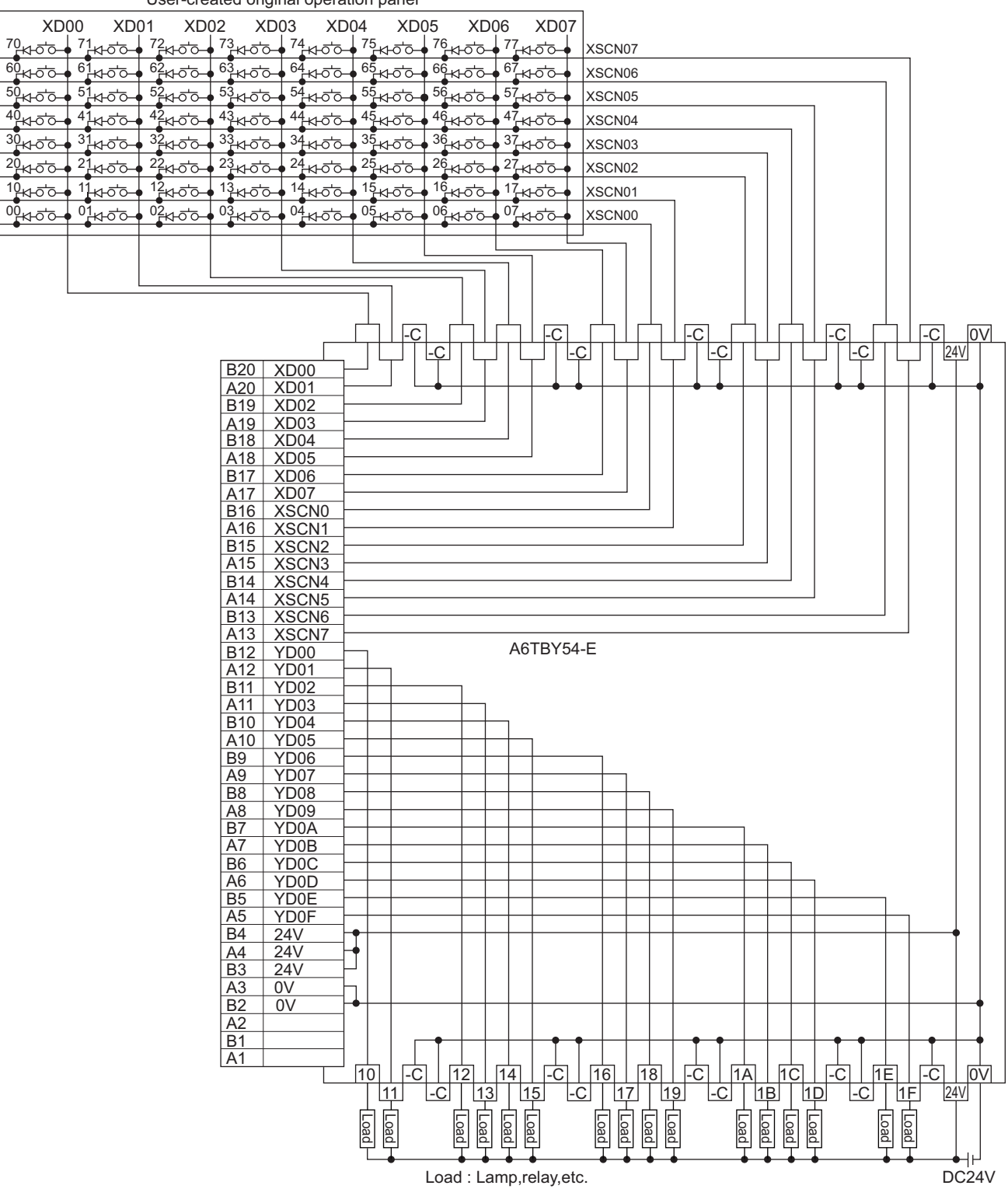

User-created original operation panel

#### <span id="page-348-0"></span>■**Connection diagram 5)**

When using A6TBY36-E connector/terminal block module

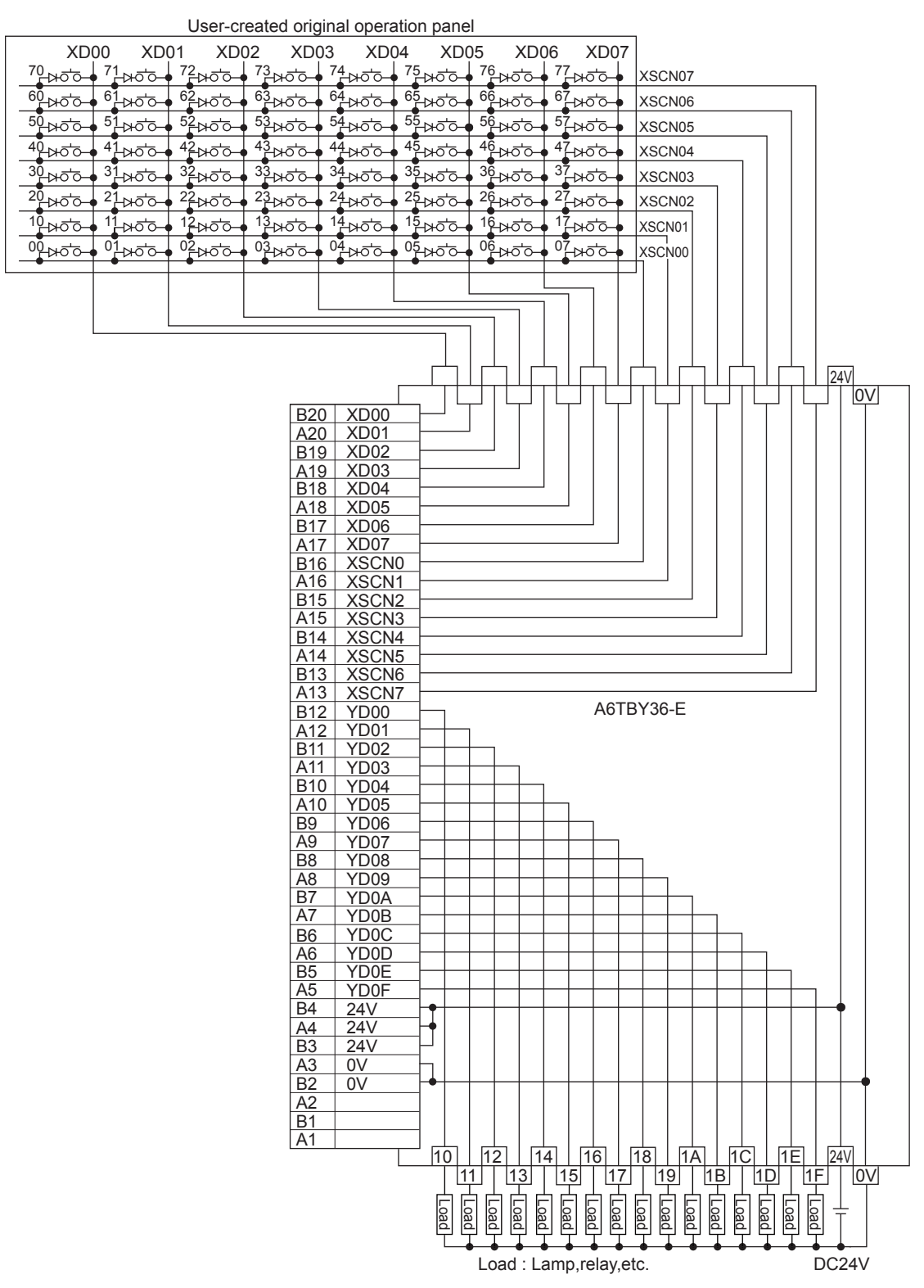

#### <span id="page-349-0"></span>■**Connection diagram 6)**

When using A6TBY54-E connector/terminal block module

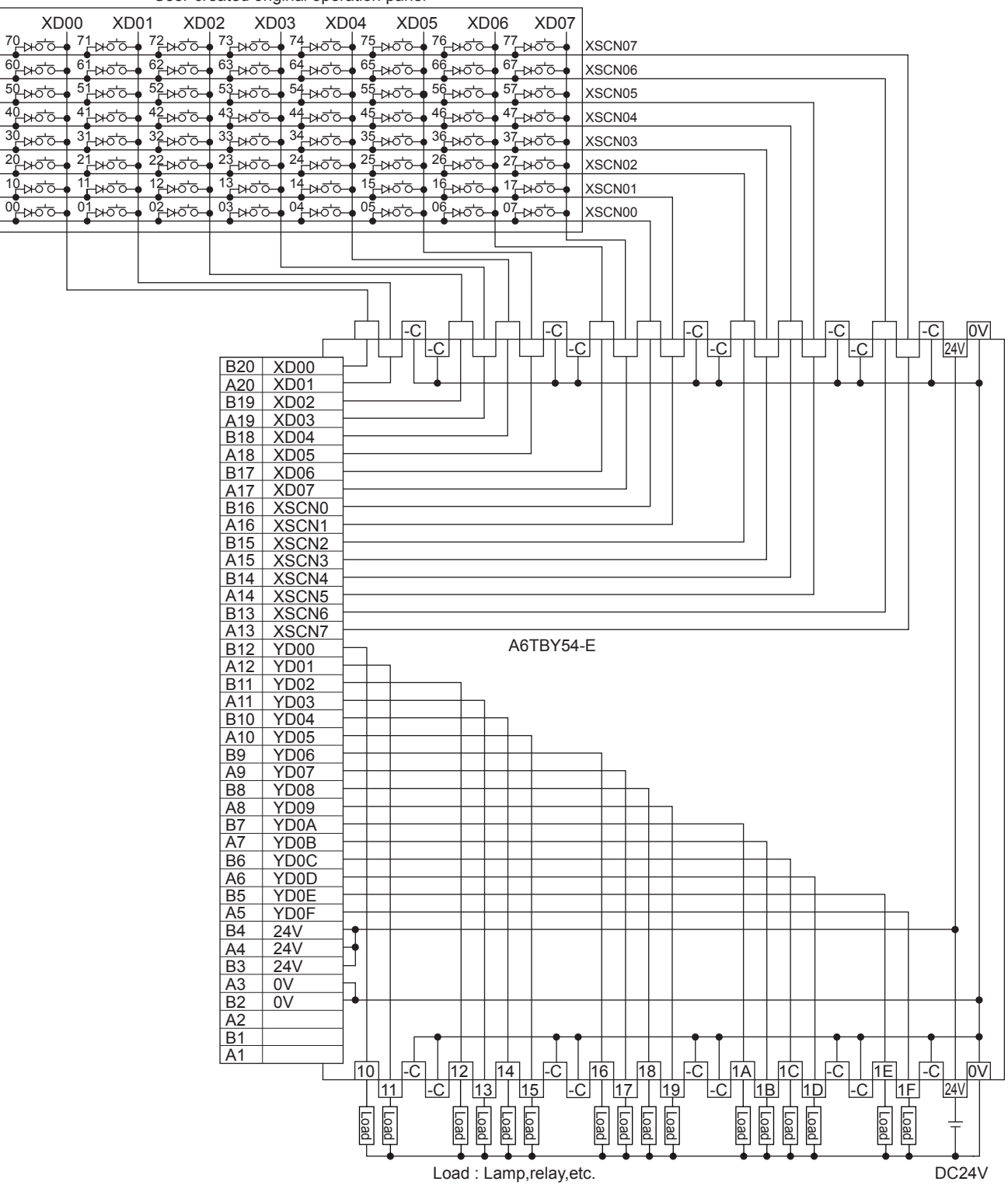

User-created original operation panel

#### **Connection cable between external I/O unit and operation panel**

The connection cable between the external I/O unit and the operation panel must be prepared by the user referring to the followings.

#### **For GT15-DIO**

#### <span id="page-350-0"></span>■**Connection diagram 7)**

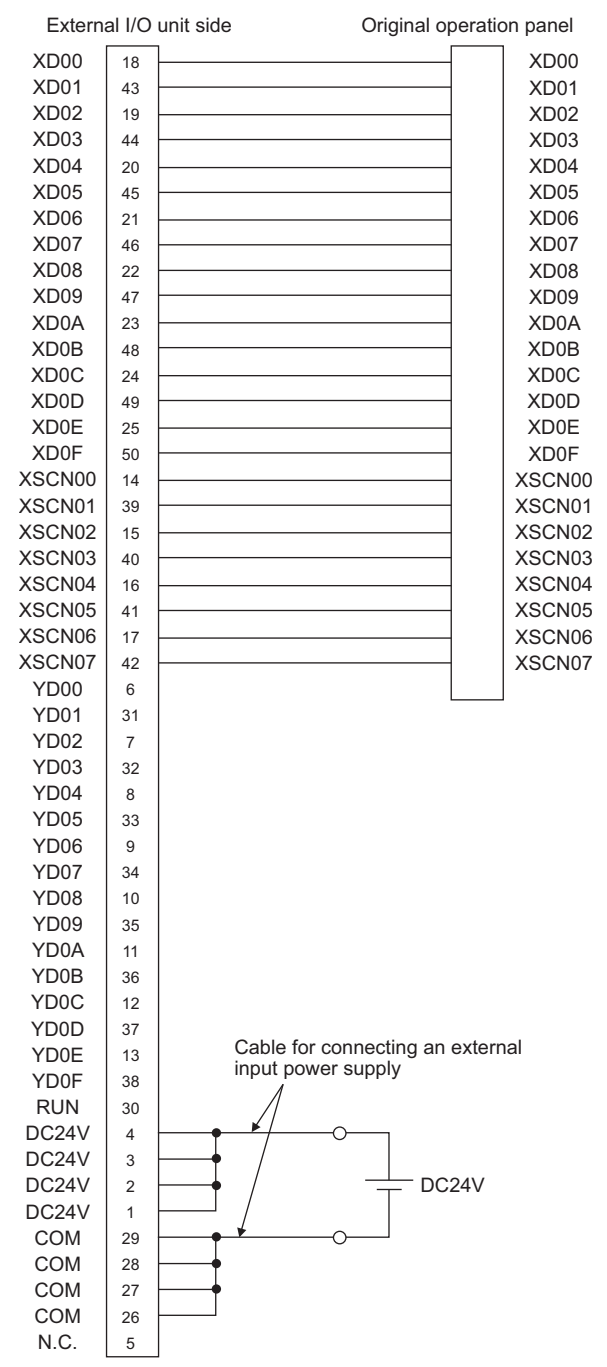

#### <span id="page-351-0"></span>■**Connection diagram 8)**

For 16-point input

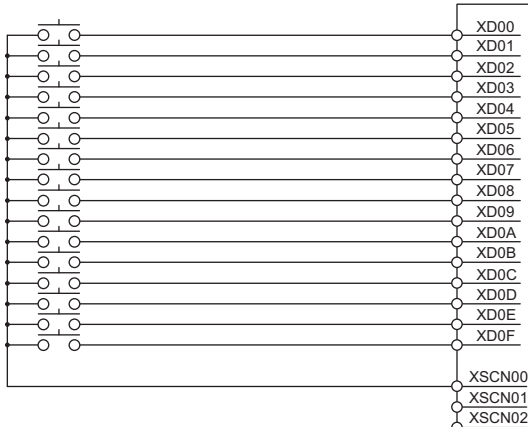

 $XSCN03$ XSCN04 XSCN05 XSCN06 XSCN07

#### For 128-point input<sup>\*1</sup>

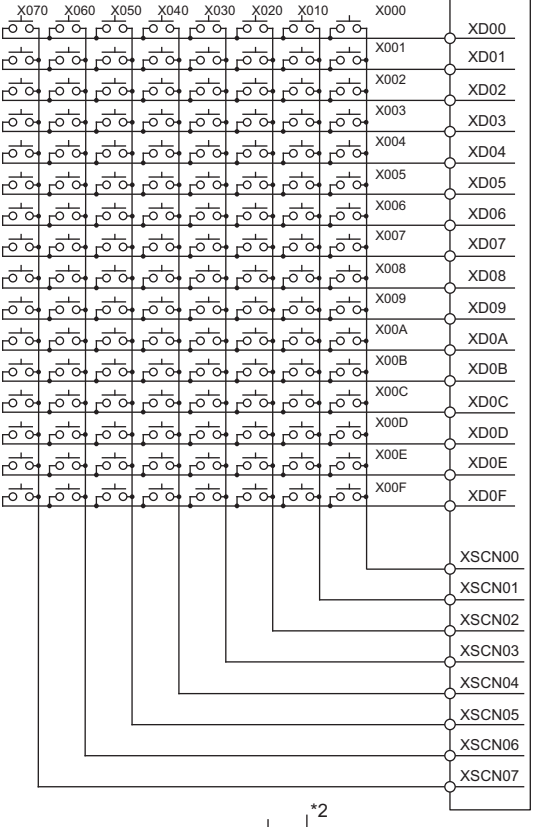

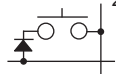

- \*1 The 128-point input can be executed with using a 16-point input signal (XD00 to XD0F) with an 8-point scan signal (XSCN00 to XSCN07).
- \*2 When two or more switches are pressed simultaneously, be sure to put the diode to each switch. (Only for 128-point input)

#### **For GT15-DIOR**

#### <span id="page-352-0"></span>■**Connection diagram 9)**

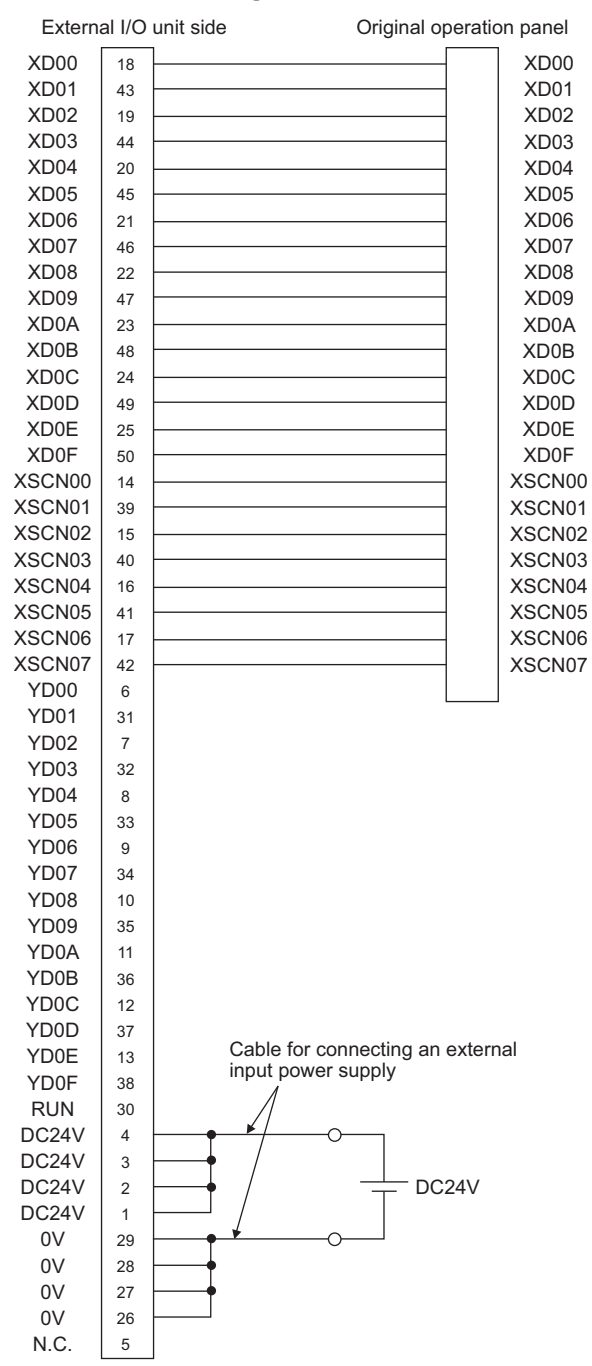

#### <span id="page-353-0"></span>■**Connection diagram 10)**

For 16-point input

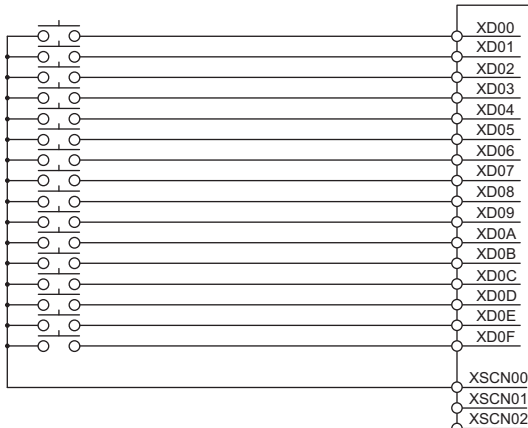

XSCN03 XSCN04 XSCN05 XSCN06 SCN07

#### For 128-point input<sup>\*1</sup>

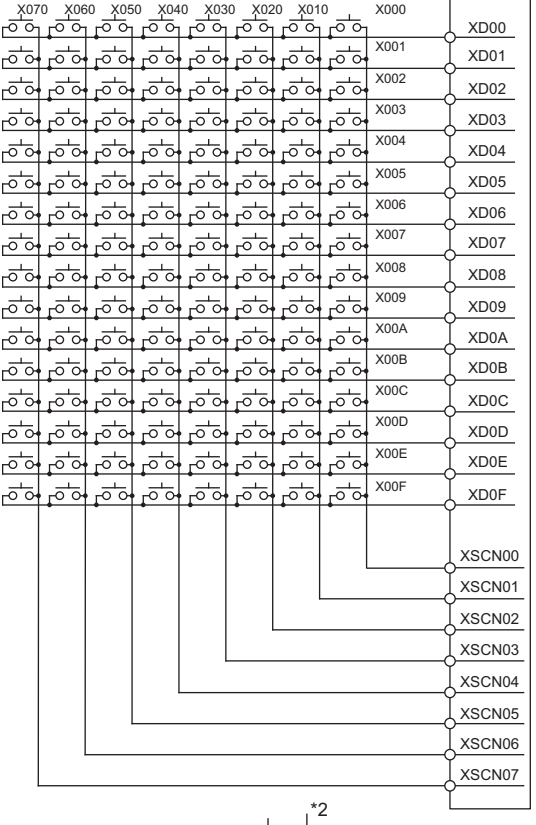

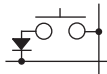

- \*1 The 128-point input can be executed with using a 16-point input signal (XD00 to XD0F) with an 8-point scan signal (XSCN00 to XSCN07).
- \*2 When two or more switches are pressed simultaneously, be sure to put the diode to each switch. (Only for 128-point input)

#### **Connector specifications**

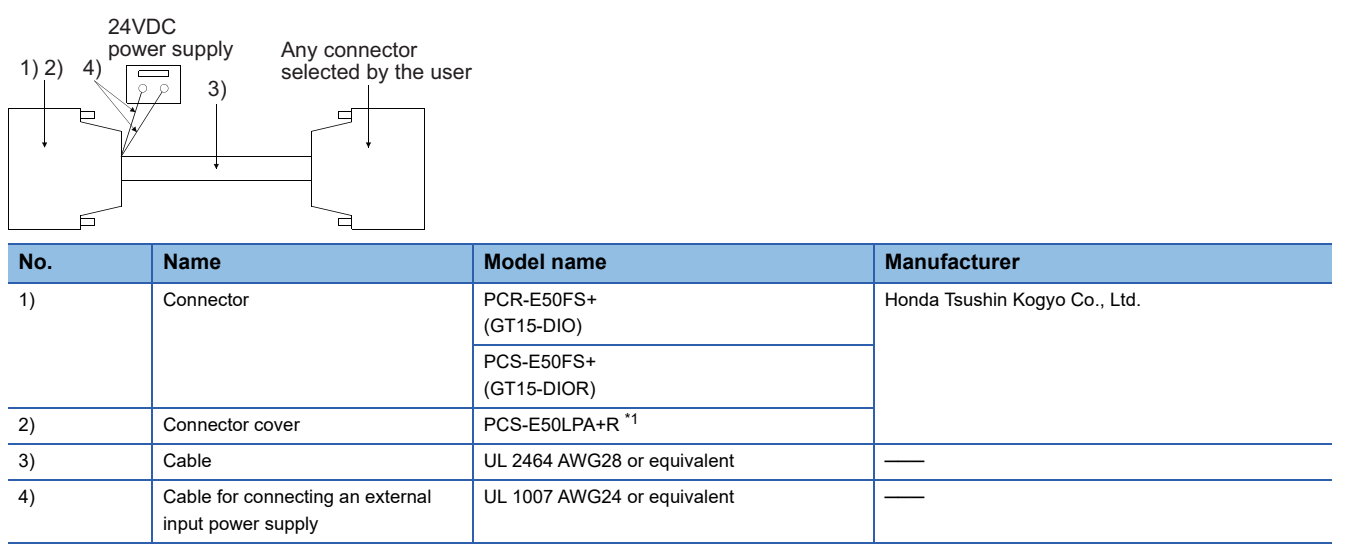

\*1 The former product PCS-E50LA can also be used.

#### **Precautions when preparing a cable**

#### ■**Cable length**

Maximum cable length differs depending on the cable used.Make the cable length within the range that can satisfy the I/O specifications of the external I/O unit.

#### ■**GOT side connector**

For the GOT side connector, refer to the following.

**F** [Page 49 GOT connector specifications](#page-50-0)

### <span id="page-355-0"></span>**13.4 GOT Side Settings**

#### **Setting communication interface**

#### **Controller setting**

Set the channel of the equipment to be connected to the GOT.

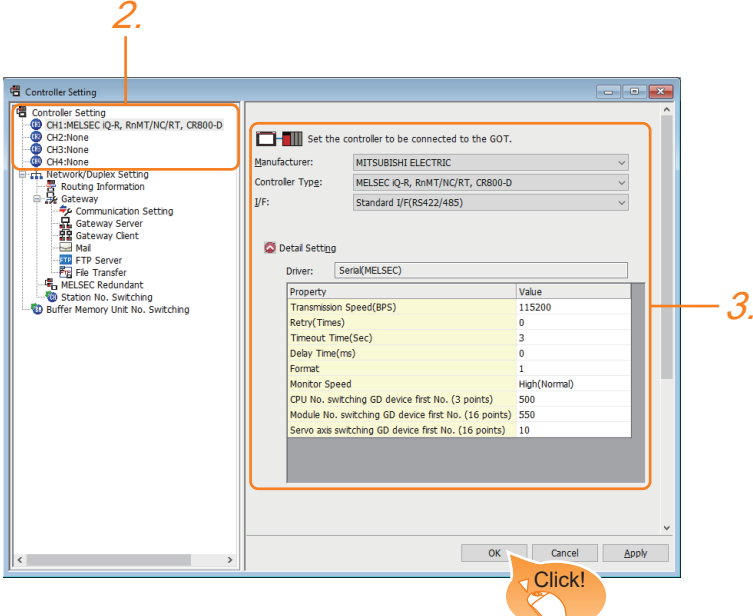

- *1.* Select [Common] → [Controller Setting] from the menu.
- *2.* In the [Controller Setting] window, select the channel No. to be used from the list menu.
- 3. Set [Manufacturer], [Controller Type], [I/F], and [Detail Setting] according to the controller used.
- *4.* When you have completed the settings, click the [OK] button.

#### $Point<sup>0</sup>$

The settings of connecting equipment can be set and confirmed in [I/F Communication Setting]. For details, refer to the following.

**[Page 39 I/F communication setting](#page-40-0)** 

#### **External I/O device setting**

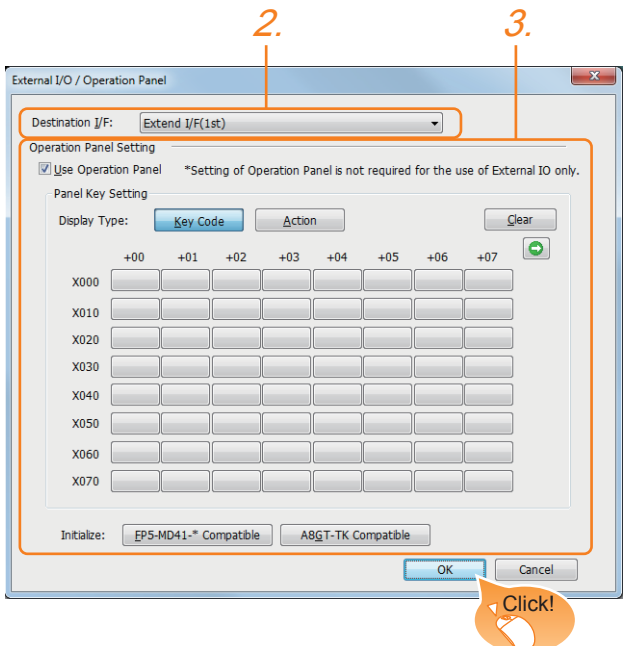

- *1.* Select [Common] → [Peripheral Setting] → [External I/O / Operation Panel] from the menu.
- *2.* Set the interface to which the external I/O device is connected.
- *3.* Check the [Use Operation Panel] to set the operation panel.
- For details on the operation panel settings,refer to the following manual.
- GT Designer3 (GOT2000) Screen Design Manual
- *4.* When you have completed the settings, click the [OK] button.

#### $Point$ <sup> $\odot$ </sup>

• Communication interface setting by the Utility

The communication interface setting can be changed on the Utility's [Communication setting] after writing [Controller Setting] of project data.

For details on the Utility, refer to the following manual.

GOT2000 Series User's Manual (Utility)

• Precedence in communication settings

When settings are made by GT Designer3 or the Utility, the latest setting is effective.

### <span id="page-356-0"></span>**13.5 Precautions**

#### **External I/O function setting on GT Designer3**

Before using the operation panel, make the operation panel setting.

For details, refer to the following manual.

GT Designer3 (GOT2000) Screen Design Manual

**13**

## <span id="page-358-0"></span>**14 BAR CODE READER CONNECTION**

- • [Page 357 Connectable Model List](#page-358-1)
- • [Page 357 System Configuration](#page-358-2)
- • [Page 359 Connection Diagram](#page-360-0)
- • [Page 360 GOT Side Settings](#page-361-0)
- • [Page 364 System Configuration Examples](#page-365-0)
- • [Page 370 Precautions](#page-371-0)

### <span id="page-358-1"></span>**14.1 Connectable Model List**

For connectable bar code readers and system equipment, refer to the following Technical Bulletin.

List of Valid Devices Applicable for GOT2000 Series and GOT SIMPLE Series (for Overseas) (GOT-A-0160)

For Technical Bulletins, go to the Mitsubishi Electric Factory Automation Global Website.

www.MitsubishiElectric.com/fa

### <span id="page-358-2"></span>**14.2 System Configuration**

#### **Connecting to bar code reader**

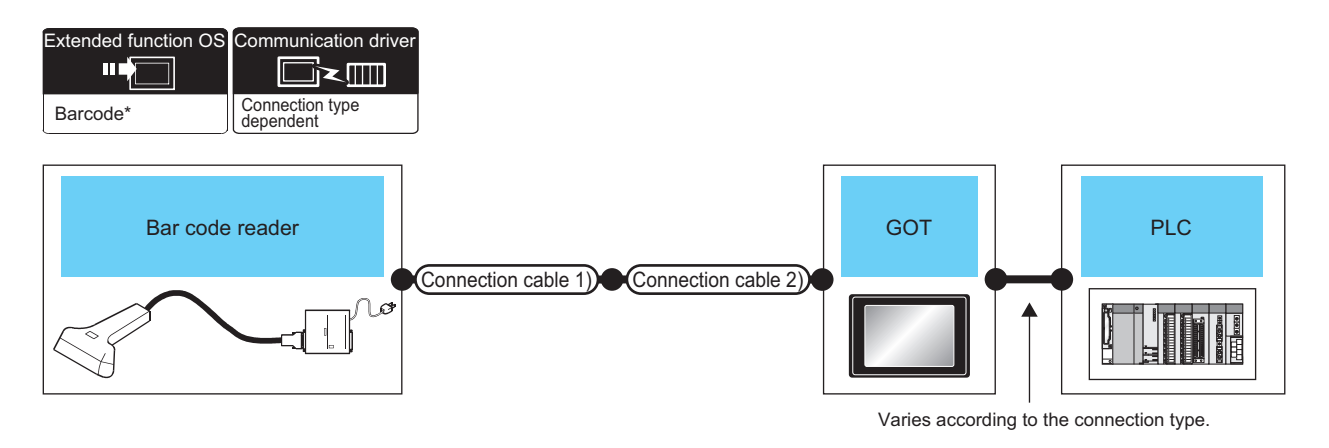

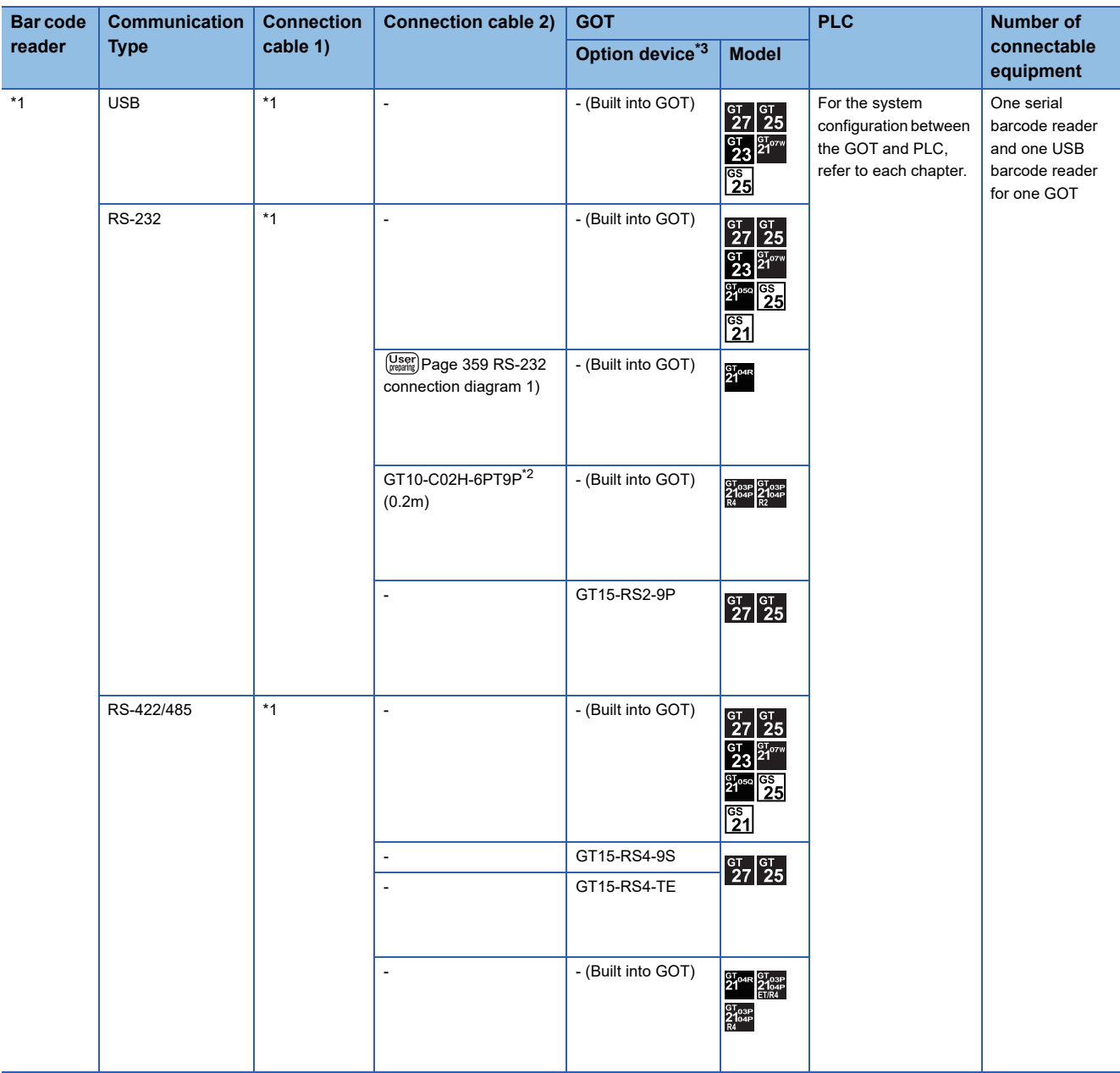

\*1 For connectable bar code readers, system equipment, available bar code types and connection cables, refer to the following Technical News.

List of Valid Devices Applicable for GOT2000 Series and GOT SIMPLE Series (for Overseas) (GOT-A-0160)

\*2 When a GT10-C02H-6PT9P unit of the sub version A or B is used, do not ground the case of the D-sub (9-pin) connector.

\*3 GT25-W, GT2505-V does not support the option device.

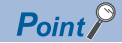

• When using the RS-232 communication unit

Use the RS-232 communication unit of the GOT for connecting to a barcode reader.

However, when the RS-232 communication unit is used, the power cannot be supplied to a bar code reader from the GOT.

• System configuration between the GOT and PLC

For the system configuration between the GOT and PLC, refer to each chapter.

GOT2000 Series Connection Manual (Mitsubishi Electric Product) For GT Works3 Version1

GOT2000 Series Connection Manual (Non Mitsubishi Electric Product 1) For GT Works3 Version1

GOT2000 Series Connection Manual (Non Mitsubishi Electric Product 2) For GT Works3 Version1

GOT2000 Series Connection Manual (Microcomputer, MODBUS, Products, Peripherals) For GT Works3 Version1
# **14.3 Connection Diagram**

The following diagram shows the connection between the GOT and the barcode.

## **RS-232 cable**

#### **Connection diagram**

#### ■**RS-232 connection diagram 1)**

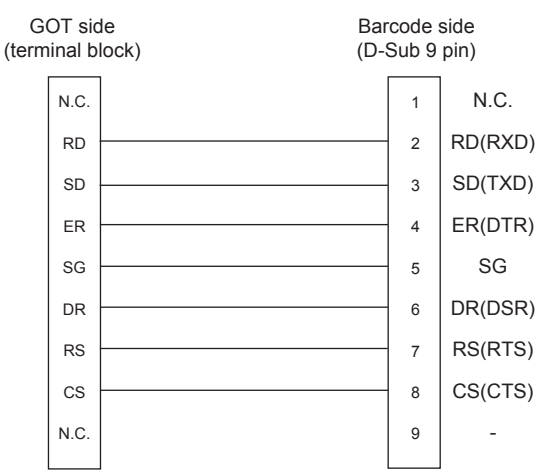

#### **Precautions when preparing a cable**

#### ■**Cable length**

The length of the RS-232 cable must be 15m or less.

#### ■**GOT side connector**

For the GOT side connector, refer to the following.

**F** [Page 49 GOT connector specifications](#page-50-0)

# **14.4 GOT Side Settings**

### <span id="page-361-0"></span>**Setting communication interface**

#### **Controller setting**

Set the channel of the equipment to be connected to the GOT.

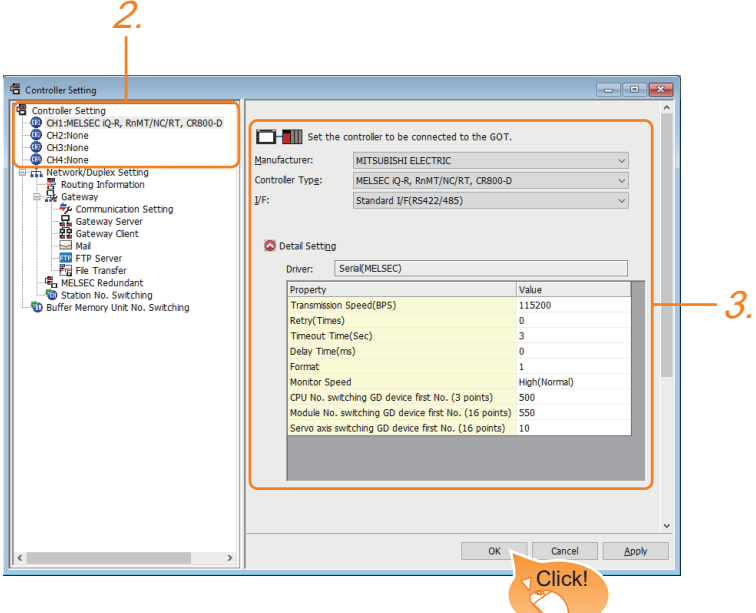

- *1.* Select [Common] → [Controller Setting] from the menu.
- *2.* In the [Controller Setting] window, select the channel No. to be used from the list menu.
- 3. Set [Manufacturer], [Controller Type], [I/F], and [Detail Setting] according to the controller used.
- *4.* When you have completed the settings, click the [OK] button.

#### $Point<sup>0</sup>$

The settings of connecting equipment can be set and confirmed in [I/F Communication Setting]. For details, refer to the following.

**[Page 39 I/F communication setting](#page-40-0)** 

#### **Bar code reader setting**

#### ■**When using a serial barcode reader**

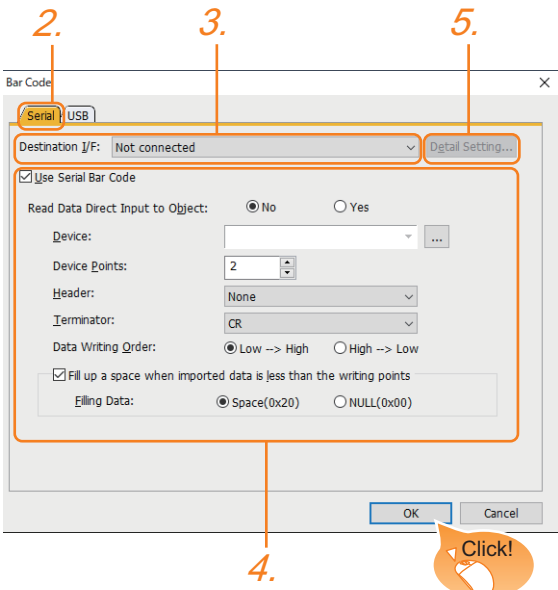

- **1.** Select [Common]  $\rightarrow$  [Peripheral Setting]  $\rightarrow$  [Bar Code] from the menu.
- *2.* Select the [Serial] tab in the [Bar Code] dialog.
- *3.* Set the interface to which the bar code reader is connected.
- *4.* Select [Use Serial Bar Code] to configure the function setting.
- For details on the function setting, refer to the following manual.
- GT Designer3 (GOT2000) Screen Design Manual
- **5.** Click the [Detail Setting] button to display the [Detail Setting] dialog for each communication driver.
- Make the settings according to the usage environment.
- **F** [Page 363 Communication detail settings](#page-364-0)
- *6.* When you have completed the settings, click the [OK] button.

 $Point$ <sup> $\odot$ </sup>

#### • Communication interface setting

When Channel No.8 is used, the following external devices, which use Channel No.8, cannot be connected at the same time.

RFID controller that uses the external authentication

RFID controller that requires the power supply

When connecting the above-mentioned devices at the same time, set [Bar Code] to Channels No. 5 to 7. • Setting for the driver

To Channels No. 5 to 8, multiple [Bar Code] cannot be set.

#### ■**When using a USB barcode reader**

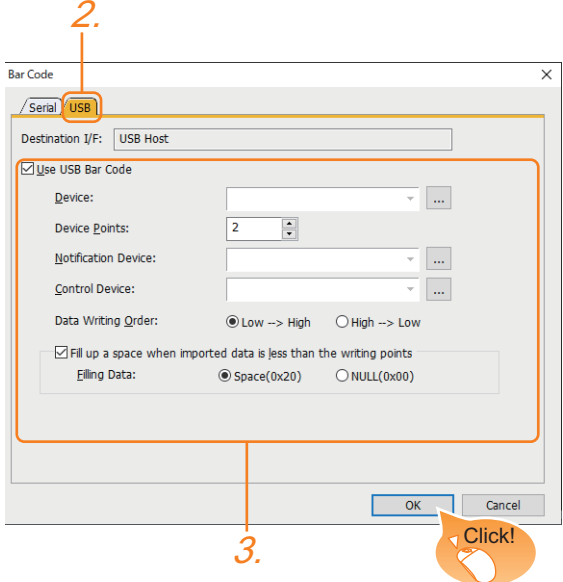

- *1.* Select [Common] → [Peripheral Setting] → [Bar Code] from the menu.
- *2.* Select the [USB] tab in the [Bar Code] dialog.
- *3.* Select [Use USB Bar Code] to configure the function setting.
- For details on the function setting, refer to the following manual.
- GT Designer3 (GOT2000) Screen Design Manual
- *4.* When you have completed the settings, click the [OK] button.

## <span id="page-364-0"></span>**Communication detail settings**

Make the settings according to the usage environment.

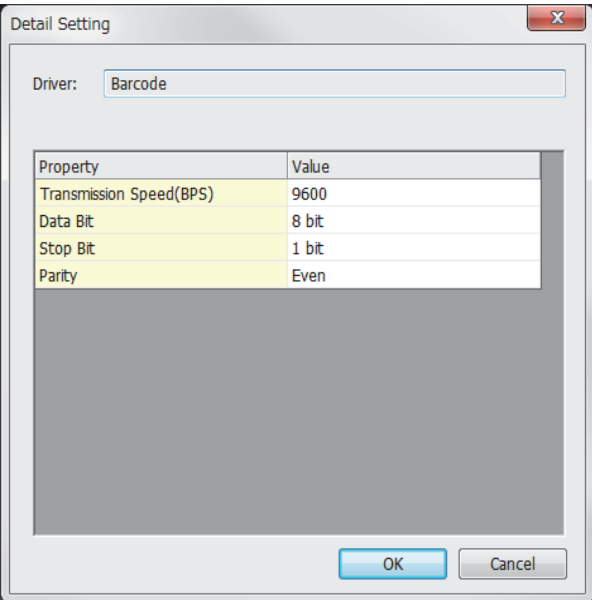

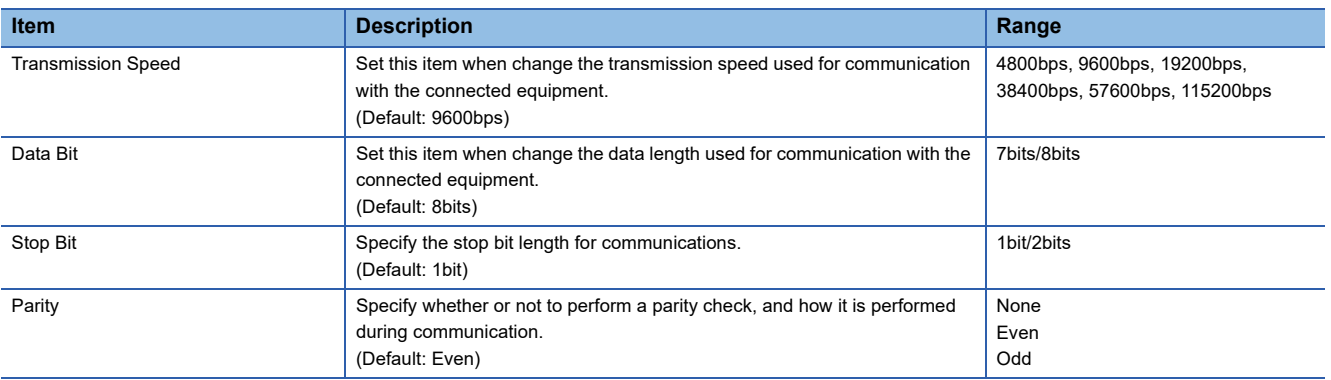

 $Point$ 

• Communication interface setting by the Utility

The communication interface setting can be changed on the Utility's [Communication setting] after writing [Controller Setting] of project data.

For details on the Utility, refer to the following manual.

GOT2000 Series User's Manual (Utility)

• Precedence in communication settings

When settings are made by GT Designer3 or the Utility, the latest setting is effective.

# **14.5 System Configuration Examples**

A system configuration example for bar code reader connection is shown below.

### **When using a serial bar code reader**

#### **System configuration**

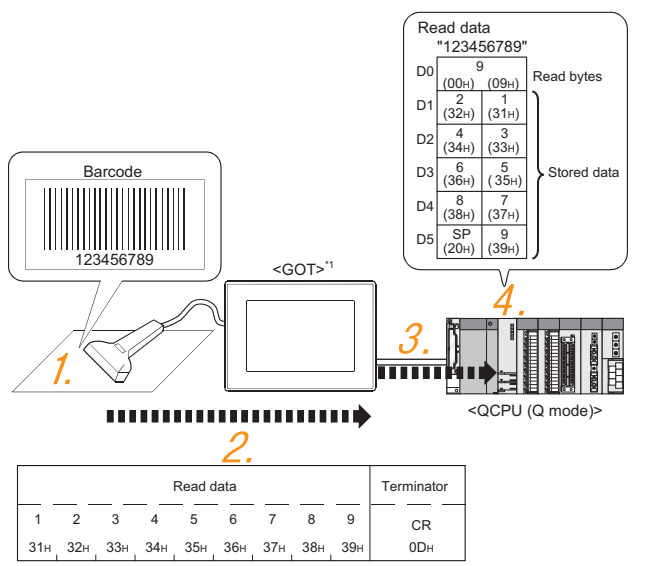

\*1 The GOT and QCPU (Q mode) are connected through a bus. For bus connection, refer to the following manual. GOT2000 Series Connection Manual (Mitsubishi Electric Products) for GT Works3

- *1.* The bar code is read with the bar code reader.
- **[Page 364 Bar code reader setting](#page-365-0)**
- *2.* The GOT receives the data sent from the bar code reader.
- Fage 365 Settings in the [I/F Communication Setting] window
- Fage 365 Settings in the [Detail Setting] dialog
- **3.** The received data are written to the PLC CPU.
- Fage 366 Settings in the [Bar Code] dialog
- *4.* The data read with the bar code reader are written into the PLC CPU devices.

Fage 367 Confirmation on PLC side

#### <span id="page-365-0"></span>**Bar code reader setting**

The bar code reader shall be configured as shown below.

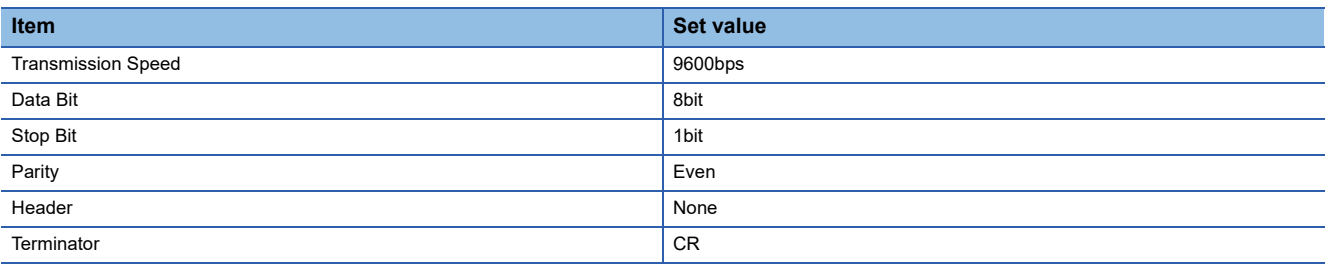

 $Point$ 

Bar code reader setting

For the bar code reader setting, refer to the following manual.

**IS User's Manual of the bar code reader** 

#### **Settings in GT Designer3**

#### <span id="page-366-0"></span>■**Settings in the [I/F Communication Setting] window**

The settings of connecting equipment can be set and confirmed in [I/F Communication Setting].

For details, refer to the following.

#### **F** [Page 39 I/F communication setting](#page-40-0)

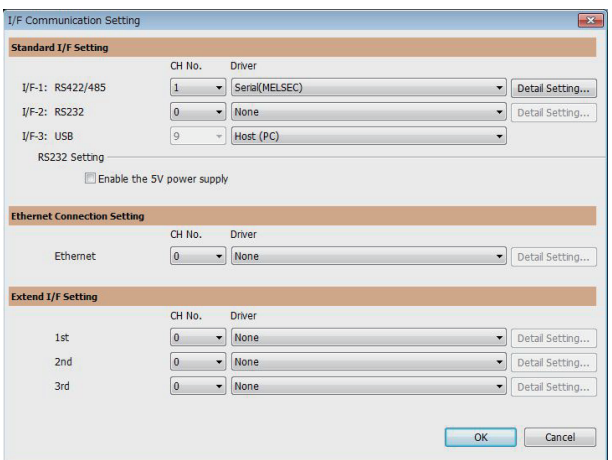

#### <span id="page-366-1"></span>■**Settings in the [Detail Setting] dialog**

- 1. In the [I/F Communication Setting] window, set the channel and communication driver for the interface to be used, and click the [Detail Setting] button.
- *2.* Keep consistency with the bar code reader setting.

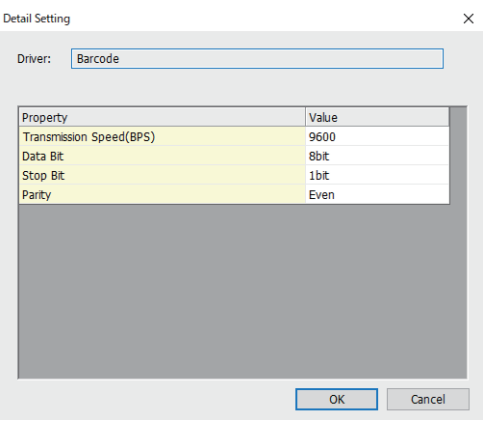

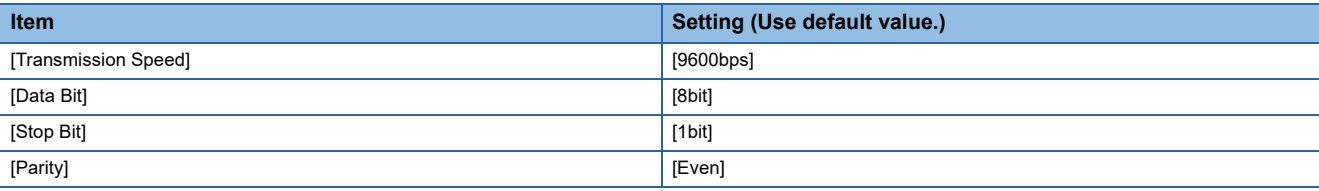

#### $Point$ <sup> $\odot$ </sup>

[Controller Setting] of GT Designer3

For the setting method of [Controller Setting] of GT Designer3, refer to the following. **F** [Page 360 Setting communication interface](#page-361-0)

#### <span id="page-367-0"></span>■**Settings in the [Bar Code] dialog**

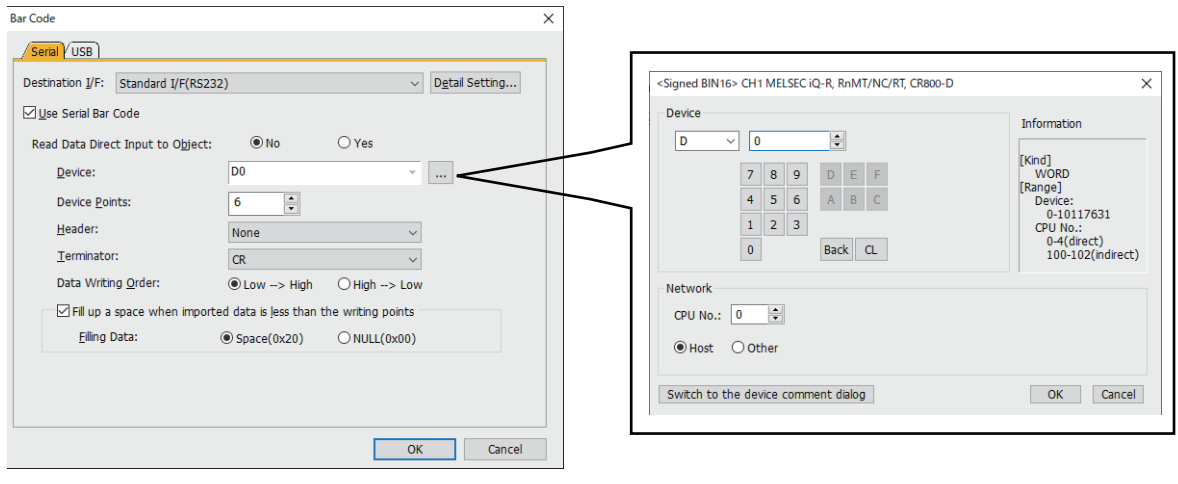

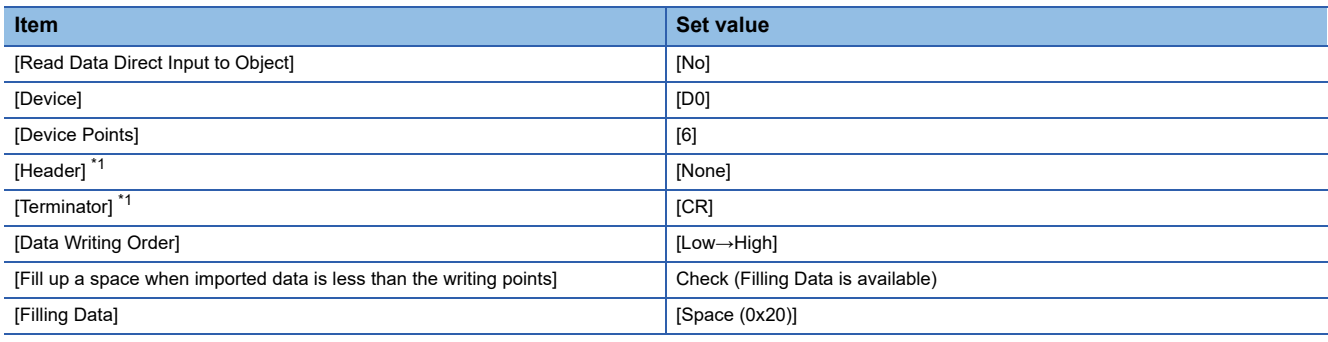

\*1 Keep consistency with the bar code reader setting.

#### $Point  $\rho$$

#### [Bar Code] of GT Designer3

For the [Bar Code] setting in GT Designer3, refer to the following manual.

GT Designer3 (GOT2000) Screen Design Manual

#### <span id="page-368-0"></span>**Confirmation on PLC side**

Connect GX Works2 to the QCPU (Q-mode) and check if the data, which has been read with the bar code reader, are written in D0 to D5.

For the GX Works2 operation method, refer to the following manual.

GX Works2 Operating Manual

#### ■**Confirming the device values of D0 to D5 (when using GX Works2**

Startup procedure: GX Works2 → [Online] → [Monitor] → [Device/Buffer Memory Batch Monitor]

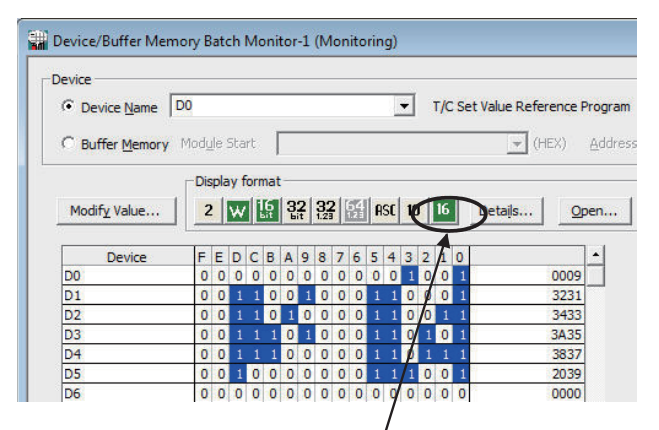

ASCII codes are hexadecimals. Specify [HEX] for [Value] of the GX Works2 and confirm the read data.

### **When using a USB bar code reader**

#### **System configuration**

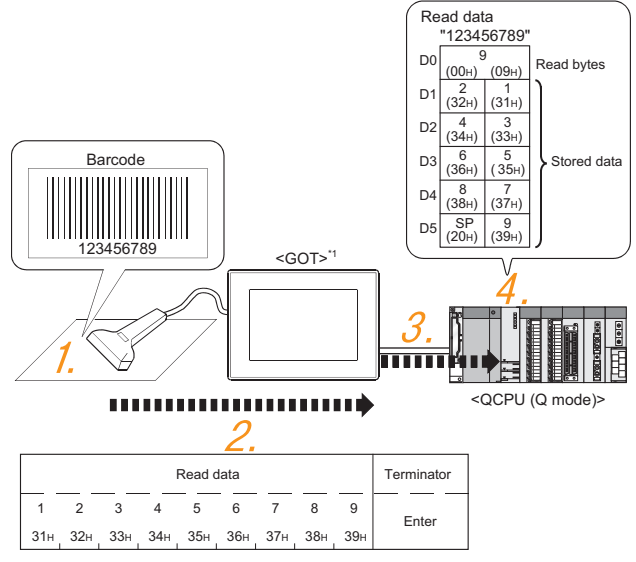

- \*1 The GOT and QCPU (Q mode) are connected through a bus. For bus connection, refer to the following manual. GOT2000 Series Connection Manual (Mitsubishi Electric Products) for GT Works3
- *1.* The bar code is read with the bar code reader.
- **F** [Page 368 Bar code reader setting](#page-369-0)
- *2.* The GOT receives the data sent from the bar code reader.
- FF [Page 369 Settings in the \[GOT Setup\] window](#page-370-0)
- *3.* The received data are written to the PLC CPU.
- **F** [Page 369 Settings in the \[Bar Code\] dialog](#page-370-1)
- *4.* The data read with the bar code reader are written into the PLC CPU devices.
- Sam [Page 369 Confirmation on PLC side](#page-370-2)

#### <span id="page-369-0"></span>**Bar code reader setting**

The settings for the USB bar code reader are not necessary.

 $Point  $\triangleright$$ 

When using a USB barcode reader, input values are handled as ASCII characters.

#### **Settings in GT Designer3**

#### <span id="page-370-0"></span>■**Settings in the [GOT Setup] window**

In the [GOT Setup] window ([USB Host]), select [Use USB keyboard/USB bar code] and set [Keyboard Type] according to the setting of the USB barcode reader used.

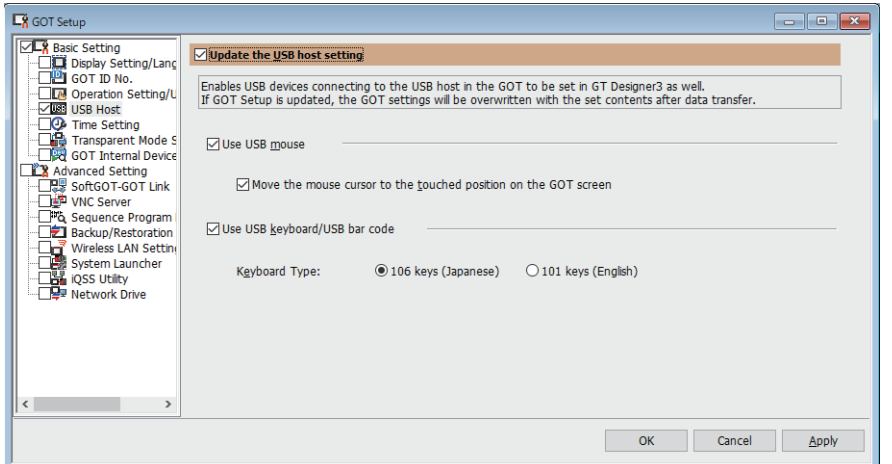

#### <span id="page-370-1"></span>■**Settings in the [Bar Code] dialog**

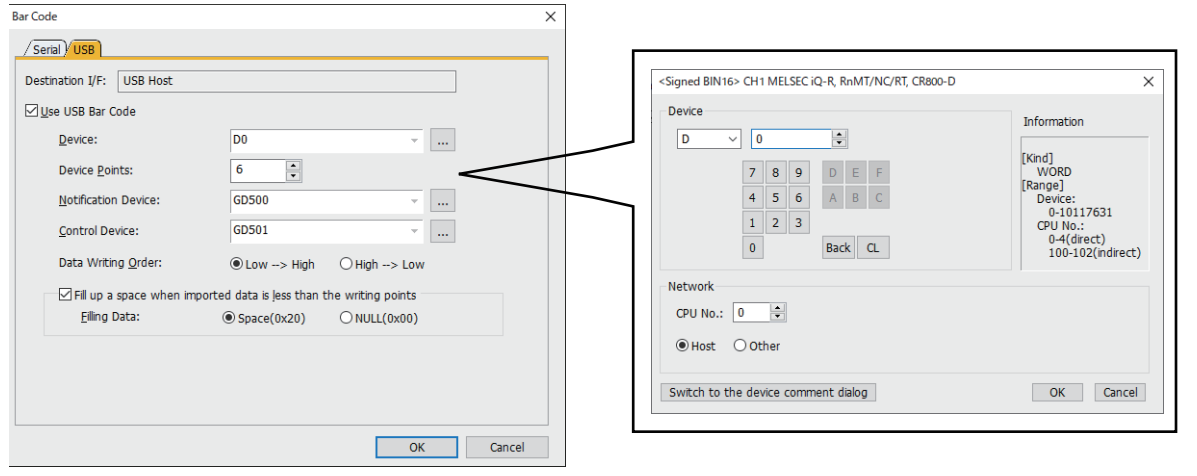

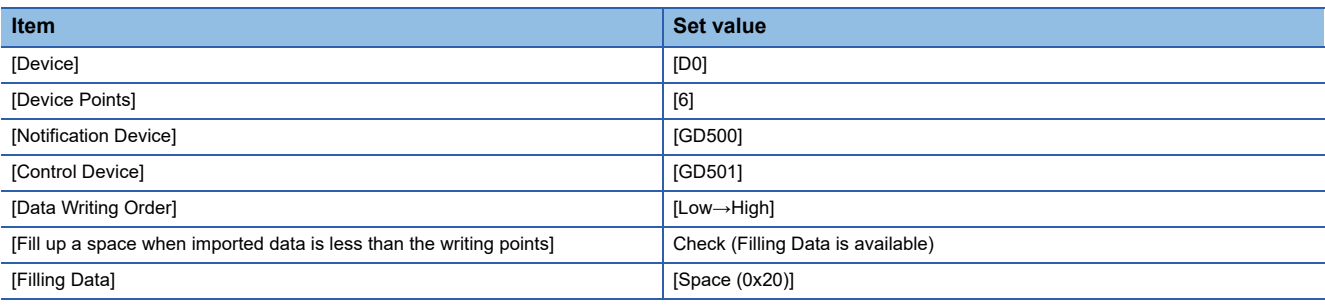

 $Point <sup>0</sup>$ 

[Bar Code] of GT Designer3

For the [Bar Code] setting in GT Designer3, refer to the following manual.

GT Designer3 (GOT2000) Screen Design Manual

#### <span id="page-370-2"></span>**Confirmation on PLC side**

For the confirmation on the PLC side, refer to the following.

Fage 367 Confirmation on PLC side

# **14.6 Precautions**

#### **Bar code function setting on GT Designer3**

Before connecting the bar code reader, make the bar code function and system data settings.

For details, refer to the following manual.

GT Designer3 (GOT2000) Screen Design Manual

#### **Controller setting**

When using the barcode reader, which requires the power supply from the GOT, set Channel No. 8 using the standard interface.

With Channels No. 5 to 7 of the extension interface, the power cannot be supplied.

# **15 PC REMOTE CONNECTION**

- • [Page 371 Connectable Model List](#page-372-0)
- • [Page 372 Serial Connection](#page-373-0)
- • [Page 380 Ethernet Connection](#page-381-0)

# <span id="page-372-0"></span>**15.1 Connectable Model List**

The RGB display is used for the remote personal computer operation connection.

The following table lists the GOT models that support the remote personal computer operation connection.

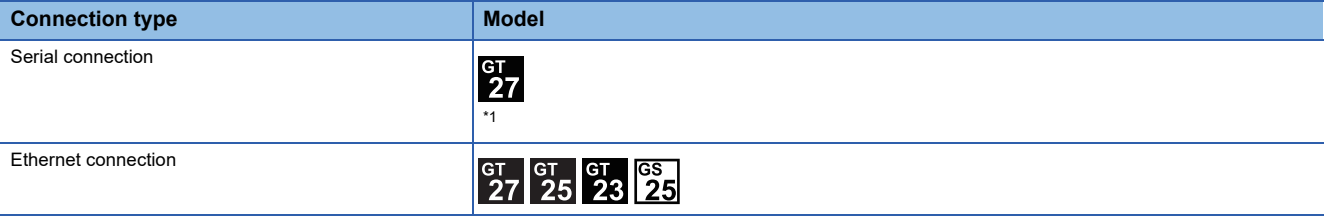

\*1 GT2705-V is not supported.

# <span id="page-373-0"></span>**15.2 Serial Connection**

## **System Configuration**

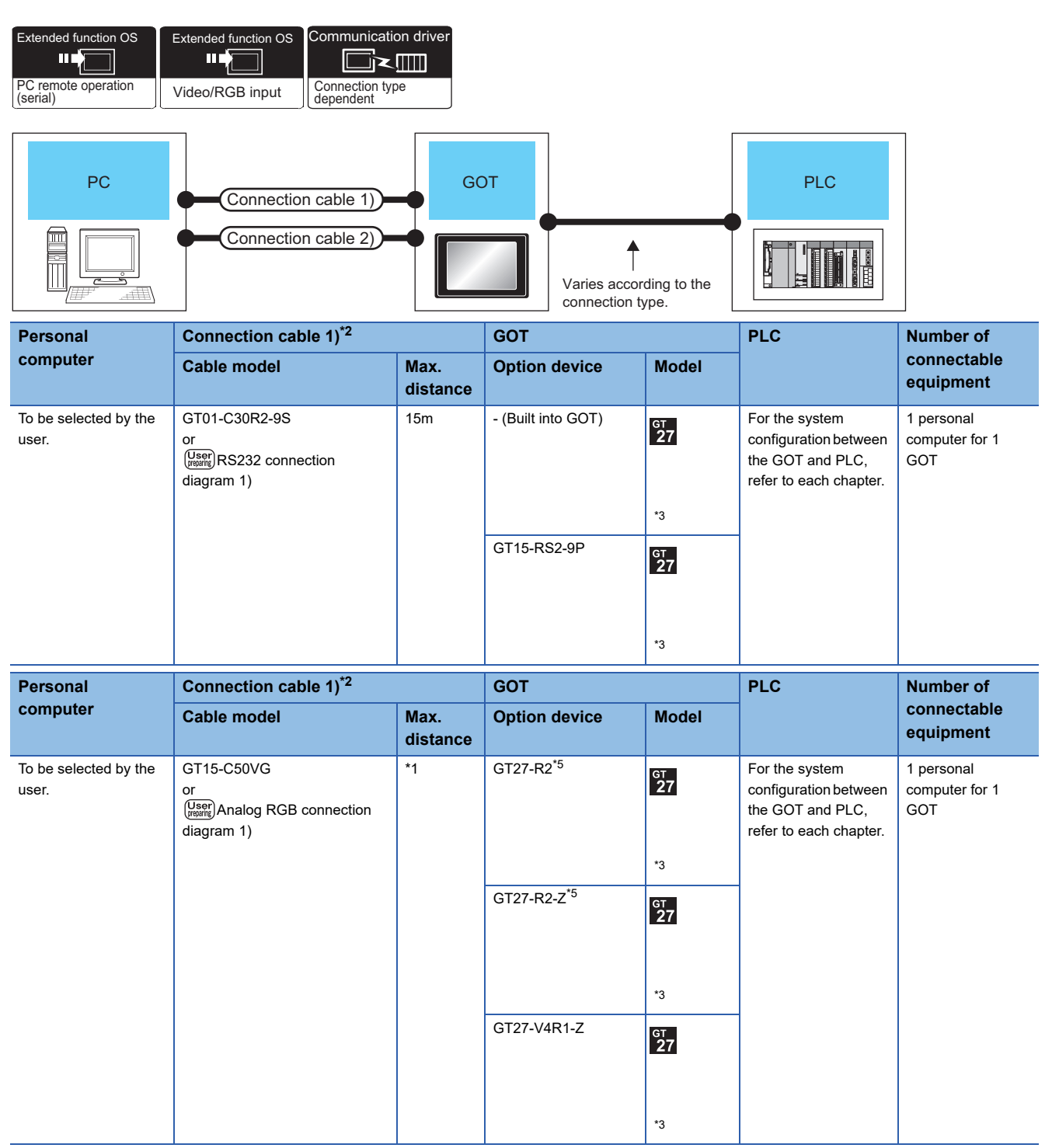

\*1 The cable length differs depending on the specification of the personal computer to be used. Use the cable that is compatible with the personal computer to be used.

\*2 The connection cable 1) (RS-232 cable) and the connection cable 2) (analog cable) should be connected between the personal computer and the GOT.

\*3 GT2705-V is not supported.

\*4 The unit installation position, and the number of units, refer to the following.

 $E =$  [Page 47 Precautions when installing units on top of one another](#page-48-0)

\*5 Usable for channel 1 only.

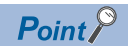

System configuration between the GOT and PLC

For the system configuration between the GOT and PLC, refer to each chapter. La GOT2000 Series Connection Manual (Mitsubishi Electric Product) For GT Works3 Version1 GOT2000 Series Connection Manual (Non Mitsubishi Electric Product 1) For GT Works3 Version1 GOT2000 Series Connection Manual (Non Mitsubishi Electric Product 2) For GT Works3 Version1 GOT2000 Series Connection Manual (Microcomputer, MODBUS, Products, Peripherals) For GT Works3 Version1

# **Connection Diagram**

When using a 3m or longer RS-232 cable for connecting a GOT to a personal computer, the cable must be prepared by the user.

The following shows each cable connection diagram.

#### **RS-232 cable**

#### ■**Connection diagram**

• RS232 connection diagram 1)

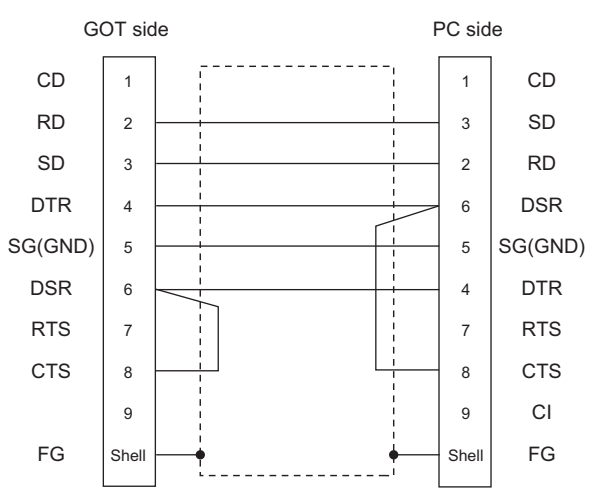

#### ■**Precautions when preparing a cable**

• Cable length

The length of the RS-232 cable must be 15m or less.

• GOT side connector

For the GOT side connector, refer to the following.

- **F** [Page 49 GOT connector specifications](#page-50-0)
- Personal computer side connector

Use a connector compatible with the personal computer to be used.

#### **Analog RGB cable**

#### ■**Connection diagram**

• Analog RGB connection diagram 1)

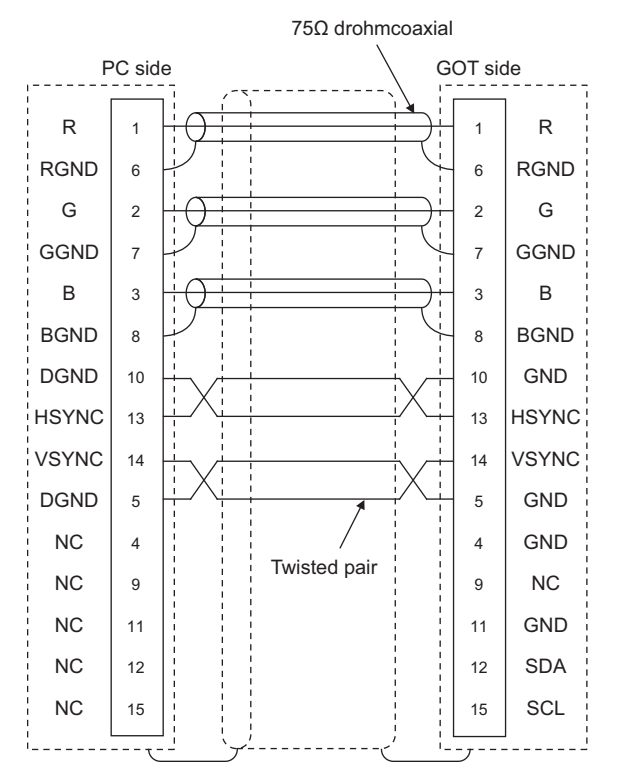

#### ■**Precautions when preparing a cable**

#### • Cable length

The cable length differs depending on the specification of the personal computer to be used. Create a cable under the specifications of the personal computer.

• GOT side connector

Use the following as the video/RGB input unit and the RGB input unit connectors.

For the GOT side connector and connector cover of the analog RGB cable, use the ones applicable to the GOT connector.

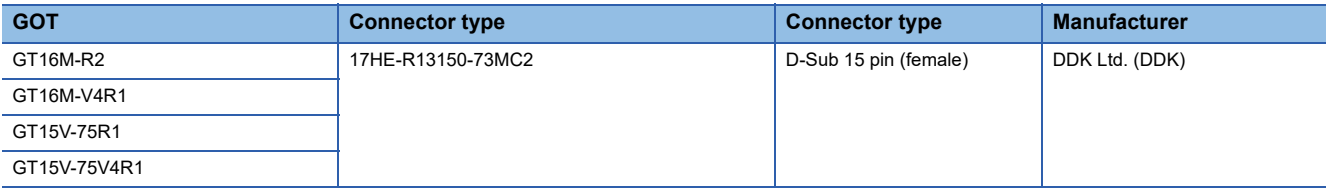

• Personal computer side connector

Use a connector compatible with the personal computer to be used.

## **GOT Side Settings**

#### **Setting communication interface (Controller Setting)**

Set the channel of the equipment to be connected to the GOT.

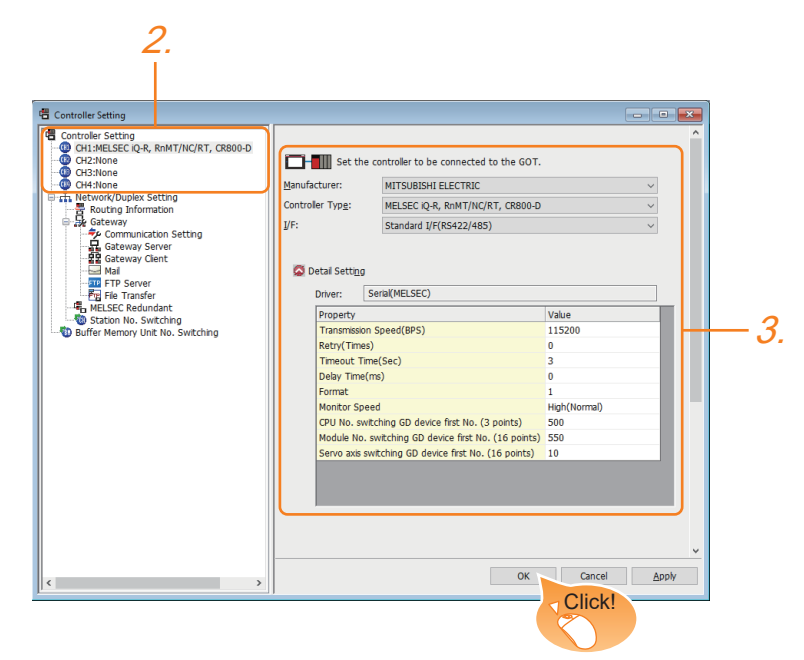

- *1.* Select [Common] → [Controller Setting] from the menu.
- *2.* In the [Controller Setting] window, select the channel No. to be used from the list menu.
- 3. Set [Manufacturer], [Controller Type], [I/F], and [Detail Setting] according to the controller used.
- *4.* When you have completed the settings, click the [OK] button.

#### $Point$

The settings of connecting equipment can be set and confirmed in [I/F Communication Setting]. For details, refer to the following.

**[Page 39 I/F communication setting](#page-40-0)** 

### <span id="page-378-0"></span>**Communication detail settings**

#### **Serial connection**

Make the settings according to the usage environment.

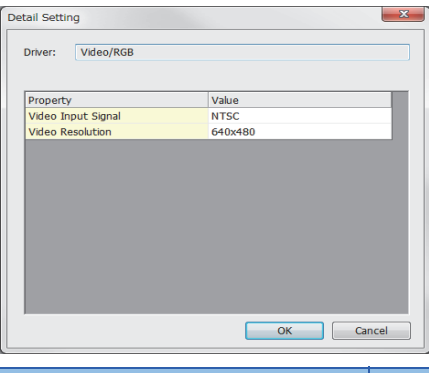

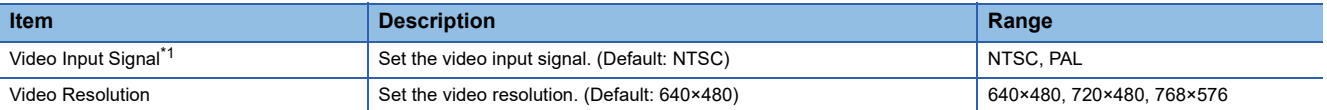

\*1 When NTSC format is selected, the resolution is fixed to 640×480.

 $Point$ 

• Communication interface setting

When Channel No.8 is used, the following external devices, which use Channel No.8, cannot be connected at the same time.

RFID controller that uses the external authentication

Barcode reader and RFID controller that require the power supply

When connecting the above-mentioned devices at the same time, set [PC Remote Operation] to Channels No. 5 to 7.

• Communication interface setting by the Utility

The communication interface setting can be changed on the Utility's [Communication setting] after writing [Controller Setting] of project data.

For details on the Utility, refer to the following manual.

**GOT2000 Series User's Manual (Utility)** 

• Precedence in communication settings

When settings are made by GT Designer3 or the Utility, the latest setting is effective.

#### **Settings for the remote personal computer operation**

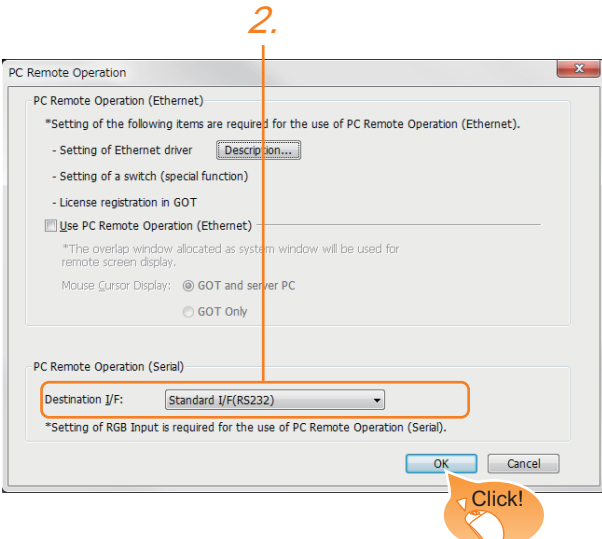

- *1.* Select [Common] → [Peripheral Setting] → [PC Remote Operation] from the menu.
- *2.* Set the interface to which the personal computer is connected for the [Connecting I/F] of [PC Remote Operation (serial)].
- *3.* When you have completed the settings, click the [OK] button.

#### **Settings for the video/RGB equipment**

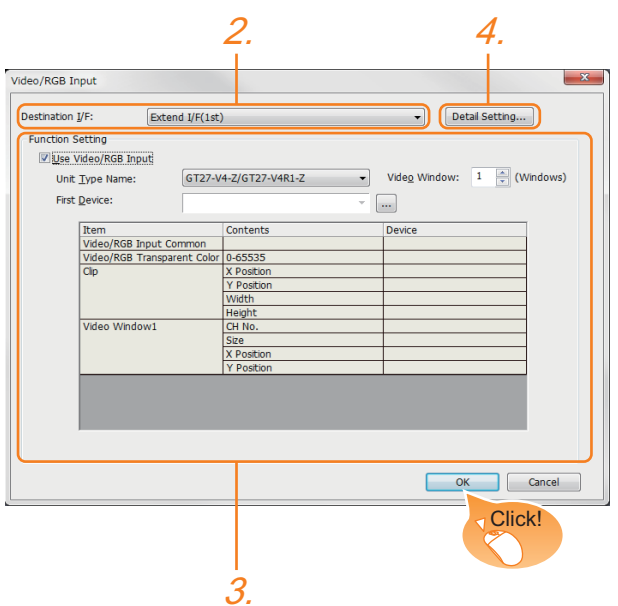

- **1.** Select [Common]  $\rightarrow$  [Peripheral Setting]  $\rightarrow$  [Video/RGB Input] from the menu.
- *2.* Set the interface to which the video/RGB equipment is connected.

*3.* Check the [Use Video/RGB Input] to set the function. For details on the function setting, refer to the following manual. GT Designer3 (GOT2000) Screen Design Manual

- *4.* Clicking the detail setting button displays the Communication Detail Settings dialog box for each communication driver.Make the settings according to the usage environment.
- **F** [Page 377 Communication detail settings](#page-378-0)
- *5.* When you have completed the settings, click the [OK] button.

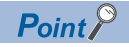

Setting for the driver

To Channels No. 5 to 8, multiple [PC Remote Operation] cannot be set.

### **Installing and setting up computer remote operation driver.**

Install and set up the remote personal computer operation driver to the personal computer.

For installing and setting up the remote personal computer operation driver, refer to the following manual.

GT Designer3 (GOT2000) Screen Design Manual

### **Precautions**

#### **Personal computer side setting**

Before using the remote personal computer operation function, install the remote personal computer operation driver on the personal computer.

After the driver installation, check that the driver is correctly installed.

For details of the remote personal computer operation driver, refer to the following manual.

GT Designer3 (GOT2000) Screen Design Manual

# <span id="page-381-0"></span>**15.3 Ethernet Connection**

### **System Configuration**

#### **When using the Ethernet connection cable**

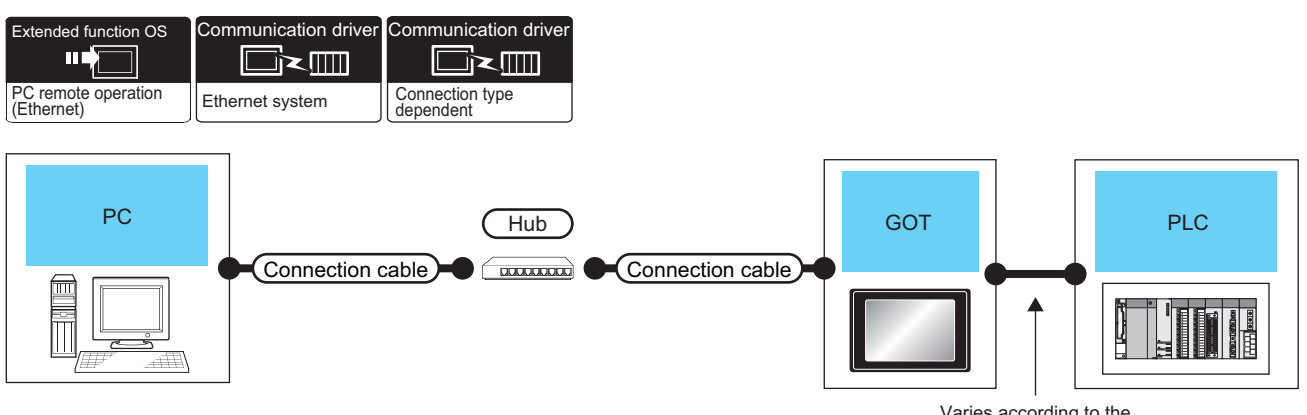

Varies according to the connection type.

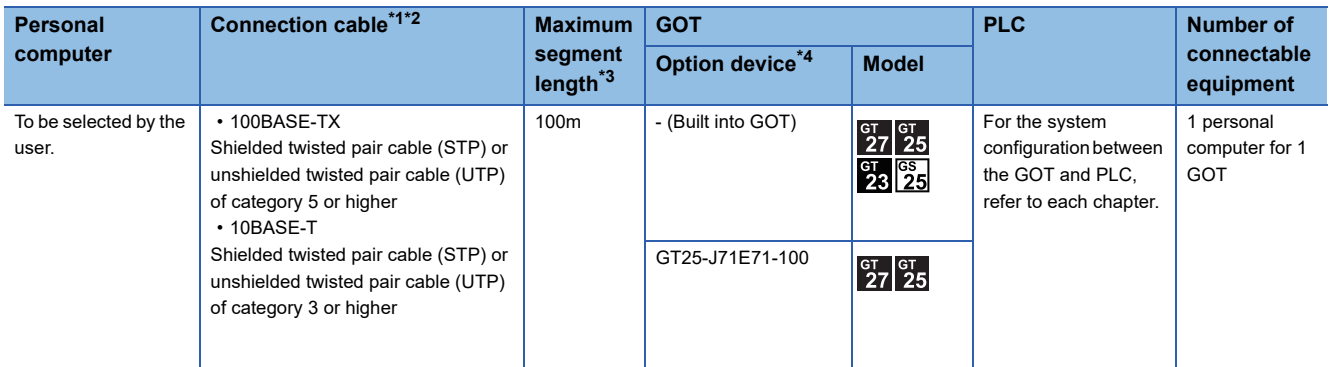

\*1 The destination connected with the twisted pair cable varies with the configuration of the applicable Ethernet network system. Connect to the Ethernet module, hub, transceiver, wireless LAN adapter (NZ2WL-JPA or NZ2WL-JPS), or other system equipment corresponding to the applicable Ethernet network system.

Use cables, connectors, and hubs that meet the IEEE802.3 10BASE-T/100BASE-TX standard.

For the controllers that can be connected to the wireless LAN adapters and how to set the wireless LAN adapter, refer to the manual of the wireless LAN adapter used.

- \*2 When connecting the GOT and personal computer via a hub, use a cable according to the PC configuration.
- \*3 A length between a hub and a node.

The maximum distance differs depending on the Ethernet device to be used.

The following shows the number of the connectable nodes when a repeater hub is used.

- 10BASE-T: Max. 4 nodes for a cascade connection (500m)
- 100BASE-TX: Max. 2 nodes for a cascade connection (205m)

When switching hubs are used, the cascade connection between the switching hubs has no logical limit for the number of cascades. For the limit, contact the switching hub manufacturer.

\*4 GT25-W, GT2505-V does not support the option device.

#### **When using the wireless LAN**

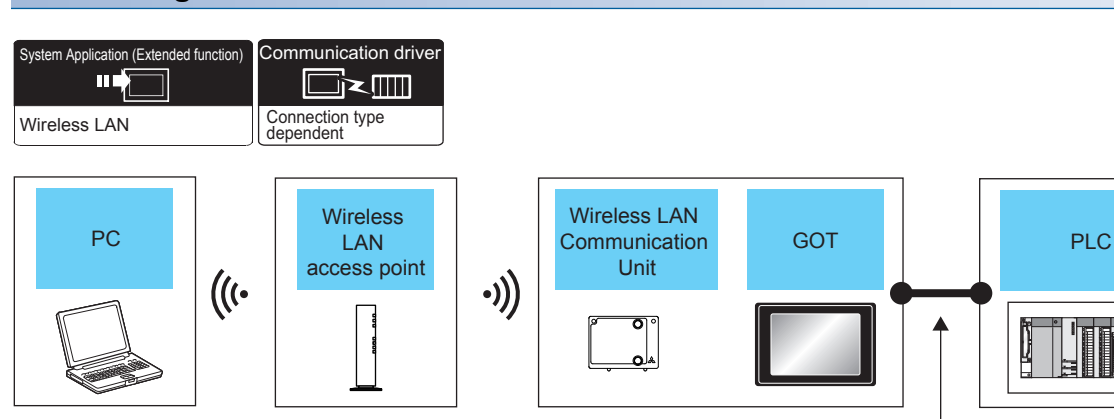

Varies according to the connection type.

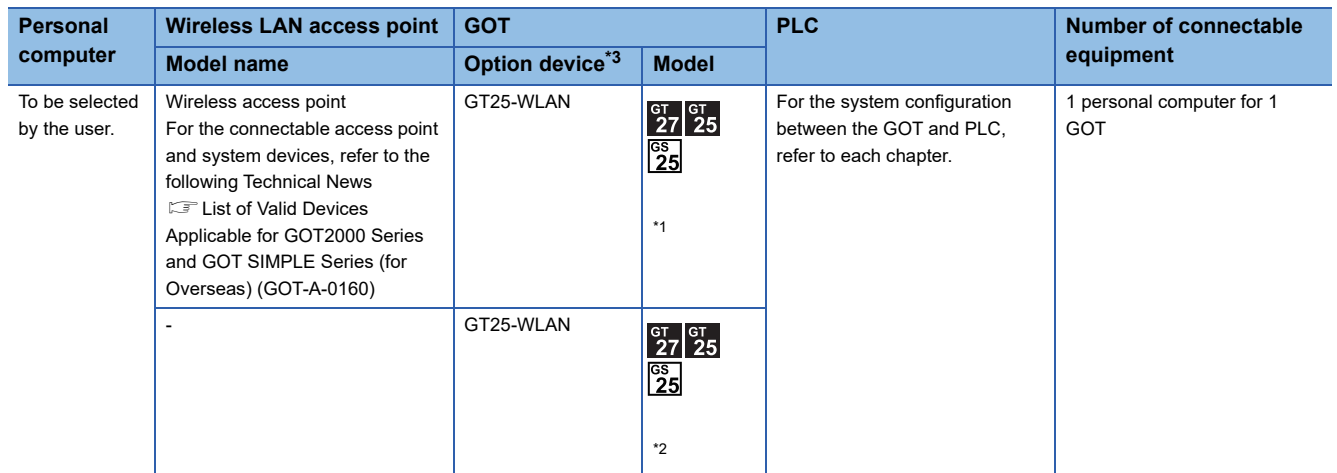

\*1 Select [Station] in [Operation mode] of [Wireless LAN setting] of the [GOT Setup] dialog. **[Page 431 WIRELESS LAN CONNECTION](#page-432-0)** 

\*2 Select [Access point] in [Operation mode] of [Wireless LAN setting] of the [GOT Setup] dialog.

- **[Page 431 WIRELESS LAN CONNECTION](#page-432-0)**
- \*3 GT2505-V does not support the option device.

#### $Point<sup>9</sup>$

System configuration between the GOT and PLC

For the system configuration between the GOT and PLC, refer to each chapter.

GOT2000 Series Connection Manual (Mitsubishi Electric Product) For GT Works3 Version1

GOT2000 Series Connection Manual (Non Mitsubishi Electric Product 1) For GT Works3 Version1

GOT2000 Series Connection Manual (Non Mitsubishi Electric Product 2) For GT Works3 Version1

GOT2000 Series Connection Manual (Microcomputer, MODBUS, Products, Peripherals) For GT Works3 Version1

### **GOT Side Settings**

#### **Setting communication interface (Controller Setting)**

#### ■**When using the Ethernet connection cable**

Ethernet communication drivers must be set on the GOT, and set the communication interface setting.

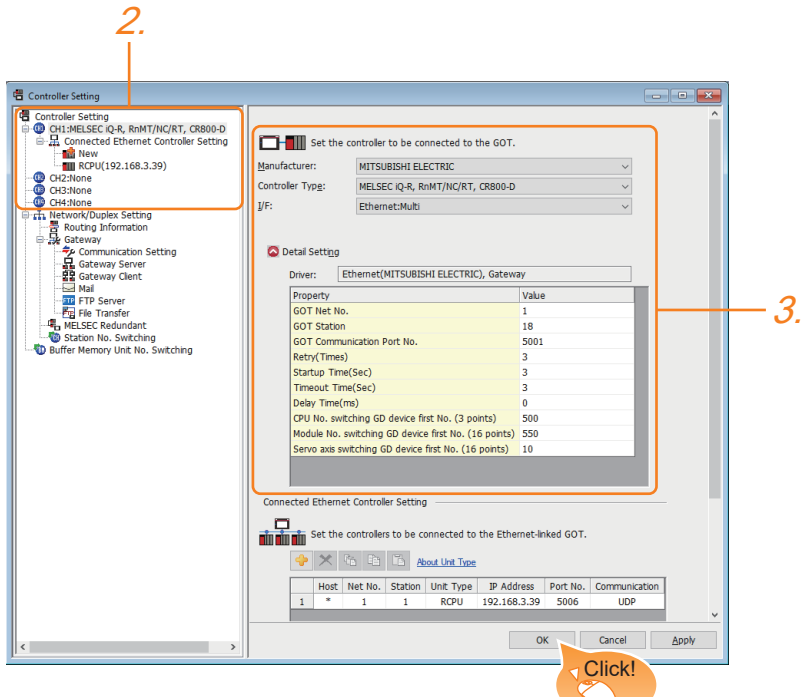

- *1.* Select [Common] → [Controller Setting] from the menu.
- *2.* In the [Controller Setting] window, select the channel No. to be used from the list menu.
- **3.** Set [Manufacturer], [Controller Type], [I/F], and [Detail Setting] according to the controller used.
- *4.* When you have completed the settings, click the [OK] button.

#### $Point$

The settings of connecting equipment can be set and confirmed in [I/F Communication Setting]. For details, refer to the following.

**[Page 39 I/F communication setting](#page-40-0)** 

#### ■**When using the wireless LAN**

For details of the wireless LAN setting, refer to the following. **F** [Page 431 WIRELESS LAN CONNECTION](#page-432-0)

#### **Settings for the PC remote operation**

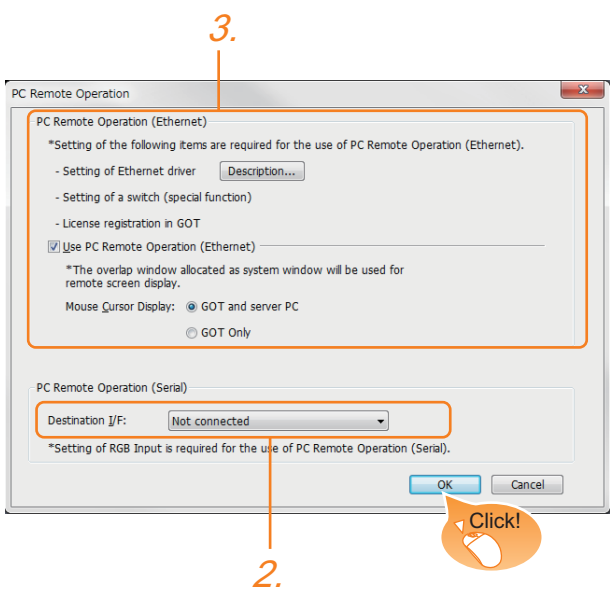

- *1.* Select [Common] → [Peripheral Setting] → [PC Remote Operation] from the menu.
- *2.* Set [Connecting I/F] of [PC Remote Operation] to [Disconnect].
- *3.* Check the [Use PC Remote Operation (Ethernet)] of [PC Remote Operation (Ethernet)] to set. For details on the settings, refer to the following manual.
- GT Designer3 (GOT2000) Screen Design Manual
- *4.* When you have completed the settings, click the [OK] button.

### **Install and setting the required software**

Install and set the required software according to the system configuration.

For the settings, refer to the following manual.

GT Designer3 (GOT2000) Screen Design Manual

### **Precautions**

#### **Ethernet system driver**

Before using the PC remote operation function (Ethernet), install an Ethernet system communication driver to the GOT.

Set the Ethernet system communication driver for the controller setting or peripheral setting.

For the settings, refer to the following manual.

GT Designer3 (GOT2000) Screen Design Manual

# **16 GOT Mobile CONNECTION**

- • [Page 385 Connectable Model List](#page-386-0)
- • [Page 386 System Configuration](#page-387-0)
- • [Page 388 GOT Side Settings](#page-389-0)
- • [Page 389 Precautions](#page-390-0)

# <span id="page-386-0"></span>**16.1 Connectable Model List**

The following table lists the GOT models that support the GOT Mobile connection.

- GT27
- GT25
- GS25

For connectable devices and usable browsers as clients, refer to the following manual.

GT Designer3 (GOT2000) Screen Design Manual

#### $Point<sup>0</sup>$

#### CoreOS version of the GOT

To use GOT Mobile connection, install CoreOS version L or later on the GOT.

For the procedure to check the CoreOS version and upgrade the version, refer to the following.

GT Designer3 (GOT2000) Screen Design Manual

GOT2000 Series User's Manual (Utility)

# <span id="page-387-0"></span>**16.2 System Configuration**

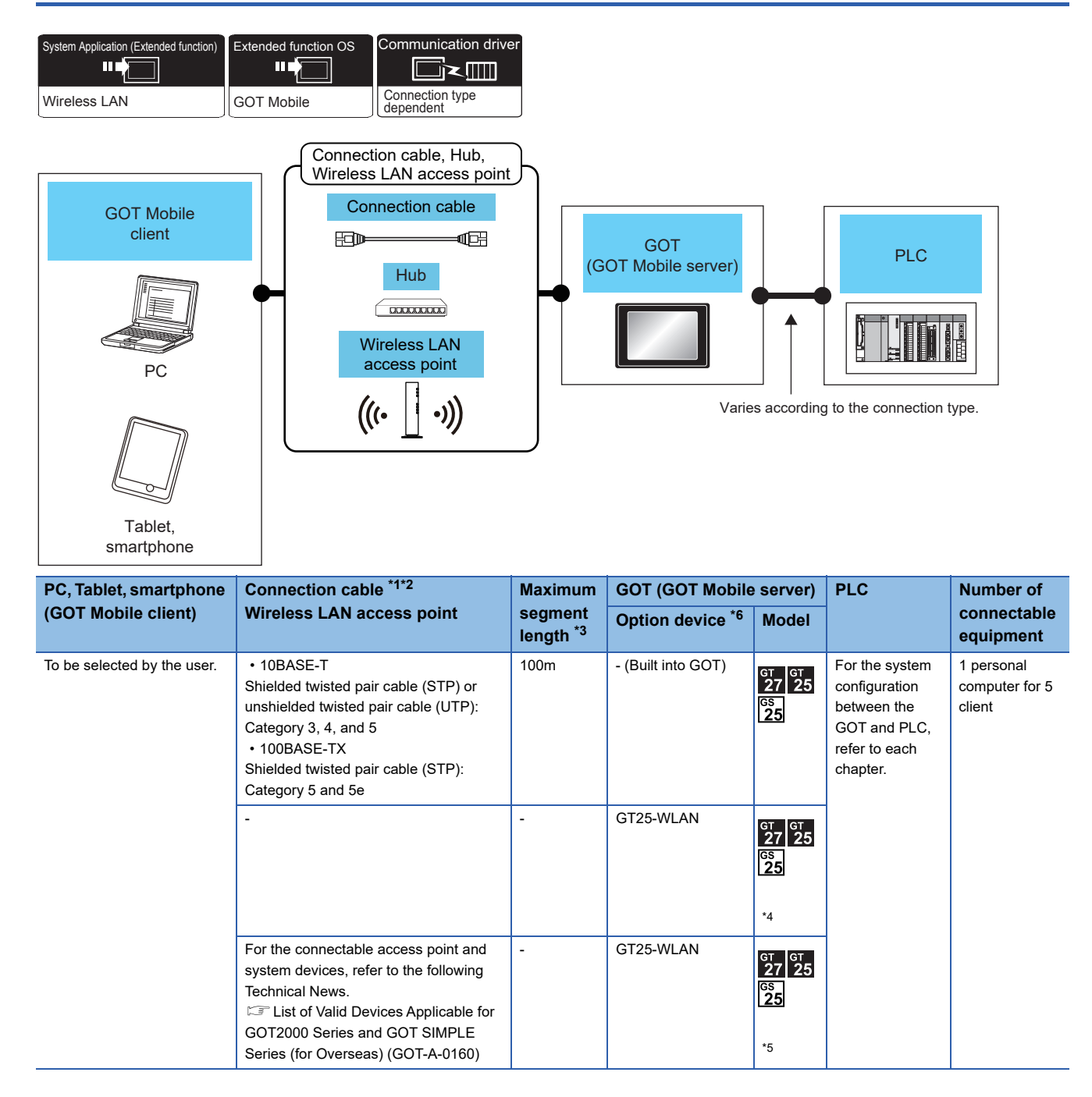

- \*1 The destination connected with the twisted pair cable varies with the configuration of the applicable Ethernet network system. Connect to the Ethernet module, hub, transceiver, wireless LAN adapter (NZ2WL-JPA or NZ2WL-JPS), or other system equipment corresponding to the applicable Ethernet network system. Use cables, connectors, and hubs that meet the IEEE802.3 10BASE-T/100BASE-TX standards.
	- For the controllers that can be connected to the wireless LAN adapters and how to set the wireless LAN adapter, refer to the manual of the wireless LAN adapter used.
- \*2 When connecting the GOT and personal computer via a hub, use a cable according to the client configuration.
- \*3 A length between a hub and a node.
	- The maximum distance differs depending on the Ethernet device to be used.
	- The following shows the number of the connectable nodes when a repeater hub is used.
	- 10BASE-T: Max. 4 nodes for a cascade connection (500m)
	- 100BASE-TX: Max. 2 nodes for a cascade connection (205m)

When switching hubs are used, the cascade connection between the switching hubs has no logical limit for the number of cascades.

- For the limit, contact the switching hub manufacturer.
- \*4 Select [Access point] in [Operation mode] of [Wireless LAN setting] of the [GOT Setup] dialog. **Fage 431 WIRELESS LAN CONNECTION**
- \*5 Select [Station] in [Operation mode] of [Wireless LAN setting] of the [GOT Setup] dialog.
- **[Page 431 WIRELESS LAN CONNECTION](#page-432-0)**
- \*6 GT2505-V does not support the option device.

#### $Point<sup>°</sup>$

#### System configuration between the GOT and PLC

For the system configuration between the GOT and PLC, refer to each chapter.

GOT2000 Series Connection Manual (Mitsubishi Electric Product) For GT Works3 Version1

GOT2000 Series Connection Manual (Non Mitsubishi Electric Product 1) For GT Works3 Version1

GOT2000 Series Connection Manual (Non Mitsubishi Electric Product 2) For GT Works3 Version1

GOT2000 Series Connection Manual (Microcomputer, MODBUS, Products, Peripherals) For GT Works3 Version1

# <span id="page-389-0"></span>**16.3 GOT Side Settings**

## **GOT Mobile setting**

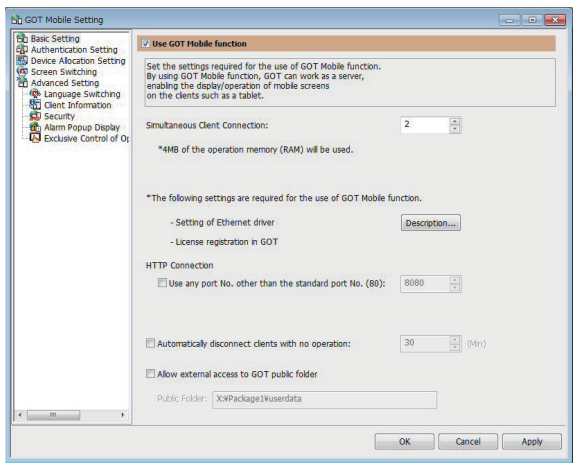

- *1.* Select [Common] → [GOT Mobile Setting] from the menu.
- *2.* Check the [Use GOT Mobile function] of [GOT Mobile Setting] to set.
- For details on the settings, refer to the following manual.
- GT Designer3 (GOT2000) Screen Design Manual
- *3.* When you have completed the settings, click the [OK] button.

### **Setting communication interface (Controller Setting)**

#### **When using the wireless LAN**

For using the system configuration given in this chapter [\(Page 386 System Configuration](#page-387-0)), the wireless LAN setting is required.

For details of the setting, refer to the following.

**FF** [Page 431 WIRELESS LAN CONNECTION](#page-432-0)

#### **When using the Ethernet connection cable**

Ethernet communication drivers must be set on the GOT, and set the Communication settings.

#### ■**Ethernet communication driver setting**

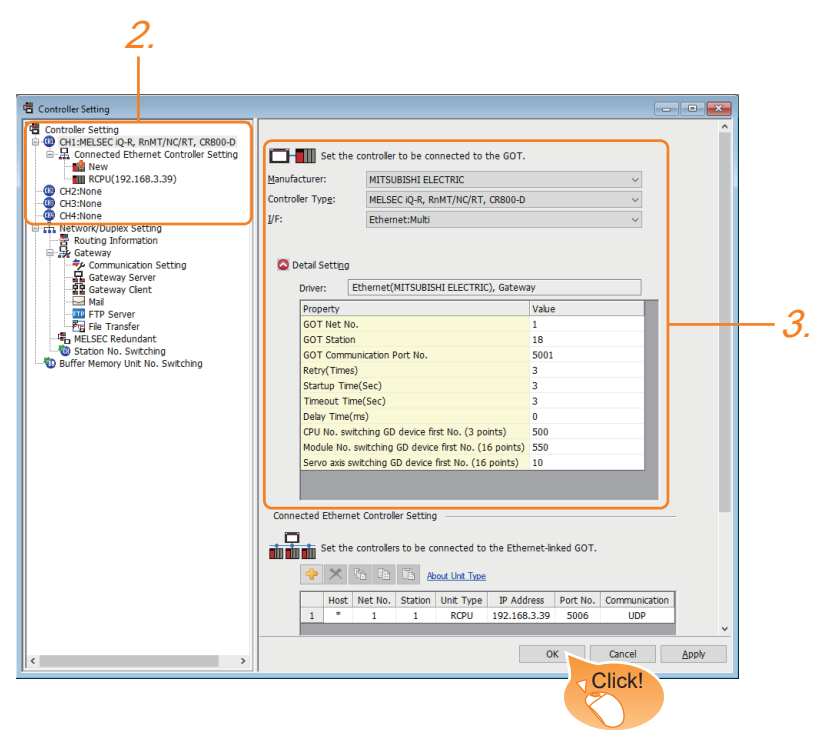

- *1.* Select [Common] → [Controller Setting] from the menu.
- *2.* In the [Controller Setting] window, select the channel No. to be used from the list menu.
- **3.** Set [Manufacturer], [Controller Type], [I/F], and [Detail Setting] according to the controller used.
- *4.* When you have completed the settings, click the [OK] button.

# <span id="page-390-0"></span>**16.4 Precautions**

For cautions or troubleshooting of the GOT Mobile function, refer to the following manual.

GT Designer3 (GOT2000) Screen Design Manual

# **17 VNC SERVER CONNECTION**

- • [Page 391 Connectable Model List](#page-392-0)
- • [Page 391 System Configuration](#page-392-1)
- • [Page 394 GOT Side Settings](#page-395-0)
- • [Page 395 Setting in Personal Computer](#page-396-0)

# <span id="page-392-0"></span>**17.1 Connectable Model List**

The VNC server can be connected to the following VNC client.

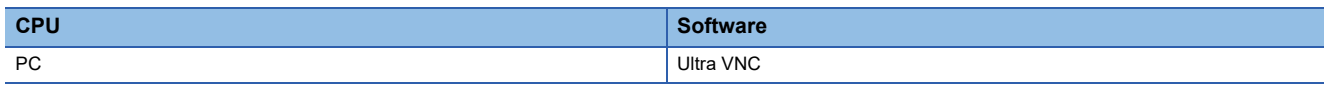

# <span id="page-392-1"></span>**17.2 System Configuration**

#### **When using the Ethernet connection cable**

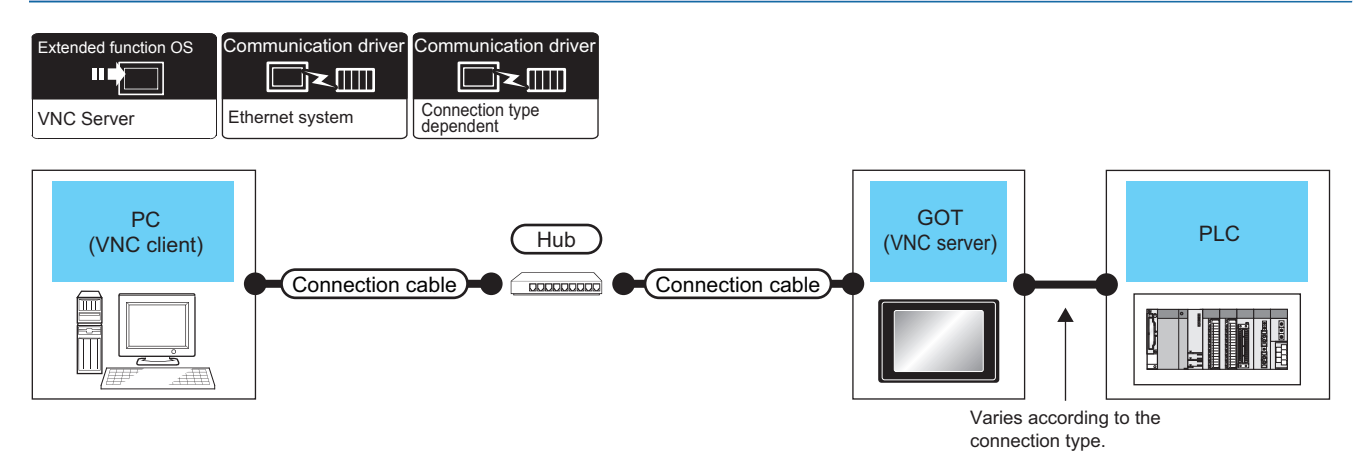

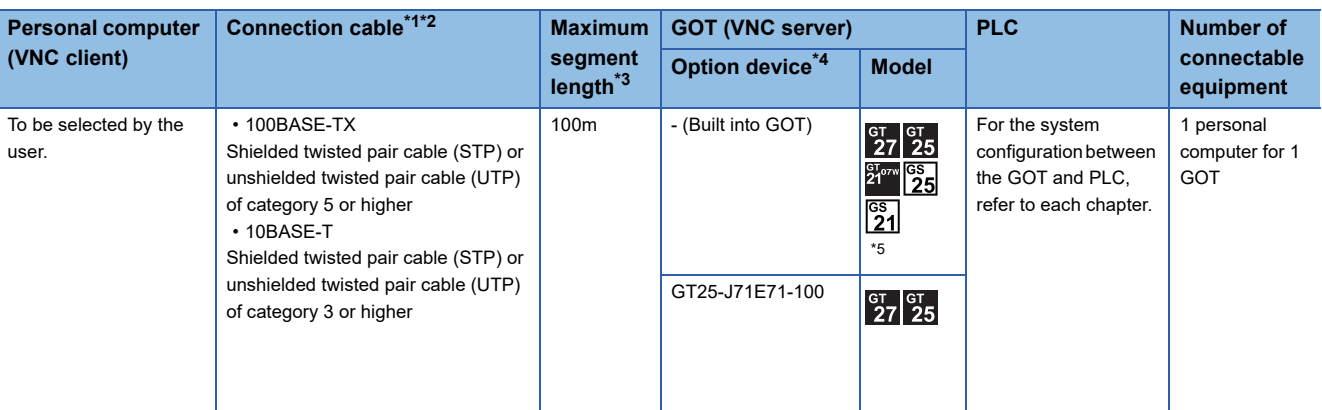

\*1 The destination connected with the twisted pair cable varies with the configuration of the applicable Ethernet network system. Connect to the Ethernet module, hub, transceiver, wireless LAN adapter (NZ2WL-JPA or NZ2WL-JPS), or other system equipment corresponding to the applicable Ethernet network system. Use cables, connectors, and hubs that meet the IEEE802.3 10BASE-T/100BASE-TX standard.

For the controllers that can be connected to the wireless LAN adapters and how to set the wireless LAN adapter, refer to the manual of

- the wireless LAN adapter used.
- \*2 When connecting the GOT and personal computer (VNC client) via a hub, use a cable according to the client configuration.
- \*3 A length between a hub and a node.
	- The maximum distance differs depending on the Ethernet device to be used.
	- The following shows the number of the connectable nodes when a repeater hub is used.
	- 10BASE-T: Max. 4 nodes for a cascade connection (500m)
	- 100BASE-TX: Max. 2 nodes for a cascade connection (205m)

When switching hubs are used, the cascade connection between the switching hubs has no logical limit for the number of cascades. For the limit, contact the switching hub manufacturer.

- \*4 GT25-W, GT2505-V does not support the option device.
- \*5 Only available to GS21-W-N for GS21.

#### **When using the wireless LAN**

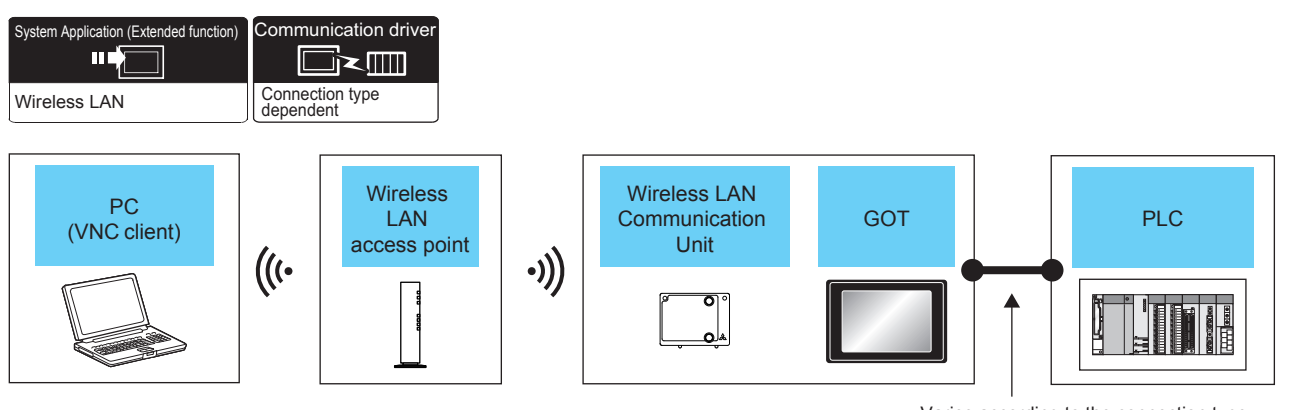

Varies according to the connection type.

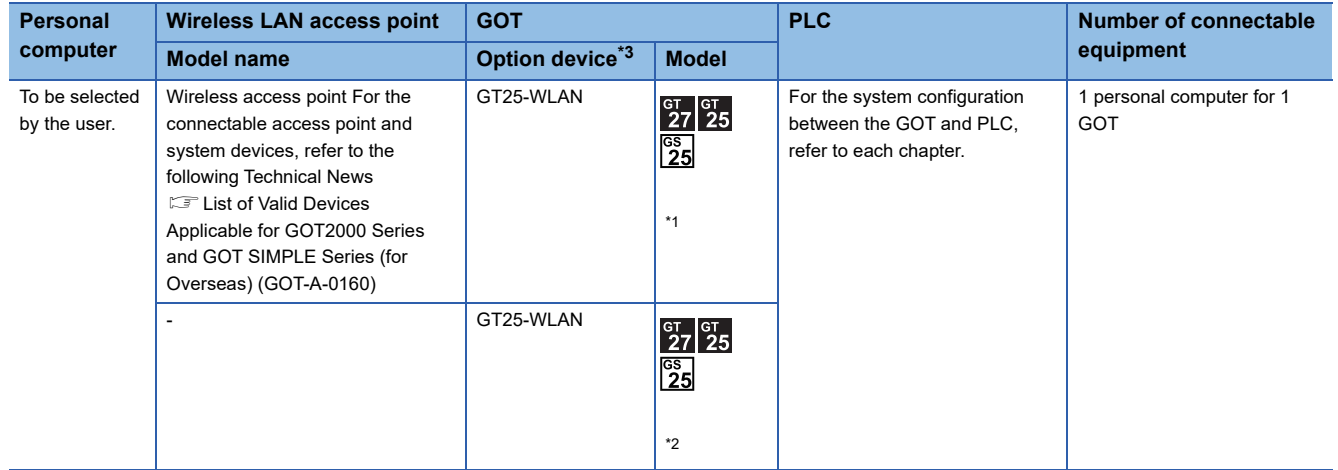

\*1 Select [Station] in [Operation mode] of [Wireless LAN setting] of the [GOT Setup] dialog. **[Page 431 WIRELESS LAN CONNECTION](#page-432-0)** 

\*2 Select [Access point] in [Operation mode] of [Wireless LAN setting] of the [GOT Setup] dialog.

- **[Page 431 WIRELESS LAN CONNECTION](#page-432-0)**
- \*3 GT2505-V does not support the option device.

#### $Point<sup>9</sup>$

System configuration between the GOT and PLC

For the system configuration between the GOT and PLC, refer to each chapter.

GOT2000 Series Connection Manual (Mitsubishi Electric Product) For GT Works3 Version1

GOT2000 Series Connection Manual (Non Mitsubishi Electric Product 1) For GT Works3 Version1

GOT2000 Series Connection Manual (Non Mitsubishi Electric Product 2) For GT Works3 Version1

GOT2000 Series Connection Manual (Microcomputer, MODBUS, Products, Peripherals) For GT Works3 Version1

# <span id="page-395-0"></span>**17.3 GOT Side Settings**

## **VNC server function setting**

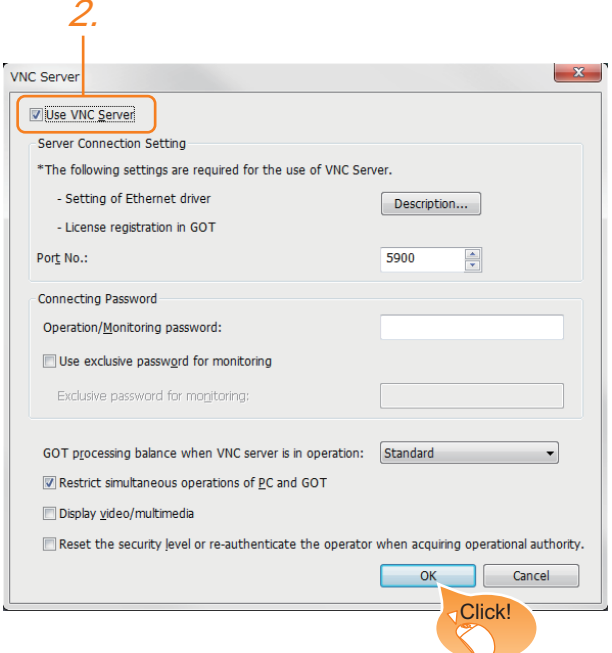

- *1.* Select [Common] → [Peripheral Setting] → [VNC Server] from the menu.
- *2.* Check the [VNC Server] of [Use VNC Server] to set. For details on the settings, refer to the following manual.
- GT Designer3 (GOT2000) Screen Design Manual
- *3.* When you have completed the settings, click the [OK] button.
#### **When using the Ethernet connection cable**

For using the VNC server, Ethernet communication drivers must be set on the GOT, and set the Communication settings

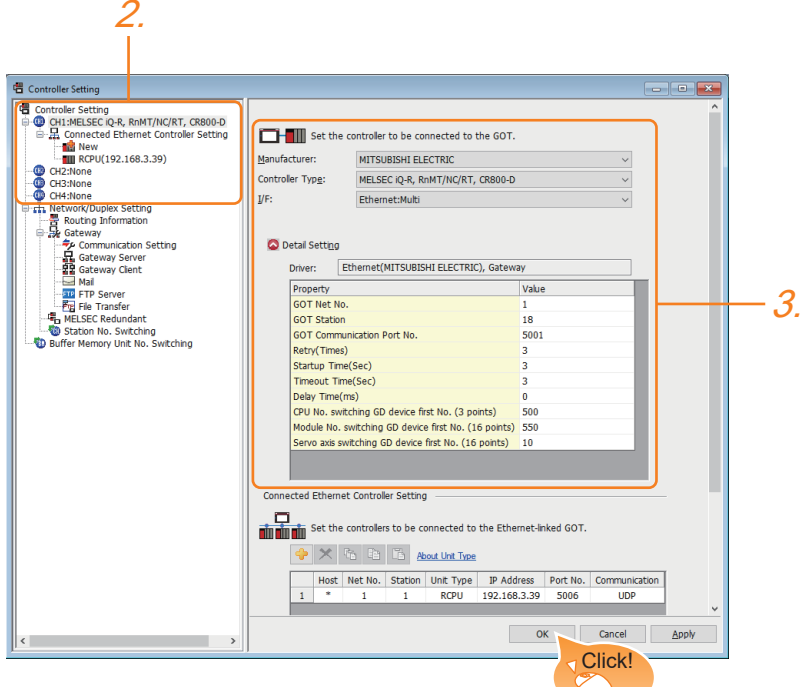

- *1.* Select [Common] → [Controller Setting] from the menu.
- *2.* In the [Controller Setting] window, select the channel No. to be used from the list menu.
- **3.** Set [Manufacturer], [Controller Type], [I/F], and [Detail Setting] according to the controller used.
- *4.* When you have completed the settings, click the [OK] button.

#### **When using the wireless LAN**

For details of the wireless LAN setting, refer to the following. **FF** [Page 431 WIRELESS LAN CONNECTION](#page-432-0)

### **17.4 Setting in Personal Computer**

For connecting the VNC server to the personal computer (VNC client), it is necessary to install the VNC client software to the personal computer to be connected and set it.

Refer to the following for details of the VNC client software installation method and setting method.

GT Designer3 (GOT2000) Screen Design Manual

# **18 VIDEO, HDMI, AND RGB CONNECTION**

- • [Page 397 Connectable Model List](#page-398-0)
- • [Page 398 System Configuration](#page-399-0)
- • [Page 400 Connection Diagram](#page-401-0)
- • [Page 402 GOT Side Settings](#page-403-0)
- • [Page 404 Precautions](#page-405-0)

## <span id="page-398-0"></span>**18.1 Connectable Model List**

The following table lists the GOT models that support the video, HDMI, and RGB connection.

• GT27 (excluding GT2705-V)

For the type of the video camera that can be connected, refer to the following Technical Bulletin.

List of Valid Devices Applicable for GOT2000 Series and GOT SIMPLE Series (for Overseas) (GOT-A-0160)

For Technical Bulletins, go to the Mitsubishi Electric Factory Automation Global Website.

www.MitsubishiElectric.com/fa

#### $Point <sup>9</sup>$

BootOS version of the GOT

To use GT27-R2 or GT27-ROUT, install BootOS version N or later on the GOT.

To use GT27-VHOUT, install BootOS version AK or later on the GOT.

For the procedure to check the BootOS version and upgrade the version, refer to the following.

GT Designer3 (GOT2000) Screen Design Manual

GOT2000 Series User's Manual (Utility)

# <span id="page-399-0"></span>**18.2 System Configuration**

### **Displaying video image on GOT**

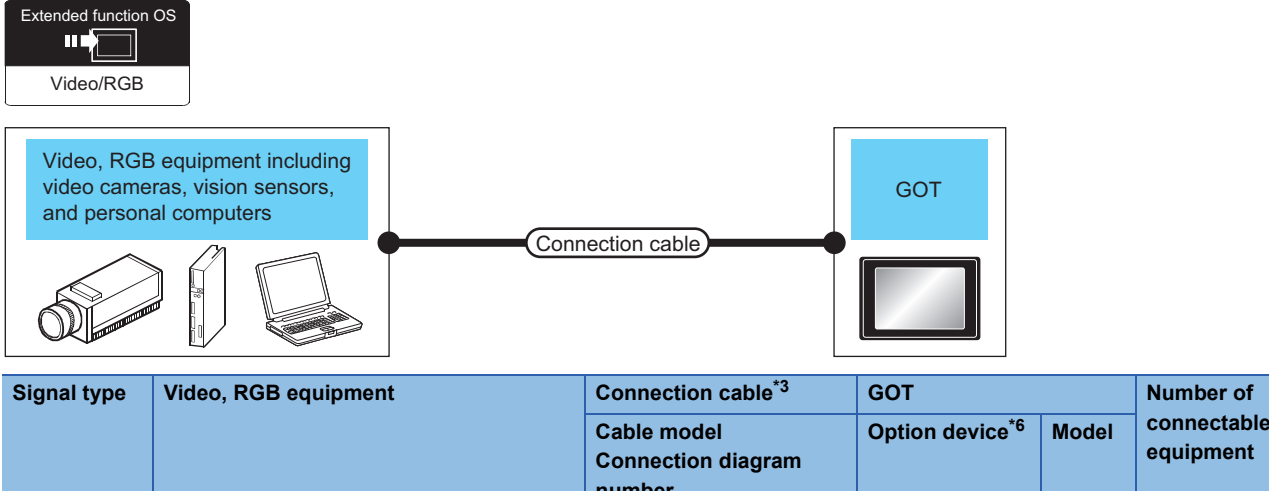

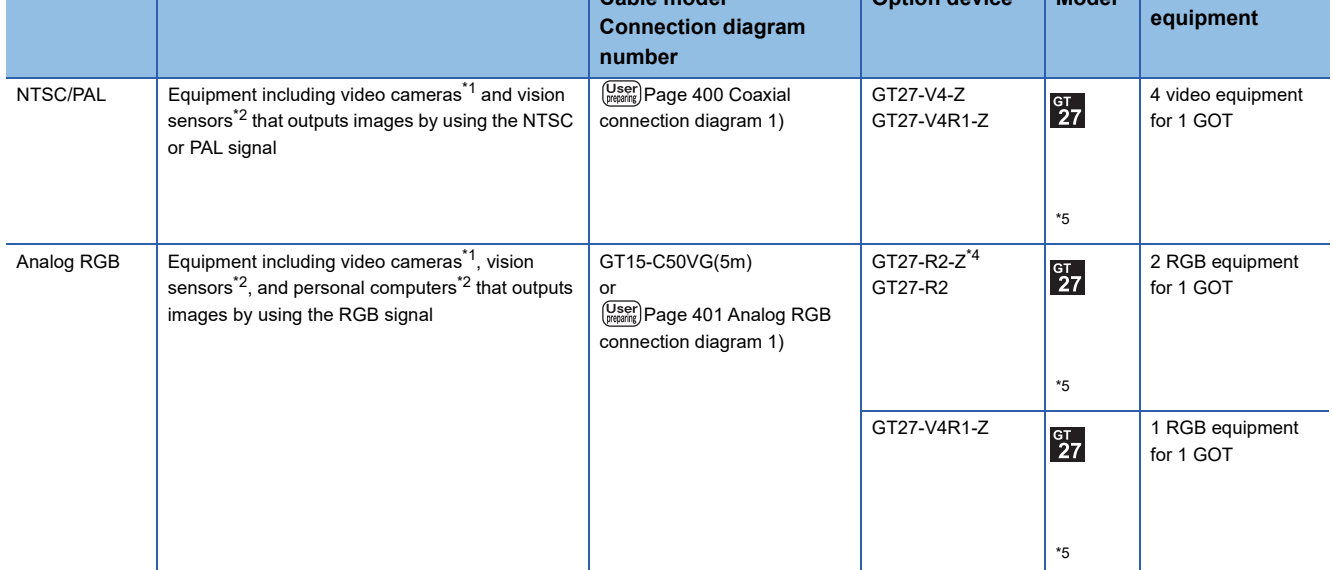

\*1 For connectable video camera types, refer to the following Technical News.

- List of Valid Devices Applicable for GOT2000 Series and GOT SIMPLE Series (for Overseas) (GOT-A-0160)
- \*2 The user must select a vision sensor or a personal computer to be used.
- \*3 The cable length differs according to the specifications of the video/RGB equipment.
- \*4 RGB can be input with two channels. For the switching between two channels, refer to the following manual.
- GT Designer3 (GOT2000) Screen Design Manual
- \*5 GT2705-V is not supported.
- \*6 For the unit installation position and the number of installed units, refer to the following.
	- Fage 47 Precautions when installing units on top of one another

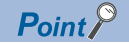

• Power supply of video camera

Depending on the video camera type, noises from the power supply cable of the camera may cause a malfunction on the PLC or the GOT.In this case, apply the following line filter to the power line of the camera. Recommended line filter: TDK ZHC2203-11 (or equivalent)

• Power supply of vision sensor

If a video camera is used via a vision sensor, a power supply module may be required depending on the vision sensor to be used.

• Selection of Video signal output source

Depending on the video camera or the system to be used, both the power supply module and the video camera can output video signals. If video signals are output from both the video camera and the power supply module, the voltage level of the signals become lower and the video image cannot be correctly displayed. In this case, use the output from the video camera.

• Power-On of NTSC/PAL compatible video camera

Turn on the NTSC/PAL compatible video camera simultaneously with the GOT.

• Distortion of the image caused by the noise

When the screen is distorted by the noise from the RGB cable, install the following ferrite core to the input part of the RGB cable.

Recommended ferrite core: TDK ZCAT3035-1330 (or equivalent)

### **Displaying GOT screen on external display**

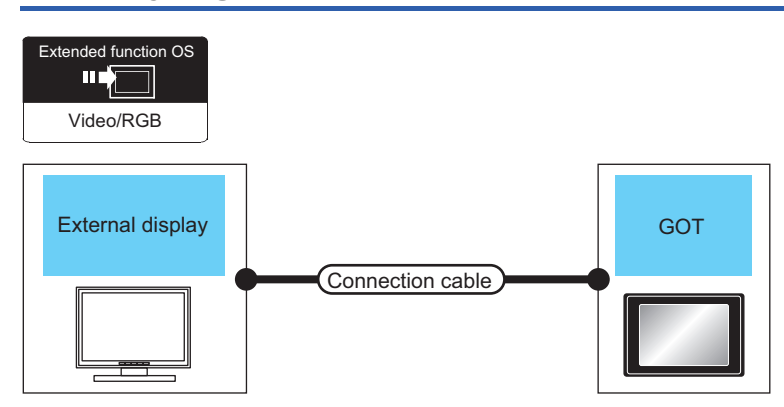

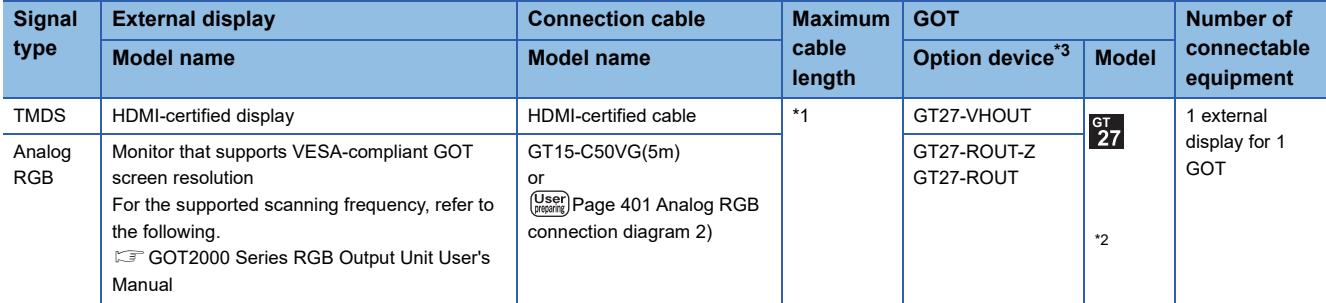

\*1 The maximum cable length varies depending on the specifications of the external display used.

\*2 GT2705-V is not supported.

\*3 For the unit installation position and the number of installed units, refer to the following.

Fage 47 Precautions when installing units on top of one another

# <span id="page-401-0"></span>**18.3 Connection Diagram**

The coaxial cable or analog RGB cable to connect the GOT to the video, RGB equipment, or external display must be prepared by the user.

The following shows each cable connection diagram and relevant connectors.

### **Coaxial cable**

The following provides the specifications, the connectors and creation method of the coaxial cable to connect the GOT to the video output equipment.

#### **Connection diagram**

#### <span id="page-401-1"></span>■**Coaxial connection diagram 1)**

Displaying video image on GOT

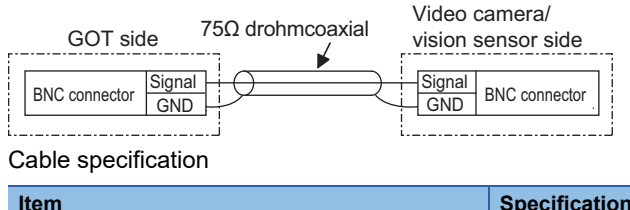

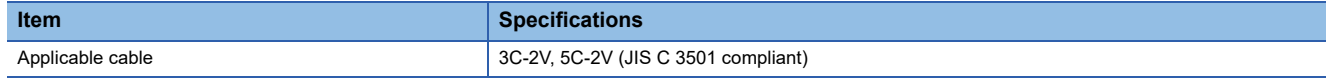

#### **Connecting the BNC connector to the coaxial cable**

For how to connect the BNC connector and coaxial cable, refer to the following.

Fage 51 Coaxial cableconnector connection method

#### **Precautions when preparing a cable**

#### ■**Cable length**

The cable length differs depending on the specification of the video camera or vision sensor to be used. Create a cable under the specifications of the video camera/vision sensor.

#### ■**GOT side connector**

Use the following as the video input unit connector.

For the GOT side connector of the coaxial cable, use the ones compatible with the GOT connector.

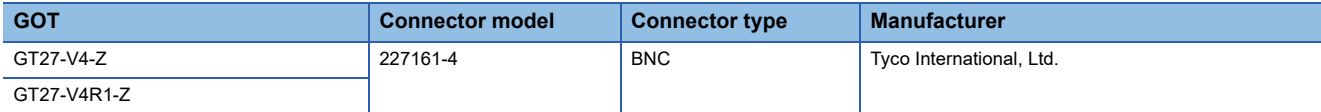

#### ■**Video camera/vision sensor side connector**

Use a connector compatible with the video camera/vision sensor to be used.

 $\mathsf{Point} \mathcal{P}$ 

#### When the coaxial cable is long

When the coaxial cable is long, video signals are attenuated by the cable.

The use of a video signal amplifier is recommended to correct the attenuated signals.

Connect a video signal amplifier in reference to the following:

• Coaxial cable: The cable length is 100m or more when 3C-2V is used.

• Coaxial cable: The cable length is 200m or more when 5C-2V is used.

### **Analog RGB cable**

#### **Connection diagram**

#### <span id="page-402-0"></span>■**Analog RGB connection diagram 1)**

Displaying video image on GOT

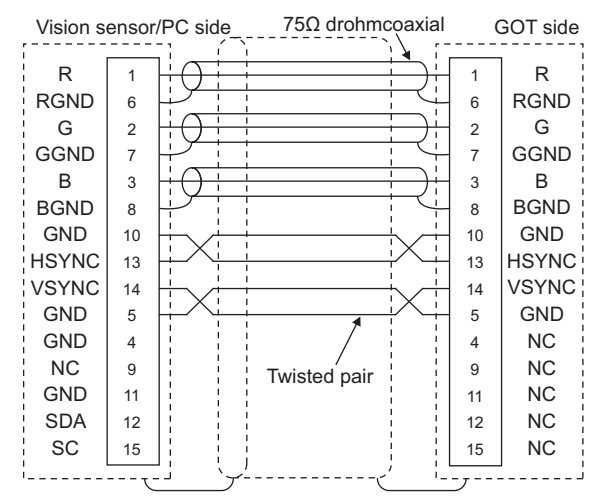

#### <span id="page-402-1"></span>■**Analog RGB connection diagram 2)**

Displaying GOT screen on external display

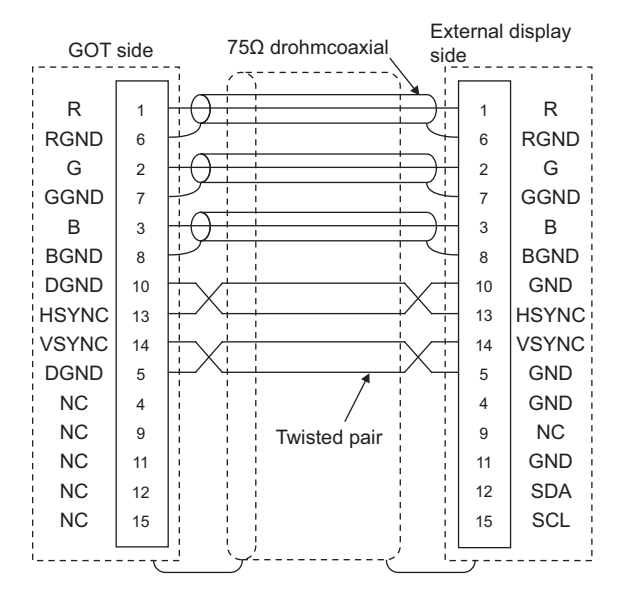

#### **Precautions when preparing a cable**

#### ■**Cable length**

The cable length differs depending on the specification of the vision sensor/PC to be used. Create a cable under the specifications of the vision sensor/PC.

#### ■**GOT side connector**

Use the following as the video/RGB input unit, RGB input unit, and RGB output unit connectors.

For the GOT side connector and connector cover of the analog RGB cable, use the ones applicable to the GOT connector.

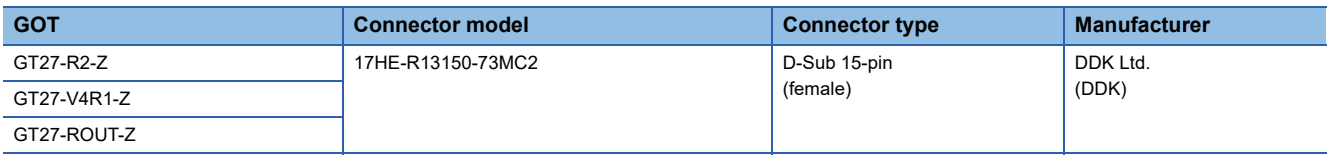

#### ■**Vision sensor/PC side connector**

Use a connector compatible with the vision sensor/personal computer to be used.

# <span id="page-403-0"></span>**18.4 GOT Side Settings**

### **Setting communication interface**

#### **Controller setting**

Set the channel of the equipment to be connected to the GOT.

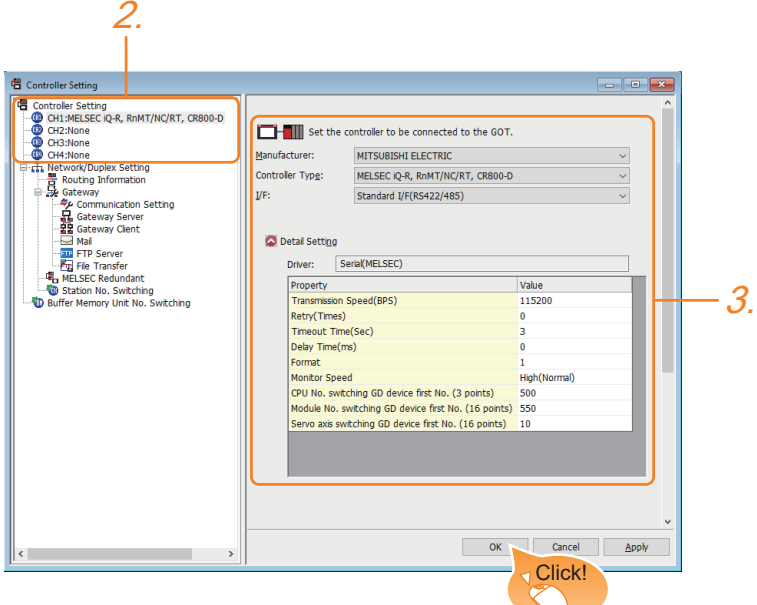

- *1.* Select [Common] → [Controller Setting] from the menu.
- *2.* In the [Controller Setting] window, select the channel No. to be used from the list menu.
- **3.** Set [Manufacturer], [Controller Type], [I/F], and [Detail Setting] according to the controller used.
- *4.* When you have completed the settings, click the [OK] button.

#### $Point$

The settings of connecting equipment can be set and confirmed in [I/F Communication Setting]. For details, refer to the following.

**F** [Page 39 I/F communication setting](#page-40-0)

### <span id="page-404-0"></span>**Communication detail settings**

Make the settings according to the usage environment.

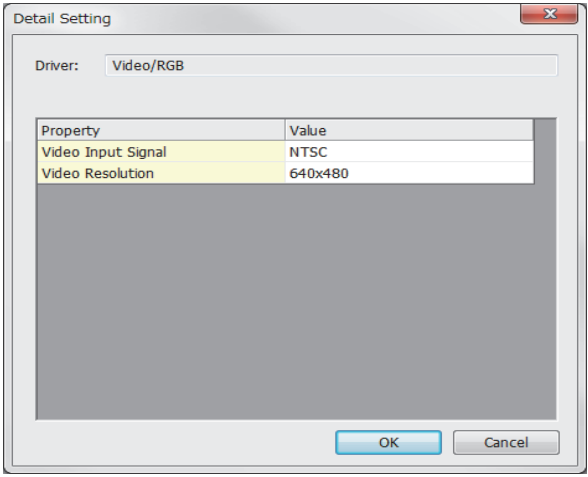

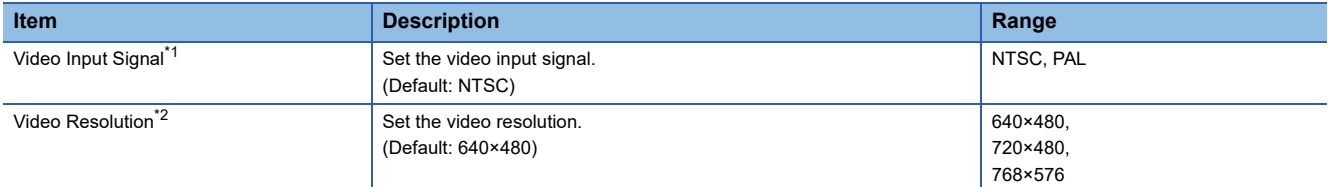

\*1 When NTSC format is selected, the resolution is fixed to 640×480.

\*2 For GT2710-V and GT2708-V, the resolution is fixed to 640×480.

 $Point<sup>0</sup>$ 

• Communication interface setting by the Utility

The communication interface setting can be changed on the Utility's [Communication setting] after writing [Controller Setting] of project data.

For details on the Utility, refer to the following manual.

GOT2000 Series User's Manual (Utility)

• Precedence in communication settings

When settings are made by GT Designer3 or the Utility, the latest setting is effective.

#### **Settings for the video/RGB equipment**

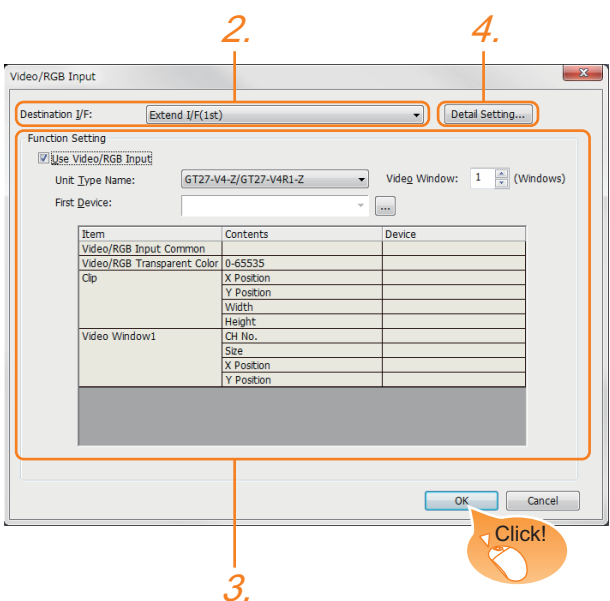

- **1.** Select [Common]  $\rightarrow$  [Peripheral Setting]  $\rightarrow$  [Video/RGB Input] from the menu.
- *2.* Set the interface to which the video/RGB equipment is connected.
- *3.* Check the [Use Video/RGB Input] to set the function. For details on the function setting, refer to the following manual.
- GT GT Designer3 (GOT2000) Screen Design Manual
- *4.* Clicking the detail setting button displays the Communication Detail Settings dialog box for each communication driver.Make the settings according to the usage environment.
- **Fage 403 Communication detail settings**
- *5.* When you have completed the settings, click the [OK] button.

### **Setting the video/RGB function**

#### Set the video/RGB function.

For the video/RGB function setting, refer to the following manual.

GT Designer3 (GOT2000) Screen Design Manual

## <span id="page-405-0"></span>**18.5 Precautions**

#### **Connecting to PC**

When connecting to a PC, ground the earth wire of the PC.

# **19 PRINTER CONNECTION**

- • [Page 405 Connectable Model List](#page-406-0)
- • [Page 406 System Configuration](#page-407-0)
- • [Page 412 Connection Diagram](#page-413-0)
- • [Page 413 GOT Side Settings](#page-414-0)
- • [Page 416 Precautions](#page-417-0)

## <span id="page-406-0"></span>**19.1 Connectable Model List**

For connectable printers and system equipment, refer to the following Technical Bulletin.

List of Valid Devices Applicable for GOT2000 Series and GOT SIMPLE Series (for Overseas) (GOT-A-0160)

For Technical Bulletins, go to the Mitsubishi Electric Factory Automation Global Website.

www.MitsubishiElectric.com/fa

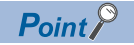

#### BootOS version of the GOT

To use an Ethernet printer, install version AJ or later of BootOS on the GOT.

For the procedure to check the BootOS version and upgrade the version, refer to the following.

GT Designer3 (GOT2000) Screen Design Manual

GOT2000 Series User's Manual (Utility)

# <span id="page-407-0"></span>**19.2 System Configuration**

### **Connecting to PictBridge compatible printer**

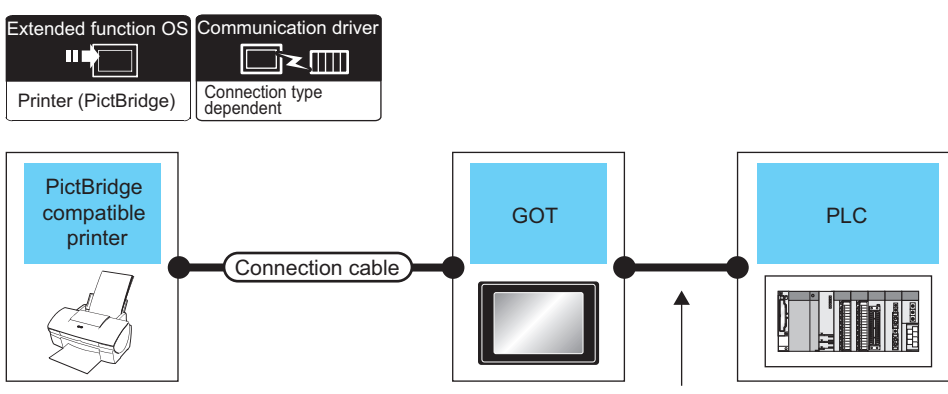

Varies according to the connection type.

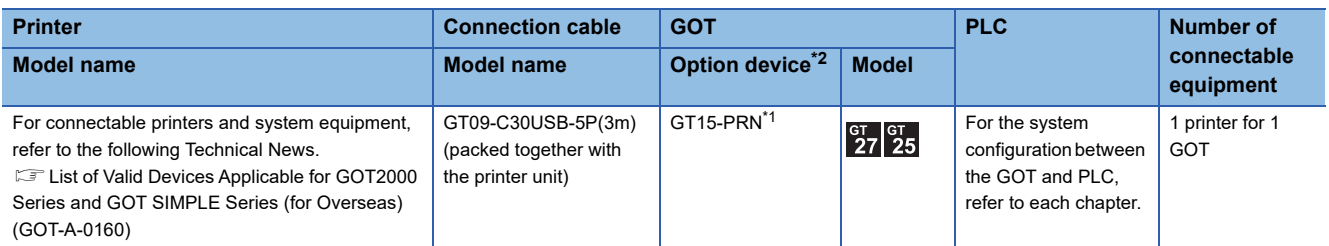

\*1 Communication unit between the GOT and the PictBridge compatible printer.

GOT does not support some PictBridge Compatible Printers. For the precautions for printer connection, refer to the following Technical News.

List of Valid Devices Applicable for GOT2000 Series and GOT SIMPLE Series (for Overseas) (GOT-A-0160)

\*2 GT25-W, GT2505-V does not support the option device.

#### $Point$ <sup> $\varphi$ </sup>

System configuration between the GOT and PLC

For the system configuration between the GOT and PLC, refer to each chapter.

GOT2000 Series Connection Manual (Mitsubishi Electric Product) For GT Works3 Version1

GOT2000 Series Connection Manual (Non Mitsubishi Electric Product 1) For GT Works3 Version1

GOT2000 Series Connection Manual (Non Mitsubishi Electric Product 2) For GT Works3 Version1

GOT2000 Series Connection Manual (Microcomputer, MODBUS, Products, Peripherals) For GT Works3 Version1

### **Connecting to serial printer**

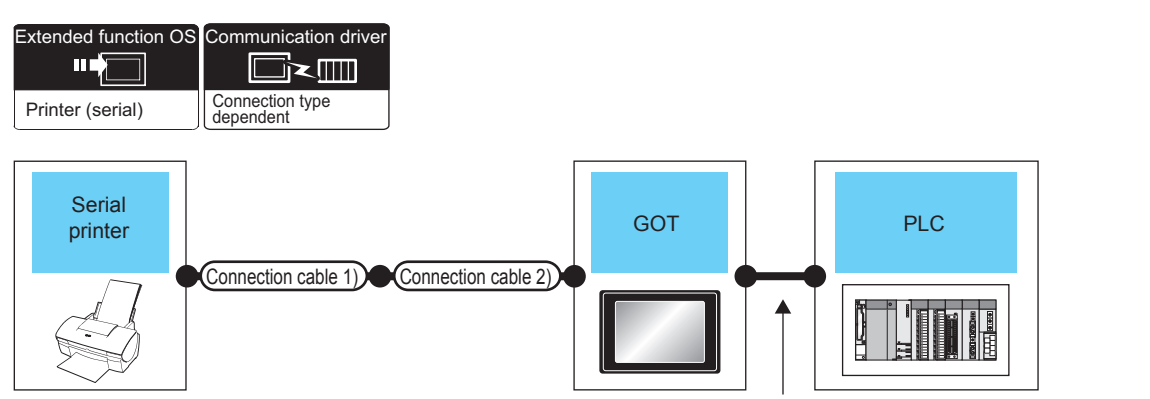

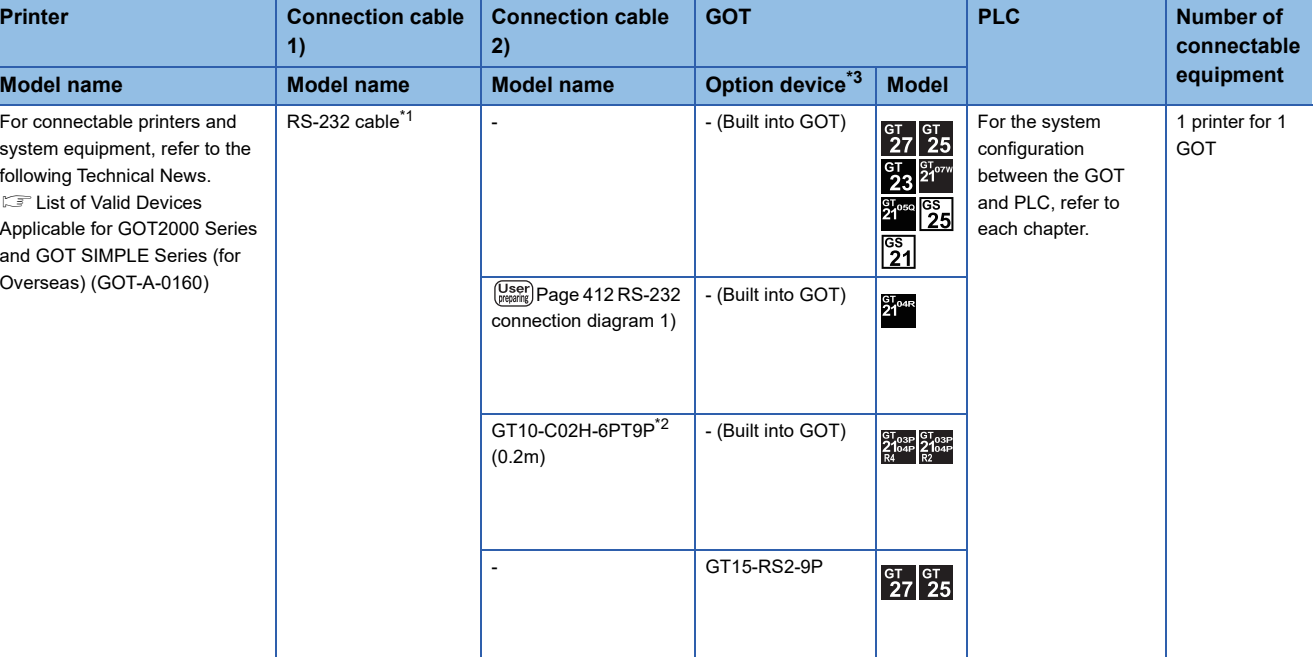

Varies according to the connection type.

- \*1 The RS-232 cable differs depending on the specification of the printer to be used. Use the RS-232 cable that is compatible with the printer to be used.
- \*2 When a GT10-C02H-6PT9P unit of the sub version A or B is used, do not ground the case of the D-sub (9-pin) connector.
- \*3 GT25-W, GT2505-V does not support the option device.

### $Point$

System configuration between the GOT and PLC

For the system configuration between the GOT and PLC, refer to each chapter.

- GOT2000 Series Connection Manual (Mitsubishi Electric Product) For GT Works3 Version1
- GOT2000 Series Connection Manual (Non Mitsubishi Electric Product 1) For GT Works3 Version1
- GOT2000 Series Connection Manual (Non Mitsubishi Electric Product 2) For GT Works3 Version1

GOT2000 Series Connection Manual (Microcomputer, MODBUS, Products, Peripherals) For GT Works3 Version1

### **Connecting an Ethernet printer (ESC/P-R)**

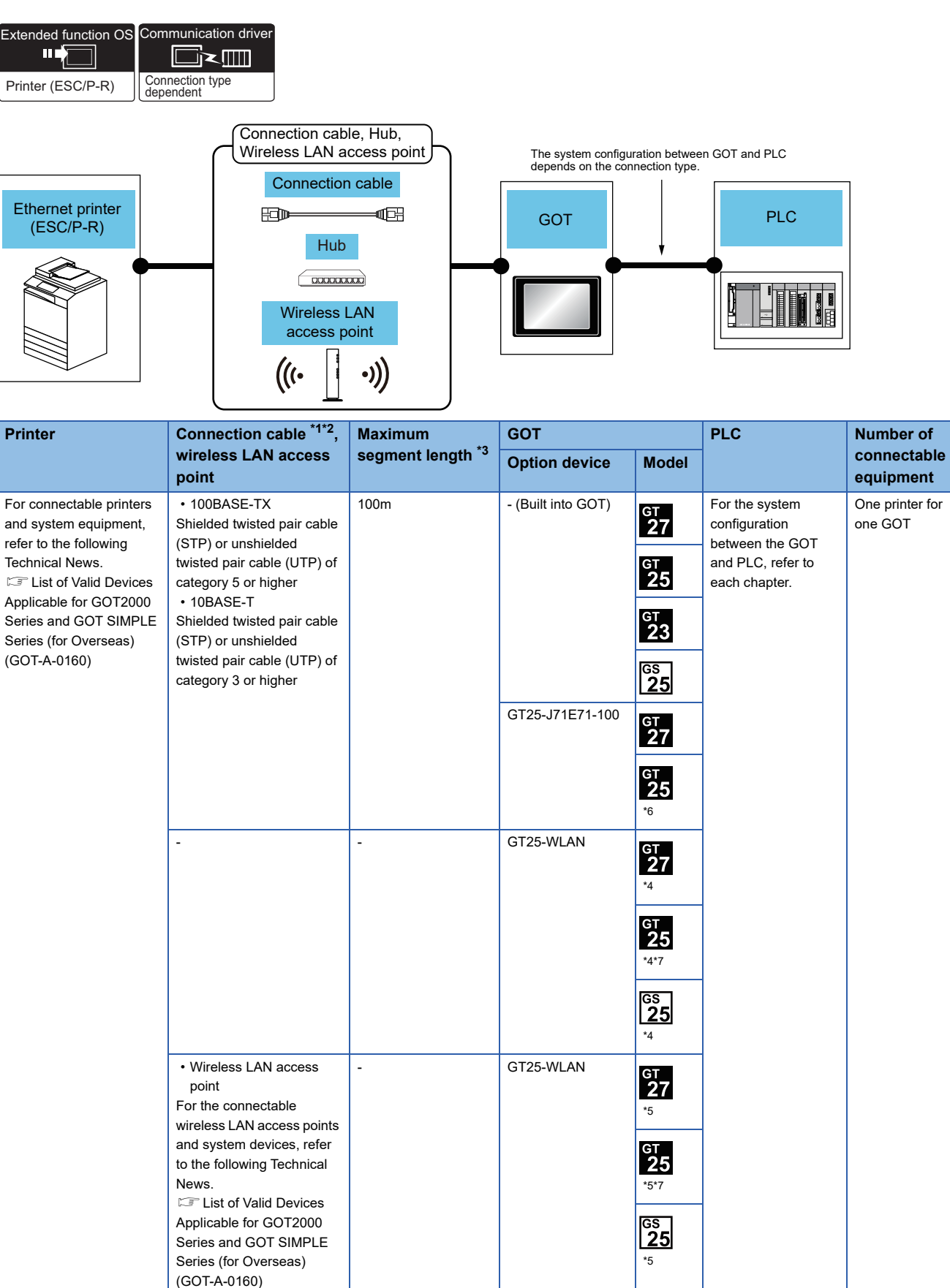

\*1 The applicable destination to connect the twisted pair cable depends on the configuration of the Ethernet network system. Connect to the applicable Ethernet module, hub, transceiver, wireless LAN adapter (NZ2WL-JPA or NZ2WL-JPS), or other system equipment according to the Ethernet network system. Use the cable, connector, or hub that meets the IEEE802.3 10BASE-T/100BASE-TX standard.

For the controller to which the wireless LAN adapter can be connected and how to configure the settings for the wireless LAN adapter, refer to the manual of the wireless LAN adapter you use.

- \*2 When connecting the GOT and printer via a hub, use a cable according to the printer configuration.
- \*3 The length between the hub and node.
	- The maximum length depends on the Ethernet equipment you use.
	- When a repeater hub is used, the number of connectable personal computers is as follows.
	- 10BASE-T: Up to 4 personal computers for a cascade connection (500m)
	- 100BASE-TX: Up to 2 personal computers for a cascade connection (205m)

For the cascade connection between the switching hubs, there is no theoretical limit to the number of cascades. For the limit, contact the switching hub manufacturer.

- \*4 Set [Operation Mode] to [Access Point] in [Wireless LAN Setting] in the [GOT Setup] window.
- GT Designer3 (GOT2000) Screen Design Manual
- \*5 Set [Operation Mode] to [Station] in [Wireless LAN Setting] in the [GOT Setup] window.
- GT Designer3 (GOT2000) Screen Design Manual
- \*6 GT25-W and GT2505-V are excluded.
- \*7 GT2505-V is excluded.

#### $Point<sup>9</sup>$

#### System configuration between the GOT and PLC

For the system configuration between the GOT and PLC, refer to each chapter.

- GOT2000 Series Connection Manual (Mitsubishi Electric Products) For GT Works3 Version1
- GOT2000 Series Connection Manual (Non-Mitsubishi Electric Products 1) For GT Works3 Version1
- GOT2000 Series Connection Manual (Non-Mitsubishi Electric Products 2) For GT Works3 Version1
- GOT2000 Series Connection Manual (Microcomputer, MODBUS, Products, Peripherals) For GT Works3

Version1

### **Connecting an Ethernet printer (PCL5)**

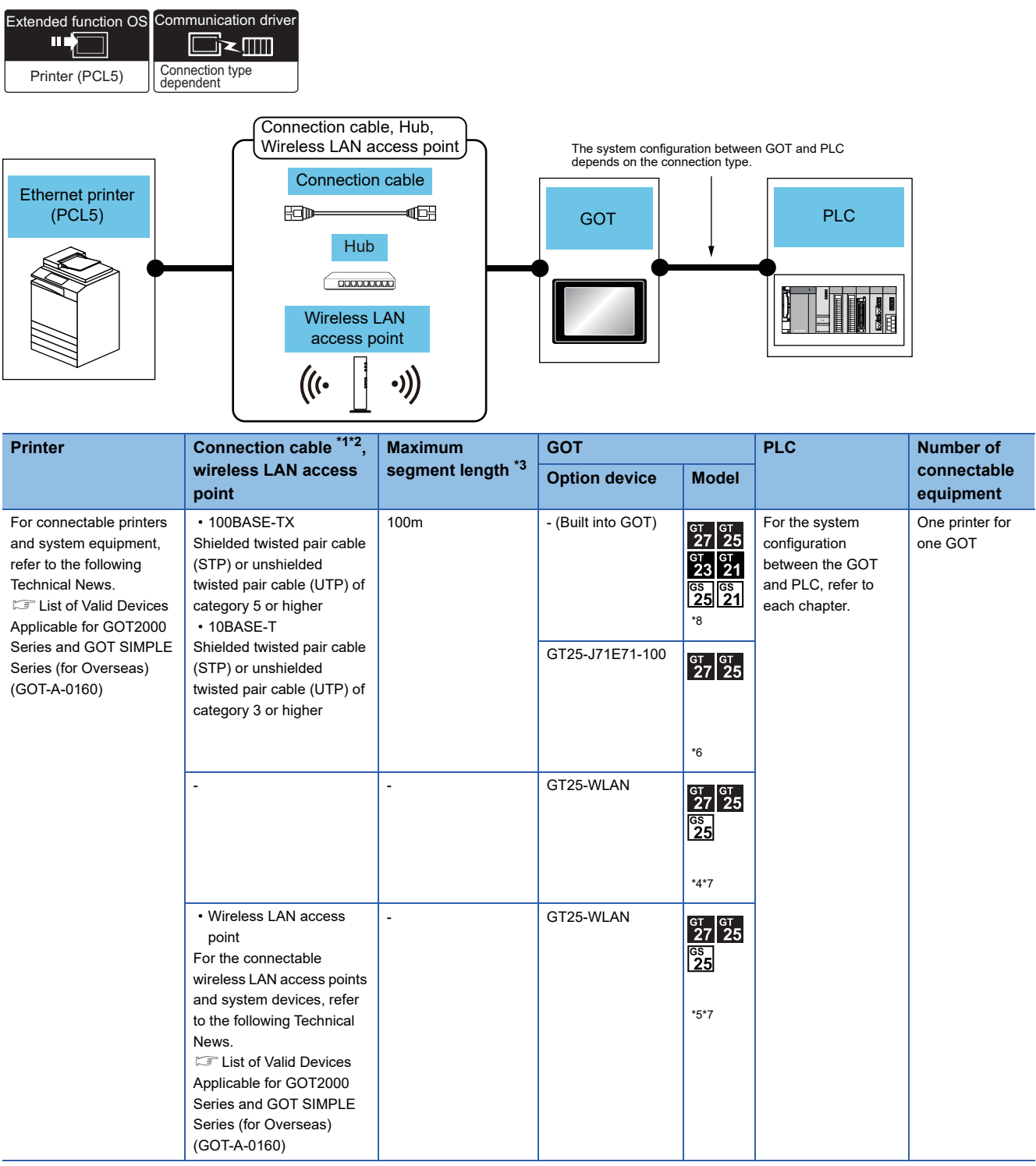

- \*1 The applicable destination to connect the twisted pair cable depends on the configuration of the Ethernet network system. Connect to the applicable Ethernet module, hub, transceiver, wireless LAN adapter (NZ2WL-JPA or NZ2WL-JPS), or other system equipment according to the Ethernet network system.
	- Use the cable, connector, or hub that meets the IEEE802.3 10BASE-T/100BASE-TX standard.

For the controller to which the wireless LAN adapter can be connected and how to configure the settings for the wireless LAN adapter, refer to the manual of the wireless LAN adapter you use.

- \*2 When connecting the GOT and printer via a hub, use a cable according to the printer configuration.
- \*3 The length between the hub and node.
	- The maximum length depends on the Ethernet equipment you use.
	- When a repeater hub is used, the number of connectable personal computers is as follows.
	- 10BASE-T: Up to 4 personal computers for a cascade connection (500m)
	- 100BASE-TX: Up to 2 personal computers for a cascade connection (205m)

For the cascade connection between the switching hubs, there is no theoretical limit to the number of cascades. For the limit, contact the switching hub manufacturer.

- \*4 Set [Operation Mode] to [Access Point] in [Wireless LAN Setting] in the [GOT Setup] window.
- GT Designer3 (GOT2000) Screen Design Manual
- \*5 Set [Operation Mode] to [Station] in [Wireless LAN Setting] in the [GOT Setup] window.
- GT Designer3 (GOT2000) Screen Design Manual \*6 GT25-W and GT2505-V are excluded.
- \*7 GT2505-V is excluded.
- \*8 GT2105-Q is excluded.

#### $Point<sup>°</sup>$

System configuration between the GOT and PLC

For the system configuration between the GOT and PLC, refer to each chapter.

- GOT2000 Series Connection Manual (Mitsubishi Electric Products) For GT Works3 Version1
- GOT2000 Series Connection Manual (Non-Mitsubishi Electric Products 1) For GT Works3 Version1
- GOT2000 Series Connection Manual (Non-Mitsubishi Electric Products 2) For GT Works3 Version1

GOT2000 Series Connection Manual (Microcomputer, MODBUS, Products, Peripherals) For GT Works3 Version1

# <span id="page-413-0"></span>**19.3 Connection Diagram**

The following diagram shows the connection between the GOT and the barcode.

### **RS-232 cable**

#### **Connection diagram**

#### <span id="page-413-1"></span>■**RS-232 connection diagram 1)**

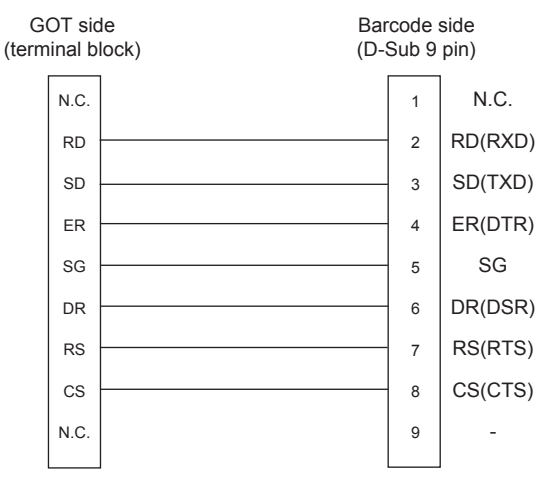

#### **Precautions when preparing a cable**

#### ■**Cable length**

The length of the RS-232 cable must be 15m or less.

#### ■**GOT side connector**

For the GOT side connector, refer to the following.

**F** [Page 49 GOT connector specifications](#page-50-0)

# <span id="page-414-0"></span>**19.4 GOT Side Settings**

### **Setting communication interface**

#### **Controller setting**

Set the channel of the equipment to be connected to the GOT.

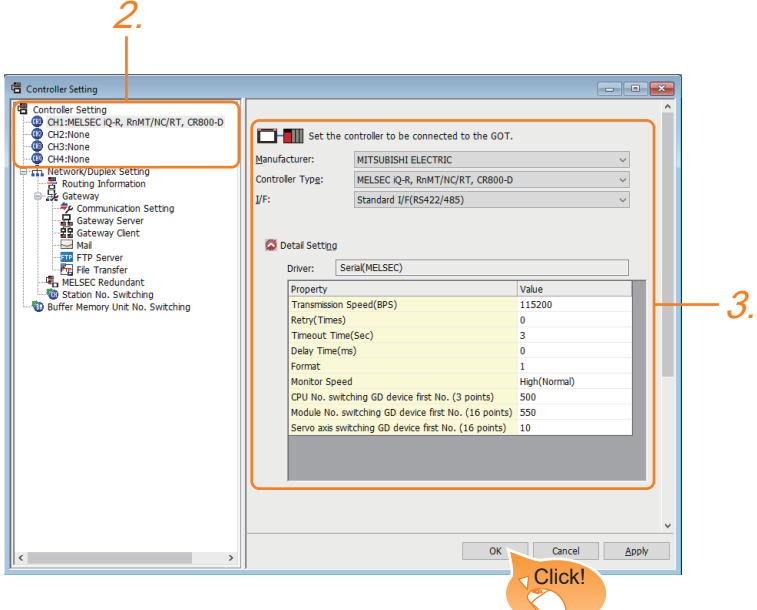

- *1.* Select [Common] → [Controller Setting] from the menu.
- *2.* In the [Controller Setting] window, select the channel No. to be used from the list menu.
- 3. Set [Manufacturer], [Controller Type], [I/F], and [Detail Setting] according to the controller used.
- *4.* When you have completed the settings, click the [OK] button.

#### $Point$

The settings of connecting equipment can be set and confirmed in [I/F Communication Setting]. For details, refer to the following.

**[Page 39 I/F communication setting](#page-40-0)** 

#### **Printer setting**

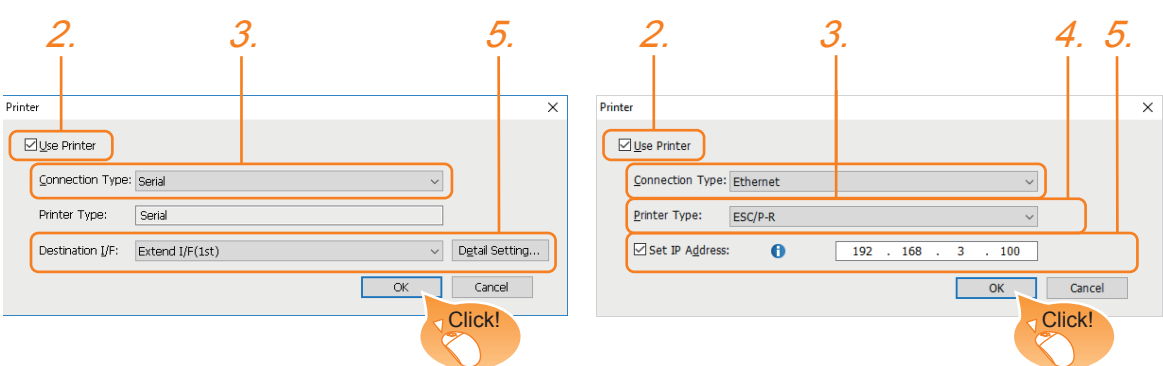

When [Connection Type] is set to [USB] or [Serial] When [Connection Type] is set to [Ethernet]

- **1.** Select [Common]  $\rightarrow$  [Peripheral Setting]  $\rightarrow$  [Printer] from the menu.
- *2.* Select [Use Printer].
- **3.** Select [Connection Type].
- *4.* When [Connection Type] is set to [Ethernet], select [Printer Type].
- *5.* The operation differs depending on [Connection Type].
- For [USB]
- Select [Destination I/F].
- For [Serial]
- Select [Destination I/F].

Click the [Detail Setting] button to display the [Detail Setting] dialog.

Set the details of the communication driver according to the usage environment.

• For [Ethernet]

Select [Set IP Address] to set the IP address of the printer used.

*6.* When you have completed the settings, click the [OK] button.

 $Point$ <sup> $\odot$ </sup>

#### • Setting the communication interface

When Channel No.8 is used for the serial printer, the following external devices, which use Channel No.8, cannot be connected at the same time.

Barcode reader that requires the power supply

When connecting the above-mentioned devices at the same time, set the serial printer to Channels No. 5 to 7. • Setting for the driver

Regardless of the printer type, multiple printers are cannot be set.

• Port number of the Ethernet printer

Use 515 for the port number of the Ethernet printer.

### **Communication detail settings**

Make the settings according to the usage environment.

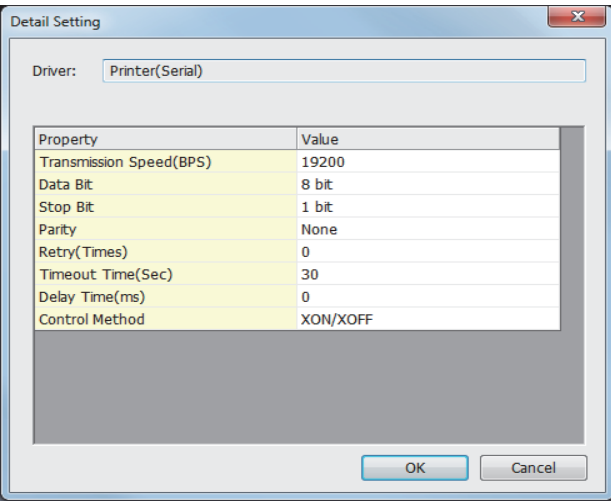

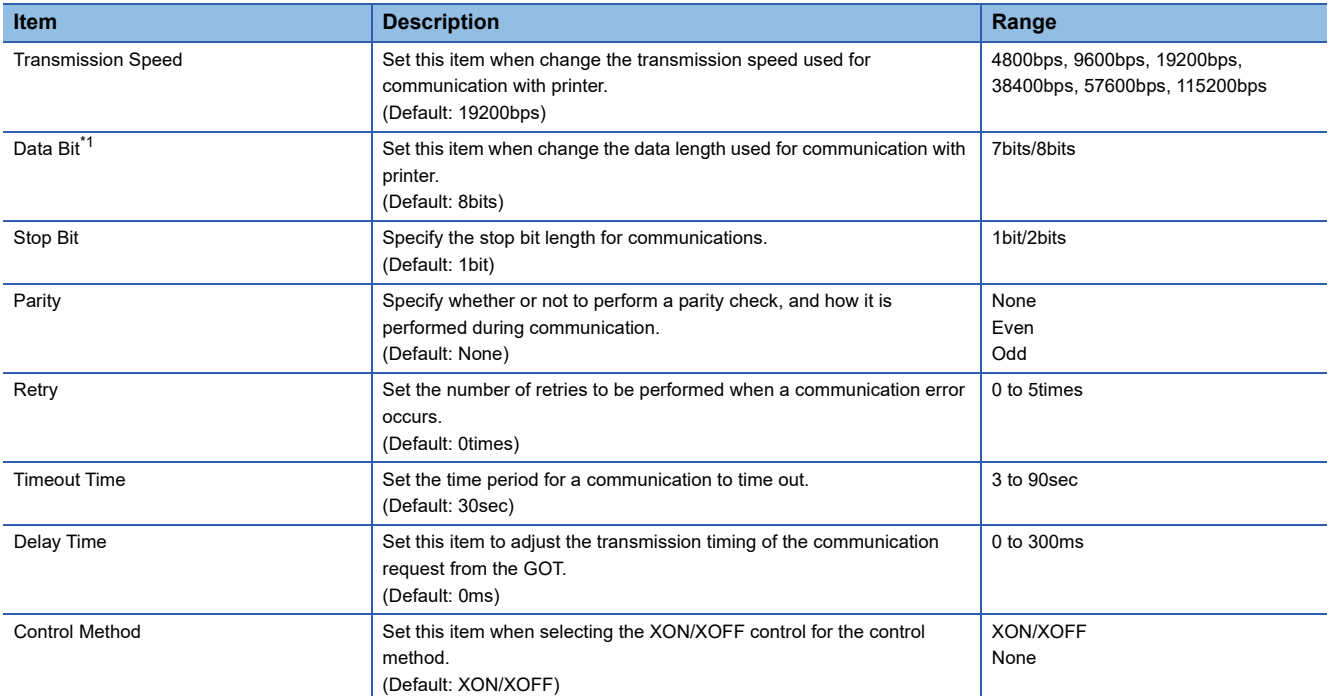

\*1 When using the hard copy function, set to 8bit.

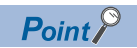

• Communication interface setting by the Utility

The communication interface setting can be changed on the Utility's [Communication setting] after writing [Controller Setting] of project data.

For details on the Utility, refer to the following manual.

**GOT2000 Series User's Manual (Utility)** 

• Precedence in communication settings

When settings are made by GT Designer3 or the Utility, the latest setting is effective.

#### <span id="page-417-0"></span>**Connection/disconnection of USB cable during print operation**

When the USB cable is disconnected during print operation, the printer hangs up depending on the model of PictBridge compatible printer. In this case, turn on the main power of the printer and then restart it.

#### **When a printer cannot perform print operation**

While the initialization of the printer is being carried out at boot time, some models of PictBridge compatible printers send "Print Ready" signal to GOT.If printing operation is started from GOT, an error will occur and the printing operation will be disabled.If this occurs, restart a printer with the following procedure.

- *1.* Disconnect the USB cable from the printer.
- *2.* Turn the power of the printer OFF.
- **3.** Disconnect the power supply cable of the printer and stop the printer completely.
- *4.* Connect the power supply cable to the printer.
- *5.* Turn the power of the printer ON and wait until the initialization processing of the printer is completed.
- **6.** Connect the USB cable to the printer.

For the handling errors occurred on the printer, refer to the following.

**Manual for the printer being used** 

#### **IP address setting**

When the IP addresses of the Ethernet printer and the GOT are the same, a system alarm may occur. Set different IP addresses for the Ethernet printer and the GOT.

# **20 MULTIMEDIA CONNECTION**

- • [Page 417 Connectable Model List](#page-418-0)
- • [Page 417 System Configuration](#page-418-1)
- • [Page 420 Connection Diagram](#page-421-0)
- • [Page 421 GOT Side Settings](#page-422-0)
- • [Page 424 Precautions](#page-425-0)

# <span id="page-418-0"></span>**20.1 Connectable Model List**

For the type of CF card that can be inserted or connectable video camera types, refer to the following Technical Bulletin. List of Valid Devices Applicable for GOT2000 Series and GOT SIMPLE Series (for Overseas) (GOT-A-0160) For Technical Bulletins, go to the Mitsubishi Electric Factory Automation Global Website.

www.MitsubishiElectric.com/fa

 $Point<sup>9</sup>$ 

Before making the multimedia connection

Update the software version of the multimedia unit to the latest version.

For the version upgrade of the multimedia unit, refer to the following manual.

**GOT2000 Series User's Manual (Utility)** 

## <span id="page-418-1"></span>**20.2 System Configuration**

### **Saving video image and displaying it on GOT**

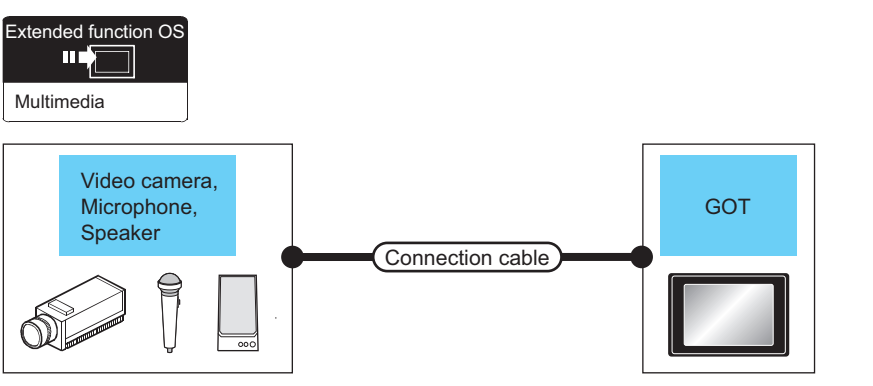

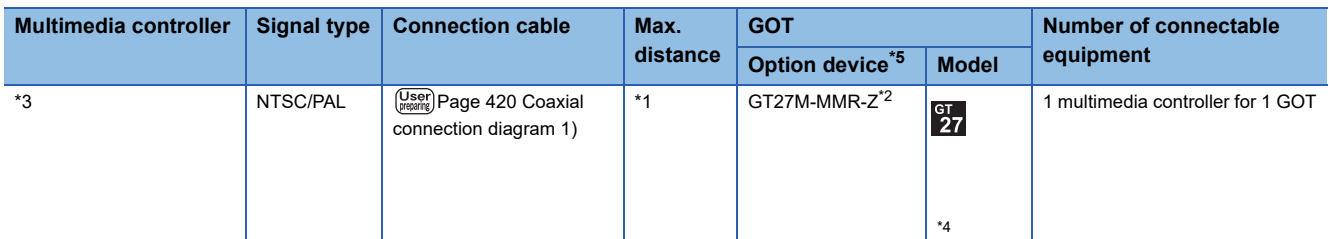

\*1 The cable length differs depending on the specification of the video camera used by the user.

\*2 For the CF card to be inserted into the multimedia unit, refer to the following.

• Type of CF card that can be inserted

List of Valid Devices Applicable for GOT2000 Series and GOT SIMPLE Series (for Overseas) (GOT-A-0160)

- Precautions for using the CF card
- **[Page 421 GOT Side Settings](#page-422-0)**
- \*3 For the type of the video camera that can be connected, refer to the following Technical News.
- List of Valid Devices Applicable for GOT2000 Series and GOT SIMPLE Series (for Overseas) (GOT-A-0160)
- \*4 GT2705-V is not supported.
- \*5 The unit installation position, and the number of units, refer to the following.

**[Page 47 Precautions when installing units on top of one another](#page-48-0)** 

**20**

### **Sending video image to personal computer**

#### **When using the Ethernet connection cable**

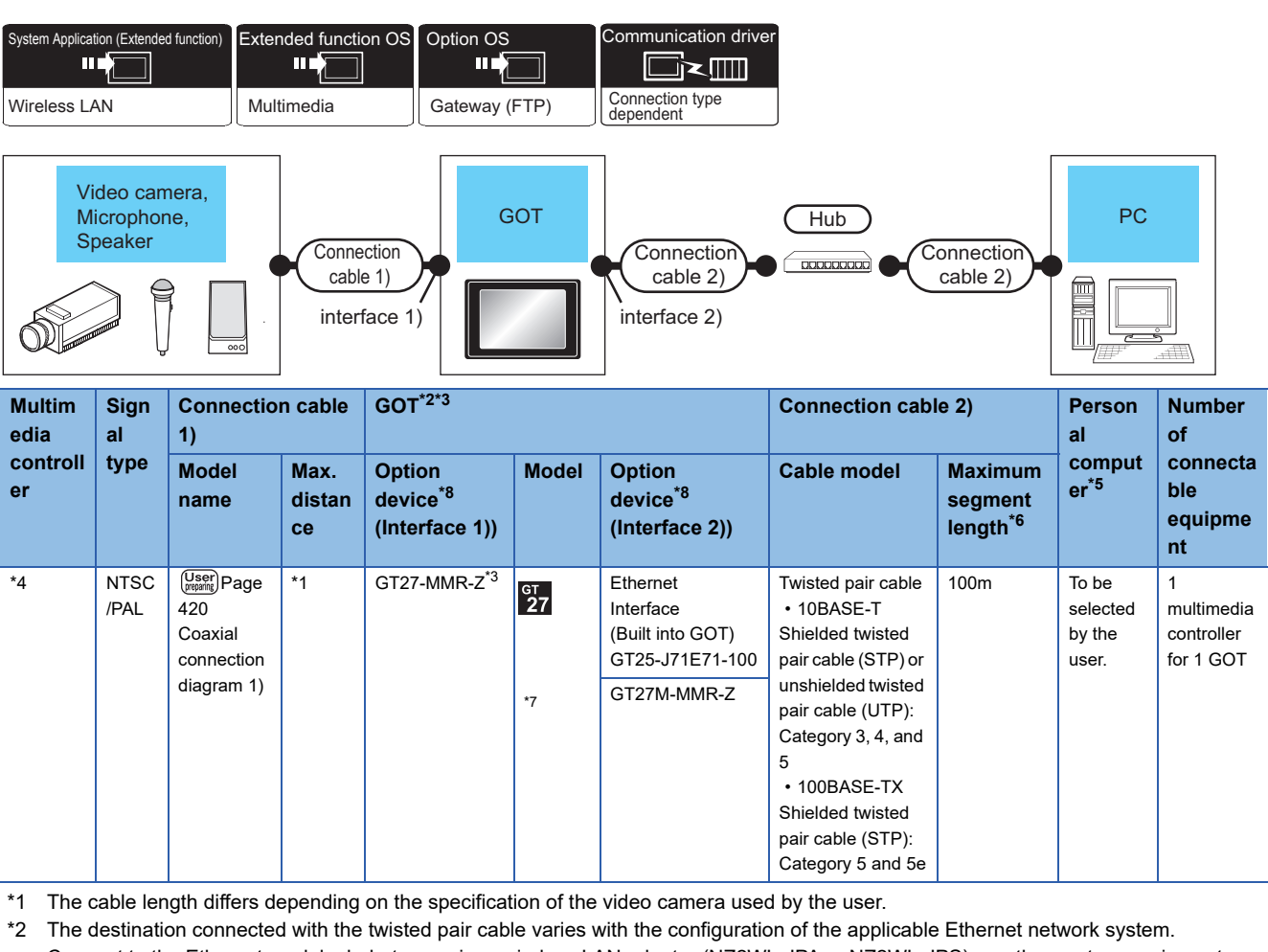

Connect to the Ethernet module, hub, transceiver, wireless LAN adapter (NZ2WL-JPA or NZ2WL-JPS), or other system equipment

corresponding to the applicable Ethernet network system.

Use cables, connectors, and hubs that meet the IEEE802.3 10BASE-T/100BASE-TX standards.

For the controllers that can be connected to the wireless LAN adapters and how to set the wireless LAN adapter, refer to the manual of the wireless LAN adapter used.

- \*3 For the CF card to be inserted into the multimedia unit, refer to the following.
	- Type of CF card that can be inserted
	- List of Valid Devices Applicable for GOT2000 Series and GOT SIMPLE Series (for Overseas) (GOT-A-0160)
	- Precautions for using the CF card
	- **[Page 421 GOT Side Settings](#page-422-0)**
- \*4 For the type of the video camera that can be connected, refer to the following Technical News.
- List of Valid Devices Applicable for GOT2000 Series and GOT SIMPLE Series (for Overseas) (GOT-A-0160) \*5 Install the multimedia interaction tool before use.
	- For details of the multimedia interaction tool, refer to the following manual.
	- GT Designer3 (GOT2000) Screen Design Manual
- \*6 A length between a hub and a node.

The maximum distance differs depending on the Ethernet device to be used.

The following shows the number of the connectable nodes when a repeater hub is used.

- 10BASE-T: Max. 4 nodes for a cascade connection (500m)
- 100BASE-TX: Max. 2 nodes for a cascade connection (205m)

When switching hubs are used, the cascade connection between the switching hubs has no logical limit for the number of cascades. For the limit, contact the switching hub manufacturer.

- \*7 GT2705-V is not supported.
- \*8 The unit installation position, and the number of units, refer to the following. Fage 47 Precautions when installing units on top of one another

#### **When using the wireless LAN**

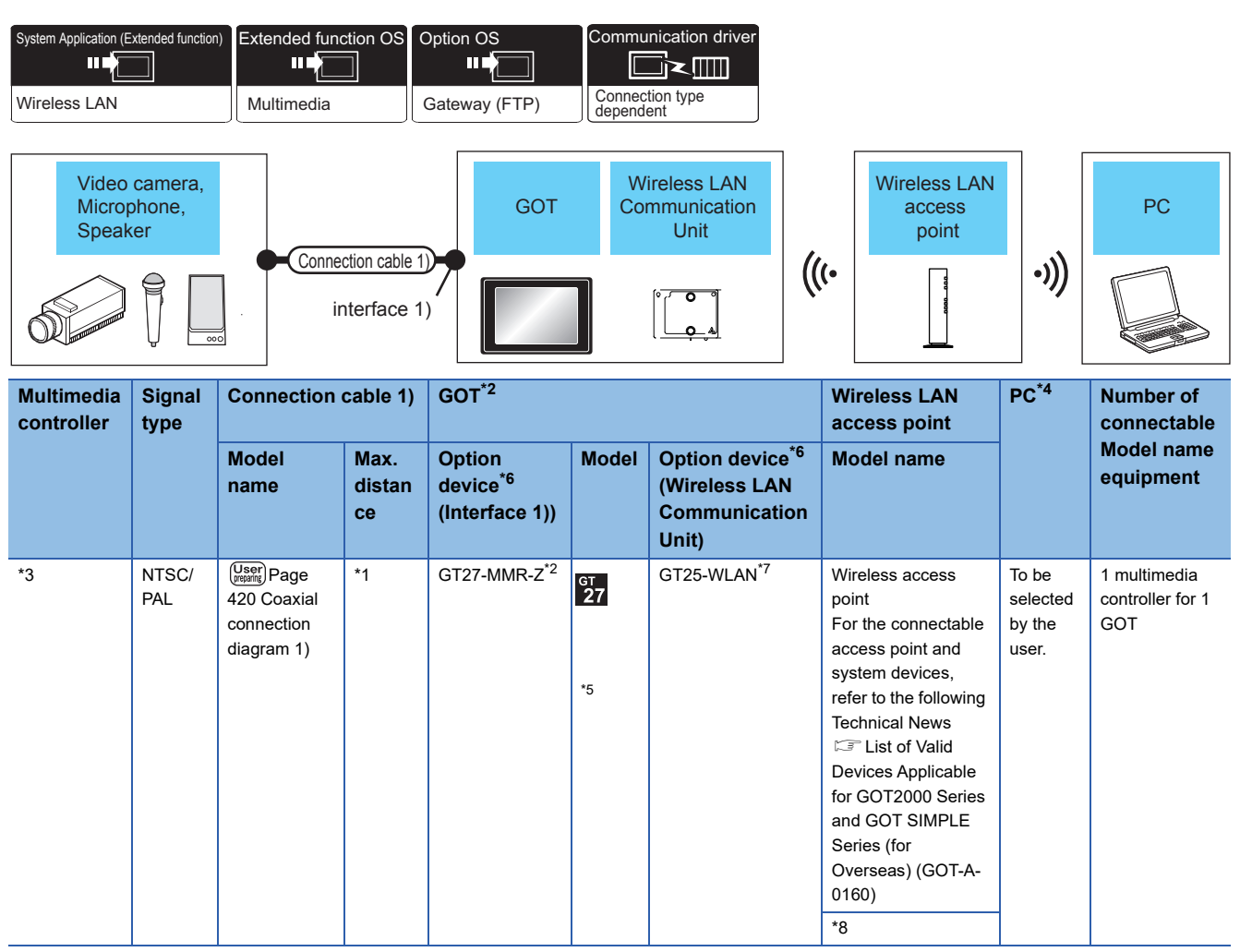

\*1 The cable length differs depending on the specification of the video camera used by the user.

\*2 For the CF card to be inserted into the multimedia unit, refer to the following.

• Type of CF card that can be inserted

List of Valid Devices Applicable for GOT2000 Series and GOT SIMPLE Series (for Overseas) (GOT-A-0160)

• Precautions for using the CF card

**FRage 421 GOT Side Settings** 

\*3 For the type of the video camera that can be connected, refer to the following Technical News.

List of Valid Devices Applicable for GOT2000 Series and GOT SIMPLE Series (for Overseas) (GOT-A-0160)

- \*4 Install the multimedia interaction tool before use. For details of the multimedia interaction tool, refer to the following manual. GT Designer3 (GOT2000) Screen Design Manual
- \*5 GT2705-V is not supported.
- \*6 The unit installation position, and the number of units, refer to the following.  $\square$  [Page 47 Precautions when installing units on top of one another](#page-48-0)
- \*7 The wireless LAN setting is required. Refer to the following. **[Page 431 WIRELESS LAN CONNECTION](#page-432-0)**
- \*8 When the [Access point] is set to the [Operation mode] using the wireless LAN function for the GOT, the wireless LAN access point is not required.

 $Point  $\ell$$ 

#### Power supply of video camera

Depending on the video camera type, noises from the power supply cable of the camera may cause a malfunction on the PLC or the GOT. In this case, apply the following line filter to the power line of the camera. Recommended line filter: TDK ZHC2203-11 (or equivalent)

# <span id="page-421-0"></span>**20.3 Connection Diagram**

The coaxial cable used for connecting the GOT to a video camera should be prepared by the user. The following shows each cable connection diagram.

### **Coaxial cable**

The following shows the connection diagrams and connector specifications of the coaxial cable used for connecting the GOT to a video camera.

#### **Connection diagram**

#### <span id="page-421-1"></span>■**Coaxial connection diagram 1)**

Displaying video image on GOT

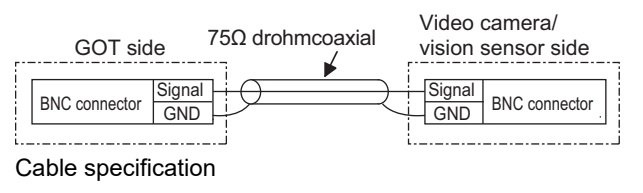

**Item Specifications** Applicable cable 3C-2V, 5C-2V (JIS C 3501 compliant)

#### **Connecting the BNC connector to the coaxial cable**

For connecting the BNC connector and coaxial cable, refer to the following.

F [Page 51 Coaxial cableconnector connection method](#page-52-0)

#### **Precautions when preparing a cable**

#### ■**Cable length**

The cable length differs depending on the specification of the video camera to be used.

Create a cable under the specification of the video camera.

#### ■**GOT side connector**

Use the following as the multimedia unit connector.

For the GOT side connector of the coaxial cable, use the ones compatible with the GOT connector.

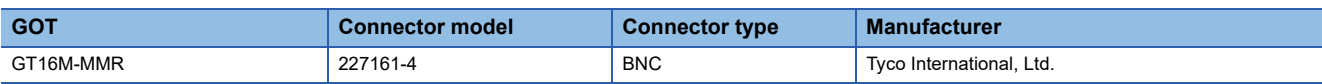

#### ■**Video camera side connector**

Use a connector compatible with the video camera to be used.

#### $Point P$

When the coaxial cable is long

When the coaxial cable is long, video signals are attenuated by the cable.

The use of a video signal amplifier is recommended to correct the attenuated signals.

Connect a video signal amplifier in reference to the following:

- Coaxial cable: The cable length is 100m or more when 3C-2V is used.
- Coaxial cable: The cable length is 200m or more when 5C-2V is used.

# <span id="page-422-0"></span>**20.4 GOT Side Settings**

### **Setting communication interface**

#### **Controller setting**

Set the channel of the equipment to be connected to the GOT.

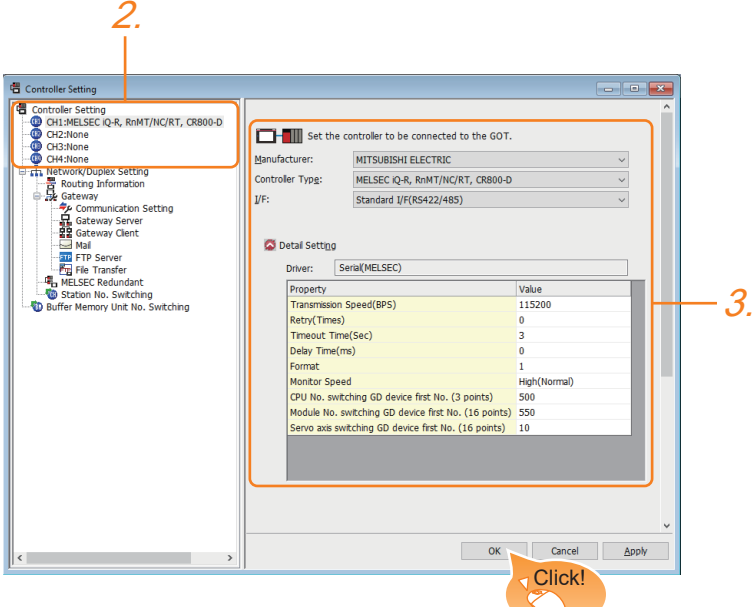

- *1.* Select [Common] → [Controller Setting] from the menu.
- *2.* In the [Controller Setting] window, select the channel No. to be used from the list menu.
- 3. Set [Manufacturer], [Controller Type], [I/F], and [Detail Setting] according to the controller used.
- *4.* When you have completed the settings, click the [OK] button.

#### $Point$

The settings of connecting equipment can be set and confirmed in [I/F Communication Setting]. For details, refer to the following.

**[Page 39 I/F communication setting](#page-40-0)** 

#### **Multimedia setting**

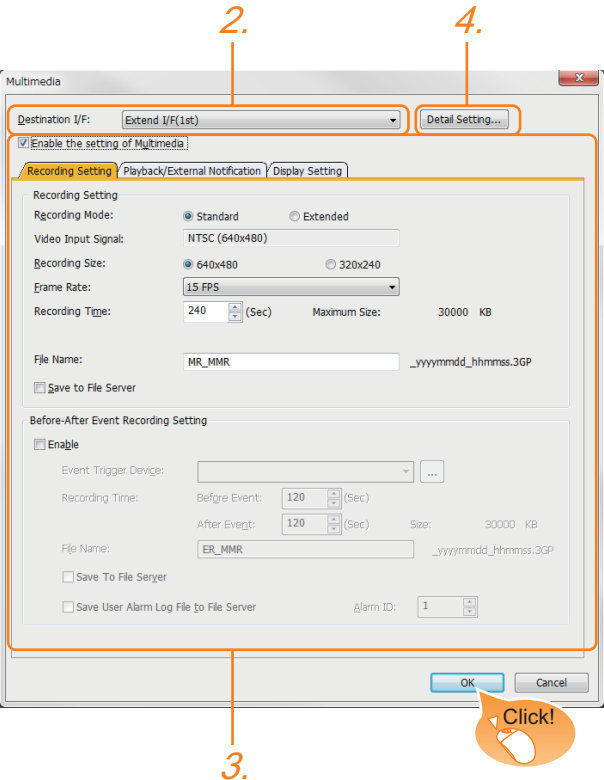

- **1.** Select [Common]  $\rightarrow$  [Peripheral Setting]  $\rightarrow$  [Multimedia] from the menu.
- *2.* Set the interface to which the multimedia controller is connected.
- *3.* Check the [Enable the setting of Multimedia] to set the function. For details on the communication settings, refer to the following manual.
- GT GT Designer3 (GOT2000) Screen Design Manual
- *4.* Clicking the detail setting button displays the Communication Detail Settings dialog box for each communication driver.Make the settings according to the usage environment.
- **[Page 423 Communication detail settings](#page-424-0)**
- *5.* When you have completed the settings, click the [OK] button.

### <span id="page-424-0"></span>**Communication detail settings**

Make the settings according to the usage environment.

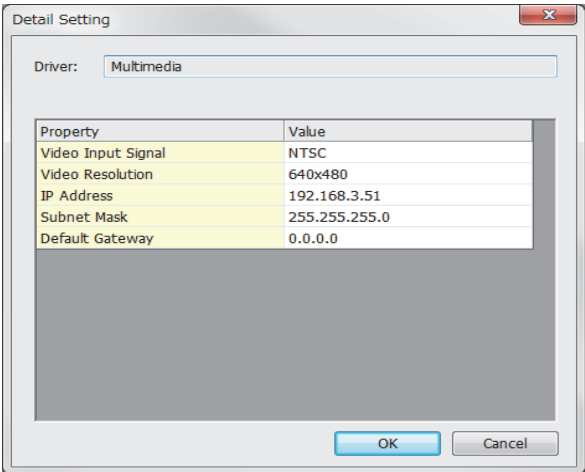

#### **Video Setting**

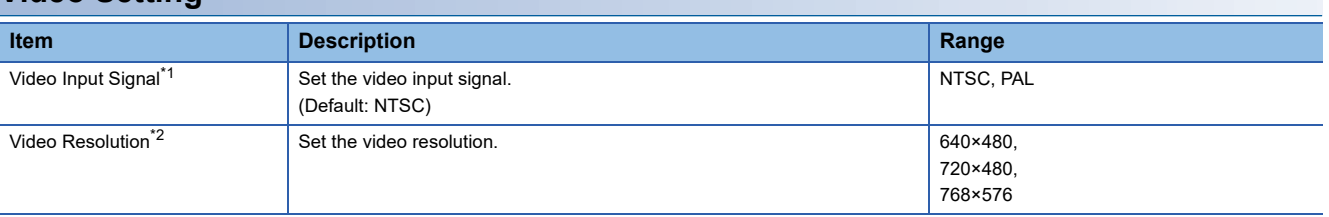

\*1 When NTSC format is selected, the resolution is fixed to 640×480.When PAL format is selected, the resolution is fixed to 768×576.

\*2 For GT2710-V and GT2708-V, the resolution is fixed to 640×480.

#### **IP Address Setting for Multimedia Unit**

Set the network settings for connecting from the multimedia unit via Ethernet.

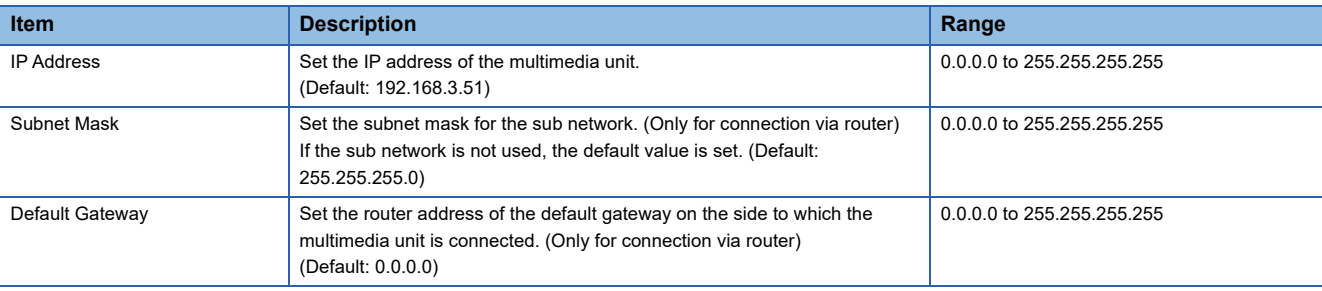

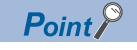

Network settings with the utility

The network setting can be changed on the Utility's [Communication setting] after writing [Controller Setting] of project data.

For details on the Utility, refer to the following manual.

GOT2000 Series User's Manual (Utility)

### **Installing and setting multimedia interaction tool**

Install the multimedia interaction tool onto the personal computer and set it.

For how to install and set multimedia interaction tool, refer to the following manual.

GT Designer3 (GOT2000) Screen Design Manual

#### $\mathsf{Point} \mathcal{P}$

To save a video image and display it on the GOT

When saving a video image and displaying it on the GOT, the installation and setting of the multimedia interaction tool onto the personal computer are unnecessary.

### **Setting the multimedia function**

Set the multimedia function.

For the multimedia function setting, refer to the following manual. GT Designer3 (GOT2000) Screen Design Manual

### **Set the gateway function**

Set the gateway function for using FTP.

For the gateway function setting, refer to the following.

GT Designer3 (GOT2000) Screen Design Manual

 $Point<sup>9</sup>$ 

To save a video image and display it on the GOT When saving a video image and displaying it on the GOT, the gateway function setting is unnecessary.

# <span id="page-425-0"></span>**20.5 Precautions**

#### **When the multimedia function is used**

Select one of the following functions to use.

- Video display function
- RGB display function
- Multimedia function
- Video output function

#### **CF card on the multimedia unit**

For the CF card that can be inserted into the multimedia unit, formatting in FAT32 is recommended.

If the CF card formatted in FAT16 is inserted, the following phenomena may occur.

- Reading, writing or saving of movie files takes time.
- When a movie file is played, the movie momentarily looks like as if it stopped.

# **21 RFID CONNECTION**

- • [Page 425 Connectable Model List](#page-426-0)
- • [Page 425 System Configuration](#page-426-1)
- • [Page 427 GOT Side Settings](#page-428-0)
- • [Page 430 Precautions](#page-431-0)

# <span id="page-426-0"></span>**21.1 Connectable Model List**

For connectable RFID controllers and system equipment, refer to the following Technical Bulletin.

List of Valid Devices Applicable for GOT2000 Series and GOT SIMPLE Series (for Overseas) (GOT-A-0160)

For Technical Bulletins, go to the Mitsubishi Electric Factory Automation Global Website.

www.MitsubishiElectric.com/fa

# <span id="page-426-1"></span>**21.2 System Configuration**

### **Connecting to RFID**

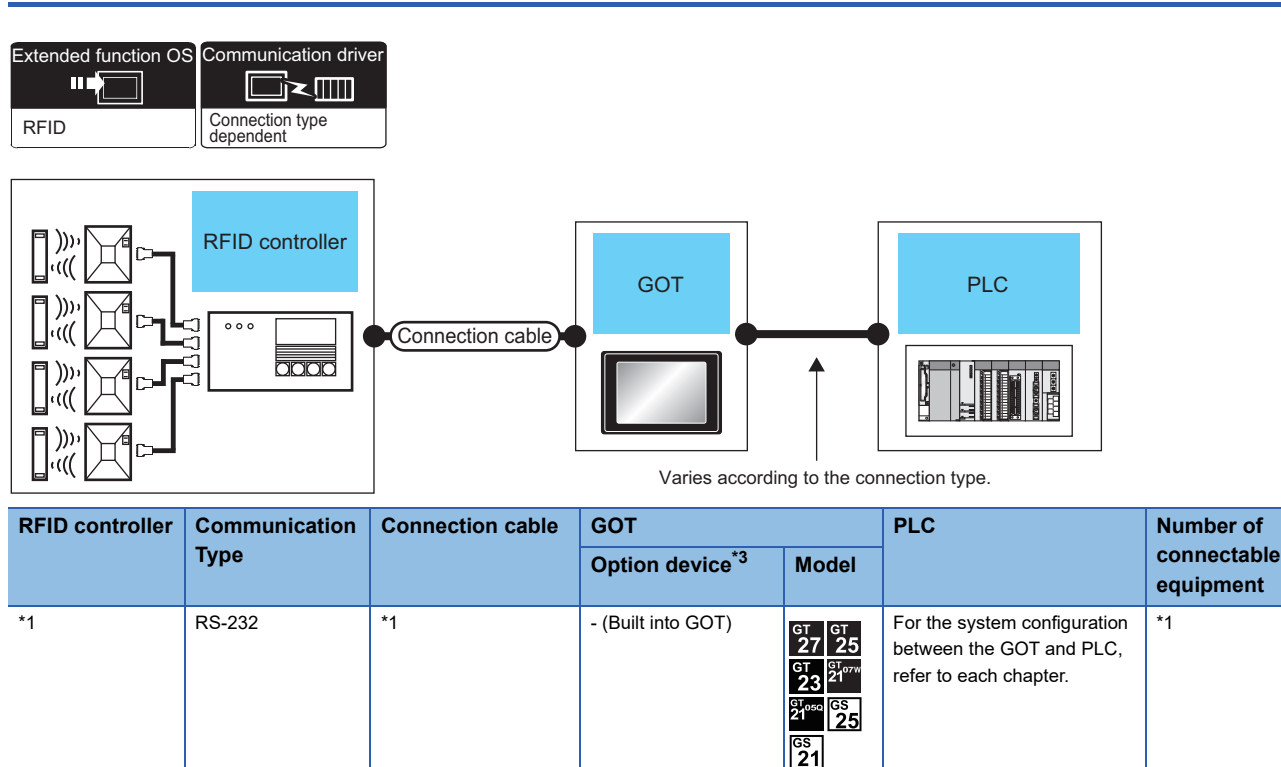

- (Built into GOT)

GT<sub>04R</sub>

 $rac{\text{GT}}{27}$   $rac{\text{GT}}{25}$ 

GT 03P GT 03P<br>2104P 2104P

GT15-RS2-9P

GT10-C02H-6PT9P\*2

**21**

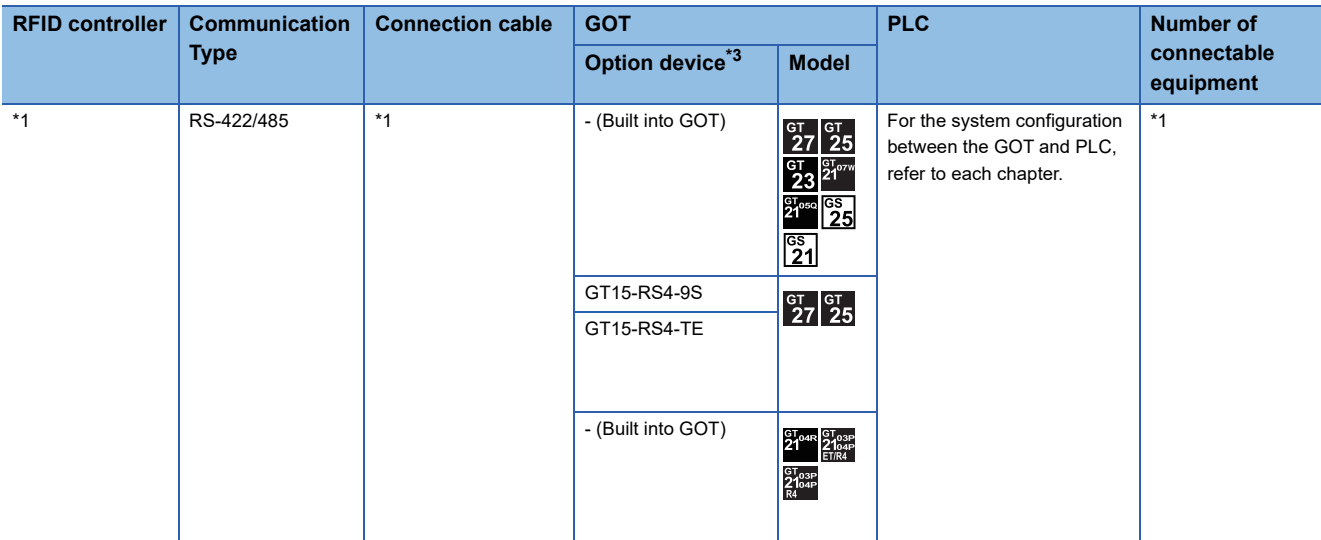

\*1 For applicable RFID controller of the type/number, configuration equipment, and for connection cables, refer to the following Technical News.

List of Valid Devices Applicable for GOT2000 Series and GOT SIMPLE Series (for Overseas) (GOT-A-0160)

\*2 When a GT10-C02H-6PT9P unit of the sub version A or B is used, do not ground the case of the D-sub (9-pin) connector.

\*3 GT25-W, GT2505-V does not support the option device.

 $Point<sup>9</sup>$ 

• When using the RS-232 communication unit

Use the RS-232 communication unit of the GOT for connecting to an RFID controller.

However, when the RS-232 communication unit is used, the following operations cannot be supported. Using the external authentication

Supplying the power to an RFID controller from the GOT

• System configuration between the GOT and PLC

For the system configuration between the GOT and PLC, refer to each chapter.

GOT2000 Series Connection Manual (Mitsubishi Electric Product) For GT Works3 Version1

GOT2000 Series Connection Manual (Non Mitsubishi Electric Product 1) For GT Works3 Version1

GOT2000 Series Connection Manual (Non Mitsubishi Electric Product 2) For GT Works3 Version1

GOT2000 Series Connection Manual (Microcomputer, MODBUS, Products, Peripherals) For GT Works3 Version1

# <span id="page-428-0"></span>**21.3 GOT Side Settings**

### **Setting communication interface**

#### **Controller setting**

Set the channel of the equipment to be connected to the GOT.

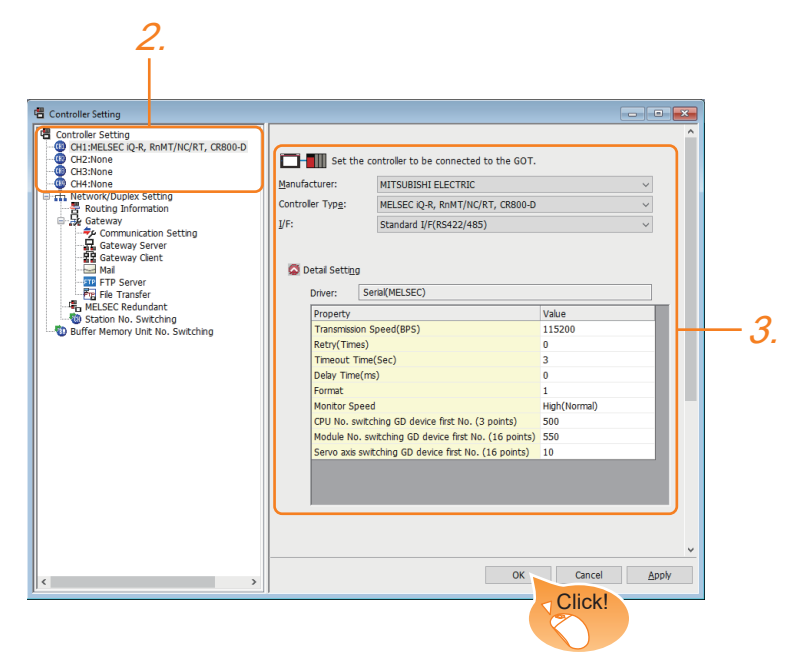

- *1.* Select [Common] → [Controller Setting] from the menu.
- *2.* In the [Controller Setting] window, select the channel No. to be used from the list menu.
- 3. Set [Manufacturer], [Controller Type], [I/F], and [Detail Setting] according to the controller used.
- *4.* When you have completed the settings, click the [OK] button.

#### $Point <sup>0</sup>$

The settings of connecting equipment can be set and confirmed in [I/F Communication Setting]. For details, refer to the following.

Fage 39 I/F communication setting

#### **RFID setting**

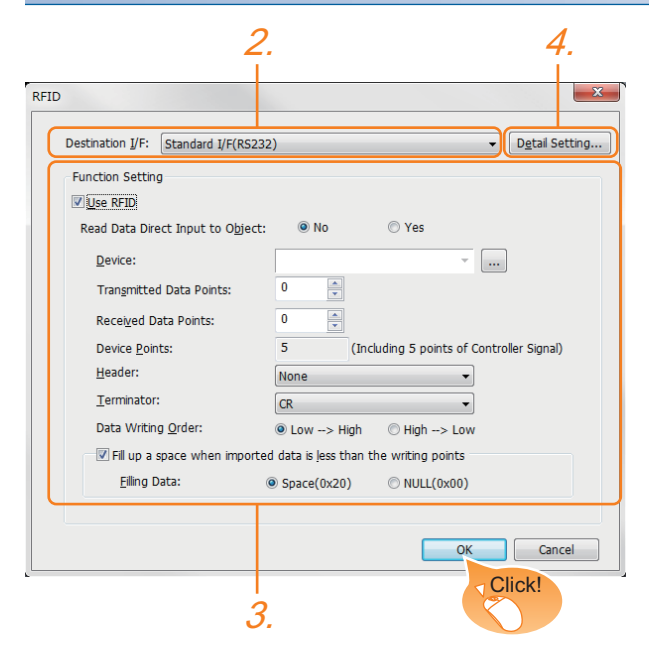

- **1.** Select [Common]  $\rightarrow$  [Peripheral Setting]  $\rightarrow$  [RFID] from the menu.
- *2.* Set the interface to which the RFID controller is connected.
- *3.* Check the [Use RFID] to set the function. For details on the function setting, refer to the following manual.
- GT Designer3 (GOT2000) Screen Design Manual
- *4.* Clicking the detail setting button displays the Communication Detail Settings dialog box for each communication driver.Make the settings according to the usage environment.
- **F** [Page 429 Communication detail settings](#page-430-0)
- *5.* When you have completed the settings, click the [OK] button.

#### $Point  $\rho$$

#### • Communication interface setting

When Channel No.8 is used, the following external devices, which use Channel No.8, cannot be connected at the same time.

Barcode reader that requires the power supply

When connecting the above-mentioned devices at the same time, set [RFID] to Channels No. 5 to 7.

• Setting for the driver

To Channels No. 5 to 8, multiple [RFID] cannot be set.

### <span id="page-430-0"></span>**Communication detail settings**

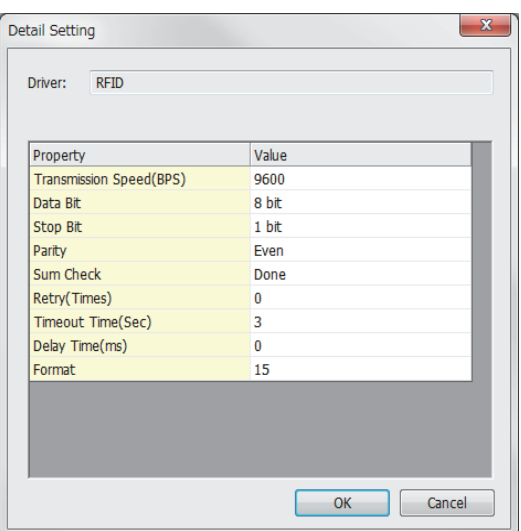

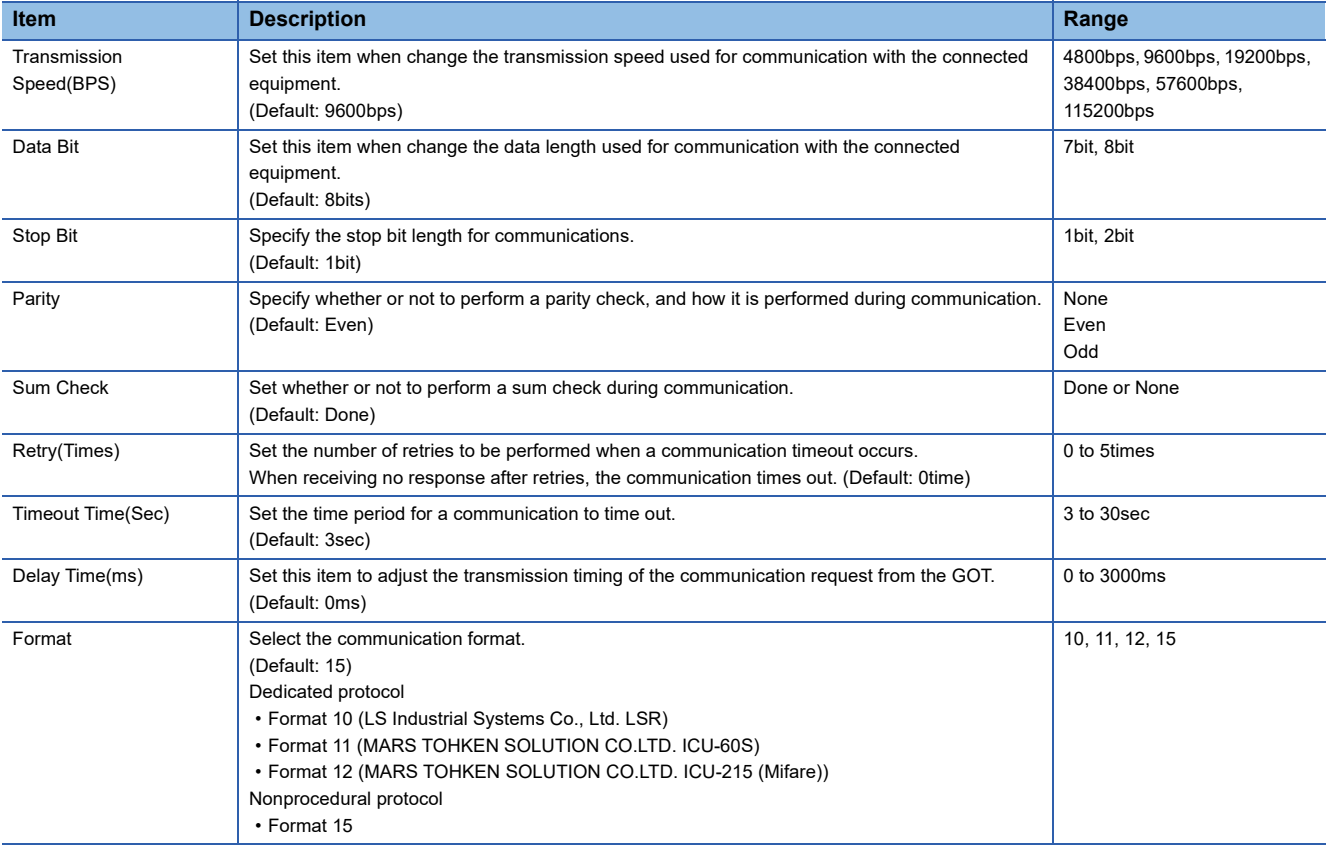

 $Point$ 

• Communication interface setting by the Utility

The communication interface setting can be changed on the Utility's [Communication setting] after writing [Controller Setting] of project data.

For details on the Utility, refer to the following manuals.

**IS User's Manual of GOT used.** 

• Precedence in communication settings

When settings are made by GT Designer3 or the Utility, the latest setting is effective.

# <span id="page-431-0"></span>**21.4 Precautions**

#### **RFID function setting on GT Designer3**

Before connecting the RFID controller, set the RFID function and system data.

For details, refer to the following manual.

GT Designer3 (GOT2000) Screen Design Manual

#### **Controller setting**

#### ■**When using the external authentication**

When using the external authentication on the RFID controller, set Channel No. 8 using the standard interface. When connecting the RFID using Channels No. 5 to 7 of the extension interface, extension interface cannot be used. For details on the external authentication, refer to the following manual.

GT GT Designer3 (GOT2000) Screen Design Manual

#### ■**When requiring the power supply**

When using the RFID controller, which requires the power supply from the GOT, set Channel No. 8 using the standard interface.

With Channels No. 5 to 7 of the extension interface, the power cannot be supplied.

#### **Communication in multiple RFID readers/writers connection**

When connecting multiple RFID readers/writers, some controllers may communicate with each RFID reader/writer. For communicating the RFID controller with the each RFID reader/writer, set an interlock so that the RFID controller does not communicate with RFID readers/writers until the executing communication is completed.
- • [Page 431 System Configuration](#page-432-0)
- • [Page 433 GOT Side Settings](#page-434-0)
- • [Page 434 Precautions](#page-435-0)

## **Wireless LAN connection precautions**

Check whether the wireless LAN communication unit (GT25-WLAN) is in compliance with the standards. For the standards that the wireless LAN communication unit (GT25-WLAN) is in compliance with, refer to the following. **F** [Page 44 Communication module](#page-45-0)

## <span id="page-432-0"></span>**22.1 System Configuration**

## **Connecting to wireless LAN**

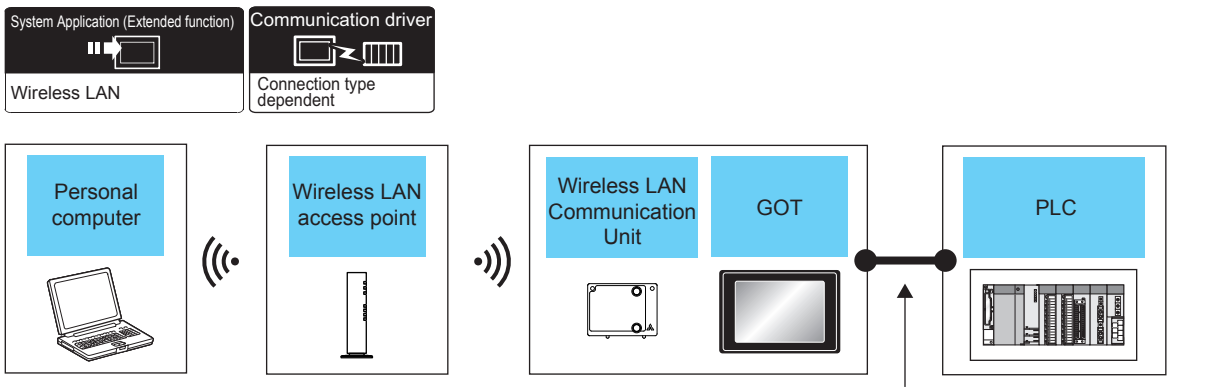

Varies according to the connection type.

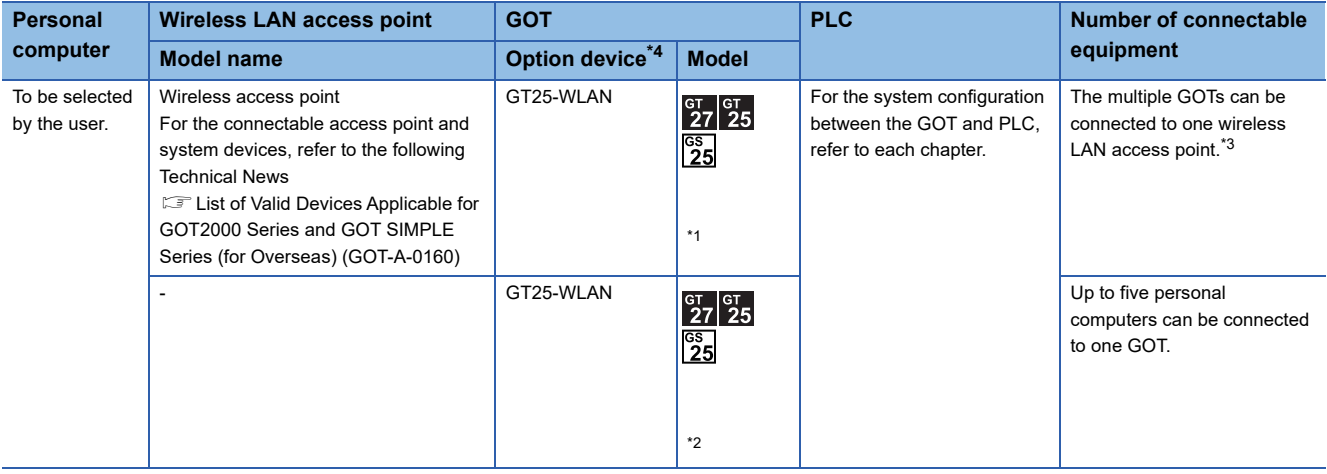

\*1 Select [Station] in [Operation mode] of [Wireless LAN setting] of the [GOT Setup] dialog. **F** [Page 433 Wireless LAN setting](#page-434-1)

- \*2 Select [Access point] in [Operation mode] of [Wireless LAN setting] of the [GOT Setup] dialog. **[Page 433 Wireless LAN setting](#page-434-1)**
- \*3 The number of connectable GOTs depends on the specifications of wireless LAN access point.
- \*4 GT2505-V does not support the option device.

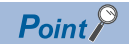

System configuration between the GOT and PLC

For the system configuration between the GOT and PLC, refer to each chapter.

GOT2000 Series Connection Manual (Mitsubishi Electric Product) For GT Works3 Version1

GOT2000 Series Connection Manual (Non Mitsubishi Electric Product 1) For GT Works3 Version1

GOT2000 Series Connection Manual (Non Mitsubishi Electric Product 2) For GT Works3 Version1

GOT2000 Series Connection Manual (Microcomputer, MODBUS, Products, Peripherals) For GT Works3 Version1

## <span id="page-434-0"></span>**22.2 GOT Side Settings**

## <span id="page-434-1"></span>**Wireless LAN setting**

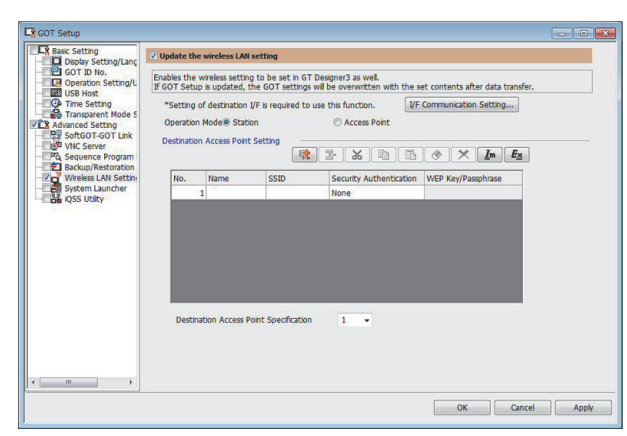

- **1.** Select [Common]  $\rightarrow$  [GOT Setup]  $\rightarrow$  [Advanced Setting]  $\rightarrow$  [Wireless LAN setting] from the menu.
- *2.* As necessary, Select [Station] or [Access Point] to [Operation Mode].

For details of the setting, refer to the following.

- GT GT Designer3 (GOT2000) Screen Design Manual
- *3.* When you have completed the settings, click the [OK] button.

## **Setting communication interface (GOT Ethernet setting)**

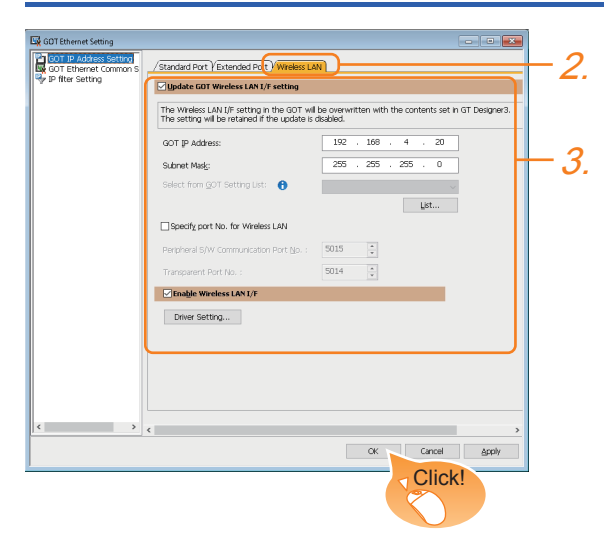

- *1.* Select [Common] → [GOT Ethernet Setting] → [GOT IP Address Setting] to display the [GOT Ethernet Setting] window.
- *2.* Select the [Wireless LAN] tab.
- *3.* Set the wireless LAN interface according to the usage environment.

For the details of the setting, refer to the following.

**F** [Page 37 \[Wireless LAN\]](#page-38-0)

*4.* When you have completed the settings, click the [OK] button.

## **Communication detail settings**

Make the settings according to the usage environment.

Display the [Detail Setting] dialog in the following procedure.

- *1.* Select [Common] → [GOT Ethernet Setting] → [GOT IP Address Setting] to display the [GOT Ethernet Setting] window.
- *2.* Select the [Wireless LAN] tab.
- *3.* Select [Enable Wireless LAN I/F] then click the [Driver Setting] button.

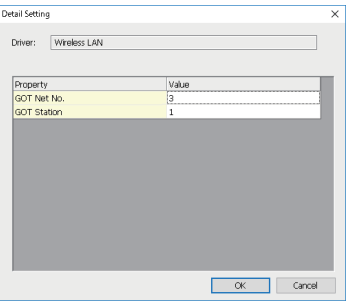

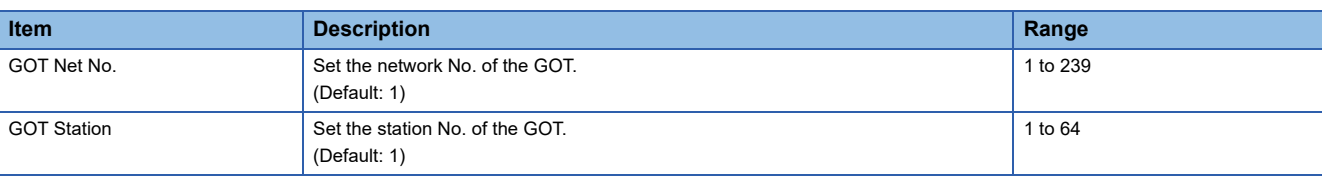

## Point $\mathcal P$

• Communication interface setting by Utility

The communication interface setting can be changed on the Utility's [Communication Settings] after writing [Controller Setting] of project data.

For details on the Utility, refer to the following manual.

GOT2000 Series User's Manual (Utility)

• Precedence in communication settings

When settings are made by GT Designer3 or the Utility, the latest setting is effective.

## <span id="page-435-0"></span>**22.3 Precautions**

## **When connecting to multiple GOTs**

Do not use the IP address "192.168.0.18" when using multiple GOTs with the GOT 1000 series mixed. A communication error may occur on the GOT with the IP address.

### **When setting IP address**

Do not use "0" and "255" at the end of an IP address.

(Numbers of \*.\*.\*.0 and \*.\*.\*.255 are used by the system)

The GOT may not monitor the controller correctly with the above numbers.

Consult with the administrator of the network before setting an IP address to the GOT and controller.

# **APPENDIX**

## **Appendix 1 Settable Device Range**

This section describes the range of devices settable in GT Designer3 for each of non-Mitsubishi Electric products connected to the GOT.

The settable range varies with the selection for [Controller Type] in the [Controller Setting] window.

Configure the device setting according to the specifications of the controller to be used.

Device specifications differ depending on the controller model even among the controllers of the same series.

If a non-existent device or a device number out of the range is set for an object, other objects for which correct devices are set may not be monitored.

- **F** [Page 436 Microcomputer \(\[Computer\]\)](#page-437-0)
- [Page 439 ODVA \(\[DeviceNet\]\)](#page-440-0)
- E [Page 441 MODBUS \(\[MODBUS Slave\(GOT:Master\)\]\)](#page-442-0)
- EF [Page 446 MODBUS \(\[MODBUS Master\(GOT:Slave\)\]\)](#page-447-0)
- **EF [Page 449 PROFIBUS \(\[PROFIBUS DP\]\)](#page-450-0)**
- **F** [Page 452 CLPA \(\[SLMP\]\)](#page-453-0)
- **Formula 157 CLPA ([CC-Link IE Field Network Basic])**

## <span id="page-437-0"></span>**Microcomputer ([Computer])**

## **et et al. 125 23 21 25 21**

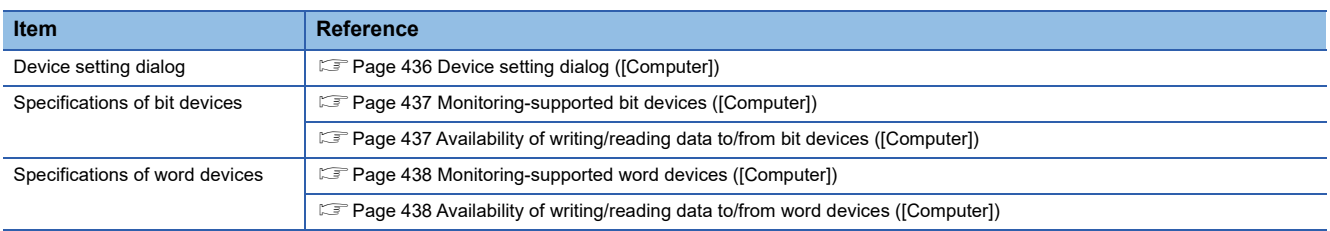

## <span id="page-437-1"></span>**Device setting dialog ([Computer])**

Set a device to be monitored.

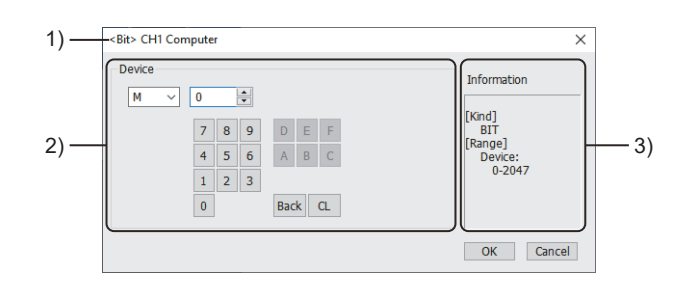

1) Title

Data type and channel number of the device to be set

2) [Device]

Set the device name and device number.

If a bit number needs to be specified, the setting item is displayed.

Example) Setting of M0

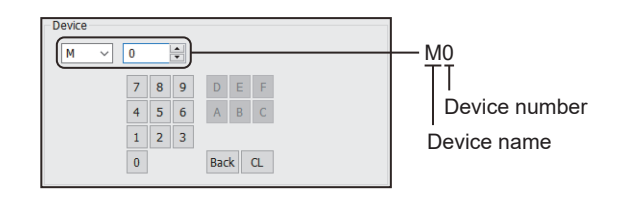

### 3) [Information]

Displays the setting range of each setting item according to the selected device.

## <span id="page-438-0"></span>**Monitoring-supported bit devices ([Computer])**

The following table shows monitoring-supported bit devices.

To check whether writing/reading data to/from each device is available, refer to the following.

Fage 437 Availability of writing/reading data to/from bit devices ([Computer])

For the formats of devices, refer to the following.

GT Designer3 (GOT2000) Screen Design Manual

○: Available

×: Not available

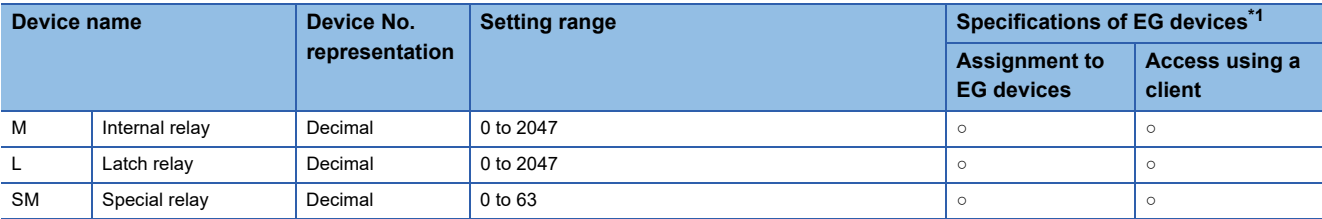

\*1 For the devices assigned to EG devices (gateway devices) and the compatible clients, refer to the following. GT Designer3 (GOT2000) Screen Design Manual

## <span id="page-438-1"></span>**Availability of writing/reading data to/from bit devices ([Computer])**

The following shows whether writing/reading data to/from bit devices is available by device type.

When the device type is other than the bit type, set the device No. in multiples of 16.

R/W: Both read and write

R/-: Read only

-/W: Write only

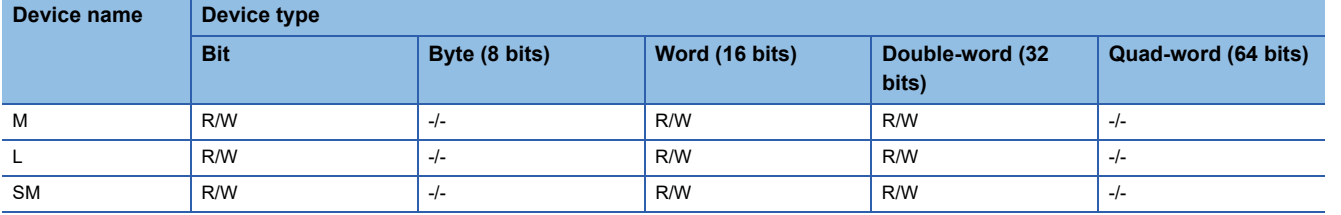

## <span id="page-439-0"></span>**Monitoring-supported word devices ([Computer])**

The following table shows monitoring-supported word devices.

To check whether writing/reading data to/from each device is available, refer to the following.

Fage 438 Availability of writing/reading data to/from word devices ([Computer])

For the formats of devices, refer to the following.

GT Designer3 (GOT2000) Screen Design Manual

○: Available

×: Not available

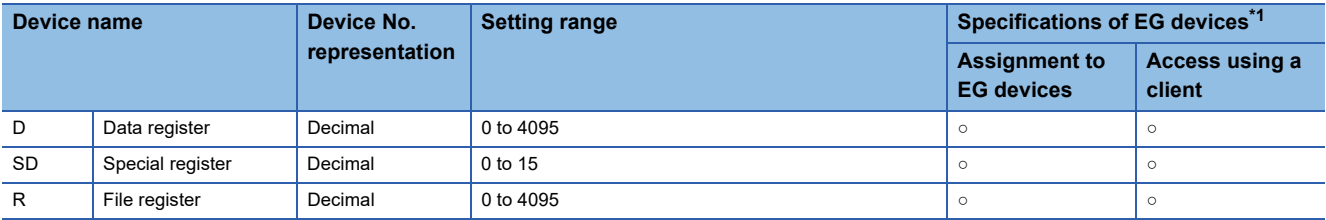

\*1 For the devices assigned to EG devices (gateway devices) and the compatible clients, refer to the following. GT Designer3 (GOT2000) Screen Design Manual

## <span id="page-439-1"></span>**Availability of writing/reading data to/from word devices ([Computer])**

The following shows whether writing/reading data to/from word devices is available by device type.

R/W: Both read and write

R/-: Read only

-/W: Write only

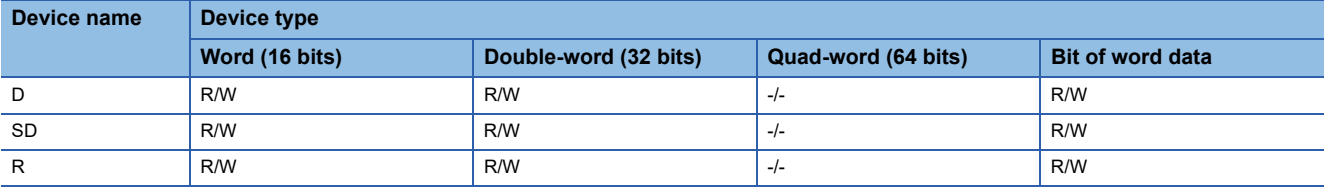

## <span id="page-440-0"></span>**ODVA ([DeviceNet])**

## **GT** GT **GS**<br>27 25 25

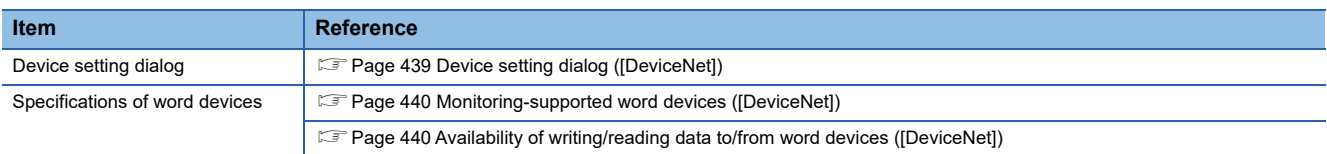

## <span id="page-440-1"></span>**Device setting dialog ([DeviceNet])**

Set a device to be monitored.

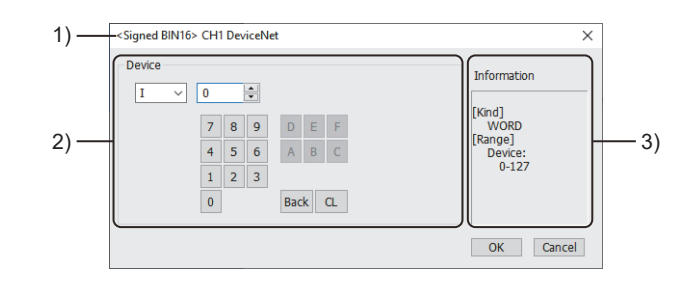

1) Title

Data type and channel number of the device to be set

2) [Device]

Set the device name and device number.

If a bit number needs to be specified, the setting item is displayed.

Example) Setting of I0

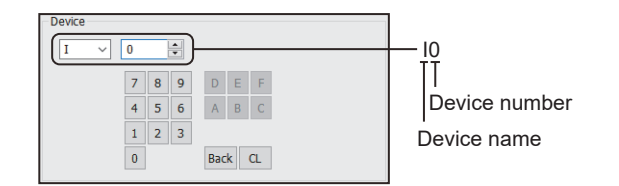

3) [Information]

Displays the setting range of each setting item according to the selected device.

## <span id="page-441-0"></span>**Monitoring-supported word devices ([DeviceNet])**

The following table shows monitoring-supported word devices.

To check whether writing/reading data to/from each device is available, refer to the following.

Fage 440 Availability of writing/reading data to/from word devices ([DeviceNet])

For the formats of devices, refer to the following.

GT Designer3 (GOT2000) Screen Design Manual

○: Available

×: Not available

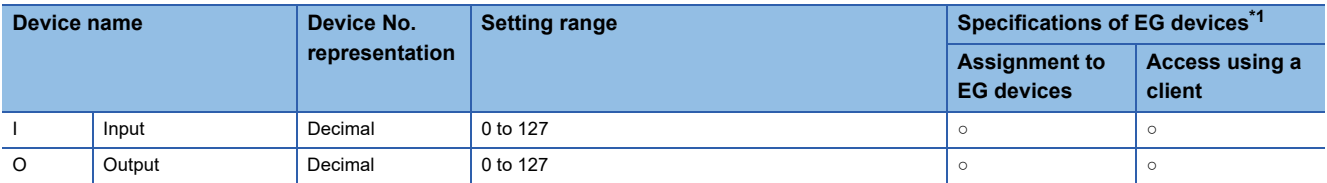

\*1 For the devices assigned to EG devices (gateway devices) and the compatible clients, refer to the following. GT Designer3 (GOT2000) Screen Design Manual

## <span id="page-441-1"></span>**Availability of writing/reading data to/from word devices ([DeviceNet])**

The following shows whether writing/reading data to/from word devices is available by device type. R/W: Both read and write

R/-: Read only

-/W: Write only

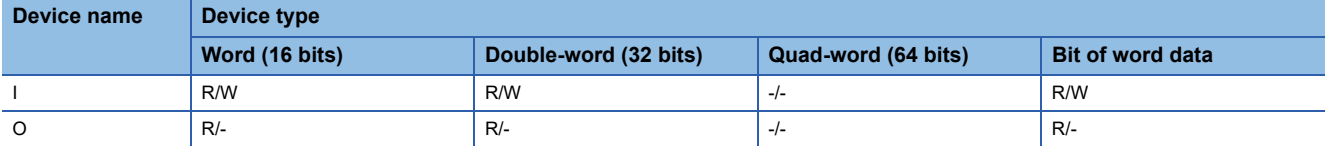

## <span id="page-442-0"></span>**MODBUS ([MODBUS Slave(GOT:Master)])**

## **et et al. 125 23 21 25 21**

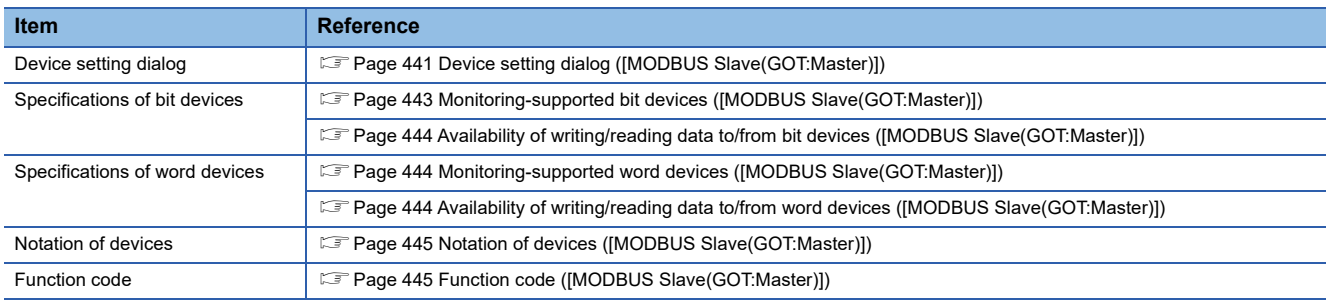

## <span id="page-442-1"></span>**Device setting dialog ([MODBUS Slave(GOT:Master)])**

Set a device to be monitored.

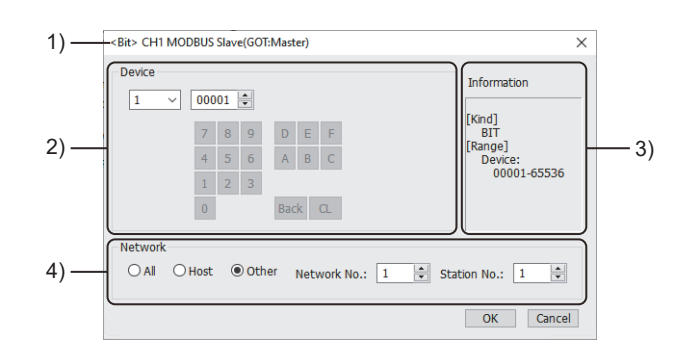

1) Title

Data type and channel number of the device to be set

2) [Device]

Set the device name and device number.

If a bit number needs to be specified, the setting item is displayed.

Example) Setting of 100001

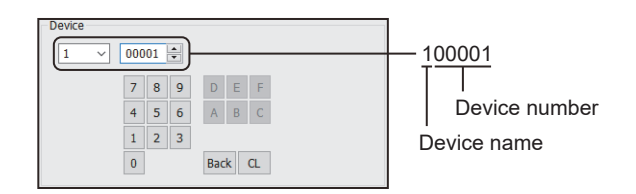

3) [Information]

Displays the setting range of each setting item according to the selected device.

4) [Network]

The setting depends on the connection type.

E [Page 442 Network setting for the MODBUS/RTU connection \(\[MODBUS Slave\(GOT:Master\)\]\)](#page-443-0)

Fage 443 Network setting for the MODBUS/TCP connection ([MODBUS Slave(GOT:Master)])

### <span id="page-443-0"></span>■**Network setting for the MODBUS/RTU connection ([MODBUS Slave(GOT:Master)])**

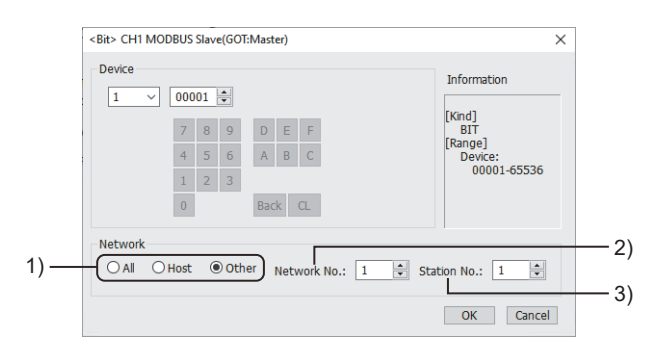

1) Monitor target specification

Set the monitor target of the set device.

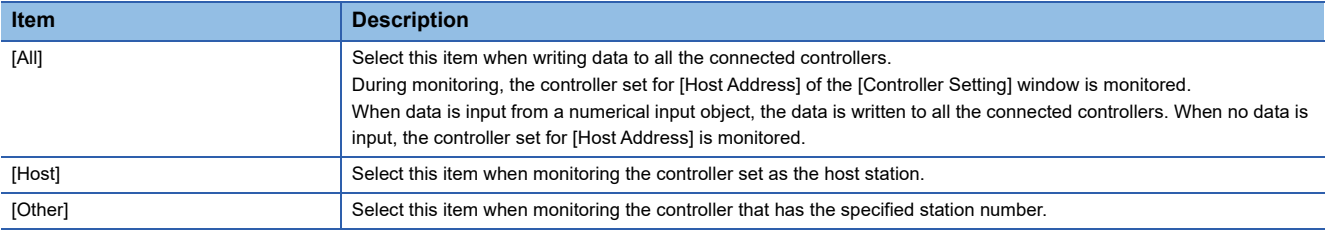

### 2) [Network No.]

This item appears when [Other] is selected for the station type.

For the MODBUS/RTU connection, set 1.

### 3) [Station No.]

This item appears when [Other] is selected for the station type.

Set the station number.

The setting range is [1] to [247] (direct) or [248] to [254] (indirect).

For indirect specification of a station number, refer to the following.

Fage 442 Indirect specification of a station number for the MODBUS/RTU master connection ([MODBUS

[Slave\(GOT:Master\)\]\)](#page-443-1)

### <span id="page-443-1"></span>■**Indirect specification of a station number for the MODBUS/RTU master connection ([MODBUS Slave(GOT:Master)])**

When you specify any of 248 to 254 for the station number, the value of the corresponding GOT data register (GD10 to GD16) is used as the station number.

The following shows the correspondence between station number setting values and GOT data registers (GD).

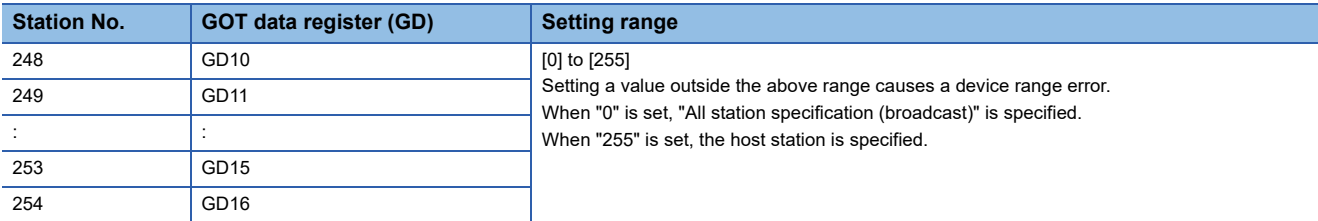

### <span id="page-444-1"></span>■**Network setting for the MODBUS/TCP connection ([MODBUS Slave(GOT:Master)])**

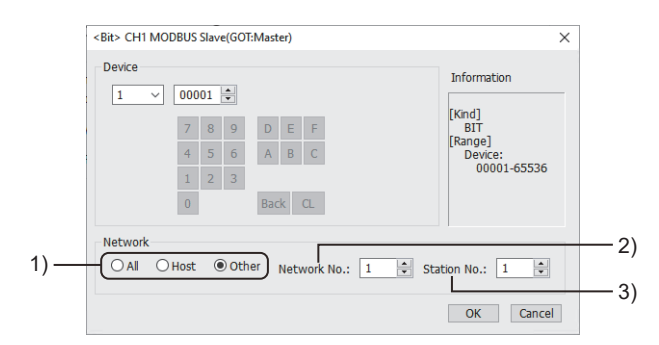

1) Monitor target specification

Set the monitor target of the set device.

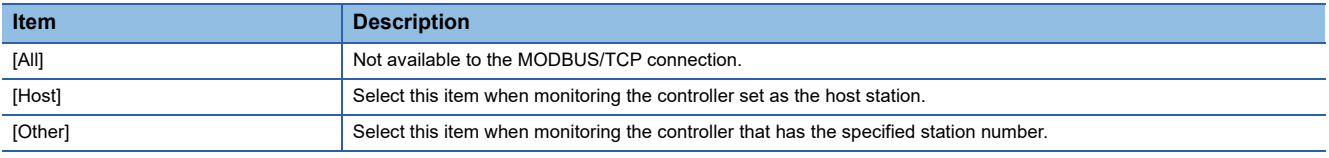

2) [Network No.]

This item appears when [Other] is selected for the station type.

Specify a network number.

The setting range is [1] to [239].

3) [Station No.]

This item appears when [Other] is selected for the station type.

Set the station number.

The setting range is [1] to [247].

### <span id="page-444-0"></span>**Monitoring-supported bit devices ([MODBUS Slave(GOT:Master)])**

The following table shows monitoring-supported bit devices.

The device range of MODBUS equipment varies by model.

When a model whose device range is not a specified using a multiple of 16 is used, monitoring to the maximum within the range may not be possible.

In this case, the device range is up to the number divisible by 16.

Example) For a model whose coil device range is from 0 to 9999

The range that can be actually monitored is from 0 to 9984.

To check whether writing/reading data to/from each device is available, refer to the following.

Fage 444 Availability of writing/reading data to/from bit devices ([MODBUS Slave(GOT:Master)])

For the formats of devices, refer to the following.

GT Designer3 (GOT2000) Screen Design Manual

- ○: Available
- ×: Not available

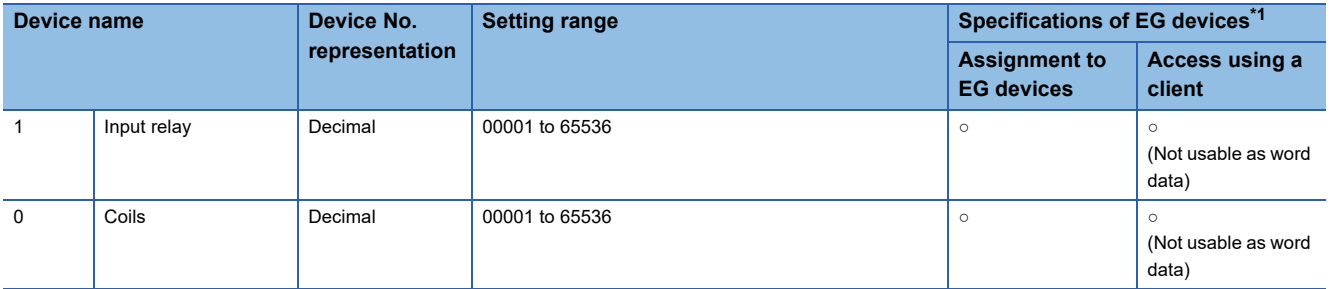

\*1 For the devices assigned to EG devices (gateway devices) and the compatible clients, refer to the following. LaGT Designer3 (GOT2000) Screen Design Manual

## <span id="page-445-0"></span>**Availability of writing/reading data to/from bit devices ([MODBUS Slave(GOT:Master)])**

The following shows whether writing/reading data to/from bit devices is available by device type. When the device type is other than the bit type, set the device No. in multiples of 16.

R/W: Both read and write

R/-: Read only

-/W: Write only

-/-: No read/write access

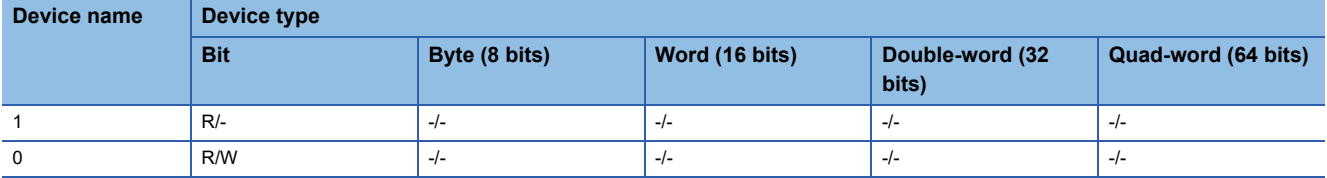

## <span id="page-445-1"></span>**Monitoring-supported word devices ([MODBUS Slave(GOT:Master)])**

The following table shows monitoring-supported word devices.

To check whether writing/reading data to/from each device is available, refer to the following.

Fage 444 Availability of writing/reading data to/from word devices ([MODBUS Slave(GOT:Master)])

For the formats of devices, refer to the following.

GT Designer3 (GOT2000) Screen Design Manual

○: Available

×: Not available

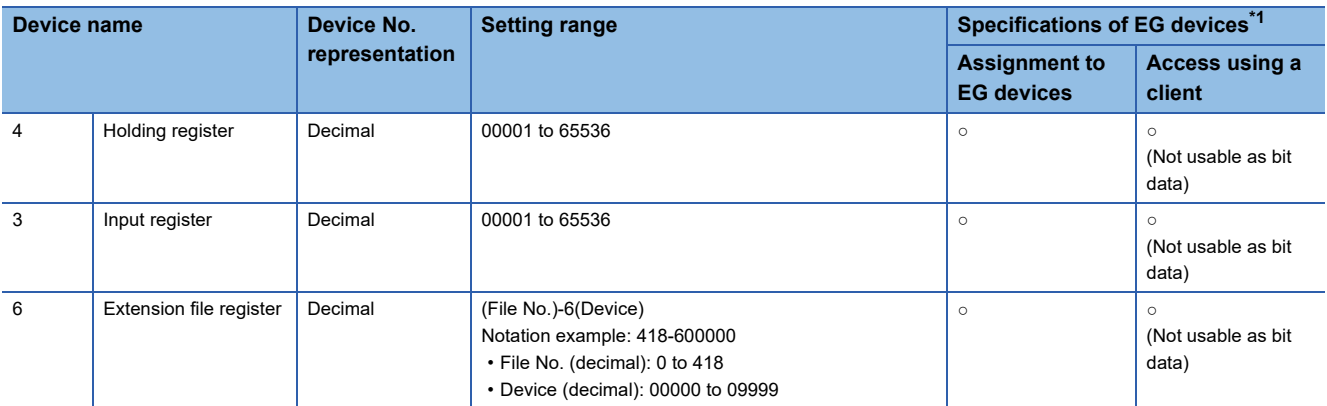

\*1 For the devices assigned to EG devices (gateway devices) and the compatible clients, refer to the following. GT Designer3 (GOT2000) Screen Design Manual

## <span id="page-445-2"></span>**Availability of writing/reading data to/from word devices ([MODBUS Slave(GOT:Master)])**

The following shows whether writing/reading data to/from word devices is available by device type.

R/W: Both read and write

R/-: Read only

-/W: Write only

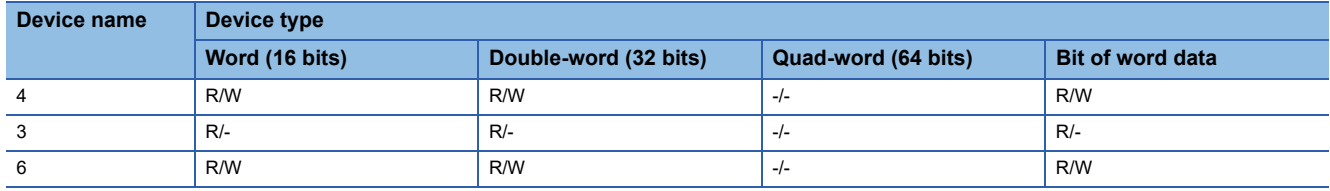

## <span id="page-446-0"></span>**Notation of devices ([MODBUS Slave(GOT:Master)])**

The notation of addresses and that of devices differ between the MODBUS/RTU communication protocol and GT Designer3. Set the devices using the notation used in GT Designer3.

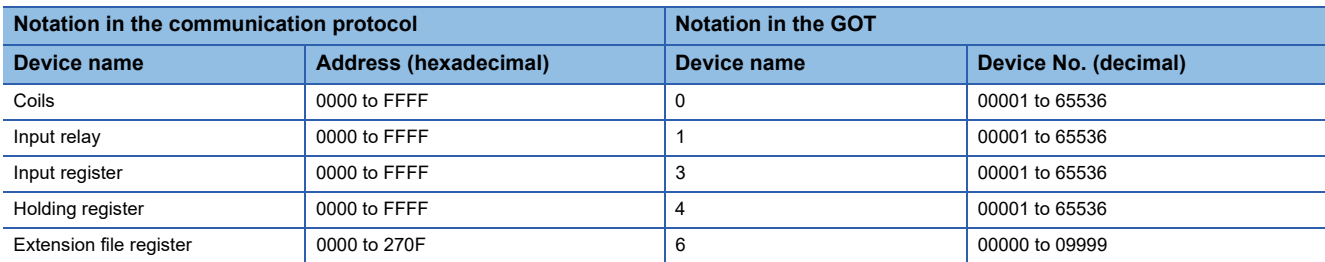

Example) Monitoring the holding register 1234 (hexadecimal) Set 404661 in GT Designer3.

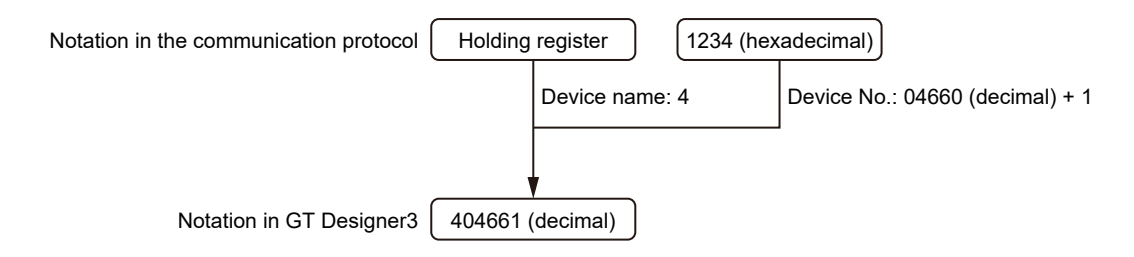

## <span id="page-446-1"></span>**Function code ([MODBUS Slave(GOT:Master)])**

The GOT supports the following function codes.

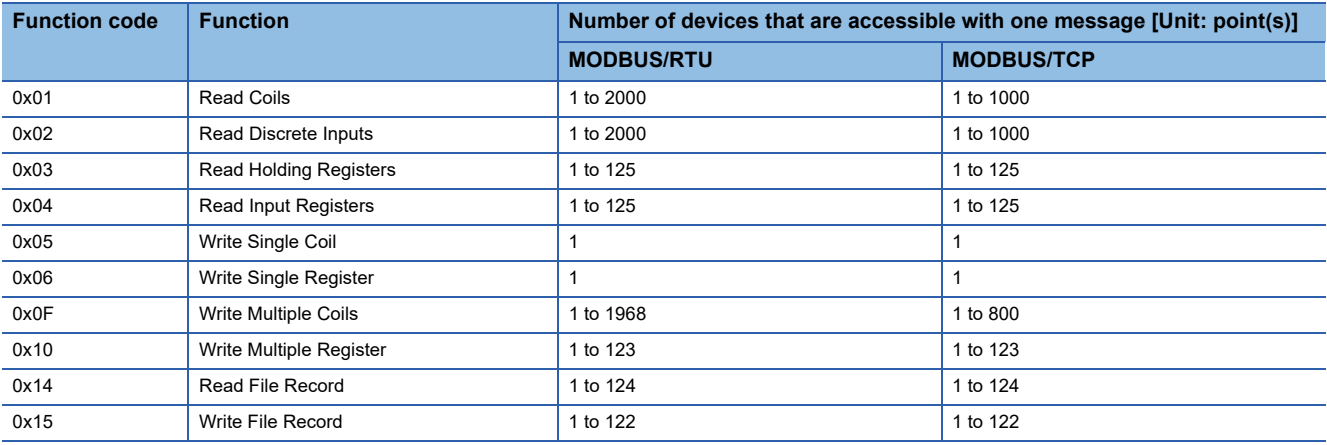

## <span id="page-447-0"></span>**MODBUS ([MODBUS Master(GOT:Slave)])**

## **et at at an et al.**<br>27 25 23 21 25 21

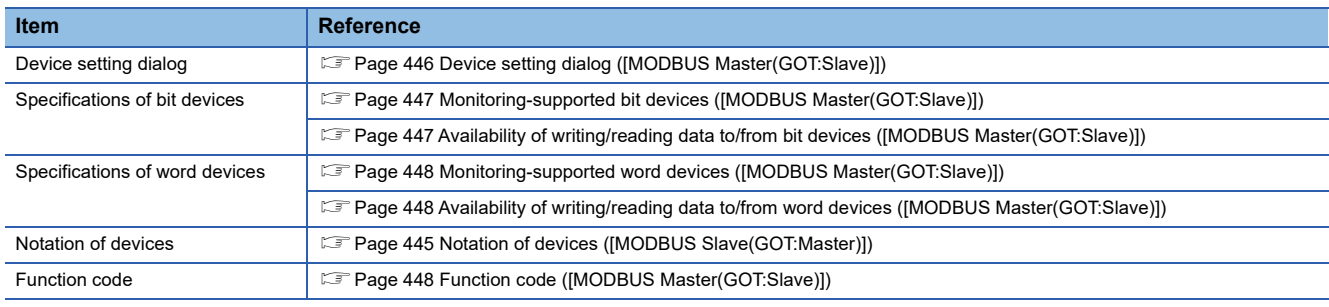

## <span id="page-447-1"></span>**Device setting dialog ([MODBUS Master(GOT:Slave)])**

Set a device to be monitored.

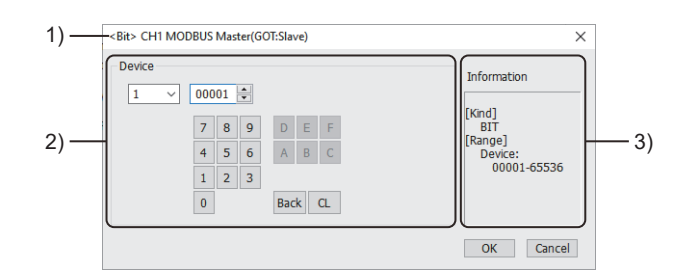

1) Title

Data type and channel number of the device to be set

2) [Device]

Set the device name and device number.

If a bit number needs to be specified, the setting item is displayed.

Example) Setting of 100001

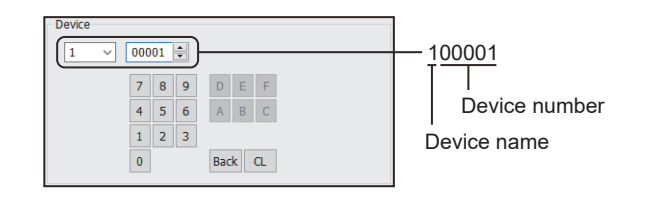

### 3) [Information]

Displays the setting range of each setting item according to the selected device.

## <span id="page-448-0"></span>**Monitoring-supported bit devices ([MODBUS Master(GOT:Slave)])**

The following table shows monitoring-supported bit devices.

To check whether writing/reading data to/from each device is available, refer to the following.

Fage 447 Availability of writing/reading data to/from bit devices ([MODBUS Master(GOT:Slave)])

For the formats of devices, refer to the following.

GT Designer3 (GOT2000) Screen Design Manual

○: Available

×: Not available

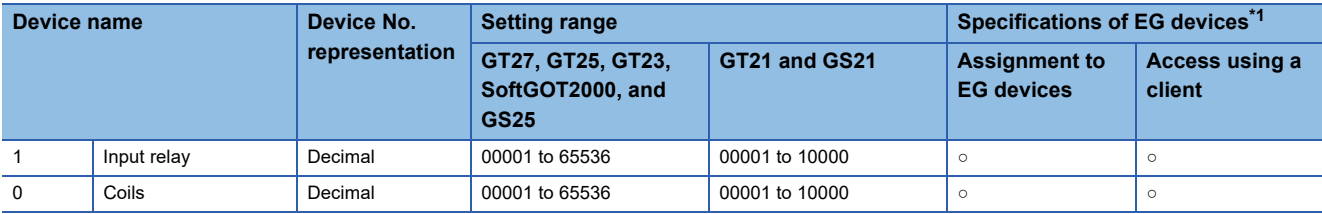

\*1 For the devices assigned to EG devices (gateway devices) and the compatible clients, refer to the following. GT Designer3 (GOT2000) Screen Design Manual

## <span id="page-448-1"></span>**Availability of writing/reading data to/from bit devices ([MODBUS Master(GOT:Slave)])**

The following shows whether writing/reading data to/from bit devices is available by device type.

When the device type is other than the bit type, set the device No. in multiples of 16.

R/W: Both read and write

R/-: Read only

-/W: Write only

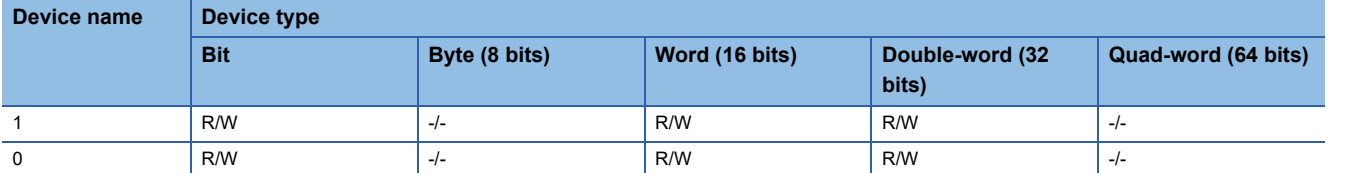

## <span id="page-449-0"></span>**Monitoring-supported word devices ([MODBUS Master(GOT:Slave)])**

The following table shows monitoring-supported word devices.

To check whether writing/reading data to/from each device is available, refer to the following.

Fage 448 Availability of writing/reading data to/from word devices ([MODBUS Master(GOT:Slave)])

For the formats of devices, refer to the following.

GT Designer3 (GOT2000) Screen Design Manual

○: Available

×: Not available

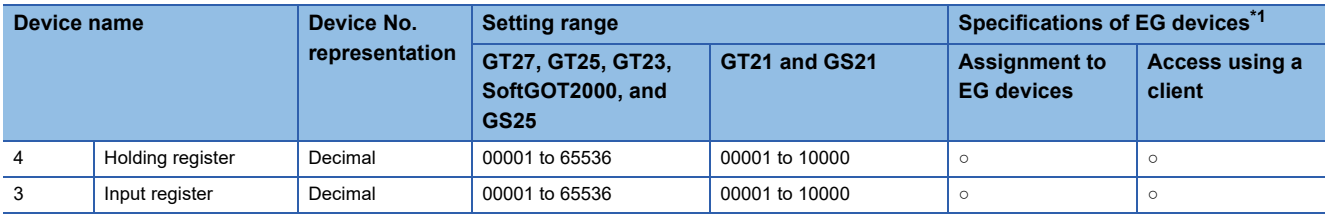

\*1 For the devices assigned to EG devices (gateway devices) and the compatible clients, refer to the following. GT Designer3 (GOT2000) Screen Design Manual

## <span id="page-449-1"></span>**Availability of writing/reading data to/from word devices ([MODBUS Master(GOT:Slave)])**

The following shows whether writing/reading data to/from word devices is available by device type.

R/W: Both read and write

R/-: Read only

-/W: Write only

-/-: No read/write access

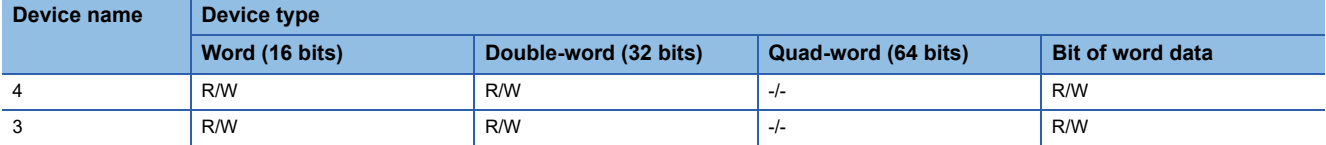

## <span id="page-449-2"></span>**Function code ([MODBUS Master(GOT:Slave)])**

The GOT supports the following function codes.

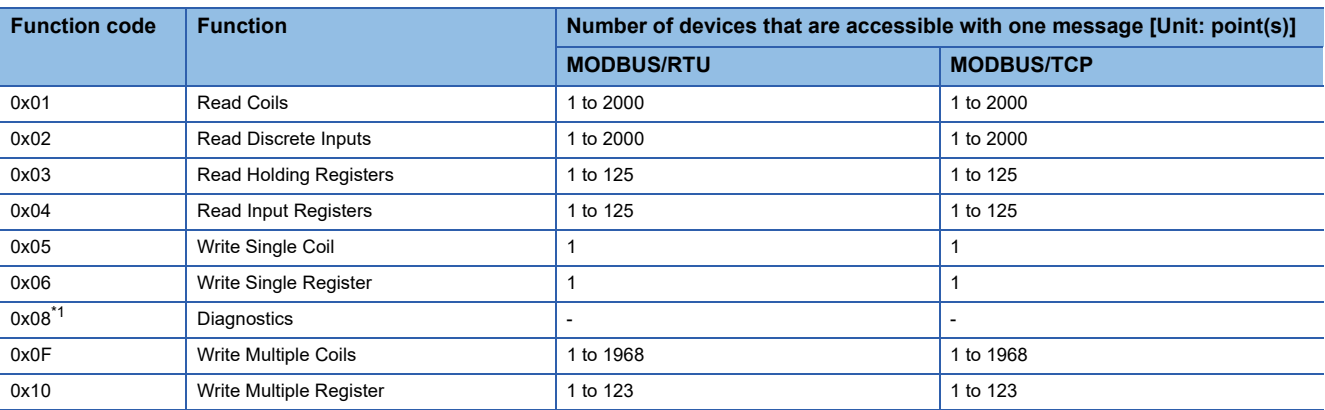

\*1 Only available to the loopback (sub function code 0x0000).

## <span id="page-450-0"></span>**PROFIBUS ([PROFIBUS DP])**

## **GT** GT **GS**<br>27 25 25

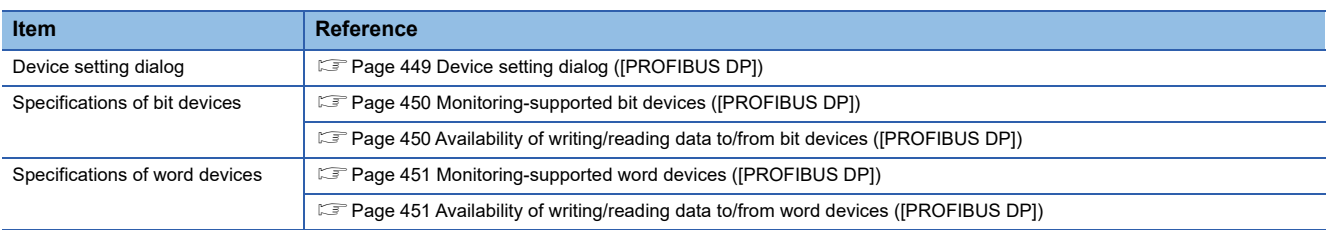

## <span id="page-450-1"></span>**Device setting dialog ([PROFIBUS DP])**

Set a device to be monitored.

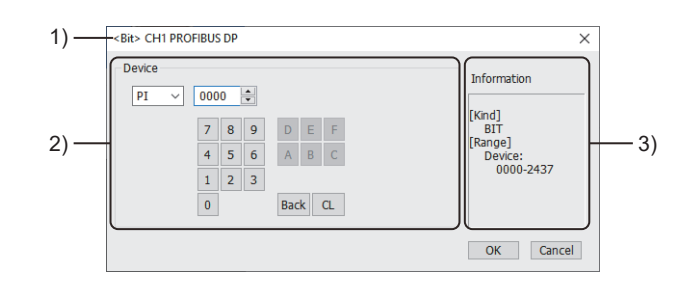

1) Title

Data type and channel number of the device to be set

2) [Device]

Set the device name and device number.

If a bit number needs to be specified, the setting item is displayed. Example) Setting of PI0000

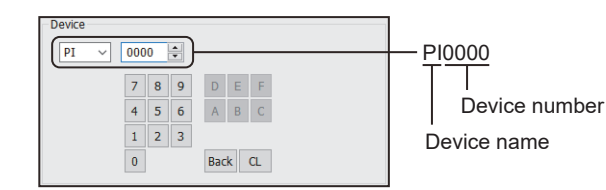

### 3) [Information]

Displays the setting range of each setting item according to the selected device.

## <span id="page-451-0"></span>**Monitoring-supported bit devices ([PROFIBUS DP])**

The following table shows monitoring-supported bit devices.

To check whether writing/reading data to/from each device is available, refer to the following.

**F** [Page 450 Availability of writing/reading data to/from bit devices \(\[PROFIBUS DP\]\)](#page-451-1)

For the formats of devices, refer to the following.

GT Designer3 (GOT2000) Screen Design Manual

### ○: Available

### ×: Not available

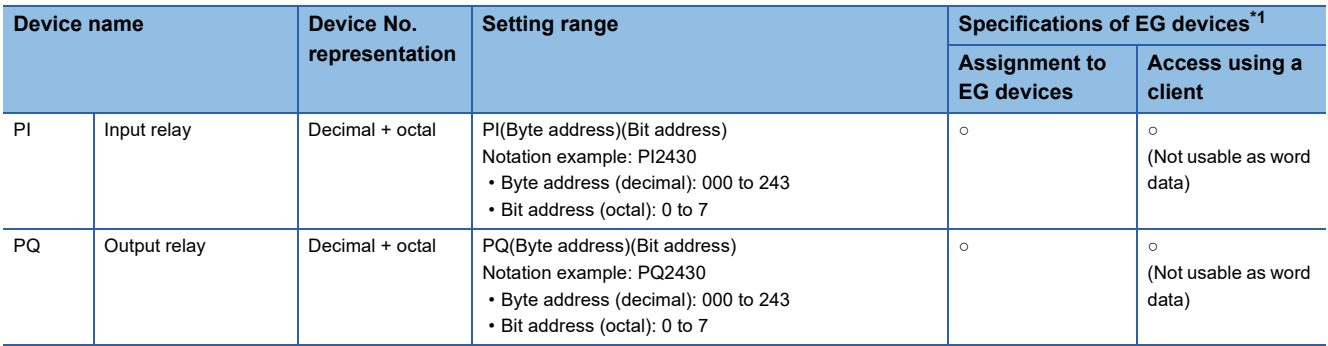

\*1 For the devices assigned to EG devices (gateway devices) and the compatible clients, refer to the following. GT Designer3 (GOT2000) Screen Design Manual

## <span id="page-451-1"></span>**Availability of writing/reading data to/from bit devices ([PROFIBUS DP])**

The following shows whether writing/reading data to/from bit devices is available by device type.

When the device type is other than the bit type, set the device No. in multiples of 16.

To use the device as word data, use the word device that has the same device name appended with "W".

Example) Use PIW for PI.

R/W: Both read and write

R/-: Read only

-/W: Write only

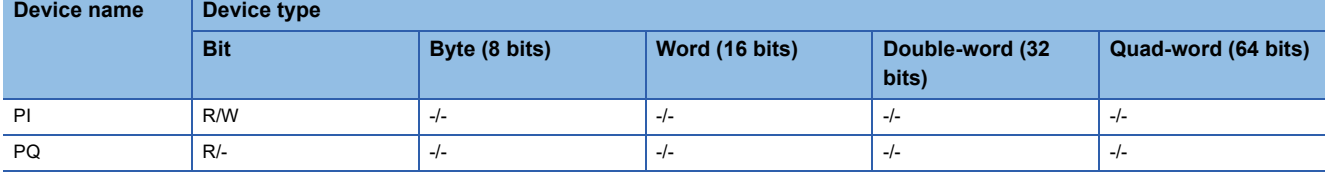

## <span id="page-452-0"></span>**Monitoring-supported word devices ([PROFIBUS DP])**

The following table shows monitoring-supported word devices.

To check whether writing/reading data to/from each device is available, refer to the following.

Fage 451 Availability of writing/reading data to/from word devices ([PROFIBUS DP])

For the formats of devices, refer to the following.

GT Designer3 (GOT2000) Screen Design Manual

#### ○: Available

### ×: Not available

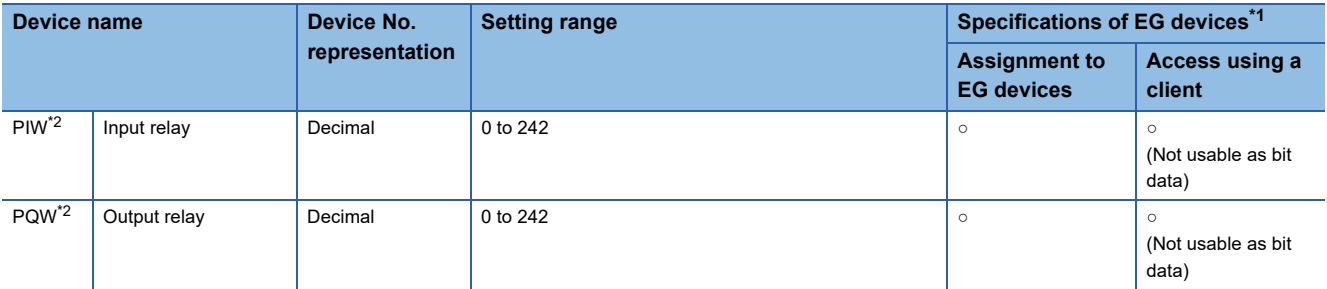

\*1 For the devices assigned to EG devices (gateway devices) and the compatible clients, refer to the following. LaGT Designer3 (GOT2000) Screen Design Manual

\*2 When the device type is the word (16 bits) type, set the device number with an even number. When the device type is the double-word (32 bits) type, set the device number in multiples of 4.

## <span id="page-452-1"></span>**Availability of writing/reading data to/from word devices ([PROFIBUS DP])**

The following shows whether writing/reading data to/from word devices is available by device type.

To use the device as bit data, use the bit device that has the same device name without "W".

Example) Use PI for PIW.

R/W: Both read and write

R/-: Read only

-/W: Write only

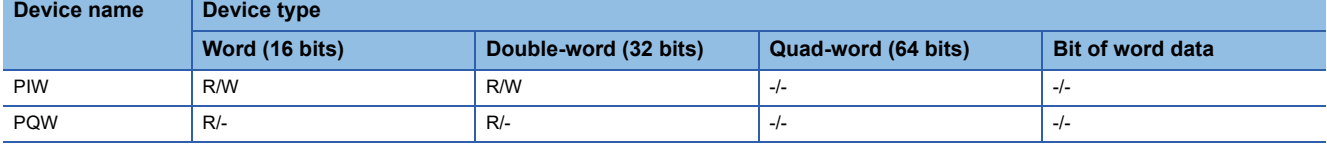

## <span id="page-453-0"></span>**CLPA ([SLMP])**

## GT GT GT GT GT GS GS<br>27 25 23 21 25 21

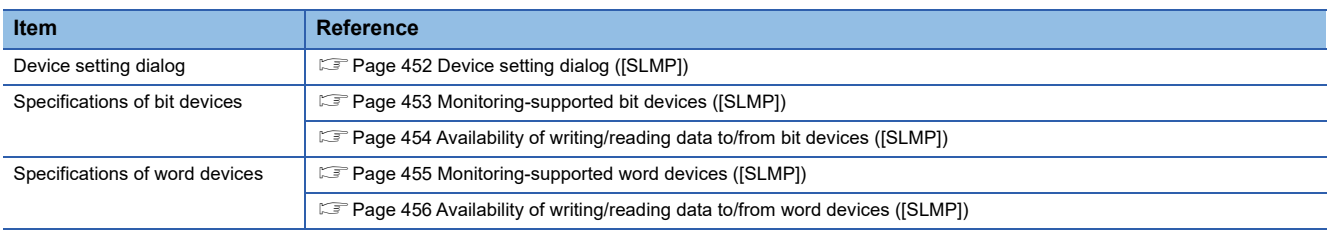

## <span id="page-453-1"></span>**Device setting dialog ([SLMP])**

### Set a device to be monitored.

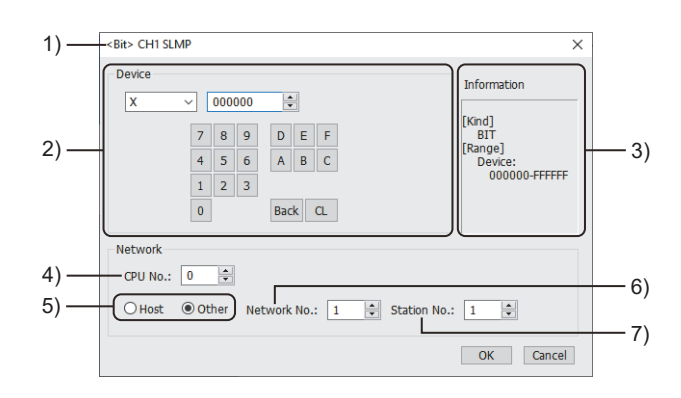

1) Title

Data type and channel number of the device to be set

2) [Device]

Set the device name and device number.

If a bit number needs to be specified, the setting item is displayed.

Example) Setting of X000000

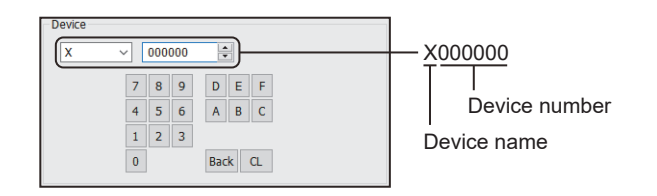

3) [Information]

Displays the setting range of each setting item according to the selected device.

4) [CPU No.]

Set the CPU number of the controller.

5) Station type specification

Select the station type (host or other) for the controller to be monitored.

- [Host]: The controller to be monitored is the host station.
- [Other]: The controller to be monitored is not the host station.
- 6) [Network No.]

This item appears when [Other] is selected for the station type.

Specify a network number.

7) [Station No.]

This item appears when [Other] is selected for the station type.

Specify a station number.

## <span id="page-454-0"></span>**Monitoring-supported bit devices ([SLMP])**

The following table shows monitoring-supported bit devices.

To check whether writing/reading data to/from each device is available, refer to the following.

Fage 454 Availability of writing/reading data to/from bit devices ([SLMP])

For the formats of devices, refer to the following.

GT Designer3 (GOT2000) Screen Design Manual

### ○: Available

### ×: Not available

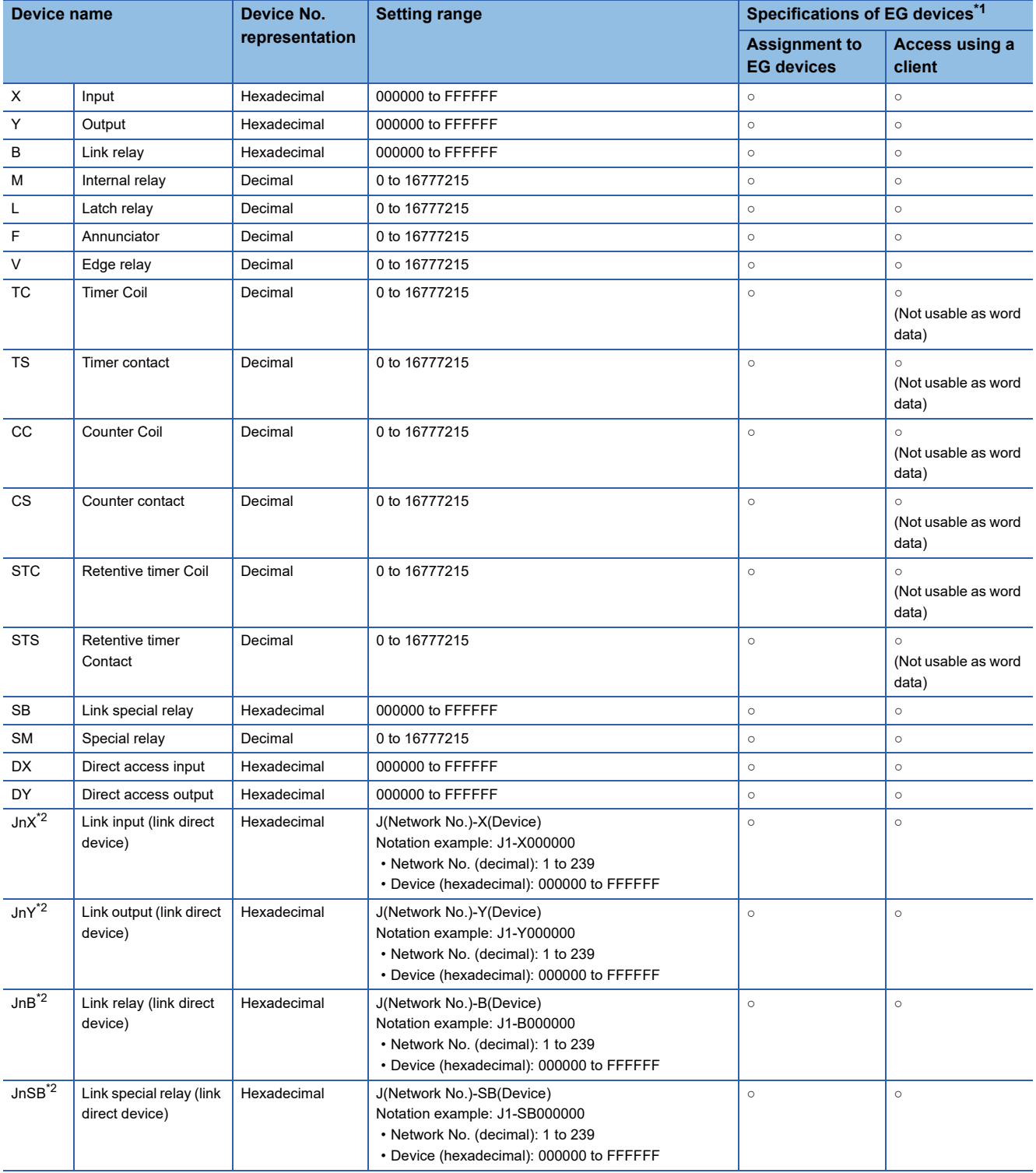

\*1 For the devices assigned to EG devices (gateway devices) and the compatible clients, refer to the following. GT Designer3 (GOT2000) Screen Design Manual

\*2 Not available to GT21 and GS21.

**A**

## <span id="page-455-0"></span>**Availability of writing/reading data to/from bit devices ([SLMP])**

The following shows whether writing/reading data to/from bit devices is available by device type. When the device type is other than the bit type, set the device No. in multiples of 16.

R/W: Both read and write

R/-: Read only

-/W: Write only

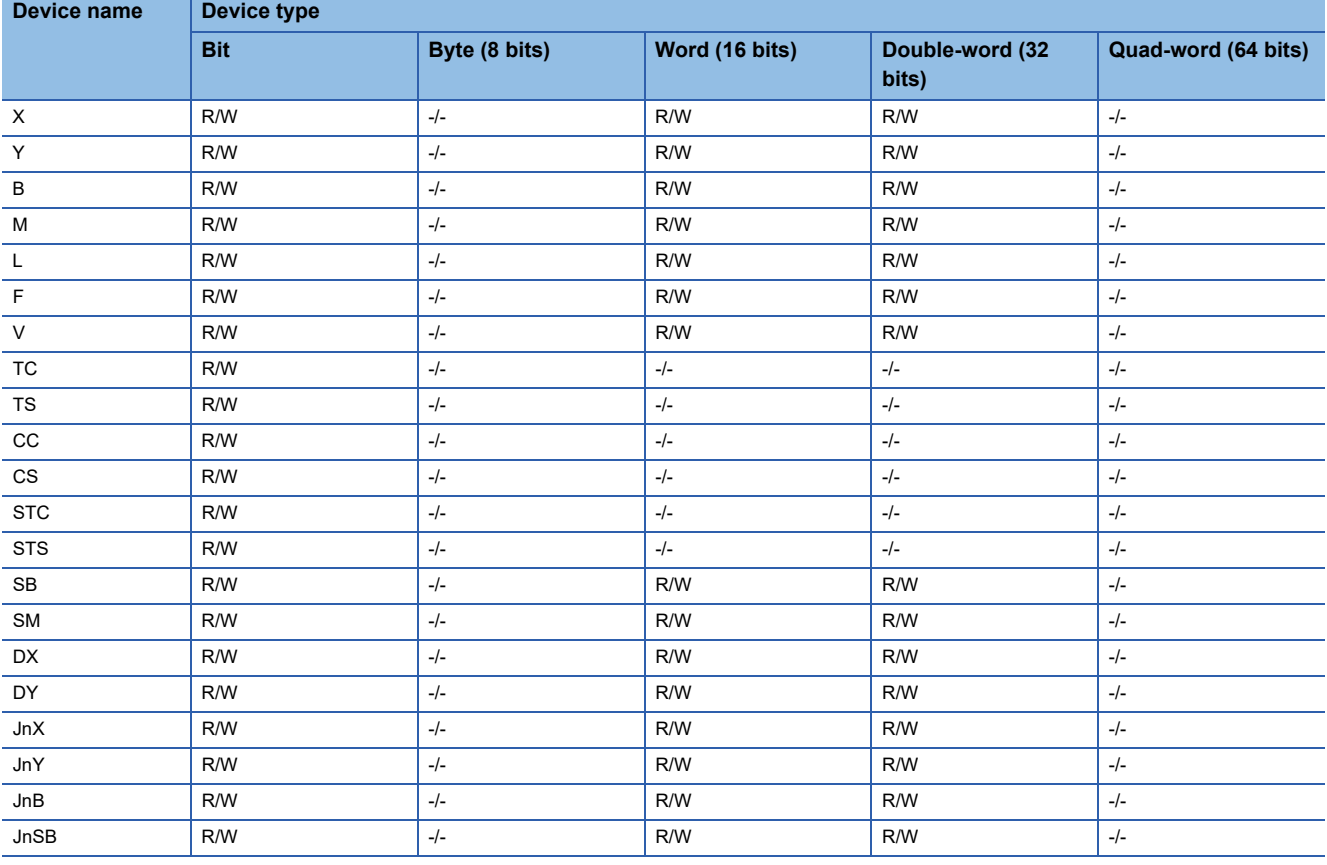

## <span id="page-456-0"></span>**Monitoring-supported word devices ([SLMP])**

The following table shows monitoring-supported word devices.

To check whether writing/reading data to/from each device is available, refer to the following.

Fage 456 Availability of writing/reading data to/from word devices ([SLMP])

For the formats of devices, refer to the following.

GT Designer3 (GOT2000) Screen Design Manual

### ○: Available

### ×: Not available

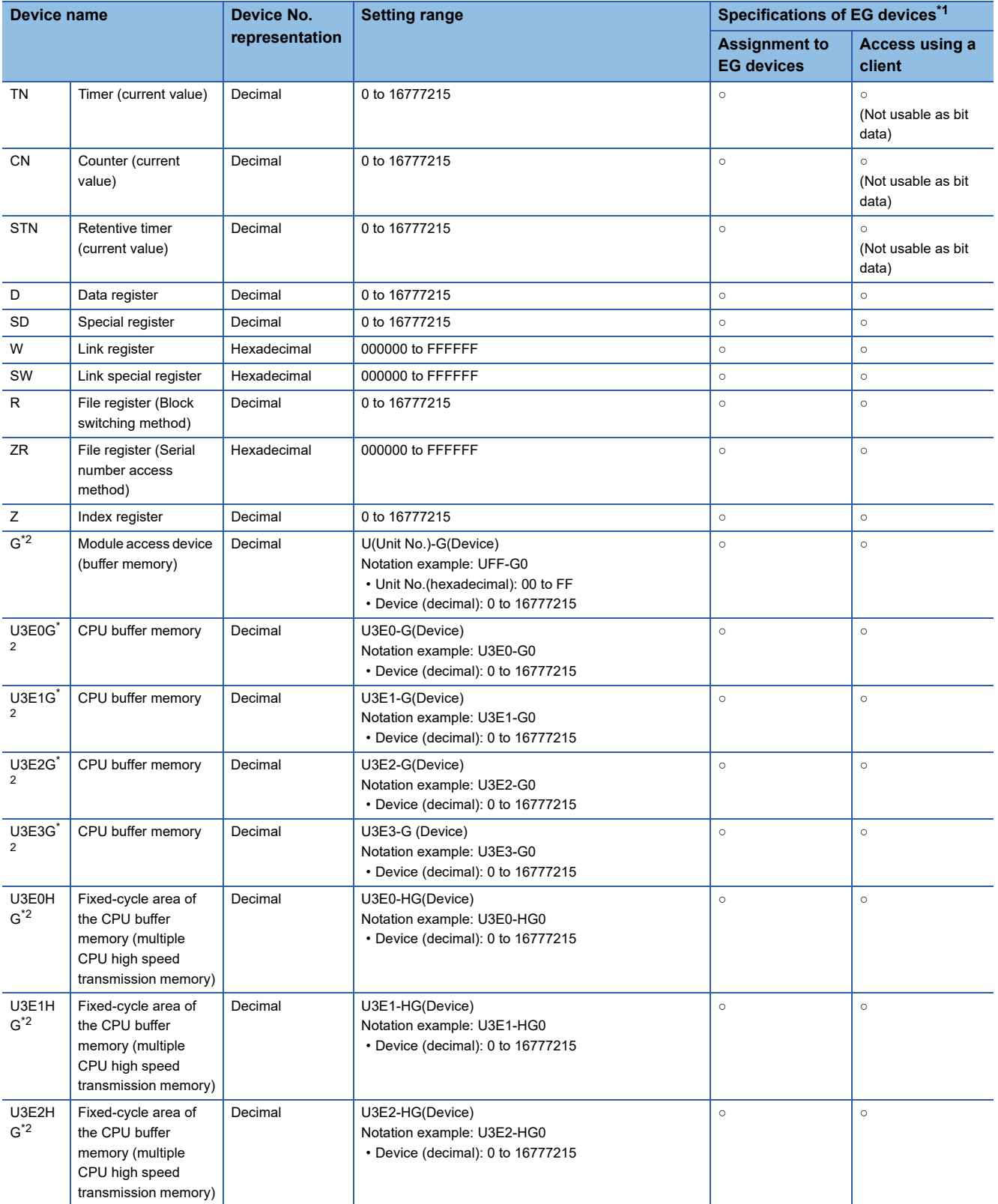

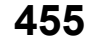

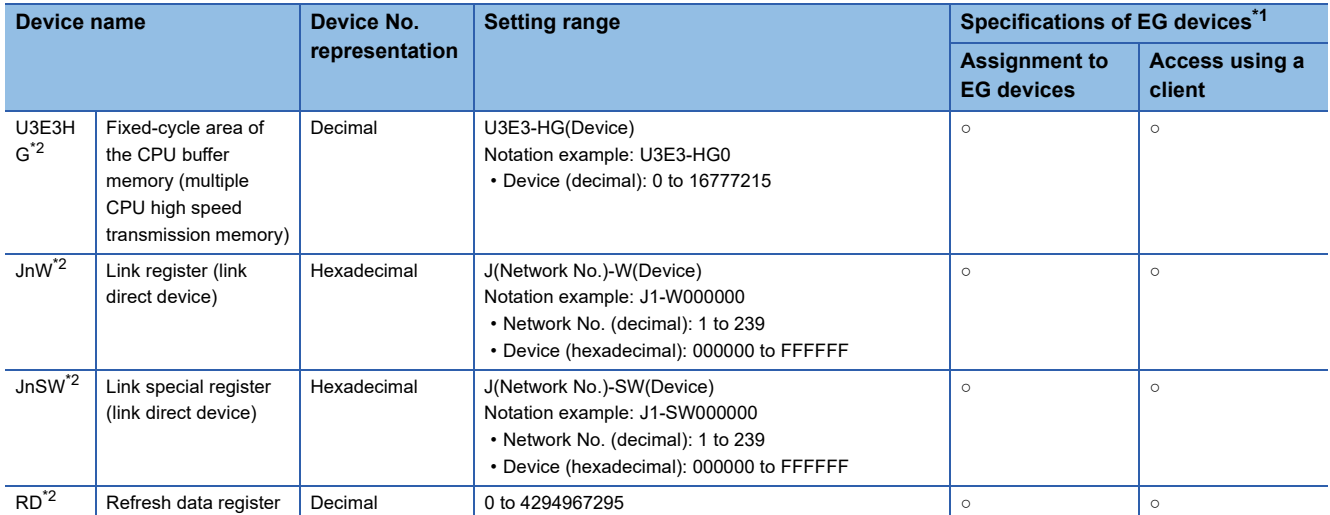

\*1 For the devices assigned to EG devices (gateway devices) and the compatible clients, refer to the following. GT Designer3 (GOT2000) Screen Design Manual

\*2 Not available to GT21 and GS21.

## <span id="page-457-0"></span>**Availability of writing/reading data to/from word devices ([SLMP])**

The following shows whether writing/reading data to/from word devices is available by device type.

R/W: Both read and write

R/-: Read only

-/W: Write only

-/-: No read/write access

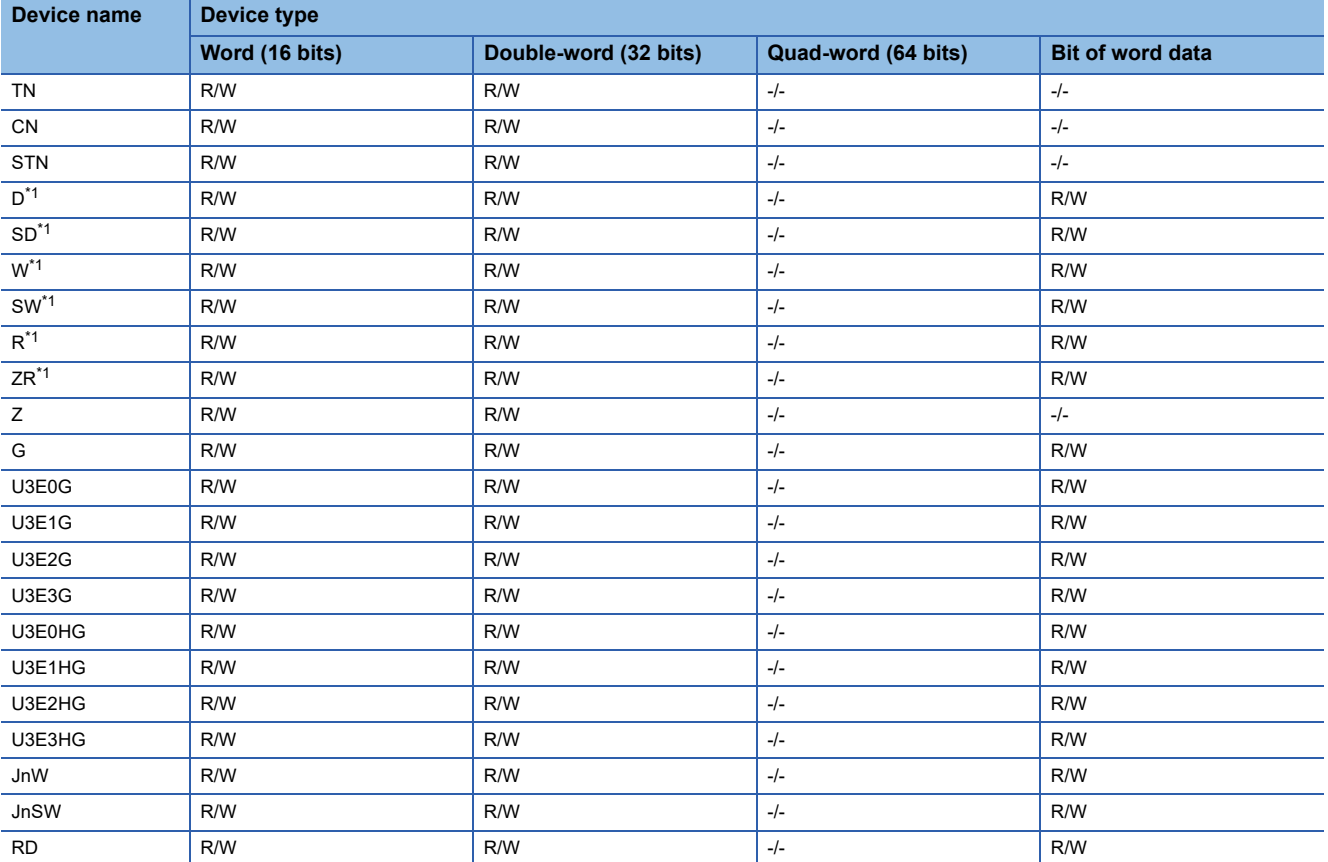

\*1 When bit specification of word device is performed, the GOT reads the value from a device and then write a value to the device. Do not change the device value with a sequence program until the GOT completes writing a value to the device.

## <span id="page-458-0"></span>**CLPA ([CC-Link IE Field Network Basic])**

## **et et al. et al. et al. es al. 125**

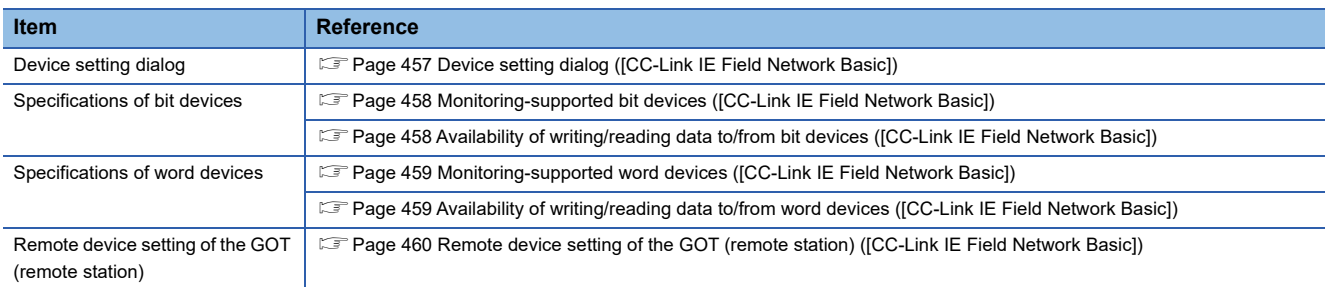

## <span id="page-458-1"></span>**Device setting dialog ([CC-Link IE Field Network Basic])**

Set a device to be monitored.

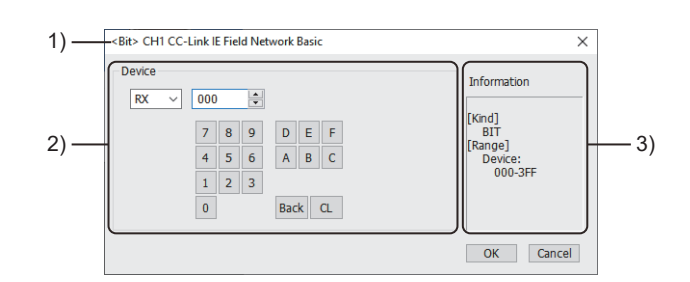

1) Title

Data type and channel number of the device to be set

2) [Device]

Set the device name and device number.

If a bit number needs to be specified, the setting item is displayed.

Example) Setting of RX000

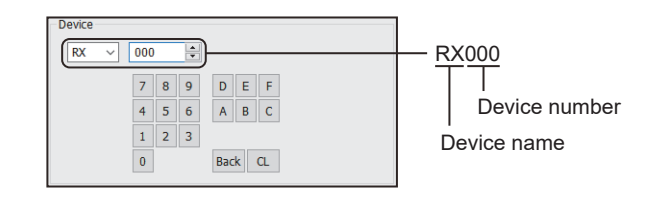

3) [Information]

Displays the setting range of each setting item according to the selected device.

## <span id="page-459-0"></span>**Monitoring-supported bit devices ([CC-Link IE Field Network Basic])**

The following table shows monitoring-supported bit devices.

The device range shown in this section indicates the maximum settable values in GT Designer3.

The range of devices that can actually be monitored depends on the number of stations occupied by remote stations that are set in the master station.

Before setting the device range, check the number of occupied stations that are assigned to the GOT.

If a non-existent device or a device number out of the range is set for an object, other objects for which correct devices are set may not be monitored.

To check whether writing/reading data to/from each device is available, refer to the following.

Fage 458 Availability of writing/reading data to/from bit devices ([CC-Link IE Field Network Basic])

For the formats of devices, refer to the following.

GT Designer3 (GOT2000) Screen Design Manual

○: Available

×: Not available

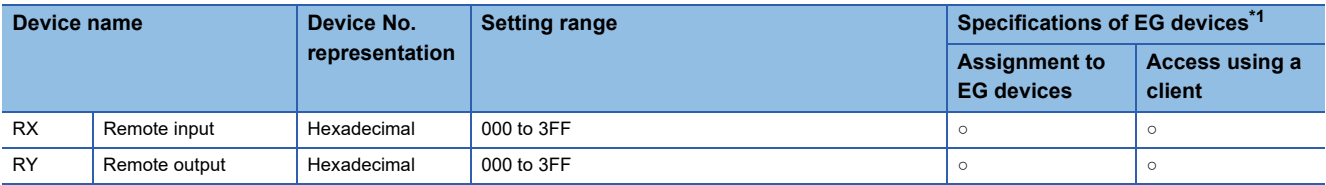

\*1 For the devices assigned to EG devices (gateway devices) and the compatible clients, refer to the following. GT Designer3 (GOT2000) Screen Design Manual

## <span id="page-459-1"></span>**Availability of writing/reading data to/from bit devices ([CC-Link IE Field Network Basic])**

The following shows whether writing/reading data to/from bit devices is available by device type.

When the device type is other than the bit type, set the device No. in multiples of 16.

R/W: Both read and write

R/-: Read only

-/W: Write only

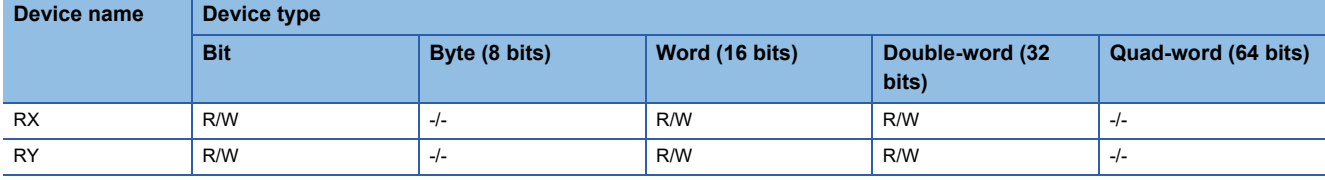

## <span id="page-460-0"></span>**Monitoring-supported word devices ([CC-Link IE Field Network Basic])**

The following table shows monitoring-supported word devices.

The device range shown in this section indicates the maximum settable values in GT Designer3.

The range of devices that can actually be monitored depends on the number of stations occupied by remote stations that are set in the master station.

Before setting the device range, check the number of occupied stations that are assigned to the GOT.

If a non-existent device or a device number out of the range is set for an object, other objects for which correct devices are set may not be monitored.

To check whether writing/reading data to/from each device is available, refer to the following.

Fage 459 Availability of writing/reading data to/from word devices ([CC-Link IE Field Network Basic])

For the formats of devices, refer to the following.

GT Designer3 (GOT2000) Screen Design Manual

○: Available

×: Not available

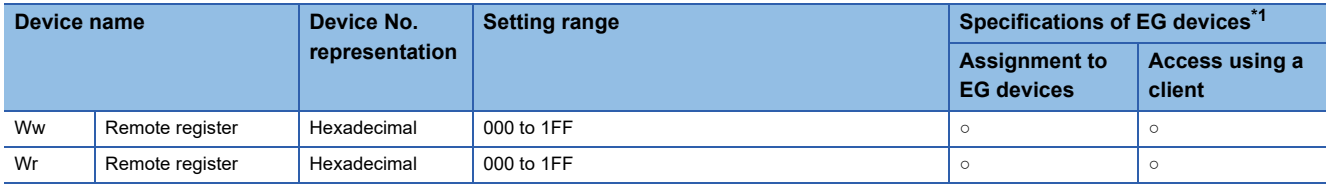

\*1 For the devices assigned to EG devices (gateway devices) and the compatible clients, refer to the following. GT Designer3 (GOT2000) Screen Design Manual

## <span id="page-460-1"></span>**Availability of writing/reading data to/from word devices ([CC-Link IE Field Network Basic])**

The following shows whether writing/reading data to/from word devices is available by device type.

R/W: Both read and write

R/-: Read only

-/W: Write only

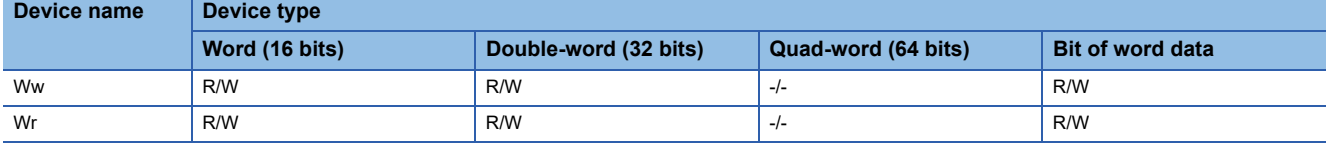

## <span id="page-461-0"></span>**Remote device setting of the GOT (remote station) ([CC-Link IE Field Network Basic])**

The devices assigned to the GOT in the master station are allocated in the range starting from the first number in the GOT. The following shows the examples of device assignment in the master station and in the GOT (remote station). In the example of remote device assignment (RX/RY 1 station occupied), the remote devices assigned to the GOT (remote station) are RX100 to RX13F and RY100 to RY13F in the master station. Note that the corresponding remote devices in the GOT are RX000 to RX03F and RY000 to RY03F.

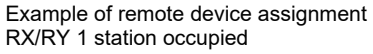

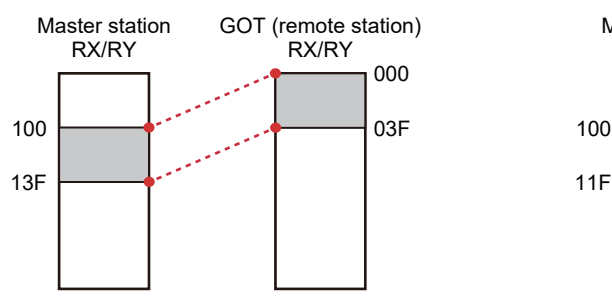

Example of remote device assignment RX/RY 2 station occupied

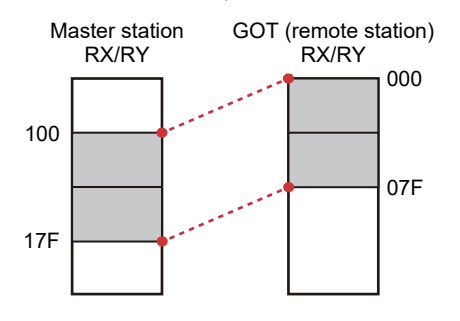

Example of remote device assignment Ww/Wr 1 station occupied

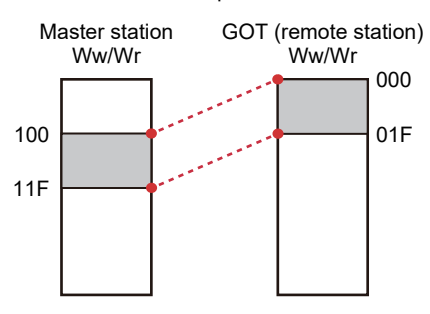

Example of remote device assignment Ww/Wr 2 station occupied

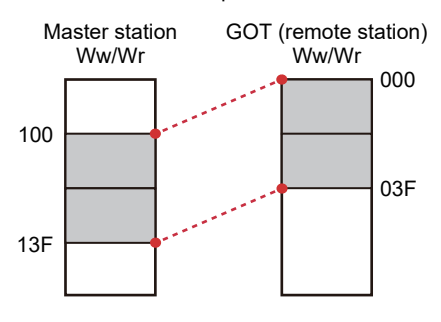

## **REVISIONS**

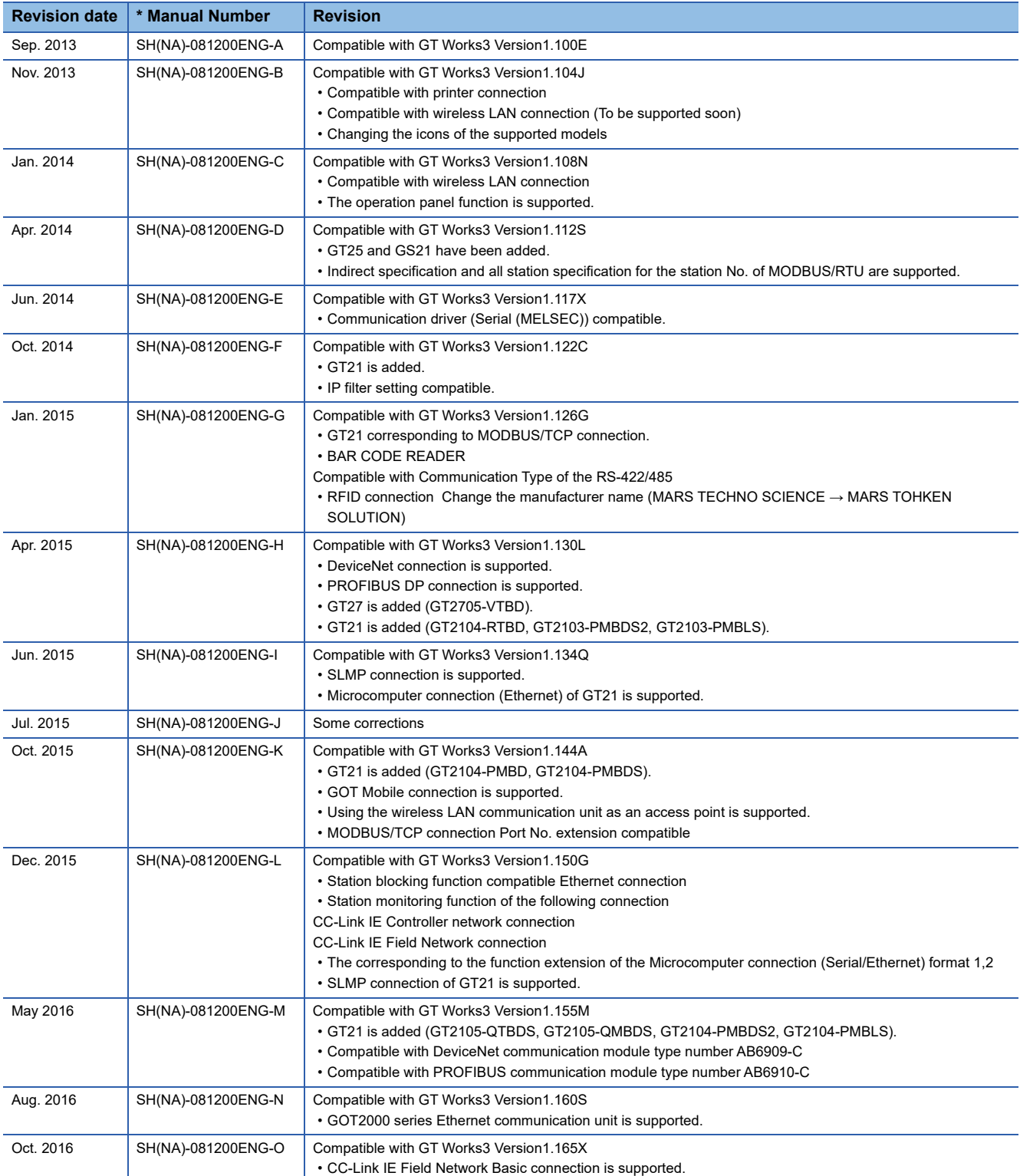

\* The manual number is given on the bottom left of the back cover.

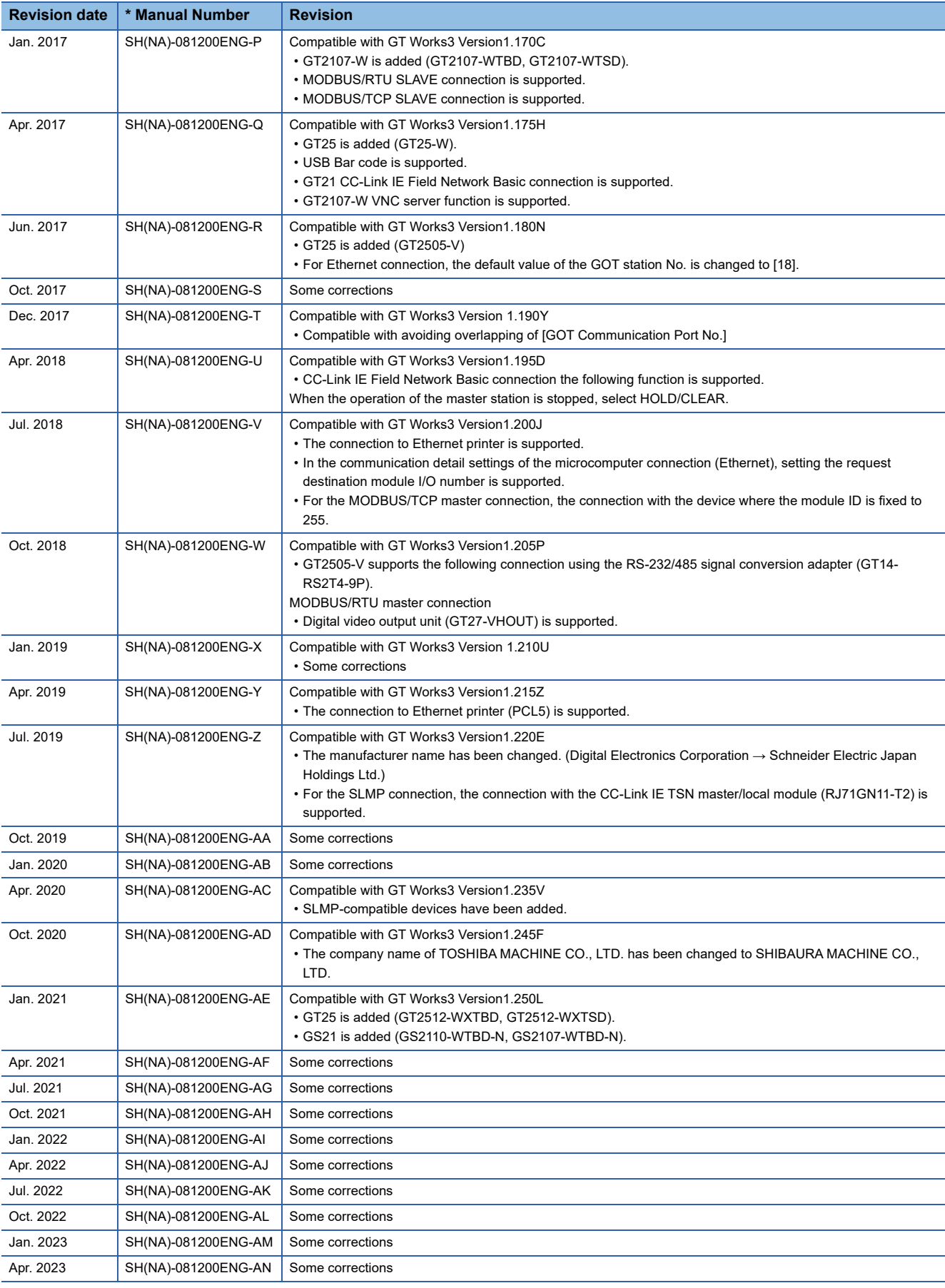

<span id="page-465-0"></span>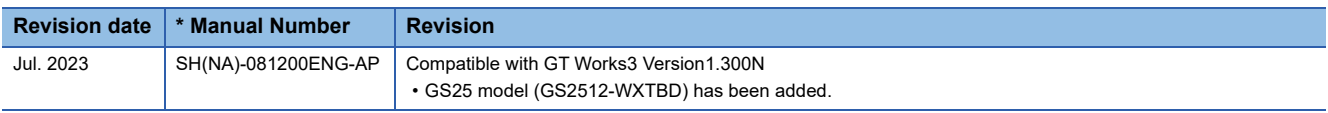

This manual confers no industrial property rights or any rights of any other kind, nor does it confer any patent licenses. Mitsubishi Electric Corporation cannot be held responsible for any problems involving industrial property rights which may occur as a result of using the contents noted in this manual.

© 2013 MITSUBISHI ELECTRIC CORPORATION

## **WARRANTY**

Please check the following product warranty details before using this product.

### ■1. Gratis Warranty Term and Gratis Warranty Range

If any faults or defects (hereinafter "Failure") found to be the responsibility of Mitsubishi occurs during use of the product within the gratis warranty term, the product shall be repaired at no cost via the sales representative or Mitsubishi Service Company. However, if repairs are required onsite at domestic or overseas location, expenses to send an engineer will be solely at the customer's discretion.

Mitsubishi shall not be held responsible for any re-commissioning, maintenance, or testing on-site that involves replacement of the failed module.

#### **(1) Gratis Warranty Term**

The gratis warranty term of the product shall be for thirty-six (36) months after the date of purchase or delivery to a designated place.

Note that after manufacture and shipment from Mitsubishi, the maximum distribution period shall be six (6) months, and the longest gratis warranty term after manufacturing shall be forty-two (42) months.

The gratis warranty term of repair parts shall not exceed the gratis warranty term before repairs.

#### **(2) Gratis Warranty Range**

(a) The customer shall be responsible for the primary failure diagnosis unless otherwise specified.

If requested by the customer, Mitsubishi Electric Corporation or its representative firm may carry out the primary failure diagnosis at the customer's expense.

The primary failure diagnosis will, however, be free of charge should the cause of failure be attributable to Mitsubishi Electric Corporation.

- (b) The range shall be limited to normal use within the usage state, usage methods, and usage environment, etc., which follow the conditions and precautions, etc., given in the instruction manual, user's manual and caution labels on the product.
- (c) Even within the gratis warranty term, repairs shall be charged in the following cases.
	- Failure occurring from inappropriate storage or handling, carelessness or negligence by the user. Failure caused by the user's hardware or software design.
		- Failure caused by unapproved modifications, etc., to the product by the user.
		- When the Mitsubishi product is assembled into a user's device, Failure that could have been avoided if functions or structures, judged as necessary in the legal safety measures the user's device is subject to or as necessary by industry standards, had been provided.
		- Failure that could have been avoided if consumable parts designated in the instruction manual had been correctly serviced or replaced.
		- Replacing consumable parts such as a battery, backlight, and fuse.
		- Failure caused by external irresistible forces such as fires or abnormal voltages, and Failure caused by force majeure such as earthquakes, lightning, wind and water damage.
		- Failure caused by reasons that could not be predicted by scientific technology standards at the time of shipment from Mitsubishi.
		- Any other failure found not to be the responsibility of Mitsubishi or that admitted not to be so by the user.

#### **E**. Onerous repair term after discontinuation of production

- (1) Mitsubishi shall accept onerous product repairs for seven (7) years after production of the product is discontinued. Discontinuation of production shall be notified with Mitsubishi Technical Bulletins, etc.
- (2) Mitsubishi shall not accept a request for product supply (including spare parts) after production is discontinued.

#### **MB**. Overseas service

Overseas, repairs shall be accepted by Mitsubishi's local overseas FA Center. Note that the repair conditions at each FA Center may differ.

### **■4. Exclusion of loss in opportunity and secondary loss from warranty liability**

Regardless of the gratis warranty term, Mitsubishi shall not be liable for compensation to:

- (1) Damages caused by any cause found not to be the responsibility of Mitsubishi.
- (2) Loss in opportunity, lost profits incurred to the user by Failures of Mitsubishi products.
- (3) Special damages and secondary damages whether foreseeable or not, compensation for accidents, and compensation for damages to products other than Mitsubishi products.
- Replacement by the user, maintenance of on-site equipment, start-up test run and other tasks.

#### **■5. Changes in product specifications**

The specifications given in the catalogs, manuals, or technical documents are subject to change without prior notice.

### **■6.** Product application

(1) In using the Mitsubishi graphic operation terminal, the usage conditions shall be that the application will not lead to a major accident even if any problem or fault should occur in the graphic operation terminal device, and that backup and fail-safe functions are systematically provided outside of the device for any problem or fault.

(2) The Mitsubishi graphic operation terminal has been designed and manufactured for applications in general industries, etc. Thus, applications in which the public could be affected such as in nuclear power plants and other power plants operated by respective power companies, and applications in which a special quality assurance system is required, such as for Railway companies or Public service shall be excluded from the graphic operation terminal applications.

In addition, applications in which human life or property could be greatly affected, such as in aircraft, medical, railway applications, incineration and fuel devices, manned transportation equipment, recreation and amusement devices, safety devices, shall also be excluded from the graphic operation terminal.

Even for the above applications, however, Mitsubishi Electric Corporation may consider the possibility of an application, provided that the customer notifies Mitsubishi Electric Corporation of the intention, the application is clearly defined and any special quality is not required, after the user consults the local Mitsubishi representative.

## **Intellectual Property Rights**

### **Trademarks**

MELDAS, MELSEC, iQ Platform, MELSOFT, GOT, CC-Link, CC-Link/LT, and CC-Link IE are trademarks or registered trademarks of Mitsubishi Electric Corporation in Japan and other countries.

Microsoft, Microsoft Access, Excel, SQL Server, Visual Basic, Visual C++, Visual C#, Windows, Windows NT, Windows

Server, and Windows Vista are trademarks of the Microsoft group of companies.

MODBUS is a trademark of Schneider Electric SA.

DeviceNet is a trademark of ODVA (Open DeviceNet Vendor Association, Inc.).

VNC is a registered trademark of RealVNC Ltd. in the United States and other countries.

Unicode is a trademark or registered trademark of Unicode, Inc. in the United States and other countries.

PictBridge is a registered trademark of Canon Inc.

Adobe and Adobe Reader are registered trademarks of Adobe Systems Incorporated.

Oracle and JavaScript are registered trademarks of Oracle Corporation and/or its affiliates in the United States and other countries.

QR Code is a trademark or registered trademark of DENSO WAVE INCORPORATED in Japan, the United States, and/or other countries.

Anybus is a registered trademark of HMS Industrial Networks AB.

Android and Google Chrome are trademarks or registered trademarks of Google Inc.

IOS is a trademark or registered trademark of Cisco in the U.S. and other countries and is used under license.

Safari and iPhone are trademarks of Apple Inc. registered in the United States and other countries. The iPhone trademark is used under license from AIPHONE CO., LTD.

Intel and Intel Core are trademarks or registered trademarks of Intel Corporation in the United States and other countries.

Other company and product names herein are trademarks or registered trademarks of their respective owners.

### **Copyrights**

The screens (screenshots) are used in accordance with the Microsoft Corporation guideline.
[SH\(NA\)-081200ENG-AP](#page-465-0)(2307)MEE MODEL: GOT2000-CON4-SW1-E MODEL CODE: -

## **MITSUBISHI ELECTRIC CORPORATION**

HEAD OFFICE: TOKYO BLDG., 2-7-3, MARUNOUCHI, CHIYODA-KU, TOKYO 100-8310, JAPAN NAGOYA WORKS: 1-14, YADA-MINAMI 5-CHOME, HIGASHI-KU, NAGOYA 461-8670, JAPAN

When exported from Japan, this manual does not require application to the Ministry of Economy, Trade and Industry for service transaction permission.

Specifications subject to change without notice.